# Signal Processing Toolbox<sup>™</sup> User's Guide

# MATLAB®

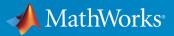

**R**2017**b** 

#### How to Contact MathWorks

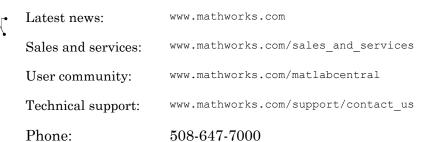

The MathWorks, Inc. 3 Apple Hill Drive Natick, MA 01760-2098

#### Signal Processing Toolbox<sup>™</sup> User's Guide

© COPYRIGHT 1988–2017 by The MathWorks, Inc.

The software described in this document is furnished under a license agreement. The software may be used or copied only under the terms of the license agreement. No part of this manual may be photocopied or reproduced in any form without prior written consent from The MathWorks, Inc.

FEDERAL ACQUISITION: This provision applies to all acquisitions of the Program and Documentation by, for, or through the federal government of the United States. By accepting delivery of the Program or Documentation, the government hereby agrees that this software or documentation qualifies as commercial computer software or commercial computer software documentation as such terms are used or defined in FAR 12.212, DFARS Part 227.72, and DFARS 252.227.7014. Accordingly, the terms and conditions of this Agreement and only those rights specified in this Agreement, shall pertain to and govern the use, modification, reproduction, release, performance, display, and disclosure of the Program and Documentation by the federal government (or other entity acquiring for or through the federal government) and shall supersede any conflicting contractual terms or conditions. If this License fails to meet the government's needs or is inconsistent in any respect with federal procurement law, the government agrees to return the Program and Documentation, unused, to The MathWorks, Inc.

#### Trademarks

MATLAB and Simulink are registered trademarks of The MathWorks, Inc. See www.mathworks.com/trademarks for a list of additional trademarks. Other product or brand names may be trademarks or registered trademarks of their respective holders.

#### Patents

MathWorks products are protected by one or more U.S. patents. Please see www.mathworks.com/patents for more information.

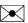

#### **Revision History**

1988 November 1997 January 1998 September 2000 July 2002 December 2002 June 2004 October 2004 March 2005 September 2005 March 2006 September 2006 March 2007 September 2007 March 2008 October 2008 March 2009 September 2009 March 2010 September 2010 April 2011 September 2011 March 2012 September 2012 March 2013 September 2013 March 2014 October 2014 March 2015 September 2015 March 2016 September 2016 March 2017 September 2017

First printing Second printing Third printing Fourth printing Fifth printing Online only Online only Online only Online only Online only Sixth printing Online only Online only Online only Online only Online only Online only Online only Online only Online only Online only Online only Online only Online only Online only Online only Online only Online only Online only Online only Online only Online only Online only Online only

New Revised Revised Revised for Version 5.0 (Release 12) Revised for Version 6.0 (Release 13) Revised for Version 6.1 (Release 13+) Revised for Version 6.2 (Release 14) Revised for Version 6.2.1 (Release 14SP1) Revised for Version 6.2.1 (Release 14SP2) Revised for Version 6.4 (Release 14SP3) Revised for Version 6.5 (Release 2006a) Revised for Version 6.6 (Release 2006b) Revised for Version 6.7 (Release 2007a) Revised for Version 6.8 (Release 2007b) Revised for Version 6.9 (Release 2008a) Revised for Version 6.10 (Release 2008b) Revised for Version 6.11 (Release 2009a) Revised for Version 6.12 (Release 2009b) Revised for Version 6.13 (Release 2010a) Revised for Version 6.14 (Release 2010b) Revised for Version 6.15 (Release 2011a) Revised for Version 6.16 (Release 2011b) Revised for Version 6.17 (Release 2012a) Revised for Version 6.18 (Release 2012b) Revised for Version 6.19 (Release 2013a) Revised for Version 6.20 (Release 2013b) Revised for Version 6.21 (Release 2014a) Revised for Version 6.22 (Release 2014b) Revised for Version 7.0 (Release 2015a) Revised for Version 7.1 (Release 2015b) Revised for Version 7.2 (Release 2016a) Revised for Version 7.3 (Release 2016b) Revised for Version 7.4 (Release 2017a) Revised for Version 7.5 (Release 2017b)

# Contents

# Filtering, Linear Systems and Transforms Overview

| Filter Implementation and Analysis            | 1-2  |
|-----------------------------------------------|------|
| Filtering Overview                            | 1-2  |
| Convolution and Filtering                     | 1-2  |
| Filters and Transfer Functions                | 1-3  |
| Filtering with the filter Function            | 1-4  |
| The filter Function                           | 1-6  |
| Multirate Filter Bank Implementation          | 1-8  |
| Frequency Domain Filter Implementation        | 1-9  |
| Anti-Causal, Zero-Phase Filter Implementation | 1-10 |
| Impulse Response                              | 1-13 |
| Frequency Response                            | 1-17 |
| Digital Domain                                | 1-17 |
| Analog Domain                                 | 1-24 |
| Phase Response                                | 1-27 |
| Delay                                         | 1-31 |
| Zero-Pole Analysis                            | 1-33 |
| Discrete-Time System Models                   | 1-37 |
| Transfer Function                             | 1-37 |
| Zero-Pole-Gain                                | 1-37 |
| State Space                                   | 1-38 |
| Partial Fraction Expansion (Residue Form)     | 1-39 |
| Second-Order Sections (SOS)                   | 1-40 |

| Lattice Structure       Convolution Matrix |      |
|--------------------------------------------|------|
| Continuous-Time System Models              | 1-45 |
| Linear System Transformations              | 1-47 |
| Discrete Fourier Transform                 | 1-49 |

### Filter Design and Implementation

| Filter Requirements and Specification                  | 2-2  |
|--------------------------------------------------------|------|
| IIR Filter Design                                      | 2-5  |
| IIR vs. FIR Filters                                    | 2-5  |
| Classical IIR Filters                                  | 2-5  |
| Other IIR Filters                                      | 2-5  |
| IIR Filter Method Summary                              | 2-6  |
| Classical IIR Filter Design Using Analog Prototyping   | 2-7  |
| Comparison of Classical IIR Filter Types               | 2-10 |
| FIR Filter Design                                      | 2-19 |
| FIR vs. IIR Filters                                    | 2-19 |
| FIR Filter Summary                                     | 2-20 |
| Linear Phase Filters                                   | 2-20 |
| Windowing Method                                       | 2-21 |
| Multiband FIR Filter Design with Transition Bands      | 2-25 |
| Constrained Least Squares FIR Filter Design            | 2-31 |
| Arbitrary-Response Filter Design                       | 2-36 |
| Special Topics in IIR Filter Design                    | 2-42 |
| Classic IIR Filter Design                              | 2-42 |
| Analog Prototype Design                                | 2-42 |
| Frequency Transformation                               | 2-43 |
| Filter Discretization                                  | 2-45 |
| Filtering Data With Signal Processing Toolbox Software | 2-51 |
| Selected Bibliography                                  | 2-70 |

### 3

4

| Process Flow Diagram and Filter Design Methodology |
|----------------------------------------------------|
| Exploring the Process Flow Diagram                 |
| Selecting a Response                               |
| Selecting a Specification                          |
| Selecting an Algorithm                             |
| Customizing the Algorithm                          |
| Designing the Filter                               |
| Design Analysis                                    |
| Realize or Apply the Filter to Input Data          |

### Designing a Filter in the Filter Builder GUI

| Filter Builder Design Process         Introduction to Filter Builder         Design a Filter Using Filter Builder         Select a Response         Select a Specification         Select an Algorithm         Customize the Algorithm         Analyze the Design         Realize or Apply the Filter to Input Data | 4-2<br>4-2<br>4-3<br>4-5<br>4-5<br>4-6<br>4-8<br>4-8<br>4-8 |
|----------------------------------------------------------------------------------------------------|-------------------------------------------------------------|
| Designing a FIR Filter Using filterBuilder<br>FIR Filter Design                                                                                                    | 4-10<br>4-10                                                |
| Compensate for Delay and Distortion Introduced by<br>Filters                                                                                                    | 4-13                                                        |
| Comparison of Analog IIR Lowpass Filters                                                                                                    | 4-20                                                        |
| Frequency Response of an Analog Bessel Filter                                                                                                    | 4-22                                                        |
| Speaker Crossover Filters                                                                                                    | 4-23                                                        |

### Filter Designer: A Filter Design and Analysis App

| Filter Designer                                 | 5-2    |
|-------------------------------------------------|--------|
| Filter Design Methods                           | 5-3    |
| Advanced Filter Design Methods                  | 5-3    |
| Using the Filter Designer App                   | 5-5    |
| Analyzing Filter Responses                      | 5-6    |
| Filter Designer App Panels                      | 5-7    |
| Getting Help                                    | 5-8    |
| Getting Started with Filter Designer            | 5-9    |
| Choosing a Response Type                        | 5 - 10 |
| Choosing a Filter Design Method                 | 5-10   |
| Setting the Filter Design Specifications        | 5-11   |
| Computing the Filter Coefficients               | 5 - 12 |
| Analyzing the Filter                            | 5 - 13 |
| Editing the Filter Using the Pole/Zero Editor   | 5 - 15 |
| Converting the Filter Structure                 | 5-16   |
| Exporting a Filter Design                       | 5-18   |
| Generating a C Header File                      | 5-22   |
| Generating MATLAB Code                          | 5-23   |
| Managing Filters in the Current Session         | 5-24   |
| Saving and Opening Filter Design Sessions       | 5-25   |
| Importing a Filter Design                       | 5-26   |
| Import Filter Panel                             | 5-26   |
| Filter Structures                               | 5-27   |
| FIR Bandpass Filter with Asymmetric Attenuation | 5-29   |
| Arbitrary Magnitude Filter                      | 5-32   |

| 6 |  |
|---|--|

| Correlation and Covariance                 | 6-2          |
|--------------------------------------------|--------------|
| Background Information                     | 6-2          |
| Using xcorr and xcov Functions             | 6-3          |
| Bias and Normalization                     | 6-3          |
| Multiple Channels                          | 6-4          |
|                                            | 01           |
| Spectral Analysis                          | 6-5          |
| Background Information                     | 6-5          |
| Spectral Estimation Method                 | 6-6          |
|                                            | 00           |
| Nonparametric Methods                      | 6-9          |
| Periodogram                                | 6-9          |
| Performance of the Periodogram             | 6-11         |
| The Modified Periodogram                   | 6-18         |
| Welch's Method                             | 6-21         |
| Bias and Normalization in Welch's Method   | 6-24         |
| Multitaper Method                          | 6-25         |
|                                            | 6-23<br>6-28 |
| Cross-Spectral Density Function            | 6-29         |
| Transfer Function Estimate                 |              |
| Coherence Function                         | 6-31         |
| Parametric Methods                         | 6-34         |
| Yule-Walker AR Method                      | 6-36         |
| Burg Method                                | 6-38         |
| Covariance and Modified Covariance Methods | <b>6-42</b>  |
|                                            |              |
| MUSIC and Eigenvector Analysis Methods     | 6-44         |
| Eigenanalysis Overview                     | 6-44         |
| Selected Bibliography                      | 6-47         |

### **Special Topics**

| Windows                    | 7-2 |
|----------------------------|-----|
| Why Use Windows?           | 7-2 |
| Available Window Functions | 7-2 |

| Graphical User Interface Tools          | 7-3  |
|-----------------------------------------|------|
| Basic Shapes                            | 7-3  |
| Getting Started with Window Designer    | 7-8  |
| Window Parameters                       | 7-10 |
| Window Designer Menus                   | 7-11 |
| Generalized Cosine Windows              | 7-13 |
| Kaiser Window                           | 7-15 |
| Kaiser Windows in FIR Design            | 7-20 |
| Chebyshev Window                        | 7-23 |
| Parametric Modeling                     | 7-25 |
| What is Parametric Modeling             | 7-25 |
| Available Parametric Modeling Functions | 7-25 |
| Time-Domain Based Modeling              | 7-26 |
| Frequency-Domain Based Modeling         | 7-29 |
| Resampling                              | 7-32 |
| Available Resampling Functions          | 7-32 |
| resample Function                       | 7-32 |
| decimate and interp Functions           | 7-34 |
| upfirdn Function                        | 7-34 |
| spline Function                         | 7-34 |
| Cepstrum Analysis                       | 7-35 |
| FFT-Based Time-Frequency Analysis       | 7-39 |
| Cross-Spectrogram of Complex Signals    | 7-41 |
| Median Filtering                        | 7-44 |
| Communications Applications             | 7-45 |
| Modulation                              | 7-45 |
| Demodulation                            | 7-46 |
| Voltage Controlled Oscillator           | 7-49 |
| Deconvolution                           | 7-50 |
| Chirp Z-Transform                       | 7-51 |

| Discrete Cosine Transform                                                        | 7-54 |
|----------------------------------------------------------------------------------|------|
| Hilbert Transform                                                                | 7-59 |
| Walsh-Hadamard Transform                                                         | 7-62 |
| Walsh-Hadamard Transform for Spectral Analysis and<br>Compression of ECG Signals | 7-65 |
| Eliminate Outliers Using Hampel Identifier                                       | 7-68 |
| Selected Bibliography                                                            | 7-71 |

8

### SPTool: A Signal Processing GUI Suite

| SPTool: An Interactive Signal Processing Environment | 8-2  |
|------------------------------------------------------|------|
| SPTool Overview                                      | 8-2  |
| SPTool Data Structures                               | 8-2  |
| Opening SPTool                                       | 8-4  |
| Getting Context-Sensitive Help                       | 8-6  |
| Signal Browser                                       | 8-7  |
| Overview of the Signal Browser                       | 8-7  |
| Opening the Signal Browser                           | 8-7  |
| Filter Designer                                      | 8-10 |
| Filter Visualization Tool                            | 8-11 |
| Connection between FVTool and SPTool                 | 8-11 |
| Opening the Filter Visualization Tool                | 8-11 |
| Analysis Parameters                                  | 8-12 |
| Spectrum Viewer                                      | 8-13 |
| Spectrum Viewer Overview                             | 8-13 |
| Opening the Spectrum Viewer                          | 8-13 |

| Filtering and Analysis of Noise               | 8-16 |
|-----------------------------------------------|------|
| Overview                                      | 8-16 |
| Importing a Signal into SPTool                | 8-16 |
| Designing a Filter                            | 8-18 |
| Applying a Filter to a Signal                 | 8-20 |
| Analyzing a Signal                            | 8-22 |
| Spectral Analysis in the Spectrum Viewer      | 8-24 |
| Exporting Signals, Filters, and Spectra       | 8-27 |
| Opening the Export Dialog Box                 | 8-27 |
| Exporting a Filter to the MATLAB Workspace    | 8-27 |
| Accessing Filter Parameters                   | 8-29 |
| Accessing Filter Parameters in a Saved Filter | 8-29 |
| Accessing Parameters in a Saved Spectrum      | 8-30 |
| Importing Filters and Spectra                 | 8-31 |
| Similarities to Other Procedures              | 8-31 |
| Importing Filters                             | 8-31 |
| Importing Spectra                             | 8-33 |
| Loading Variables from the Disk               | 8-35 |
| Saving and Loading Sessions                   | 8-36 |
| SPTool Sessions                               | 8-36 |
| Filter Formats                                | 8-36 |
| Selecting Signals, Filters, and Spectra       | 8-38 |
| Editing Signals, Filters, or Spectra          | 8-39 |
| Making Signal Measurements with Markers       | 8-40 |
| Setting Preferences                           | 8-42 |
| Overview of Setting Preferences               | 8-42 |
| Summary of Settable Preferences               | 8-43 |

### Code Generation from MATLAB Support in Signal Processing Toolbox

### 9

| Supported Functions                              | 9-2  |
|--------------------------------------------------|------|
| Specifying Inputs in Code Generation from MATLAB | 9-6  |
| Defining Input Size and Type                     | 9-6  |
| Inputs must be Constants                         | 9-7  |
| Code Generation Examples                         | 9-10 |
| Apply Window to Input Signal                     | 9-10 |
| Apply Lowpass Filter to Input Signal             | 9-12 |
| Cross Correlate or Autocorrelate Input Data      | 9-12 |
| freqz With No Output Arguments                   | 9-13 |
| Zero Phase Filtering                             | 9-14 |

#### **Convolution and Correlation**

| Linear and Circular Convolution                   | 10-2  |
|---------------------------------------------------|-------|
| Confidence Intervals for Sample Autocorrelation   | 10-5  |
| Residual Analysis with Autocorrelation            | 10-7  |
| Autocorrelation of Moving Average Process         | 10-17 |
| Cross-Correlation of Two Moving Average Processes | 10-21 |
| Cross-Correlation of Delayed Signal in Noise      | 10-23 |
| Cross-Correlation of Phase-Lagged Sine Wave       | 10-26 |

| Downsampling — Signal Phases               | 11-2  |
|--------------------------------------------|-------|
| Downsampling — Aliasing                    | 11-6  |
| Filtering Before Downsampling              | 11-13 |
| Upsampling — Imaging Artifacts             | 11-16 |
| Filtering After Upsampling — Interpolation | 11-19 |
| Simulate a Sample-and-Hold System          | 11-22 |
| Changing Signal Sample Rate                | 11-28 |

### Spectral Analysis

| Power Spectral Density Estimates Using FFT     | 12-2  |
|------------------------------------------------|-------|
| Bias and Variability in the Periodogram        | 12-11 |
| Cross Spectrum and Magnitude-Squared Coherence | 12-22 |
| Amplitude Estimation and Zero Padding          | 12-26 |
| Significance Testing for Periodic Component    | 12-30 |
| Frequency Estimation by Subspace Methods       | 12-33 |
| Frequency-Domain Linear Regression             | 12-36 |
| Measure Total Harmonic Distortion              | 12-47 |
| Measure Mean Frequency, Power, Bandwidth       | 12-50 |

| Periodogram of Data Set with Missing Samples | 12-56 |
|----------------------------------------------|-------|
| Welch Spectrum Estimates                     | 12-60 |

### **Linear Prediction**

| Prediction Polynomial                                       | 13-2  |
|-------------------------------------------------------------|-------|
| Formant Estimation with LPC Coefficients                    | 13-6  |
| AR Order Selection with Partial Autocorrelation<br>Sequence | 13-10 |

### Transforms

# **14** [

| Complex Cepstrum – Fundamental Frequency<br>Estimation | 14-2  |
|--------------------------------------------------------|-------|
| Analytic Signal for Cosine                             | 14-7  |
| Envelope Extraction Using the Analytic Signal          | 14-11 |
| Analytic Signal and Hilbert Transform                  | 14-14 |
| Hilbert Transform and Instantaneous Frequency          | 14-20 |
| Detect Closely Spaced Sinusoids                        | 14-27 |
| Instantaneous Frequency of Complex Chirp               | 14-36 |
| Single-Sideband Amplitude Modulation                   | 14-39 |
| DCT for Speech Signal Compression                      | 14-48 |

### 15

| Display Time-Domain Data in Signal Browser       | 15-2   |
|--------------------------------------------------|--------|
| Import and Display Signals                       | 15 - 3 |
| Configure the Signal Browser Properties          | 15-6   |
| Modify the Signal Browser Display                | 15-9   |
| Inspect Your Data (Scaling the Axes and Zooming) | 15-10  |

### Signal Measurement

| RMS Value of Periodic Waveforms             | 16-2  |
|---------------------------------------------|-------|
| Slew Rate of Triangular Waveform            | 16-6  |
| Duty Cycle of Rectangular Pulse Waveform    | 16-10 |
| Estimate State for Digital Clock            | 16-15 |
| Calculate Settling Time with Signal Browser | 16-18 |
| Find Peak Amplitudes in Signal Browser      | 16-23 |
| Distortion Measurements                     | 16-27 |
| Prominence                                  | 16-32 |
| Determine Peak Widths                       | 16-35 |

| Nonparametric Spectrum Object to Function                        |       |
|------------------------------------------------------------------|-------|
| Replacement                                                      | 17-2  |
| Periodogram PSD Object to Function Replacement                   |       |
| Syntax                                                           | 17-2  |
| Periodogram MSSPECTRUM Object to Function Replacement            |       |
| Syntax                                                           | 17-3  |
| Welch PSD Object to Function Replacement Syntax                  | 17-4  |
| Welch MSSPECTRUM Object to Function Replacement                  |       |
| Syntax                                                           | 17-6  |
| Multitaper PSD Object to Function Replacement Syntax             | 17-9  |
| Autoregressive PSD Object to Function Replacement<br>Syntax      | 17-11 |
| Subspace Pseudospectrum Object to Function Replacement<br>Syntax | 17-13 |

### **Vibration Analysis**

### 18

| Frequency-RPM Map of Helicopter Vibration Data | 18-2  |
|------------------------------------------------|-------|
| Find Ridge of Noisy Signal                     | 18-6  |
| Modal Parameters of MIMO System                | 18-10 |
| Compute and Display Order-RPM Map              | 18-15 |
| MIMO Stabilization Diagram                     | 18-18 |
| Modal Analysis of Identified Models            | 18-23 |

| Using Signal Analyzer App                          | 19-2<br>19-3  |
|----------------------------------------------------|---------------|
| Select Signals to Analyze                          | 19-3<br>19-6  |
| Explore Signals                                    |               |
| Share Analysis                                     | 19-13         |
| Customize Signal Analyzer                          | 19-15         |
| Find Delay Between Correlated Signals              | 19-21         |
| Plot Signals from the Command Line                 | 19-26         |
| Resolve Tones by Varying Window Leakage            | 19-30         |
| Resolve Tones by Varying Window Leakage            | 19-36         |
| Analyze Signals with Inherent Time Information     | 19-38         |
| Spectrogram View of Dial Tone Signal               | 19-41         |
| Find Interference Using Persistence Spectrum       | <b>19-4</b> 4 |
| Extract Regions of Interest from Whale Song        | 19-50         |
| Find and Track Ridges Using Reassigned Spectrogram | 19-56         |
| Edit Sample Rate and Other Time Information        | 19-62         |
| Data Types Supported by Signal Analyzer            | 19-67         |
| Numeric Data                                       | 19-67         |
| MATLAB Timetables                                  | 19-67         |
| timeseries Objects                                 | 19-67         |
| Nonuniformly Sampled Signals                       | 19-68         |
| Spectrum Computation in Signal Analyzer            | 19-70         |
| Spectral Windowing                                 | 19-70         |
| Parameter and Algorithm Selection                  | 19-71         |
| Zooming                                            | 19-73         |
| Persistence Spectrum in Signal Analyzer            | 19-75         |

| Spectrogram Computation in Signal Analyzer     | 19-78          |
|------------------------------------------------|----------------|
| Divide Signal into Segments                    | 19-80          |
| Window the Segments and Compute Spectra        | <b>19-8</b> 4  |
| Display Spectrum Power                         | <b>19-8</b> 4  |
|                                                |                |
| Keyboard Shortcuts for the Signal Analyzer App | 19-86          |
|                                                |                |
| General Actions                                | 19-86          |
| General Actions                                | 19-86<br>19-86 |

### **Common Applications**

| Create Uniform and Nonuniform Time Vectors         | 20-2  |
|----------------------------------------------------|-------|
| Remove Trends from Data                            | 20-5  |
| Remove the 60 Hz Hum from a Signal                 | 20-9  |
| Remove Spikes from a Signal                        | 20-14 |
| Process a Signal with Missing Samples              | 20-17 |
| Reconstruct a Signal from Irregularly Sampled Data | 20-23 |
| Align Signals with Different Start Times           | 20-28 |
| Align Signals Using Cross-Correlation              | 20-33 |
| Align Two Simple Signals                           | 20-39 |
| Find Peaks in Data                                 | 20-45 |
| Find a Signal in a Measurement                     | 20-51 |
| Find Periodicity Using Autocorrelation             | 20-59 |
| Extract Features of a Clock Signal                 | 20-64 |

| Find Periodicity in a Categorical Time Series        | 20-72  |
|------------------------------------------------------|--------|
| Compensate for the Delay Introduced by an FIR Filter | 20-79  |
| Compensate for the Delay Introduced by an IIR Filter | 20-84  |
| Take Derivatives of a Signal                         | 20-88  |
| Find Periodicity Using Frequency Analysis            | 20-96  |
| Detect a Distorted Signal in Noise                   | 20-100 |
| Measure the Power of a Signal                        | 20-106 |
| Compare the Frequency Content of Two Signals         | 20-110 |
| Detect Periodicity in a Signal with Missing Samples  | 20-114 |

### **Technical Conventions**

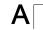

# Filtering, Linear Systems and Transforms Overview

- "Filter Implementation and Analysis" on page 1-2
- "The filter Function" on page 1-6
- "Multirate Filter Bank Implementation" on page 1-8
- "Frequency Domain Filter Implementation" on page 1-9
- "Anti-Causal, Zero-Phase Filter Implementation" on page 1-10
- "Impulse Response" on page 1-13
- "Frequency Response" on page 1-17
- "Phase Response" on page 1-27
- "Delay" on page 1-31
- "Zero-Pole Analysis" on page 1-33
- "Discrete-Time System Models" on page 1-37
- "Continuous-Time System Models" on page 1-45
- "Linear System Transformations" on page 1-47
- "Discrete Fourier Transform" on page 1-49

### Filter Implementation and Analysis

#### In this section...

"Filtering Overview" on page 1-2

"Convolution and Filtering" on page 1-2

"Filters and Transfer Functions" on page 1-3

"Filtering with the filter Function" on page 1-4

#### **Filtering Overview**

This section describes how to filter discrete signals using the MATLAB® filter function and other Signal Processing Toolbox functions. It also discusses how to use the toolbox functions to analyze filter characteristics, including impulse response, magnitude and phase response, group delay, and zero-pole locations.

#### **Convolution and Filtering**

The mathematical foundation of filtering is convolution. The MATLAB conv function performs standard one-dimensional convolution, convolving one vector with another:

conv([1 1 1],[1 1 1]) ans = 1 2 3 2 1

**Note** Convolve rectangular matrices for two-dimensional signal processing using the conv2 function.

A digital filter's output y(k) is related to its input x(k) by convolution with its impulse response h(k).

$$y(k) = \sum_{l=-\infty}^{\infty} h(l)x(k-l)$$

If a digital filter's impulse response h(k) is finite in length, and the input x(k) is also of finite length, you can implement the filter using conv. Store x(k) in a vector x, h(k) in a vector h, and convolve the two:

x = randn(5,1); % A random vector of length 5 h = [1 1 1 1]/4; % Length 4 averaging filter y = conv(h,x);

The length of the output is the sum of the finite-length input vectors minus 1.

#### Filters and Transfer Functions

In general, the z-transform Y(z) of a discrete-time filter's output y(n) is related to the z-transform X(z) of the input by

$$Y(z) = H(z)X(z) = \frac{b(1) + b(2)z^{-1} + \ldots + b(n+1)z^{-n}}{a(1) + a(2)z^{-1} + \ldots + a(m+1)z^{-m}}X(z)$$

where H(z) is the filter's *transfer function*. Here, the constants b(i) and a(i) are the filter coefficients and the order of the filter is the maximum of n and m.

**Note** The filter coefficients start with subscript 1, rather than 0. This reflects the standard indexing scheme used for MATLAB vectors.

MATLAB filter functions store the coefficients in two vectors, one for the numerator and one for the denominator. By convention, it uses row vectors for filter coefficients.

#### Filter Coefficients and Filter Names

Many standard names for filters reflect the number of a and b coefficients present:

- When n = 0 (that is, b is a scalar), the filter is an Infinite Impulse Response (IIR), all-pole, recursive, or autoregressive (AR) filter.
- When m = 0 (that is, a is a scalar), the filter is a Finite Impulse Response (FIR), allzero, nonrecursive, or moving-average (MA) filter.
- If both n and m are greater than zero, the filter is an IIR, pole-zero, recursive, or autoregressive moving-average (ARMA) filter.

The acronyms AR, MA, and ARMA are usually applied to filters associated with filtered stochastic processes.

#### Filtering with the filter Function

It is simple to work back to a difference equation from the Z-transform relation shown earlier. Assume that a(1) = 1. Move the denominator to the left side and take the inverse Z-transform.

 $y(k) + a(2)y(k-1) + \ldots + a(m+1)y(k-m) = b(1)x(k) + b(2)x(k-1) + \ldots + b(n+1)x(k-n)$ 

In terms of current and past inputs, and past outputs, y(k) is y(k) = b(1)x(k) + b(2)x(k-1) + ... + b(n+1)x(k-n) - a(2)y(k-1) - ... - a(m+1)y(k-m)

This is the standard time-domain representation of a digital filter, computed starting with y(1) and assuming a causal system with zero initial conditions. This representation's progression is

y(1) = b(1)x(1) y(2) = b(1)x(2) + b(2)x(1) - a(2)y(1) y(3) = b(1)x(3) + b(2)x(2) + b(3)x(1) - a(2)y(2) - a(3)y(1) $\vdots = \vdots$ 

A filter in this form is easy to implement with the filter function. For example, a simple single-pole filter (lowpass) is

B = 1; % Numerator A = [1 -0.9]; % Denominator

where the vectors B and A represent the coefficients of a filter in transfer function form. Note that the A coefficient vectors are written as if the output and input terms are separated in the difference equation. For the example, the previous coefficient vectors represent a linear constant-coefficient difference equation of

y(n) - 0.9y(n-1) = x(n)

Changing the sign of the A(2) coefficient, results in the difference equation

y(n) + 0.9y(n-1) = x(n)

The previous coefficients are represented as:

B = 1; %Numerator
A = [1 0.9]; %Denominator

and results in a highpass filter.

To apply this filter to your data, use

y = filter(B,A,x);

filter gives you as many output samples as there are input samples, that is, the length of y is the same as the length of x. If the first element of a is not 1, filter divides the coefficients by a (1) before implementing the difference equation.

### The filter Function

filter is implemented as the transposed direct-form II structure, where n-1 is the filter order. This is a canonical form that has the minimum number of delay elements.

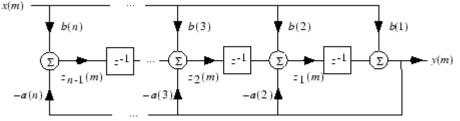

At sample m, filter computes the difference equations

$$\begin{split} y(m) &= b(1)x(m) + z_1(m-1) \\ z_1(m) &= b(2)x(m) + z_2(m-1) - a(2)y(m) \\ \vdots &= \vdots \\ z_{n-2}(m) &= b(n-1)x(m) + z_{n-1}(m-1) - a(n-1)y(m) \\ z_{n-1}(m) &= b(n)x(m) - a(n)y(m) \end{split}$$

In its most basic form, filter initializes the delay outputs  $z_i(1)$ , i = 1, ..., n-1 to 0. This is equivalent to assuming both past inputs and outputs are zero. Set the initial delay outputs using a fourth input parameter to filter, or access the final delay outputs using a second output parameter:

[y,zf] = filter(b,a,x,zi)

Access to initial and final conditions is useful for filtering data in sections, especially if memory limitations are a consideration. Suppose you have collected data in two segments of 5000 points each:

```
x1 = randn(5000,1); % Generate two random data sequences.
x2 = randn(5000,1);
```

Perhaps the first sequence, x1, corresponds to the first 10 minutes of data and the second, x2, to an additional 10 minutes. The whole sequence is x = [x1; x2]. If there is not sufficient memory to hold the combined sequence, filter the subsequences x1 and x2 one at a time. To ensure continuity of the filtered sequences, use the final conditions from x1 as initial conditions to filter x2:

[y1,zf] = filter(b,a,x1); y2 = filter(b,a,x2,zf);

The filtic function generates initial conditions for filter. filtic computes the delay vector to make the behavior of the filter reflect past inputs and outputs that you specify. To obtain the same output delay values zf as above using filtic, use

zf = filtic(b,a,flipud(y1),flipud(x1));

This can be useful when filtering short data sequences, as appropriate initial conditions help reduce transient startup effects.

### **Multirate Filter Bank Implementation**

The upfirdn function alters the sampling rate of a signal by an integer ratio P/Q. It computes the result of a cascade of three systems that performs the following tasks:

- Upsampling (zero insertion) by integer factor p
- Filtering by FIR filter h
- Downsampling by integer factor q

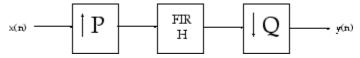

For example, to change the sample rate of a signal from 44.1 kHz to 48 kHz, we first find the smallest integer conversion ratio p/q. Set

```
d = gcd(48000,44100);
p = 48000/d;
q = 44100/d;
```

In this example, p = 160 and q = 147. Sample rate conversion is then accomplished by typing

```
y = upfirdn(x,h,p,q)
```

This cascade of operations is implemented in an efficient manner using polyphase filtering techniques, and it is a central concept of multirate filtering. Note that the quality of the resampling result relies on the quality of the FIR filter h.

Filter banks may be implemented using upfirdn by allowing the filter h to be a matrix, with one FIR filter per column. A signal vector is passed independently through each FIR filter, resulting in a matrix of output signals.

Other functions that perform multirate filtering (with fixed filter) include resample, interp, and decimate.

### **Frequency Domain Filter Implementation**

Duality between the time domain and the frequency domain makes it possible to perform any operation in either domain. Usually one domain or the other is more convenient for a particular operation, but you can always accomplish a given operation in either domain.

To implement general IIR filtering in the frequency domain, multiply the discrete Fourier transform (DFT) of the input sequence with the quotient of the DFT of the filter:

```
n = length(x);
y = ifft(fft(x).*fft(b,n)./fft(a,n));
```

This computes results that are identical to filter, but with different startup transients (edge effects). For long sequences, this computation is very inefficient because of the large zero-padded FFT operations on the filter coefficients, and because the FFT algorithm becomes less efficient as the number of points n increases.

For FIR filters, however, it is possible to break longer sequences into shorter, computationally efficient FFT lengths. The function

```
y = fftfilt(b,x)
```

uses the overlap add method to filter a long sequence with multiple medium-length FFTs. Its output is equivalent to filter (b, 1, x).

### Anti-Causal, Zero-Phase Filter Implementation

In the case of FIR filters, it is possible to design linear phase filters that, when applied to data (using filter or conv), simply delay the output by a fixed number of samples. For IIR filters, however, the phase distortion is usually highly nonlinear. The filtfilt function uses the information in the signal at points before and after the current point, in essence "looking into the future," to eliminate phase distortion.

To see how filtfilt does this, recall that if the Z-transform of a real sequence x(n) is X(z), then the Z-transform of the time-reversed sequence x(-n) is X(1/z). Consider the following processing scheme:

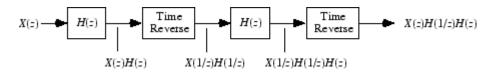

When |z| = 1, that is  $z = e^{j\omega}$ , the output reduces to  $X(e^{j\omega})|H(e^{j\omega})|^2$ . Given all the samples of the sequence x(n), a doubly filtered version of x that has zero-phase distortion is possible.

For example, a 1-second duration signal sampled at 100 Hz, composed of two sinusoidal components at 3 Hz and 40 Hz, is

```
fs = 100;
t = 0:1/fs:1;
x = sin(2*pi*t*3)+.25*sin(2*pi*t*40);
```

Now create a 10-point averaging FIR filter. Filter x using both filter and filtfilt for comparison:

```
b = ones(1,10)/10;
y = filtfilt(b,1,x);
yy = filter(b,1,x);
plot(t,x,t,y,t,yy)
legend('Original','Noncausal filtering','Normal filtering')
```

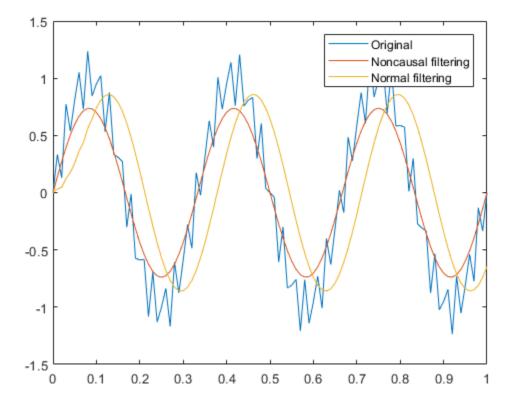

Both filtered versions eliminate the 40 Hz sinusoid evident in the original, solid line. The plot also shows how filter and filtfilt differ; the dashed (filtfilt) line is in phase with the original 3 Hz sinusoid, while the dotted (filter) line is delayed by about five samples. Also, the amplitude of the dashed line is smaller due to the magnitude squared effects of filtfilt.

filtfilt reduces filter startup transients by carefully choosing initial conditions, and by prepending onto the input sequence a short, reflected piece of the input sequence. For best results, make sure the sequence you are filtering has length at least three times the filter order and tapers to zero on both edges.

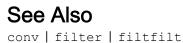

### **Impulse Response**

The impulse response of a digital filter is the output arising from the unit impulse sequence defined as

 $\delta(n) = \begin{cases} 1, \ n = 0, \\ 0, \ n \neq 0. \end{cases}$ 

You can generate an impulse sequence a number of ways; one straightforward way is

imp = [1; zeros(49,1)];

The impulse response of the simple filter with b = 1 and a = [1-0.9] is  $h(n) = 0.9^n$ , which decays exponentially.

b = 1; a = [1 -0.9]; h = filter(b,a,imp); stem(0:49,h)

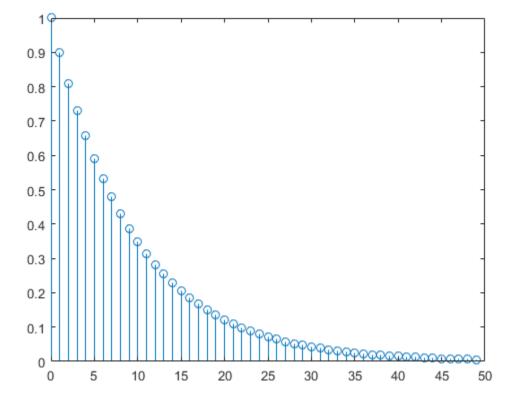

A simple way to display the impulse response is with the Filter Visualization Tool,  ${\tt fvtool}.$ 

fvtool(b,a)

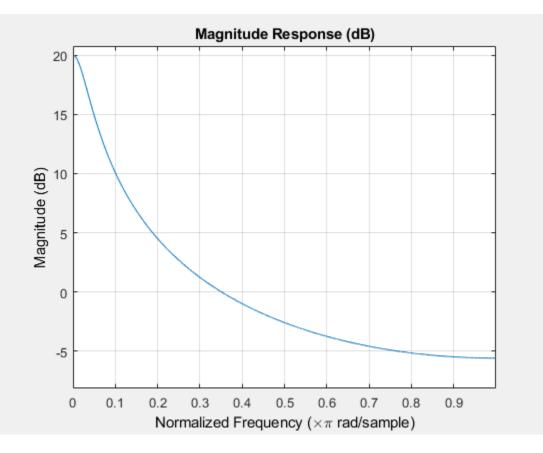

Click the **Impulse Response** button, [<sup>↑</sup>], on the toolbar, select **Analysis** > **Impulse Response** from the menu, or type the following code to obtain the exponential decay of the single-pole system.

fvtool(b,a,'Analysis','impulse')

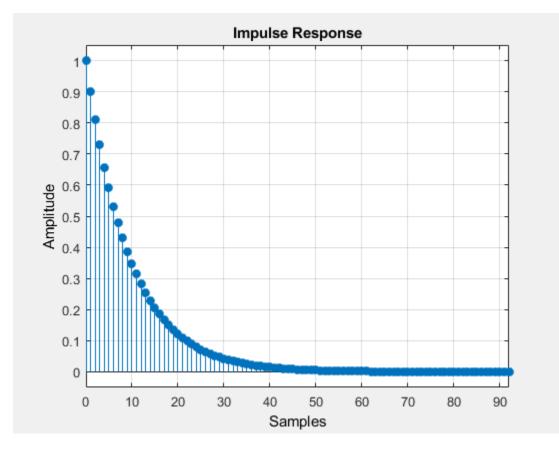

## **Frequency Response**

In this section...

"Digital Domain" on page 1-17 "Analog Domain" on page 1-24

### **Digital Domain**

freqz uses an FFT-based algorithm to calculate the Z-transform frequency response of a digital filter. Specifically, the statement

[h,w] = freqz(b,a,p)

returns the *p*-point complex frequency response,  $H(e^{j\omega})$ , of the digital filter.

$$H(e^{j\omega}) = \frac{b(1) + b(2)e^{-j\omega} + \dots + b(n+1)e^{-j\omega n}}{a(1) + a(2)e^{-j\omega} + \dots + a(m+1)e^{-j\omega m}}$$

In its simplest form, freqz accepts the filter coefficient vectors b and a, and an integer p specifying the number of points at which to calculate the frequency response. freqz returns the complex frequency response in vector h, and the actual frequency points in vector w in rad/s.

freqz can accept other parameters, such as a sampling frequency or a vector of arbitrary frequency points. The example below finds the 256-point frequency response for a 12th-order Chebyshev Type I filter. The call to freqz specifies a sampling frequency fs of 1000 Hz:

[b,a] = cheby1(12,0.5,200/500); [h,f] = freqz(b,a,256,1000);

Because the parameter list includes a sampling frequency, freqz returns a vector f that contains the 256 frequency points between 0 and fs/2 used in the frequency response calculation.

**Note** This toolbox uses the convention that unit frequency is the Nyquist frequency, defined as half the sampling frequency. The cutoff frequency parameter for all basic filter design functions is normalized by the Nyquist frequency. For a system with a 1000 Hz

sampling frequency, for example, 300 Hz is 300/500 = 0.6. To convert normalized frequency to angular frequency around the unit circle, multiply by  $\pi$ . To convert normalized frequency back to hertz, multiply by half the sample frequency.

If you call freqz with no output arguments, it plots both magnitude versus frequency and phase versus frequency. For example, a ninth-order Butterworth lowpass filter with a cutoff frequency of 400 Hz, based on a 2000 Hz sampling frequency, is

```
[b,a] = butter(9,400/1000);
```

To calculate the 256-point complex frequency response for this filter, and plot the magnitude and phase with freqz, use

```
freqz(b,a,256,2000)
```

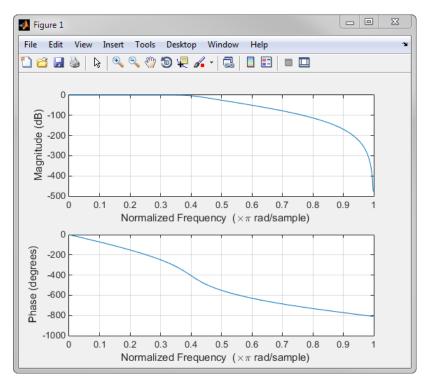

freqz can also accept a vector of arbitrary frequency points for use in the frequency response calculation. For example,

w = linspace(0,pi); h = freqz(b,a,w);

calculates the complex frequency response at the frequency points in w for the filter defined by vectors b and a. The frequency points can range from 0 to  $2\pi$ . To specify a frequency vector that ranges from zero to your sampling frequency, include both the frequency vector and the sampling frequency value in the parameter list.

These examples show how to compute and display digital frequency responses.

#### Frequency Response from Transfer Function

Compute and display the magnitude response of the third-order IIR lowpass filter described by the following transfer function:

$$H(z) = \frac{0.05634(1+z^{-1})(1-1.0166z^{-1}+z^{-2})}{(1-0.683z^{-1})(1-1.4461z^{-1}+0.7957z^{-2})}.$$

Express the numerator and denominator as polynomial convolutions. Find the frequency response at 2001 points spanning the complete unit circle.

```
b0 = 0.05634;
b1 = [1 1];
b2 = [1 -1.0166 1];
a1 = [1 -0.683];
a2 = [1 -1.4461 0.7957];
b = b0*conv(b1,b2);
a = conv(a1,a2);
[h,w] = freqz(b,a,'whole',2001);
```

Plot the magnitude response expressed in decibels.

```
plot(w/pi,20*log10(abs(h)))
ax = gca;
ax.YLim = [-100 20];
ax.XTick = 0:.5:2;
xlabel('Normalized Frequency (\times\pi rad/sample)')
ylabel('Magnitude (dB)')
```

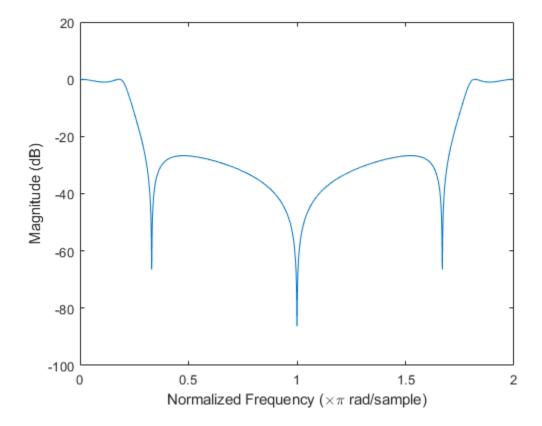

#### Frequency Response of an FIR Bandpass Filter

Design an FIR bandpass filter with passband between  $0.35\pi$  and  $0.8\pi$  rad/sample and 3 dB of ripple. The first stopband goes from 0 to  $0.1\pi$  rad/sample and has an attenuation of 40 dB. The second stopband goes from  $0.9\pi$  rad/sample to the Nyquist frequency and has an attenuation of 30 dB. Compute the frequency response. Plot its magnitude in both linear units and decibels. Highlight the passband.

sf1 = 0.1; pf1 = 0.35; pf2 = 0.8;

```
sf2 = 0.9;
pb = linspace(pf1,pf2,1e3)*pi;
bp = designfilt('bandpassfir', ...
    'StopbandAttenuation1',40, 'StopbandFrequency1',sf1,...
    'PassbandFrequency1', pf1, 'PassbandRipple', 3, 'PassbandFrequency2', pf2, ...
    'StopbandFrequency2', sf2, 'StopbandAttenuation2', 30);
[h,w] = freqz(bp,1024);
hpb = freqz(bp, pb);
subplot(2,1,1)
plot(w/pi, abs(h), pb/pi, abs(hpb), '.-')
axis([0 1 -1 2])
legend('Response', 'Passband', 'Location', 'South')
ylabel('Magnitude')
subplot(2,1,2)
plot(w/pi,db(h),pb/pi,db(hpb),'.-')
axis([0 1 -60 10])
xlabel('Normalized Frequency (\times\pi rad/sample)')
ylabel('Magnitude (dB)')
```

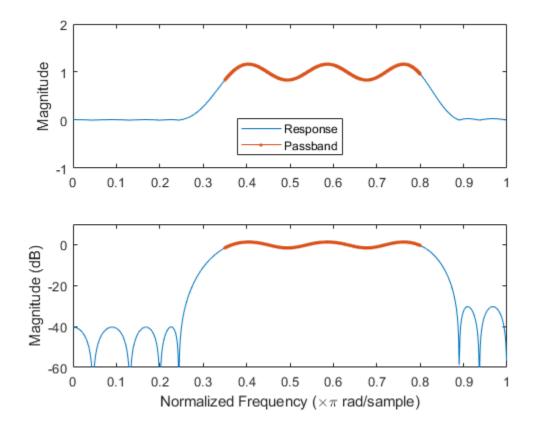

#### Magnitude Response of a Highpass Filter

Design a 3rd-order highpass Butterworth filter having a normalized 3-dB frequency of  $0.5\pi$  rad/sample. Compute its frequency response. Express the magnitude response in decibels and plot it.

```
[b,a] = butter(3,0.5,'high');
[h,w] = freqz(b,a);
dB = mag2db(abs(h));
plot(w/pi,dB)
xlabel('\omega / \pi')
```

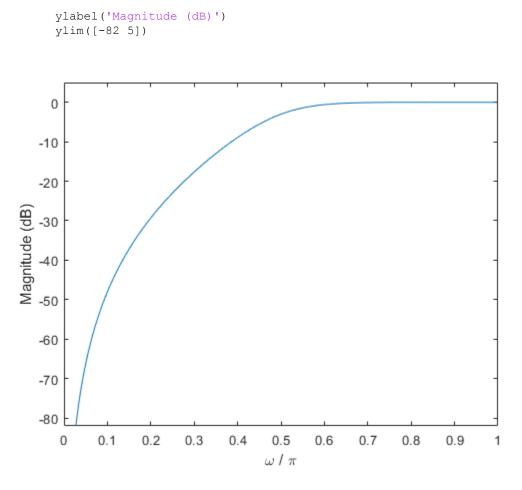

Repeat the computation using fvtool.

fvtool(b,a)

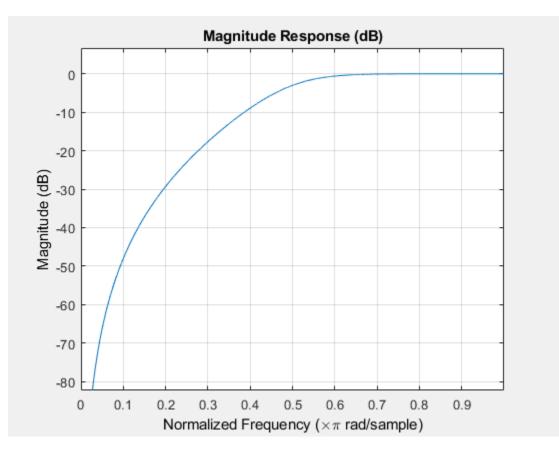

### Analog Domain

freqs evaluates frequency response for an analog filter defined by two input coefficient vectors, b and a. Its operation is similar to that of freqz; you can specify a number of frequency points to use, supply a vector of arbitrary frequency points, and plot the magnitude and phase response of the filter. This example shows how to compute and display analog frequency responses.

#### **Comparison of Analog IIR Lowpass Filters**

Design a 5th-order analog Butterworth lowpass filter with a cutoff frequency of 2 GHz.

Multiply by  $2\pi$  to convert the frequency to radians per second. Compute the frequency response of the filter at 4096 points.

```
n = 5;
f = 2e9;
[zb,pb,kb] = butter(n,2*pi*f,'s');
[bb,ab] = zp2tf(zb,pb,kb);
[hb,wb] = freqs(bb,ab,4096);
```

Design a 5th-order Chebyshev Type I filter with the same edge frequency and 3 dB of passband ripple. Compute its frequency response.

```
[z1,p1,k1] = cheby1(n,3,2*pi*f,'s');
[b1,a1] = zp2tf(z1,p1,k1);
[h1,w1] = freqs(b1,a1,4096);
```

Design a 5th-order Chebyshev Type II filter with the same edge frequency and 30 dB of stopband attenuation. Compute its frequency response.

```
[z2,p2,k2] = cheby2(n,30,2*pi*f,'s');
[b2,a2] = zp2tf(z2,p2,k2);
[h2,w2] = freqs(b2,a2,4096);
```

Design a 5th-order elliptic filter with the same edge frequency, 3 dB of passband ripple, and 30 dB of stopband attenuation. Compute its frequency response.

```
[ze,pe,ke] = ellip(n,3,30,2*pi*f,'s');
[be,ae] = zp2tf(ze,pe,ke);
[he,we] = freqs(be,ae,4096);
```

Plot the attenuation in decibels. Express the frequency in gigahertz. Compare the filters.

```
plot(wb/(2e9*pi),mag2db(abs(hb)))
hold on
plot(w1/(2e9*pi),mag2db(abs(h1)))
plot(w2/(2e9*pi),mag2db(abs(h2)))
plot(we/(2e9*pi),mag2db(abs(he)))
axis([0 4 -40 5])
grid
xlabel('Frequency (GHz)')
```

```
ylabel('Attenuation (dB)')
legend('butter','cheby1','cheby2','ellip')
```

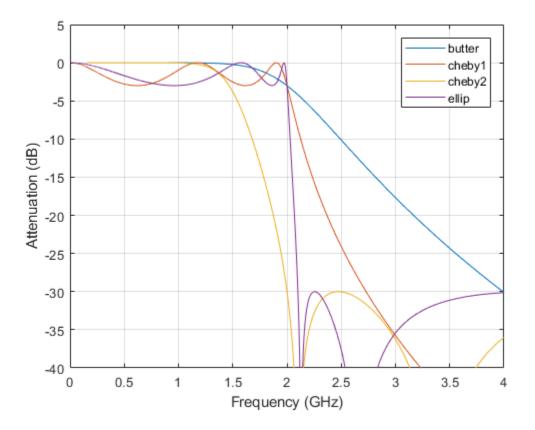

The Butterworth and Chebyshev Type II filters have flat passbands and wide transition bands. The Chebyshev Type I and elliptic filters roll off faster but have passband ripple. The frequency input to the Chebyshev Type II design function sets the beginning of the stopband rather than the end of the passband.

## Phase Response

MATLAB® functions are available to extract the phase response of a filter. Given a frequency response, the function abs returns the magnitude and angle returns the phase angle in radians. To view the magnitude and phase of a Butterworth filter using fvtool:

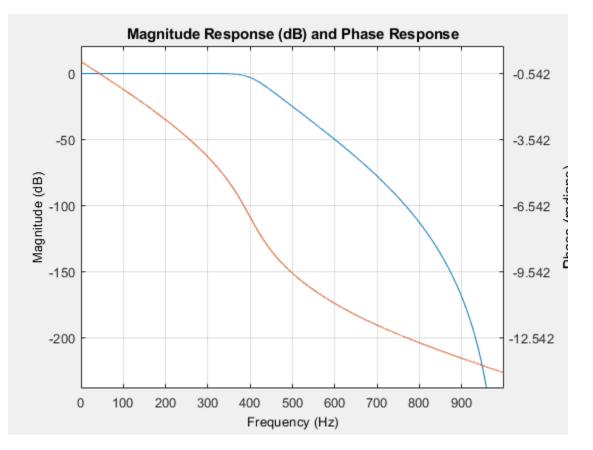

You can also click the **Magnitude and Phase Response** button on the toolbar or select **Analysis > Magnitude and Phase Response** to display the plot.

The unwrap function is also useful in frequency analysis. unwrap unwraps the phase to make it continuous across 360° phase discontinuities by adding multiples of  $\pm$ 360°, as needed. To see how unwrap is useful, design a 25th-order lowpass FIR filter:

h = fir1(25, 0.4);

Obtain the frequency response with freqz and plot the phase in degrees:

```
[H,f] = freqz(h,1,512,2);
   plot(f, angle(H) *180/pi)
   grid
200
150
100
 50
  0
 -50
-100
-150
-200
          0.1
                  0.2
                         0.3
                                0.4
                                                      0.7
    0
                                       0.5
                                              0.6
                                                             0.8
                                                                    0.9
                                                                            1
```

It is difficult to distinguish the 360° jumps (an artifact of the arctangent function inside angle) from the 180° jumps that signify zeros in the frequency response.

unwrap eliminates the 360° jumps:

plot(f,unwrap(angle(H))\*180/pi)

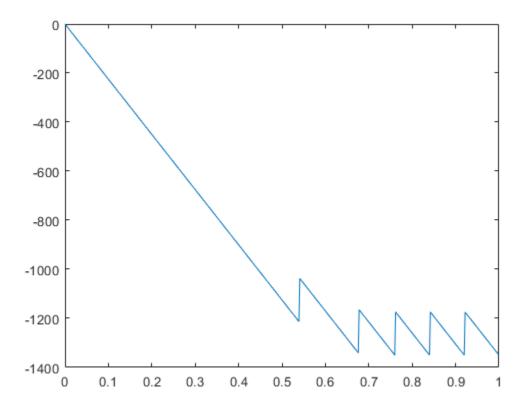

Alternatively, you can use phasez to see the unwrapped phase: phasez(h,1)

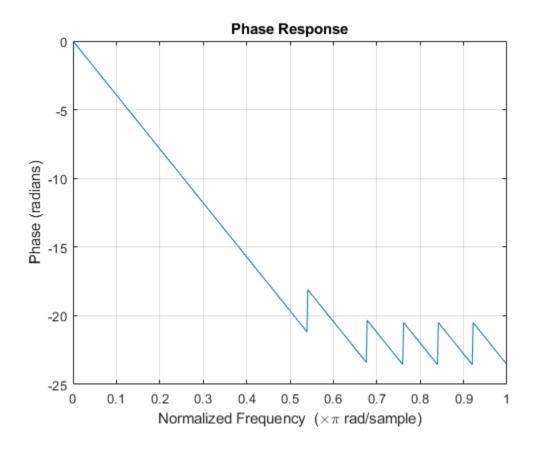

# See Also

abs | angle | freqz | fvtool | phasez | unwrap

## Delay

The group delay of a filter is a measure of the average time delay of the filter as a function of frequency. It is defined as the negative first derivative of a filter's phase response. If the complex frequency response of a filter is  $H(e^{j\omega})$ , then the group delay is

$$\tau_g(\omega) = -\frac{d\theta(\omega)}{d\omega}$$

where  $\theta(\omega)$  is the phase, or argument of  $H(e^{j\omega})$ . Compute group delay with

[gd,w] = grpdelay(b,a,n)

which returns the n-point group delay,  $\tau_g(\omega)$ , of the digital filter specified by b and a, evaluated at the frequencies in vector w.

The *phase delay* of a filter is the negative of phase divided by frequency:

 $\tau_p(\omega) = -\frac{\theta(\omega)}{\omega}$ 

To plot both the group and phase delays of a system on the same FVTool graph, type

```
[z,p,k] = butter(10,200/1000);
fvtool(zp2sos(z,p,k),'Analysis','grpdelay', ...
'OverlayedAnalysis','phasedelay','Legend','on')
```

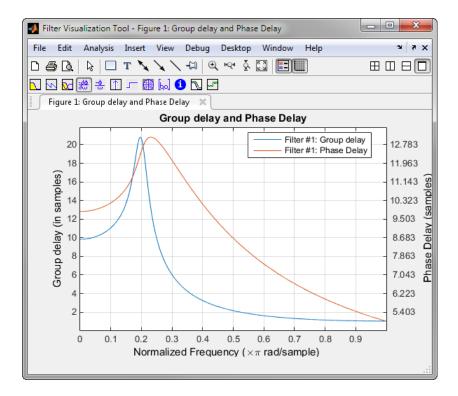

# **Zero-Pole Analysis**

The zplane function plots poles and zeros of a linear system. For example, a simple filter with a zero at -1/2 and a complex pole pair at  $0.9e^{-j2\pi0.3}$  and  $0.9e^{j2\pi0.3}$  is

```
zer = -0.5;
pol = 0.9*exp(j*2*pi*[-0.3 0.3]');
```

To view the pole-zero plot for this filter you can use <code>zplane</code>. Supply column vector arguments when the system is in pole-zero form.

```
zplane(zer,pol)
```

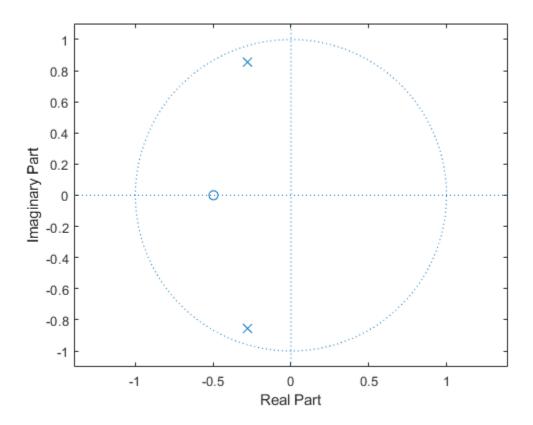

For access to additional tools, use fvtool. First convert the poles and zeros to transfer function form, then call fvtool.

```
[b,a] = zp2tf(zer,pol,1);
fvtool(b,a)
```

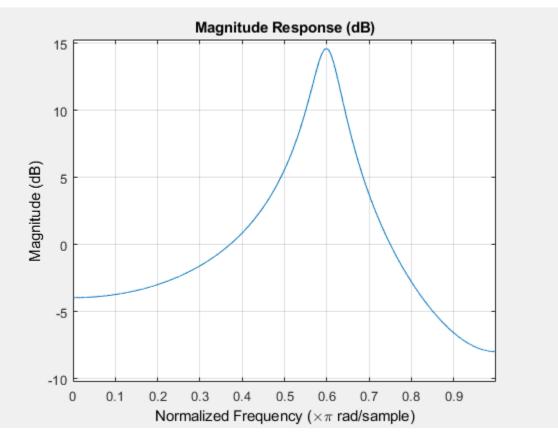

Click the **Pole/Zero Plot** toolbar button, select **Analysis** > **Pole/Zero Plot** from the menu, or type the following code to see the plot.

```
fvtool(b,a,'Analysis','polezero')
```

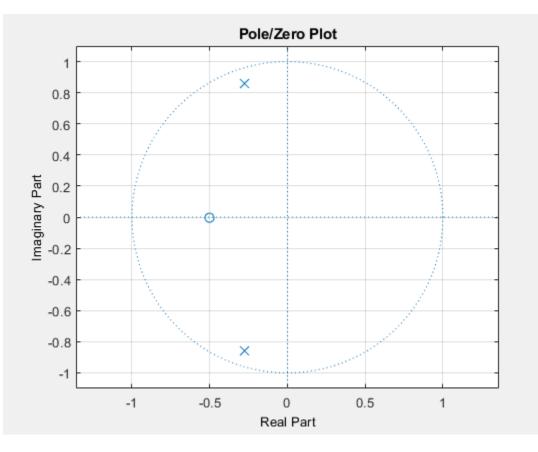

To use zplane for a system in transfer function form, supply row vector arguments. In this case, zplane finds the roots of the numerator and denominator using the roots function and plots the resulting zeros and poles.

zplane(b,a)

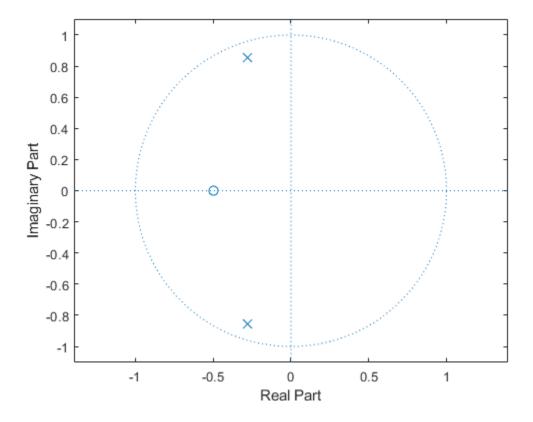

See Linear System Models for details on zero-pole and transfer function representation of systems.

# **Discrete-Time System Models**

The discrete-time system models are representational schemes for digital filters. The MATLAB technical computing environment supports several discrete-time system models, which are described in the following sections:

- "Transfer Function" on page 1-37
- "Zero-Pole-Gain" on page 1-37
- "State Space" on page 1-38
- "Partial Fraction Expansion (Residue Form)" on page 1-39
- "Second-Order Sections (SOS)" on page 1-40
- "Lattice Structure" on page 1-41
- "Convolution Matrix" on page 1-43

### **Transfer Function**

The *transfer function* is a basic *z*-domain representation of a digital filter, expressing the filter as a ratio of two polynomials. It is the principal discrete-time model for this toolbox. The transfer function model description for the *z*-transform of a digital filter's difference equation is

$$Y(z) = \frac{b(1) + b(2)z^{-1} + \ldots + b(n+1)z^{-n}}{a(1) + a(2)z^{-1} + \ldots + a(m+1)z^{-m}} X(z)$$

Here, the constants b(i) and a(i) are the filter coefficients, and the order of the filter is the maximum of n and m. In the MATLAB environment, you store these coefficients in two vectors (row vectors by convention), one row vector for the numerator and one for the denominator. See "Filters and Transfer Functions" on page 1-3 for more details on the transfer function form.

### Zero-Pole-Gain

The factored or zero-pole-gain form of a transfer function is

$$H(z) = \frac{q(z)}{p(z)} = k \frac{(z - q(1))(z - q(2))...(z - q(n))}{(z - p(1))(z - p(2))...(z - p(n))}$$

By convention, polynomial coefficients are stored in row vectors and polynomial roots in column vectors. In zero-pole-gain form, therefore, the zero and pole locations for the

numerator and denominator of a transfer function reside in column vectors. The factored transfer function gain k is a MATLAB scalar.

The poly and roots functions convert between polynomial and zero-pole-gain representations. For example, a simple IIR filter is

b = [2 3 4]; a = [1 3 3 1];

The zeros and poles of this filter are

q = roots(b)
p = roots(a)
% Gain factor
k = b(1)/a(1)

Returning to the original polynomials,

```
bb = k*poly(q)
aa = poly(p)
```

Note that b and a in this case represent the transfer function:

 $H(z) = \frac{2 + 3z^{-1} + 4z^{-2}}{1 + 3z^{-1} + 3z^{-2} + z^{-3}} = \frac{2z^2 + 3z + 4}{z^3 + 3z^2 + 3z + 1}$ 

For  $b = [2 \ 3 \ 4]$ , the roots function misses the zero for *z* equal to 0. In fact, it misses poles and zeros for *z* equal to 0 whenever the input transfer function has more poles than zeros, or vice versa. This is acceptable in most cases. To circumvent the problem, however, simply append zeros to make the vectors the same length before using the roots function; for example,  $b = [b \ 0]$ .

#### **State Space**

It is always possible to represent a digital filter, or a system of difference equations, as a set of first-order difference equations. In matrix or *state-space* form, you can write the equations as

x(n+1) = Ax(n) + Bu(n)y(n) = Cx(n) + Du(n)

where u is the input, x is the state vector, and y is the output. For single-channel systems, A is an m-by-m matrix where m is the order of the filter, B is a column vector, C is

a row vector, and D is a scalar. State-space notation is especially convenient for multichannel systems where input u and output y become vectors, and B, C, and D become matrices.

State-space representation extends easily to the MATLAB environment. A, B, C, and D are rectangular arrays; MATLAB functions treat them as individual variables.

Taking the Z-transform of the state-space equations and combining them shows the equivalence of state-space and transfer function forms:

Y(z) = H(z)U(z), where  $H(z) = C(zI - A)^{-1}B + D$ 

Don't be concerned if you are not familiar with the state-space representation of linear systems. Some of the filter design algorithms use state-space form internally but do not require any knowledge of state-space concepts to use them successfully. If your applications use state-space based signal processing extensively, however, see the Control System Toolbox™ product for a comprehensive library of state-space tools.

#### Partial Fraction Expansion (Residue Form)

Each transfer function also has a corresponding *partial fraction expansion* or *residue* form representation, given by

 $\frac{b(z)}{a(z)} = \frac{r(1)}{1 - p(1)z^{-1}} + \ldots + \frac{r(n)}{1 - p(n)z^{-1}} + k(1) + k(2)z^{-1} + \ldots + k(m - n + 1)z^{-(m - n)}$ 

provided H(z) has no repeated poles. Here, n is the degree of the denominator polynomial of the rational transfer function b(z)/a(z). If r is a pole of multiplicity  $s_r$ , then H(z) has terms of the form:

$$\frac{r(j)}{1-p(j)z^{-1}} + \frac{r(j+1)}{(1-p(j)z^{-1})^2} \dots + \frac{r(j+s_r-1)}{(1-p(j)z^{-1})^{s_r}}$$

The Signal Processing Toolbox residuez function in converts transfer functions to and from the partial fraction expansion form. The "z" on the end of residuez stands for *z*-domain, or discrete domain. residuez returns the poles in a column vector p, the residues corresponding to the poles in a column vector r, and any improper part of the original transfer function in a row vector k. residuez determines that two poles are the same if the magnitude of their difference is smaller than 0.1 percent of either of the poles' magnitudes.

Partial fraction expansion arises in signal processing as one method of finding the inverse Z-transform of a transfer function. For example, the partial fraction expansion of

$$H(z) = \frac{-4 + 8z^{-1}}{1 + 6z^{-1} + 8z^{-2}}$$

 $\mathbf{is}$ 

b = [-4 8]; a = [1 6 8]; [r,p,k] = residuez(b,a)

which corresponds to

 $H(z) = \frac{-12}{1+4z^{-1}} + \frac{8}{1+2z^{-1}}$ 

To find the inverse Z-transform of H(z), find the sum of the inverse Z-transforms of the two addends of H(z), giving the causal impulse response:

 $h(n) = -12(-4)^n + 8(-2)^n, \quad n = 0, 1, 2, \dots$ 

To verify this in the MATLAB environment, type

```
imp = [1 0 0 0 0];
resptf = filter(b,a,imp)
respres = filter(r(1),[1 -p(1)],imp)+...
filter(r(2),[1 -p(2)],imp)
```

### Second-Order Sections (SOS)

Any transfer function H(z) has a second-order sections representation

$$H(z) = \prod_{k=1}^{L} H_k(z) = \prod_{k=1}^{L} \frac{b_{0k} + b_{1k}z^{-1} + b_{2k}z^{-2}}{a_{0k} + a_{1k}z^{-1} + a_{2k}z^{-2}}$$

where L is the number of second-order sections that describe the system. The MATLAB environment represents the second-order section form of a discrete-time system as an L-by-6 array sos. Each row of sos contains a single second-order section, where the row elements are the three numerator and three denominator coefficients that describe the second-order section.

 $\mathbf{sos} = \begin{pmatrix} b_{01} & b_{11} & b_{21} & a_{01} & a_{11} & a_{21} \\ b_{02} & b_{12} & b_{22} & a_{02} & a_{12} & a_{22} \\ \vdots & \vdots & \vdots & \vdots & \vdots & \vdots \\ b_{0L} & b_{1L} & b_{2L} & a_{0L} & a_{1L} & a_{2L} \end{pmatrix}$ 

There are many ways to represent a filter in second-order section form. Through careful pairing of the pole and zero pairs, ordering of the sections in the cascade, and multiplicative scaling of the sections, it is possible to reduce quantization noise gain and avoid overflow in some fixed-point filter implementations. The functions zp2sos and ss2sos, described in "Linear System Transformations" on page 1-47, perform pole-zero pairing, section scaling, and section ordering.

**Note** All Signal Processing Toolbox second-order section transformations apply only to digital filters.

### Lattice Structure

For a discrete *N*th order all-pole or all-zero filter described by the polynomial coefficients a(n), n = 1, 2, ..., N+1, there are *N* corresponding lattice structure coefficients k(n), n = 1, 2, ..., N. The parameters k(n) are also called the *reflection coefficients* of the filter. Given these reflection coefficients, you can implement a discrete filter as shown below.

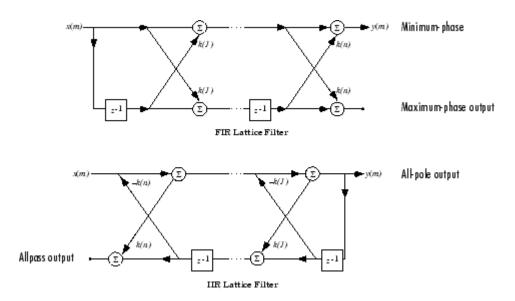

#### FIR and IIR Lattice Filter structure diagrams

For a general pole-zero IIR filter described by polynomial coefficients a and b, there are both lattice coefficients k(n) for the denominator a and ladder coefficients v(n) for the numerator b. The lattice/ladder filter may be implemented as

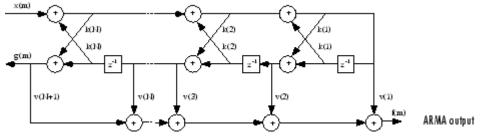

#### Diagram of lattice/ladder filter

The toolbox function tf2latc accepts an FIR or IIR filter in polynomial form and returns the corresponding reflection coefficients. An example FIR filter in polynomial form is

b = [1.0000 0.6149 0.9899 0.0000 0.0031 -0.0082];

This filter's lattice (reflection coefficient) representation is

k = tf2latc(b)

For IIR filters, the magnitude of the reflection coefficients provides an easy stability check. If all the reflection coefficients corresponding to a polynomial have magnitude less than 1, all of that polynomial's roots are inside the unit circle. For example, consider an IIR filter with numerator polynomial b from above and denominator polynomial:

a = [1 1/2 1/3];

The filter's lattice representation is

[k,v] = tf2latc(b,a);

Because abs(k) < 1 for all reflection coefficients in k, the filter is stable.

The function latc2tf calculates the polynomial coefficients for a filter from its lattice (reflection) coefficients. Given the reflection coefficient vector k, the corresponding polynomial form is

b = latc2tf(k);

The lattice or lattice/ladder coefficients can be used to implement the filter using the function latcfilt.

#### **Convolution Matrix**

In signal processing, convolving two vectors or matrices is equivalent to filtering one of the input operands by the other. This relationship permits the representation of a digital filter as a *convolution matrix*.

Given any vector, the toolbox function convmtx generates a matrix whose inner product with another vector is equivalent to the convolution of the two vectors. The generated matrix represents a digital filter that you can apply to any vector of appropriate length; the inner dimension of the operands must agree to compute the inner product.

The convolution matrix for a vector b, representing the numerator coefficients for a digital filter, is

```
b = [1 2 3];
x = randn(3,1);
C = convmtx(b',3);
```

Two equivalent ways to convolve b with x are as follows.

y1 = C\*x; y2 = conv(b,x);

# **Continuous-Time System Models**

The continuous-time system models are representational schemes for analog filters. Many of the discrete-time system models described earlier are also appropriate for the representation of continuous-time systems:

- State-space form
- Partial fraction expansion
- Transfer function
- · Zero-pole-gain form

It is possible to represent any system of linear time-invariant differential equations as a set of first-order differential equations. In matrix or *state-space* form, you can express the equations as

$$x = Ax + Bu$$
$$y = Cx + Du$$

where u is a vector of nu inputs, x is an nx-element state vector, and y is a vector of ny outputs. In the MATLAB environment, A, B, C, and D are stored in separate rectangular arrays.

An equivalent representation of the state-space system is the Laplace transform transfer function description

$$Y(s) = H(s)U(s)$$

where

 $H(s) = C(sI - A)^{-1}B + D$ 

For single-input, single-output systems, this form is given by

$$H(s) = \frac{b(s)}{a(s)} = \frac{b(1)s^n + b(2)s^{n-1} + \ldots + b(n+1)}{a(1)s^m + a(2)s^{m-1} + \ldots + a(m+1)}$$

Given the coefficients of a Laplace transform transfer function, residue determines the partial fraction expansion of the system. See the description of residue for details.

The factored zero-pole-gain form is

$$H(s) = \frac{z(s)}{p(s)} = k \frac{(s - z(1))(s - z(2))\dots(s - z(n))}{(s - p(1))(s - p(2))\dots(s - p(m))}$$

As in the discrete-time case, the MATLAB environment stores polynomial coefficients in row vectors in descending powers of s. It stores polynomial roots, or zeros and poles, in column vectors.

# Linear System Transformations

A number of Signal Processing Toolbox functions are provided to convert between the various linear system models. You can use the following chart to find an appropriate transfer function: find the row of the model to convert *from* on the left side of the chart and the column of the model to convert *to* on the top of the chart and read the function name(s) at the intersection of the row and column. Note that some cells of this table are empty.

| To →<br>From ↓       | Transfer<br>Function | State-<br>Space | Zero- Pole-<br>Gain | Partial<br>Fraction | Lattice<br>Filter | Second-<br>Order<br>Sections | Convolution<br>Matrix |
|----------------------|----------------------|-----------------|---------------------|---------------------|-------------------|------------------------------|-----------------------|
| Transfer<br>Function |                      | tf2ss           | tf2zp<br>roots      | residuez            | tf2latc           | none                         | convmtx               |
| State-Space          | ss2tf                |                 | ss2zp               | none                | none              | ss2sos                       | none                  |
| Zero-Pole-<br>Gain   | zp2tf<br>poly        | zp2ss           |                     | none                | none              | zp2sos                       | none                  |
| Partial<br>Fraction  | residuez             | none            | none                |                     | none              | none                         | none                  |
| Lattice<br>Filter    | latc2tf              | none            | none                | none                |                   | none                         | none                  |
| SOS                  | sos2tf               | sos2s<br>s      | sos2zp              | none                | none              |                              | none                  |

**Note** Converting from one filter structure or model to another may produce a result with different characteristics than the original. This is due to the computer's finite-precision arithmetic and the variations in the conversion's round-off computations.

Many of the toolbox filter design functions use these functions internally. For example, the zp2ss function converts the poles and zeros of an analog prototype into the state-space form required for creation of a Butterworth, Chebyshev, or elliptic filter. Once in state-space form, the filter design function performs any required frequency transformation, that is, it transforms the initial lowpass design into a bandpass, highpass, or bandstop filter, or a lowpass filter with the desired cutoff frequency.

**Note** All Signal Processing Toolbox second-order section transformations apply only to digital filters.

## **Discrete Fourier Transform**

The discrete Fourier transform, or DFT, is the primary tool of digital signal processing. The foundation of the product is the fast Fourier transform (FFT), a method for computing the DFT with reduced execution time. Many of the toolbox functions (including Z-domain frequency response, spectrum and cepstrum analysis, and some filter design and implementation functions) incorporate the FFT.

The MATLAB® environment provides the functions fft and ifft to compute the discrete Fourier transform and its inverse, respectively. For the input sequence x and its transformed version X (the discrete-time Fourier transform at equally spaced frequencies around the unit circle), the two functions implement the relationships

$$X(k+1) = \sum_{n=0}^{N-1} x(n+1) W_N^{kn}$$

and

$$x(n+1) = \frac{1}{N} \sum_{k=0}^{N-1} X(k+1) W_N^{-kn}.$$

In these equations, the series subscripts begin with 1 instead of 0 because of the MATLAB vector indexing scheme, and

$$W_N = e^{-j2\pi/N}.$$

**Note** The MATLAB convention is to use a negative j for the fft function. This is an engineering convention; physics and pure mathematics typically use a positive j.

fft, with a single input argument, x, computes the DFT of the input vector or matrix. If x is a vector, fft computes the DFT of the vector; if x is a rectangular array, fft computes the DFT of each array column.

For example, create a time vector and signal:

t = 0:1/100:10-1/100; % Time vector x = sin(2\*pi\*15\*t) + sin(2\*pi\*40\*t); % Signal The DFT of the signal, and the magnitude and phase of the transformed sequence, are then

```
y = fft(x); % Compute DFT of x
m = abs(y); % Magnitude
p = unwrap(angle(y)); % Phase
```

To plot the magnitude and phase in degrees, type the following commands:

```
f = (0:length(y)-1)*100/length(y); % Frequency vector
subplot(2,1,1)
plot(f,m)
title('Magnitude')
ax = gca;
ax.XTick = [15 40 60 85];
subplot(2,1,2)
plot(f,p*180/pi)
title('Phase')
ax = gca;
ax.XTick = [15 40 60 85];
```

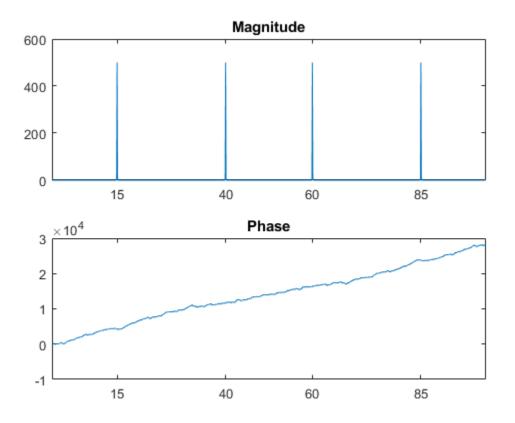

A second argument to fft specifies a number of points  $\tt n$  for the transform, representing DFT length:

```
n = 512;
y = fft(x,n);
m = abs(y);
p = unwrap(angle(y));
f = (0:length(y)-1)*100/length(y);
subplot(2,1,1)
plot(f,m)
title('Magnitude')
ax = gca;
ax.XTick = [15 40 60 85];
```

```
subplot(2,1,2)
plot(f,p*180/pi)
title('Phase')
ax = gca;
ax.XTick = [15 40 60 85];
```

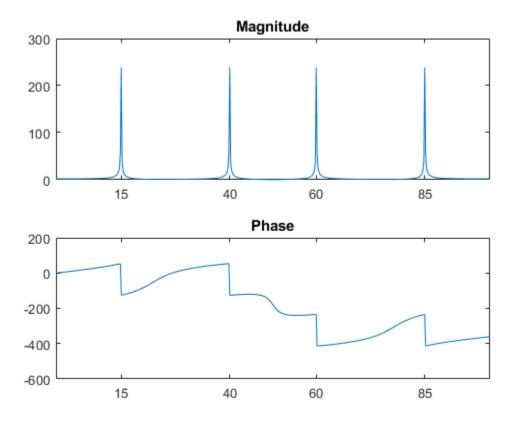

In this case, fft pads the input sequence with zeros if it is shorter than n, or truncates the sequence if it is longer than n. If n is not specified, it defaults to the length of the input sequence. Execution time for fft depends on the length, n, of the DFT it performs; see the fft reference page for details about the algorithm.

**Note** The resulting FFT amplitude is A\*n/2, where A is the original amplitude and n is the number of FFT points. This is true only if the number of FFT points is greater than or equal to the number of data samples. If the number of FFT points is less, the FFT amplitude is lower than the original amplitude by the above amount.

The inverse discrete Fourier transform function ifft also accepts an input sequence and, optionally, the number of desired points for the transform. Try the example below; the original sequence x and the reconstructed sequence are identical (within rounding error).

```
t = 0:1/255:1;
x = sin(2*pi*120*t);
y = real(ifft(fft(x)));
figure
plot(t,x-y)
```

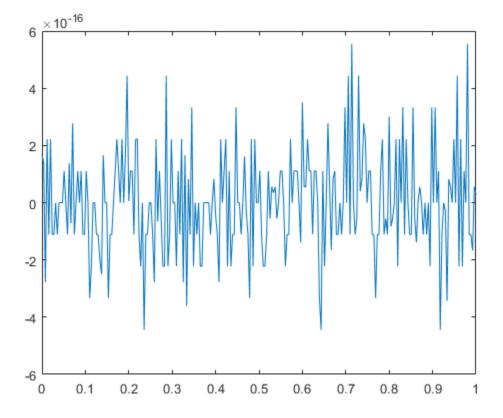

This toolbox also includes functions for the two-dimensional FFT and its inverse, fft2 and ifft2. These functions are useful for two-dimensional signal or image processing. The goertzel function, which is another algorithm to compute the DFT, also is included in the toolbox. This function is efficient for computing the DFT of a portion of a long signal.

It is sometimes convenient to rearrange the output of the fft or fft2 function so the zero frequency component is at the center of the sequence. The function fftshift moves the zero frequency component to the center of a vector or matrix.

## See Also

fft | fft2 | fftshift | goertzel | ifft | ifft2

# Filter Design and Implementation

- "Filter Requirements and Specification" on page 2-2
- "IIR Filter Design" on page 2-5
- "FIR Filter Design" on page 2-19
- "Special Topics in IIR Filter Design" on page 2-42
- "Filtering Data With Signal Processing Toolbox Software" on page 2-51
- "Selected Bibliography" on page 2-70

## Filter Requirements and Specification

Filter design is the process of creating the filter coefficients to meet specific filtering requirements. Filter implementation involves choosing and applying a particular filter structure to those coefficients. Only after both design and implementation have been performed can data be filtered. The following chapter describes filter design and implementation in Signal Processing Toolbox<sup>™</sup> software.

The goal of filter design is to perform frequency dependent alteration of a data sequence. A possible requirement might be to remove noise above 200 Hz from a data sequence sampled at 1000 Hz. A more rigorous specification might call for a specific amount of passband ripple, stopband attenuation, or transition width. A very precise specification could ask to achieve the performance goals with the minimum filter order, or it could call for an arbitrary magnitude shape, or it might require an FIR filter. Filter design methods differ primarily in how performance is specified.

To design a filter, the Signal Processing Toolbox software offers two approaches. The first approach uses the designfilt function. As an example, design and implement a 5th-order lowpass Butterworth filter with a 3-dB frequency of 200 Hz. Assume a sample rate of 1 kHz. Apply the filter to input data.

```
Fs = 1000;
fc = 200;
time = 0:1/Fs:1;
x = cos(2*pi*60*time)+sin(2*pi*120*time)+randn(size(time));
d = designfilt('lowpassiir','FilterOrder',5, ...
'HalfPowerFrequency',fc,'DesignMethod','butter', ...
'SampleRate',Fs);
yd = filter(d,x);
```

The other approach implements the filter using a function such as butter or firpm. All of these "classic" filter design functions operate with normalized frequencies. Convert frequency specifications in Hz to normalized frequency to use these functions. The Signal Processing Toolbox software defines normalized frequency to be in the closed interval [0,1], with 1 denoting  $\pi$  rad/sample. For example, to specify a normalized frequency of  $\pi/2$  rad/sample, enter 0.5.

To convert from Hz to normalized frequency, multiply the frequency in Hz by two and divide by the sampling frequency. For example, design a 5th-order lowpass Butterworth filter with a 3-dB frequency of 200 Hz using butter.

Wn = fc/(Fs/2);

[b,a] = butter(5,Wn,'low'); yb = filter(b,a,x);

#### Plot the two filtered signals.

```
plot(time,yd,time,yb)
legend('designfilt','butter')
```

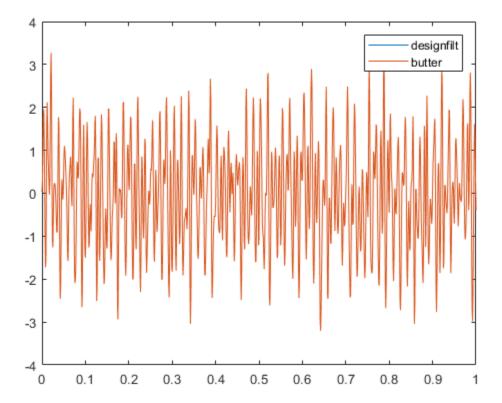

## See Also

butter | designfilt | filter

## **IIR Filter Design**

#### In this section...

"IIR vs. FIR Filters" on page 2-5 "Classical IIR Filters" on page 2-5 "Other IIR Filters" on page 2-5 "IIR Filter Method Summary" on page 2-6 "Classical IIR Filter Design Using Analog Prototyping" on page 2-7 "Comparison of Classical IIR Filter Types" on page 2-10

### **IIR vs. FIR Filters**

The primary advantage of IIR filters over FIR filters is that they typically meet a given set of specifications with a much lower filter order than a corresponding FIR filter. Although IIR filters have nonlinear phase, data processing within MATLAB software is commonly performed "offline," that is, the entire data sequence is available prior to filtering. This allows for a noncausal, zero-phase filtering approach (via the filtfilt function), which eliminates the nonlinear phase distortion of an IIR filter.

## **Classical IIR Filters**

The classical IIR filters, Butterworth, Chebyshev Types I and II, elliptic, and Bessel, all approximate the ideal "brick wall" filter in different ways.

This toolbox provides functions to create all these types of classical IIR filters in both the analog and digital domains (except Bessel, for which only the analog case is supported), and in lowpass, highpass, bandpass, and bandstop configurations. For most filter types, you can also find the lowest filter order that fits a given filter specification in terms of passband and stopband attenuation, and transition width(s).

## **Other IIR Filters**

The direct filter design function yulewalk finds a filter with magnitude response approximating a specified frequency-response function. This is one way to create a multiband bandpass filter.

You can also use the parametric modeling or system identification functions to design IIR filters. These functions are discussed in "Parametric Modeling" on page 7-25.

The generalized Butterworth design function maxflat is discussed in the section "Generalized Butterworth Filter Design" on page 2-17.

## **IIR Filter Method Summary**

The following table summarizes the various filter methods in the toolbox and lists the functions available to implement these methods.

| Filter Method                        | Description                                                                                                    | Filter Functions                                                                                                    |
|--------------------------------------|----------------------------------------------------------------------------------------------------|----------------------------------------------------------------------------------------------------|
| Analog<br>Prototyping                | Using the poles and zeros of a<br>classical lowpass prototype filter<br>in the continuous (Laplace)<br>domain, obtain a digital filter<br>through frequency transformation<br>and filter discretization.               | Complete design functions:<br>besself, butter, cheby1, cheby2, ellip<br>Order estimation functions:<br>buttord, cheblord, cheb2ord, ellipord |
|                                      |                                                                                                    | Lowpass analog prototype functions:<br>besselap, buttap, cheblap, cheb2ap,<br>ellipap                                                        |
|                                      |                                                                                                    | Frequency transformation functions:<br>lp2bp, lp2bs, lp2hp, lp2lp<br>Filter discretization functions:<br>bilinear, impinvar                  |
| Direct Design                        | Design digital filter directly in the<br>discrete time-domain by<br>approximating a piecewise linear<br>magnitude response.                                                                                            | yulewalk                                                                                                    |
| Generalized<br>Butterworth<br>Design | Design lowpass Butterworth<br>filters with more zeros than poles.                                                                                                    | maxflat                                                                                                    |
| Parametric<br>Modeling               | Find a digital filter that<br>approximates a prescribed time or<br>frequency domain response. (See<br>System Identification Toolbox™<br>documentation for an extensive<br>collection of parametric modeling<br>tools.) | Time-domain modeling functions:<br>lpc, prony, stmcb<br>Frequency-domain modeling functions:<br>invfreqs, invfreqz                           |

#### **Toolbox Filters Methods and Available Functions**

## Classical IIR Filter Design Using Analog Prototyping

The principal IIR digital filter design technique this toolbox provides is based on the conversion of classical lowpass analog filters to their digital equivalents. The following sections describe how to design filters and summarize the characteristics of the

supported filter types. See "Special Topics in IIR Filter Design" on page 2-42 for detailed steps on the filter design process.

#### **Complete Classical IIR Filter Design**

You can easily create a filter of any order with a lowpass, highpass, bandpass, or bandstop configuration using the filter design functions. **Filter Design Functions** 

| Filter Type          | Design Function                                |
|----------------------|------------------------------------------------|
| Bessel (analog only) | <pre>[b,a] = besself(n,Wn, options)</pre>      |
|                      | <pre>[z,p,k] = besself(n,Wn,options)</pre>     |
|                      | [A,B,C,D] = besself(n,Wn,options)              |
| Butterworth          | <pre>[b,a] = butter(n, Wn, options)</pre>      |
|                      | <pre>[z,p,k] = butter(n,Wn, options)</pre>     |
|                      | [A,B,C,D] = butter(n,Wn, options)              |
| Chebyshev Type I     | <pre>[b,a] = cheby1(n,Rp,Wn,options)</pre>     |
|                      | <pre>[z,p,k] = cheby1(n,Rp,Wn,options)</pre>   |
|                      | [A,B,C,D] = cheby1(n,Rp,Wn, options)           |
| Chebyshev Type II    | [b,a] = cheby2(n,Rs,Wn, options)               |
|                      | <pre>[z,p,k] = cheby2(n,Rs,Wn,options)</pre>   |
|                      | [A,B,C,D] = cheby2(n,Rs,Wn,options)            |
| Elliptic             | <pre>[b,a] = ellip(n,Rp,Rs,Wn,options)</pre>   |
|                      | <pre>[z,p,k] = ellip(n,Rp,Rs,Wn,options)</pre> |
|                      | [A,B,C,D] = ellip(n,Rp,Rs,Wn,options)          |

By default, each of these functions returns a lowpass filter; you need to specify only the cutoff frequency that you want, Wn, in normalized units such that the Nyquist frequency is 1 Hz). For a highpass filter, append 'high' to the function's parameter list. For a bandpass or bandstop filter, specify Wn as a two-element vector containing the passband edge frequencies. Append 'stop' for the bandstop configuration.

Here are some example digital filters:

To design an analog filter, perhaps for simulation, use a trailing 's' and specify cutoff frequencies in rad/s:

[b,a] = butter(5,0.4,'s'); % Analog Butterworth filter

All filter design functions return a filter in the transfer function, zero-pole-gain, or statespace linear system model representation, depending on how many output arguments are present. In general, you should avoid using the transfer function form because numerical problems caused by roundoff errors can occur. Instead, use the zero-pole-gain form which you can convert to a second-order section (SOS) form using zp2sos and then use the SOS form to analyze or implement your filter.

**Note** All classical IIR lowpass filters are ill-conditioned for extremely low cutoff frequencies. Therefore, instead of designing a lowpass IIR filter with a very narrow passband, it can be better to design a wider passband and decimate the input signal.

#### **Designing IIR Filters to Frequency Domain Specifications**

| Filter Type       | Order Estimation Function                 |  |
|-------------------|-------------------------------------------|--|
| Butterworth       | <pre>[n,Wn] = buttord(Wp,Ws,Rp,Rs)</pre>  |  |
| Chebyshev Type I  | <pre>[n,Wn] = cheblord(Wp,Ws,Rp,Rs)</pre> |  |
| Chebyshev Type II | <pre>[n,Wn] = cheb2ord(Wp,Ws,Rp,Rs)</pre> |  |
| Elliptic          | <pre>[n,Wn] = ellipord(Wp,Ws,Rp,Rs)</pre> |  |

This toolbox provides order selection functions that calculate the minimum filter order that meets a given set of requirements.

These are useful in conjunction with the filter design functions. Suppose you want a bandpass filter with a passband from 1000 to 2000 Hz, stopbands starting 500 Hz away on either side, a 10 kHz sampling frequency, at most 1 dB of passband ripple, and at least 60 dB of stopband attenuation. You can meet these specifications by using the butter function as follows.

An elliptic filter that meets the same requirements is given by

These functions also work with the other standard band configurations, as well as for analog filters.

## Comparison of Classical IIR Filter Types

The toolbox provides five different types of classical IIR filters, each optimal in some way. This section shows the basic analog prototype form for each and summarizes major characteristics.

#### **Butterworth Filter**

The Butterworth filter provides the best Taylor series approximation to the ideal lowpass filter response at analog frequencies  $\Omega = 0$  and  $\Omega = \infty$ ; for any order *N*, the magnitude squared response has 2N - 1 zero derivatives at these locations (*maximally flat* at  $\Omega = 0$  and  $\Omega = \infty$ ). Response is monotonic overall, decreasing smoothly from  $\Omega = 0$  to  $\Omega = \infty$ .

 $|H(j\Omega)| = 1/\sqrt{2}$  at  $\Omega = 1$ .

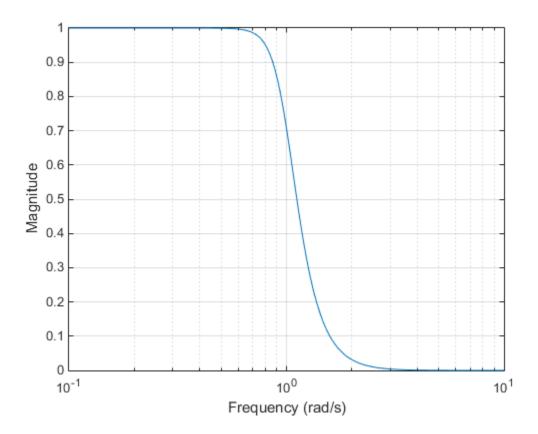

**Chebyshev Type I Filter** 

The Chebyshev Type I filter minimizes the absolute difference between the ideal and actual frequency response over the entire passband by incorporating an equal ripple of Rp dB in the passband. Stopband response is maximally flat. The transition from

passband to stop band is more rapid than for the Butterworth filter.  $\left|H(j\Omega)\right|=10^{-\mathrm{Rp}/20}$  at  $\Omega=1.$ 

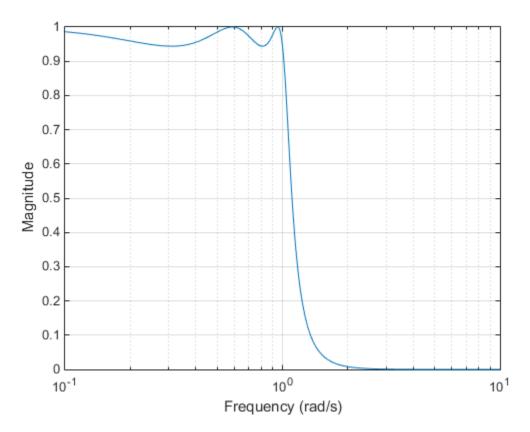

#### **Chebyshev Type II Filter**

The Chebyshev Type II filter minimizes the absolute difference between the ideal and actual frequency response over the entire stopband by incorporating an equal ripple of Rs dB in the stopband. Passband response is maximally flat.

The stopband does not approach zero as quickly as the type I filter (and does not approach zero at all for even-valued filter order n). The absence of ripple in the passband,

however, is often an important advantage.  $|H(j\Omega)| = 10^{-\text{Rs}/20}$  at  $\Omega = 1$ .

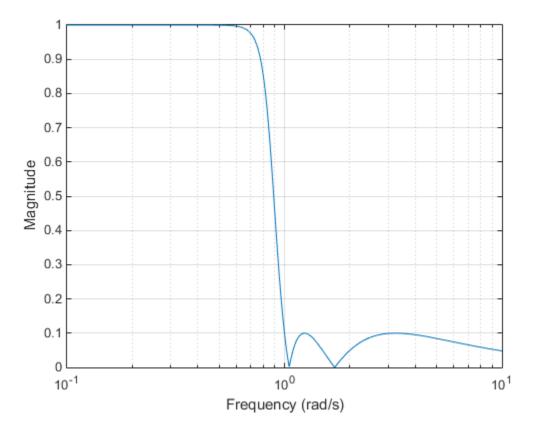

#### **Elliptic Filter**

Elliptic filters are equiripple in both the passband and stopband. They generally meet filter requirements with the lowest order of any supported filter type. Given a filter order n, passband ripple Rp in decibels, and stopband ripple Rs in decibels, elliptic filters

minimize transition width.  $|H(j\Omega)| = 10^{-\text{Rp}/20}$  at  $\Omega = 1$ .

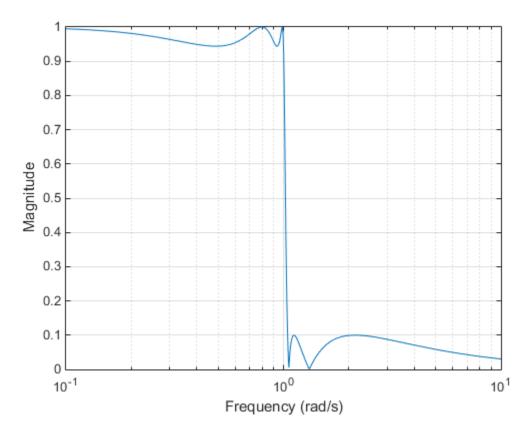

#### **Bessel Filter**

Analog Bessel lowpass filters have maximally flat group delay at zero frequency and retain nearly constant group delay across the entire passband. Filtered signals therefore maintain their waveshapes in the passband frequency range. Frequency mapped and digital Bessel filters, however, do not have this maximally flat property; this toolbox supports only the analog case for the complete Bessel filter design function.

Bessel filters generally require a higher filter order than other filters for satisfactory

stopband attenuation.  $|H(j\Omega)| < 1/\sqrt{2}$  at  $\Omega = 1$  and decreases as filter order *n* increases.

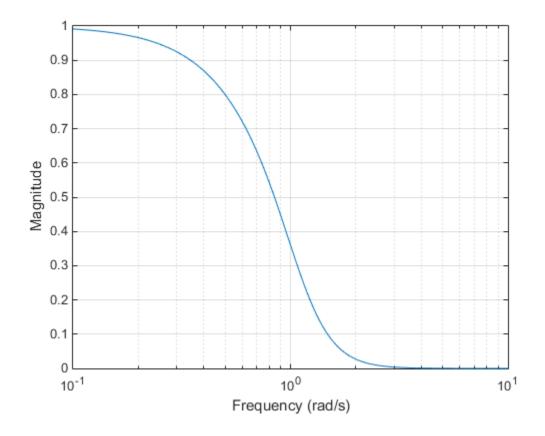

**Note** The lowpass filters shown above were created with the analog prototype functions besselap, buttap, cheblap, cheblap, and ellipap. These functions find the zeros, poles, and gain of an nth-order analog filter of the appropriate type with a cutoff frequency of 1 rad/s. The complete filter design functions (besself, butter, cheby1, cheby2, and ellip) call the prototyping functions as a first step in the design process. See "Special Topics in IIR Filter Design" on page 2-42 for details.

To create similar plots, use n = 5 and, as needed, Rp = 0.5 and Rs = 20. For example, to create the elliptic filter plot:

```
[z,p,k] = ellipap(5,0.5,20);
w = logspace(-1,1,1000);
h = freqs(k*poly(z),poly(p),w);
semilogx(w,abs(h)), grid
xlabel('Frequency (rad/s)')
ylabel('Magnitude')
```

#### **Direct IIR Filter Design**

This toolbox uses the term *direct methods* to describe techniques for IIR design that find a filter based on specifications in the discrete domain. Unlike the analog prototyping method, direct design methods are not constrained to the standard lowpass, highpass, bandpass, or bandstop configurations. Rather, these functions design filters with an arbitrary, perhaps multiband, frequency response. This section discusses the yulewalk function, which is intended specifically for filter design; "Parametric Modeling" on page 7-25 discusses other methods that may also be considered direct, such as Prony's method, Linear Prediction, the Steiglitz-McBride method, and inverse frequency design.

The yulewalk function designs recursive IIR digital filters by fitting a specified frequency response. yulewalk's name reflects its method for finding the filter's denominator coefficients: it finds the inverse FFT of the ideal specified magnitude-squared response and solves the modified Yule-Walker equations using the resulting autocorrelation function samples. The statement

[b,a] = yulewalk(n,f,m)

returns row vectors b and a containing the n+1 numerator and denominator coefficients of the nth-order IIR filter whose frequency-magnitude characteristics approximate those given in vectors f and m. f is a vector of frequency points ranging from 0 to 1, where 1 represents the Nyquist frequency. m is a vector containing the specified magnitude response at the points in f. f and m can describe any piecewise linear shape magnitude response, including a multiband response. The FIR counterpart of this function is fir2, which also designs a filter based on an arbitrary piecewise linear magnitude response. See "FIR Filter Design" on page 2-19 for details.

Note that yulewalk does not accept phase information, and no statements are made about the optimality of the resulting filter.

Design a multiband filter with yulewalk and plot the specified and actual frequency response:

 $m = [0 \quad 0 \quad 1 \quad 1 \quad 0 \quad 0 \quad 1 \quad 1 \quad 0 \quad 0]; \\ f = [0 \quad 0.1 \quad 0.2 \quad 0.3 \quad 0.4 \quad 0.5 \quad 0.6 \quad 0.7 \quad 0.8 \quad 1];$ 

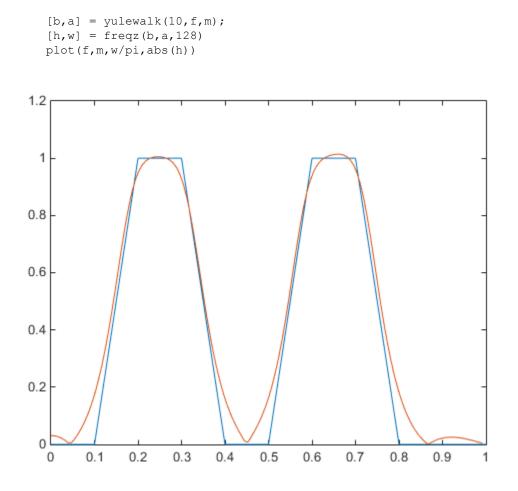

#### Generalized Butterworth Filter Design

The toolbox function maxflat enables you to design generalized Butterworth filters, that is, Butterworth filters with differing numbers of zeros and poles. This is desirable in some implementations where poles are more expensive computationally than zeros. maxflat is just like the butter function, except that it you can specify *two* orders (one for the numerator and one for the denominator) instead of just one. These filters are *maximally flat*. This means that the resulting filter is optimal for any numerator and denominator orders, with the maximum number of derivatives at 0 and the Nyquist frequency  $\omega = \pi$  both set to 0.

For example, when the two orders are the same, maxflat is the same as butter:

```
[b,a] = maxflat(3,3,0.25)
b =
   0.0317
             0.0951
                        0.0951
                                  0.0317
a =
    1.0000
             -1.4590
                        0.9104
                                 -0.1978
[b,a] = butter(3,0.25)
b =
   0.0317
            0.0951
                        0.0951
                                  0.0317
a =
             -1.4590
    1.0000
                        0.9104
                                 -0.1978
```

However, maxflat is more versatile because it allows you to design a filter with more zeros than poles:

The third input to maxflat is the *half-power frequency*, a frequency between 0 and 1 with a magnitude response of  $1/\sqrt{2}$ .

You can also design linear phase filters that have the maximally flat property using the 'sym' option:

For complete details of the maxflat algorithm, see Selesnick and Burrus [2].

## **FIR Filter Design**

#### In this section...

"FIR vs. IIR Filters" on page 2-19
"FIR Filter Summary" on page 2-20
"Linear Phase Filters" on page 2-20
"Windowing Method" on page 2-21
"Multiband FIR Filter Design with Transition Bands" on page 2-25
"Constrained Least Squares FIR Filter Design" on page 2-31
"Arbitrary-Response Filter Design" on page 2-36

## FIR vs. IIR Filters

Digital filters with finite-duration impulse response (all-zero, or FIR filters) have both advantages and disadvantages compared to infinite-duration impulse response (IIR) filters.

FIR filters have the following primary advantages:

- They can have exactly linear phase.
- They are always stable.
- The design methods are generally linear.
- They can be realized efficiently in hardware.
- The filter startup transients have finite duration.

The primary disadvantage of FIR filters is that they often require a much higher filter order than IIR filters to achieve a given level of performance. Correspondingly, the delay of these filters is often much greater than for an equal performance IIR filter.

#### FIR Filter Summary FIR Filters

| Filter Design<br>Method            | Description                                                                                            | Filter Functions          |
|------------------------------------|----------------------------------------------------------------------------------------------------|---------------------------|
| Windowing                          | Apply window to truncated inverse Fourier<br>transform of specified "brick wall" filter                | fir1,fir2,<br>kaiserord   |
| Multiband with<br>Transition Bands | Equiripple or least squares approach over sub-bands of the frequency range                             | firls, firpm,<br>firpmord |
| Constrained Least<br>Squares       | Minimize squared integral error over entire<br>frequency range subject to maximum error<br>constraints | fircls, fircls1           |
| Arbitrary Response                 | Arbitrary responses, including nonlinear phase and complex filters                                     | cfirpm                    |
| Raised Cosine                      | Lowpass response with smooth, sinusoidal transition                                                    | rcosdesign                |

## **Linear Phase Filters**

Except for cfirpm, all of the FIR filter design functions design linear phase filters only. The filter coefficients, or "taps," of such filters obey either an even or odd symmetry relation. Depending on this symmetry, and on whether the order n of the filter is even or odd, a linear phase filter (stored in length n+1 vector b) has certain inherent restrictions on its frequency response.

| Linear Phase<br>Filter Type | Filter<br>Order | Symmetry of Coefficients               | H(f), f = 0    | Response<br>H(f), f = 1<br>(Nyquist) |
|-----------------------------|-----------------|----------------------------------------|----------------|--------------------------------------|
| Туре І                      | Even            | even:<br>b(k) = b(n+2-k),  k = 1,,n+1  | No restriction | No restriction                       |
| Type II                     | Odd             | even:<br>b(k) = b(n+2-k),  k = 1,,n+1  | No restriction | H(1) = 0                             |
| Type III                    | Even            | odd:<br>b(k) = -b(n+2-k),  k = 1,, n+1 | H(0) = 0       | H(1) = 0                             |

| Linear Phase<br>Filter Type | Filter<br>Order |                                        | H(f), f = 0 | Response<br>H(f), f = 1<br>(Nyquist) |
|-----------------------------|-----------------|----------------------------------------|-------------|--------------------------------------|
| Type IV                     | Odd             | odd:<br>b(k) = -b(n+2-k),  k = 1,, n+1 | H(0) = 0    | No restriction                       |

The phase delay and group delay of linear phase FIR filters are equal and constant over the frequency band. For an order n linear phase FIR filter, the group delay is n/2, and the filtered signal is simply delayed by n/2 time steps (and the magnitude of its Fourier transform is scaled by the filter's magnitude response). This property preserves the wave shape of signals in the passband; that is, there is no phase distortion.

The functions fir1, fir2, firls, firpm, fircls, and fircls1 all design type I and II linear phase FIR filters by default. rcosdesign designs only type I filters. Both firls and firpm design type III and IV linear phase FIR filters given a 'hilbert' or 'differentiator' flag. cfirpm can design any type of linear phase filter, and nonlinear phase filters as well.

**Note** Because the frequency response of a type II filter is zero at the Nyquist frequency ("high" frequency), fir1 does not design type II highpass and bandstop filters. For odd-valued n in these cases, fir1 adds 1 to the order and returns a type I filter.

## Windowing Method

Consider the ideal, or "brick wall," digital lowpass filter with a cutoff frequency of  $\omega_0$  rad/s. This filter has magnitude 1 at all frequencies with magnitude less than  $\omega_0$ , and magnitude 0 at frequencies with magnitude between  $\omega_0$  and  $\pi$ . Its impulse response sequence h(n) is

$$h(n) = \frac{1}{2\pi} \int_{-\pi}^{\pi} H(\omega) e^{j\omega n} d\omega = \frac{1}{2\pi} \int_{-\omega_0}^{\omega_0} e^{j\omega n} d\omega = \frac{\sin \omega_0 n}{\pi n}$$

This filter is not implementable since its impulse response is infinite and noncausal. To create a finite-duration impulse response, truncate it by applying a window. By retaining the central section of impulse response in this truncation, you obtain a linear phase FIR filter. For example, a length 51 filter with a lowpass cutoff frequency  $\omega_0$  of 0.4  $\pi$  rad/s is

$$b = 0.4 \times sinc(0.4 \times (-25:25));$$

The window applied here is a simple rectangular window. By Parseval's theorem, this is the length 51 filter that best approximates the ideal lowpass filter, in the integrated least squares sense. The following command displays the filter's frequency response in FVTool:

fvtool(b,1)

Note that the *y*-axis shown in the figure below is in Magnitude Squared. You can set this by right-clicking on the axis label and selecting **Magnitude Squared** from the menu.

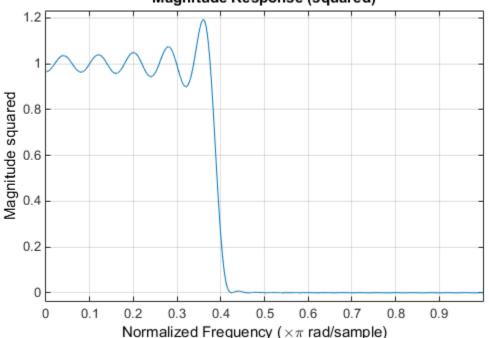

Magnitude Response (squared)

Ringing and ripples occur in the response, especially near the band edge. This "Gibbs effect" does not vanish as the filter length increases, but a nonrectangular window reduces its magnitude. Multiplication by a window in the time domain causes a convolution or smoothing in the frequency domain. Apply a length 51 Hamming window to the filter and display the result using FVTool:

b = 0.4\*sinc(0.4\*(-25:25)); b = b.\*hamming(51)'; fvtool(b,1)

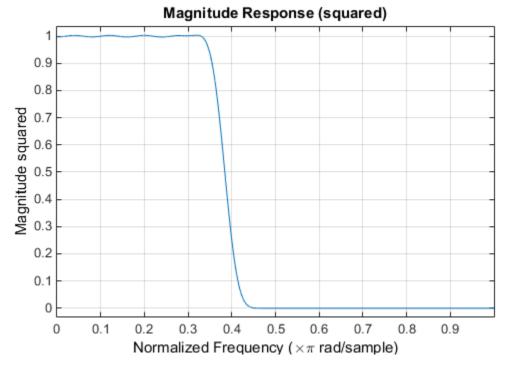

Note that the *y*-axis shown in the figure below is in Magnitude Squared. You can set this by right-clicking on the axis label and selecting **Magnitude Squared** from the menu.

Using a Hamming window greatly reduces the ringing. This improvement is at the expense of transition width (the windowed version takes longer to ramp from passband to stopband) and optimality (the windowed version does not minimize the integrated squared error).

The functions fir1 and fir2 are based on this windowing process. Given a filter order and description of an ideal filter, these functions return a windowed inverse Fourier transform of that ideal filter. Both use a Hamming window by default, but they accept any window function. See "Windows" on page 7-2 for an overview of windows and their properties.

#### Standard Band FIR Filter Design: fir1

firl implements the classical method of windowed linear phase FIR digital filter design. It resembles the IIR filter design functions in that it is formulated to design filters in standard band configurations: lowpass, bandpass, highpass, and bandstop.

The statements

n = 50; Wn = 0.4; b = fir1(n,Wn);

create row vector b containing the coefficients of the order n Hamming-windowed filter. This is a lowpass, linear phase FIR filter with cutoff frequency Wn. Wn is a number between 0 and 1, where 1 corresponds to the Nyquist frequency, half the sampling frequency. (Unlike other methods, here Wn corresponds to the 6 dB point.) For a highpass filter, simply append 'high' to the function's parameter list. For a bandpass or bandstop filter, specify Wn as a two-element vector containing the passband edge frequencies. Append 'stop' for the bandstop configuration.

b = fir1(n, Wn, window) uses the window specified in column vector window for the design. The vector window must be n+1 elements long. If you do not specify a window, fir1 applies a Hamming window.

#### Kaiser Window Order Estimation

The kaiserord function estimates the filter order, cutoff frequency, and Kaiser window beta parameter needed to meet a given set of specifications. Given a vector of frequency band edges and a corresponding vector of magnitudes, as well as maximum allowable ripple, kaiserord returns appropriate input parameters for the fir1 function.

#### Multiband FIR Filter Design: fir2

The fir2 function also designs windowed FIR filters, but with an arbitrarily shaped piecewise linear frequency response. This is in contrast to fir1, which only designs filters in standard lowpass, highpass, bandpass, and bandstop configurations.

The commands

n = 50; f = [0 .4 .5 1]; m = [1 1 0 0]; b = fir2(n,f,m);

return row vector b containing the n+1 coefficients of the order n FIR filter whose frequency-magnitude characteristics match those given by vectors f and m. f is a vector of frequency points ranging from 0 to 1, where 1 represents the Nyquist frequency. m is a vector containing the specified magnitude response at the points specified in f. (The IIR

counterpart of this function is yulewalk, which also designs filters based on arbitrary piecewise linear magnitude responses. See "IIR Filter Design" on page 2-5 for details.)

### Multiband FIR Filter Design with Transition Bands

The firls and firpm functions provide a more general means of specifying the ideal specified filter than the firl and fir2 functions. These functions design Hilbert transformers, differentiators, and other filters with odd symmetric coefficients (type III and type IV linear phase). They also let you include transition or "don't care" regions in which the error is not minimized, and perform band dependent weighting of the minimization.

The firls function is an extension of the firl and fir2 functions in that it minimizes the integral of the square of the error between the specified frequency response and the actual frequency response.

The firpm function implements the Parks-McClellan algorithm, which uses the Remez exchange algorithm and Chebyshev approximation theory to design filters with optimal fits between the specified and actual frequency responses. The filters are optimal in the sense that they minimize the maximum error between the specified frequency response and the actual frequency response; they are sometimes called *minimax* filters. Filters designed in this way exhibit an equiripple behavior in their frequency response, and hence are also known as *equiripple* filters. The Parks-McClellan FIR filter design algorithm is perhaps the most popular and widely used FIR filter design methodology.

The syntax for firls and firpm is the same; the only difference is their minimization schemes. The next example shows how filters designed with firls and firpm reflect these different schemes.

#### **Basic Configurations**

The default mode of operation of firls and firpm is to design type I or type II linear phase filters, depending on whether the order you want is even or odd, respectively. A lowpass example with approximate amplitude 1 from 0 to 0.4 Hz, and approximate amplitude 0 from 0.5 to 1.0 Hz is

```
n = 20; % Filter order
f = [0 0.4 0.5 1]; % Frequency band edges
a = [1 1 0 0]; % Amplitudes
b = firpm(n,f,a);
```

From 0.4 to 0.5 Hz, firpm performs no error minimization; this is a transition band or "don't care" region. A transition band minimizes the error more in the bands that you do care about, at the expense of a slower transition rate. In this way, these types of filters have an inherent trade-off similar to FIR design by windowing.

To compare least squares to equiripple filter design, use firls to create a similar filter. Type

bb = firls(n,f,a);

and compare their frequency responses using FVTool:

fvtool(b,1,bb,1)

Note that the *y*-axis shown in the figure below is in Magnitude Squared. You can set this by right-clicking on the axis label and selecting **Magnitude Squared** from the menu.

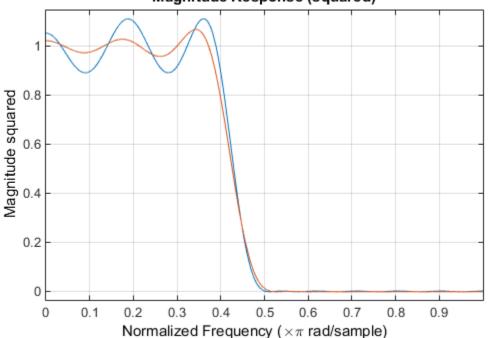

Magnitude Response (squared)

The filter designed with firpm exhibits equiripple behavior. Also note that the firls filter has a better response over most of the passband and stopband, but at the band

edges (f = 0.4 and f = 0.5), the response is further away from the ideal than the firpm filter. This shows that the firpm filter's *maximum* error over the passband and stopband is smaller and, in fact, it is the smallest possible for this band edge configuration and filter length.

Think of frequency bands as lines over short frequency intervals. firpm and firls use this scheme to represent any piecewise linear frequency-response function with any transition bands. firls and firpm design lowpass, highpass, bandpass, and bandstop filters; a bandpass example is

f = [0 0.3 0.4 0.7 0.8 1]; % Band edges in pairs
a = [0 0 1 1 0 0]; % Bandpass filter amplitude

Technically, these f and a vectors define five bands:

- Two stopbands, from 0.0 to 0.3 and from 0.8 to 1.0
- A passband from 0.4 to 0.7
- Two transition bands, from 0.3 to 0.4 and from 0.7 to 0.8

Example highpass and bandstop filters are

 $f = [0 \ 0.7]$ 0.8 % Band edges in pairs 1]; % Highpass filter amplitude a = [0 0 1 11; 0.5 0.8 1]; % Band edges in pairs  $f = [0 \ 0.3 \ 0.4]$ 0 1]; % Bandstop filter amplitude  $a = [1 \ 1]$ 0 1

An example multiband bandpass filter is

f = [0 0.1 0.15 0.25 0.3 0.4 0.45 0.55 0.6 0.7 0.75 0.85 0.9 1]; a = [1 1 0 0 1 1 0 0 1 1 0 0 1 1];

Another possibility is a filter that has as a transition region the line connecting the passband with the stopband; this can help control "runaway" magnitude response in wide transition regions:

f = [0 0.4 0.42 0.48 0.5 1]; a = [1 1 0.8 0.2 0 0]; % Passband, linear transition, % stopband

#### The Weight Vector

Both firls and firpm allow you to place more or less emphasis on minimizing the error in certain frequency bands relative to others. To do this, specify a weight vector following the frequency and amplitude vectors. An example lowpass equiripple filter with 10 times less ripple in the stopband than the passband is

```
n = 20; % Filter order
f = [0 0.4 0.5 1]; % Frequency band edges
a = [1 1 0 0]; % Amplitudes
w = [1 10]; % Weight vector
b = firpm(n,f,a,w);
```

A legal weight vector is always half the length of the f and a vectors; there must be exactly one weight per band.

#### Anti-Symmetric Filters / Hilbert Transformers

When called with a trailing 'h' or 'Hilbert' option, firpm and firls design FIR filters with odd symmetry, that is, type III (for even order) or type IV (for odd order) linear phase filters. An ideal Hilbert transformer has this anti-symmetry property and an amplitude of 1 across the entire frequency range. Try the following approximate Hilbert transformers and plot them using FVTool:

```
b = firpm(21,[0.05 1],[1 1],'h'); % Highpass Hilbert
bb = firpm(20,[0.05 0.95],[1 1],'h'); % Bandpass Hilbert
fvtool(b,1,bb,1)
```

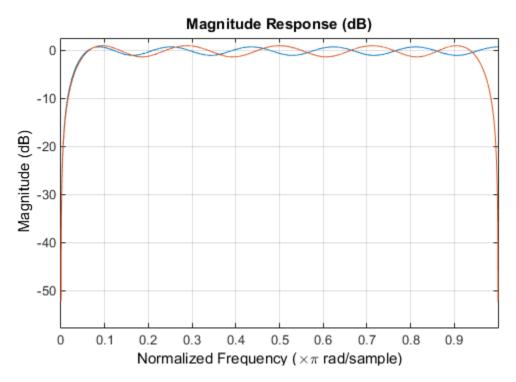

You can find the delayed Hilbert transform of a signal  $\times$  by passing it through these filters.

```
fs = 1000; % Sampling frequency
t = (0:1/fs:2)'; % Two second time vector
x = sin(2*pi*300*t); % 300 Hz sine wave example signal
xh = filter(bb,1,x); % Hilbert transform of x
```

The analytic signal corresponding to x is the complex signal that has x as its real part and the Hilbert transform of x as its imaginary part. For this FIR method (an alternative to the hilbert function), you must delay x by half the filter order to create the analytic signal:

This method does not work directly for filters of odd order, which require a noninteger delay. In this case, the hilbert function, described in "Hilbert Transform" on page 7-

59, estimates the analytic signal. Alternatively, use the resample function to delay the signal by a noninteger number of samples.

#### Differentiators

Differentiation of a signal in the time domain is equivalent to multiplication of the signal's Fourier transform by an imaginary ramp function. That is, to differentiate a signal, pass it through a filter that has a response  $H(\omega) = j\omega$ . Approximate the ideal differentiator (with a delay) using firpm or firls with a 'd' or 'differentiator' option:

b = firpm(21,[0 1],[0 pi],'d');

For a type III filter, the differentiation band should stop short of the Nyquist frequency, and the amplitude vector must reflect that change to ensure the correct slope:

bb = firpm(20,[0 0.9],[0 0.9\*pi],'d');

In the 'd' mode, firpm weights the error by  $1/\omega$  in nonzero amplitude bands to minimize the maximum *relative* error. firls weights the error by  $(1/\omega)^2$  in nonzero amplitude bands in the 'd' mode.

The following plots show the magnitude responses for the differentiators above.

```
fvtool(b,1,bb,1)
legend('Odd order','Even order','Location','best')
```

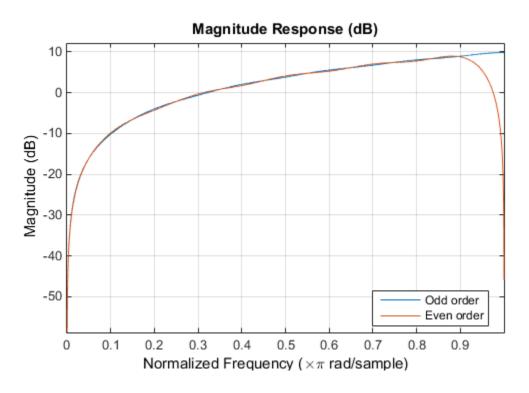

## Constrained Least Squares FIR Filter Design

The Constrained Least Squares (CLS) FIR filter design functions implement a technique that enables you to design FIR filters without explicitly defining the transition bands for the magnitude response. The ability to omit the specification of transition bands is useful in several situations. For example, it may not be clear where a rigidly defined transition band should appear if noise and signal information appear together in the same frequency band. Similarly, it may make sense to omit the specification of transition bands if they appear only to control the results of Gibbs phenomena that appear in the filter's response. See Selesnick, Lang, and Burrus [2] for discussion of this method.

Instead of defining passbands, stopbands, and transition regions, the CLS method accepts a cutoff frequency (for the highpass, lowpass, bandpass, or bandstop cases), or passband and stopband edges (for multiband cases), for the response you specify. In this way, the CLS method defines transition regions implicitly, rather than explicitly.

The key feature of the CLS method is that it enables you to define upper and lower thresholds that contain the maximum allowable ripple in the magnitude response. Given this constraint, the technique applies the least square error minimization technique over the frequency range of the filter's response, instead of over specific bands. The error minimization includes any areas of discontinuity in the ideal, "brick wall" response. An additional benefit is that the technique enables you to specify arbitrarily small peaks resulting from the Gibbs phenomenon.

There are two toolbox functions that implement this design technique.

| Description                                                                          | Function |
|--------------------------------------------------------------------------------------|----------|
| Constrained least square multiband FIR filter design                                 | fircls   |
| Constrained least square filter design for lowpass and highpass linear phase filters | fircls1  |

For details on the calling syntax for these functions, see their reference descriptions in the Function Reference.

#### Basic Lowpass and Highpass CLS Filter Design

The most basic of the CLS design functions, fircls1, uses this technique to design lowpass and highpass FIR filters. As an example, consider designing a filter with order 61 impulse response and cutoff frequency of 0.3 (normalized). Further, define the upper and lower bounds that constrain the design process as:

- Maximum passband deviation from 1 (passband ripple) of 0.02.
- Maximum stopband deviation from 0 (stopband ripple) of 0.008.

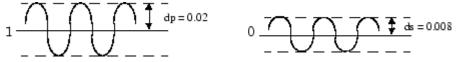

To approach this design problem using fircls1, use the following commands:

```
n = 61;
wo = 0.3;
dp = 0.02;
ds = 0.008;
h = fircls1(n,wo,dp,ds);
fvtool(h,1)
```

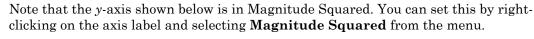

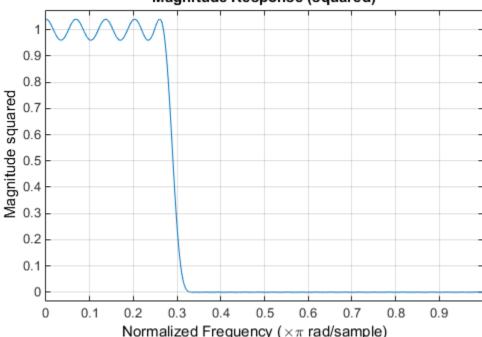

### Magnitude Response (squared)

### **Multiband CLS Filter Design**

fircls uses the same technique to design FIR filters with a specified piecewise constant magnitude response. In this case, you can specify a vector of band edges and a corresponding vector of band amplitudes. In addition, you can specify the maximum amount of ripple for each band.

For example, assume the specifications for a filter call for:

- From 0 to 0.3 (normalized): amplitude 0, upper bound 0.005, lower bound -0.005
- From 0.3 to 0.5: amplitude 0.5, upper bound 0.51, lower bound 0.49
- From 0.5 to 0.7: amplitude 0, upper bound 0.03, lower bound -0.03
- From 0.7 to 0.9: amplitude 1, upper bound 1.02, lower bound 0.98
- From 0.9 to 1: amplitude 0, upper bound 0.05, lower bound -0.05

Design a CLS filter with impulse response order 129 that meets these specifications:

```
n = 129;
f = [0 0.3 0.5 0.7 0.9 1];
a = [0 0.5 0 1 0];
up = [0.005 0.51 0.03 1.02 0.05];
lo = [-0.005 0.49 -0.03 0.98 -0.05];
h = fircls(n,f,a,up,lo);
fvtool(h,1)
```

Note that the *y*-axis shown below is in Magnitude Squared. You can set this by rightclicking on the axis label and selecting **Magnitude Squared** from the menu.

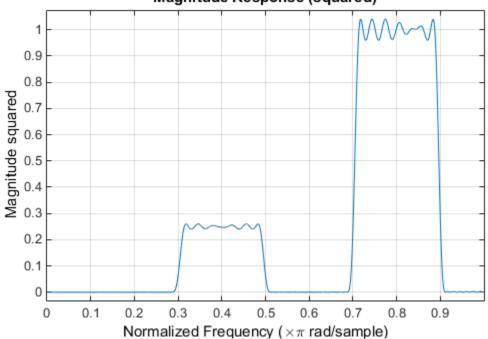

### Magnitude Response (squared)

### Weighted CLS Filter Design

Weighted CLS filter design lets you design lowpass or highpass FIR filters with relative weighting of the error minimization in each band. The fircls1 function enables you to specify the passband and stopband edges for the least squares weighting function, as well as a constant k that specifies the ratio of the stopband to passband weighting.

For example, consider specifications that call for an FIR filter with impulse response order of 55 and cutoff frequency of 0.3 (normalized). Also assume maximum allowable passband ripple of 0.02 and maximum allowable stopband ripple of 0.004. In addition, add weighting requirements:

- Passband edge for the weight function of 0.28 (normalized)
- Stopband edge for the weight function of 0.32
- · Weight error minimization 10 times as much in the stopband as in the passband

To approach this using fircls1, type

```
n = 55;
wo = 0.3;
dp = 0.02;
ds = 0.004;
wp = 0.28;
ws = 0.32;
k = 10;
h = fircls1(n,wo,dp,ds,wp,ws,k);
fvtool(h,1)
```

Note that the *y*-axis shown below is in Magnitude Squared. You can set this by rightclicking on the axis label and selecting **Magnitude Squared** from the menu.

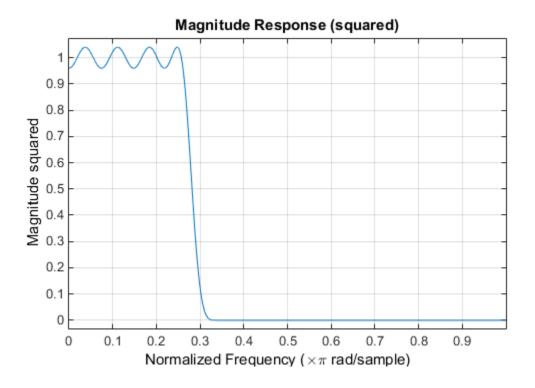

# Arbitrary-Response Filter Design

The cfirpm filter design function provides a tool for designing FIR filters with arbitrary complex responses. It differs from the other filter design functions in how the frequency response of the filter is specified: it accepts the name of a function which returns the filter response calculated over a grid of frequencies. This capability makes cfirpm a highly versatile and powerful technique for filter design.

This design technique may be used to produce nonlinear-phase FIR filters, asymmetric frequency-response filters (with complex coefficients), or more symmetric filters with custom frequency responses.

The design algorithm optimizes the Chebyshev (or minimax) error using an extended Remez-exchange algorithm for an initial estimate. If this exchange method fails to obtain the optimal filter, the algorithm switches to an ascent-descent algorithm that takes over to finish the convergence to the optimal solution.

### **Multiband Filter Design**

Consider a multiband filter with the following special frequency-domain characteristics.

| Band        | Amplitude | Optimization Weighting |
|-------------|-----------|------------------------|
| [-1-0.5]    | [5 1]     | 1                      |
| [-0.4 +0.3] | [2 2]     | 10                     |
| [+0.4 +0.8] | [2 1]     | 5                      |

A linear-phase multiband filter may be designed using the predefined frequency-response function multiband, as follows:

```
b = cfirpm(38, [-1 -0.5 -0.4 0.3 0.4 0.8], ...
{'multiband', [5 1 2 2 2 1]}, [1 10 5]);
```

For the specific case of a multiband filter, we can use a shorthand filter design notation similar to the syntax for firpm:

```
b = cfirpm(38,[-1 -0.5 -0.4 0.3 0.4 0.8], ...
[5 1 2 2 2 1], [1 10 5]);
```

As with firpm, a vector of band edges is passed to cfirpm. This vector defines the frequency bands over which optimization is performed; note that there are two transition bands, from -0.5 to -0.4 and from 0.3 to 0.4.

In either case, the frequency response is obtained and plotted using linear scale in FVTool:

fvtool(b,1)

Note that the range of data shown below is (-pi,pi).

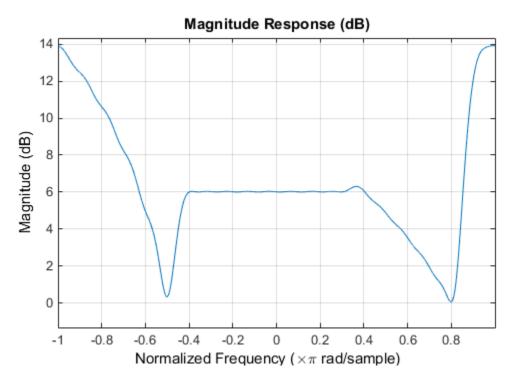

The filter response for this multiband filter is complex, which is expected because of the asymmetry in the frequency domain. The impulse response, which you can select from the FVTool toolbar, is shown below.

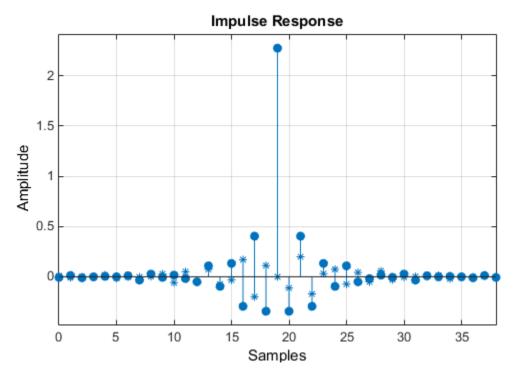

#### Filter Design with Reduced Delay

Consider the design of a 62-tap lowpass filter with a half-Nyquist cutoff. If we specify a negative offset value to the lowpass filter design function, the group delay offset for the design is significantly less than that obtained for a standard linear-phase design. This filter design may be computed as follows:

b = cfirpm(61,[0 0.5 0.55 1],{'lowpass',-16});

The resulting magnitude response is

fvtool(b,1)

The *y*-axis is in Magnitude Squared, which you can set by right-clicking on the axis label and selecting **Magnitude Squared** from the menu.

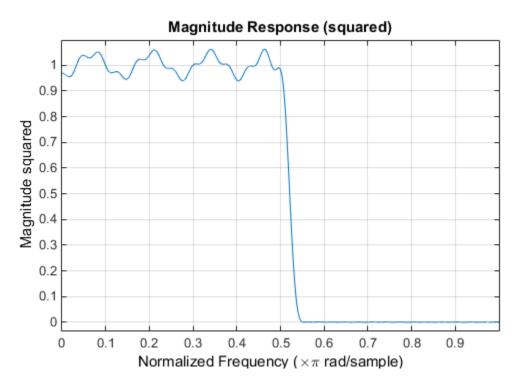

The group delay of the filter reveals that the offset has been reduced from N/2 to N/2-16 (i.e., from 30.5 to 14.5). Now, however, the group delay is no longer flat in the passband region. To create this plot, click the **Group Delay Response** button on the toolbar.

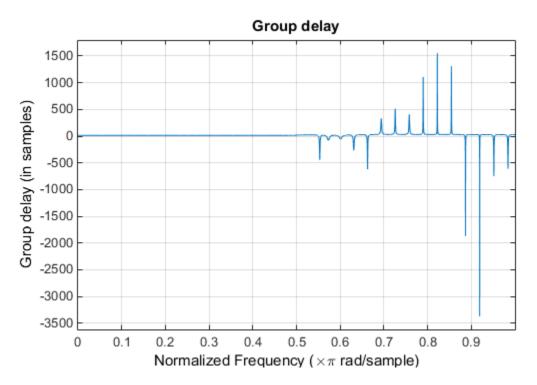

If we compare this nonlinear-phase filter to a linear-phase filter that has exactly 14.5 samples of group delay, the resulting filter is of order 2\*14.5, or 29. Using  $b = cfirpm(29, [0 \ 0.5 \ 0.55 \ 1], 'lowpass')$ , the passband and stopband ripple is much greater for the order 29 filter. These comparisons can assist you in deciding which filter is more appropriate for a specific application.

# Special Topics in IIR Filter Design

#### In this section...

"Classic IIR Filter Design" on page 2-42

"Analog Prototype Design" on page 2-42

"Frequency Transformation" on page 2-43

"Filter Discretization" on page 2-45

## **Classic IIR Filter Design**

The classic IIR filter design technique includes the following steps.

- **1** Find an analog lowpass filter with cutoff frequency of 1 and translate this prototype filter to the specified band configuration
- **2** Transform the filter to the digital domain.
- **3** Discretize the filter.

The toolbox provides functions for each of these steps.

| Design Task              | Available functions                         |  |
|--------------------------|---------------------------------------------|--|
| Analog lowpass prototype | buttap, cheb1ap, besselap, ellipap, cheb2ap |  |
| Frequency transformation | lp2lp, lp2hp, lp2bp, lp2bs                  |  |
| Discretization           | bilinear, impinvar                          |  |

Alternatively, the butter, cheby1, cheb2ord, ellip, and besself functions perform all steps of the filter design and the buttord, cheb1ord, cheb2ord, and ellipord functions provide minimum order computation for IIR filters. These functions are sufficient for many design problems, and the lower level functions are generally not needed. But if you do have an application where you need to transform the band edges of an analog filter, or discretize a rational transfer function, this section describes the tools with which to do so.

# Analog Prototype Design

This toolbox provides a number of functions to create lowpass analog prototype filters with cutoff frequency of 1, the first step in the classical approach to IIR filter design.

The table below summarizes the analog prototype design functions for each supported filter type; plots for each type are shown in "IIR Filter Design" on page 2-5.

| Filter Type       | Analog Prototype Function             |  |
|-------------------|---------------------------------------|--|
| Bessel            | <pre>[z,p,k] = besselap(n)</pre>      |  |
| Butterworth       | [z,p,k] = buttap(n)                   |  |
| Chebyshev Type I  | [z,p,k] = cheblap(n,Rp)               |  |
| Chebyshev Type II | [z,p,k] = cheb2ap(n,Rs)               |  |
| Elliptic          | <pre>[z,p,k] = ellipap(n,Rp,Rs)</pre> |  |

# **Frequency Transformation**

The second step in the analog prototyping design technique is the frequency transformation of a lowpass prototype. The toolbox provides a set of functions to transform analog lowpass prototypes (with cutoff frequency of 1 rad/s) into bandpass, highpass, bandstop, and lowpass filters with the specified cutoff frequency.

| Frequency Transformation                                                     | Transformation Function                          |
|------------------------------------------------------------------------------|--------------------------------------------------|
| Lowpass to lowpass                                                           | [numt,dent] = lp2lp (num,den,Wo)                 |
| $s' = s / \omega_0$                                                          | [At,Bt,Ct,Dt] = lp2lp (A,B,C,D,Wo)               |
| Lowpass to highpass                                                          | [numt,dent] = lp2hp (num,den,Wo)                 |
| $s' = \frac{\omega_0}{s}$                                                    | [At, Bt, Ct, Dt] = lp2hp (A, B, C, D, Wo)        |
| Lowpass to bandpass                                                          | [numt,dent] = lp2bp (num,den,Wo,Bw)              |
| $s' = \frac{\omega_0}{B_\omega} \frac{(s / \omega_0)^2 + 1}{s / \omega_0}$   | [At,Bt,Ct,Dt] = lp2bp (A,B,C,D,Wo,Bw)            |
| Lowpass to bandstop                                                          | [numt,dent] = lp2bs (num,den,Wo,Bw)              |
| $s' = \frac{B_{\omega}}{\omega_0} \frac{s / \omega_0}{(s / \omega_0)^2 + 1}$ | <pre>[At,Bt,Ct,Dt] = lp2bs( A,B,C,D,Wo,Bw)</pre> |

As shown, all of the frequency transformation functions can accept two linear system models: transfer function and state-space form. For the bandpass and bandstop cases  $\omega_0 = \sqrt{\omega_1 \omega_2}$ 

```
and B_{\omega} = \omega_2 - \omega_1
```

where  $\omega_1$  is the lower band edge and  $\omega_2$  is the upper band edge.

The frequency transformation functions perform frequency variable substitution. In the case of lp2bp and lp2bs, this is a second-order substitution, so the output filter is twice the order of the input. For lp2lp and lp2hp, the output filter is the same order as the input.

To begin designing an order 10 bandpass Chebyshev Type I filter with a value of 3 dB for passband ripple, enter

[z,p,k] = cheblap(10,3);

Outputs z, p, and k contain the zeros, poles, and gain of a lowpass analog filter with cutoff frequency  $\Omega_c$  equal to 1 rad/s. Use the function to transform this lowpass prototype to a bandpass analog filter with band edges  $\Omega_1 = \pi/5$  and  $\Omega_2 = \pi$ . First, convert the filter to state-space form so the 1p2bp function can accept it:

[A,B,C,D] = zp2ss(z,p,k); % Convert to state-space form.

Now, find the bandwidth and center frequency, and call lp2bp:

```
ul = 0.1*2*pi;
u2 = 0.5*2*pi; % In radians per second
Bw = u2-u1;
Wo = sqrt(u1*u2);
[At,Bt,Ct,Dt] = lp2bp(A,B,C,D,Wo,Bw);
```

Finally, calculate the frequency response and plot its magnitude:

```
[b,a] = ss2tf(At,Bt,Ct,Dt); % Convert to TF form
w = linspace(0.01,1,500)*2*pi; % Generate frequency vector
h = freqs(b,a,w); % Compute frequency response
semilogy(w/2/pi,abs(h)) % Plot log magnitude vs. freq
xlabel('Frequency (Hz)')
grid
```

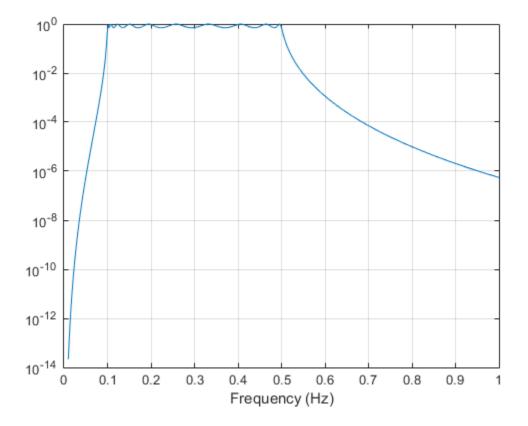

### **Filter Discretization**

The third step in the analog prototyping technique is the transformation of the filter to the discrete-time domain. The toolbox provides two methods for this: the impulse invariant and bilinear transformations. The filter design functions <code>butter</code>, <code>cheby1</code>, <code>cheby2</code>, and <code>ellip</code> use the bilinear transformation for discretization in this step.

| Analog to Digital<br>Transformation | Transformation Function             |
|-------------------------------------|-------------------------------------|
| Impulse invariance                  | [numd,dend] = impinvar (num,den,fs) |

| Analog to Digital<br>Transformation | Transformation Function                        |
|-------------------------------------|------------------------------------------------|
| Bilinear transform                  | <pre>[zd,pd,kd] = bilinear (z,p,k,fs,Fp)</pre> |
|                                     | [numd,dend] = bilinear (num,den,fs,Fp)         |
|                                     | [Ad,Bd,Cd,Dd] = bilinear (At,Bt,Ct,Dt,fs,Fp)   |

### Impulse Invariance

The toolbox function impinvar creates a digital filter whose impulse response is the samples of the continuous impulse response of an analog filter. This function works only on filters in transfer function form. For best results, the analog filter should have negligible frequency content above half the sampling frequency, because such high-frequency content is aliased into lower bands upon sampling. Impulse invariance works for some lowpass and bandpass filters, but is not appropriate for highpass and bandstop filters.

Design a Chebyshev Type I filter and plot its frequency and phase response using FVTool:

[bz,az] = impinvar(b,a,2); fvtool(bz,az)

Click the Magnitude and Phase Response toolbar button.

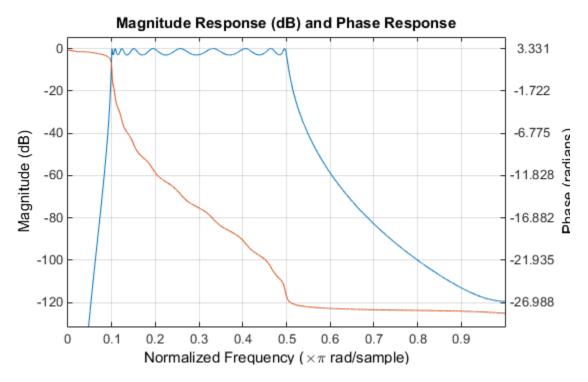

Impulse invariance retains the cutoff frequencies of 0.1 Hz and 0.5 Hz.

#### **Bilinear Transformation**

The bilinear transformation is a nonlinear mapping of the continuous domain to the discrete domain; it maps the *s*-plane into the *z*-plane by

$$H(z) = H(s) \bigg|_{s=k\frac{z-1}{z+1}}$$

Bilinear transformation maps the  $j\Omega$ -axis of the continuous domain to the unit circle of the discrete domain according to

$$\omega = 2 \tan^{-1} \left( \frac{\Omega}{k} \right)$$

The toolbox function bilinear implements this operation, where the frequency warping constant k is equal to twice the sampling frequency (2\*fs) by default, and equal to

 $2\pi f_p/\tan(\pi f_p/f_s)$  if you give bilinear a trailing argument that represents a "match" frequency Fp. If a match frequency Fp (in hertz) is present, bilinear maps the frequency  $\Omega = 2\pi f_p$  (in rad/s) to the same frequency in the discrete domain, normalized to the sampling rate:  $\omega = 2\pi f_p/f_s$  (in rad/sample).

The bilinear function can perform this transformation on three different linear system representations: zero-pole-gain, transfer function, and state-space form. Try calling bilinear with the state-space matrices that describe the Chebyshev Type I filter from the previous section, using a sampling frequency of 2 Hz, and retaining the lower band edge of 0.1 Hz:

[Ad,Bd,Cd,Dd] = bilinear(At,Bt,Ct,Dt,2,0.1);

The frequency response of the resulting digital filter is

```
[bz,az] = ss2tf(Ad,Bd,Cd,Dd); % Convert to TF
fvtool(bz,az)
```

Click the Magnitude and Phase Response toolbar button.

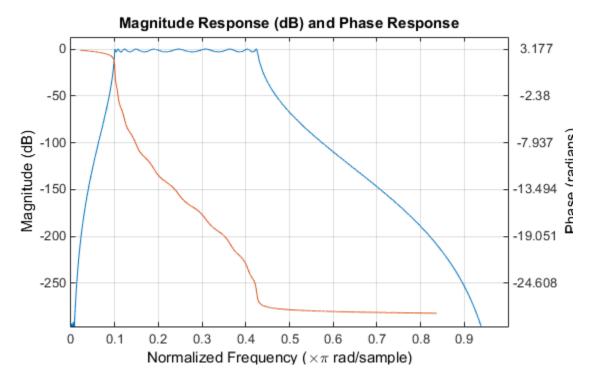

The lower band edge is at 0.1 Hz as expected. Notice, however, that the upper band edge is slightly less than 0.5 Hz, although in the analog domain it was exactly 0.5 Hz. This illustrates the nonlinear nature of the bilinear transformation. To counteract this nonlinearity, it is necessary to create analog domain filters with "prewarped" band edges, which map to the correct locations upon bilinear transformation. Here the prewarped frequencies u1 and u2 generate Bw and Wo for the 1p2bp function:

```
fs = 2; % Sampling frequency (hertz)
ul = 2*fs*tan(0.1*(2*pi/fs)/2); % Lower band edge (rad/s)
u2 = 2*fs*tan(0.5*(2*pi/fs)/2); % Upper band edge (rad/s)
Bw = u2 - ul; % Bandwidth
Wo = sqrt(ul*u2); % Center frequency
[At,Bt,Ct,Dt] = lp2bp(A,B,C,D,Wo,Bw);
```

A digital bandpass filter with correct band edges 0.1 and 0.5 times the Nyquist frequency is

[Ad,Bd,Cd,Dd] = bilinear(At,Bt,Ct,Dt,fs);

The example bandpass filters from the last two sections could also be created in one statement using the complete IIR design function cheby1. For instance, an analog version of the example Chebyshev filter is

```
[b,a] = cheby1(5,3,[0.1 0.5]*2*pi,'s');
```

Note that the band edges are in rad/s for analog filters, whereas for the digital case, frequency is normalized:

```
[bz,az] = cheby1(5,3,[0.1 0.5]);
```

All of the complete design functions call bilinear internally. They prewarp the band edges as needed to obtain the correct digital filter.

# Filtering Data With Signal Processing Toolbox Software

### Lowpass FIR Filter - Window Method

This example shows how to design and implement an FIR filter using two command line functions, fir1 and designfilt, and the interactive **Filter Designer** app.

Create a signal to use in the examples. The signal is a 100 Hz sine wave in additive N(0, 1/4) white Gaussian noise. Set the random number generator to the default state for reproducible results.

```
rng default
Fs = 1000;
t = linspace(0,1,Fs);
x = cos(2*pi*100*t)+0.5*randn(size(t));
```

The filter design is an FIR lowpass filter with order equal to 20 and a cutoff frequency of 150 Hz. Use a Kaiser window with length one sample greater than the filter order and

 $\beta = 3$ . See kaiser for details on the Kaiser window.

Use fir1 to design the filter. fir1 requires normalized frequencies in the interval [0,1],

where 1 corresponds to  $\pi$  rad/sample. To use fir1, you must convert all frequency specifications to normalized frequencies.

Design the filter and view the filter's magnitude response.

```
fc = 150;
Wn = (2/Fs)*fc;
b = fir1(20,Wn,'low',kaiser(21,3));
fvtool(b,1,'Fs',Fs)
```

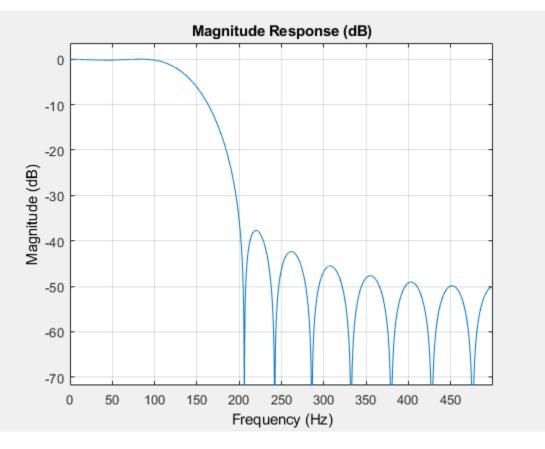

Apply the filter to the signal and plot the result for the first ten periods of the 100 Hz sinusoid.

```
y = filter(b,1,x);
plot(t,x,t,y)
xlim([0 0.1])
xlabel('Time (s)')
ylabel('Amplitude')
legend('Original Signal','Filtered Data')
```

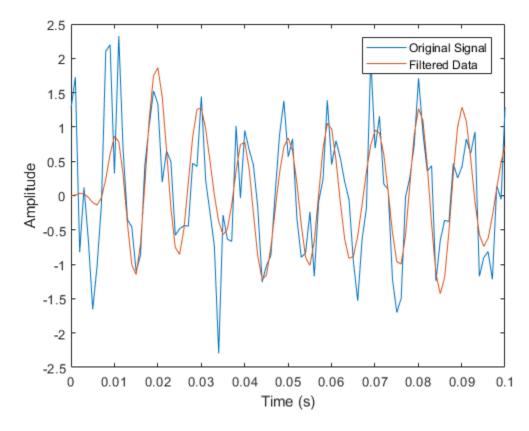

Design the same filter using designfilt. Set the filter response to 'lowpassfir' and input the specifications as Name, Value pairs. With designfilt, you can specify your filter design in Hz.

```
Fs = 1000;
Hd = designfilt('lowpassfir','FilterOrder',20,'CutoffFrequency',150, ...
'DesignMethod','window','Window', {@kaiser,3},'SampleRate',Fs);
```

Filter the data and plot the result.

```
y1 = filter(Hd,x);
plot(t,x,t,y1)
xlim([0 0.1])
```

```
xlabel('Time (s)')
ylabel('Amplitude')
legend('Original Signal','Filtered Data')
```

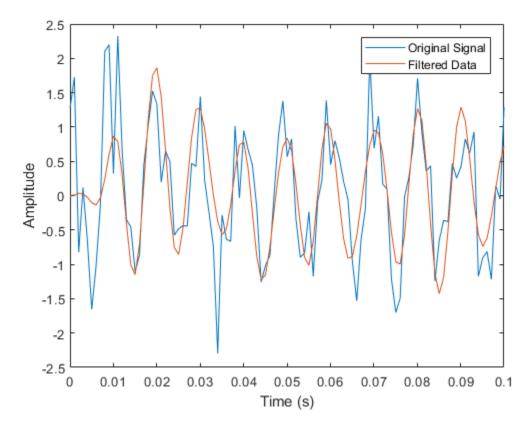

### Lowpass FIR Filter with Filter Designer

This example shows how to design and implement a lowpass FIR filter using the window method with the interactive **Filter Designer** app.

- Start the app by entering filterDesigner at the command line.
- Set the **Response Type** to **Lowpass**.
- Set the **Design Method** to **FIR** and select the **Window** method.

- Under Filter Order, select Specify order. Set the order to 20.
- Under Frequency Specifications, set Units to Hz, Fs to 1000, and Fc to 150.

| Filter Designer - [untitled.fda *]                                                                                               |                                                                                                    |
|----------------------------------------------------------------------------------------------------|----------------------------------------------------------------------------------------------------|
| File Edit Analysis Targets View                                                                                                  | w Window Help                                                                                                    |
| 🗅 🚔 🖬 🚭 🗟 🔍 🔍 🗟                                                                                                    | 🗂   🔂   🔽 🗠 🛣 🙁 🗅 🗩 🌐 ы 💶 🕅                                                                                                    |
| Current Filter Information<br>Structure: Direct-Form FIR<br>Order: 20<br>Stable: Yes<br>Source: Designed                         | Magnitude Response (dB)                                                                                                    |
| Store Filter<br>Filter Manager                                                                                                   | -60<br>0 50 100 150 200 250 300 350 400 450<br>Frequency (Hz)                                                                                                    |
| Response Type<br>Lowpass<br>Highpass<br>Bandpass<br>Bandstop<br>Differentiator<br>Design Method<br>IIR Butterworth<br>FIR Window | Filter Order       Frequency Specifications         Specify order:       20         Minimum order       Units:         Options       Fs:         Scale Passband       Fc:         Window:       Kaiser         Beta:       0.5 |
|                                                                                                    | Design Filter                                                                                                    |
| Designing Filter Done                                                                                                    |                                                                                                    |

- Click **Design Filter**.
- Select **File** > **Export...** to export your FIR filter to the MATLAB® workspace as coefficients or a filter object. In this example, export the filter as an object. Specify the variable name as Hd.

| Export 🗖 🖸 🔀        |
|---------------------|
| Export To           |
| Workspace           |
| Export As           |
| Objects             |
| Variable Names      |
| Discrete Filter: Hd |
| Overwrite Variables |
| Export Close Help   |

- · Click Export.
- Filter the input signal in the command window with the exported filter object. Plot the result for the first ten periods of the 100 Hz sinusoid.

```
y2 = filter(Hd,x);
plot(t,x,t,y2)
xlim([0 0.1])
xlabel('Time (s)')
ylabel('Amplitude')
legend('Original Signal','Filtered Data')
```

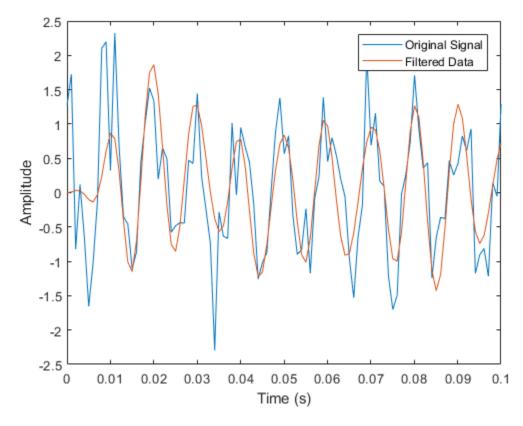

• Select **File > Generate MATLAB Code > Filter Design Function** to generate a MATLAB function to create a filter object using your specifications.

You can also use the interactive tool filterBuilder to design your filter.

### Bandpass Filters - Minimum-Order FIR and IIR Systems

This example shows how to design a bandpass filter and filter data with minimum-order FIR equiripple and IIR Butterworth filters. You can model many real-world signals as a superposition of oscillating components, a low-frequency trend, and additive noise. For example, economic data often contain oscillations, which represent cycles superimposed on a slowly varying upward or downward trend. In addition, there is an additive noise

component, which is a combination of measurement error and the inherent random fluctuations in the process.

In these examples, assume you sample some process every day for one year. Assume the process has oscillations on approximately one-week and one-month scales. In addition,

there is a low-frequency upward trend in the data and additive N(0, 1/4) white Gaussian noise.

Create the signal as a superposition of two sine waves with frequencies of 1/7 and 1/30

cycles/day. Add a low-frequency increasing trend term and N(0, 1/4) white Gaussian noise. Reset the random number generator for reproducible results. The data is sampled at 1 sample/day. Plot the resulting signal and the power spectral density (PSD) estimate.

```
rng default
Fs = 1;
n = 1:365;
x = \cos(2*pi*(1/7)*n) + \cos(2*pi*(1/30)*n-pi/4);
trend = 3*sin(2*pi*(1/1480)*n);
y = x+trend+0.5*randn(size(n));
[pxx,f] = periodogram(y,[],[],Fs);
subplot(2,1,1)
plot(n,y)
xlim([1 365])
xlabel('Days')
grid
subplot(2,1,2)
plot(f,10*log10(pxx))
xlabel('Cycles/day')
ylabel('dB')
grid
```

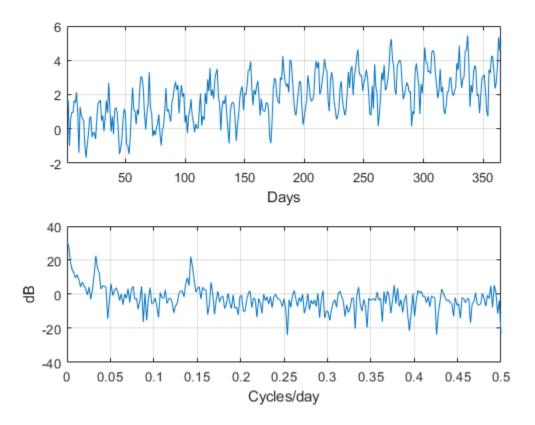

The low-frequency trend appears in the power spectral density estimate as increased low-frequency power. The low-frequency power appears approximately 10 dB above the oscillation at 1/30 cycles/day. Use this information in the specifications for the filter stopbands.

Design minimum-order FIR equiripple and IIR Butterworth filters with the following specifications: passband from [1/40,1/4] cycles/day and stopbands from [0,1/60] and [1/4,1/2] cycles/day. Set both stopband attenuations to 10 dB and the passband ripple tolerance to 1 dB.

```
Hd1 = designfilt('bandpassfir', ...
'StopbandFrequency1',1/60,'PassbandFrequency1',1/40, ...
'PassbandFrequency2',1/4 ,'StopbandFrequency2',1/2 , ...
'StopbandAttenuation1',10,'PassbandRipple',1, ...
```

```
'StopbandAttenuation2',10,'DesignMethod','equiripple','SampleRate',Fs);
Hd2 = designfilt('bandpassiir', ...
'StopbandFrequency1',1/60,'PassbandFrequency1',1/40, ...
'PassbandFrequency2',1/4 ,'StopbandFrequency2',1/2 , ...
'StopbandAttenuation1',10,'PassbandRipple',1, ...
'StopbandAttenuation2',10,'DesignMethod','butter','SampleRate',Fs);
```

Compare the order of the FIR and IIR filters and the unwrapped phase responses.

```
fprintf('The order of the FIR filter is %d\n',filtord(Hd1))
The order of the FIR filter is 78
fprintf('The order of the IIR filter is %d\n',filtord(Hd2))
The order of the IIR filter is 8
[phifir,w] = phasez(Hd1,[],1);
[phiiir,w] = phasez(Hd2,[],1);
figure
plot(w,unwrap(phifir))
hold on
plot(w,unwrap(phiir))
hold off
xlabel('Cycles/Day')
ylabel('Radians')
legend('FIR Equiripple Filter','IIR Butterworth Filter')
grid
```

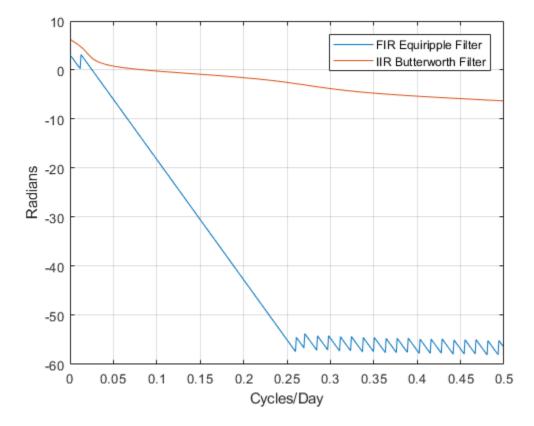

The IIR filter has a much lower order that the FIR filter. However, the FIR filter has a linear phase response over the passband, while the IIR filter does not. The FIR filter delays all frequencies in the filter passband equally, while the IIR filter does not.

Additionally, the rate of change of the phase per unit of frequency is greater in the FIR filter than in the IIR filter.

Design a lowpass FIR equiripple filter for comparison. The lowpass filter specifications are: passband [0,1/4] cycles/day, stopband attenuation equal to 10 dB, and the passband ripple tolerance set to 1 dB.

```
Hdlow = designfilt('lowpassfir', ...
'PassbandFrequency',1/4,'StopbandFrequency',1/2, ...
```

```
'PassbandRipple',1,'StopbandAttenuation',10, ...
'DesignMethod','equiripple','SampleRate',1);
```

Filter the data with the bandpass and lowpass filters.

```
yfir = filter(Hd1,y);
yiir = filter(Hd2,y);
ylow = filter(Hdlow,y);
```

Plot the PSD estimate of the bandpass IIR filter output. You can replace yiir with yfir in the following code to view the PSD estimate of the FIR bandpass filter output.

```
[pxx,f] = periodogram(yiir,[],[],Fs);
plot(f,10*log10(pxx))
xlabel('Cycles/day')
ylabel('dB')
grid
```

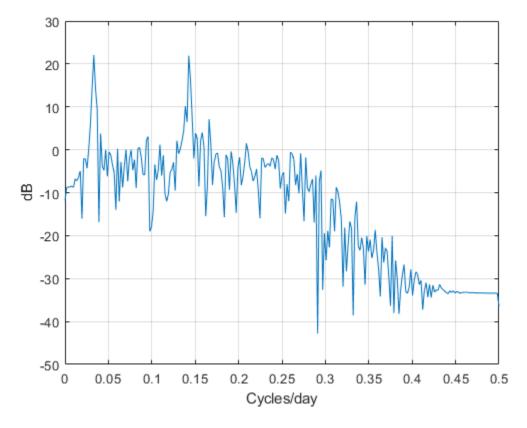

The PSD estimate shows the bandpass filter attenuates the low-frequency trend and high-frequency noise.

Plot the first 120 days of FIR and IIR filter output.

```
plot(n,yfir,n,yiir)
axis([1 120 -2.8 2.8])
xlabel('Days')
legend('FIR bandpass filter output','IIR bandpass filter output', ...
'Location','SouthEast')
```

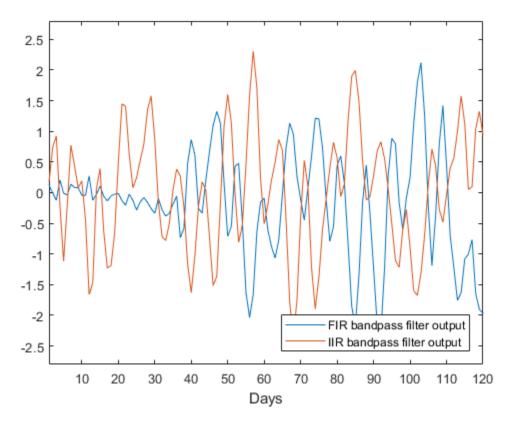

The increased phase delay in the FIR filter is evident in the filter output.

Plot the lowpass FIR filter output superimposed on the superposition of the 7-day and 30-day cycles for comparison.

```
plot(n,x,n,ylow)
xlim([1 365])
xlabel('Days')
legend('7-day and 30-day cycles','FIR lowpass filter output', ...
    'Location','NorthWest')
```

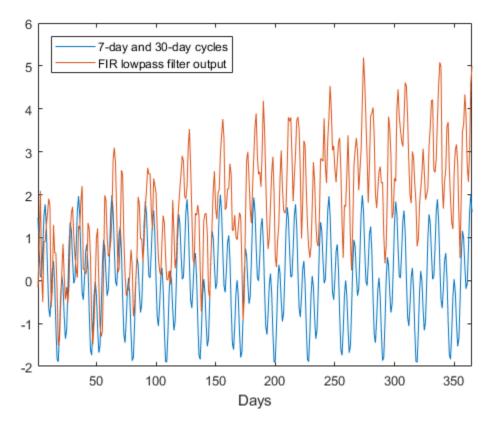

You can see in the preceding plot that the low-frequency trend is evident in the lowpass filter output. While the lowpass filter preserves the 7-day and 30-day cycles, the bandpass filters perform better in this example because the bandpass filters also remove the low-frequency trend.

### Zero-Phase Filtering

This example shows how to perform zero-phase filtering.

Repeat the signal generation and lowpass filter design with firl and designfilt. You do not have to execute the following code if you already have these variables in your workspace.

```
rng default
Fs = 1000;
t = linspace(0,1,Fs);
x = cos(2*pi*100*t)+0.5*randn(size(t));
% Using fir1
fc = 150;
Wn = (2/Fs)*fc;
b = fir1(20,Wn,'low',kaiser(21,3));
% Using designfilt
Hd = designfilt('lowpassfir','FilterOrder',20,'CutoffFrequency',150, ...
'DesignMethod','window','@kaiser,3},'SampleRate',Fs);
```

Filter the data using filter. Plot the first 100 points of the filter output along with a superimposed sinusoid with the same amplitude and initial phase as the input signal.

```
yout = filter(Hd,x);
xin = cos(2*pi*100*t);
plot(t,xin,t,yout)
xlim([0 0.1])
xlabel('Time (s)')
ylabel('Amplitude')
legend('Input Sine Wave','Filtered Data')
grid
```

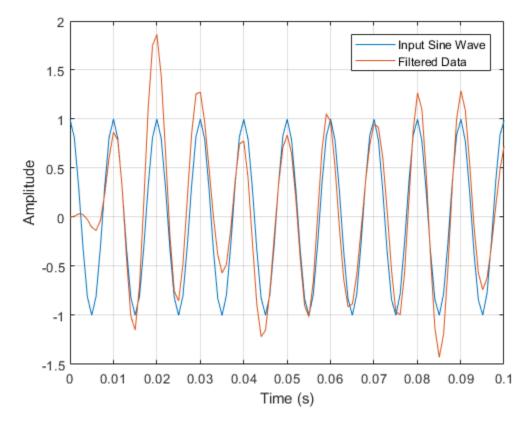

Looking at the initial 0.01 seconds of the filtered data, you see that the output is delayed with respect to the input. The delay appears to be approximately 0.01 seconds, which is almost 1/2 the length of the FIR filter in samples  $(10 \times 0.001)$ .

This delay is due to the filter's phase response. The FIR filter in these examples is a type I linear-phase filter. The group delay of the filter is 10 samples.

Plot the group delay using fvtool.

```
fvtool(Hd, 'Analysis', 'grpdelay')
```

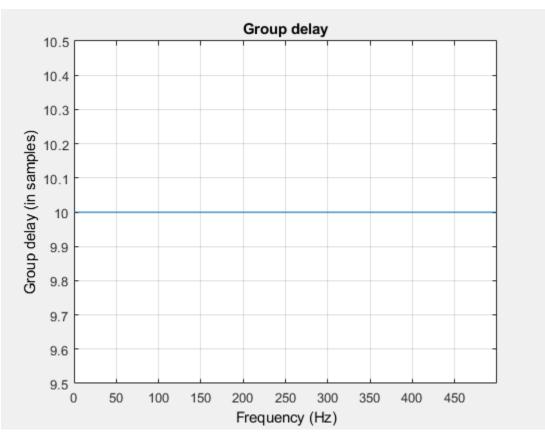

In many applications, phase distortion is acceptable. This is particularly true when phase response is linear. In other applications, it is desirable to have a filter with a zerophase response. A zero-phase response is not technically possibly in a noncausal filter. However, you can implement zero-phase filtering using a causal filter with filtfilt.

Filter the input signal using filtfilt. Plot the responses to compare the filter outputs obtained with filter and filtfilt.

```
yzp = filtfilt(Hd,x);
plot(t,xin,t,yout,t,yzp)
xlim([0 0.1])
xlabel('Time (s)')
```

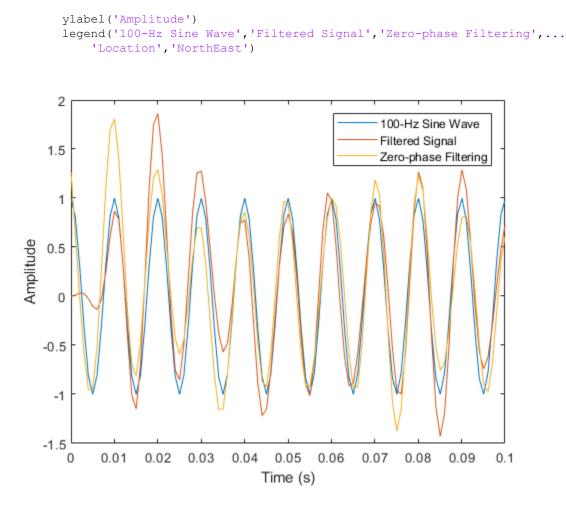

In the preceding figure, you can see that the output of filtfilt does not exhibit the delay due to the phase response of the FIR filter.

# Selected Bibliography

- Karam, Lina J., and James H. McClellan. "Complex Chebyshev Approximation for FIR Filter Design." *IEEE® Transactions on Circuits and Systems II: Analog and Digital Signal Processing*. Vol. 42, March 1995, pp. 207–216.
- [2] Selesnick, Ivan W., and C. Sidney Burrus. "Generalized Digital Butterworth Filter Design." *IEEE Transactions on Signal Processing*. Vol. 46, June 1998, pp. 1688– 1694.
- [3] Selesnick, Ivan W., Markus Lang, and C. Sidney Burrus. "Constrained Least Square Design of FIR Filters without Specified Transition Bands." *IEEE Transactions on Signal Processing*. Vol. 44, August 1996, pp. 1879–1892.

# Designing a Filter in fdesign — Process Overview

# Process Flow Diagram and Filter Design Methodology

#### In this section...

"Exploring the Process Flow Diagram" on page 3-2

"Selecting a Response" on page 3-4

"Selecting a Specification" on page 3-4

"Selecting an Algorithm" on page 3-5

"Customizing the Algorithm" on page 3-7

"Designing the Filter" on page 3-7

"Design Analysis" on page 3-8

"Realize or Apply the Filter to Input Data" on page 3-9

Note You must minimally have the Signal Processing Toolbox installed to use fdesign and design. Some of the features described below may be unavailable if your installation does not additionally include the DSP System Toolbox™ license. The DSP System Toolbox significantly expands the functionality available for the specification, design, and analysis of filters. You can verify the presence of both toolboxes by typing ver at the command prompt.

## Exploring the Process Flow Diagram

The process flow diagram shown in the following figure lists the steps and shows the order of the filter design process.

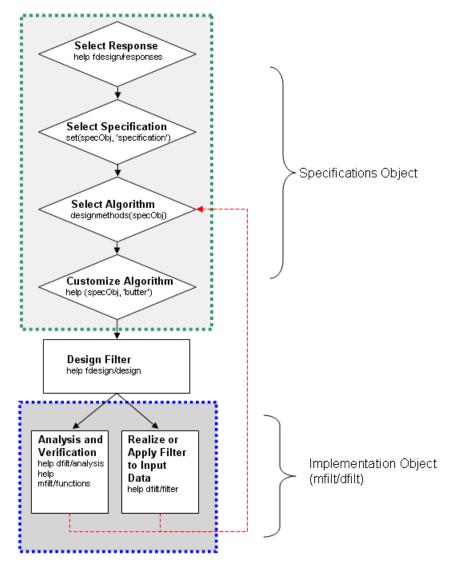

The first four steps of the filter design process relate to the filter Specifications Object, while the last two steps involve the filter Implementation Object. Both of these objects are discussed in more detail in the following sections. Step 5 - the design of the filter, is the transition step from the filter Specifications Object to the Implementation object. The

analysis and verification step is completely optional. It provides methods for the filter designer to ensure that the filter complies with all design criteria. Depending on the results of this verification, you can loop back to steps 3 and 4, to either choose a different algorithm, or to customize the current one. You may also wish to go back to steps 3 or 4 after you filter the input data with the designed filter (step 7), and find that you wish to tweak the filter or change it further.

The diagram shows the help command for each step. Enter the help line at the MATLAB command prompt to receive instructions and further documentation links for the particular step. Not all of the steps have to be executed explicitly. For example, you could go from step 1 directly to step 5, and the interim three steps are done for you by the software.

The following are the details for each of the steps shown above.

## Selecting a Response

If you type:

```
help fdesign/responses
```

at the MATLAB command prompt, you see a list of all available filter responses. The responses marked with an asterisk require the DSP System Toolbox.

You must select a response to initiate the filter. In this example, a bandpass filter Specifications Object is created by typing the following:

d = fdesign.bandpass

#### Selecting a Specification

A *specification* is an array of design parameters for a given filter. The specification is a property of the Specifications Object.

**Note** A specification is not the same as the Specifications Object. A Specifications Object contains a specification as one of its properties.

When you select a filter response, there are a number of different specifications available. Each one contains a different combination of design parameters. After you

create a filter Specifications Object, you can query the available specifications for that response. Specifications marked with an asterisk require the DSP System Toolbox.

```
d = fdesign.bandpass;
set(d, 'specification')
ans =
    'Fst1, Fp1, Fp2, Fst2, Ast1, Ap, Ast2'
    'N,F3dB1,F3dB2'
    'N,F3dB1,F3dB2,Ap'
    'N,F3dB1,F3dB2,Ast'
    'N,F3dB1,F3dB2,Ast1,Ap,Ast2'
    'N,F3dB1,F3dB2,BWp'
    'N,F3dB1,F3dB2,BWst'
    'N, Fc1, Fc2'
    'N, Fp1, Fp2, Ap'
    'N, Fp1, Fp2, Ast1, Ap, Ast2'
    'N, Fst1, Fp1, Fp2, Fst2'
    'N, Fst1, Fp1, Fp2, Fst2, Ap'
    'N, Fst1, Fst2, Ast'
    'Nb, Na, Fst1, Fp1, Fp2, Fst2'
d = fdesign.arbmag;
set(d, 'specification')
ans =
    'N,F,A'
```

```
'N,B,F,A'
```

The set command can be used to select one of the available specifications as follows:

```
d = fdesign.lowpass;
set(d,'specification', 'N,Fc')
```

If you do not perform this step explicitly, fdesign returns the default specification for the response you chose in "Select a Response" on page 4-3, and provides default values for all design parameters included in the specification.

#### Selecting an Algorithm

The availability of algorithms depends the chosen filter response, the design parameters, and the availability of the DSP System Toolbox. In other words, for the same lowpass

filter, changing the specification also changes the available algorithms. In the following example, for a lowpass filter and a specification of 'N, Fc', only one algorithm is available—window.

```
set (d, 'specification', 'N,Fc')
designmethods (d) %step3: get available algorithms
Design Methods for class fdesign.lowpass (N,Fc):
window
```

However, for a specification of 'Fp, Fst, Ap, Ast', a number of algorithms are available. If the user has only the Signal Processing Toolbox installed, the following algorithms are available:

```
set(d,'specification','Fp,Fst,Ap,Ast')
designmethods(d)
Design Methods for class fdesign.lowpass (Fp,Fst,Ap,Ast):
butter
cheby1
cheby2
ellip
equiripple
kaiserwin
```

If the user additionally has the DSP System Toolbox installed, the number of available algorithms for this response and specification increases:

```
set(d,'specification','Fp,Fst,Ap,Ast')
designmethods(d)
Design Methods for class fdesign.lowpass (Fp,Fst,Ap,Ast):
butter
cheby1
cheby2
ellip
equiripple
ifir
kaiserwin
multistage
```

The user chooses a particular algorithm and implements the filter with the design function.

```
Hd=design(d, 'butter');
```

The preceding code actually creates the filter. If you do not perform this step explicitly, design automatically selects the optimum algorithm for the chosen response and specification.

#### Customizing the Algorithm

The customization options available for any given algorithm depend not only on the algorithm itself, selected in "Selecting an Algorithm" on page 3-5, but also on the specification selected in "Selecting a Specification" on page 3-4. To explore all the available options, type the following at the MATLAB command prompt:

```
help(d, 'algorithm-name')
```

where d is the Filter Specification Object, and algorithm-name is the name of the algorithm in single quotes, such as 'butter' or 'cheby1'.

The application of these customization options takes place while "Designing the Filter" on page 3-7, because these options are the properties of the filter Implementation Object, not the Specification Object.

If you do not perform this step explicitly, the optimum algorithm structure is selected.

#### **Designing the Filter**

To create a filter, use the design command:

```
Hd = design(d);
```

where d is the Specifications Object. This code creates a filter without specifying the algorithm. When the algorithm is not specified, the software selects the best available one.

To apply the algorithm chosen in "Selecting an Algorithm" on page 3-5, use the same design command, but specify the Butterworth algorithm as follows:

```
Hd = design(d, 'butter');
```

To obtain help and see all the available options, type:

```
help fdesign/design
```

This help command describes not only the options for the design command itself, but also options that pertain to the method or the algorithm. If you are customizing the algorithm, you apply these options in this step. In the following example, you design a bandpass filter, and then modify the filter structure:

The filter design step, just like the first task of choosing a response, must be performed explicitly. The filter is created only when design is called.

#### **Design Analysis**

After the filter is designed you may wish to analyze it to determine if the filter satisfies the design criteria. Filter analysis is broken into three main sections:

- Frequency domain analysis Includes the magnitude response, group delay, and pole-zero plots.
- · Time domain analysis Includes impulse and step response
- · Implementation analysis Includes quantization noise and cost

To display help for analysis of a discrete-time filter, type:

```
>> help dfilt/analysis
```

To display help for analysis of a farrow filter, type:

>> help farrow/functions

To analyze your filter, you must explicitly perform this step.

#### Realize or Apply the Filter to Input Data

After the filter is designed and optimized, it can be used to filter actual input data. The basic filter command takes input data x, filters it through the Filter Object, and produces output y:

>> y = filter (FilterObj, x)

This step is never automatically performed for you. To filter your data, you must explicitly execute this step. To understand how the filtering commands work, type:

>> help dfilt/filter

**Note** If you have Simulink®, you have the option of exporting this filter to a Simulink block using the realizemdl command. To get help on this command, type:

>> help realizemdl

- "Filter Builder Design Process" on page 4-2
- "Designing a FIR Filter Using filterBuilder" on page 4-10
- "Compensate for Delay and Distortion Introduced by Filters" on page 4-13
- "Comparison of Analog IIR Lowpass Filters" on page 4-20
- "Frequency Response of an Analog Bessel Filter" on page 4-22
- "Speaker Crossover Filters" on page 4-23

## Filter Builder Design Process

#### In this section...

"Introduction to Filter Builder" on page 4-2 "Design a Filter Using Filter Builder" on page 4-2 "Select a Response" on page 4-3 "Select a Specification" on page 4-5 "Select an Algorithm" on page 4-5 "Customize the Algorithm" on page 4-6 "Analyze the Design" on page 4-8 "Realize or Apply the Filter to Input Data" on page 4-8

#### Introduction to Filter Builder

The filterBuilder function provides a graphical interface to the fdesign objectoriented filter design paradigm and is intended to reduce development time during the filter design process. filterBuilder uses a specification-centered approach to find the best algorithm for the desired response.

**Note** filterBuilder requires the Signal Processing Toolbox. The DSP System Toolbox product greatly expands the functionality of filterBuilder. Many of the features described or displayed on this page are only available if the DSP System Toolbox is installed. You may verify your installation by typing ver at the command prompt.

## Design a Filter Using Filter Builder

The basic workflow in using filterBuilder is to choose the constraints and specifications of the filter, and to use those constraints as a starting point in the design. Postponing the choice of algorithm for the filter allows the best design method to be determined automatically, based on the desired performance criteria. The following are the details of each of the steps for designing a filter with filterBuilder.

#### Select a Response

When you open the filterBuilder tool by typing:

filterBuilder

at the MATLAB command prompt, the **Response Selection** dialog box appears, listing all possible filter responses available in DSP System Toolbox.

| 🛃 Response Selection 💷 💷                                                                             | x |
|----------------------------------------------------------------------------------------------------|---|
| Select a filter response:                                                                            |   |
| Lowpass<br>Highpass                                                                                  | ^ |
| Bandpass<br>Bandstop<br>Differentiator<br>Hilbert Transformer<br>Arbitrary Response<br>Pulse Shaping |   |
|                                                                                                    | Ŧ |
| OK Cancel                                                                                            |   |

**Note** This step cannot be skipped because it is not automatically completed for you by the software. You must select a response to initiate the filter design process.

After you choose a response, say bandpass, you start the design of the Specifications Object, and the Bandpass Design dialog box appears. This dialog box contains a **Main** pane, a **Data Types** pane, and a **Code Generation** pane. The specifications of your filter are generally set in the **Main** pane of the dialog box.

The **Data Types** pane provides settings for precision and data types, and the **Code Generation** pane contains options for various implementations of the completed filter design.

For the initial design of your filter, you mostly use the Main pane.

| 📣 Bandpass Design           |                       |                       | <b></b>              |
|-----------------------------|-----------------------|-----------------------|----------------------|
| Bandpass Design             |                       |                       |                      |
| Design a bandpass filter.   |                       |                       |                      |
| Filter output variable name | Hbp2                  |                       | View Filter Response |
| Main Code Generation        | ו                     |                       |                      |
| Filter specifications       |                       |                       |                      |
| Impulse response: FIR       |                       | •                     |                      |
| Order mode: Mini            | mum                   | •                     |                      |
| - Frequency specifications  |                       |                       |                      |
| Frequency units:            | Normalized (0 to 1) 🔻 |                       |                      |
| Stopband frequency 1:       | .35                   | Passband frequency 1: | .45                  |
| Passband frequency 2:       | .55                   | Stopband frequency 2: | .65                  |
| Magnitude specifications    |                       |                       |                      |
| Magnitude units:            | dB                    | •                     |                      |
| Stopband attenuation 1:     | 60                    | Passband ripple: 1    |                      |
| Stopband attenuation 2:     | 60                    |                       |                      |
| Algorithm                   |                       |                       |                      |
| Design method: Equirip      | ple                   |                       | •                    |
| Design options              |                       |                       |                      |
| - Filter implementation     |                       |                       |                      |
| Structure: Direct-form F    | FIR                   |                       | •                    |
|                             |                       | OK Cancel             | Help Apply           |

The **Bandpass Design** dialog box contains all the parameters necessary to determine the specifications of a bandpass filter. The parameters listed in the **Main** pane depend upon the type of filter you are designing. However, no matter what type of filter you have chosen in the **Response Selection** dialog box, the filter design dialog box contains the **Main**, **Data Types**, and **Code Generation** panes.

#### Select a Specification

To choose the specification for the bandpass filter, you can begin by selecting an **Impulse Response**, **Order Mode**, and **Filter Type** in the **Filter Specifications** frame of the **Main Pane**. You can further specify the response of your filter by setting frequency and magnitude specifications in the appropriate frames on the **Main Pane**.

**Note Frequency, Magnitude**, and **Algorithm** specifications are interdependent and might change based on your **Filter Specifications** selections. When choosing specifications for your filter, select your Filter Specifications first and work your way down the dialog box. This approach ensures that the best settings for dependent specifications display as available in the dialog box.

#### Select an Algorithm

The algorithms available for your filter depend upon the filter response and design parameters you have selected in the previous steps. For example, in the case of a bandpass filter, if the impulse response selected is IIR and the **Order Mode** field is set to Minimum, the design methods available are Butterworth, Chebyshev type I or II, or Elliptic. If the **Order Mode** field is set to Specify, the design method available is IIR least p-norm.

| 📣 Bandpass Design          |                       |                       | X                    |
|----------------------------|-----------------------|-----------------------|----------------------|
| Bandpass Design            |                       |                       |                      |
| Design a bandpass filter.  |                       |                       |                      |
| Filter output variable nam | e: Hbp2               | ]                     | View Filter Response |
| Main Code Generatio        | n                     |                       |                      |
| -Filter specifications     |                       |                       |                      |
| Impulse response: IIR      |                       | •                     |                      |
| Order mode: Min            | imum                  | •                     |                      |
| Frequency specification    | S                     |                       |                      |
| Frequency units:           | Normalized (0 to 1) 🔹 |                       |                      |
| Stopband frequency 1:      | .35                   | Passband frequency 1: | .45                  |
| Passband frequency 2:      | .55                   | Stopband frequency 2: | .65                  |
| -Magnitude specification   | S                     |                       |                      |
| Magnitude units:           | dB                    | •                     |                      |
| Stopband attenuation 1     | 60                    | Passband ripple: 1    |                      |
| Stopband attenuation 2     | 60                    |                       |                      |
| Algorithm                  |                       |                       |                      |
| Design method: Butter      | worth                 |                       | •                    |
| Design options             |                       |                       |                      |
| -Filter implementation     |                       |                       |                      |
| Structure: Direct-form     | II SOS                |                       | •                    |
|                            |                       | OK Cancel             | Help Apply           |

## Customize the Algorithm

By expanding the **Design options** section of the **Algorithm** frame, you can further customize the algorithm specified. The options available depend upon the algorithm and

settings that have already been selected in the dialog box. In the case of a bandpass IIR filter using the Butterworth method, design options such as **Match Exactly** are available, as shown in the following figure.

| 📣 Bandpass Design                                      |
|--------------------------------------------------------|
| Bandpass Design                                        |
| Design a bandpass filter.                              |
| Filter output variable name: Hbp2 View Filter Response |
| Main Code Generation                                   |
| Filter specifications                                  |
| Impulse response: IIR 🔻                                |
| Order mode: Minimum                                    |
| Frequency specifications                               |
| Frequency units: Normalized (0 to 1)                   |
| Stopband frequency 1: .35 Passband frequency 1: .45    |
| Passband frequency 2: .55 Stopband frequency 2: .65    |
| Magnitude specifications                               |
| Magnitude units: dB 🔹                                  |
| Stopband attenuation 1: 60 Passband ripple: 1          |
| Stopband attenuation 2: 60                             |
| Algorithm                                              |
| Design method: Butterworth                             |
| ▼ Design options                                       |
| Match exactly: Stopband                                |
| Filter implementation                                  |
| Structure: Direct-form II SOS                          |
|                                                        |
| OK Cancel Help Apply                                   |

#### Analyze the Design

To analyze the filter response, click the View Filter Response button. The Filter Visualization Tool opens displaying the magnitude plot of the filter response.

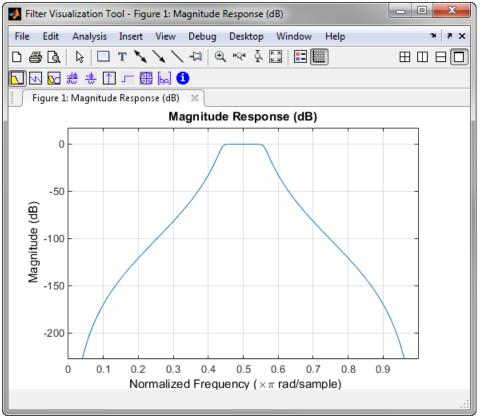

#### Realize or Apply the Filter to Input Data

When you have achieved the desired filter response through design iterations and analysis using the **Filter Visualization Tool**, apply the filter to the input data. Again, this step is never automatically performed for you by the software. To filter your data, you must explicitly execute this step. In the **Bandpass Design** dialog box, click OK and the Signal Processing Toolbox software creates the filter coefficients and exports it to the MATLAB workspace. The filter is then ready to be used to filter actual input data. The basic filter command takes input data x, filters it through the Filter Object, and produces output y:

```
y = filter(Hbs, x)
```

To understand how the filtering command works, type:

help dfilt/filter

**Tip** If you have Simulink, you have the option of exporting this filter to a Simulink block using the realizemdl command. To get help on this command, type:

help realizemdl

# Designing a FIR Filter Using filterBuilder

## **FIR Filter Design**

#### Example 4.1. Example – Using Filter Builder to Design an FIR Filter

To design a lowpass finite impulse response (FIR) filter using filterBuilder:

1 Open the Filter Builder GUI by typing the following at the MATLAB prompt:

```
filterBuilder
```

The **Response Selection** dialog box appears. In this dialog box, you can select from a list of filter response types. Select Lowpass in the list box.

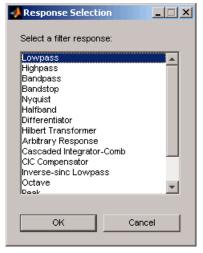

- 2 Hit the OK button. The Lowpass Design dialog box opens. Here you can specify the writable parameters of the Lowpass filter object. The components of the Main frame of this dialog box are described in the section titled Lowpass Filter Design Dialog Box Main Pane. In the dialog box, make the following changes:
  - Enter a Fpass value of 0.55.
  - Enter a Fstop value of 0.65.

| 📣 Lowpass Design 🛛 🔀                              |
|---------------------------------------------------|
| Lowpass Design                                    |
| Design a lowpass filter.                          |
| Save variable as: Hlp View Filter Response        |
| Main Data Types Code Generation                   |
| Filter specifications                             |
| Impulse response: FIR                             |
| Order mode: Minimum 🔽 Order:                      |
| Filter type: Single-rate                          |
| Frequency specifications                          |
| Frequency units: Normalized (0 to 1)  Input Fs: 2 |
| Fpass: .55 Fstop: .65                             |
|                                                   |
| Magnitude specifications                          |
| Magnitude units: dB                               |
| Apass: 1 Astop: 60                                |
| Algorithm                                         |
| Design method: Equiripple                         |
| Structure: Direct-form FIR                        |
| ▼ Design options                                  |
| Density factor: 16                                |
| Minimum phase                                     |
| Minimum order: Any                                |
| Stopband shape: Flat                              |
| Stopband decay: 0                                 |
|                                                   |
|                                                   |
| OK Cancel Help Apply                              |

**3** Click **Apply**, and the following message appears at the MATLAB prompt:

The variable 'Hlp' has been exported to the command window.

**4** To check your design, click **View Filter Response**. The Filter Visualization tool appears, showing a plot of the magnitude response of the filter.

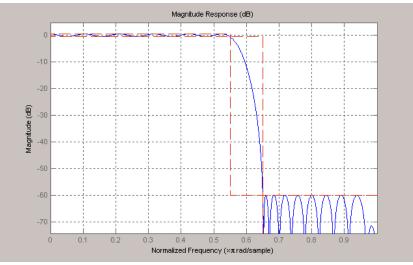

You can change the design and click **Apply**, followed by **View Filter Response**, as many times as needed until your design specifications are met.

## Compensate for Delay and Distortion Introduced by Filters

Filtering a signal introduces a delay. This means that the output signal is shifted in time with respect to the input.

When the shift is constant, you can correct for the delay by shifting the signal in time.

Sometimes the filter delays some frequency components more than others. This phenomenon is called phase distortion. To compensate for this effect, you can perform zero-phase filtering using the filtfilt function.

Take an electrocardiogram reading sampled at 500 Hz for 1 s. Add random noise. Reset the random number generator for reproducible results

```
Fs = 500;
N = 500;
rng default
xn = ecg(N)+0.1*randn([1 N]);
tn = (0:N-1)/Fs;
```

Remove some of the noise using a filter that stops frequencies above 75 Hz. Use designfilt to design an FIR filter of order 70.

```
Nfir = 70;
Fst = 75;
firf = designfilt('lowpassfir','FilterOrder',Nfir, ...
'CutoffFrequency',Fst,'SampleRate',Fs);
```

Filter the signal and plot it. The result is smoother than the original, but lags behind it.

```
xf = filter(firf,xn);
plot(tn,xn,tn,xf)
title 'Electrocardiogram'
xlabel 'Time (s)'
legend('Original','FIR Filtered')
grid
```

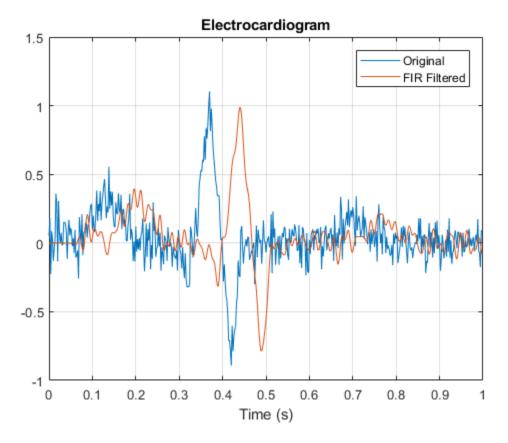

Use grpdelay to check that the delay caused by the filter equals half the filter order. grpdelay(firf, N, Fs)  $\,$ 

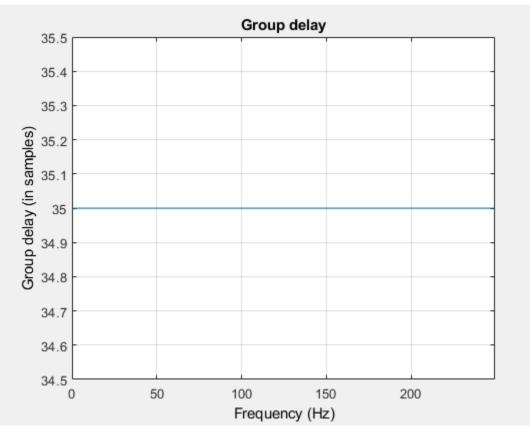

```
delay = mean(grpdelay(firf))
```

```
delay = 35
```

Line up the data. Shift the filtered signal by removing its first delay samples. Remove the last delay samples of the original and of the time vector.

```
tt = tn(1:end-delay);
sn = xn(1:end-delay);
sf = xf;
sf(1:delay) = [];
```

Plot the signals and verify that they are aligned.

```
plot(tt,sn,tt,sf)
title 'Electrocardiogram'
xlabel('Time (s)')
legend('Original Signal','Filtered Shifted Signal')
grid
```

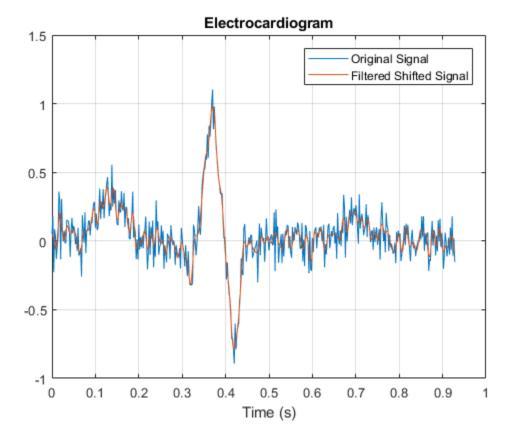

Repeat the computation using a 7th-order IIR filter.

Filter the signal. The filtered signal is cleaner than the original, but lags in time with respect to it. It is also distorted due to the nonlinear phase of the filter.

```
xfilter = filter(iir,xn);
plot(tn,xn,tn,xfilter)
title 'Electrocardiogram'
xlabel 'Time (s)'
legend('Original','Filtered')
axis([0.25 0.55 -1 1.5])
grid
```

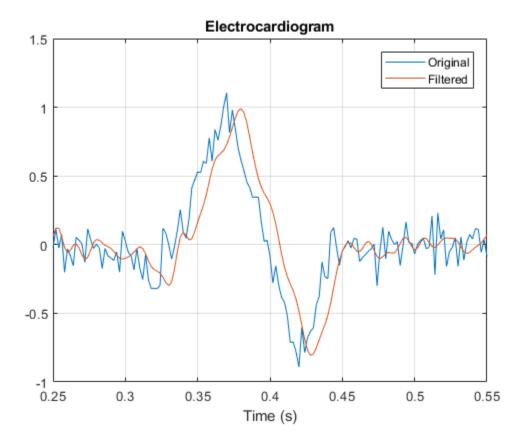

A look at the group delay introduced by the filter shows that the delay is frequency-dependent.

grpdelay(iir,N,Fs)

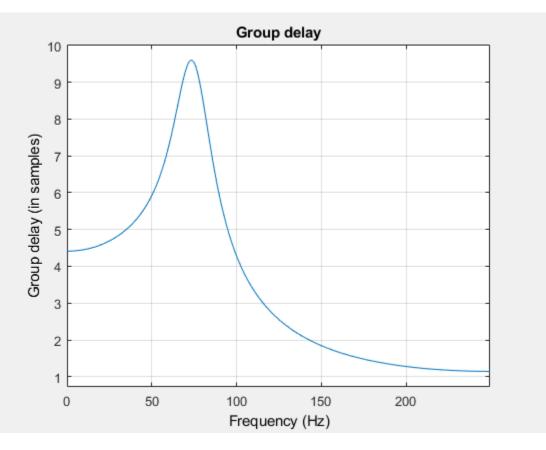

Filter the signal using filtfilt. The delay and distortion have been effectively removed. Use filtfilt when it is critical to keep the phase information of a signal intact.

```
xfiltfilt = filtfilt(iir,xn);
plot(tn,xn)
hold on
plot(tn,xfilter)
```

```
plot(tn,xfiltfilt)
title 'Electrocardiogram'
xlabel 'Time (s)'
legend('Original','''filter''','''filtfilt''')
axis([0.25 0.55 -1 1.5])
grid
```

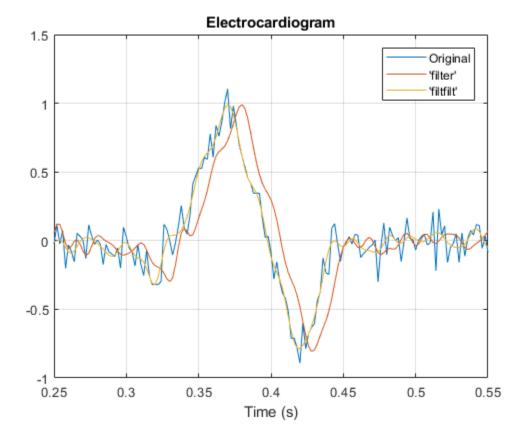

## **Comparison of Analog IIR Lowpass Filters**

Design a 5th-order analog Butterworth lowpass filter with a cutoff frequency of 2 GHz.

Multiply by  $2\pi$  to convert the frequency to radians per second. Compute the frequency response of the filter at 4096 points.

```
n = 5;
f = 2e9;
[zb,pb,kb] = butter(n,2*pi*f,'s');
[bb,ab] = zp2tf(zb,pb,kb);
[hb,wb] = freqs(bb,ab,4096);
```

Design a 5th-order Chebyshev Type I filter with the same edge frequency and 3 dB of passband ripple. Compute its frequency response.

```
[z1,p1,k1] = cheby1(n,3,2*pi*f,'s');
[b1,a1] = zp2tf(z1,p1,k1);
[h1,w1] = freqs(b1,a1,4096);
```

Design a 5th-order Chebyshev Type II filter with the same edge frequency and 30 dB of stopband attenuation. Compute its frequency response.

```
[z2,p2,k2] = cheby2(n,30,2*pi*f,'s');
[b2,a2] = zp2tf(z2,p2,k2);
[h2,w2] = freqs(b2,a2,4096);
```

Design a 5th-order elliptic filter with the same edge frequency, 3 dB of passband ripple, and 30 dB of stopband attenuation. Compute its frequency response.

```
[ze,pe,ke] = ellip(n,3,30,2*pi*f,'s');
[be,ae] = zp2tf(ze,pe,ke);
[he,we] = freqs(be,ae,4096);
```

Plot the attenuation in decibels. Express the frequency in gigahertz. Compare the filters.

```
plot(wb/(2e9*pi),mag2db(abs(hb)))
hold on
plot(w1/(2e9*pi),mag2db(abs(h1)))
plot(w2/(2e9*pi),mag2db(abs(h2)))
plot(we/(2e9*pi),mag2db(abs(he)))
axis([0 4 -40 5])
grid
```

```
xlabel('Frequency (GHz)')
ylabel('Attenuation (dB)')
legend('butter','cheby1','cheby2','ellip')
```

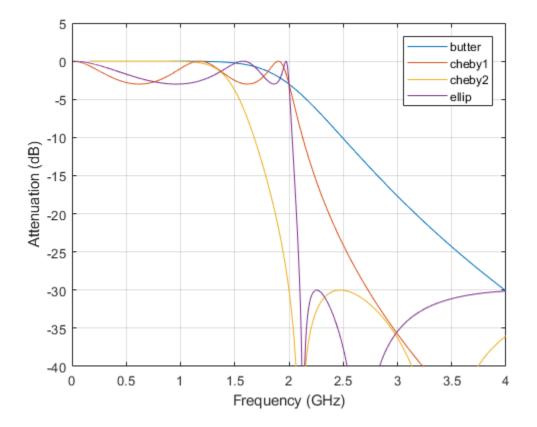

The Butterworth and Chebyshev Type II filters have flat passbands and wide transition bands. The Chebyshev Type I and elliptic filters roll off faster but have passband ripple. The frequency input to the Chebyshev Type II design function sets the beginning of the stopband rather than the end of the passband.

## Frequency Response of an Analog Bessel Filter

Design a 5th-order analog lowpass Bessel filter with approximately constant group delay up to  $10^4$  rad/s. Plot the magnitude and phase responses of the filter using freqs.

```
[b,a] = besself(5,10000);
freqs(b,a)
```

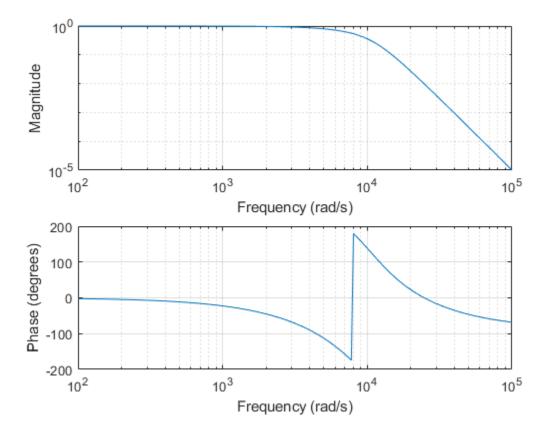

## **Speaker Crossover Filters**

This example shows how to devise a simple model of a digital three-way loudspeaker. The system splits the audio input into low-, mid-, and high-frequency bands that correspond respectively to the woofer, the midrange driver, and the tweeter. Typical

values for the normalized crossover frequencies that delimit the bands are  $0.136\pi$  rad/sample and  $0.317\pi$  rad/sample.

Create lowpass, bandpass, and higphass filters to generate the low-frequency, mid-frequency, and high-frequency bands. Specify the frequencies.

lo = 0.136;hi = 0.317;

Use a 6th-order Chebyshev Type I design for each filter. Specify a passband ripple of 1 dB, larger than the value for real speakers. The cheby1 function doubles the order of bandpass designs. Make all filters have the same order by halving the order of the bandpass filter. Return the zeros, poles, and gain of each filter.

```
ord = 6;
rip = 1;
[zw,pw,kw] = cheby1(ord,rip,lo);
[zm,pm,km] = cheby1(ord/2,rip,[lo hi]);
[zt,pt,kt] = cheby1(ord,rip,hi,'high');
```

Visualize the zeros and poles of the filters.

```
zplane([zw zm zt], [pw pm pt])
lg = legend('Woofer', 'Midrange', 'Tweeter');
lg.Box = 'off';
```

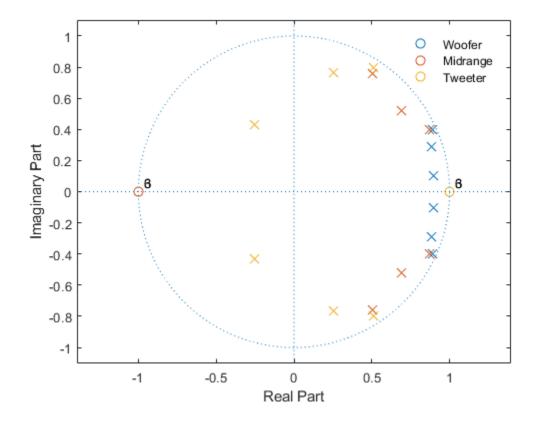

- *Woofer:* The zeros at z = -1 suppress high frequencies. The poles enhance the magnitude response between 0 and the lower crossover frequency.
- *Midrange:* The zeros at z = 0 and z = 1 suppress high and low frequencies. The poles enhance the magnitude response between the lower and higher crossover frequencies.
- *Tweeter:* The zeros at z = 1 suppress low frequencies. The poles enhance the magnitude response between the higher crossover frequency and  $\pi$ .

Plot the magnitude responses on the unit circle to see the effect of the different poles and zeros. Use linear units. Represent the filters as second-order sections.

```
sw = zp2sos(zw,pw,kw);
sm = zp2sos(zm,pm,km);
st = zp2sos(zt,pt,kt);
nf = 1024;
[hw,fw] = freqz(sw,nf,'whole');
hm = freqz(sm,nf,'whole');
ht = freqz(st,nf,'whole');
plot3(cos(fw),sin(fw),[abs(hw) abs(hm) abs(ht)])
xlabel('Real')
ylabel('Imaginary')
view(75,30)
grid
```

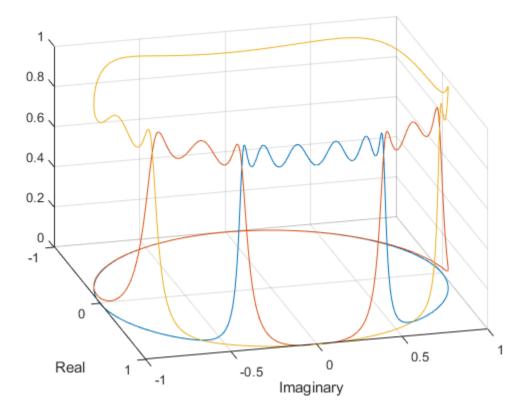

Plot the magnitude responses in dB using fvtool.

```
hfvt = fvtool(sw,sm,st);
legend(hfvt,'Woofer','Mid-range','Tweeter')
```

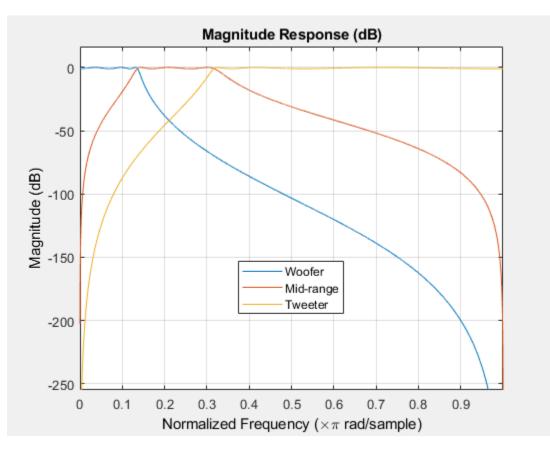

Load an audio file containing a fragment of Handel's "Hallelujah Chorus" sampled at 8192 Hz. Split the signal into three frequency bands by filtering. Plot the bands.

```
load handel % To hear, type soundsc(y,Fs)
yw = sosfilt(sw,y); % To hear, type soundsc(yw,Fs)
ym = sosfilt(sm,y); % To hear, type soundsc(ym,Fs)
yt = sosfilt(st,y); % To hear, type soundsc(yt,Fs)
```

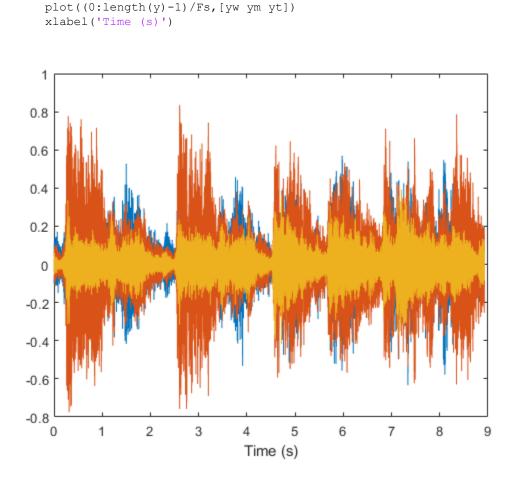

% To hear all the frequency ranges, type soundsc(yw+ym+yt,Fs)

#### References

Orfanidis, Sophocles J. Introduction to Signal Processing. Englewood Cliffs, NJ: Prentice Hall, 1996.

# Filter Designer: A Filter Design and Analysis App

- "Filter Designer" on page 5-2
- "Filter Design Methods" on page 5-3
- "Using the Filter Designer App" on page 5-5
- "Analyzing Filter Responses" on page 5-6
- "Filter Designer App Panels" on page 5-7
- "Getting Help" on page 5-8
- "Getting Started with Filter Designer" on page 5-9
- "Importing a Filter Design" on page 5-26
- "FIR Bandpass Filter with Asymmetric Attenuation" on page 5-29
- "Arbitrary Magnitude Filter" on page 5-32

# **Filter Designer**

The **Filter Designer** app is a user interface for designing and analyzing filters quickly. The app enables you to design digital FIR or IIR filters by setting filter specifications, by importing filters from your MATLAB workspace, or by adding, moving or deleting poles and zeros. It also provides tools for analyzing filters, such as magnitude and phase response and pole-zero plots.

# **Filter Design Methods**

The **Filter Designer** app gives you access to the following Signal Processing Toolbox filter design methods.

| Design Method             | Function |
|---------------------------|----------|
| Butterworth               | butter   |
| Chebyshev Type I          | cheby1   |
| Chebyshev Type II         | cheby2   |
| Elliptic                  | ellip    |
| Maximally Flat            | maxflat  |
| Equiripple                | firpm    |
| Least-squares             | firls    |
| Constrained least-squares | fircls   |
| Complex equiripple        | cfirpm   |
| Window                    | fir1     |

When using the window method, all Signal Processing Toolbox window functions are available, and you can specify a user-defined window by entering its function name and input parameter.

## **Advanced Filter Design Methods**

The following advanced filter design methods are available if you have DSP System Toolbox software.

| Design Method                   | Function    |  |
|---------------------------------|-------------|--|
| Constrained equiripple FIR      | firceqrip   |  |
| Constrained-band equiripple FIR | fircband    |  |
| Generalized remez FIR           | firgr       |  |
| Equripple halfband FIR          | firhalfband |  |
| Least P-norm optimal FIR        | firlpnorm   |  |
| Equiripple Nyquist FIR          | firnyquist  |  |
| Interpolated FIR                | ifir        |  |

| Design Method                        | Function    |
|--------------------------------------|-------------|
| IIR comb notching or peaking         | iircomb     |
| Allpass filter (given group delay)   | iirgrpdelay |
| Least P-norm optimal IIR             | iirlpnorm   |
| Constrained least P-norm IIR         | iirlpnormc  |
| Second-order IIR notch               | iirnotch    |
| Second-order IIR peaking (resonator) | iirpeak     |

# Using the Filter Designer App

There are different ways that you can design filters using the **Filter Designer** app. For example:

- You can first choose a response type, such as bandpass, and then choose from the available FIR or IIR filter design methods.
- You can specify the filter by its type alone, along with certain frequency- or timedomain specifications such as passband frequencies and stopband frequencies. The filter you design is then computed using the default filter design method and filter order.

# **Analyzing Filter Responses**

Once you have designed your filter, you can display the filter coefficients and detailed filter information, export the coefficients to the MATLAB workspace, create a C header file containing the coefficients, and analyze different filter responses in the app or in a separate Filter Visualization Tool (fvtool). The following filter responses are available:

- Magnitude response (freqz)
- Phase response (phasez)
- Group delay (grpdelay)
- Phase delay (phasedelay)
- Impulse response (impz)
- Step response (stepz)
- Pole-zero plots (zplane)
- Zero-phase response (zerophase)

# Filter Designer App Panels

The **Filter Designer** app has sidebar buttons that display particular panels in the lower half. The panels are:

- Design Filter. See "Choosing a Filter Design Method" on page 5-10 for more information. You use this panel to
  - Design filters from scratch.
  - Modify existing filters designed with the app.
  - Analyze filters.
- · Import filter. You use this panel to
  - Import previously saved filters or filter coefficients that you have stored in the MATLAB workspace.
  - Analyze imported filters.
- Pole/Zero Editor. See "Editing the Filter Using the Pole/Zero Editor" on page 5-15. You use this panel to add, delete, and move poles and zeros in your filter design.

If you also have DSP System Toolbox product installed, additional panels are available:

- Set quantization parameters Use this panel to quantize double-precision filters that you design with **Filter Designer**, quantize double-precision filters that you import into the app, and analyze quantized filters.
- Transform filter Use this panel to change a filter from one response type to another.
- Multirate filter design Use this panel to create a multirate filter from your existing FIR design, create CIC filters, and linear and hold interpolators.

If you have Simulink installed, this panel is available:

• Realize Model — Use this panel to create a Simulink block containing the filter structure.

# **Getting Help**

At any time, you can right-click or click the **What's this?** button, **M**, to get information. You can also use the **Help** menu to see complete Help information.

# Getting Started with Filter Designer

To open the **Filter Designer** app, type

filterDesigner

at the MATLAB command prompt.

The **Filter Designer** app opens with the Design Filter panel displayed.

| 承 Filter | ▲ Filter Designer - [untitled.fda]                                         |                                 |                                     |                          |  |  |  |
|----------|----------------------------------------------------------------------------|---------------------------------|-------------------------------------|--------------------------|--|--|--|
| File     | File Edit Analysis Targets View Window Help                                |                                 |                                     |                          |  |  |  |
| D 🗳      | 다 🛩 🖬 🖨 🔃 🔍 🗠 🖄 🔚 🛅 🔂 🕟 😡 🗯 🙁 🎦 🖵 🎆 😡 🚺 🕅                                  |                                 |                                     |                          |  |  |  |
| C C      | Current Filter Information Filter Specifications                           |                                 |                                     |                          |  |  |  |
| 6        | Structure: Direct-Form FIR<br>Order: 50<br>Stable: Yes<br>Source: Designed | ● Mag. (dB)                     | ↓<br>↓<br>↓<br>↓                    | A <sub>stop</sub>        |  |  |  |
|          | Store Filter<br>Filter Manager                                             | 0                               | F <sub>pass</sub> F <sub>stop</sub> | Fs/2 f (Hz)              |  |  |  |
|          | Response Type                                                              | Filter Order                    | Frequency Specifications            | Magnitude Specifications |  |  |  |
|          | <ul> <li>Highpass</li> <li>Bandpass</li> </ul>                             | Specify order: 10 Minimum order | Fs: 48000                           | Apass 1                  |  |  |  |
|          | Bandstop     Differentiator     Design Method                              | Options<br>Density Factor: 20   | Fpass 9600<br>Fstop 12000           | Astop 80                 |  |  |  |
|          | IIR     Butterworth       FIR     Equiripple                               |                                 |                                     |                          |  |  |  |
|          |                                                                            | Des                             | ign Filter                          |                          |  |  |  |
| Ready    |                                                                            |                                 |                                     |                          |  |  |  |

Note that when you open **Filter Designer**, **Design Filter** is not enabled. You must make a change to the default filter design in order to enable **Design Filter**. This is true each time you want to change the filter design. Changes to radio button items or drop down menu items such as those under **Response Type** or **Filter Order** enable **Design Filter** immediately. Changes to specifications in text boxes such as **Fs**, **Fpass**, and **Fstop** require you to click outside the text box to enable **Design Filter**.

# Choosing a Response Type

You can choose from several response types:

- Lowpass
- Raised cosine
- Highpass
- Bandpass
- Bandstop
- Differentiator
- Multiband
- Hilbert transformer
- Arbitrary magnitude

Additional response types are available if you have DSP System Toolbox software installed.

**Note** Not all filter design methods are available for all response types. Once you choose your response type, this may restrict the filter design methods available to you. Filter design methods that are not available for a selected response type are removed from the Design Method region of the app.

# Choosing a Filter Design Method

You can use the default filter design method for the response type that you've selected, or you can select a filter design method from the available FIR and IIR methods listed in the app.

To select the Remez algorithm to compute FIR filter coefficients, select the **FIR** radio button and choose Equiripple from the list of methods.

# Setting the Filter Design Specifications

#### **Viewing Filter Specifications**

The filter design specifications that you can set vary according to response type and design method. The display region illustrates filter specifications when you select **Analysis > Filter Specifications** or when you click the **Filter Specifications** toolbar button.

You can also view the filter specifications on the Magnitude plot of a designed filter by selecting **View > Specification Mask**.

#### Filter Order

You have two mutually exclusive options for determining the filter order when you design an equiripple filter:

- **Specify order**: You enter the filter order in a text box.
- Minimum order: The filter design method determines the minimum order filter.

Note that filter order specification options depend on the filter design method you choose. Some filter methods may not have both options available.

#### Options

The available options depend on the selected filter design method. Only the FIR Equiripple and FIR Window design methods have settable options. For FIR Equiripple, the option is a **Density Factor**. See firpm for more information. For FIR Window the options are **Scale Passband**, **Window** selection, and for the following windows, a settable parameter:

| Window              | Parameter                |
|---------------------|--------------------------|
| Chebyshev (chebwin) | Sidelobe attenuation     |
| Gaussian (gausswin) | Alpha                    |
| Kaiser (kaiser)     | Beta                     |
| Taylor (taylorwin)  | Nbar and Sidelobe level  |
| Tukey (tukeywin)    | Alpha                    |
| User Defined        | Function Name, Parameter |

You can view the window in the Window Visualization Tool (wvtool) by clicking the **View** button.

#### **Bandpass Filter Frequency Specifications**

For a bandpass filter, you can set

- Units of frequency:
  - Hz
  - kHz
  - MHz
  - Normalized (0 to 1)
- Sampling frequency
- Passband frequencies
- Stopband frequencies

You specify the passband with two frequencies. The first frequency determines the lower edge of the passband, and the second frequency determines the upper edge of the passband.

Similarly, you specify the stopband with two frequencies. The first frequency determines the upper edge of the first stopband, and the second frequency determines the lower edge of the second stopband.

#### **Bandpass Filter Magnitude Specifications**

For a bandpass filter, you can specify the following magnitude response characteristics:

- Units for the magnitude response (dB or linear)
- Passband ripple
- Stopband attenuation

## **Computing the Filter Coefficients**

Now that you've specified the filter design, click the **Design Filter** button to compute the filter coefficients.

**Note** The **Design Filter** button is disabled once you've computed the coefficients for your filter design. This button is enabled again once you make any changes to the filter specifications.

# Analyzing the Filter

#### **Displaying Filter Responses**

You can view the following filter response characteristics in the display region or in a separate window.

- Magnitude response
- Phase response
- Magnitude and Phase responses
- Group delay response
- Phase delay response
- Impulse response
- Step response
- Pole-zero plot
- Zero-phase response available from the *y*-axis context menu in a Magnitude or Magnitude and Phase response plot.

**Note** If you have DSP System Toolbox product installed, two other analyses are available: magnitude response estimate and round-off noise power. These two analyses are the only ones that use filter internals.

For descriptions of the above responses and their associated toolbar buttons and other **Filter Designer** toolbar buttons, see fvtool.

You can display two responses in the same plot by selecting **Analysis** > **Overlay Analysis** and selecting an available response. A second *y*-axis is added to the right side of the response plot. (Note that not all responses can be overlaid on each other.)

You can also display the filter coefficients and detailed filter information in this region.

For all the analysis methods, except zero-phase response, you can access them from the **Analysis** menu, the Analysis Parameters dialog box from the context menu, or by using

the toolbar buttons. For zero-phase, right-click the *y*-axis of the plot and select **Zero-phase** from the context menu.

You can overlay the filter specifications on the Magnitude plot by selecting **View** > **Specification Mask**.

#### **Using Data Tips**

You can click the response to add plot data tips that display information about particular points on the response.

For information on using data tips, see "Display Data Values Interactively" (MATLAB).

#### **Drawing Spectral Masks**

To add spectral masks or rejection area lines to your magnitude plot, click **View** > **User-defined Spectral Mask**.

The mask is defined by a frequency vector and a magnitude vector. These vectors must be the same length.

- Enable Mask Select to turn on the mask display.
- **Normalized Frequency** Select to normalize the frequency between 0 and 1 across the displayed frequency range.
- **Frequency Vector** Enter a vector of *x*-axis frequency values.
- **Magnitude Units** Select the desired magnitude units. These units should match the units used in the magnitude plot.
- **Magnitude Vector** Enter a vector of *y*-axis magnitude values.

#### Changing the Sampling Frequency

To change the sampling frequency of your filter, right-click any filter response plot and select **Sampling Frequency** from the context menu.

To change the filter name, type the new name in **Filter name**. (In fvtool, if you have multiple filters, select the desired filter and then enter the new name.)

To change the sampling frequency, select the desired unit from **Units** and enter the sampling frequency in **Fs**. (For each filter in fvtool, you can specify a different sampling frequency or you can apply the sampling frequency to all filters.)

To save the displayed parameters as the default values to use when **Filter Designer** or FVTool is opened, click **Save as Default**.

To restore the default values, click **Restore Original Defaults**.

#### Displaying the Response in FVTool

To display the filter response characteristics in a separate window, select **View > Filter Visualization Tool** (available if any analysis, except the filter specifications, is in the display region) or click the **Full View Analysis** button. This starts the Filter Visualization Tool (fvtool).

**Note** If Filter Specifications are shown in the display region, clicking the **Full View Analysis** toolbar button launches a MATLAB figure window instead of FVTool. The associated menu item is **Print to Figure**, which is enabled only if the filter specifications are displayed.

You can use this tool to annotate your design, view other filter characteristics, and print your filter response. You can link **Filter Designer** and FVTool so that changes made in **Filter Designer** are immediately reflected in FVTool. See fvtool for more information.

## Editing the Filter Using the Pole/Zero Editor

#### **Displaying the Pole-Zero Plot**

You can edit a designed or imported filter's coefficients by moving, deleting, or adding poles and/or zeros using the Pole/Zero Editor panel.

**Note** You cannot generate MATLAB code (**File > Generate MATLAB code**) if your filter was designed or edited with the Pole/Zero Editor.

You cannot move quantized poles and zeros. You can only move the reference poles and zeros.

Click the **Pole/Zero Editor** button in the sidebar or select **Edit** > **Pole/Zero Editor** to display the Pole/Zero Editor panel.

Poles are shown using x symbols and zeros are shown using o symbols.

#### Changing the Pole-Zero Plot

Plot mode buttons are located to the left of the pole/zero plot. Select one of the buttons to change the mode of the pole/zero plot. The Pole/Zero Editor has these buttons from left to right: **Move Pole/Zero**, **Add Pole**, **Add Zero**, and **Delete Pole/Zero**.

The following plot parameters and controls are located to the left of the pole/zero plot and below the plot mode buttons.

- Filter gain factor to compensate for the filter's pole(s) and zero(s) gains
- Coordinates units (Polar or Rectangular) of the selected pole or zero
- Magnitude if polar coordinates is selected, magnitude of the selected pole or zero
- Angle if polar coordinates is selected, angle of selected pole(s) or zero(s)
- **Real** if rectangular coordinates is selected, real component of selected pole(s) or zero(s)
- **Imaginary** if rectangular coordinates is selected, imaginary component of selected pole or zero
- Section for multisection filters, number of the current section
- **Conjugate** creates a corresponding conjugate pole or zero or automatically selects the conjugate pole or zero if it already exists.
- Auto update immediately updates the displayed magnitude response when poles or zeros are added, moved, or deleted.

The **Edit** > **Pole/Zero Editor** has items for selecting multiple poles/zeros, for inverting and mirroring poles/zeros, and for deleting, scaling and rotating poles/zeros.

• When you select a pole or zero from a conjugate pair, the **Conjugate** check box and the conjugate are automatically selected.

## Converting the Filter Structure

#### Converting to a New Structure

You can use **Edit** > **Convert Structure** to convert the current filter to a new structure. All filters can be converted to the following representations:

- Direct-form I
- Direct-form II

- Direct-form I transposed
- Direct-form II transposed
- Lattice ARMA

**Note** If you have DSP System Toolbox product installed, you will see additional structures in the Convert structure dialog box.

In addition, the following conversions are available for particular classes of filters:

- Minimum phase FIR filters can be converted to Lattice minimum phase
- · Maximum phase FIR filters can be converted to Lattice maximum phase
- Allpass filters can be converted to Lattice allpass
- IIR filters can be converted to Lattice ARMA

**Note** Converting from one filter structure to another may produce a result with different characteristics than the original. This is due to the computer's finite-precision arithmetic and the variations in the conversion's round-off computations.

For example:

- Select Edit > Convert Structure to open the Convert structure dialog box.
- Select Direct-form I in the list of filter structures.

#### **Converting to Second-Order Sections**

You can use **Edit** > **Convert to Second-Order Sections** to store the converted filter structure as a collection of second-order sections rather than as a monolithic higher-order structure.

**Note** The following options are also used for **Edit** > **Reorder and Scale Second-Order Sections**, which you use to modify an SOS filter structure.

The following **Scale** options are available when converting a direct-form II structure only:

- None (default)
- L-2 (*L*<sup>2</sup> norm)
- L-infinity ( $L^{\infty}$  norm)

The **Direction** (Up or Down) determines the ordering of the second-order sections. The optimal ordering changes depending on the **Scale** option selected.

For example:

- Select Edit > Convert to Second-Order Sections to open the Convert to SOS dialog box.
- Select L-infinity from the Scale menu for  $L^{\infty}$  norm scaling.
- Leave Up as the **Direction** option.

**Note** To convert from second-order sections back to a single section, use **Edit** > **Convert** to **Single Section**.

## Exporting a Filter Design

#### Exporting Coefficients or Objects to the Workspace

You can save the filter either as filter coefficients variables or as a filter object variable. To save the filter to the MATLAB workspace:

- 1 Select **File > Export**. The Export dialog box appears.
- 2 Select Workspace from the Export To menu.
- **3** Select Coefficients from the **Export As** menu to save the filter coefficients or select Objects to save the filter in a filter object.
- **4** For coefficients, assign variable names using the **Numerator** (for FIR filters) or **Numerator** and **Denominator** (for IIR filters), or **SOS Matrix** and **Scale Values** (for IIR filters in second-order section form) text boxes in the Variable Names region.

For objects, assign the variable name in the **Discrete Filter** text box. If you have variables with the same names in your workspace and you want to overwrite them, select the **Overwrite Variables** check box.

**5** Click the **Export** button.

#### Exporting Coefficients to an ASCII File

To save filter coefficients to a text file,

- 1 Select **File > Export**. The Export dialog box appears.
- 2 Select Coefficients File (ASCII) from the Export To menu.
- **3** Click the **Export** button. The Export Filter Coefficients to .FCF File dialog box appears.
- 4 Choose or enter a filename and click the **Save** button.

The coefficients are saved in the text file that you specified, and the MATLAB Editor opens to display the file. The text file also contains comments with the MATLAB version number, the Signal Processing Toolbox version number, and filter information.

#### Exporting Coefficients or Objects to a MAT-File

To save filter coefficients or a filter object as variables in a MAT-file:

- 1 Select **File** > **Export**. The Export dialog box appears.
- 2 Select MAT-file from the Export To menu.
- **3** Select Coefficients from the **Export As** menu to save the filter coefficients or select Objects to save the filter in a filter object.
- **4** For coefficients, assign variable names using the **Numerator** (for FIR filters) or **Numerator** and **Denominator** (for IIR filters), or **SOS Matrix** and **Scale Values** (for IIR filters in second-order section form) text boxes in the Variable Names region.

For objects, assign the variable name in the **Discrete Filter** (or **Quantized Filter**) text box. If you have variables with the same names in your workspace and you want to overwrite them, select the **Overwrite Variables** check box.

- **5** Click the **Export** button. The Export to a MAT-File dialog box appears.
- 6 Choose or enter a filename and click the **Save** button.

#### Exporting to a Simulink Model

If you have the Simulink product installed, you can export a Simulink block of your filter design and insert it into a new or existing Simulink model.

You can export a filter designed using any filter design method available in **Filter Designer**.

**Note** If you have the DSP System Toolbox and Fixed-Point Designer<sup>™</sup> installed, you can export a CIC filter to a Simulink model.

- After designing your filter, click the Realize Model sidebar button or select File > Export to Simulink Model. The Realize Model panel is displayed.
- 2 Specify the name to use for your block in **Block name**.
- 3 To insert the block into the current (most recently selected) Simulink model, set the **Destination** to Current. To inset the block into a new model, select New. To insert the block into a user-defined subsystem, select User defined.
- 4 If you want to overwrite a block previously created from this panel, check **Overwrite generated `Filter' block**.
- 5 If you select the **Build model using basic elements** check box, your filter is created as a subsystem (Simulink) block, which uses separate sub-elements. In this mode, the following optimization(s) are available:
  - Optimize for zero gains Removes zero-valued gain paths from the filter structure.
  - Optimize for unity gains Substitutes a wire (short circuit) for gains equal to 1 in the filter structure.
  - Optimize for negative gains Substitutes a wire (short circuit) for gains equal to -1 and changes corresponding additions to subtractions in the filter structure.
  - Optimize delay chains Substitutes delay chains composed of n unit delays with a single delay of n.
  - Optimize for unity scale values Removes multiplications for scale values equal to 1 from the filter structure.

The following illustration shows the effects of some of the optimizations:

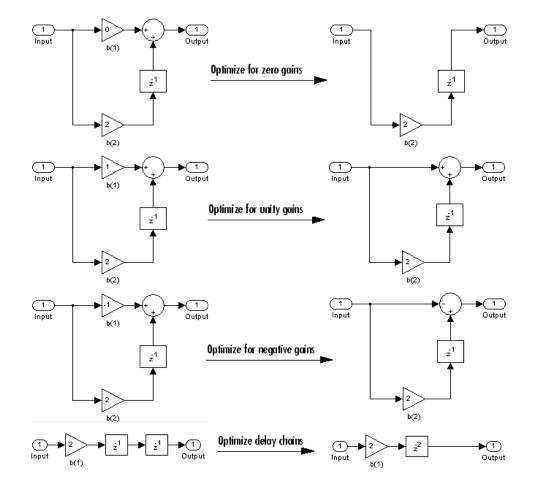

**Note** The **Build model using basic elements** check box is enabled only when you have a DSP System Toolbox license and your filter can be designed using a Biquad Filter block or a Discrete FIR Filter block. For more information, see the Filter Realization Wizard topic in the DSP System Toolbox documentation.

- 6 Set the **Input processing** parameter to specify whether the generated filter performs sample- or frame-based processing on the input. Depending on the type of filter you design, one or both of the following options may be available:
  - Columns as channels (frame based) When you select this option, the block treats each column of the input as a separate channel.

- Elements as channels (sample based) When you select this option, the block treats each element of the input as a separate channel.
- 7 Click the **Realize Model** button to create the filter block. When the **Build model** using basic elements check box is selected, **Filter Designer** implements the filter as a subsystem block using Sum, Gain, and Delay blocks.

If you double-click the Simulink Filter block, the filter structure is displayed.

## Generating a C Header File

You may want to include filter information in an external C program. To create a C header file with variables that contain filter parameter data, follow this procedure:

- 1 Select **Targets** > **Generate C Header**. The Generate C Header dialog box appears.
- 2 Enter the variable names to be used in the C header file. The particular filter structure determines the variables that are created in the file.

| Filter Structure                               | Variable Parameter                                                                                      |
|------------------------------------------------|----------------------------------------------------------------------------------------------------|
| Direct-form I                                  | Numerator, Numerator length, Denominator,                                                               |
| Direct-form II                                 | Denominator length                                                                                      |
| Direct-form I                                  |                                                                                                    |
| transposed                                     |                                                                                                    |
| Direct-form II                                 |                                                                                                    |
| transposed                                     |                                                                                                    |
| Lattice ARMA                                   | Lattice coeff., Lattice coeff. length, Ladder coeff.,<br>Ladder coeff. length                           |
| Lattice MA                                     | Lattice coeff., Lattice coeff. length, and Number of sections (inactive if filter has only one section) |
| Direct-form FIR Direct-<br>form FIR transposed | Numerator, Numerator length, and Number of sections (inactive if filter has only one section)           |

Length variables contain the total number of coefficients of that type.

Note Variable names cannot be C language reserved words, such as "for."

**3** Select **Export Suggested** to use the suggested data type or select **Export As** and select the desired data type from the pull-down.

**Note** If you do not have DSP System Toolbox software installed, selecting any data type other than double-precision floating point results in a filter that does not exactly match the one you designed in the **Filter Designer**. This is due to rounding and truncating differences.

4 Click **Generate** to save the file and leave the dialog box open for additional C header file definitions. To close the dialog box, click **Close**.

## Generating MATLAB Code

You can generate MATLAB code that constructs the filter you designed in **Filter Designer** from the command line. Select **File > Generate MATLAB Code > Filter Design Function** and specify the filename in the Generate MATLAB code dialog box.

**Note** You cannot generate MATLAB code (**File > Generate MATLAB Code > Filter Design Function**) if your filter was designed or edited with the Pole/Zero Editor.

The following is generated MATLAB code for the default lowpass filter in **Filter Designer**.

```
function Hd = ExFilter
%EXFILTER Returns a discrete-time filter object.
8
% MATLAB Code
% Generated by MATLAB(R) 7.11 and the Signal Processing Toolbox 6.14.
8
% Generated on: 17-Feb-2010 14:15:37
8
% Equiripple Lowpass filter designed using the FIRPM function.
% All frequency values are in Hz.
Fs = 48000; % Sampling Frequency
Fpass = 9600;
                         % Passband Frequency
Fstop = 12000;
                         % Stopband Frequency
Dpass = 0.057501127785; % Passband Ripple
                         % Stopband Attenuation
Dstop = 0.0001;
dens = 20;
                         % Density Factor
```

```
% Calculate the order from the parameters using FIRPMORD.
[N, Fo, Ao, W] = firpmord([Fpass, Fstop]/(Fs/2), [1 0], [Dpass, Dstop]);
% Calculate the coefficients using the FIRPM function.
b = firpm(N, Fo, Ao, W, {dens});
Hd = dfilt.dffir(b);
% [EOF]
```

## Managing Filters in the Current Session

You can store filters designed in the current **Filter Designer** session for cascading together, exporting to FVTool or for recalling later in the same or future **Filter Designer** sessions.

You store and access saved filters with the **Store Filter** and **Filter Manager** buttons, respectively, in the **Current Filter Information** pane.

**Store Filter** — Displays the Store Filter dialog box in which you specify the filter name to use when storing the filter in the Filter Manager. The default name is the type of the filter.

Filter Manager — Opens the Filter Manager.

The current filter is listed below the listbox. To change the current filter, highlight the desired filter. If you select **Edit current filter**, **Filter Designer** displays the currently selected filter specifications. If you make any changes to the specifications, the stored filter is updated immediately.

To cascade two or more filters, highlight the desired filters and press **Cascade**. A new cascaded filter is added to the Filter Manager.

To change the name of a stored filter, press **Rename**. The Rename filter dialog box is displayed.

To remove a stored filter from the Filter Manager, press Delete.

To export one or more filters to FVTool, highlight the filter(s) and press FVTool.

## Saving and Opening Filter Design Sessions

You can save your filter design session as a MAT-file and return to the same session another time.

Select the **Save Session** button to save your session as a MAT-file. The first time you save a session, a Save Filter Design Session browser opens, prompting you for a session name.

For example, save this design session as TestFilter.fda in your current working directory by typing TestFilter in the **File name** field.

The .fda extension is added automatically to all filter design sessions you save.

**Note** You can also use **File > Save Session** and **File > Save Session** As to save a session.

You can load existing sessions into **Filter Designer** by selecting the **Open Session** button or **File > Open Session**. A Load Filter Design Session browser opens that allows you to select from your previously saved filter design sessions.

# Importing a Filter Design

In this section...

"Import Filter Panel" on page 5-26

"Filter Structures" on page 5-27

## **Import Filter Panel**

The Import Filter panel allows you to import a filter. You can access this region by clicking the **Import Filter** button in the sidebar.

| - Filter Coefficients                                                                            |                            |                                                                      |              |                                                               |
|--------------------------------------------------------------------------------------------------|----------------------------|----------------------------------------------------------------------|--------------|---------------------------------------------------------------|
| Filter Coefficients Filter Structure: Direct form II transposed  Import as second-order-sections | Numerator:<br>Denominator: | [0.028 0.053 0.071 0.053 0.028]<br>[1.000 -2.026 2.148 -1.159 0.279] | <u>Clear</u> | Sampling Frequency:<br>Units: Normalized (0 to 1) 💌<br>Fs: Fs |
|                                                                                                  |                            |                                                                      |              |                                                               |
| Import Filter                                                                                    |                            |                                                                      |              |                                                               |

The imported filter can be in any of the representations listed in the **Filter Structure** pull-down menu. You can import a filter as second-order sections by selecting the check box.

Specify the filter coefficients in **Numerator** and **Denominator**, either by entering them explicitly or by referring to variables in the MATLAB workspace.

Select the frequency units from the following options in the **Units** menu, and for any frequency unit other than Normalized, specify the value or MATLAB workspace variable of the sampling frequency in the **Fs** field.

To import the filter, click the **Import Filter** button. The display region is automatically updated when the new filter has been imported.

You can edit the imported filter using the Pole/Zero Editor panel.

## **Filter Structures**

The available filter structures are:

- Direct Form, which includes direct-form I, direct-form II, direct-form I transposed, direct-form II transposed, and direct-form FIR
- Lattice, which includes lattice all pass, lattice MA min phase, lattice MA max phase, and lattice  $\mbox{ARMA}$
- Discrete-time Filter (dfilt object)

The structure that you choose determines the type of coefficients that you need to specify in the text fields to the right.

#### Direct-form

For direct-form I, direct-form II, direct-form I transposed, and direct-form II transposed, specify the filter by its transfer function representation

$$H(z) = \frac{b(1) + b(2)z^{-1} + b(3)z^{-2} + \dots b(m+1)z^{-m}}{a(1) + a(2)z^{-1} + a(3)Z^{-3} + \dots a(n+1)z^{-n}}$$

- The **Numerator** field specifies a variable name or value for the numerator coefficient vector b, which contains m+1 coefficients in descending powers of *z*.
- The **Denominator** field specifies a variable name or value for the denominator coefficient vector a, which contains n+1 coefficients in descending powers of *z*. For FIR filters, the **Denominator** is 1.

Filters in transfer function form can be produced by all of the Signal Processing Toolbox filter design functions (such as fir1, fir2, firpm, butter, yulewalk). See "Transfer Function" on page 1-37 for more information.

#### Importing as second-order sections

For all direct-form structures, except direct-form FIR, you can import the filter in its second-order section representation:

$$H(z) = G \prod_{k=1}^{L} \frac{b_{0k} + b_{1k}z^{-1} + b_{2k}z^{-2}}{a_{0k} + a_{1k}z^{-1} + a_{2k}z^{-2}}$$

The **Gain** field specifies a variable name or a value for the gain G, and the **SOS Matrix** field specifies a variable name or a value for the *L*-by-6 SOS matrix

whose rows contain the numerator and denominator coefficients  $b_{ik}$  and  $a_{ik}$  of the secondorder sections of H(z).

Filters in second-order section form can be produced by functions such as tf2sos, zp2sos, ss2sos, and sosfilt. See "Second-Order Sections (SOS)" on page 1-40 for more information.

#### Lattice

For lattice allpass, lattice minimum and maximum phase, and lattice ARMA filters, specify the filter by its lattice representation:

- For lattice allpass, the Lattice coeff field specifies the lattice (reflection) coefficients, k(1) to k(N), where N is the filter order.
- For lattice MA (minimum or maximum phase), the Lattice coeff field specifies the lattice (reflection) coefficients, k(1) to k(N), where N is the filter order.
- For lattice ARMA, the Lattice coeff field specifies the lattice (reflection) coefficients, k(1) to k(N), and the Ladder coeff field specifies the ladder coefficients, v(1) to v(N+1), where N is the filter order.

Filters in lattice form can be produced by tf2latc. See "Lattice Structure" on page 1-41 for more information.

#### Discrete-time Filter (dfilt object)

For Discrete-time filter, specify the name of the dfilt object. See dfilt for more information.

# FIR Bandpass Filter with Asymmetric Attenuation

Use the **Filter Designer** app to create a 50th-order equiripple FIR bandpass filter to be used with signals sampled at 1 kHz.

N = 50;Fs = 1e3;

Specify that the passband spans frequencies of 200–300 Hz and that the transition region on either side has a width of 50 Hz.

```
Fstop1 = 150;
Fpass1 = 200;
Fpass2 = 300;
Fstop2 = 350;
```

Specify weights for the optimization fit:

- 3 for the low-frequency stopband
- 1 for the passband
- 100 for the high-frequency stopband

Open the **Filter Designer** app.

```
Wstop1 = 3;
Wpass = 1;
Wstop2 = 100;
```

filterDesigner

Use the app to design the rest of the filter. To specify the frequency constraints and magnitude specifications, use the variables you created.

- 1 Set **Response Type** to Bandpass.
- 2 Set Design Method to FIR. From the drop-down list, select Equiripple.
- 3 Under Filter Order, specify the order as N.
- 4 Under Frequency Specifications, specify Fs as Fs.
- 5 Click Design Filter.

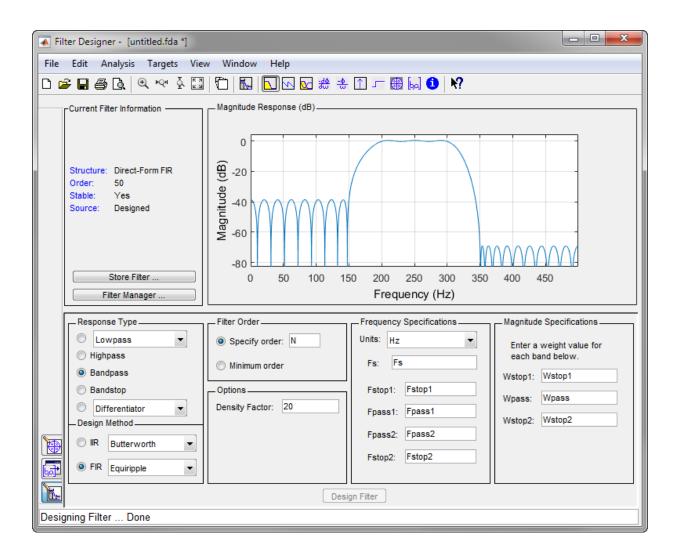

# See Also

Apps Filter Designer

#### Functions

designfilt

# Arbitrary Magnitude Filter

Design an FIR filter with the following piecewise frequency response:

• A sinusoid between 0 and 0.19*n* rad/sample.

F1 = 0:0.01:0.19; A1 = 0.5+sin(2\*pi\*7.5\*F1)/4;

• A piecewise linear section between  $0.2\pi$  rad/sample and  $0.78\pi$  rad/sample.

F2 = [0.2 0.38 0.4 0.55 0.562 0.585 0.6 0.78]; A2 = [0.5 2.3 1 1 -0.2 -0.2 1 1];

- A quadratic section between  $0.79\pi$  rad/sample and the Nyquist frequency.

F3 = 0.79:0.01:1; A3 = 0.2+18\*(1-F3).^2;

Specify a filter order of 50. Consolidate the frequency and amplitude vectors. To give all bands equal weights during the optimization fit, specify a weight vector of all ones. Open the **Filter Designer** app.

```
N = 50;
FreqVect = [F1 F2 F3];
AmplVect = [A1 A2 A3];
WghtVect = ones(1,N/2);
```

```
filterDesigner
```

Use the app to design the filter.

- 1 Under **Response Type**, select the button next to Differentiator. From the dropdown list, choose Arbitrary Magnitude.
- 2 Set Design Method to FIR. From the drop-down list, select Least-squares.
- **3** Under **Filter Order**, specify the order as the variable N.
- 4 Under Frequency and Magnitude Specifications, specify the variables you created:
  - Freq. vector FreqVect.
  - Mag. vector AmplVect.

- Weight vector WghtVect.
- 5 Click Design Filter.
- 6 Right-click the *y*-axis of the plot and select **Magnitude** to express the magnitude response in linear units.

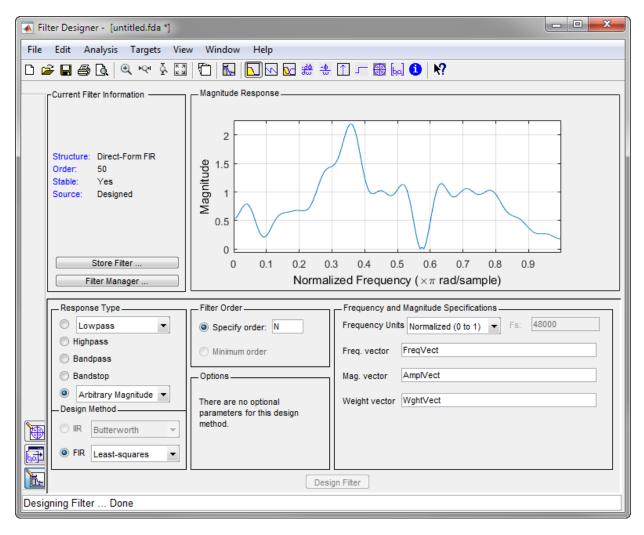

# See Also

Apps Filter Designer

Functions designfilt

# **Statistical Signal Processing**

The following chapter discusses statistical signal processing tools and applications, including correlations, covariance, and spectral estimation.

- "Correlation and Covariance" on page 6-2
- "Spectral Analysis" on page 6-5
- "Nonparametric Methods" on page 6-9
- "Parametric Methods" on page 6-34
- "Selected Bibliography" on page 6-47

# **Correlation and Covariance**

#### In this section...

"Background Information" on page 6-2

"Using xcorr and xcov Functions" on page 6-3

"Bias and Normalization" on page 6-3

"Multiple Channels" on page 6-4

## **Background Information**

The cross-correlation sequence for two wide-sense stationary random process, x(n) and y(n) is

 $R_{xy}(m) = E\{x(n+m)y^*(n)\},\$ 

where the asterisk denotes the complex conjugate and the expectation is over the ensemble of realizations that constitute the random processes.

Note that cross-correlation is not commutative, but a Hermitian (conjugate) symmetry property holds such that:

$$R_{xy}(m) = R_{yx}^*(-m).$$

The cross-covariance between x(n) and y(n) is:

$$C_{xy}(m) = E\{(x(n+m) - \mu_x)(y(n) - \mu_y)^*\} = R_{xy}(m) - \mu_x \mu_y^*.$$

For zero-mean wide-sense stationary random processes, the cross-correlation and cross-covariance are equivalent.

In practice, you must estimate these sequences, because it is possible to access only a finite segment of the infinite-length random processes. Further, it is often necessary to estimate ensemble moments based on time averages because only a single realization of the random processes are available. A common estimate based on N samples of x(n) and y(n) is the deterministic cross-correlation sequence (also called the time-ambiguity function)

$$\hat{R}_{xy}(m) = \begin{cases} \sum_{n=0}^{N-m-1} x(n+m)y^{*}(n), & m \ge 0, \\ \\ \hat{R}_{yx}^{*}(-m), & m < 0. \end{cases}$$

where we assume for this discussion that x(n) and y(n) are indexed from 0 to N-1, and

 $\hat{R}_{xy}(m)$  from -(N-1) to N-1.

#### Using xcorr and xcov Functions

The functions xcorr and xcov estimate the cross-correlation and cross-covariance sequences of random processes. They also handle autocorrelation and autocovariance as special cases. The xcorr function evaluates the sum shown above with an efficient FFT-based algorithm, given inputs x(n) and y(n) stored in length N vectors x and y. Its operation is equivalent to convolution with one of the two subsequences reversed in time.

For example:

x = [1 1 1 1 1]'; y = x; xyc = xcorr(x,y)

Notice that the resulting sequence length is one less than twice the length of the input sequence. Thus, the *N*th element is the correlation at lag 0. Also notice the triangular pulse of the output that results when convolving two square pulses.

The x cov function estimates autocovariance and cross-covariance sequences. This function has the same options and evaluates the same sum as x corr, but first removes the means of x and y.

#### **Bias and Normalization**

An estimate of a quantity is *biased* if its expected value is not equal to the quantity it estimates. The expected value of the output of xcorr is

 $E\{R_{xy}(m)\} = (N - |m|)R_{xy}(m).$ 

xcorr provides the unbiased estimate, dividing by N - |m| when you specify an 'unbiased' flag after the input sequences.

```
xcorr(x,y,'unbiased')
```

Although this estimate is unbiased, the end points (near -(N-1) and N-1) suffer from large variance because xcorr computes them using only a few data points. A possible trade-off is to simply divide by N using the 'biased' flag:

```
xcorr(x,y,'biased')
```

With this scheme, only the sample of the correlation at zero lag (the *N*th output element) is unbiased. This estimate is often more desirable than the unbiased one because it avoids random large variations at the end points of the correlation sequence.

xcorr provides one other normalization scheme. The syntax

```
xcorr(x,y,'coeff')
```

divides the output by norm(x) \* norm(y) so that, for autocorrelations, the sample at zero lag is 1.

## **Multiple Channels**

For a multichannel signal, xcorr and xcov estimate the autocorrelation and crosscorrelation and covariance sequences for all of the channels at once. If S is an *M*-by-*N* signal matrix representing *N* channels in its columns, xcorr(S) returns a (2M-1)-by- $N^2$  matrix with the autocorrelations and cross-correlations of the channels of S in its  $N^2$ columns. If S is a three-channel signal

 $S = [s1 \ s2 \ s3]$ 

then the result of xcorr(S) is organized as

R = [Rs1s1 Rs1s2 Rs1s3 Rs2s1 Rs2s2 Rs2s3 Rs3s1 Rs3s2 Rs3s3]

Two related functions, cov and corrcoef, are available in the standard MATLAB environment. They estimate covariance and normalized covariance respectively between the different channels at lag 0 and arrange them in a square matrix.

## **Spectral Analysis**

In this section...

"Background Information" on page 6-5

"Spectral Estimation Method" on page 6-6

#### **Background Information**

The goal of *spectral estimation* is to describe the distribution (over frequency) of the power contained in a signal, based on a finite set of data. Estimation of power spectra is useful in a variety of applications, including the detection of signals buried in wideband noise.

The *power spectral density* (PSD) of a stationary random process x(n) is mathematically related to the autocorrelation sequence by the discrete-time Fourier transform. In terms of normalized frequency, this is given by

$$P_{xx}(\omega) = \frac{1}{2\pi} \sum_{m=-\infty}^{\infty} R_{xx}(m) e^{-j\omega m}.$$

This can be written as a function of physical frequency *f* (e.g., in hertz) by using the relation  $\omega = 2\pi f / f_s$ , where  $f_s$  is the sampling frequency:

$$P_{xx}(f) = \frac{1}{f_s} \sum_{m=-\infty}^{\infty} R_{xx}(m) e^{-j 2\pi m f/f_s}.$$

The correlation sequence can be derived from the PSD by use of the inverse discrete-time Fourier transform:

$$R_{xx}(m) = \int_{-\pi}^{\pi} P_{xx}(\omega) e^{j\omega m} d\omega = \int_{-f_s/2}^{f_s/2} P_{xx}(f) e^{j2\pi mf/f_s} df.$$

The average power of the sequence x(n) over the entire Nyquist interval is represented by

$$R_{xx}(0) = \int_{-\pi}^{\pi} P_{xx}(\omega) d\omega = \int_{-f_s/2}^{f_s/2} P_{xx}(f) df.$$

The average power of a signal over a particular frequency band  $[\omega_1, \omega_2], 0 \le \omega_1 \le \omega_2 \le \pi$ , can be found by integrating the PSD over that band:

$$\overline{P}_{[\omega_1,\omega_2]} = \int_{\omega_1}^{\omega_2} P_{xx}(\omega) d\omega = \int_{-\omega_2}^{-\omega_1} P_{xx}(\omega) d\omega.$$

You can see from the above expression that  $P_{xx}(\omega)$  represents the power content of a signal in an *infinitesimal* frequency band, which is why it is called the power spectral *density*.

The units of the PSD are power (e.g., watts) per unit of frequency. In the case of  $P_{xx}(\omega)$ , this is watts/radian/sample or simply watts/radian. In the case of  $P_{xx}(f)$ , the units are watts/hertz. Integration of the PSD with respect to frequency yields units of watts, as expected for the average power.

For real-valued signals, the PSD is symmetric about DC, and thus  $P_{xx}(\omega)$  for  $0 \le \omega \le \pi$  is sufficient to completely characterize the PSD. However, to obtain the average power over the entire Nyquist interval, it is necessary to introduce the concept of the *one-sided* PSD.

The one-sided PSD is given by

$$P_{\text{one-sided}}(\omega) = \begin{cases} 0, & -\pi \le \omega < 0, \\ 2P_{xx}(\omega), & 0 \le \omega \le \pi. \end{cases}$$

The average power of a signal over the frequency band,  $[\omega_1, \omega_2]$  with  $0 \le \omega_1 \le \omega_2 \le \pi$ , can be computed using the one-sided PSD as

$$\bar{P}_{[\omega_1,\omega_2]} = \int_{\omega_1}^{\omega_2} P_{\text{one-sided}}(\omega) d\omega.$$

## **Spectral Estimation Method**

The various methods of spectrum estimation available in the toolbox are categorized as follows:

- Nonparametric methods
- Parametric methods
- Subspace methods

*Nonparametric methods* are those in which the PSD is estimated directly from the signal itself. The simplest such method is the *periodogram*. Other nonparametric techniques

such as *Welch's method* [8], the *multitaper method* (*MTM*) reduce the variance of the periodogram.

Parametric methods are those in which the PSD is estimated from a signal that is assumed to be output of a linear system driven by white noise. Examples are the Yule-Walker autoregressive (AR) method and the Burg method. These methods estimate the PSD by first estimating the parameters (coefficients) of the linear system that hypothetically generates the signal. They tend to produce better results than classical nonparametric methods when the data length of the available signal is relatively short. Parametric methods also produce smoother estimates of the PSD than nonparametric methods, but are subject to error from model misspecification.

Subspace methods, also known as high-resolution methods or super-resolution methods, generate frequency component estimates for a signal based on an eigenanalysis or eigendecomposition of the autocorrelation matrix. Examples are the multiple signal classification (MUSIC) method or the eigenvector (EV) method. These methods are best suited for line spectra — that is, spectra of sinusoidal signals — and are effective in the detection of sinusoids buried in noise, especially when the signal to noise ratios are low. The subspace methods do not yield true PSD estimates: they do not preserve process power between the time and frequency domains, and the autocorrelation sequence cannot be recovered by taking the inverse Fourier transform of the frequency estimate.

All three categories of methods are listed in the table below with the corresponding toolbox function names. More information about each function is on the corresponding function reference page. See "Parametric Modeling" on page 7-25 for details about lpc and other parametric estimation functions.

| Method              | Description                                                                                                    | Functions                             |
|---------------------|----------------------------------------------------------------------------------------------------|---------------------------------------|
| Periodogram         | Power spectral density estimate                                                                                                 | periodogram                           |
| Welch               | Averaged periodograms of<br>overlapped, windowed signal<br>sections                                                             | pwelch, cpsd, tfestimate,<br>mscohere |
| Multitaper          | Spectral estimate from<br>combination of multiple<br>orthogonal windows (or<br>"tapers")                                        | pmtm                                  |
| Yule-Walker AR      | Autoregressive (AR) spectral<br>estimate of a time-series from<br>its estimated autocorrelation<br>function                     | pyulear                               |
| Burg                | Autoregressive (AR) spectral<br>estimation of a time-series by<br>minimization of linear<br>prediction errors                   | pburg                                 |
| Covariance          | Autoregressive (AR) spectral<br>estimation of a time-series by<br>minimization of the forward<br>prediction errors              | pcov                                  |
| Modified Covariance | Autoregressive (AR) spectral<br>estimation of a time-series by<br>minimization of the forward<br>and backward prediction errors | pmcov                                 |
| MUSIC               | Multiple signal classification                                                                                                  | pmusic                                |
| Eigenvector         | Pseudospectrum estimate                                                                                                    | peig                                  |

#### **Spectral Estimation Methods/Functions**

# Nonparametric Methods

The following sections discuss the periodogram on page 6-9, modified periodogram on page 6-18, Welch on page 6-21, and multitaper on page 6-25 methods of nonparametric estimation, along with the related CPSD function on page 6-28, transfer function estimate on page 6-29, and coherence function on page 6-31.

#### Periodogram

In general terms, one way of estimating the PSD of a process is to simply find the discrete-time Fourier transform of the samples of the process (usually done on a grid with an FFT) and appropriately scale the magnitude squared of the result. This estimate is called the *periodogram*.

The periodogram estimate of the PSD of a signal  $x_L(n)$  of length L is

$$P_{xx}(f) = \frac{1}{LF_s} \left| \sum_{n=0}^{L-1} x_L(n) e^{-j2\pi fn/F_s} \right|^2,$$

where Fs is the sampling frequency.

In practice, the actual computation of  $P_{\mathbf{x}}(f)$  can be performed only at a finite number of frequency points, and usually employs an FFT. Most implementations of the periodogram method compute the N-point PSD estimate at the frequencies

$$f_k = \frac{kF_s}{N}, \quad k = 0, 1, \dots, N - 1.$$

In some cases, the computation of the periodogram via an FFT algorithm is more efficient if the number of frequencies is a power of two. Therefore it is not uncommon to pad the input signal with zeros to extend its length to a power of two.

As an example of the periodogram, consider the following 1001-element signal xn, which consists of two sinusoids plus noise:

fs = 1000; % Sampling frequency
t = (0:fs)/fs; % One second worth of samples

The periodogram estimate of the PSD can be computed using periodogram. In this case, the data vector is multiplied by a Hamming window to produce a modified periodogram.

```
[Pxx,F] = periodogram(xn,hamming(length(xn)),length(xn),fs);
plot(F,10*log10(Pxx))
xlabel('Hz')
ylabel('dB')
title('Modified Periodogram Power Spectral Density Estimate')
```

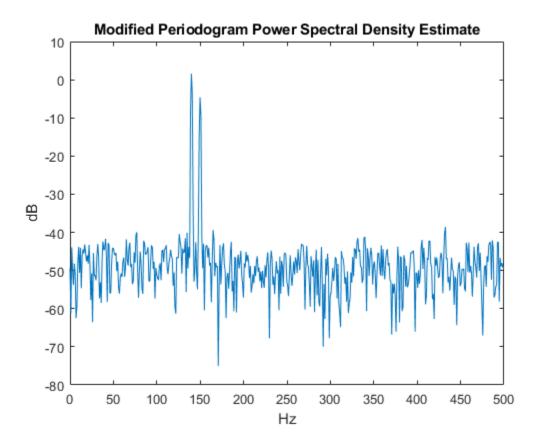

#### Algorithm

Periodogram computes and scales the output of the FFT to produce the power vs. frequency plot as follows.

- 1 If the input signal is real-valued, the magnitude of the resulting FFT is symmetric with respect to zero frequency (DC). For an even-length FFT, only the first (1 + nfft/2) points are unique. Determine the number of unique values and keep only those unique points.
- 2 Take the squared magnitudes of the unique FFT values. Scale the squared magnitudes (except for DC) by  $2/(F_sN)$ , where N is the length of signal prior to any zero padding. Scale the DC value by  $1/(F_sN)$ .
- **3** Create a frequency vector from the number of unique points, the nfft and the sampling frequency.
- 4 Plot the resulting magnitude squared FFT against the frequency.

#### Performance of the Periodogram

The following sections discuss the performance of the periodogram with regard to the issues of leakage, resolution, bias, and variance.

#### **Spectral Leakage**

Consider the PSD of a finite-length (length L) signal  $x_L(n)$ . It is frequently useful to interpret  $x_L(n)$  as the result of multiplying an infinite signal, x(n), by a finite-length rectangular window,  $w_R(n)$ :

$$x_L(n) = x(n)w_R(n).$$

Because multiplication in the time domain corresponds to convolution in the frequency domain, the expected value of the periodogram in the frequency domain is

$$E\{\widehat{P}_{xx}(f)\} = \frac{1}{F_s} \int_{-F_s/2}^{F_s/2} \frac{\sin^2(L\pi(f-f')/F_s)}{L\sin^2(\pi(f-f')/F_s)} P_{xx}(f') df',$$

showing that the expected value of the periodogram is the convolution of the true PSD with the square of the Dirichlet kernel.

The effect of the convolution is best understood for sinusoidal data. Suppose that x(n) is composed of a sum of M complex sinusoids:

$$x(n) = \sum_{k=1}^{N} A_k e^{j\omega_k n}.$$

Its spectrum is

$$X(\omega) = \sum_{k=1}^{N} A_k \delta(\omega - \omega_k),$$

which for a finite-length sequence becomes

$$X(\boldsymbol{\omega}) = \int_{-\pi}^{\pi} \left( \sum_{k=1}^{N} A_k \delta(\varepsilon - \boldsymbol{\omega}_k) \right) W_R(\boldsymbol{\omega} - \varepsilon) \, d\varepsilon.$$

The preceding equation is equal to

$$X(\omega) = \sum_{k=1}^{N} A_k W_R(\omega - \omega_k).$$

So in the spectrum of the finite-length signal, the Dirac deltas have been replaced by terms of the form  $W_R(\omega - \omega_k)$ , which corresponds to the frequency response of a rectangular window centered on the frequency  $\omega_k$ .

The frequency response of a rectangular window has the shape of a periodic sinc:

```
L = 32;
[h,w] = freqz(rectwin(L)/L,1);
y = diric(w,L);
plot(w/pi,20*log10(abs(h)))
hold on
```

```
plot(w/pi,20*log10(abs(y)),'--')
hold off
ylim([-40,0])
legend('Frequency Response','Periodic Sinc')
xlabel('\omega / \pi')
```

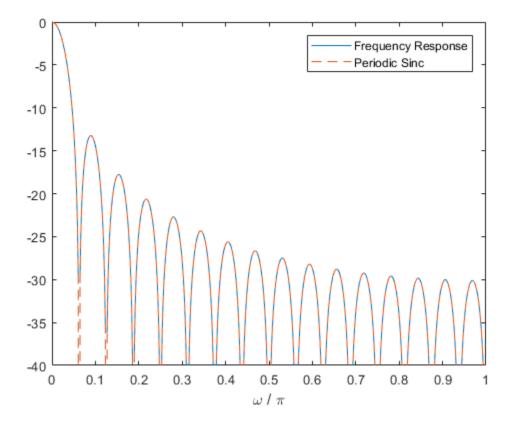

The plot displays a mainlobe and several sidelobes, the largest of which is approximately 13.5 dB below the mainlobe peak. These lobes account for the effect known as spectral leakage. While the infinite-length signal has its power concentrated exactly at the discrete frequency points  $f_k$ , the windowed (or truncated) signal has a continuum of power "leaked" around the discrete frequency points  $f_k$ .

Because the frequency response of a short rectangular window is a much poorer approximation to the Dirac delta function than that of a longer window, spectral leakage is especially evident when data records are short. Consider the following sequence of 100 samples:

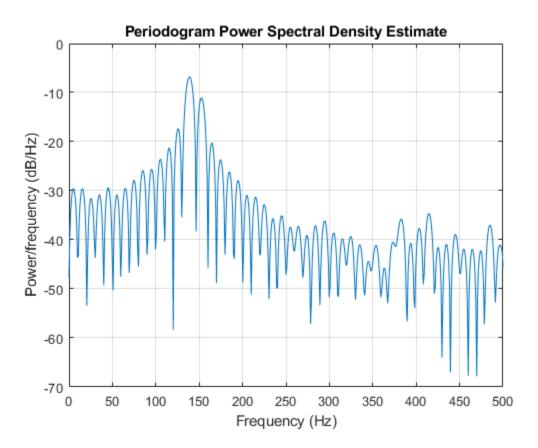

It is important to note that the effect of spectral leakage is contingent solely on the length of the data record. It is not a consequence of the fact that the periodogram is computed at a finite number of frequency samples.

#### Resolution

*Resolution* refers to the ability to discriminate spectral features, and is a key concept on the analysis of spectral estimator performance.

In order to resolve two sinusoids that are relatively close together in frequency, it is necessary for the difference between the two frequencies to be greater than the width of the mainlobe of the leaked spectra for either one of these sinusoids. The mainlobe width is defined to be the width of the mainlobe at the point where the power is half the peak

mainlobe power (i.e., 3 dB width). This width is approximately equal to  $f_s/L$ .

In other words, for two sinusoids of frequencies  $f_1$  and  $f_2$ , the resolvability condition requires that

$$f_2 - f_1 > \frac{F_s}{L}$$
.

In the example above, where two sinusoids are separated by only 10 Hz, the data record must be greater than 100 samples to allow resolution of two distinct sinusoids by a periodogram.

Consider a case where this criterion is not met, as for the sequence of 67 samples below:

```
fs = 1000; % Sampling frequency
t = (0:fs/15)/fs; % 67 samples
A = [1 2]; % Sinusoid amplitudes
f = [150;140]; % Sinusoid frequencies
xn = A*sin(2*pi*f*t) + 0.1*randn(size(t));
periodogram(xn, rectwin(length(xn)), 1024, fs)
```

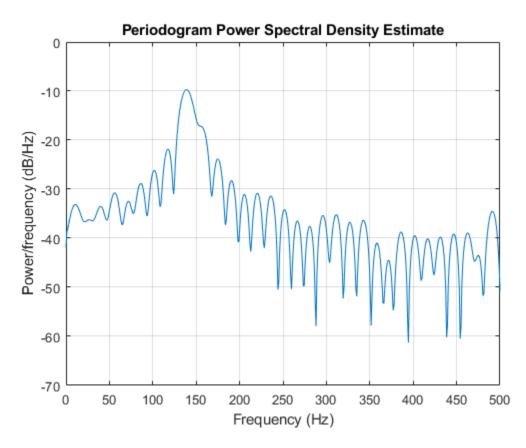

The above discussion about resolution did not consider the effects of noise since the signal-to-noise ratio (SNR) has been relatively high thus far. When the SNR is low, true spectral features are much harder to distinguish, and noise artifacts appear in spectral estimates based on the periodogram. The example below illustrates this:

```
fs = 1000; % Sampling frequency
t = (0:fs/10)/fs; % One-tenth second worth of samples
A = [1 2]; % Sinusoid amplitudes
f = [150;140]; % Sinusoid frequencies
xn = A*sin(2*pi*f*t) + 2*randn(size(t));
periodogram(xn,rectwin(length(xn)),1024,fs)
```

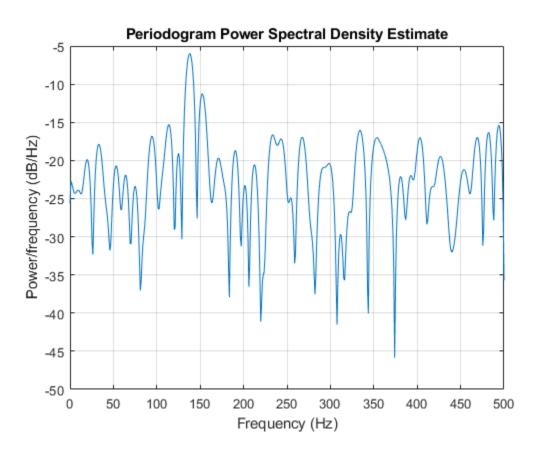

#### **Bias of the Periodogram**

The periodogram is a biased estimator of the PSD. Its expected value was previously shown to be

$$E\{\widehat{P}_{xx}(f)\} = \frac{1}{F_s} \int_{-F_s/2}^{F_s/2} \frac{\sin^2(L\pi(f-f')/F_s)}{L\sin^2(\pi(f-f')/F_s)} P_{xx}(f') df'.$$

The periodogram is asymptotically unbiased, which is evident from the earlier observation that as the data record length tends to infinity, the frequency response of the rectangular window more closely approximates the Dirac delta function. However, in

some cases the periodogram is a poor estimator of the PSD even when the data record is long. This is due to the variance of the periodogram, as explained below.

#### Variance of the Periodogram

The variance of the periodogram can be shown to be

$$\operatorname{Var}(\widehat{P}_{xx}(f)) = \begin{cases} P_{xx}^{2}(f), & 0 < f < F_{s}/2, \\ 2P_{xx}^{2}(f), & f = 0, F_{s}/2, \end{cases}$$

which indicates that the variance does not tend to zero as the data length L tends to infinity. In statistical terms, the periodogram is not a consistent estimator of the PSD. Nevertheless, the periodogram can be a useful tool for spectral estimation in situations where the SNR is high, and especially if the data record is long.

#### The Modified Periodogram

The *modified periodogram* windows the time-domain signal prior to computing the DFT in order to smooth the edges of the signal. This has the effect of reducing the height of the sidelobes or spectral leakage. This phenomenon gives rise to the interpretation of sidelobes as spurious frequencies introduced into the signal by the abrupt truncation that occurs when a rectangular window is used. For nonrectangular windows, the end points of the truncated signal are attenuated smoothly, and hence the spurious frequencies introduced are much less severe. On the other hand, nonrectangular windows also broaden the mainlobe, which results in a reduction of resolution.

The periodogram allows you to compute a modified periodogram by specifying the window to be used on the data. For example, compare a default rectangular window and a Hamming window. Specify the same number of DFT points in both cases.

```
fs = 1000; % Sampling frequency
t = (0:fs/10)/fs; % One-tenth second worth of samples
A = [1 2]; % Sinusoid amplitudes
f = [150;140]; % Sinusoid frequencies
nfft = 1024;
xn = A*sin(2*pi*f*t) + 0.1*randn(size(t));
periodogram(xn,rectwin(length(xn)),nfft,fs)
```

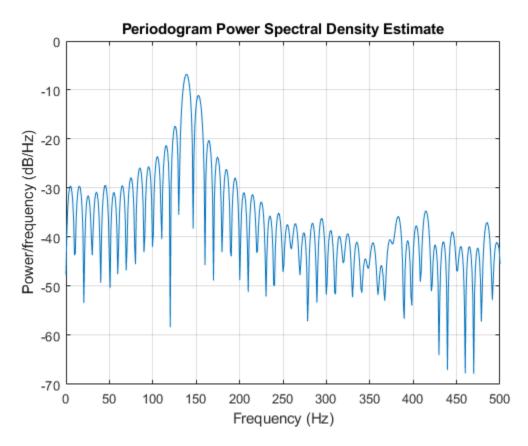

periodogram(xn, hamming(length(xn)), nfft, fs)

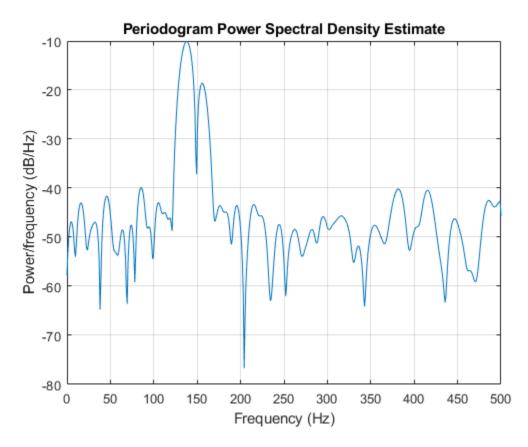

You can verify that although the sidelobes are much less evident in the Hammingwindowed periodogram, the two main peaks are wider. In fact, the 3 dB width of the mainlobe corresponding to a Hamming window is approximately twice that of a rectangular window. Hence, for a fixed data length, the PSD resolution attainable with a Hamming window is approximately half that attainable with a rectangular window. The competing interests of mainlobe width and sidelobe height can be resolved to some extent by using variable windows such as the Kaiser window.

Nonrectangular windowing affects the average power of a signal because some of the time samples are attenuated when multiplied by the window. To compensate for this, periodogram and pwelch normalize the window to have an average power of unity. This ensures that the measured average power is generally independent of window

choice. If the frequency components are not well resolved by the PSD estimators, the window choice does affect the average power.

The modified periodogram estimate of the PSD is

$$\widehat{P}_{xx}(f) = \frac{|X(f)|^2}{F_s L U},$$

where U is the window normalization constant:

$$U = \frac{1}{L} \sum_{n=0}^{N-1} |w(n)|^2.$$

For large values of L, U tends to become independent of window length. The addition of U as a normalization constant ensures that the modified periodogram is asymptotically unbiased.

#### Welch's Method

An improved estimator of the PSD is the one proposed by Welch. The method consists of dividing the time series data into (possibly overlapping) segments, computing a modified periodogram of each segment, and then averaging the PSD estimates. The result is Welch's PSD estimate. The toolbox function pwelch implements Welch's method.

The averaging of modified periodograms tends to decrease the variance of the estimate relative to a single periodogram estimate of the entire data record. Although overlap between segments introduces redundant information, this effect is diminished by the use of a nonrectangular window, which reduces the importance or *weight* given to the end samples of segments (the samples that overlap).

However, as mentioned above, the combined use of short data records and nonrectangular windows results in reduced resolution of the estimator. In summary, there is a tradeoff between variance reduction and resolution. One can manipulate the parameters in Welch's method to obtain improved estimates relative to the periodogram, especially when the SNR is low. This is illustrated in the following example.

Consider a signal consisting of 301 samples:

```
fs = 1000; % Sampling frequency
t = (0:0.3*fs)/fs; % 301 samples
A = [2 8]; % Sinusoid amplitudes (row vector)
f = [150;140]; % Sinusoid frequencies (column vector)
xn = A*sin(2*pi*f*t) + 5*randn(size(t));
periodogram(xn, rectwin(length(xn)), 1024, fs)
```

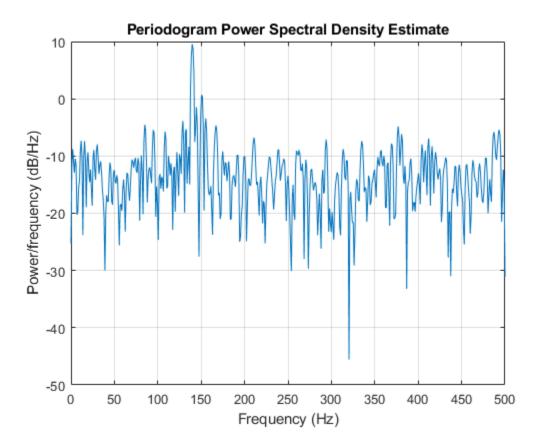

We can obtain Welch's spectral estimate for 3 segments with 50% overlap using a rectangular window.

pwelch(xn, rectwin(150), 50, 512, fs)

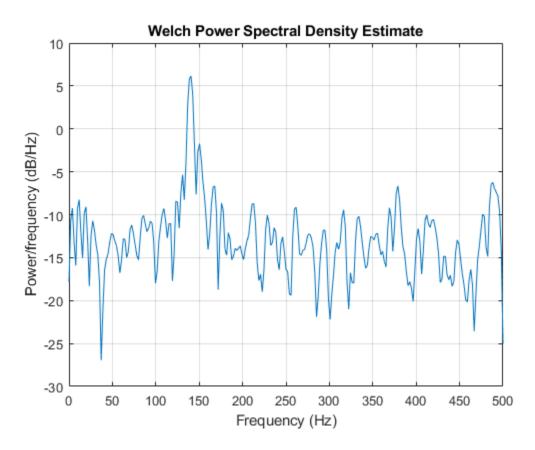

In the periodogram above, noise and the leakage make one of the sinusoids essentially indistinguishable from the artificial peaks. In contrast, although the PSD produced by Welch's method has wider peaks, you can still distinguish the two sinusoids, which stand out from the "noise floor."

However, if we try to reduce the variance further, the loss of resolution causes one of the sinusoids to be lost altogether.

pwelch(xn, rectwin(100), 75, 512, fs)

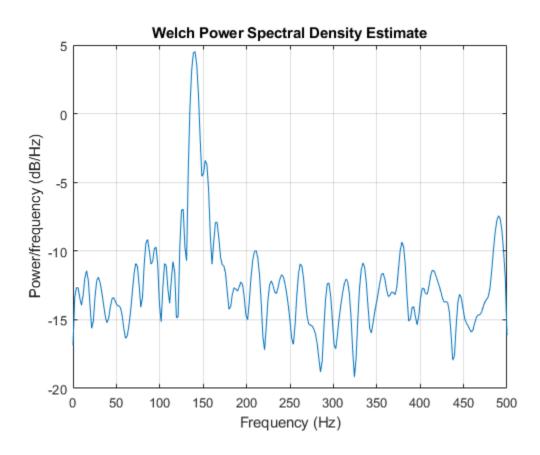

### Bias and Normalization in Welch's Method

Welch's method yields a biased estimator of the PSD. The expected value of the PSD estimate is:

$$E\{P_{\text{Welch}}(f)\} = \frac{1}{F_s L U} \int_{-F_s/2}^{F_s/2} |W(f-f')|^2 P_{xx}(f') df',$$

where L is the length of the data segments, U is the same normalization constant present in the definition of the modified periodogram, and W(f) is the Fourier transform of the window function. As is the case for all periodograms, Welch's estimator is asymptotically unbiased. For a fixed length data record, the bias of Welch's estimate is larger than that of the periodogram because the length of the segments is less than the length of the entire data sample.

The variance of Welch's estimator is difficult to compute because it depends on both the window used and the amount of overlap between segments. Basically, the variance is inversely proportional to the number of segments whose modified periodograms are being averaged.

## **Multitaper Method**

The periodogram can be interpreted as filtering a length L signal,  $x_L(n)$ , through a filter bank (a set of filters in parallel) of L FIR bandpass filters. The 3 dB bandwidth of each of these bandpass filters can be shown to be approximately equal to  $f_s/L$ . The magnitude response of each one of these bandpass filters resembles that of a rectangular window. The periodogram can thus be viewed as a computation of the power of each filtered signal (i.e., the output of each bandpass filter) that uses just one sample of each filtered signal and assumes that the PSD of  $x_L(n)$  is constant over the bandwidth of each bandpass filter.

As the length of the signal increases, the bandwidth of each bandpass filter decreases, making it a more selective filter, and improving the approximation of constant PSD over the bandwidth of the filter. This provides another interpretation of why the PSD estimate of the periodogram improves as the length of the signal increases. However, there are two factors apparent from this standpoint that compromise the accuracy of the periodogram estimate. First, the rectangular window yields a poor bandpass filter. Second, the computation of the power at the output of each bandpass filter relies on a single sample of the output signal, producing a very crude approximation.

Welch's method can be given a similar interpretation in terms of a filter bank. In Welch's implementation, several samples are used to compute the output power, resulting in reduced variance of the estimate. On the other hand, the bandwidth of each bandpass filter is larger than that corresponding to the periodogram method, which results in a loss of resolution. The filter bank model thus provides a new interpretation of the compromise between variance and resolution.

Thompson's *multitaper method* (MTM) builds on these results to provide an improved PSD estimate. Instead of using bandpass filters that are essentially rectangular windows (as in the periodogram method), the MTM method uses a bank of optimal bandpass

filters to compute the estimate. These optimal FIR filters are derived from a set of sequences known as discrete prolate spheroidal sequences (DPSSs, also known as *Slepian sequences*).

In addition, the MTM method provides a time-bandwidth parameter with which to balance the variance and resolution. This parameter is given by the time-bandwidth product, NW and it is directly related to the number of tapers used to compute the spectrum. There are always 2NW - 1 tapers used to form the estimate. This means that, as NW increases, there are more estimates of the power spectrum, and the variance of the estimate decreases. However, the bandwidth of each taper is also proportional to NW, so as NW increases, each estimate exhibits more spectral leakage (i.e., wider peaks) and the overall spectral estimate is more biased. For each data set, there is usually a value for NW that allows an optimal trade-off between bias and variance.

The Signal Processing Toolbox<sup>™</sup> function that implements the MTM method is pmtm. Use pmtm to compute the PSD of a signal.

```
fs = 1000; % Sampling frequency
t = (0:fs)/fs; % One second worth of samples
A = [1 2]; % Sinusoid amplitudes
f = [150;140]; % Sinusoid frequencies
xn = A*sin(2*pi*f*t) + 0.1*randn(size(t));
pmtm(xn,4,[],fs)
```

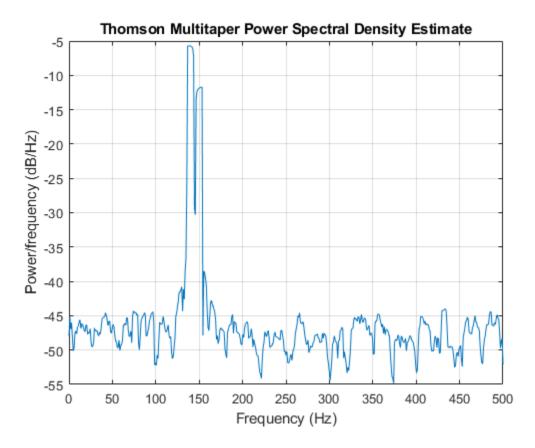

By lowering the time-bandwidth product, you can increase the resolution at the expense of larger variance.

pmtm(xn,1.5,[],fs)

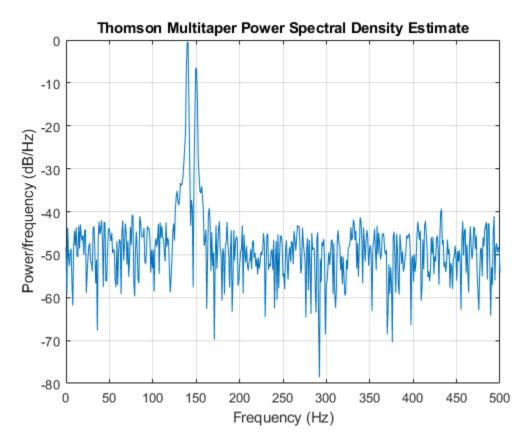

This method is more computationally expensive than Welch's method due to the cost of computing the discrete prolate spheroidal sequences. For long data series (10,000 points or more), it is useful to compute the DPSSs once and save them in a MAT-file. dpsssave, dpssload, dpssdir, and dpssclear are provided to keep a database of saved DPSSs in the MAT-file dpss.mat.

## **Cross-Spectral Density Function**

The PSD is a special case of the *cross spectral density* (CPSD) function, defined between two signals x(n) and y(n) as

$$P_{xy}(\omega) = \frac{1}{2\pi} \sum_{m=-\infty}^{\infty} R_{xy}(m) e^{-j\omega m}.$$

As is the case for the correlation and covariance sequences, the toolbox *estimates* the PSD and CPSD because signal lengths are finite.

To estimate the cross-spectral density of two equal length signals x and y using Welch's method, the cpsd function forms the periodogram as the product of the FFT of x and the conjugate of the FFT of y. Unlike the real-valued PSD, the CPSD is a complex function. cpsd handles the sectioning and windowing of x and y in the same way as the pwelch function:

Sxy = cpsd(x,y,nwin,noverlap,nfft,fs)

## **Transfer Function Estimate**

One application of Welch's method is nonparametric system identification. Assume that H is a linear, time invariant system, and x(n) and y(n) are the input to and output of H, respectively. Then the power spectrum of x(n) is related to the CPSD of x(n) and y(n) by

$$P_{yx}(\omega) = H(\omega)P_{xx}(\omega).$$

An estimate of the transfer function between x(n) and y(n) is

$$\widehat{H}(\omega) = \frac{\widehat{P}_{yx}(\omega)}{\widehat{P}_{xx}(\omega)}.$$

rng('default')

This method estimates both magnitude and phase information. The tfestimate function uses Welch's method to compute the CPSD and power spectrum, and then forms their quotient for the transfer function estimate. Use tfestimate the same way that you use the cpsd function.

Generate a signal consisting of two sinusoids embedded in white Gaussian noise.

```
fs = 1000; % Sampling frequency
t = (0:fs)/fs; % One second worth of samples
```

Filter the signal xn with an FIR moving-average filter. Compute the actual magnitude response and the estimated response.

```
h = ones(1,10)/10; % Moving-average filter
yn = filter(h,1,xn);
[HEST,f] = tfestimate(xn,yn,256,128,256,fs);
H = freqz(h,1,f,fs);
```

Plot the results.

```
subplot(2,1,1)
plot(f,abs(H))
title('Actual Transfer Function Magnitude')
yl = ylim;
grid
subplot(2,1,2)
plot(f,abs(HEST))
title('Transfer Function Magnitude Estimate')
xlabel('Frequency (Hz)')
ylim(yl)
grid
```

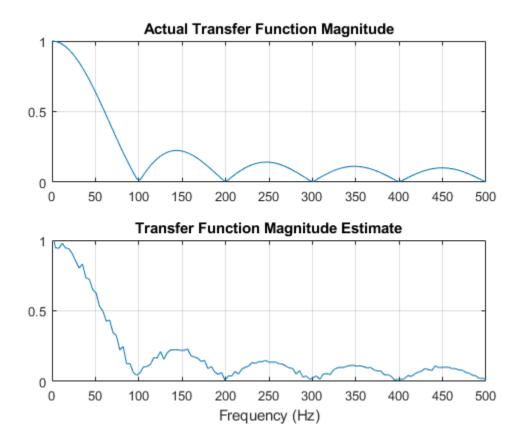

#### **Coherence Function**

The magnitude-squared coherence between two signals x(n) and y(n) is

$$C_{xy}(\omega) = \frac{|P_{xy}(\omega)|^2}{P_{xx}(\omega)P_{yy}(\omega)}.$$

This quotient is a real number between 0 and 1 that measures the correlation between x(n) and y(n) at the frequency  $\omega$ .

The mscohere function takes sequences xn and yn, computes their power spectra and CPSD, and returns the quotient of the magnitude squared of the CPSD and the product of the power spectra. Its options and operation are similar to the cpsd and tfestimate functions.

Generate a signal consisting of two sinusoids embedded in white Gaussian noise. The signal is sampled at 1 kHz for 1 second.

Filter the signal xn with an FIR moving-average filter. Compute and plot the coherence function of xn and the filter output yn as a function of frequency.

```
h = ones(1,10)/10;
yn = filter(h,1,xn);
mscohere(xn,yn,256,128,256,fs)
```

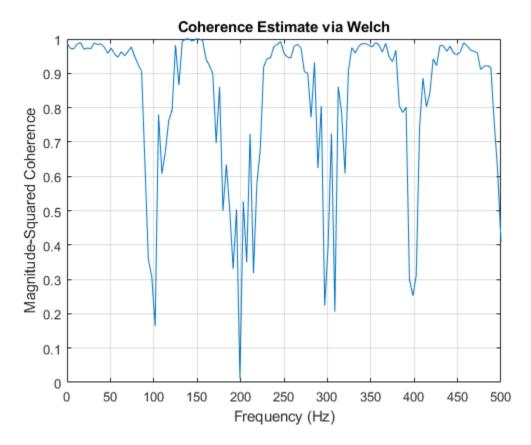

If the input sequence length, window length, and number of overlapping data points in a window are such that mscohere operates on only a single record, the function returns all ones. This is because the coherence function for linearly dependent data is one.

# **Parametric Methods**

Parametric methods can yield higher resolutions than nonparametric methods in cases when the signal length is short. These methods use a different approach to spectral estimation; instead of trying to estimate the PSD directly from the data, they *model* the data as the output of a linear system driven by white noise, and then attempt to estimate the parameters of that linear system.

The most commonly used linear system model is the *all-pole model*, a filter with all of its zeroes at the origin in the *z*-plane. The output of such a filter for white noise input is an autoregressive (AR) process. For this reason, these methods are sometimes referred to as AR methods of spectral estimation.

The AR methods tend to adequately describe spectra of data that is "peaky," that is, data whose PSD is large at certain frequencies. The data in many practical applications (such as speech) tends to have "peaky spectra" so that AR models are often useful. In addition, the AR models lead to a system of linear equations which is relatively simple to solve.

Signal Processing Toolbox AR methods for spectral estimation include:

- Yule-Walker AR method (autocorrelation method) on page 6-36
- Burg method on page 6-38
- Covariance method on page 6-42
- Modified covariance method on page 6-42

All AR methods yield a PSD estimate given by

$$\hat{P}(f) = \frac{1}{F_s} \frac{\varepsilon_p}{\left|1 - \sum_{k=1}^p \hat{a}_p(k) e^{-j2\pi k f/F_s}\right|^2}.$$

The different AR methods estimate the parameters slightly differently, yielding different PSD estimates. The following table provides a summary of the different AR methods.

#### **AR Methods**

|                 | Burg                                                                                                    | Covariance                                                                                      | Modified<br>Covariance                                                                          | Yule-Walker                                                                                                    |
|-----------------|----------------------------------------------------------------------------------------------------|-------------------------------------------------------------------------------------------------|-------------------------------------------------------------------------------------------------|----------------------------------------------------------------------------------------------------|
| Characteristics | Does not apply<br>window to data                                                                                                    | Does not apply<br>window to data                                                                | Does not apply<br>window to data                                                                | Applies window to<br>data                                                                                                  |
|                 | Minimizes the<br>forward and<br>backward<br>prediction errors<br>in the least<br>squares sense,<br>with the AR<br>coefficients<br>constrained to<br>satisfy the L-D<br>recursion | Minimizes the<br>forward prediction<br>error in the least<br>squares sense                      | Minimizes the<br>forward and<br>backward<br>prediction errors<br>in the least<br>squares sense  | Minimizes the<br>forward prediction<br>error in the least<br>squares sense<br>(also called<br>"Autocorrelation<br>method") |
| Advantages      | High resolution for<br>short data records                                                                                                    | Better resolution<br>than Y-W for short<br>data records (more<br>accurate<br>estimates)         | High resolution for<br>short data records                                                       | Performs as well<br>as other methods<br>for large data<br>records                                                          |
|                 | Always produces a<br>stable model                                                                                                    | Able to extract<br>frequencies from<br>data consisting of<br><i>p</i> or more pure<br>sinusoids | Able to extract<br>frequencies from<br>data consisting of<br><i>p</i> or more pure<br>sinusoids | Always produces a<br>stable model                                                                                          |
|                 |                                                                                                    |                                                                                                 | Does not suffer<br>spectral line-<br>splitting                                                  |                                                                                                    |
| Disadvantages   | Peak locations<br>highly dependent<br>on initial phase                                                                                                    | May produce<br>unstable models                                                                  | May produce<br>unstable models                                                                  | Performs<br>relatively poorly<br>for short data<br>records                                                                 |

|                                  | Burg                                                                                                   | Covariance                                                             | Modified<br>Covariance                                                | Yule-Walker                                                                                                    |
|----------------------------------|----------------------------------------------------------------------------------------------------|------------------------------------------------------------------------|-----------------------------------------------------------------------|----------------------------------------------------------------------------------------------------|
|                                  | May suffer<br>spectral line-<br>splitting for<br>sinusoids in noise,<br>or when order is<br>very large | Frequency bias for<br>estimates of<br>sinusoids in noise               | Peak locations<br>slightly dependent<br>on initial phase              | Frequency bias for<br>estimates of<br>sinusoids in noise                                                                              |
|                                  | Frequency bias for<br>estimates of<br>sinusoids in noise                                               |                                                                        | Minor frequency<br>bias for estimates<br>of sinusoids in<br>noise     |                                                                                                    |
| Conditions for<br>Nonsingularity |                                                                                                    | Order must be less<br>than or equal to<br>half the input<br>frame size | Order must be less<br>than or equal to<br>2/3 the input<br>frame size | Because of the<br>biased estimate,<br>the<br>autocorrelation<br>matrix is<br>guaranteed to<br>positive-definite,<br>hence nonsingular |

### Yule-Walker AR Method

The *Yule-Walker AR method* of spectral estimation computes the AR parameters by solving the following linear system, which give the Yule-Walker equations in matrix form:

| $\int r(0)$ | $r^{*}(1)$   | <br>$r^*(p-1)$                           | $\left( a(1) \right)$                                      | $\begin{pmatrix} r(1) \end{pmatrix}$                         |
|-------------|--------------|------------------------------------------|------------------------------------------------------------|--------------------------------------------------------------|
| r(1)        | <i>r</i> (0) | <br>$r^{*}(p-2)$                         | $\begin{vmatrix} a(2) \\ \vdots \end{vmatrix}$             | $= \begin{vmatrix} r(2) \\ \vdots \end{vmatrix}$ .           |
| r(p-1)      | r(p-2)       | <br>$r^{*}(p-1)$<br>$r^{*}(p-2)$<br>r(0) | $\left \begin{array}{c} \vdots \\ a(p) \end{array}\right $ | $\left  \begin{array}{c} \vdots \\ r(p) \end{array} \right $ |

In practice, the biased estimate of the autocorrelation is used for the unknown true autocorrelation. The Yule-Walker AR method produces the same results as a maximum entropy estimator. For more information, see page 155 of item [2] in the "Selected Bibliography" on page 6-47.

The use of a biased estimate of the autocorrelation function ensures that the autocorrelation matrix above is positive definite. Hence, the matrix is invertible and a solution is guaranteed to exist. Moreover, the AR parameters thus computed always result in a stable all-pole model. The Yule-Walker equations can be solved efficiently via Levinson's algorithm, which takes advantage of the Hermitian Toeplitz structure of the autocorrelation matrix.

The toolbox function pyulear implements the Yule-Walker AR method. For example, compare the spectrum of a speech signal using Welch's method and the Yule-Walker AR method:

```
load mtlb
```

```
[Pxx,F] = pwelch(mtlb,hamming(256),128,1024,Fs);
plot(F,10*log10(Pxx))
```

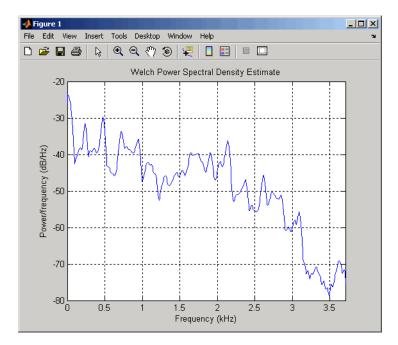

order = 14; [Pxx,F] = pyulear(mtlb,order,1024,fs); plot(F,10\*log10(Pxx))

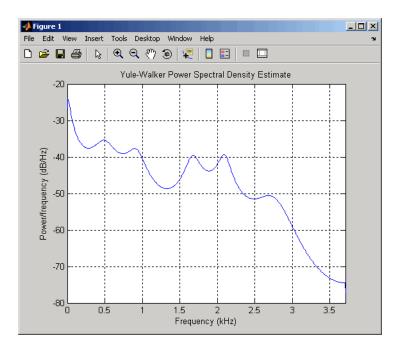

The Yule-Walker AR spectrum is smoother than the periodogram because of the simple underlying all-pole model.

## **Burg Method**

The Burg method for AR spectral estimation is based on minimizing the forward and backward prediction errors while satisfying the Levinson-Durbin recursion (see Marple [3], Chapter 7, and Proakis [6], Section 12.3.3). In contrast to other AR estimation methods, the Burg method avoids calculating the autocorrelation function, and instead estimates the reflection coefficients directly.

The primary advantages of the Burg method are resolving closely spaced sinusoids in signals with low noise levels, and estimating short data records, in which case the AR power spectral density estimates are very close to the true values. In addition, the Burg method ensures a stable AR model and is computationally efficient.

The accuracy of the Burg method is lower for high-order models, long data records, and high signal-to-noise ratios (which can cause *line splitting*, or the generation of extraneous peaks in the spectrum estimate). The spectral density estimate computed by the Burg

method is also susceptible to frequency shifts (relative to the true frequency) resulting from the initial phase of noisy sinusoidal signals. This effect is magnified when analyzing short data sequences.

The toolbox function pburg implements the Burg method. Compare the spectrum of the speech signal generated by both the Burg method and the Yule-Walker AR method. They are very similar for large signal lengths:

```
load mtlb
order = 14;
[Pburg,F] = pburg(mtlb(1:512),order,1024,fs);
plot(F,10*log10(Pburg))
```

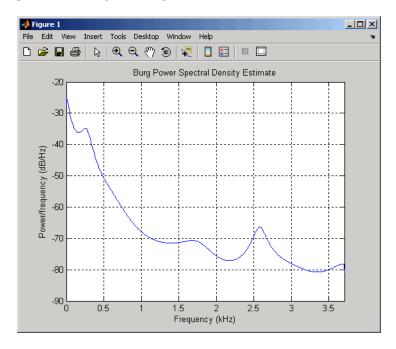

[Pxx,F] = pyulear(mtlb(1:512),ORDER,1024,fs); plot(F,10\*log10(Pxx))

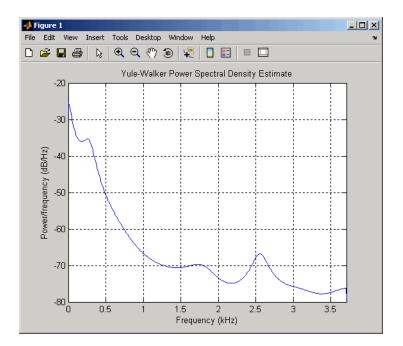

Compare the spectrum of a noisy signal computed using the Burg method and the Welch method:

```
fs = 1000; % Sampling frequency
t = (0:fs)/fs; % One second worth of samples
A = [1 2]; % Sinusoid amplitudes
f = [150;140]; % Sinusoid frequencies
xn = A*sin(2*pi*f*t) + 0.1*randn(size(t));
pwelch(xn,hamming(256),128,1024,fs)
```

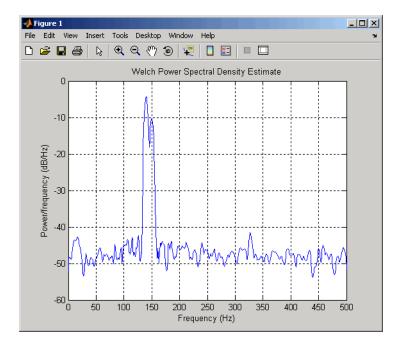

pburg(xn,14,1024,fs)

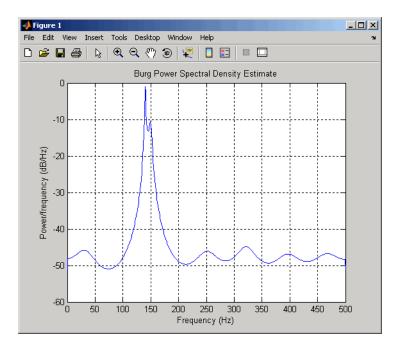

Note that, as the model order for the Burg method is reduced, a frequency shift due to the initial phase of the sinusoids will become apparent.

### **Covariance and Modified Covariance Methods**

The covariance method for AR spectral estimation is based on minimizing the forward prediction error. The modified covariance method is based on minimizing the forward and backward prediction errors. The toolbox functions pcov and pmcov implement the respective methods.

Compare the spectrum of the speech signal generated by both the covariance method and the modified covariance method. They are nearly identical, even for a short signal length:

```
load mtlb
pcov(mtlb(1:64),14,1024,fs)
```

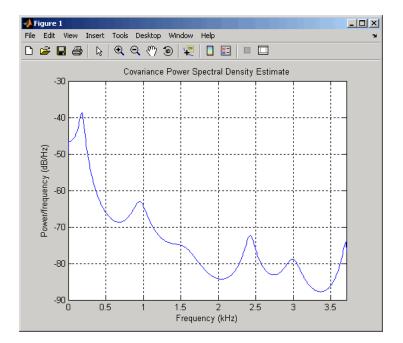

pmcov(mtlb(1:64),14,1024,fs)

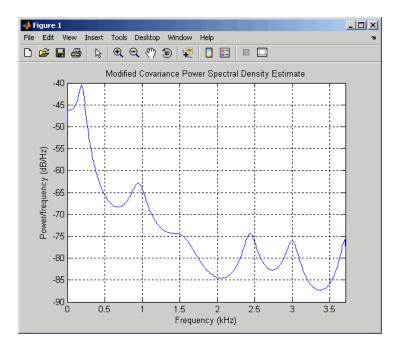

### **MUSIC and Eigenvector Analysis Methods**

The pmusic function and peig functions provide two related spectral analysis methods:

- pmusic provides the multiple signal classification (MUSIC) method developed by Schmidt
- peig provides the eigenvector (EV) method developed by Johnson

Both of these methods are frequency estimator techniques based on eigenanalysis of the autocorrelation matrix. This type of spectral analysis categorizes the information in a correlation or data matrix, assigning information to either a signal subspace or a noise subspace.

### **Eigenanalysis Overview**

Consider a number of complex sinusoids embedded in white noise. You can write the autocorrelation matrix R for this system as the sum of the signal autocorrelation matrix (S) and the noise autocorrelation matrix (W):

R = S + W. There is a close relationship between the eigenvectors of the signal autocorrelation matrix and the signal and noise subspaces. The eigenvectors v of S span the same signal subspace as the signal vectors. If the system contains M complex sinusoids and the order of the autocorrelation matrix is p, eigenvectors  $v_{M+1}$  through  $v_{p+1}$  span the noise subspace of the autocorrelation matrix.

#### **Frequency Estimator Functions**

To generate their frequency estimates, eigenanalysis methods calculate functions of the vectors in the signal and noise subspaces. Both the MUSIC and EV techniques choose a function that goes to infinity (denominator goes to zero) at one of the sinusoidal frequencies in the input signal. Using digital technology, the resulting estimate has sharp peaks at the frequencies of interest; this means that there might not be infinity values in the vectors.

The MUSIC estimate is given by the formula

$$\hat{P}_{\text{MUSIC}}(f) = \frac{1}{\sum_{k=p+1}^{M} \left| e(f)^{H} v_{k} \right|^{2}},$$

where the  $v_k$  are the eigenvectors of the noise subspace and e(f) is a vector of complex sinusoids:

$$e(f) = \begin{bmatrix} 1 & e^{j2\pi f} & e^{j4\pi f} & \dots & e^{j2(M-1)\pi f} \end{bmatrix}^T.$$

Here v represents the eigenvectors of the input signal's correlation matrix;  $v_k$  is the *k*th eigenvector. *H* is the conjugate transpose operator. The eigenvectors used in the sum correspond to the smallest eigenvalues and span the noise subspace (*p* is the size of the signal subspace).

The expression  $e(f)^H v_k$  is equivalent to a Fourier transform (the vector e(f) consists of complex exponentials). This form is useful for numeric computation because the FFT can be computed for each  $v_k$  and then the squared magnitudes can be summed.

The EV method weights the summation by the eigenvalues of the correlation matrix:

$$\hat{P}_{\rm EV}(f) = \frac{\lambda_k}{\displaystyle\sum_{k=p+1}^{M} \left| e^H(f) v_k \right|^2}. \label{eq:eq:expectation}$$

The pmusic and peig functions in this toolbox interpret their first input either as a signal matrix or as a correlation matrix (if the 'corr' input flag is set). In the former case, the singular value decomposition of the signal matrix is used to determine the signal and noise subspaces. In the latter case, the eigenvalue decomposition of the correlation matrix is used to determine the signal and noise subspaces.

## Selected Bibliography

- Hayes, Monson H. Statistical Digital Signal Processing and Modeling. New York: John Wiley & Sons, 1996.
- [2] Kay, Steven M. Modern Spectral Estimation. Englewood Cliffs, NJ: Prentice Hall, 1988.
- [3] Marple, S. Lawrence *Digital Spectral Analysis*. Englewood Cliffs, NJ: Prentice Hall, 1987.
- [4] Orfanidis, Sophocles J. Introduction to Signal Processing. Upper Saddle River, NJ: Prentice Hall, 1996.
- [5] Percival, D. B., and A. T. Walden. Spectral Analysis for Physical Applications: Multitaper and Conventional Univariate Techniques. Cambridge: Cambridge University Press, 1993.
- [6] Proakis, John G., and Dimitris G. Manolakis. *Digital Signal Processing: Principles, Algorithms, and Applications.* Englewood Cliffs, NJ: Prentice Hall, 1996.
- [7] Stoica, Petre, and Randolph Moses. Spectral Analysis of Signals. Upper Saddle River, NJ: Prentice Hall, 1997.
- [8] Welch, Peter D. "The Use of Fast Fourier Transform for the Estimation of Power Spectra: A Method Based on Time Averaging Over Short, Modified Periodograms." *IEEE Trans. Audio Electroacoust.*. Vol. AU-15, 1967, pp. 70–73.

# **Special Topics**

- "Windows" on page 7-2
- "Getting Started with Window Designer" on page 7-8
- "Generalized Cosine Windows" on page 7-13
- "Kaiser Window" on page 7-15
- "Chebyshev Window" on page 7-23
- "Parametric Modeling" on page 7-25
- "Resampling" on page 7-32
- "Cepstrum Analysis" on page 7-35
- "FFT-Based Time-Frequency Analysis" on page 7-39
- "Cross-Spectrogram of Complex Signals" on page 7-41
- "Median Filtering" on page 7-44
- "Communications Applications" on page 7-45
- "Deconvolution" on page 7-50
- "Chirp Z-Transform" on page 7-51
- "Discrete Cosine Transform" on page 7-54
- "Hilbert Transform" on page 7-59
- "Walsh-Hadamard Transform" on page 7-62
- "Walsh-Hadamard Transform for Spectral Analysis and Compression of ECG Signals" on page 7-65
- "Eliminate Outliers Using Hampel Identifier" on page 7-68
- "Selected Bibliography" on page 7-71

# Windows

#### In this section...

"Why Use Windows?" on page 7-2 "Available Window Functions" on page 7-2 "Graphical User Interface Tools" on page 7-3 "Basic Shapes" on page 7-3

## Why Use Windows?

In both digital filter design and spectral estimation, the choice of a windowing function can play an important role in determining the quality of overall results. The main role of the window is to damp out the effects of the Gibbs phenomenon that results from truncation of an infinite series.

| Window                               | Function       |
|--------------------------------------|----------------|
| Bartlett-Hann window                 | barthannwin    |
| Bartlett window                      | bartlett       |
| Blackman window                      | blackman       |
| Blackman-Harris window               | blackmanharris |
| Bohman window                        | bohmanwin      |
| Chebyshev window                     | chebwin        |
| Flat Top window                      | flattopwin     |
| Gaussian window                      | gausswin       |
| Hamming window                       | hamming        |
| Hann window                          | hann           |
| Kaiser window                        | kaiser         |
| Nuttall's Blackman-Harris window     | nuttallwin     |
| Parzen (de la Vallée-Poussin) window | parzenwin      |
| Rectangular window                   | rectwin        |

#### **Available Window Functions**

| Window                | Function |
|-----------------------|----------|
| Tapered cosine window | tukeywin |
| Triangular window     | triang   |

#### **Graphical User Interface Tools**

Two graphical user interface tools are provided for working with windows in the Signal Processing Toolbox product:

- Window Designer app
- Window Visualization Tool (wvtool)

Refer to the reference pages for detailed information.

#### **Basic Shapes**

The basic window is the *rectangular window*, a vector of ones of the appropriate length. A rectangular window of length 50 is

```
n = 50;
w = rectwin(n);
```

This toolbox stores windows in column vectors by convention, so an equivalent expression is

```
w = ones(50, 1);
```

To use the Window Designer app to create this window, type

windowDesigner

The app opens with a default Hamming window. To visualize the rectangular window, set **Type = Rectangular** and **Length = 50** in the Current Window Information panel and then press **Apply**.

The *Bartlett* (or triangular) *window* is the convolution of two rectangular windows. The functions <code>bartlett</code> and <code>triang</code> compute similar triangular windows, with three important differences. The <code>bartlett</code> function always returns a window with two zeros on the ends of the sequence, so that for n odd, the center section of <code>bartlett(n+2)</code> is equivalent to <code>triang(n):</code>

```
Bartlett = bartlett(7);
isequal(Bartlett(2:end-1),triang(5))
ans =
1
```

For n even, bartlett is still the convolution of two rectangular sequences. There is no standard definition for the triangular window for n even; the slopes of the line segments of the triang result are slightly steeper than those of bartlett in this case:

```
w = bartlett(8);
[w(2:7) triang(6)]
```

You can see the difference between odd and even Bartlett windows in Window Designer.

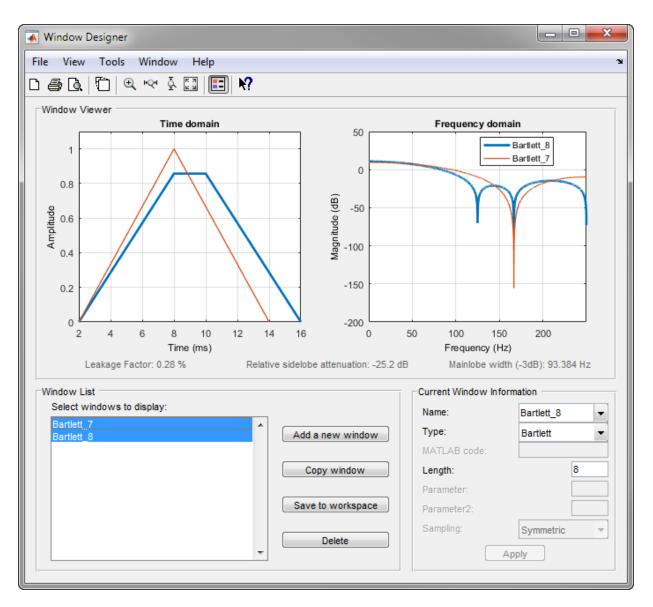

The final difference between the Bartlett and triangular windows is evident in the Fourier transforms of these functions. The Fourier transform of a Bartlett window is

negative for n even. The Fourier transform of a triangular window, however, is always nonnegative.

The following figure, which plots the zero-phase responses of 8-point Bartlett and Triangular windows, illustrates the difference.

```
zerophase(bartlett(8))
hold on
zerophase(triang(8))
legend('Bartlett','Triangular')
axis([0.3 1 -0.2 0.5])
```

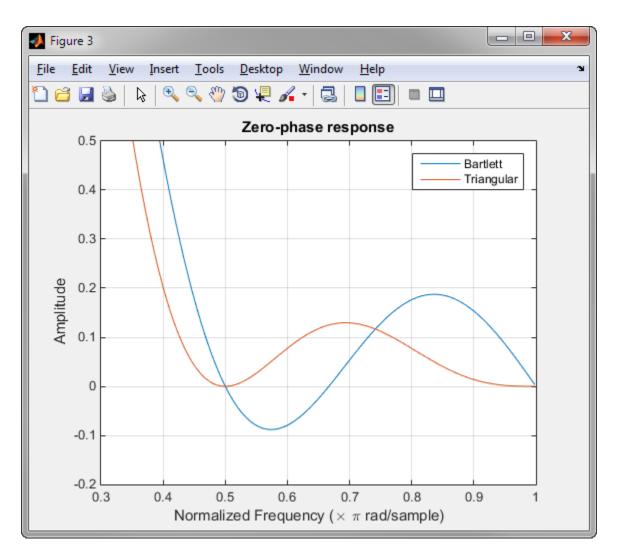

This difference can be important when choosing a window for some spectral estimation techniques, such as the Blackman-Tukey method. Blackman-Tukey forms the spectral estimate by calculating the Fourier transform of the autocorrelation sequence. The resulting estimate might be negative at some frequencies if the window's Fourier transform is negative (see Kay [1], pg. 80).

# Getting Started with Window Designer

Typing windowDesigner at the command line opens the **Window Designer** app for designing and analyzing spectral windows. The app opens with a default 64-point Hamming window.

**Note** A related tool, wvtool, is available for displaying, annotating, or printing windows.

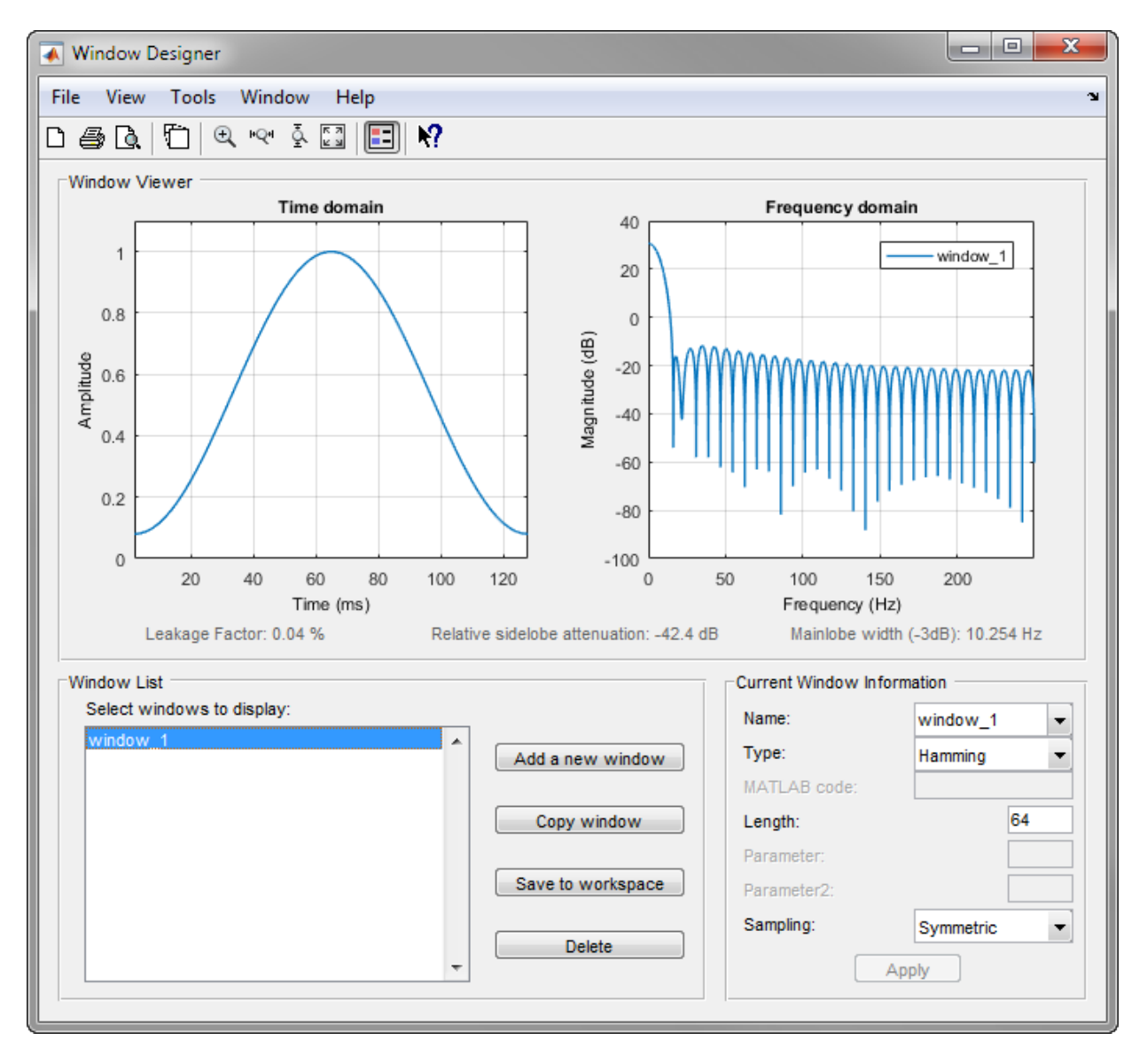

The app has three panels:

- Window Viewer displays the time domain and frequency domain representations of the selected window(s). The currently active window is shown in bold. Three window measurements are shown below the plots.
  - Leakage factor ratio of power in the sidelobes to the total window power
  - Relative sidelobe attenuation difference in height from the mainlobe peak to the highest sidelobe peak
  - Mainlobe width (-3dB) width of the mainlobe at 3 dB below the mainlobe peak
- Window List lists the windows available for display in the Window Viewer. Highlight one or more windows to display them. The Window List buttons are:
  - Add a new window Adds a default Hamming window with length 64 and symmetric sampling. You can change the information for this window by applying changes made in the **Current Window Information** panel.
  - **Copy window** Copies the selected window(s).
  - **Save to workspace** Saves the selected window(s) as vector(s) to the MATLAB workspace. The name of the window is used as the vector name.
  - **Delete** Removes the selected window(s) from the window list.
- *Current Window Information* displays information about the currently active window. The active window name is shown in the Name field. To make another window active, select its name from the **Name** menu.

#### Window Parameters

Each window is defined by the parameters in the Current Window Information panel. You can change the current window's characteristics by changing its parameters and clicking **Apply**. The parameters of the current window are

- **Name** Name of the window. The name is used for the legend in the Window Viewer, in the Window List, and for the vector saved to the workspace. You can either select a name from the menu or type the desired name in the edit box.
- **Type** Algorithm for the window. Select the type from the menu. All Signal Processing Toolbox windows are available.
- **MATLAB code** Any valid MATLAB expression that returns a vector defining the window if Type = User Defined.
- Length Number of samples.

- **Parameter** Additional parameter for windows that require it, such as Chebyshev, which requires you to specify the sidelobe attenuation. Note that the title "Parameter" changes to the appropriate parameter name.
- Sampling Type of sampling to use for generalized cosine windows (Hamming, Hann, and Blackman) — Periodic or Symmetric. Periodic computes a length n+1 window and returns the first n points, and Symmetric computes and returns the n points specified in Length.

#### Window Designer Menus

In addition to the usual menu items, Window Designer contains these menu commands:

File menu:

• **Export** — Exports window coefficient vectors to the MATLAB workspace, a text file, or a MAT-file.

In the **Window List** in, highlight the window(s) you want to export and then select **File > Export**. For exporting to the workspace or a MAT-file, specify the variable name for each set of window coefficients. To overwrite variables in the workspace, select the Overwrite variables check box.

• **Full View Analysis** — Copies the windows shown in both plots to a separate wvtool figure window. This is useful for printing and annotating. This option is also available with the Full View Analysis toolbar button.

View menu:

- **Time domain** Select to show the time domain plot in the Window Viewer panel.
- **Frequency domain** Select to show the frequency domain plot in the Window Viewer panel.
- **Legend** Toggles the window name legend on and off. This option is also available with the Legend toolbar button.
- Analysis Parameters Controls the response plot parameters, including number of points, range, *x* and *y*-axis units, sampling frequency, and normalized magnitude.

You can also access the Analysis Parameters by right-clicking the *x*-axis label of a plot in the Window Viewer panel. The *x*-axis units for the time domain plot depend on the selected Sampling Frequency units.

| Frequency Domain | Time Domain |
|------------------|-------------|
| Hz               | s           |
| kHz              | ms          |
| MHz              | μs          |
| GHz              | ns          |

Tools menu:

- Zoom In Zooms in along both *x* and *y*-axes.
- **Zoom X** Zooms in along the *x*-axis only. Drag the mouse in the *x* direction to select the zoom area.
- **Zoom Y** Zooms in along the y-axis only. Drag the mouse in the *y* direction to select the zoom area.
- Full View Returns to full view.

## See Also

Functions window | wvtool

# **Generalized Cosine Windows**

Blackman, flat top, Hamming, Hann, and rectangular windows are all special cases of the *generalized cosine window*. These windows are combinations of sinusoidal sequences with frequencies that are multiples of  $2\pi/(N-1)$ , where N is the window length. One special case is the Blackman window:

```
N = 128;
A = 0.42;
B = 0.5;
C = 0.08;
ind = (0:N-1)'*2*pi/(N-1);
w = A - B*cos(ind) + C*cos(2*ind);
```

Changing the values of the constants A, B, and C in the previous expression generates different generalized cosine windows like the Hamming and Hann windows. Adding additional cosine terms of higher frequency generates the flat top window. The concept behind these windows is that by summing the individual terms to form the window, the low frequency peaks in the frequency domain combine in such a way as to decrease sidelobe height. This has the side effect of increasing the mainlobe width.

The Hamming and Hann windows are two-term generalized cosine windows, given by A = 0.54, B = 0.46 for the Hamming and A = 0.5, B = 0.5 for the Hann.

Note that the definition of the generalized cosine window shown in the earlier MATLAB code yields zeros at samples 1 and n for A = 0.5 and B = 0.5.

This **Window Designer** screen shot compares Blackman, Hamming, Hann, and Flat Top windows.

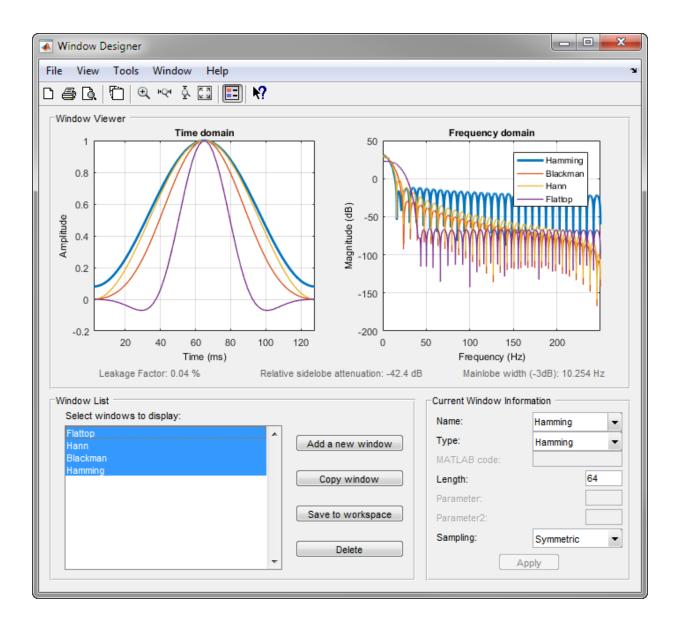

## Kaiser Window

The Kaiser window is an approximation to the prolate-spheroidal window, for which the ratio of the mainlobe energy to the sidelobe energy is maximized. For a Kaiser window of a particular length, the parameter  $\beta$  controls the sidelobe height. For a given  $\beta$ , the sidelobe height is fixed with respect to window length. The statement kaiser (n, beta) computes a length n Kaiser window with parameter beta.

Examples of Kaiser windows with length 50 and  $\beta$  parameters of 1, 4, and 9 are shown in this example.

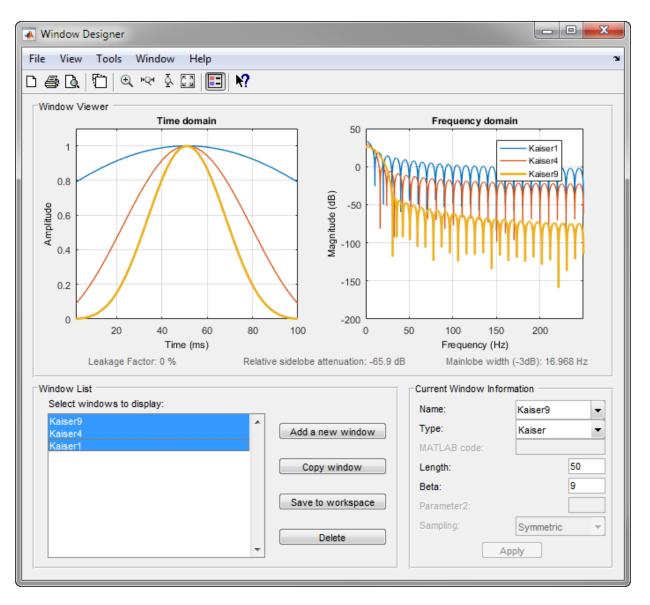

To create these Kaiser windows using the MATLAB command line, type the following:

```
n = 50;
w1 = kaiser(n,1);
```

```
w2 = kaiser(n,4);
w3 = kaiser(n,9);
[W1,f] = freqz(w1/sum(w1),1,512,2);
[W2,f] = freqz(w2/sum(w2),1,512,2);
[W3,f] = freqz(w3/sum(w3),1,512,2);
plot(f,20*log10(abs([W1 W2 W3])))
grid
legend('\beta = 1','\beta = 4','\beta = 9')
```

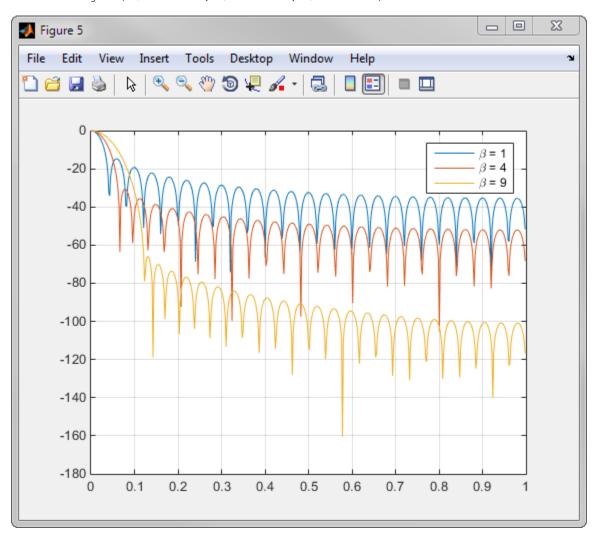

As  $\beta$  increases, the sidelobe height decreases and the mainlobe width increases. This screen shot shows how the sidelobe height stays the same for a fixed  $\beta$  parameter as the length is varied.

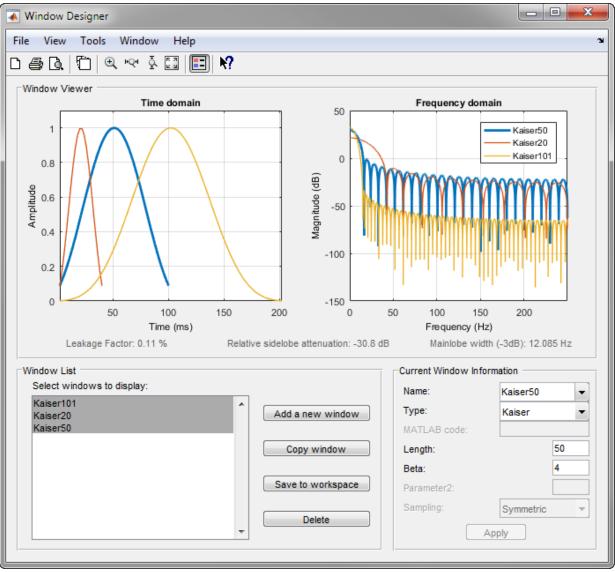

To create these Kaiser windows using the MATLAB command line, type the following:

```
w1 = kaiser(50,4);
w2 = kaiser(20,4);
w3 = kaiser(101,4);
[W1,f] = freqz(w1/sum(w1),1,512,2);
[W2,f] = freqz(w2/sum(w2),1,512,2);
[W3,f] = freqz(w3/sum(w3),1,512,2);
plot(f,20*log10(abs([W1 W2 W3])))
grid
legend('length = 50','length = 20','length = 101')
```

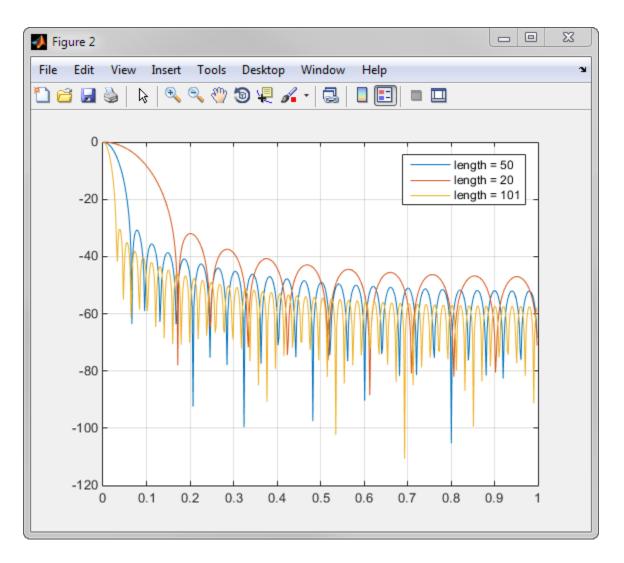

### Kaiser Windows in FIR Design

There are two design formulas that can help you design FIR filters to meet a set of filter specifications using a Kaiser window. To achieve a sidelobe height of  $-a \, dB$ , the  $\beta$ beta parameter is

$$\beta = \begin{cases} 0.1102(\alpha - 8.7), & \alpha > 50, \\ 0.5842(\alpha - 21)^{0.4} + 0.07886(\alpha - 21), & 50 \ge \alpha \ge 21, \\ 0, & \alpha < 21. \end{cases}$$

For a transition width of  $\Delta\omega$  rad/sample, use the length

$$n = \frac{\alpha - 8}{2.285 \Delta \omega} + 1.$$

Filters designed using these heuristics will meet the specifications approximately, but you should verify this. To design a lowpass filter with cutoff frequency  $0.5\pi$  rad/sample, transition width  $0.2\pi$  rad/sample, and 40 dB of attenuation in the stopband, try

[n,wn,beta] = kaiserord([0.4 0.6]\*pi,[1 0],[0.01 0.01],2\*pi); h = firl(n,wn,kaiser(n+1,beta),'noscale');

The kaiserord function estimates the filter order, cutoff frequency, and Kaiser window beta parameter needed to meet a given set of frequency domain specifications.

The ripple in the passband is roughly the same as the ripple in the stopband. As you can see from the frequency response, this filter nearly meets the specifications:

```
fvtool(h,1)
```

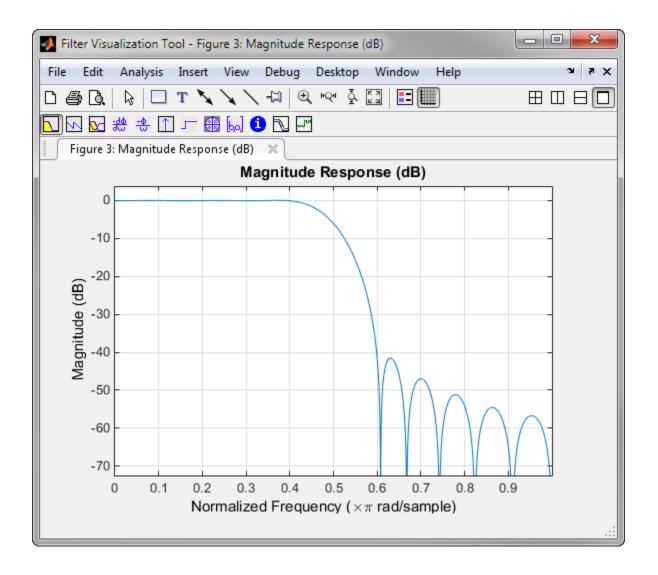

## **Chebyshev Window**

The Chebyshev window minimizes the mainlobe width, given a particular sidelobe height. It is characterized by an equiripple behavior, that is, its sidelobes all have the same height.

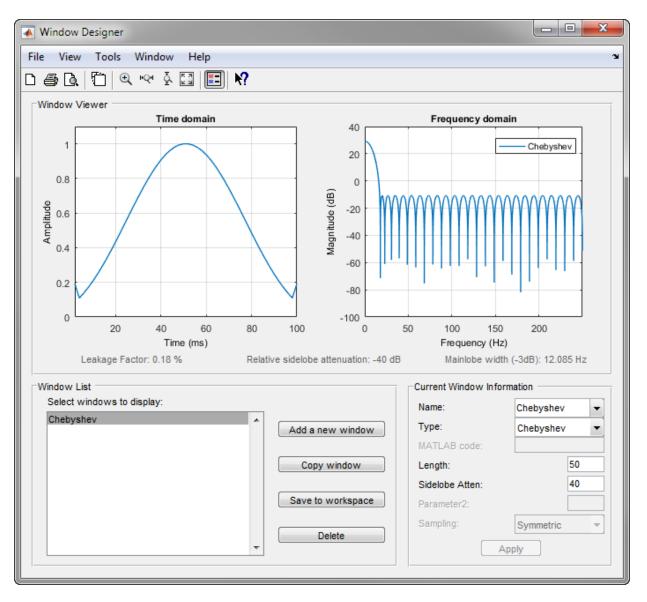

As shown in the Time Domain plot, the Chebyshev window has large spikes at its outer samples.

## **Parametric Modeling**

#### In this section...

"What is Parametric Modeling" on page 7-25

"Available Parametric Modeling Functions" on page 7-25

"Time-Domain Based Modeling" on page 7-26

"Frequency-Domain Based Modeling" on page 7-29

### What is Parametric Modeling

Parametric modeling techniques find the parameters for a mathematical model describing a signal, system, or process. These techniques use known information about the system to determine the model. Applications for parametric modeling include speech and music synthesis, data compression, high-resolution spectral estimation, communications, manufacturing, and simulation.

### **Available Parametric Modeling Functions**

The toolbox parametric modeling functions operate with the rational transfer function model. Given appropriate information about an unknown system (impulse or frequency response data, or input and output sequences), these functions find the coefficients of a linear system that models the system.

One important application of the parametric modeling functions is in the design of filters that have a prescribed time or frequency response.

| Domain | Functions | Description                                                                                                    |
|--------|-----------|----------------------------------------------------------------------------------------------------|
| Time   |           | Generate all-pole filter coefficients that model an<br>input data sequence using the Levinson-Durbin<br>algorithm.        |
|        |           | Generate all-pole filter coefficients that model an<br>input data sequence by minimizing the forward<br>prediction error. |

Here is a summary of the parametric modeling functions in this toolbox.

| Domain    | Functions             | Description                                                                                                    |
|-----------|-----------------------|----------------------------------------------------------------------------------------------------|
|           | armcov                | Generate all-pole filter coefficients that model an<br>input data sequence by minimizing the forward<br>and backward prediction errors. |
|           | aryule                | Generate all-pole filter coefficients that model an<br>input data sequence using an estimate of the<br>autocorrelation function.        |
|           | lpc, levinson         | Linear Predictive Coding. Generate all-pole<br>recursive filter whose impulse response matches<br>a given sequence.                     |
|           | prony                 | Generate IIR filter whose impulse response matches a given sequence.                                                                    |
|           | stmcb                 | Find IIR filter whose output, given a specified input sequence, matches a given output sequence.                                        |
| Frequency | invfreqz,<br>invfreqs | Generate digital or analog filter coefficients given<br>complex frequency response data.                                                |

### **Time-Domain Based Modeling**

The lpc, prony, and stmcb functions find the coefficients of a digital rational transfer function that approximates a given time-domain impulse response. The algorithms differ in complexity and accuracy of the resulting model.

#### **Linear Prediction**

Linear prediction modeling assumes that each output sample of a signal, x(k), is a linear combination of the past n outputs (that is, it can be linearly predicted from these outputs), and that the coefficients are constant from sample to sample:  $x(k) = -a(2)x(k-1) - a(3)x(k-2) - \dots - a(n+1)x(k-n)$ 

An nth-order all-pole model of a signal x is

a = lpc(x, n)

To illustrate lpc, create a sample signal that is the impulse response of an all-pole filter with additive white noise:

 $x = impz(1, [1 \ 0.1 \ 0.1 \ 0.1 \ 0.1], 10) + randn(10, 1)/10;$ 

The coefficients for a fourth-order all-pole filter that models the system are

a = lpc(x, 4)

lpc first calls xcorr to find a biased estimate of the correlation function of x, and then uses the Levinson-Durbin recursion, implemented in the levinson function, to find the model coefficients a. The Levinson-Durbin recursion is a fast algorithm for solving a system of symmetric Toeplitz linear equations. lpc's entire algorithm for n = 4 is

```
r = xcorr(x);
r(1:length(x)-1) = []; % Remove corr. at negative lags
a = levinson(r,4)
```

You could form the linear prediction coefficients with other assumptions by passing a different correlation estimate to levinson, such as the biased correlation estimate:

```
r = xcorr(x,'biased');
r(1:length(x)-1) = []; % Remove corr. at negative lags
a = levinson(r,4)
```

#### Prony's Method (ARMA Modeling)

The prony function models a signal using a specified number of poles and zeros. Given a sequence x and numerator and denominator orders n and m, respectively, the statement

[b,a] = prony(x,n,m)

finds the numerator and denominator coefficients of an IIR filter whose impulse response approximates the sequence x.

The prony function implements the method described in [4] Parks and Burrus (pgs. 226-228). This method uses a variation of the covariance method of AR modeling to find the denominator coefficients a, and then finds the numerator coefficients b for which the resulting filter's impulse response matches exactly the first n + 1 samples of x. The filter is not necessarily stable, but it can potentially recover the coefficients exactly if the data sequence is truly an autoregressive moving-average (ARMA) process of the correct order.

**Note** The functions prony and stmcb (described next) are more accurately described as ARX models in system identification terminology. ARMA modeling assumes noise only at the inputs, while ARX assumes an external input. prony and stmcb know the input signal: it is an impulse for prony and is arbitrary for stmcb.

A model for the test sequence  ${\tt x}$  (from the earlier lpc example) using a third-order IIR filter is

```
[b,a] = prony(x,3,3)
```

The impz command shows how well this filter's impulse response matches the original sequence:

```
format long
[x impz(b,a,10)]
```

Notice that the first four samples match exactly. For an example of exact recovery, recover the coefficients of a Butterworth filter from its impulse response:

[b,a] = butter(4,.2); h = impz(b,a,26); [bb,aa] = prony(h,4,4);

Try this example; you'll see that bb and aa match the original filter coefficients to within a tolerance of  $10^{-13}$ .

#### Steiglitz-McBride Method (ARMA Modeling)

The stmcb function determines the coefficients for the system b(z)/a(z) given an approximate impulse response x, as well as the desired number of zeros and poles. This function identifies an unknown system based on both input and output sequences that describe the system's behavior, or just the impulse response of the system. In its default mode, stmcb works like prony.

[b,a] = stmcb(x,3,3)

stmcb also finds systems that match given input and output sequences:

```
y = filter(1,[1 1],x); % Create an output signal.
[b,a] = stmcb(y,x,0,1)
```

In this example, stmcb correctly identifies the system used to create y from x.

The Steiglitz-McBride method is a fast iterative algorithm that solves for the numerator and denominator coefficients simultaneously in an attempt to minimize the signal error between the filter output and the given output signal. This algorithm usually converges rapidly, but might not converge if the model order is too large. As for prony, stmcb's resulting filter is not necessarily stable due to its exact modeling approach. stmcb provides control over several important algorithmic parameters; modify these parameters if you are having trouble modeling the data. To change the number of iterations from the default of five and provide an initial estimate for the denominator coefficients:

```
n = 10; % Number of iterations
a = lpc(x,3); % Initial estimates for denominator
[b,a] = stmcb(x,3,3,n,a);
```

The function uses an all-pole model created with prony as an initial estimate when you do not provide one of your own.

To compare the functions lpc, prony, and stmcb, compute the signal error in each case:

```
a1 = lpc(x,3);
[b2,a2] = prony(x,3,3);
[b3,a3] = stmcb(x,3,3);
[x-impz(1,a1,10) x-impz(b2,a2,10) x-impz(b3,a3,10)]
```

In comparing modeling capabilities for a given order IIR model, the last result shows that for this example, stmcb performs best, followed by prony, then lpc. This relative performance is typical of the modeling functions.

### **Frequency-Domain Based Modeling**

The invfreqs and invfreqz functions implement the inverse operations of freqs and freqz; they find an analog or digital transfer function of a specified order that matches a given complex frequency response. Though the following examples demonstrate invfreqz, the discussion also applies to invfreqs.

To recover the original filter coefficients from the frequency response of a simple digital filter:

```
[b,a] = butter(4,0.4) % Design Butterworth lowpass
[h,w] = freqz(b,a,64); % Compute frequency response
[b4,a4] = invfreqz(h,w,4,4) % Model: n = 4, m = 4
```

The vector of frequencies w has the units in rad/sample, and the frequencies need not be equally spaced. invfreqz finds a filter of any order to fit the frequency data; a third-order example is

[b4,a4] = invfreqz(h,w,3,3) % Find third-order IIR

Both invfreqs and invfreqz design filters with real coefficients; for a data point at positive frequency f, the functions fit the frequency response at both f and -f.

By default invfreqz uses an equation error method to identify the best model from the data. This finds b and a in

$$\min_{b,a} \sum_{k=1}^{n} \omega t(k) |h(k)A(\omega(k)) - B(\omega(k))|^2$$

by creating a system of linear equations and solving them with the MATLAB  $\$  operator. Here A(w(k)) and B(w(k)) are the Fourier transforms of the polynomials a and b respectively at the frequency w(k), and n is the number of frequency points (the length of h and w). wt(k) weights the error relative to the error at different frequencies. The syntax

```
invfreqz(h,w,n,m,wt)
```

includes a weighting vector. In this mode, the filter resulting from invfreqz is not guaranteed to be stable.

invfreqz provides a superior ("output-error") algorithm that solves the direct problem of minimizing the weighted sum of the squared error between the actual frequency response points and the desired response

$$\min_{b, a} \sum_{k=1}^{n} wt(k) \left| h(k) - \frac{B(w(k))}{A(w(k))} \right|^2$$

To use this algorithm, specify a parameter for the iteration count after the weight vector parameter:

wt = ones(size(w)); % Create unity weighting vector [b30,a30] = invfreqz(h,w,3,3,wt,30) % 30 iterations

The resulting filter is always stable.

Graphically compare the results of the first and second algorithms to the original Butterworth filter with FVTool (and select the Magnitude and Phase Responses):

fvtool(b,a,b4,a4,b30,a30)

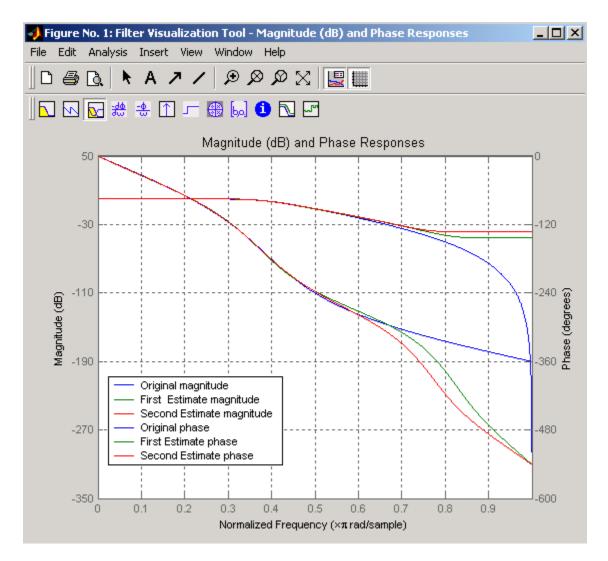

#### To verify the superiority of the fit numerically, type

sum(abs(h-freqz(b4,a4,w)).^2) % Total error, algorithm 1 sum(abs(h-freqz(b30,a30,w)).^2) % Total error, algorithm 2

## Resampling

#### In this section...

"Available Resampling Functions" on page 7-32 "resample Function" on page 7-32 "decimate and interp Functions" on page 7-34 "upfirdn Function" on page 7-34 "spline Function" on page 7-34

### **Available Resampling Functions**

The toolbox provides a number of functions that resample a signal at a higher or lower rate.

| Operation                        | Function |
|----------------------------------|----------|
| Apply FIR filter with resampling | upfirdn  |
| Cubic spline interpolation       | spline   |
| Decimation                       | decimate |
| Interpolation                    | interp   |
| Other 1-D interpolation          | interp1  |
| Resample at new rate             | resample |

### resample Function

The resample function changes the sampling rate for a sequence to any rate that is a ratio of two integers. The basic syntax for resample is

y = resample(x, p, q)

where the function resamples the sequence x at p/q times the original sampling rate. The length of the result y is p/q times the length of x.

One resampling application is the conversion of digitized audio signals from one sampling rate to another, such as from 48 kHz (the digital audio tape standard) to 44.1 kHz (the compact disc standard).

The example file contains a length 4001 vector of speech sampled at 7418 Hz:

```
clear
load mtlb
whos
Name
             Size
                              Bytes Class
                                                Attributes
Fs
              1x1
                                   8
                                      double
mtlb
          4001x1
                               32008 double
Fs
Fs =
        7418
```

To play this speech signal on a workstation that can only play sound at 8192 Hz, use the rat function to find integers p and q that yield the correct resampling factor:

Since p/q\*Fs = 8192.05 Hz, the tolerance of 0.0001 is acceptable; to resample the signal at very close to 8192 Hz:

```
y = resample(mtlb,p,q);
```

resample applies a lowpass filter to the input sequence to prevent aliasing during resampling. It designs this filter using the firls function with a Kaiser window. The syntax

```
resample(x,p,q,l,beta)
```

controls the filter's length and the beta parameter of the Kaiser window. Alternatively, use the function intfilt to design an interpolation filter b and use it with

```
resample(x,p,q,b)
```

### decimate and interp Functions

The decimate and interp functions do the same thing as resample with p = 1 and q = 1, respectively. These functions provide different anti-alias filtering options, and they incur a slight signal delay due to filtering. The interp function is significantly less efficient than the resample function with q = 1.

### upfirdn Function

The toolbox also contains a function, upfirdn, that applies an FIR filter to an input sequence and outputs the filtered sequence at a sample rate different than its original. See "Multirate Filter Bank Implementation" on page 1-8.

### spline Function

The standard MATLAB environment contains a function, spline, that works with irregularly spaced data. The MATLAB function interp1 performs interpolation, or table lookup, using various methods including linear and cubic interpolation.

## **Cepstrum Analysis**

#### What Is a Cepstrum?

Cepstrum analysis is a nonlinear signal processing technique with a variety of applications in areas such as speech and image processing.

The *complex cepstrum* of a sequence x is calculated by finding the complex natural logarithm of the Fourier transform of x, then the inverse Fourier transform of the resulting sequence:

$$\hat{x} = \frac{1}{2\pi} \int_{-\pi}^{\pi} \log[X(e^{j\omega})] e^{j\omega n} d\omega.$$

The toolbox function cceps performs this operation, estimating the complex cepstrum for an input sequence. It returns a real sequence the same size as the input sequence.

Try using cceps in an echo detection application. First, create a 45 Hz sine wave sampled at 100 Hz. Add an echo of the signal, with half the amplitude, 0.2 seconds after the beginning of the signal.

```
t = 0:0.01:1.27;
s1 = sin(2*pi*45*t);
s2 = s1 + 0.5*[zeros(1,20) s1(1:108)];
```

Compute and plot the complex cepstrum of the new signal.

```
c = cceps(s2);
plot(t,c)
```

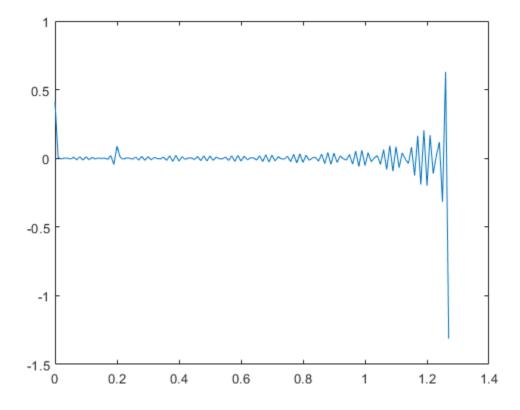

The complex cepstrum shows a peak at 0.2 seconds, indicating the echo.

The *real cepstrum* of a signal *x*, sometimes called simply the cepstrum, is calculated by determining the natural logarithm of magnitude of the Fourier transform of *x*, then obtaining the inverse Fourier transform of the resulting sequence:

$$c_x = \frac{1}{2\pi} \int_{-\pi}^{\pi} \log |X(e^{j\omega})| e^{j\omega n} d\omega.$$

The toolbox function rceps performs this operation, returning the real cepstrum for a sequence. The returned sequence is a real-valued vector the same size as the input vector.

The rceps function also returns a unique minimum-phase sequence that has the same real cepstrum as the input. To obtain both the real cepstrum and the minimum-phase reconstruction for a sequence, use [y, ym] = rceps(x), where y is the real cepstrum and ym is the minimum phase reconstruction of x. The following example shows that one output of rceps is a unique minimum-phase sequence with the same real cepstrum as x.

#### Inverse Complex Cepstrum

To invert the complex cepstrum, use the icceps function. Inversion is complicated by the fact that the cceps function performs a data-dependent phase modification so that the unwrapped phase of its input is continuous at zero frequency. The phase modification is equivalent to an integer delay. This delay term is returned by cceps if you ask for a second output:

```
x = 1:10;
[xhat,delay] = cceps(x)
xhat =
Columns 1 through 7
2.2428 -0.0420 -0.0210 0.0045 0.0366 0.0788 0.1386
Columns 8 through 10
0.2327 0.4114 0.9249
```

delay = 1

To invert the complex cepstrum, use icceps with the original delay parameter:

```
icc = icceps(xhat,2)
```

```
icc =
Columns 1 through 7
2.0000 3.0000 4.0000 5.0000 6.0000 7.0000 8.0000
Columns 8 through 10
9.0000 10.0000 1.0000
```

As shown in the above example, with any modification of the complex cepstrum, the original delay term may no longer be valid. You will not be able to invert the complex cepstrum exactly.

## See Also

cceps | icceps | rceps

## FFT-Based Time-Frequency Analysis

The Signal Processing Toolbox<sup>™</sup> product provides a function, spectrogram, that returns the time-dependent Fourier transform for a sequence, or displays this information as a spectrogram. The *time-dependent Fourier transform* is the discrete-time Fourier transform for a sequence, computed using a sliding window. This form of the Fourier transform, also known as the short-time Fourier transform (STFT), has numerous applications in speech, sonar, and radar processing. The *spectrogram* of a sequence is the magnitude of the time-dependent Fourier transform versus time.

To display the spectrogram of a linear FM signal:

```
fs = 10000;
t = 0:1/fs:2;
x = vco(sawtooth(2*pi*t,0.75),[0.1 0.4]*fs,fs);
spectrogram(x,kaiser(256,5),220,512,fs,'yaxis')
```

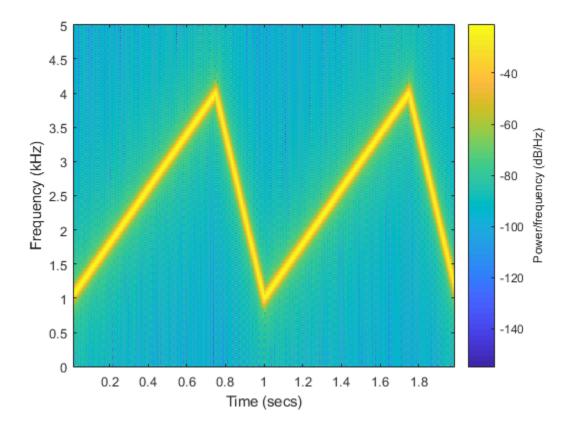

## See Also

fsst | ifsst | spectrogram | tfridge | xspectrogram

### **Related Examples**

- "Practical Introduction to Time-Frequency Analysis"
- "Detect Closely Spaced Sinusoids" on page 14-27
- "Hilbert Transform and Instantaneous Frequency" on page 14-20

## **Cross-Spectrogram of Complex Signals**

Generate two signals, each sampled at 3 kHz for 1 second. The first signal is a quadratic chirp whose frequency increases from 300 Hz to 1300 Hz during the measurement. The chirp is embedded in white Gaussian noise. The second signal, also embedded in white noise, is a chirp with sinusoidally varying frequency content.

```
fs = 3000;
t = 0:1/fs:1-1/fs;
x1 = chirp(t,300,t(end),1300,'quadratic')+randn(size(t))/100;
x2 = exp(2j*pi*100*cos(2*pi*2*t))+randn(size(t))/100;
```

Compute and plot the cross-spectrogram of the two signals. Divide the signals into 256sample segments with 255 samples of overlap between adjoining segments. Use a Kaiser window with shape factor  $\beta = 30$  to window the segments. Use the default number of DFT points. Center the cross-spectrogram at zero frequency.

```
nwin = 256;
```

xspectrogram(x1,x2,kaiser(nwin,30),nwin-1,[],fs,'centered','yaxis')

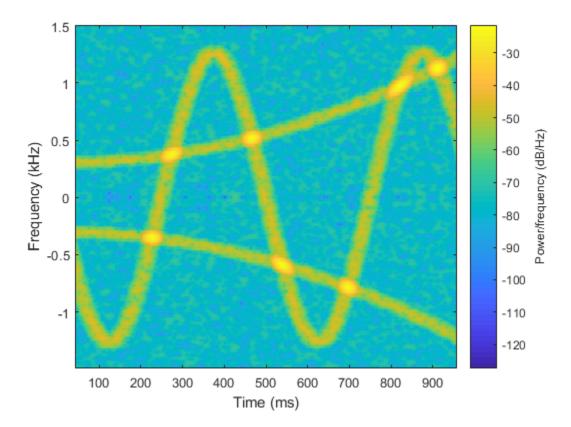

Compute the power spectrum instead of the power spectral density. Set to zero the values smaller than -40 dB. Center the plot at the Nyquist frequency.

```
xspectrogram(x1,x2,kaiser(nwin,30),nwin-1,[],fs, ...
'power','MinThreshold',-40,'yaxis')
title('Cross-Spectrogram of Quadratic Chirp and Complex Chirp')
```

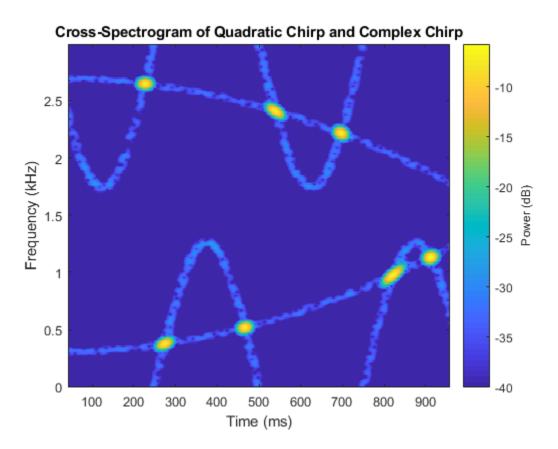

The thresholding further highlights the regions of common frequency.

## See Also

spectrogram | xspectrogram

## **Median Filtering**

The function medfilt1 implements one-dimensional median filtering, a nonlinear technique that applies a sliding window to a sequence. The median filter replaces the center value in the window with the median value of all the points within the window [5]. In computing this median, medfilt1 assumes zeros beyond the input points.

When the number of elements n in the window is even, medfilt1 sorts the numbers, then takes the average of the n/2 and n/2 + 1 elements.

Two simple examples with fourth- and third-order median filters are

See the medfilt2 function in the Image Processing Toolbox<sup>TM</sup> for information on twodimensional median filtering.

## **Communications Applications**

#### In this section...

"Modulation" on page 7-45 "Demodulation" on page 7-46 "Voltage Controlled Oscillator" on page 7-49

### Modulation

*Modulation* varies the amplitude, phase, or frequency of a *carrier signal* with reference to a *message signal*. The modulate function modulates a message signal with a specified modulation method.

The basic syntax for the modulate function is

```
y = modulate(x,fc,fs, 'method',opt)
```

where:

- x is the message signal.
- fc is the carrier frequency.
- fs is the sampling frequency.
- method is a flag for the desired modulation method.
- opt is any additional argument that the method requires. (Not all modulation methods require an option argument.)

The table below summarizes the modulation methods provided; see the documentation for modulate, demod, and vco for complete details on each.

| Method         | Description                                                |
|----------------|------------------------------------------------------------|
| amdsb-sc or am | Amplitude modulation, double sideband, suppressed carrier  |
| amdsb-tc       | Amplitude modulation, double sideband, transmitted carrier |
| amssb          | Amplitude modulation, single sideband                      |
| fm             | Frequency modulation                                       |
| pm             | Phase modulation                                           |

| Method | Description                     |
|--------|---------------------------------|
| ppm    | Pulse position modulation       |
| pwm    | Pulse width modulation          |
| qam    | Quadrature amplitude modulation |

If the input x is an array rather than a vector, modulate modulates each column of the array.

To obtain the time vector that modulate uses to compute the modulated signal, specify a second output parameter:

[y,t] = modulate(x,fc,fs,'method',opt)

### Demodulation

The demod function performs *demodulation*, that is, it obtains the original message signal from the modulated signal:

The syntax for demod is

x = demod(y,fc,fs,'method',opt)

demod uses any of the methods shown for modulate, but the syntax for quadrature amplitude demodulation requires two output parameters:

[X1,X2] = demod(y,fc,fs,'qam')

If the input y is an array, demod demodulates all columns.

Try modulating and demodulating a signal. A 50 Hz sine wave sampled at 1000 Hz is

```
t = (0:1/1000:2);
x = sin(2*pi*50*t);
```

With a carrier frequency of 200 Hz, the modulated and demodulated versions of this signal are

y = modulate(x,200,1000,'am'); z = demod(y,200,1000,'am');

To plot portions of the original, modulated, and demodulated signal:

```
figure; plot(t(1:150),x(1:150)); title('Original Signal');
figure; plot(t(1:150),y(1:150)); title('Modulated Signal');
figure; plot(t(1:150),z(1:150)); title('Demodulated Signal');
```

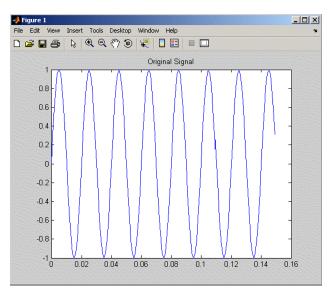

**Original Signal** 

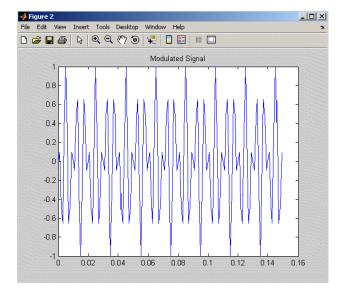

#### **Modulated Signal**

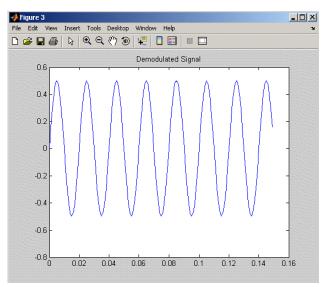

#### **Demodulated Signal**

**Note** The demodulated signal is attenuated because demodulation includes two steps: multiplication and lowpass filtering. The multiplication produces a component with frequency centered at 0 Hz and a component with frequency at twice the carrier frequency. The filtering removes the higher frequency component of the signal, producing the attenuated result.

### Voltage Controlled Oscillator

The voltage controlled oscillator function vco creates a signal that oscillates at a frequency determined by the input vector. The basic syntax for vco is

y = vco(x, fc, fs)

where fc is the carrier frequency and fs is the sampling frequency.

To scale the frequency modulation range, use

y = vco(x, [Fmin Fmax], fs)

In this case, vco scales the frequency modulation range so values of x on the interval [-1 1] map to oscillations of frequency on [Fmin Fmax].

If the input x is an array, vco produces an array whose columns oscillate according to the columns of x.

See "FFT-Based Time-Frequency Analysis" on page 7-39 for an example using the vco function.

## Deconvolution

*Deconvolution*, or polynomial division, is the inverse operation of convolution. Deconvolution is useful in recovering the input to a known filter, given the filtered output. This method is very sensitive to noise in the coefficients, however, so use caution in applying it.

The syntax for deconv is

[q,r] = deconv(b,a)

where b is the polynomial dividend, a is the divisor, q is the quotient, and r is the remainder.

To try deconv, first convolve two simple vectors a and  ${\tt b}$  .

a = [1 2 3]; b = [4 5 6]; c = conv(a,b) c = 4 13 28 27 18

Now use deconv to deconvolve b from c:

```
[q,r] = deconv(c,a)
q =
4 5 6
r =
0 0 0 0 0
```

### Chirp Z-Transform

The chirp Z-transform (CZT) is useful in evaluating the Z-transform along contours other than the unit circle. The chirp Z-transform is also more efficient than the DFT algorithm for the computation of prime-length transforms, and it is useful in computing a subset of the DFT for a sequence. The chirp Z-transform, or CZT, computes the Z-transform along spiral contours in the z-plane for an input sequence. Unlike the DFT, the CZT is not constrained to operate along the unit circle, but can evaluate the Z-transform along

contours described by  $z_{\ell} = AW^{-\ell}$ ,  $\ell = 0, \dots, M-1$ , where A is the complex starting point, W is a complex scalar describing the complex ratio between points on the contour, and M is the length of the transform.

One possible spiral is

A = 0.8\*exp(1j\*pi/6); W = 0.995\*exp(-1j\*pi\*.05); M = 91; z = A\*(W.^(-(0:M-1))); zplane([],z.')

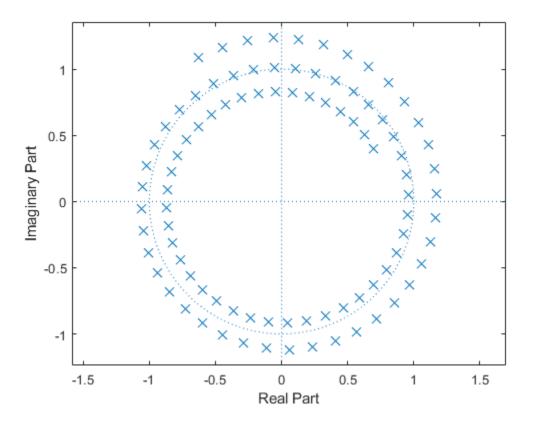

czt(x, M, W, A) computes the Z-transform of x on these points.

An interesting and useful spiral set is *m* evenly spaced samples around the unit circle, parameterized by A = 1 and  $W = \exp(-j\pi/M)$ . The Z-transform on this contour is simply the DFT, obtained by czt:

```
M = 64;
m = 0:M-1;
x = sin(2*pi*m/15);
FFT = fft(x);
CZT = czt(x,M,exp(-2j*pi/M),1);
```

```
stem(m, abs(FFT))
hold on
stem(m, abs(CZT),'*')
hold off
legend('fft','czt')
```

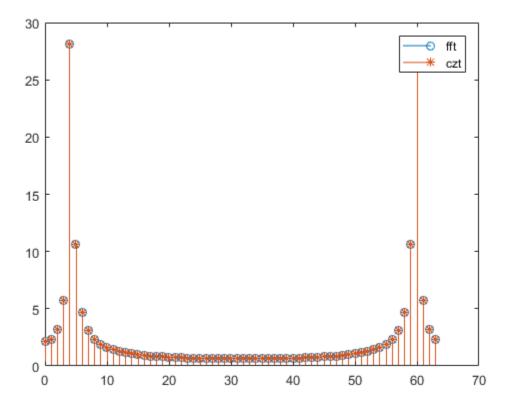

<code>czt</code> may be faster than the fft function for computing the DFT of sequences with certain odd lengths, particularly long prime-length sequences.

See Also

## **Discrete Cosine Transform**

The discrete cosine transform (DCT) is closely related to the discrete Fourier transform (DFT). The DFT is actually one step in the computation of the DCT for a sequence. The DCT, however, has better *energy compaction* than the DFT, with just a few of the transform coefficients representing the majority of the energy in the sequence. This property of the DCT makes it useful in applications such as data communications and signal coding.

#### **DCT Variants**

The DCT has four standard variants. For a signal x of length N, and with  $\delta_{k'}$  the Kronecker delta, the transforms are defined by:

• DCT-1:

$$y(k) = \sqrt{\frac{2}{N}} \sum_{n=1}^{N} x(n) \frac{1}{\sqrt{1 + \delta_{n1} + \delta_{nN}}} \sqrt{1 + \delta_{k1} + \delta_{kN}} \cos\left(\frac{\pi}{N - 1}(n - 1)(k - 1)\right)$$

• DCT-2:

$$y(k) = \sqrt{\frac{2}{N}} \sum_{n=1}^{N} x(n) \frac{1}{\sqrt{1+\delta_{k1}}} \cos\left(\frac{\pi}{2N}(2n-1)(k-1)\right)$$

• DCT-3:

$$y(k) = \sqrt{\frac{2}{N}} \sum_{n=1}^{N} x(n) \frac{1}{\sqrt{1+\delta_{n1}}} \cos\left(\frac{\pi}{2N}(n-1)(2k-1)\right)$$

• DCT-4:

$$y(k) = \sqrt{\frac{2}{N}} \sum_{n=1}^{N} x(n) \cos\left(\frac{\pi}{4N}(2n-1)(2k-1)\right)$$

The Signal Processing Toolbox function dct computes the unitary DCT of an input array.

#### **Inverse DCT Variants**

All variants of the DCT are *unitary* (or, equivalently, *orthogonal*): To find their inverses, switch k and n in each definition. In particular, DCT-1 and DCT-4 are their own inverses, and DCT-2 and DCT-3 are inverses of each other:

• Inverse of DCT-1:

$$x(n) = \sqrt{\frac{2}{N}} \sum_{k=1}^{N} y(k) \frac{1}{\sqrt{1 + \delta_{k1} + \delta_{kN}}} \frac{1}{\sqrt{1 + \delta_{n1} + \delta_{nN}}} \cos\left(\frac{\pi}{N - 1}(k - 1)(n - 1)\right)$$

• Inverse of DCT-2:

$$x(n) = \sqrt{\frac{2}{N}} \sum_{k=1}^{N} y(k) \frac{1}{\sqrt{1+\delta_{n1}}} \cos\left(\frac{\pi}{2N}(2k-1)(n-1)\right)$$

• Inverse of DCT-3:

$$x(n) = \sqrt{\frac{2}{N}} \sum_{k=1}^{N} y(k) \frac{1}{\sqrt{1 + \delta_{k1}}} \cos\left(\frac{\pi}{2N}(k - 1)(2n - 1)\right)$$

• Inverse of DCT-4:

$$x(n) = \sqrt{\frac{2}{N}} \sum_{k=1}^{N} y(k) \cos\left(\frac{\pi}{4N}(2k-1)(2n-1)\right)$$

The function idet computes the inverse DCT for an input sequence, reconstructing a signal from a complete or partial set of DCT coefficients.

#### Signal Reconstruction Using DCT

Because of the energy compaction property of the DCT, you can reconstruct a signal from only a fraction of its DCT coefficients. For example, generate a 25 Hz sinusoidal sequence sampled at 1000 Hz.

t = 0:1/1000:1; x = sin(2\*pi\*25\*t); Compute the DCT of this sequence and reconstruct the signal using only those components with value greater than 0.1. Determine how many coefficients out of the original 1000 satisfy the requirement.

```
y = dct(x);
y2 = find(abs(y) < 0.1);
y(y2) = zeros(size(y2));
z = idct(y);
howmany = length(find(y))
howmany = 64
```

Plot the original and reconstructed sequences.

```
subplot(2,1,1)
plot(t,x)
ax = axis;
title('Original Signal')
subplot(2,1,2)
plot(t,z)
axis(ax)
title('Reconstructed Signal')
```

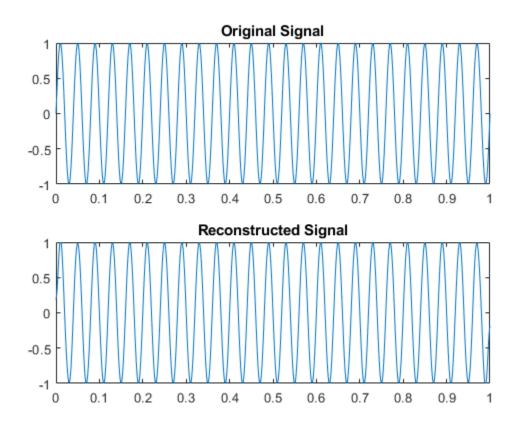

One measure of the accuracy of the reconstruction is the norm of the difference between the original and reconstructed signals, divided by the norm of the original signal. Compute this estimate and express it as a percentage.

```
norm(x-z)/norm(x)*100
ans = 1.9437
```

The reconstructed signal retains approximately 98% of the energy in the original signal.

# See Also

dct | idct

## **Related Examples**

• "DCT for Speech Signal Compression" on page 14-48

# **Hilbert Transform**

The Hilbert transform facilitates the formation of the analytic signal. The analytic signal is useful in the area of communications, particularly in bandpass signal processing. The toolbox function hilbert computes the Hilbert transform for a real input sequence x and returns a complex result of the same length, y = hilbert(x), where the real part of y is the original real data and the imaginary part is the actual Hilbert transform. y is sometimes called the *analytic signal*, in reference to the continuous-time analytic signal. A key property of the discrete-time analytic signal is that its Z-transform is 0 on the lower half of the unit circle. Many applications of the analytic signal are related to this property; for example, the analytic signal is useful in avoiding aliasing effects for bandpass sampling operations. The magnitude of the analytic signal is the complex envelope of the original signal.

The Hilbert transform is related to the actual data by a 90-degree phase shift; sines become cosines and vice versa. To plot a portion of data and its Hilbert transform, use

```
t = 0:1/1024:1;
x = sin(2*pi*60*t);
y = hilbert(x);
plot(t(1:50),real(y(1:50)))
hold on
plot(t(1:50),imag(y(1:50)))
hold off
axis([0 0.05 -1.1 2])
legend('Real Part','Imaginary Part')
```

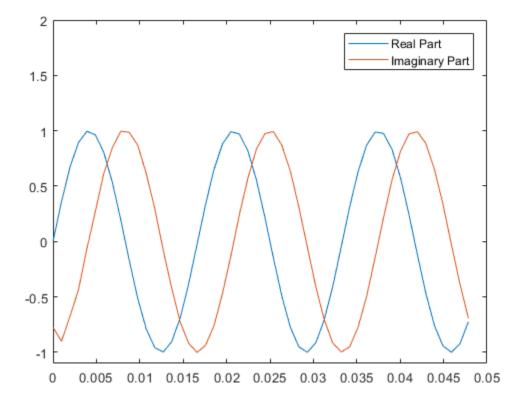

The analytic signal is useful in calculating instantaneous attributes of a time series, the attributes of the series at any point in time. The procedure requires that the signal be monocomponent.

# See Also

hilbert

### **Related Examples**

• "Analytic Signal for Cosine" on page 14-7

- "Envelope Extraction Using the Analytic Signal" on page 14-11
- "Analytic Signal and Hilbert Transform" on page 14-14
- "Hilbert Transform and Instantaneous Frequency" on page 14-20

# Walsh-Hadamard Transform

The Walsh-Hadamard transform is a non-sinusoidal, orthogonal transformation technique that decomposes a signal into a set of basis functions. These basis functions are Walsh functions, which are rectangular or square waves with values of +1 or -1. Walsh-Hadamard transforms are also known as Hadamard (see the hadamard function in the MATLAB software), Walsh, or Walsh-Fourier transforms.

| Index | Walsh Function Values |
|-------|-----------------------|
| 0     | 11111111              |
| 1     | 1 1 1 1 -1 -1 -1 -1   |
| 2     | 11-1-1-111            |
| 3     | 11-1-111-1-1          |
| 4     | 1 -1 -1 1 1 -1 -1 1   |
| 5     | 1 -1 -1 1 1 1 1 -1    |
| 6     | 1 -1 1 -1 1 -1 1      |
| 7     | 1 -1 1 -1 1 -1 1 -1   |

The first eight Walsh functions have these values:

The Walsh-Hadamard transform returns sequency values. Sequency is a more generalized notion of frequency and is defined as one half of the average number of zerocrossings per unit time interval. Each Walsh function has a unique sequency value. You can use the returned sequency values to estimate the signal frequencies in the original signal.

Three different ordering schemes are used to store Walsh functions: sequency, Hadamard, and dyadic. Sequency ordering, which is used in signal processing applications, has the Walsh functions in the order shown in the table above. Hadamard ordering, which is used in controls applications, arranges them as 0, 4, 6, 2, 3, 7, 5, 1. Dyadic or gray code ordering, which is used in mathematics, arranges them as 0, 1, 3, 2, 6, 7, 5, 4.

The Walsh-Hadamard transform is used in a number of applications, such as image processing, speech processing, filtering, and power spectrum analysis. It is very useful for reducing bandwidth storage requirements and spread-spectrum analysis. Like the FFT, the Walsh-Hadamard transform has a fast version, the fast Walsh-Hadamard transform (fwht). Compared to the FFT, the FWHT requires less storage space and is faster to

calculate because it uses only real additions and subtractions, while the FFT requires complex values. The FWHT is able to represent signals with sharp discontinuities more accurately using fewer coefficients than the FFT. Both the FWHT and the inverse FWHT (ifwht) are symmetric and thus, use identical calculation processes. The FWHT and IFWHT for a signal x(t) of length N are defined as:

$$y_n = \frac{1}{N} \sum_{i=0}^{N-1} x_i \operatorname{WAL}(n, i),$$
$$x_i = \sum_{i=0}^{N-1} y_n \operatorname{WAL}(n, i),$$

where i = 0, 1, ..., N - 1 and WAL(n,i) are Walsh functions. Similar to the Cooley-Tukey algorithm for the FFT, the *N* elements are decomposed into two sets of *N*/2 elements, which are then combined using a butterfly structure to form the FWHT. For images, where the input is typically a 2-D signal, the FWHT coefficients are calculated by first evaluating across the rows and then evaluating down the columns.

For the following simple signal, the resulting FWHT shows that x was created using Walsh functions with sequency values of 0, 1, 3, and 6, which are the nonzero indices of the transformed x. The inverse FWHT recreates the original signal.

```
x = [4 \ 2 \ 2 \ 0 \ 0 \ 2 \ -2 \ 0]
y = fwht(x)
X =
      4
              2
                     2
                             0
                                     0
                                             2
                                                   -2
y =
      1
              1
                     0
                             1
                                     0
                                             0
                                                    1
                                                            0
x1 = ifwht(y)
x1 =
      4
              2
                     2
                             0
                                     0
                                             2
                                                   -2
```

### **Related Examples**

• "Walsh-Hadamard Transform for Spectral Analysis and Compression of ECG Signals" on page 7-65

# Walsh-Hadamard Transform for Spectral Analysis and Compression of ECG Signals

Use an electrocardiogram (ECG) signal to illustrate working with the Walsh-Hadamard transform. ECG signals typically are very large and need to be stored for analysis and retrieval at a future time. Walsh-Hadamard transforms are particularly well-suited to this application because they provide compression and thus require less storage space. They also provide rapid signal reconstruction.

Start with an ECG signal. Replicate it to create a longer signal and insert some additional random noise.

```
xe = ecg(512);
xr = repmat(xe,1,8);
x = xr + 0.1.*randn(1,length(xr));
```

Transform the signal using the fast Walsh-Hadamard transform. Plot the original signal and the transformed signal.

```
y = fwht(x);
subplot(2,1,1)
plot(x)
xlabel('Sample index')
ylabel('Amplitude')
title('ECG Signal')
subplot(2,1,2)
plot(abs(y))
xlabel('Sequency index')
ylabel('Magnitude')
title('WHT Coefficients')
```

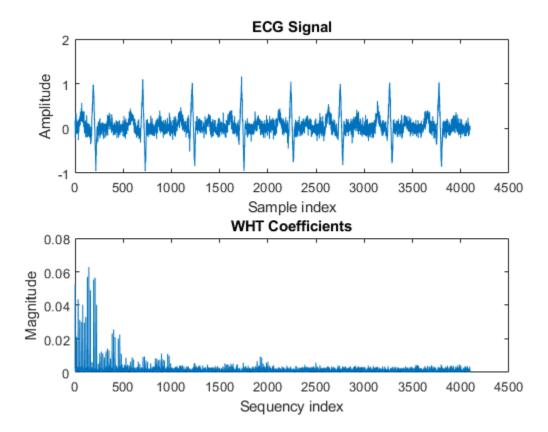

The plot shows that most of the signal energy is in the lower sequency values, below approximately 1100. Store only the first 1024 coefficients (out of 4096). Try to reconstruct the signal accurately from only these stored coefficients.

```
y(1025:length(x)) = 0;
xHat = ifwht(y);
figure
plot(x)
hold on
plot(xHat)
xlabel('Sample Index')
ylabel('ECG Signal Amplitude')
legend('Original','Reconstructed')
```

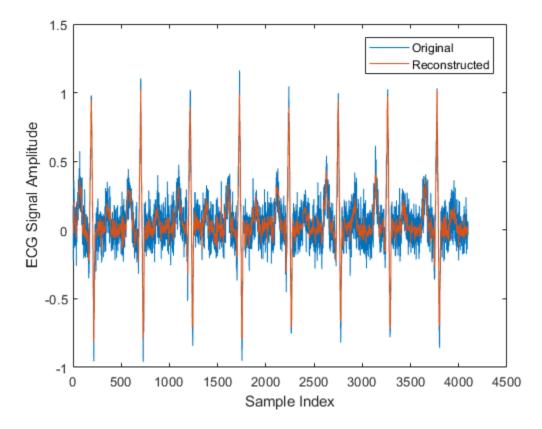

The reproduced signal is very close to the original but has been compressed to a quarter of the size. Storing more coefficients is a tradeoff between increased resolution and increased noise, while storing fewer coefficients can cause loss of peaks.

# See Also

fwht | ifwht

# Eliminate Outliers Using Hampel Identifier

This example shows a naive implementation of the procedure used by hampel to detect and remove outliers. The actual function is much faster.

Generate a random signal, x, containing 24 samples. Reset the random number generator for reproducible results.

```
rng default
lx = 24;
x = randn(1,lx);
```

Generate an observation window around each element of x. Take k = 2 neighbors at

either side of the sample. The moving window that results has a length of  $2 \times 2 + 1 = 5$  samples.

k = 2; iLo = (1:lx)-k; iHi = (1:lx)+k;

Truncate the window so that the function computes medians of smaller segments as it reaches the signal edges.

iLo(iLo<1) = 1; iHi(iHi>lx) = lx;

Record the median of each surrounding window. Find the median of the absolute deviation of each element with respect to the window median.

```
for j = 1:lx
    w = x(iLo(j):iHi(j));
    medj = median(w);
    mmed(j) = medj;
    mmad(j) = median(abs(w-medj));
end
```

Scale the median absolute deviation with

$$\frac{1}{\sqrt{2} \operatorname{erf}^{-1}(1/2)} \approx 1.4826$$

to obtain an estimate of the standard deviation of a normal distribution.

```
sd = mmad/(erfinv(1/2)*sqrt(2));
```

Find the samples that differ from the median by more than nd = 2 standard deviations. Replace each of those outliers by the value of the median of its surrounding window. This is the essence of the Hampel algorithm.

```
nd = 2;
ki = abs(x-mmed) > nd*sd;
yu = x;
yu(ki) = mmed(ki);
```

Use the hampel function to compute the filtered signal and annotate the outliers. Overlay the filtered values computed in this example.

```
hampel(x,k,nd)
hold on
plot(yu,'o','HandleVisibility','off')
hold off
```

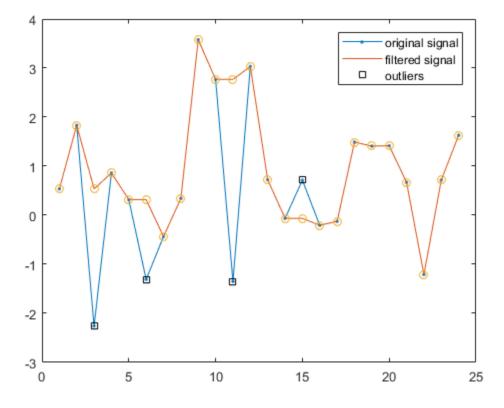

See Also

# Selected Bibliography

- [1] Kay, Steven M. Modern Spectral Estimation. Englewood Cliffs, NJ: Prentice Hall, 1988.
- [2] Oppenheim, Alan V., and Ronald W. Schafer. Discrete-Time Signal Processing. Englewood Cliffs, NJ: Prentice Hall, 1989.
- [3] Oppenheim, Alan V., and Ronald W. Schafer. Discrete-Time Signal Processing. Englewood Cliffs, NJ: Prentice Hall, 1975.
- [4] Parks, Thomas W., and C. Sidney Burrus. Digital Filter Design. New York: John Wiley & Sons, 1987.
- [5] Pratt, W. K. Digital Image Processing. New York: John Wiley & Sons, 1991.

# SPTool: A Signal Processing GUI Suite

- "SPTool: An Interactive Signal Processing Environment" on page 8-2
- "Opening SPTool" on page 8-4
- "Getting Context-Sensitive Help" on page 8-6
- "Signal Browser" on page 8-7
- "Filter Designer" on page 8-10
- "Filter Visualization Tool" on page 8-11
- "Spectrum Viewer" on page 8-13
- "Filtering and Analysis of Noise" on page 8-16
- "Exporting Signals, Filters, and Spectra" on page 8-27
- "Accessing Filter Parameters" on page 8-29
- "Importing Filters and Spectra" on page 8-31
- "Loading Variables from the Disk" on page 8-35
- "Saving and Loading Sessions" on page 8-36
- "Selecting Signals, Filters, and Spectra" on page 8-38
- "Editing Signals, Filters, or Spectra" on page 8-39
- "Making Signal Measurements with Markers" on page 8-40
- "Setting Preferences" on page 8-42

# SPTool: An Interactive Signal Processing Environment

#### In this section...

"SPTool Overview" on page 8-2

"SPTool Data Structures" on page 8-2

### **SPTool Overview**

SPTool is an interactive GUI for digital signal processing used to

- Analyze signals
- Design filters
- Analyze (view) filters
- Filter signals
- Analyze signal spectra

You can accomplish these tasks using four GUIs that you access from within SPTool:

- The "Signal Browser" on page 8-7 is for analyzing signals. You can also play signals using your computer's audio hardware.
- **Filter Designer** is available for designing or editing FIR and IIR digital filters. Most Signal Processing Toolbox filter design methods available at the command line are also available in **Filter Designer**.
- The "Filter Visualization Tool" on page 8-11 (FVTool) is for analyzing filter characteristics.
- The "Spectrum Viewer" on page 8-13 is for spectral analysis. You can use Signal Processing Toolbox spectral estimation methods to estimate the power spectral density of a signal.

## **SPTool Data Structures**

You can use SPTool to analyze signals, filters, or spectra that you create at the MATLAB command line.

You can bring signals, filters, or spectra from the MATLAB workspace into the SPTool workspace using **File > Import**. For more information, see "Importing Filters and

Spectra" on page 8-31. Signals, filters, or spectra that you create in (or import into) the SPTool workspace exist as MATLAB structures. See the MATLAB documentation for more information on MATLAB structures.

When you use **File** > **Export** to save signals, filters, and spectra that you create or modify in SPTool, these are also saved as MATLAB structures. For more information on exporting, see "Exporting Signals, Filters, and Spectra" on page 8-27.

# **Opening SPTool**

To open SPTool, type

sptool

| SPTool: startup.spt                               |                                                      |                                                   |
|---------------------------------------------------|------------------------------------------------------|---------------------------------------------------|
| File Edit Window                                  | Help                                                 | צ                                                 |
| Signals                                           | Filters                                              | Spectra                                           |
| mtib [vector]<br>chirp [vector]<br>train [vector] | LSIp [design] A<br>PZIp [imported]<br>FIRbp [design] | mtibse [auto]<br>chirpse [auto]<br>trainse [auto] |
| View                                              | View                                                 | View                                              |
|                                                   | New                                                  | Create                                            |
|                                                   | Edit                                                 | Update                                            |
|                                                   | Apply                                                |                                                   |

When you first open SPTool, it contains a collection of default signals, filters, and spectra. To specify your own preferences for what signals, filters, and spectra to see when SPTool opens see "Setting Preferences" on page 8-42.

You can access these three GUIs from SPTool by selecting a signal, filter, or spectrum and clicking the appropriate **View** button:

- Signal Browser on page 8-7
- Filter Visualization Tool on page 8-11
- Spectrum Viewer on page 8-13

You can access **Filter Designer** by clicking **New** to create a new filter or Edit to edit a selected filter. Clicking **Apply** applies a selected filter to a selected signal.

**Create** opens the Spectrum Viewer and creates the power spectral density of the selected signal. **Update** opens the Spectrum Viewer for the selected spectrum.

# **Getting Context-Sensitive Help**

To find information on a particular feature or setting of the "Signal Browser" on page 8-7:

• In any Measurements panel, right-click anywhere on the panel and select **What's** this?.

In any dialog box where you see the *icon* in the lower left corner, right-click on any parameter and select **What's this?**.

To find information on a particular region of "Filter Designer" on page 8-10 or "Spectrum Viewer" on page 8-13:

1

•

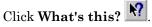

2 Click on the region of the GUI you want information on.

You can also use **Help > What's This?** to launch context-sensitive help.

# **Signal Browser**

#### In this section...

"Overview of the Signal Browser" on page 8-7

"Opening the Signal Browser" on page 8-7

### Overview of the Signal Browser

You can use the Signal Browser to display and analyze signals listed in the **Signals** list box in SPTool.

Using the Signal Browser, you can:

- Analyze and compare vector or array (matrix) signals.
- Zoom in on portions of signal data.
- Measure a variety of characteristics of signal data.
- Compare multiple signals.
- · Play portions of signal data on audio hardware.
- Print signal plots.

### **Opening the Signal Browser**

To open the Signal Browser from SPTool:

- 1 Select one or more signals in the **Signals** list in SPTool.
- 2 Click **View** under the **Signals** list.

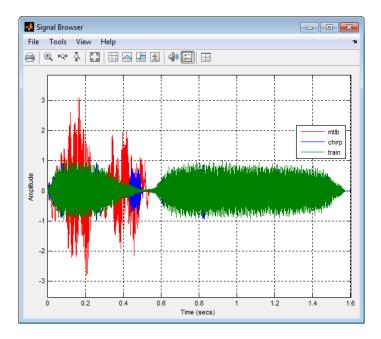

The Signal Browser has the following components:

- A display region for analyzing signals
- A panels section on the right side of the scope window, which shows statistics and information about your signals
- A toolbar with buttons for convenient access to frequently used functions

| Icon        | Description                                                            |
|-------------|------------------------------------------------------------------------|
|             | Print the current scope window.                                        |
| 40          | Play an audio signal. The function soundsc is used to play the signal. |
| ⊞           | Show multiple displays of signals.                                     |
| ⊕્ મQય ર્ટ્ | Zoom the signal in and out.                                            |
| *<br>*      | Scale the axes.                                                        |

| Icon | Description                                                                                                    |
|------|----------------------------------------------------------------------------------------------------|
| -    | Toggle the legends on and off.                                                                                                    |
|      | Toggle the Cursor Measurements panel. This panel<br>allows you to see screen cursors and get<br>measurements of time and amplitude values at the<br>cursors. |
|      | Toggle the Signal Statistics, Bilevel Measurements,<br>and Peak Finder panels, which display various<br>measurements about the selected signal.              |

For more information on the Signal Browser, see the sptool function reference page.

# **Filter Designer**

You can use the Filter Designer app to design and edit filters.

To open **Filter Designer** from SPTool, click **New** under the **Filters** list to create a new filter or select one of the filters in the **Filters** list in SPTool and click **Edit** to edit that filter.

|                                                                                            | ter Design & Analysis Tool -  (filt                                                                                                    | -            |                          | ,                                                                              | <u> </u> |
|--------------------------------------------------------------------------------------------|----------------------------------------------------------------------------------------------------|--------------|--------------------------|--------------------------------------------------------------------------------|----------|
| File Edit Analysis Targets View Window Help<br>😂 🖬 🎒 🖎 🔊 🖉 🎾 🕄 🎦 🛼 🔽 🔽 🔂 🔂 😤 🏠 🖵 🌐 🌆 🔕 🚺 💦 |                                                                                                    |              |                          |                                                                                |          |
|                                                                                            | Current Filter Information<br>Current Filter Information<br>Structure: Direct-Form FIR<br>Order: 78<br>Stable: Yes<br>Source: Designed                     |              | 1 1.5<br>Frequency (kHz) | 2                                                                              |          |
|                                                                                            | Response Type<br>C Lowpass Y<br>C Highpass<br>C Bandpass<br>C Bandstop<br>C Differentiator Y<br>Design Method<br>C IIR Butterworth Y<br>C FIR Equiripple Y | Filter Order | Frequency Specifications | Magnitude Specifications<br>Units: dB<br>Astop1: 75<br>Apass: 01<br>Astop2: 75 |          |
| Desi                                                                                       | gning Filter Done                                                                                                    |              |                          |                                                                                |          |

**Note** When you open **Filter Designer** from SPTool, a reduced version of the app that is compatible with SPTool opens.

# **Filter Visualization Tool**

#### In this section...

"Connection between FVTool and SPTool" on page 8-11

"Opening the Filter Visualization Tool" on page 8-11

"Analysis Parameters" on page 8-12

### Connection between FVTool and SPTool

You can use the Filter Visualization Tool to analyze response characteristics of the selected filter(s). See fvtool for detailed information about FVTool.

If you start FVTool by clicking the SPTool **Filter View** button, that FVTool is linked to SPTool. Any changes made in SPTool to the filter are immediately reflected in FVTool. The FVTool title bar includes "SPTool" to indicate the link.

If you start an FVTool by clicking the **New** button or by selecting **File** > **New** from within FVTool, that FVTool is a standalone version and is not linked to SPTool.

**Note** Every time you click the **Filter View** button a new, linked FVTool starts. This allows you to view multiple analyses simultaneously.

### **Opening the Filter Visualization Tool**

You open FVTool from SPTool as follows.

- 1 Select one or more filters in the **Filters** list in SPTool.
- 2 Click the View button under the Filters list.

When you first open FVTool, it displays the selected filter's magnitude plot.

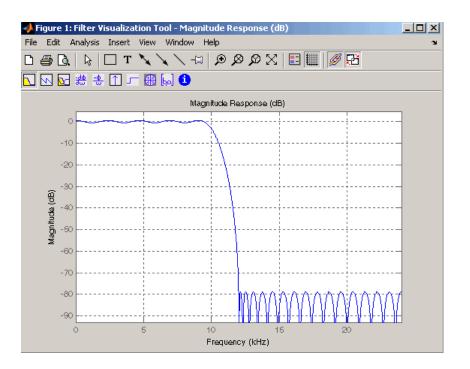

## **Analysis Parameters**

In the plot area of any filter response plot, right-click and select **Analysis Parameters** to display details about the displayed plot. See "Analysis Parameters" in the **Filter Designer** online help for more information.

You can change any parameter in a linked FVTool, except the sampling frequency. You can only change the sampling frequency using the SPTool **Edit** > **Sampling Frequency** or the SPTool **Filters Edit** button.

# **Spectrum Viewer**

#### In this section...

"Spectrum Viewer Overview" on page 8-13

"Opening the Spectrum Viewer" on page 8-13

### Spectrum Viewer Overview

You can use the Spectrum Viewer for estimating and analyzing a signal's power spectral density (PSD). You can use the PSD estimates to understand a signal's frequency content.

The Spectrum Viewer provides the following functionality.

- Analyze and compare spectral density plots.
- Use different spectral estimation methods to create spectra:
  - Burg (pburg)
  - Covariance (pcov)
  - FFT (fft)
  - Modified covariance (pmcov)
  - MTM (multitaper method) (pmtm)
  - MUSIC (pmusic)
  - Welch (pwelch)
  - Yule-Walker AR (pyulear)
- Modify power spectral density parameters such as FFT length, window type, and sample frequency.
- Print spectral plots.

### **Opening the Spectrum Viewer**

To open the Spectrum Viewer and create a PSD estimate from SPTool:

1 Select a signal from the **Signal** list box in SPTool.

- 2 Click Create in the Spectra list.
- **3** Click **Apply** in the Spectrum Viewer.

To open the Spectrum Viewer with a PSD estimate already listed in SPTool:

- 1 Select a PSD estimate from the **Spectra** list box in SPTool.
- 2 Click **View** in the Spectra list.

For example:

- 1 Select mtlb in the default **Signals** list in SPTool.
- 2 Click **Create** in SPTool to open the Spectrum Viewer.
- **3** Click **Apply** in the Spectrum Viewer to plot the spectrum.

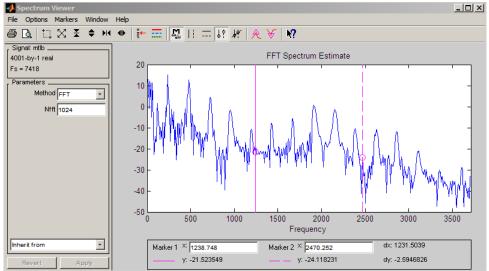

The Spectrum Viewer has the following components:

- A signal identification region that provides information about the signal whose power spectral density estimate is displayed
- · A Parameters region for modifying the PSD parameters
- A display region for analyzing spectra and an **Options** menu for modifying display characteristics

- Spectrum management controls
  - **Inherit from** menu to inherit PSD specifications from another PSD object listed in the menu
  - · Revert button to revert to the named PSD's original specifications
  - Apply button for creating or updating PSD estimates
- A toolbar with buttons for convenient access to frequently used functions

| Icon                | Description                                      |
|---------------------|--------------------------------------------------|
| <i>4</i> <b>b</b> . | Print and print preview                          |
| II M ⊠ ¥ ♦ ₩ ●      | Zoom the signal in and out                       |
| X to                | Select one of several loaded signals             |
| <b></b>             | Set the display color and line style of a signal |
|                     | Toggle the markers on and off                    |
| : <b>}</b>          | Set marker types                                 |
| <b>N?</b>           | Turn on the What's This help                     |

# Filtering and Analysis of Noise

#### In this section...

"Overview" on page 8-16 "Importing a Signal into SPTool" on page 8-16 "Designing a Filter" on page 8-18 "Applying a Filter to a Signal" on page 8-20 "Analyzing a Signal" on page 8-22 "Spectral Analysis in the Spectrum Viewer" on page 8-24

### Overview

The following sections provide an example of using the GUI-based interactive tools to:

- · Design and implement an FIR bandpass digital filter
- Apply the filter to a noisy signal
- · Analyze signals and their spectra

The steps include:

- 1 "Importing a Signal into SPTool" on page 8-16
- 2 Designing a bandpass filter using Filter Designer on page 8-18
- **3** Applying the filter to the original noise signal to create a bandlimited noise signal on page 8-20
- 4 Comparing the time domain information of the original and filtered signals using the Signal Browser on page 8-22
- **5** Comparing the spectra of both signals using the Spectrum Viewer on page 8-24

# Importing a Signal into SPTool

To import a signal into SPTool from the workspace or disk, the signal must be either:

- A special MATLAB signal structure, such as that saved from a previous SPTool session
- A signal created as a variable (vector or matrix) in the MATLAB workspace

For this example, create a new signal at the command line and then import it as a structure into SPTool:

1 Create a random signal in the MATLAB workspace by typing

x = randn(5000, 1);

2 If SPTool is not already open, open SPTool by typing

sptool

The SPTool window is displayed.

**3** Select **File** > **Import**. The Import to SPTool dialog opens.

| 📣 Import to SPTool                                         |                              |    |                              |           | X |
|------------------------------------------------------------|------------------------------|----|------------------------------|-----------|---|
| Source                                                     | Workspace Contents —         |    | r Import As: S               | ignal 💌 🗖 |   |
| From Workspace     From Disk     MAT-file Name:     Browse | <no selection=""><br/>X</no> | -> |                              | Data      |   |
|                                                            | Cancel Help                  | -> | Sampling Freque<br>1<br>Name | ency      |   |

The variable x is displayed in the **Workspace Contents** list. (If it is not, select the **From Workspace** radio button to display the contents of the workspace.)

- 4 Select the signal and import it into the **Data** field:
  - **a** Select the signal variable x in the **Workspace Contents** list.
  - **b** Make sure that Signal is selected in the **Import As** pull-down menu.
  - **c** Click on the arrow to the left of the **Data** field or type x in the **Data** field.
  - **d** Type 5000 in the **Sampling Frequency** field.
  - **e** Name the signal by typing noise in the **Name** field.

#### f Click OK.

The signal noise [vector] appears and is selected in SPTool's Signals list.

**Note** You can import filters on page 8-31 and spectra on page 8-33 into SPTool in much the same way as you import signals. See "Importing Filters and Spectra" on page 8-31 for specific details.

You can also import signals from MAT-files on your disk, rather than from the workspace. See "Loading Variables from the Disk" on page 8-35 for more information.

Type help sptool for information about importing from the command line.

### **Designing a Filter**

You can import an existing filter into SPTool, or you can design and edit a new filter using **Filter Designer**.

In this example, you

- 1 Open a default filter in **Filter Designer**.
- **2** Specify an equiripple bandpass FIR filter.

#### **Opening Filter Designer**

To open **Filter Designer**, click **New** in SPTool. **Filter Designer** opens with a default filter named filt1.

#### Specifying the Bandpass Filter

Design an equiripple bandpass FIR filter with the following characteristics:

- Sampling frequency of 5000 Hz
- Stopband frequency ranges of [0 500] Hz and [1500 2500] Hz
- Passband frequency range of [750 1250] Hz
- Ripple in the passband of 0.01 dB  $\,$
- Stopband attenuation of 75 dB

To modify the filter in Filter Designer to meet these specifications, you need to

- 1 Select Bandpass from the **Response Type** list.
- 2 Verify that **FIR Equiripple** is selected as the **Design Method**.
- **3** Verify that **Minimum order** is selected as the **Filter Order** and that the **Density Factor** is set to 20.
- 4 Under Frequency Specifications, set the sampling frequency (Fs) and the passband (Fpass1, Fpass2) and stopband (Fstop1, Fstop2) edges:

| Units  | Hz   |
|--------|------|
| Fs     | 5000 |
| Fstop1 | 500  |
| Fpass1 | 750  |
| Fpass2 | 1250 |
| Fstop2 | 1500 |

**5** Under Magnitude Specifications, set the stopband attenuation (Astop1, Astop2) and the maximum passband ripple (Apass):

| Units  | dB   |
|--------|------|
| Astop1 | 75   |
| Apass  | 0.01 |
| Astop2 | 75   |

6 Click **Design Filter** to design the new filter. When the new filter is designed, the magnitude response of the filter is displayed.

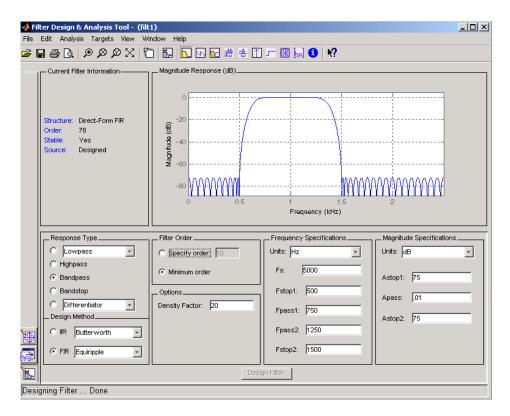

The resulting filter is an order-78 bandpass equiripple filter.

### Applying a Filter to a Signal

When you apply a filter to a signal, you create a new signal in SPTool representing the filtered signal.

To apply the filter filt1 you just created to the signal noise,

1 In SPTool, select the signal noise [vector] from the **Signals** list and select the filter (named filt1[design]) from the **Filters** list.

| 📣 SPTool: startup.spt                                               |                                                                      | _ 🗆 🗵                                             |
|---------------------------------------------------------------------|----------------------------------------------------------------------|---------------------------------------------------|
| File Edit Window                                                    | Help                                                                 |                                                   |
| Signals                                                             | Filters                                                              | Spectra                                           |
| mtlb [vector]<br>chirp [vector]<br>train [vector]<br>noise [vector] | LSIp (design)<br>PZIp (imported)<br>FIRbp (design)<br>filt1 (design) | mtlbse [auto]<br>chirpse [auto]<br>trainse [auto] |
| View                                                                | View                                                                 | View                                              |
|                                                                     | New                                                                  | Create                                            |
|                                                                     | Edit                                                                 | Update                                            |
|                                                                     | Apply                                                                |                                                   |

#### 2 Click Apply under the Filters list.

| 🙏 Apply Filter |                 |
|----------------|-----------------|
| Input Signal   | noise           |
| Filter         | filt1           |
| Algorithm      | Direct-Form FIR |
| Output Signal  | sig1            |
|                | OK Cancel       |

3 Leave the Algorithm as Direct-Form FIR.

**Note** You can apply one of two filtering algorithms to FIR filters. The default algorithm is specific to the filter structure, which is shown in the **Filter Designer** Current Filter Info frame. Alternately for FIR filters, FFT based FIR (fftfilt) uses the algorithm described in fftfilt.

For IIR filters, the alternate algorithm is a zero-phase IIR that uses the algorithm described in filtfilt.

- 4 Enter blnoise as the Output Signal name.
- **5** Click **OK** to close the Apply Filter dialog box.

The filter is applied to the selected signal, and the filtered signal blnoise[vector] is listed in the **Signals** list in SPTool.

### Analyzing a Signal

You can analyze and print signals using the Signal Browser. You can also play the signals if your computer has audio output capabilities.

For example, compare the signal noise on page 8-16 to the filtered signal blnoise on page 8-20:

- 1 Shift+click on the noise and blnoise signals in the Signals list of SPTool to select both signals.
- 2 Click View under the Signals list.

The Signal Browser is activated, and both signals are displayed in the display region. (The names of both signals are shown above the display region.) Initially, the original noise signal covers up the bandlimited blnoise signal.

3

Push the selection button is on the toolbar to select the blnoise signal.

The display area is updated. Now you can see the blnoise signal superimposed on top of the noise signal. The signals are displayed in different colors in both the display region and the panner. You can change the color of the selected signal using

the Line Properties button on the toolbar,

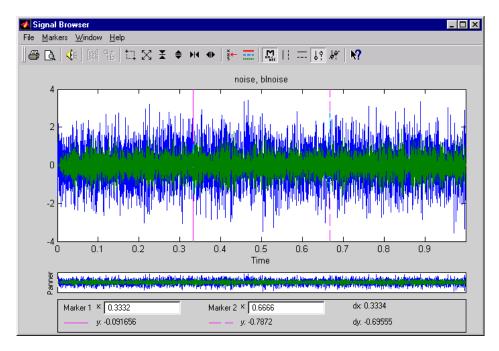

#### **Playing a Signal**

When you click **Play** in the Signal Browser toolbar, *s*, the active signal is played on the computer's audio hardware.

- **1** To hear a portion of the active (selected) signal
  - **a** Use the vertical markers on page 8-40to select a portion of the signal you want to play. Vertical markers are enabled by the **III** and **III** buttons.
  - **b** Click **Play**.
- **2** To hear the other signal
  - **a** Select the signal using the selection button on the toolbar. You can also select the signal directly in the display region.
  - b Click Play again.

#### Printing a Signal

You can print from the Signal Browser using the **Print** button,

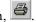

You can use the line display buttons to maximize the visual contrast between the signals by setting the line color for noise on page 8-16 to gray and the line color for blnoise on page 8-16 to white. Do this before printing two signals together.

**Note** You can follow the same rules to print spectra, but you can't print filter responses directly from SPTool.

Use the Signal Browser region in the Preferences dialog box in SPTool to suppress printing of both the panner and the marker settings.

To print both signals, click **Print** in the Signal Browser toolbar.

## Spectral Analysis in the Spectrum Viewer

You can analyze the frequency content of a signal using the Spectrum Viewer, which estimates and displays a signal's power spectral density.

For example, to analyze and compare the spectra of noise and blnoise:

- 1 Create a power spectral density (PSD) object on page 8-24, spect1, that is associated with the signal noise, and a second PSD object, spect2, that is associated with the signal blnoise.
- 2 Open the Spectrum Viewer to analyze both of these spectra on page 8-24.
- 3 Print both spectra on page 8-24.

#### Creating a PSD Object From a Signal

- 1 Click on SPTool, or select **Window > SPTool** in any active open GUI. SPTool is now the active window.
- 2 Select the noise [vector] on page 8-16 signal in the Signals list of SPTool.
- 3 Click **Create** in the **Spectra** list.

The Spectrum Viewer is activated, and a PSD (spect1) corresponding to the noise signal is created in the **Spectra** list. The PSD is not computed or displayed yet.

4 Click **Apply** in the Spectrum Viewer to compute and display the PSD estimate spect1 using the default parameters.

The PSD of the noise signal is displayed in the display region. The identifying information for the PSD's associated signal (noise) is displayed above the Parameters region.

The PSD estimate spect1 is within 2 or 3 dB of 0, so the noise has a fairly "flat" power spectral density.

**5** Follow steps 1 through 4 for the bandlimited noise signal blnoise on page 8-20 to create a second PSD estimate spect2.

The PSD estimate <code>spect2</code> is flat between 750 and 1250 Hz and has 75 dB less power in the stopband regions of filt1.

#### Opening the Spectrum Viewer with Two Spectra

- **1** Reactivate SPTool again, as in step 1 above.
- 2 Shift+click on spect1 and spect2 in the Spectra list to select them both.
- 3 Click **View** in the **Spectra** list to reactivate the Spectrum Viewer and display both spectra together.

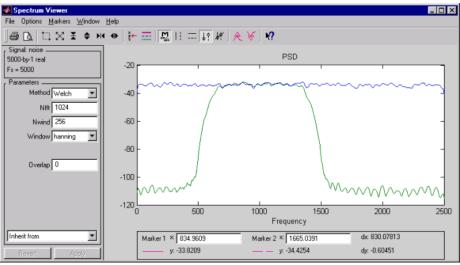

#### Printing the Spectra

Before printing the two spectra together, use the color and line style selection button,

🔜, to differentiate the two plots by line style, rather than by color.

To print both spectra:

- 1 Click **Print Preview** in the toolbar on the Spectrum Viewer.
- **2** From the Spectrum Viewer Print Preview window, drag the legend out of the display region so that it doesn't obscure part of the plot.
- **3** Click **Print** in the Spectrum Viewer Print Preview window.

# Exporting Signals, Filters, and Spectra

In this section...

"Opening the Export Dialog Box" on page 8-27

"Exporting a Filter to the MATLAB Workspace" on page 8-27

## Opening the Export Dialog Box

To save the filter filt1 you just created in this example, open the Export dialog box with filt1 preselected:

- 1 Select filt1 in the SPTool **Filters** list.
- 2 Select File > Export.

The Export dialog box opens with filt1 preselected.

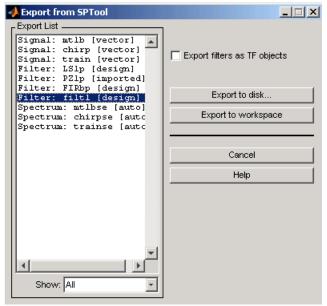

# Exporting a Filter to the MATLAB Workspace

To export the filter filt1 to the MATLAB workspace:

- 1 Select filt1 from the **Export List** and deselect all other items using **Ctrl**+click.
- 2 Click Export to Workspace.

# **Accessing Filter Parameters**

#### In this section...

"Accessing Filter Parameters in a Saved Filter" on page 8-29

"Accessing Parameters in a Saved Spectrum" on page 8-30

## Accessing Filter Parameters in a Saved Filter

The MATLAB structures created by SPTool have several associated fields, many of which are also MATLAB structures. See the MATLAB documentation for general information about MATLAB structures.

For example, after exporting on page 8-27 a filter filt1 to the MATLAB workspace, type

#### filt1

to display the fields of the MATLAB filter structure. The tf field of the structure contains information that describes the filter.

#### The tf Field: Accessing Filter Coefficients

The tf field is a structure containing the transfer function representation of the filter. Use this field to obtain the filter coefficients;

- filt1.tf.num contains the numerator coefficients.
- filt1.tf.den contains the denominator coefficients.

The vectors contained in these structures represent polynomials in descending powers of z. The numerator and denominator polynomials are used to specify the transfer function

$$H(z) = \frac{B(z)}{A(z)} = \frac{b(1) + b(2)z^{-1} + \dots + b(nb+1)z^{-m}}{a(1) + a(2)z^{-1} + \dots + a(na+1)z^{-n}}$$

where:

- *b* is a vector containing the coefficients from the tf.num field.
- a is a vector containing the coefficients from the tf.den field.
- *m* is the numerator order.

• *n* is the denominator order.

You can change the filter representation from the default transfer function to another form by using the tf2ss or tf2zp functions.

**Note** The FDAspecs field of your filter contains internal information about **Filter Designer** and should not be changed.

## Accessing Parameters in a Saved Spectrum

| Field       | Description                                                                                             |
|-------------|----------------------------------------------------------------------------------------------------|
| Р           | The spectral power vector.                                                                              |
| f           | The spectral frequency vector.                                                                          |
| confid      | A structure containing the confidence intervals data                                                    |
|             | • The confid.level field contains the chosen confidence level.                                          |
|             | • The confid.Pc field contains the spectral power data for the confidence intervals.                    |
|             | • The confid.enable field contains a 1 if confidence levels are enabled for the power spectral density. |
| signalLabel | The name of the signal from which the power spectral density was generated.                             |
| Fs          | The associated signal's sample rate.                                                                    |

The following structure fields describe the spectra saved by SPTool.

You can access the information in these fields as you do with every MATLAB structure.

For example, if you export an SPTool PSD estimate spect1 to the workspace, type

spect1.P

to obtain the vector of associated power values.

# Importing Filters and Spectra

#### In this section...

"Similarities to Other Procedures" on page 8-31

"Importing Filters" on page 8-31

"Importing Spectra" on page 8-33

## Similarities to Other Procedures

The procedures are very similar to those explained in

- "Importing a Signal into SPTool" on page 8-16 for loading variables from the workspace
- "Loading Variables from the Disk" on page 8-35 for loading variables from your disk

# **Importing Filters**

When you import filters, first select the appropriate filter form from the **Form** list. SPTool does not currently support the import of filter objects.

| 📣 Import to SPTool                                         |                        | ×                                                                                                    |
|------------------------------------------------------------|------------------------|----------------------------------------------------------------------------------------------------|
| Source                                                     | Workspace Contents     | Import As: Filter                                                                                                    |
| From Workspace     From Disk     MAT-file Name:     Browse | <no selection=""></no> | → Form: Transfer Function  Transfer Function State Space Zeros, Poles, Gain 2nd Order Sections                                                                                                    |
|                                                            | Cancel Help            | Sampling Frequency       Image: Sampling Frequency       Image: Sampl |

For every filter you specify a variable name or a value for the filter's sampling frequency in the **Sampling Frequency** field. Each filter form requires different variables.

#### **Transfer Function**

For Transfer Function, you specify the filter by its transfer function representation:

$$H(z) = \frac{B(z)}{A(z)} = \frac{b(1) + b(2)z^{-1} + \dots + b(m+1)z^{-m}}{a(1) + a(2)z^{-1} + \dots + a(n+1)z^{-n}}$$

- The **Numerator** field specifies a variable name or value for the numerator coefficient vector b, which contains m+1 coefficients in descending powers of z.
- The **Denominator** field specifies a variable name or value for the denominator coefficient vector a, which contains n+1 coefficients in descending powers of z.

#### State Space

For State Space, you specify the filter by its state-space representation:

$$\dot{x} = Ax + Bu$$
$$y = Cx + Du$$

The A-Matrix, B-Matrix, C-Matrix, and D-Matrix fields specify a variable name or a value for each matrix in this system.

#### Zeros, Poles, Gain

For Zeros, Poles, Gain, you specify the filter by its zero-pole-gain representation:

$$H(z) = \frac{Z(z)}{P(z)} = k \frac{(z - z(1))(z - z(2))\cdots(z - z(m))}{(z - p(1))(z - p(2))\cdots(z - p(n))}$$

- The **Zeros** field specifies a variable name or value for the zeros vector z, which contains the locations of m zeros.
- The **Poles** field specifies a variable name or value for the zeros vector p, which contains the locations of n poles.
- The **Gain** field specifies a variable name or value for the gain *k*.

#### Second Order Sections

For 2nd Order Sections you specify the filter by its second-order section representation:

$$H(z) = \prod_{k=1}^{L} H_{k}(z) = \prod_{k=1}^{L} \frac{b_{0k} + b_{1k}z^{-1} + b_{2k}z^{-2}}{1 + a_{1k}z^{-1} + a_{2k}z^{-2}}$$

The SOS Matrix field specifies a variable name or a value for the L-by-6 SOS matrix

 $\operatorname{sos} = \begin{bmatrix} b_{01} & b_{11} & b_{21} & 1 & a_{11} & a_{21} \\ b_{02} & b_{12} & b_{22} & 1 & a_{12} & a_{22} \\ \vdots & \vdots & \vdots & \vdots & \vdots & \vdots \\ b_{0L} & b_{1L} & b_{2L} & 1 & a_{1L} & a_{2L} \end{bmatrix}$ 

whose rows contain the numerator and denominator coefficients  $b_{ik}$  and  $a_{ik}$  of the secondorder sections of H(z).

**Note** If you import a filter that was not created in SPTool, you can only edit that filter using the Pole/Zero Editor.

## **Importing Spectra**

When you import a power spectral density (PSD), you specify:

- A variable name or a value for the PSD vector in the **PSD** field
- A variable name or a value for the frequency vector in the Freq. Vector field

The PSD values in the **PSD** vector correspond to the frequencies contained in the **Freq. Vector** vector; the two vectors must have the same length.

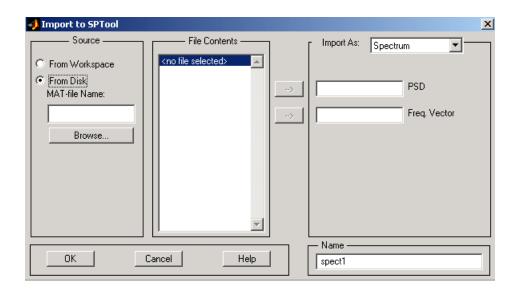

# Loading Variables from the Disk

To import variables representing signals, filters, or spectra from a MAT-file on your disk;

- 1 Select the **From Disk** radio button and do either of the following:
  - Type the name of the file you want to import into the **MAT-file Name** field and press either the **Tab** or the **Enter** key on your keyboard.
  - Select **Browse**, and then find and select the file you want to import using **Select** > **File to Open**. Click **OK** to close that dialog.

In either case, all variables in the MAT-file you selected are displayed in the **File Contents** list.

2 Select the variables to be imported into SPTool.

You can now import one or more variables from the **File Contents** list into SPTool, as long as these variables are scalars, vectors, or matrices.

# Saving and Loading Sessions

#### In this section...

"SPTool Sessions" on page 8-36 "Filter Formats" on page 8-36

## **SPTool Sessions**

When you start SPTool, the default startup.spt session is loaded. To save your work in the startup SPTool session, use File > Save Session or to specify a session name, use File > Save Session As.

To recall a previously saved session, use **File > Open Session**.

### **Filter Formats**

When you start SPTool or open a session, the current filter design format preference is compared to the filter formats in the session. See "Setting Preferences" on page 8-42.

- If the formats match, the session opens.
- If the filter preference is FDATool, but the session contains Filter Designer filters, this warning displays:

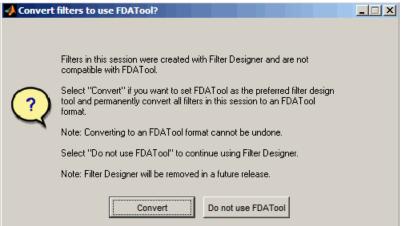

Click **Convert** to convert the filters to FDATool format. Click **Don't Use FDATool** to leave the filters in Filter Designer format and change the preference to **Use Filter Designer**.

• If the filter preference is **Use Filter Designer**, but the session contains FDATool filters, this warning displays:

| ł | 📣 Design fi | lters using Filter Designer?                                                                                                    | _ 🗆 X |
|---|-------------|----------------------------------------------------------------------------------------------------|-------|
| 1 |             |                                                                                                    |       |
|   | (?)         | Filters in this session were created with FDATool and are not compatible<br>with Filter Designer. Switching to Filter Designer will delete all filters<br>in this session. |       |
| 1 | 4           | Do you want to use Filter Designer and delete your current filters?                                                                                                    |       |
|   |             | Note: Filter Designer will be removed in a future release.                                                                                                    |       |
|   |             | Yes No                                                                                                    |       |

Click Yes to remove the current filters. Click No to leave the filters in FDATool.

# Selecting Signals, Filters, and Spectra

All signals, filters, or spectra listed in SPTool exist as special MATLAB structures. You can bring data representing signals, filters, or spectra into SPTool from the MATLAB workspace. In general, you can select one or several items in a given list box. An item is selected when it is highlighted.

The Signals list shows all vector and array signals in the current SPTool session.

The Filters list shows all designed and imported filters in the current SPTool session.

The Spectra list shows all spectra in the current SPTool session.

You can select a single data object in a list, a range of data objects in a list, or multiple separate data objects in a list. You can also have data objects simultaneously selected in different lists:

- To select a single item, click it. All other items in that list box become deselected.
- To add or remove a range of items, **Shift**+click on the items at the top and bottom of the section of the list that you want to add. You can also drag your mouse pointer to select these items.
- To add a single data object to a selection or remove a single data object from a multiple selection, **Ctrl**+click on the object.

# Editing Signals, Filters, or Spectra

You can edit selected items in SPTool by

- 1 Selecting the names of the signals, filters, or spectra you want to edit.
- 2 Selecting the appropriate **Edit** menu item:
  - **Duplicate** to copy an item in an SPTool list
  - Clear to delete an item in an SPTool list
  - Name to rename an item in an SPTool list
  - **Sampling Frequency** to modify the sampling frequency associated with either a signal (and its associated spectra) or filter in an SPTool list

The pull-down menu next to each menu item shows the names of all selected items.

You can also edit the following signal characteristics by right-clicking in the display region of the Signal Browser, the Filter Visualization Tool, or the Spectrum Viewer:

- The signal name
- The sampling frequency
- The line style properties

**Note** If you modify the sampling frequency associated with a signal's spectrum using the right-click menu on the Spectrum Viewer display region, the sampling frequency of the associated signal is automatically updated.

# Making Signal Measurements with Markers

You can use the markers on the Signal Browser on page 8-7 or the Spectrum Viewer on page 8-7 to make measurements on either of the following:

• A signal in the Signal Browser

M | ; — I 🖉 🖌 🖌

• A power spectral density plotted in the Spectrum Viewer

The following marker buttons are included

| m <sub>aff</sub>   :   φ ĭ .⁄¢ |                                                                     |
|--------------------------------|---------------------------------------------------------------------|
| Icon                           | Description                                                         |
| M. Barris                      | Toggle markers on/off                                               |
|                                | Vertical markers                                                    |
|                                | Horizontal markers                                                  |
| <u><u></u></u>                 | Vertical markers with tracking                                      |
| 44                             | Vertical markers with tracking and slope                            |
| A                              | Display peaks (local maxima)                                        |
|                                | You can find peaks in a signal from the command line with findpeaks |
| ¥                              | Display valleys (local minima)                                      |

To make a measurement:

- 1 Select a line to measure (or play, if you are in the Signal Browser).
- 2 Select one of the marker buttons to apply a marker to the displayed signal.
- **3** Position a marker in the main display area by grabbing it with your mouse and dragging:
  - **a** Select a marker setting. If you choose the **Vertical**, **Track**, or **Slope** buttons, you can drag a marker to the right or left. If you choose the **Horizontal** button, you can drag a marker up or down.

**b** Move the mouse over the marker (1 or 2) that you want to drag.

The hand cursor with the marker number inside it  $\langle\!1\rangle$  is displayed when your mouse passes over a marker.

**c** Drag the marker to where you want it on the signal

As you drag a marker, the bottom of the Signal Browser shows the current position of both markers. Depending on which marker setting you select, some or all of the following fields are displayed — x1, y1, x2, y2, dx, dy, m. These fields are also displayed when you print from the Signal Browser, unless you suppress them.

You can also position a marker by typing its x1 and x2 or y1 and y2 values in the region at the bottom.

# **Setting Preferences**

In this section...

"Overview of Setting Preferences" on page 8-42

"Summary of Settable Preferences" on page 8-43

## **Overview of Setting Preferences**

Use **File** > **Preferences** to customize displays and certain parameters for SPTool and its four component GUIs. If you change any preferences, a dialog box displays when you close SPTool asking if you want to save those changes. If you click **Yes**, the new settings are saved on disk and are used when you restart SPTool from the MATLAB workspace.

**Note** You can set MATLAB preferences that affect the Filter Visualization Tool only from within FVTool by selecting **File > Preferences**. You can set FVTool-specific preferences using **Analysis > Analysis Parameters**.

| Preferences for SPTool Markers Colors Signal Browser Spectrum Viewer Filter Designer Default Session | Markers — — — — — — — — — — — — — — — — — — — | Marker Color [1 0 1]<br>Marker Style o<br>Marker Size 8 |    | ×        |
|----------------------------------------------------------------------------------------------------|-----------------------------------------------|---------------------------------------------------------|----|----------|
| Default Session<br>plug-ins                                                                          |                                               | Marker Size 8<br>Initial Type track                     |    | <b>•</b> |
|                                                                                                    |                                               |                                                         |    |          |
|                                                                                                    |                                               |                                                         |    |          |
| Help                                                                                                 | Factory Settings                              | Revert Panel                                            | OK | Cancel   |

When you first select **Preferences**, the Preferences dialog box opens with **Markers** selected by default.

Change any marker settings, if desired. To change settings for another category, click its name in the category list to display its settings. Most of the fields are self-explanatory. Details of the Filter Design options are described below.

## **Summary of Settable Preferences**

In the Preferences regions, you can

- Select colors and markers for all displays.
- · Select colors and line styles for displayed signals.
- Configure labels, and enable/disable markers, panner, and zoom in the Signal Browser on page 8-7.
- Configure display parameters, and enable/disable markers and zoom in the Spectrum Viewer on page 8-13.
- Enable/disable use of a default session file.
- Export filters for use with Control System Toolbox software.
- Enable/disable search for plug-ins at startup.

# Code Generation from MATLAB Support in Signal Processing Toolbox

- "Supported Functions" on page 9-2
- "Specifying Inputs in Code Generation from MATLAB" on page 9-6
- "Code Generation Examples" on page 9-10

# **Supported Functions**

Code generation from MATLAB is a restricted subset of the MATLAB language that provides optimizations for:

• Generating efficient, production-quality C/C++ code and MEX files for deployment in desktop and embedded applications. For embedded targets, the subset restricts MATLAB semantics to meet the memory and data type requirements of the target environments.

Depending on which feature you wish to use, there are additional required products. For a comprehensive list, see "Installing Prerequisite Products" (MATLAB Coder).

Code generation from MATLAB supports Signal Processing Toolbox functions listed in the table. To generate C code, you must have the MATLAB Coder™ software. If you have the Fixed-Point Designer software, you can use fiaccel to generate MEX code for fixed-point applications.

To follow the examples in this documentation:

- To generate C/C++ code and MEX files with codegen, install the MATLAB Coder software, the Signal Processing Toolbox, and a C compiler. For the Windows® platform, MATLAB supplies a default C compiler. Run mex -setup at the MATLAB command prompt to set up the C compiler.
- Change to a folder where you have write permission.

**Note** Many Signal Processing Toolbox functions require constant inputs in generated code. To specify a constant input for codegen, use coder.Constant.

An asterisk (\*) indicates that the reference page has usage notes and limitations for C/C+ + code generation.

| alignsignals |
|--------------|
| barthannwin* |
| bartlett*    |
| besselap*    |
| bitrevorder  |

| blackman*       |
|-----------------|
| blackmanharris* |
| bohmanwin*      |
| buttap*         |
| butter*         |
| buttord*        |
| cconv           |
| cfirpm*         |
| cheblap*        |
| cheb2ap*        |
| cheblord*       |
| cheb2ord*       |
| chebwin*        |
| cheby1*         |
| cheby2*         |
| convmtx         |
| corrmtx         |
| db2pow          |
| dct*            |
| downsample      |
| dpss*           |
| ellip*          |
| ellipap*        |
| ellipord*       |
| envelope*       |
| filtfilt*       |
| finddelay       |
| findpeaks       |

| fir1*       |
|-------------|
| fir2*       |
| fircls*     |
| fircls1*    |
| firls*      |
| firpm*      |
| firpmord*   |
| flattopwin* |
| freqz*      |
| gausswin*   |
| hamming*    |
| hann*       |
| hilbert     |
| idct*       |
| intfilt*    |
| kaiser      |
| kaiserord   |
| levinson*   |
| maxflat*    |
| nuttallwin* |
| parzenwin*  |
| peak2peak   |
| peak2rms    |
| pow2db      |
| rcosdesign* |
| rectwin*    |
| resample*   |
| rms         |

| olay     |
|----------|
| olayfilt |
| nc       |
| osfilt   |
| ylorwin* |
| iang*    |
| keywin*  |
| firdn*   |
| sample*  |
| corr*    |
| corr2    |
| VOV      |
| lewalk*  |
| 2tf*     |

# Specifying Inputs in Code Generation from MATLAB

#### In this section...

"Defining Input Size and Type" on page 9-6

"Inputs must be Constants" on page 9-7

# **Defining Input Size and Type**

When you use Signal Processing Toolbox functions for code generation, you must define the size and type of the function inputs. One way to do this is with the -args compilation option. The size and type of inputs must be defined because C is a statically typed language. To illustrate the need to define input size and type, consider the simplest call to xcorr requiring two input arguments. The following demonstrates the differences in the use of xcorr in MATLAB and in Code Generation from MATLAB.

Cross correlate two white noise vectors in MATLAB:

```
x = randn(512,1); %real valued white noise
y = randn(512,1); %real valued white noise
[C,lags] = xcorr(x,y);
x_circ = randn(256,1)+1j*randn(256,1); %circular white noise
y_circ = randn(256,1)+1j*randn(256,1); %circular white noise
[C1,lags1] = xcorr(x_circ,y_circ);
```

xcorr does not require the size and type of the input arguments. xcorr obtains this information at runtime. Contrast this behavior with a MEX-file created with codegen. Create the file myxcorr.m in a folder where you have read and write permission. Ensure that this folder is in the MATLAB search path. Copy and paste the following two lines of code into myxcorr.m and save the file. The compiler tag %#codegen must be included in the file.

function [C,Lags]=myxcorr(x,y) %#codegen
[C,Lags]=xcorr(x,y);

Enter the following command at the MATLAB command prompt:

codegen myxcorr -args {zeros(512,1),zeros(512,1)} -o myxcorr

Run the MEX-file:

```
x = randn(512,1); %real valued white noise
y = randn(512,1); %real valued white noise
[C,Lags] = myxcorr(x,y);
```

Define two new inputs x1 and y1 by transposing x and y.

x1 = x'; %x1 is 1x512 y1 = y'; %y1 is 1x512

Attempt to rerun the MEX-file with the tranposed inputs.

```
[C,Lags] = myxcorr(x1,y1); %Errors
```

```
The preceding program errors with the message ??? MATLAB expression 'x' is not of the correct size: expected [512x1] found [1x512].
```

The error results because the inputs are specified to be 512x1 real-valued column vectors at compilation. For complex-valued inputs, you must specify that the input is complex valued. For example:

```
codegen myxcorr -o ComplexXcorr ...
-args {complex(zeros(512,1)),complex(zeros(512,1))}
```

Run the MEX-file at the MATLAB command prompt with complex-valued inputs of the correct size:

```
x_circ = randn(512,1)+1j*randn(512,1); %circular white noise
y_circ = randn(512,1)+1j*randn(512,1); %circular white noise
[C,Lags] = ComplexXcorr(x_circ,y_circ);
```

Attempting to run ComplexXcorr with real valued inputs results in the error: ??? MATLAB expression 'x' is not of the correct complexness.

## Inputs must be Constants

For a number of supported Signal Processing Toolbox functions, the inputs or a subset of the inputs must be specified as constants at compilation time. Functions with this behavior are noted in the right column of the table "Supported Functions" on page 9-2. Use coder.Type with the -args compilation option, or enter the constants directly in the source code.

Specifying inputs as constants at compilation time results in significant advantages in the speed and efficiency of the generated code. For example, storing filter coefficients or

window function values as vectors in the C source code improves performance by avoiding costly computation at runtime. Because a primary purpose of Code Generation from MATLAB is to generate optimized C code for desktop and embedded systems, emphasis is placed on providing the user with computational savings at runtime whenever possible.

To illustrate the constant input requirement with butter, create the file myLowpassFilter.m in a folder where you have read and write permission. Ensure that this folder is in the MATLAB search path. Copy and paste the following lines of code into myLowpassFilter.m and save the file.

```
function output = myLowpassFilter(input,N,Wn) %#codegen
[B,A] = butter(N,Wn,'low');
output = filter(B,A,input);
```

If you have the MATLAB Coder software, enter the following command at the MATLAB command prompt:

```
codegen myLowpassFilter -o myLowpassFilter ...
-args {zeros(512,1),coder.newtype('constant',5),coder.newtype('constant',0.1)} -report
```

Once the program compiles successfully, the following message appears in the command window: Code generation successful: View report.

Click on View report. Click on the C code tab on the top left and open the target source file myLowpassFilter.c.

Note that the numerator and denominator filter coefficients are included in the source code.

```
static real_T dv0[6] = { 5.9795780369978346E-5, 0.00029897890184989173, ...
static real T dv1[6] = { 1.0, -3.9845431196123373, 6.4348670902758709, ...
```

Run the MEX-file without entering the constants:

```
output = myLowpassFilter(randn(512,1));
```

If you attempt to run the MEX-file by inputting the constants, you receive the error ??? Error using ==> myLowpassFilter 1 input required for entry-point 'myLowpassFilter'.

You may also enter the constants in the MATLAB source code directly. Edit the myLowPassFilter.m file and replace the MATLAB code with the lines:

```
function output = myLowpassFilter(input) %#codegen
[B,A] = butter(5,0.1,'low');
output = filter(B,A,input);
```

Enter the following command at the MATLAB command prompt:

codegen myLowpassFilter -args {zeros(512,1)} -o myLowpassFilter

Run the MEX-file by entering the following at the MATLAB command prompt:

```
output = myLowpassFilter(randn(512,1));
```

See "Apply Window to Input Signal" on page 9-10, "Apply Lowpass Filter to Input Signal" on page 9-12, and "Zero Phase Filtering" on page 9-14 for additional examples of the constant input requirement.

# **Code Generation Examples**

#### In this section...

"Apply Window to Input Signal" on page 9-10 "Apply Lowpass Filter to Input Signal" on page 9-12 "Cross Correlate or Autocorrelate Input Data" on page 9-12 "freqz With No Output Arguments" on page 9-13 "Zero Phase Filtering" on page 9-14

## Apply Window to Input Signal

In this example, apply a Hamming window to an input data vector of size 512x1.

Create a file called window data.m by typing

>>edit window\_data

at the MATLAB command prompt.

Copy and paste the code provided into the editor and save the file.

```
function output_data=window_data(input_data,N) %#codegen
Win=hamming(N);
output_data=input_data.*Win;
```

Use codegen to generate a MEX-file window data.m.

```
codegen window data -args {zeros(512,1),coder.newtype('constant',512)} -o window data
```

The -args option defines the input specifications for the MEX -file. input\_data is a 512x1 real valued vector. Because the input to hamming must be a constant, coder.newtype is used to specify the window length. In a conventional MATLAB program, you can read the input data length at runtime and construct a Hamming window of the corresponding length.

Alternatively, edit the code for window data.m as follows:

```
function output_data=window_data(input_data) %#codegen
Win=hamming(512);
output data=input data.*Win;
```

The preceding code specifies the length of the Hamming window in the source code as opposed to using coder.newtype. Use codegen to generate a MEX-file and C code:

codegen window\_data -args {zeros(512,1)} -o window\_data -report

The -report flag generates a compilation report. If the codegen operation is successful, you obtain: Code generation successful: View report.

Click on View report to view the Code Generation Report.

Select the C-code tab and select window data.c as the Target Source File.

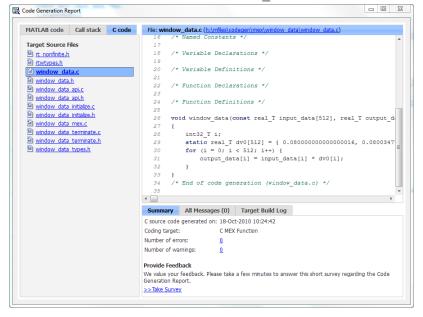

Note from the location bar that the C source code is in the codegen/mex/ <FUNCTION\_NAME> folder. Running codegen creates this folder and places the C source code, C header files, and MEX files in the folder. Each function that you create produces a codegen/mex/<FUNCTION\_NAME> folder.

Scroll through the C code to see that the values of the Hamming window are included directly in the C source code.

Run the MEX-file on a white noise input:

```
% Window white noise input
output_data=window_data(randn(512,1));
```

## Apply Lowpass Filter to Input Signal

Assuming a sampling frequency of 20 kHz, create a fourth-order Butterworth filter with a 3–dB frequency of 2.5 kHz. Use the Butterworth filter to lowpass filter a 10000x1 input data vector.

Create a file called ButterFilt.m. Copy and paste the following code into the file.

```
function output_data=ButterFilt(input_data) %#codegen
[b,a]=butter(4,0.25);
output data=filter(b,a,input data);
```

Run the codegen command to obtain the C source code ButterFilt.c and MEX file:

codegen ButterFilt -args {zeros(10000,1)} -o ButterFilt -report

The C source code includes the five numerator and denominator coefficients of the fourthorder Butterworth filter as constants.

```
static real_T dv0[5] = { 0.010209480791203124, 0.040837923164812495, 0.0612568847472187
static real T dv1[5] = { 1.0, -1.9684277869385174, 1.7358607092088851, -0.7244708295073
```

Apply the filter using the MEX-file:

```
Fs=20000;
%Create 10000x1 input signal
t=0:(1/Fs):0.5-(1/Fs);
input_data=(cos(2*pi*1000*t)+sin(2*pi*500*t)+0.2*randn(size(t)))';
%Filter data
output data=ButterFilt(input data);
```

#### Cross Correlate or Autocorrelate Input Data

Estimate the cross correlation or autocorrelation of two real-valued input vectors to lag 50. Output the estimate at the nonnegative lags.

Create a file called myxcorr.m. Copy and paste the following code into the file:

```
function [C,Lags]=myxcorr(x,y) %#codegen
[c,lags]=xcorr(x,y,50,'coeff');
```

C=c(51:end); Lags=lags(51:end);

Run the codegen command at the MATLAB command prompt:

codegen myxcorr -args {zeros(512,1), zeros(512,1)} -o myxcorr -report

Use the MEX-file to compute and plot the autocorrelation of a white noise input:

```
rng(0,'twister')
%White noise input
input_data=randn(512,1);
%Compute autocorrelation with MEX-file
[C,Lags]=myxcorr(input_data,input_data);
% Plot the result
stem(Lags,C); axis([-0.5 51 -1.1 1.1])
xlabel('Lags'); ylabel('Autocorrelation Function');
```

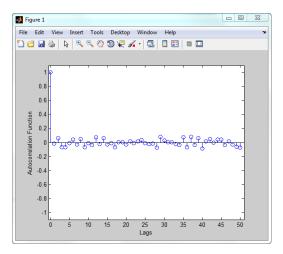

# freqz With No Output Arguments

In Code Generation from MATLAB, freqz with no output arguments behaves differently than in the standard MATLAB language. In standard MATLAB, freqz with no output arguments produces a plot of the magnitude and phase response of the input filter. The plot is produced regardless of whether the call to freqz terminates in a semicolon or not. No frequency response or phase vectors are returned.

freqz with no output arguments and no terminating semicolon:

```
B = [0.05 0.9 0.05]; %Numerator coefficients
freqz(B,1) %no semicolon. Plot is produced
```

freqz with no output arguments and terminating in a semicolon:

```
B = [0.05 0.9 0.05]; %Numerator coefficients
freqz(B,1); %semicolon. Plot is produced
```

The behavior shown in the preceding examples differs from the expected behavior of a MEX-file using freqz with code generation support. To illustrate this difference create a program called myfreqz.m.

Copy and paste the following code into the file:

```
function myfreqz(B,A) %#codegen
freqz(B,A)
```

Run the following command at the MATLAB command prompt:

codegen myfreqz -args {zeros(1,3), zeros(1,1)} -o myfreqz

Calling the MEX-file writes a 512×1 complex-valued vector to the workspace and displays the output. The vector is the frequency response. No plot is produced.

myfreqz([0.05 0.9 0.05],1);

Change the code in myfreqz.m by adding a terminating semicolon:

```
function myfreqz(B,A) %#codegen
freqz(B,A);
```

Run the following command at the MATLAB command prompt:

codegen myfreqz -args {zeros(1,3), zeros(1,1)} -o myfreqz

Calling the MEX-file produces a plot of the magnitude and phase response of the filter. The output of the complex-valued frequency response is suppressed.

myfreqz([0.05 0.9 0.05],1);

#### **Zero Phase Filtering**

Design a lowpass Butterworth filter with a 1 kHz 3–dB frequency to implement zero phase filtering on data with a sampling frequency of 20 kHz.

[B,A] = butter(20,0.314,'low');

Create the program myZerophaseFilt.m.

```
function output = myZerophaseFilt(input) %#codegen
B=1e-3 *[
    0.0000
    0.0001
    0.0010
    0.0060
    0.0254
    0.0814
    0.2035
    0.4071
    0.6615
    0.8820
    0.9702
    0.8820
    0.6615
    0.4071
    0.2035
    0.0814
    0.0254
    0.0060
    0.0010
    0.0001
    0.0000];
A=[1.0000
   -7.4340
   28.2476
  -71.6333
  134.6222
 -197.9575
  235.1628
 -230.2286
  188.0901
 -129.1746
   74.8284
  -36.5623
   15.0197
   -5.1525
   1.4599
   -0.3361
    0.0613
   -0.0085
```

```
0.0009
-0.0001
0.0000];
output = filtfilt(B,A,input);
```

#### Run the following command at the MATLAB command prompt:

codegen myZerophaseFilt -args {zeros(1,20001)} -o myZerophaseFilt

Filter input data with myZerophaseFilt:

```
Fs = 20000;
t = 0:(1/Fs):1;
Comp500Hz = cos(2*pi*500*t);
Signal = Comp500Hz+sin(2*pi*4000*t)+0.2*randn(size(t));
FilteredData = myZerophaseFilt(Signal);
plot(t(1:500).*1000,Comp500Hz(1:500));
xlabel('msec'); ylabel('Amplitude');
axis([0 25 -1.8 1.8]); hold on;
plot(t(1:500).*1000,FilteredData(1:500),'r','linewidth',2);
legend('500 Hz component','Zero phase lowpass filtered data',...
```

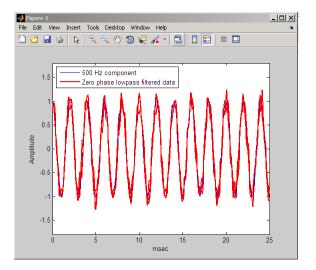

# **Convolution and Correlation**

- "Linear and Circular Convolution" on page 10-2
- "Confidence Intervals for Sample Autocorrelation" on page 10-5
- "Residual Analysis with Autocorrelation" on page 10-7
- "Autocorrelation of Moving Average Process" on page 10-17
- "Cross-Correlation of Two Moving Average Processes" on page 10-21
- "Cross-Correlation of Delayed Signal in Noise" on page 10-23
- "Cross-Correlation of Phase-Lagged Sine Wave" on page 10-26

### Linear and Circular Convolution

This example shows how to establish an equivalence between linear and circular convolution.

Linear and circular convolution are fundamentally different operations. However, there are conditions under which linear and circular convolution are equivalent. Establishing this equivalence has important implications. For two vectors, x and y, the circular convolution is equal to the inverse discrete Fourier transform (DFT) of the product of the vectors' DFTs. Knowing the conditions under which linear and circular convolution are equivalent allows you to use the DFT to efficiently compute linear convolutions.

The linear convolution of an *N*-point vector, x, and an *L*-point vector, y, has length N + L - 1.

For the circular convolution of x and y to be equivalent, you must pad the vectors with zeros to length at least N + L - 1 before you take the DFT. After you invert the product of the DFTs, retain only the first N + L - 1 elements.

Create two vectors, x and y, and compute the linear convolution of the two vectors.

```
x = [2 1 2 1];
y = [1 2 3];
clin = conv(x,y);
```

The output has length 4+3-1.

Pad both vectors with zeros to length 4+3-1. Obtain the DFT of both vectors, multiply the DFTs, and obtain the inverse DFT of the product.

```
xpad = [x zeros(1,6-length(x))];
ypad = [y zeros(1,6-length(y))];
ccirc = ifft(fft(xpad).*fft(ypad));
```

The circular convolution of the zero-padded vectors, xpad and ypad, is equivalent to the linear convolution of x and y. You retain all the elements of ccirc because the output has length 4+3-1.

Plot the output of linear convolution and the inverse of the DFT product to show the equivalence.

```
subplot(2,1,1)
stem(clin,'filled')
```

```
ylim([0 11])
title('Linear Convolution of x and y')
subplot(2,1,2)
stem(ccirc,'filled')
ylim([0 11])
title('Circular Convolution of xpad and ypad')
```

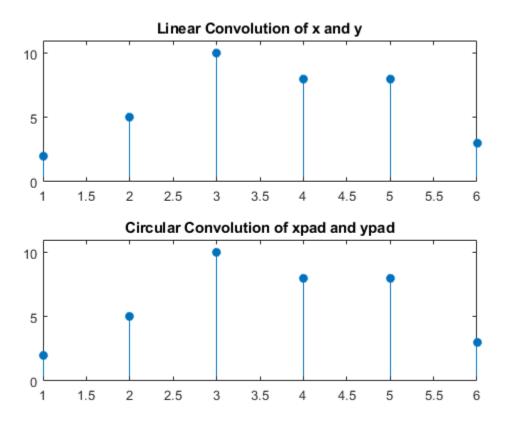

Pad the vectors to length 12 and obtain the circular convolution using the inverse DFT of the product of the DFTs. Retain only the first 4+3-1 elements to produce an equivalent result to linear convolution.

```
N = length(x)+length(y)-1;
xpad = [x zeros(1,12-length(x))];
```

```
ypad = [y zeros(1,12-length(y))];
ccirc = ifft(fft(xpad).*fft(ypad));
ccirc = ccirc(1:N);
```

The Signal Processing Toolbox<sup>TM</sup> software has a function, cconv, that returns the circular convolution of two vectors. You can obtain the linear convolution of x and y using circular convolution with the following code.

ccirc2 = cconv(x, y, 6);

 $\tt cconv$  internally uses the same DFT-based procedure illustrated in the previous example.

# **Confidence Intervals for Sample Autocorrelation**

This example shows how to create confidence intervals for the autocorrelation sequence of a white noise process. Create a realization of a white noise process with length

L = 1000 samples. Compute the sample autocorrelation to lag 20. Plot the sample autocorrelation along with the approximate 95%-confidence intervals for a white noise process.

Create the white noise random vector. Set the random number generator to the default settings for reproducible results. Obtain the normalized sampled autocorrelation to lag 20.

```
rng default
L = 1000;
x = randn(L,1);
[xc,lags] = xcorr(x,20,'coeff');
```

Create the lower and upper 95% confidence bounds for the normal distribution N(0, 1/L), whose standard deviation is  $1/\sqrt{L}$ . For a 95%-confidence interval, the critical value is  $\sqrt{2} \operatorname{erf}^{-1}(0.95) \approx 1.96$  and the confidence interval is

```
\Delta = 0 \pm \frac{1.96}{\sqrt{L}}
vcrit = sqrt(2) *erfinv(0.95)
vcrit = 1.9600
lconf = -vcrit/sqrt(L);
upconf = vcrit/sqrt(L);
```

Plot the sample autocorrelation along with the 95%-confidence interval.

```
stem(lags,xc,'filled')
hold on
plot(lags,[lconf;upconf]*ones(size(lags)),'r')
hold off
ylim([lconf-0.03 1.05])
title('Sample Autocorrelation with 95% Confidence Intervals')
```

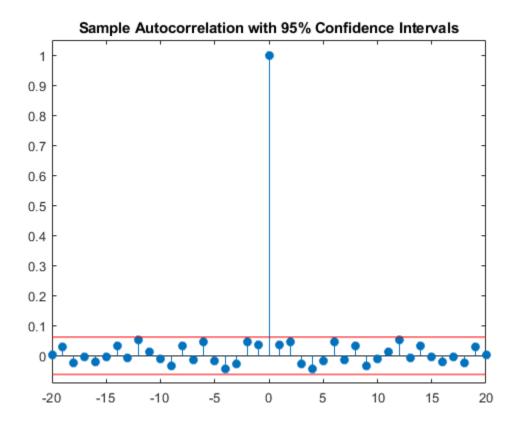

You see in the above figure that the only autocorrelation value outside of the 95%confidence interval occurs at lag 0 as expected for a white noise process. Based on this result, you can conclude that the data are a realization of a white noise process.

#### **Residual Analysis with Autocorrelation**

This example shows how to use autocorrelation with a confidence interval to analyze the residuals of a least-squares fit to noisy data. The residuals are the differences between the fitted model and the data. In a signal-plus-white noise model, if you have a good fit for the signal, the residuals should be white noise.

Create a noisy data set consisting of a 1st-order polynomial (straight line) in additive white Gaussian noise. The additive noise is a sequence of uncorrelated random variables following a N(0,1) distribution. This means that all the random variables have mean zero and unit variance. Set the random number generator to the default settings for reproducible results.

```
x = -3:0.01:3;
rng default
y = 2*x+randn(size(x));
plot(x,y)
```

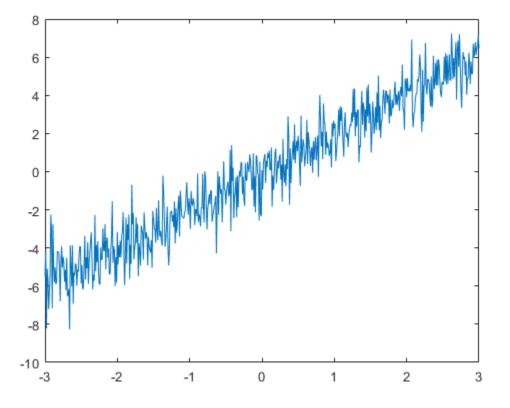

Use polyfit to find the least-squares line for the noisy data. Plot the original data along with the least-squares fit.

```
coeffs = polyfit(x,y,1);
yfit = coeffs(2)+coeffs(1)*x;
plot(x,y)
hold on
plot(x,yfit,'linewidth',2)
```

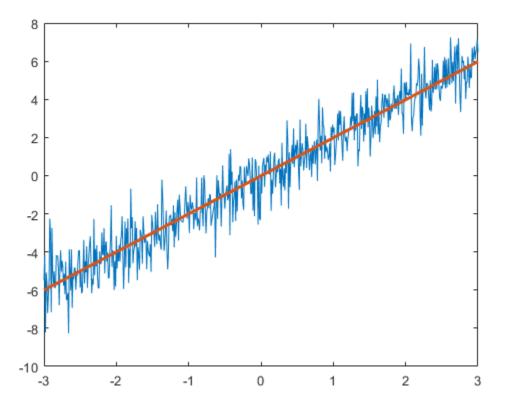

Find the residuals. Obtain the autocorrelation sequence of the residuals to lag 50.

```
residuals = y - yfit;
[xc,lags] = xcorr(residuals,50,'coeff');
```

When you inspect the autocorrelation sequence, you want to determine whether or not there is evidence of autocorrelation. In other words, you want to determine whether the sample autocorrelation sequence looks like the autocorrelation sequence of white noise. If the autocorrelation sequence of the residuals looks like the autocorrelation of a white noise process, you are confident that none of the signal has escaped your fit and ended up in the residuals. In this example, use a 99%-confidence interval. To construct the confidence interval, you need to know the distribution of the sample autocorrelation values. You also need to find the critical values on the appropriate distribution between which lie 0.99 of the probability. Because the distribution in this case is Gaussian, you can use complementary inverse error function, erfcinv. The relationship between this function and the inverse of the Gaussian cumulative distribution function is described on the reference page for erfcinv.

Find the critical value for the 99%-confidence interval. Use the critical value to construct the lower and upper confidence bounds.

```
conf99 = sqrt(2)*erfcinv(2*.01/2);
lconf = -conf99/sqrt(length(x));
upconf = conf99/sqrt(length(x));
```

Plot the autocorrelation sequence along with the 99%-confidence intervals.

```
figure
stem(lags,xc,'filled')
ylim([lconf-0.03 1.05])
hold on
plot(lags,lconf*ones(size(lags)),'r','linewidth',2)
plot(lags,upconf*ones(size(lags)),'r','linewidth',2)
title('Sample Autocorrelation with 99% Confidence Intervals')
```

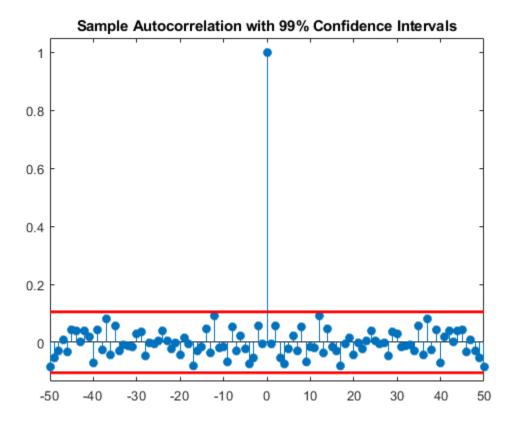

Except at zero lag, the sample autocorrelation values lie within the 99%-confidence bounds for the autocorrelation of a white noise sequence. From this, you can conclude that the residuals are white noise. More specifically, you cannot reject that the residuals are a realization of a white noise process.

Create a signal consisting of a sine wave plus noise. The data are sampled at 1 kHz. The frequency of the sine wave is 100 Hz. Set the random number generator to the default settings for reproducible results.

```
Fs = 1000;
t = 0:1/Fs:1-1/Fs;
rng default
x = cos(2*pi*100*t)+randn(size(t));
```

Use the discrete Fourier transform (DFT) to obtain the least-squares fit to the sine wave at 100 Hz. The least-squares estimate of the amplitude is 2 / N times the DFT coefficient corresponding to 100 Hz, where N is the length of the signal. The real part is the amplitude of a cosine at 100 Hz and the imaginary part is the amplitude of a sine at 100 Hz. The least-squares fit is the sum of the cosine and sine with the correct amplitude. In this example, DFT bin 101 corresponds to 100 Hz.

```
xdft = fft(x);
ampest = 2/length(x)*xdft(101);
xfit = real(ampest)*cos(2*pi*100*t)+imag(ampest)*sin(2*pi*100*t);
figure
plot(t,x)
hold on
plot(t,xfit,'linewidth',2)
axis([0 0.30 -4 4])
xlabel('Seconds')
ylabel('Amplitude')
```

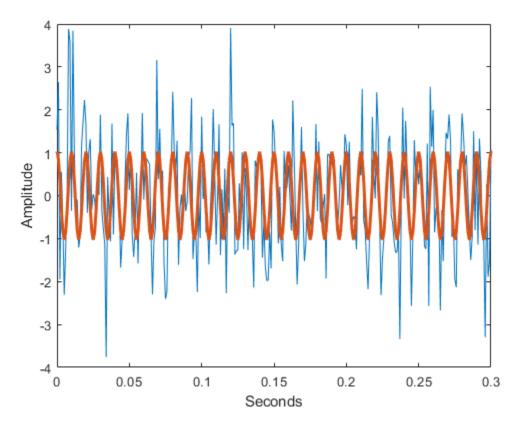

Find the residuals and determine the sample autocorrelation sequence to lag 50.

residuals = x-xfit;
[xc,lags] = xcorr(residuals,50,'coeff');

Plot the autocorrelation sequence with the 99%-confidence intervals.

figure

```
stem(lags,xc,'filled')
ylim([lconf-0.03 1.05])
hold on
plot(lags,lconf*ones(size(lags)),'r','linewidth',2)
plot(lags,upconf*ones(size(lags)),'r','linewidth',2)
title('Sample Autocorrelation with 99% Confidence Intervals')
```

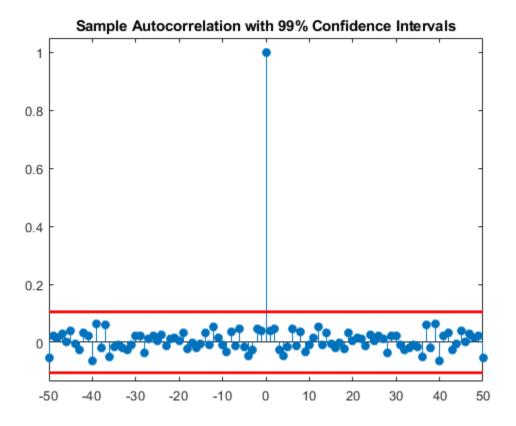

Again, you see that except at zero lag, the sample autocorrelation values lie within the 99%-confidence bounds for the autocorrelation of a white noise sequence. From this, you can conclude that the residuals are white noise. More specifically, you cannot reject that the residuals are a realization of a white noise process.

Finally, add another sine wave with a frequency of 200 Hz and an amplitude of 3/4. Fit only the sine wave at 100 Hz and find the sample autocorrelation of the residuals.

```
x = x+3/4*sin(2*pi*200*t);
xdft = fft(x);
ampest = 2/length(x)*xdft(101);
xfit = real(ampest)*cos(2*pi*100*t)+imag(ampest)*sin(2*pi*100*t);
residuals = x-xfit;
[xc,lags] = xcorr(residuals,50,'coeff');
```

Plot the sample autocorrelation along with the 99%-confidence intervals.

figure

```
stem(lags,xc,'filled')
ylim([lconf-0.12 1.05])
hold on
plot(lags,lconf*ones(size(lags)),'r','linewidth',2)
plot(lags,upconf*ones(size(lags)),'r','linewidth',2)
title('Sample Autocorrelation with 99% Confidence Intervals')
```

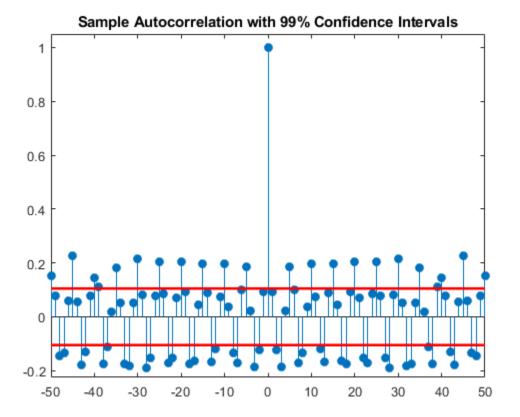

In this case, the autocorrelation values clearly exceed the 99%-confidence bounds for a white noise autocorrelation at many lags. Here you can reject the hypothesis that the

residuals are a white noise sequence. The implication is that the model has not accounted for all the signal and therefore the residuals consist of signal plus noise.

### Autocorrelation of Moving Average Process

This example shows how to introduce autocorrelation into a white noise process by filtering. When we introduce autocorrelation into a random signal, we manipulate its frequency content. A moving average filter attenuates the high-frequency components of the signal, effectively smoothing it.

Create the impulse response for a 3-point moving average filter. Filter an N(0,1) white noise sequence with the filter. Set the random number generator to the default settings for reproducible results.

```
h = 1/3*ones(3,1);
rng default
x = randn(1000,1);
y = filter(h,1,x);
```

Obtain the biased sample autocorrelation out to 20 lags. Plot the sample autocorrelation along with the theoretical autocorrelation.

```
[xc,lags] = xcorr(y,20,'biased');
Xc = zeros(size(xc));
Xc(19:23) = [1 2 3 2 1]/9*var(x);
stem(lags,xc,'filled')
hold on
stem(lags,Xc,'.','linewidth',2)
lg = legend('Sample autocorrelation','Theoretical autocorrelation');
lg.Location = 'NorthEast';
lg.Box = 'off';
```

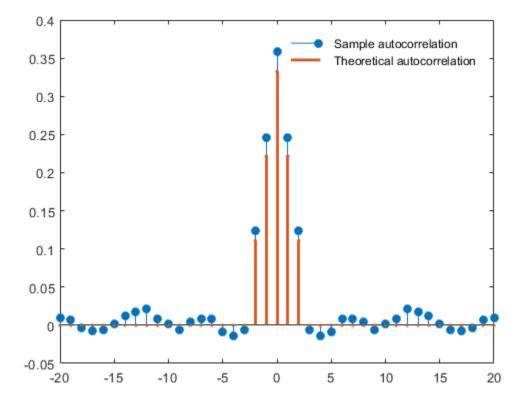

The sample autocorrelation captures the general form of the theoretical autocorrelation, even though the two sequences do not agree in detail.

In this case, it is clear that the filter has introduced significant autocorrelation only over lags [-2,2]. The absolute value of the sequence decays quickly to zero outside of that range.

To see that the frequency content has been affected, plot Welch estimates of the power spectral densities of the original and filtered signals.

```
[pxx,wx] = pwelch(x);
[pyy,wy] = pwelch(y);
figure
```

```
plot(wx/pi,20*log10(pxx),wy/pi,20*log10(pyy))
lg = legend('Original sequence','Filtered sequence');
lg.Location = 'SouthWest';
xlabel('Normalized Frequency (\times\pi rad/sample)')
ylabel('Power/frequency (dB/rad/sample)')
title('Welch Power Spectral Density Estimate')
grid
```

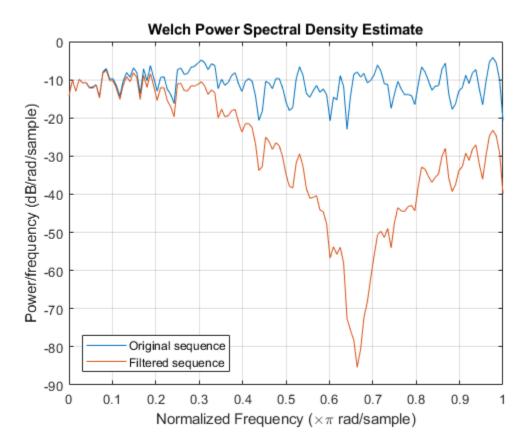

The white noise has been "colored" by the moving average filter.

# See Also

#### **External Websites**

• Ellis, Dan. About Colored Noise. http://www.ee.columbia.edu/~dpwe/noise/

### **Cross-Correlation of Two Moving Average Processes**

This example shows how to find and plot the cross-correlation sequence between two moving average processes. The example compares the sample cross-correlation with the

theoretical cross-correlation. Filter an N(0, 1) white noise input with two different moving average filters. Plot the sample and theoretical cross-correlation sequences.

Create an N(0, 1) white noise sequence. Set the random number generator to the default settings for reproducible results. Create two moving average filters. One filter has impulse response  $\delta(n) + \delta(n-1)$ . The other filter has impulse response  $\delta(n) - \delta(n-1)$ .

```
rng default
```

w = randn(100,1); x = filter([1 1],1,w); y = filter([1 -1],1,w);

Obtain the sample cross-correlation sequence up to lag 20. Plot the sample cross-correlation along with the theoretical cross-correlation.

```
[xc,lags] = xcorr(x,y,20,'biased');
Xc = zeros(size(xc));
Xc(20) = -1;
Xc(22) = 1;
stem(lags,xc,'filled')
hold on
stem(lags,Xc,'.','linewidth',2)
q = legend('Sample cross-correlation','Theoretical cross-correlation');
q.Location = 'NorthWest';
q.FontSize = 9;
q.Box = 'off';
```

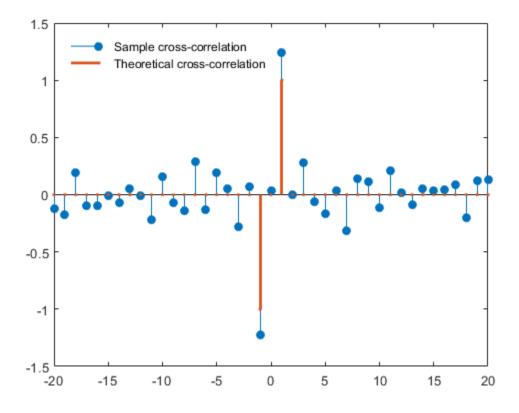

The theoretical cross-correlation is -1 at lag -1, 1 at lag 1, and zero at all other lags. The sample cross-correlation sequence approximates the theoretical cross-correlation.

As expected, there is not perfect agreement between the theoretical cross-correlation and sample cross-correlation. The sample cross-correlation does accurately represent both the sign and magnitude of the theoretical cross-correlation sequence values at lag  $^{-1}$  and lag <sup>1</sup>.

# **Cross-Correlation of Delayed Signal in Noise**

This example shows how to use the cross-correlation sequence to detect the time delay in a noise-corrupted sequence. The output sequence is a delayed version of the input sequence with additive white Gaussian noise. Create two sequences. One sequence is a

delayed version of the other. The delay is 3 samples. Add  $N(0, 0.3^2)$  white noise to the delayed signal. Use the sample cross-correlation sequence to detect the lag.

Create and plot the signals. Set the random number generator to the default settings for reproducible results.

```
rng default
x = triang(20);
y = [zeros(3,1);x]+0.3*randn(length(x)+3,1);
subplot(2,1,1)
stem(x,'filled')
axis([0 22 -1 2])
title('Input Sequence')
subplot(2,1,2)
stem(y,'filled')
axis([0 22 -1 2])
title('Output Sequence')
```

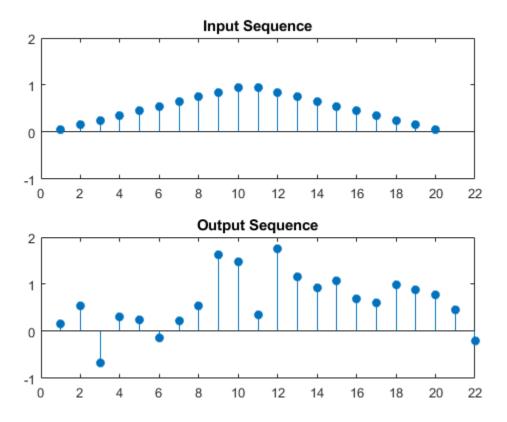

Obtain the sample cross-correlation sequence and use the maximum absolute value to estimate the lag. Plot the sample cross-correlation sequence.

```
[xc,lags] = xcorr(y,x);
[~,I] = max(abs(xc));
figure
stem(lags,xc,'filled')
legend(sprintf('Maximum at lag %d',lags(I)))
title('Sample Cross-Correlation Sequence')
```

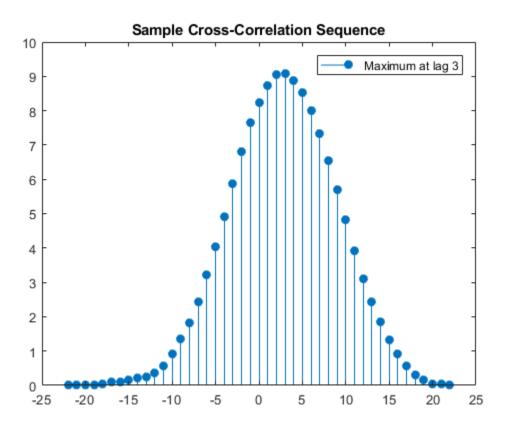

The maximum cross correlation sequence value occurs at lag 3 as expected.

# **Cross-Correlation of Phase-Lagged Sine Wave**

This example shows how to use the cross-correlation sequence to estimate the phase lag between two sine waves. The theoretical cross-correlation sequence of two sine waves at the same frequency also oscillates at that frequency. Because the sample crosscorrelation sequence uses fewer and fewer samples at larger lags, the sample crosscorrelation sequence also oscillates at the same frequency, but the amplitude decays as the lag increases.

Create two sine waves with frequencies of  $2\pi/10$  rad/sample. The starting phase of one sine wave is 0, while the starting phase of the other sine wave is  $-\pi$  radians. Add  $N(0, 0.25^2)$  white noise to the sine wave with the phase lag of  $\pi$  radians. Set the random number generator to the default settings for reproducible results.

```
rng default
t = 0:99;
x = cos(2*pi*1/10*t);
y = cos(2*pi*1/10*t-pi)+0.25*randn(size(t));
```

Obtain the sample cross-correlation sequence for two periods of the sine wave (10 samples). Plot the cross-correlation sequence and mark the known lag between the two sine waves (5 samples).

```
[xc,lags] = xcorr(y,x,20,'coeff');
stem(lags(21:end),xc(21:end),'filled')
hold on
plot([5 5],[-1 1])
ax = gca;
ax.XTick = 0:5:20;
```

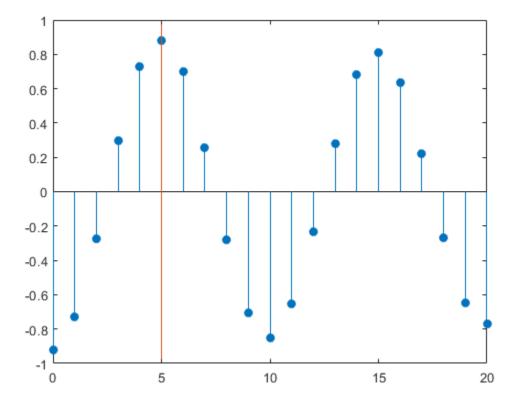

You see that the cross-correlation sequence peaks at lag 5 as expected and oscillates with a period of 10 samples.

# **Multirate Signal Processing**

- "Downsampling Signal Phases" on page 11-2
- "Downsampling Aliasing" on page 11-6
- "Filtering Before Downsampling" on page 11-13
- "Upsampling Imaging Artifacts" on page 11-16
- "Filtering After Upsampling Interpolation" on page 11-19
- "Simulate a Sample-and-Hold System" on page 11-22
- "Changing Signal Sample Rate" on page 11-28

# Downsampling — Signal Phases

This example shows how to use downsample to obtain the *phases* of a signal. Downsampling a signal by M can produce M unique phases. For example, if you have a discrete-time signal, x, with x(0) x(1) x(2) x(3), ..., the M phases of x are x(nM + k) with k = 0, 1, ..., M-1.

The M signals are referred to as the *polyphase* components of x.

Create a white noise vector and obtain the 3 polyphase components associated with downsampling by 3.

Reset the random number generator to the default settings to produce a repeatable result. Generate a white noise random vector and obtain the 3 polyphase components associated with downsampling by 3.

```
rng default
x = randn(36,1);
x0 = downsample(x,3,0);
x1 = downsample(x,3,1);
x2 = downsample(x,3,2);
```

The polyphase components have length equal to 1/3 the original signal.

Upsample the polyphase components by 3 using upsample.

```
y0 = upsample(x0,3,0);
y1 = upsample(x1,3,1);
y2 = upsample(x2,3,2);
```

Plot the result.

```
subplot(4,1,1)
stem(x,'Marker','none')
title('Original Signal')
ylim([-4 4])
subplot(4,1,2)
stem(y0,'Marker','none')
ylabel('Phase 0')
ylim([-4 4])
subplot(4,1,3)
```

```
stem(y1, 'Marker', 'none')
ylabel('Phase 1')
ylim([-4 4])
subplot(4,1,4)
stem(y2, 'Marker', 'none')
ylabel('Phase 2')
ylim([-4 4])
```

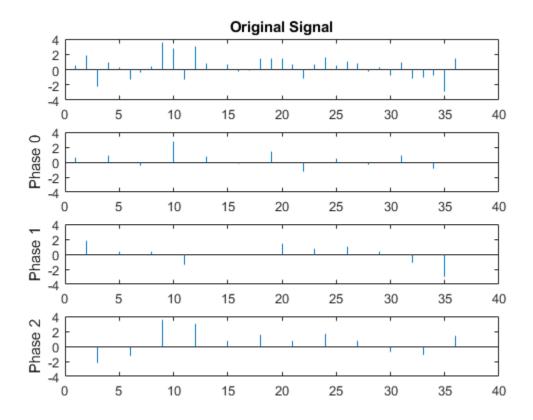

If you sum the upsampled polyphase components you obtain the original signal.

Create a discrete-time sinusoid and obtain the 2 polyphase components associated with downsampling by 2.

Create a discrete-time sine wave with an angular frequency of  $\pi/4$  rad/sample. Add a DC offset of 2 to the sine wave to help with visualization of the polyphase components. Downsample the sine wave by 2 to obtain the even and odd polyphase components.

n = 0:127; x = 2+cos(pi/4\*n); x0 = downsample(x,2,0); x1 = downsample(x,2,1);

Upsample the two polyphase components.

y0 = upsample(x0,2,0); y1 = upsample(x1,2,1);

Plot the upsampled polyphase components along with the original signal for comparison.

```
subplot(3,1,1)
stem(x, 'Marker', 'none')
ylim([0.5 3.5])
title('Original Signal')
subplot(3,1,2)
stem(y0, 'Marker', 'none')
ylim([0.5 3.5])
ylabel('Phase 0')
subplot(3,1,3)
stem(y1, 'Marker', 'none')
ylim([0.5 3.5])
ylabel('Phase 1')
```

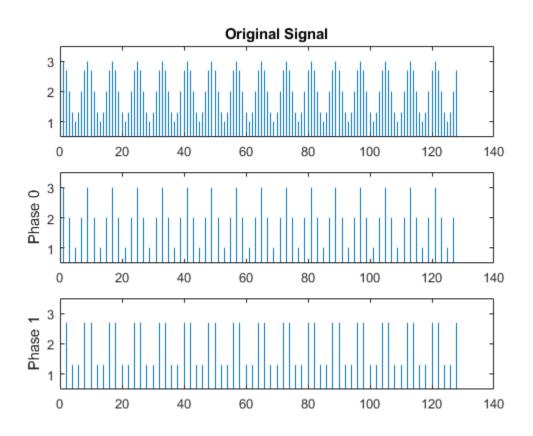

If you sum the two upsampled polyphase components (Phase 0 and Phase 1), you obtain the original sine wave.

# See Also

downsample | upsample

# Downsampling — Aliasing

This example shows how to avoid aliasing when downsampling a signal. If a discretetime signal's baseband spectral support is not limited to an interval of width  $2\pi/M$  radians, downsampling by M results in aliasing. Aliasing is the distortion that occurs when overlapping copies of the signal's spectrum are added together. The more the signal's baseband spectral support exceeds  $2\pi/M$  radians, the more severe the aliasing. Demonstrate aliasing in a signal downsampled by two. The signal's baseband spectral support exceed  $\pi$  radians in width.

Create a signal with baseband spectral support equal to  $3\pi/2$  radians. Use fir2 to design the signal. Plot the signal's spectrum.

```
F = [0 0.2500 0.5000 0.7500 1.0000];
A = [1.00 0.6667 0.3333 0 0];
Order = 511;
B1 = fir2(Order,F,A);
[Hx,W] = freqz(B1,1,8192,'whole');
Hx = [Hx(4098:end) ; Hx(1:4097)];
omega = -pi+(2*pi/8192):(2*pi)/8192:pi;
plot(omega,abs(Hx))
xlim([-pi pi])
grid
title('Magnitude Spectrum')
xlabel('Radians/Sample')
ylabel('Magnitude')
```

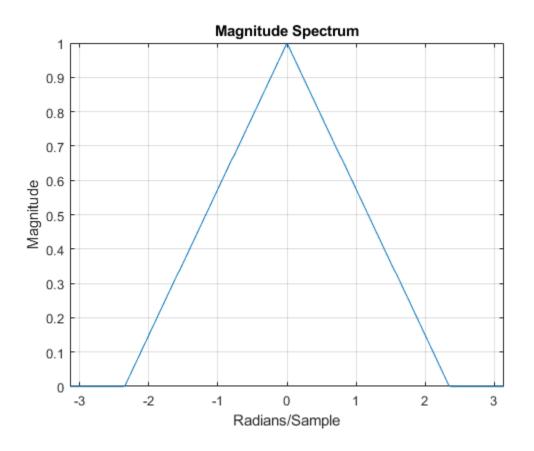

You see that the signal's baseband spectral support exceeds  $[-\pi/2, \pi/2]$ .

Downsample the signal by a factor of 2 and plot the downsampled signal's spectrum with the spectrum of the original signal.

```
y = downsample(B1,2,0);
[Hy,W] = freqz(y,1,8192,'whole');
Hy = [Hy(4098:end) ; Hy(1:4097)];
hold on
plot(omega,abs(Hy),'r','linewidth',2)
legend('Original Signal','Downsampled Signal')
text(-2.5,0.35,'\downarrow aliasing','HorizontalAlignment','center')
```

text(2.5,0.35,'aliasing \downarrow','HorizontalAlignment','center')
hold off

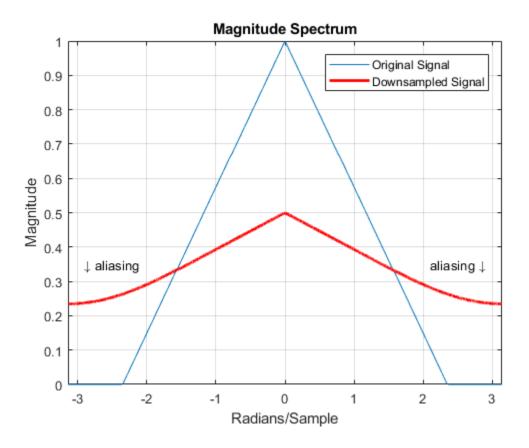

In addition to an amplitude scaling of the spectrum, the superposition of overlapping spectral replicas causes distortion of the original spectrum for  $|\omega| > \pi/2$ .

Increase the baseband spectral support of the signal to  $[-7\pi/8, 7\pi/8]$  and downsample the signal by 2. Plot the original spectrum along with the spectrum of the downsampled signal.

```
F = [0 0.2500 0.5000 0.7500 7/8 1.0000];
A = [1.00 0.7143 0.4286 0.1429 0 0];
Order = 511;
```

```
B2 = fir2(Order, F, A);
[Hx,W] = freqz(B2,1,8192,'whole');
Hx = [Hx(4098:end); Hx(1:4097)];
omega = -pi+(2*pi/8192):(2*pi)/8192:pi;
plot(omega, abs(Hx))
xlim([-pi pi])
y = downsample(B2, 2, 0);
[Hy,W] = freqz(y,1,8192,'whole');
Hy = [Hy(4098:end); Hy(1:4097)];
hold on
plot(omega,abs(Hy),'r','linewidth',2)
grid
legend('Original Signal', 'Downsampled Signal')
xlabel('Radians/Sample')
ylabel('Magnitude')
hold off
```

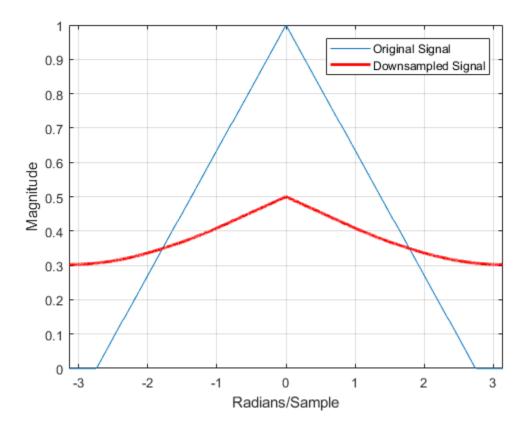

The increased spectral width results in more pronounced aliasing in the spectrum of the downsampled signal because more signal energy is outside  $[-\pi/2, \pi/2]$ .

Finally, construct a signal with baseband spectral support limited to  $[-\pi/2, \pi/2]$ . Downsample the signal by a factor of 2 and plot the spectrum of the original and downsampled signals. The downsampled signal is full band, but the shape of the spectrum is preserved because the spectral copies do not overlap. There is no aliasing.

```
F = [0 0.250 0.500 0.7500 1];
A = [1.0000 0.5000 0 0 0];
Order = 511;
B3 = fir2(Order,F,A);
[Hx,W] = freqz(B3,1,8192,'whole');
```

```
Hx = [Hx(4098:end) ; Hx(1:4097)];
omega = -pi+(2*pi/8192):(2*pi)/8192:pi;
plot(omega,abs(Hx))
xlim([-pi pi])
y = downsample(B3,2,0);
[Hy,W] = freqz(y,1,8192,'whole');
Hy = [Hy(4098:end) ; Hy(1:4097)];
plot(omega,abs(Hx))
hold on
plot(omega,abs(Hx))
hold on
plot(omega,abs(Hy),'r','linewidth',2)
grid
legend('Original Signal','Downsampled Signal')
xlabel('Radians/Sample')
ylabel('Magnitude')
hold off
```

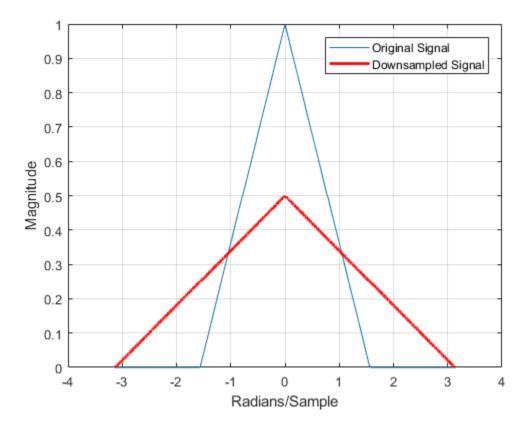

You see in the preceding figure that the shape of the spectrum is preserved. The spectrum of the downsampled signal is a stretched and scaled version of the original signal's spectrum, but there is no aliasing.

### See Also

downsample | fir2 | freqz

#### Filtering Before Downsampling

This example shows how to filter before downsampling to mitigate the distortion caused by aliasing. You can use decimate or resample to filter and downsample with one function. Alternatively, you can lowpass filter your data and then use downsample.

Create a signal with baseband spectral support greater than  $\pi$  radians. Use decimate to filter the signal with a 10th-order Chebyshev type I lowpass filter prior to downsampling.

Create the signal and plot the magnitude spectrum.

```
F = [0 0.2500 0.5000 0.7500 1.0000];
A = [1.00 0.6667 0.3333 0 0];
Order = 511;
B = fir2(Order,F,A);
[Hx,W] = freqz(B,1,8192,'whole');
Hx = [Hx(4098:end) ; Hx(1:4097)];
omega = -pi+(2*pi/8192):(2*pi)/8192:pi;
plot(omega,abs(Hx))
xlim([-pi pi])
grid
title('Magnitude Spectrum')
xlabel('Radians/Sample')
ylabel('Magnitude')
```

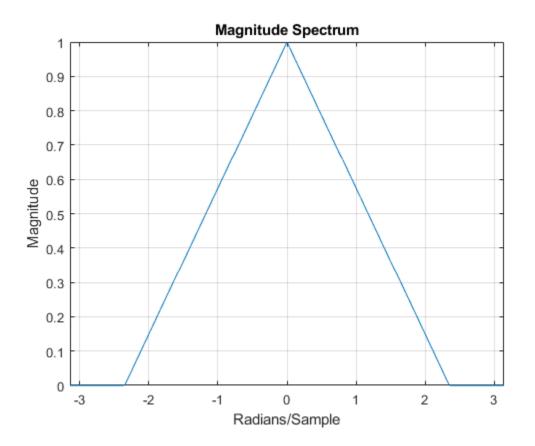

Filter the signal with a 10th-order type I Chebyshev lowpass filter and downsample by 2. Plot the magnitude spectra of the original signal along with the filtered and downsampled signal.

```
y = decimate(B,2,10);
[Hy,W] = freqz(y,1,8192,'whole');
Hy = [Hy(4098:end) ; Hy(1:4097)];
hold on
plot(omega,abs(Hy),'r','linewidth',2)
legend('Original Signal','Downsampled Signal')
```

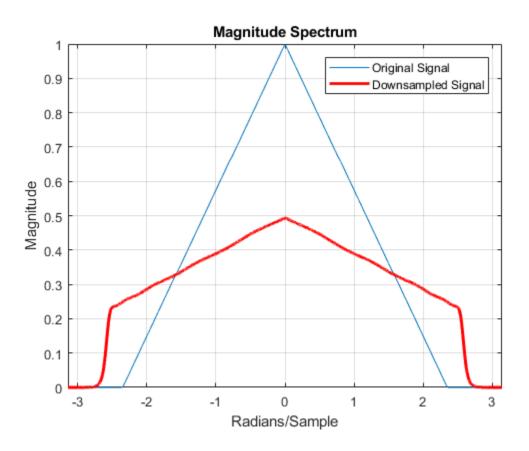

The lowpass filter reduces the amount of aliasing distortion outside the interval  $[-\pi/2, \pi/2]$ .

### See Also

decimate | fir2 | freqz

### **Upsampling** — Imaging Artifacts

This example shows how to upsample a signal and how upsampling can result in images. Upsampling a signal contracts the spectrum. For example, upsampling a signal by 2 results in a contraction of the spectrum by a factor of 2. Because the spectrum of a discrete-time signal is  $2\pi$ -periodic, contraction can cause replicas of the spectrum normally outside of the baseband to appear inside the interval  $[-\pi, \pi]$ .

Create a discrete-time signal whose baseband spectral support is  $[-\pi, \pi]$ . Plot the magnitude spectrum.

```
F = [0 0.250 0.500 0.7500 1];
A = [1.0000 0.5000 0 0 0];
Order = 511;
B = fir2(Order,F,A);
[Hx,W] = freqz(B,1,8192,'whole');
Hx = [Hx(4098:end) ; Hx(1:4097)];
omega = -pi+(2*pi/8192):(2*pi)/8192:pi;
```

plot(omega, abs(Hx))

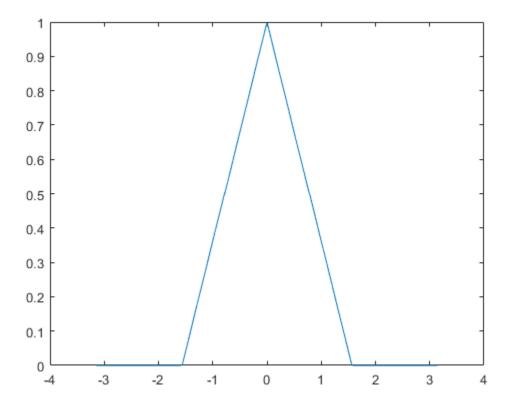

Upsample the signal by 2. Plot the spectrum of the upsampled signal.

```
y = upsample(B,2);
[Hy,W] = freqz(y,1,8192,'whole');
Hy = [Hy(4098:end) ; Hy(1:4097)];
hold on
plot(omega,abs(Hy),'r','linewidth',2)
xlim([-pi pi])
legend('Original Signal','Upsampled Signal')
xlabel('Radians/Sample')
ylabel('Magnitude')
text(-2,0.5,'\leftarrow Imaging','HorizontalAlignment','center')
```

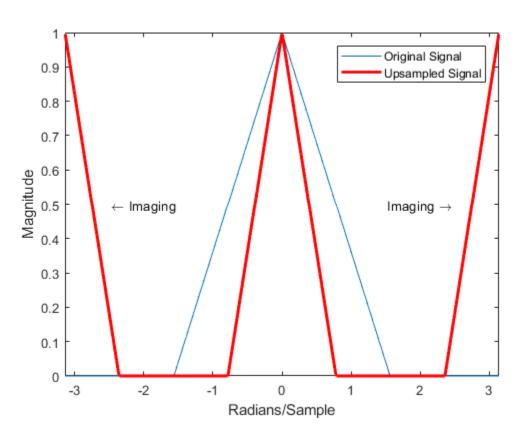

text(2,0.5,'Imaging \rightarrow','HorizontalAlignment','center')
hold off

You can see in the preceding figure that the contraction of the spectrum has drawn subsequent periods of the spectrum into the interval  $[-\pi, \pi]$ .

#### **See Also** fir2 | freqz | upsample

### Filtering After Upsampling — Interpolation

This example shows how to upsample a signal and apply a lowpass interpolation filter with interp. Upsampling by L inserts L - 1 zeros between every element of the original signal. Upsampling can create imaging artifacts. Lowpass filtering following upsampling can remove these imaging artifacts. In the time domain, lowpass filtering interpolates the zeros inserted by upsampling.

Create a discrete-time signal whose baseband spectral support is  $[-\pi/2, \pi/2]$ . Plot the magnitude spectrum.

```
F = [0 0.250 0.500 0.7500 1];
A = [1.0000 0.5000 0 0 0];
Order = 511;
B = fir2(Order,F,A);
[Hx,W] = freqz(B,1,8192,'whole');
Hx = [Hx(4098:end) ; Hx(1:4097)];
omega = -pi+(2*pi/8192):(2*pi)/8192:pi;
plot(omega,abs(Hx))
xlim([-pi pi])
xlabel('Radians/Sample')
ylabel('Magnitude')
```

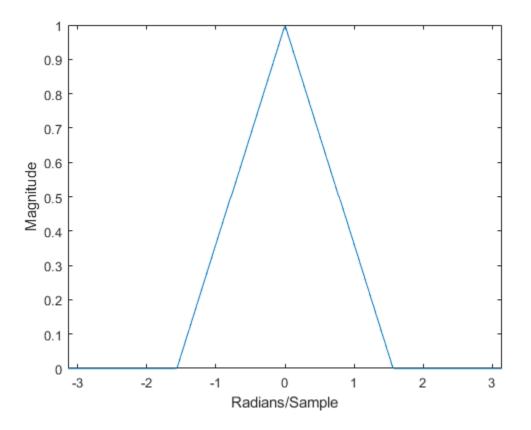

Upsample the signal and apply a lowpass filter to remove the imaging artifacts. Plot the magnitude spectrum.

```
y = interp(B,2);
[Hy,W] = freqz(y,1,8192,'whole');
Hy = [Hy(4098:end) ; Hy(1:4097)];
hold on
plot(omega,abs(Hy),'r','linewidth',2)
legend('Original Signal','Upsampled Signal')
```

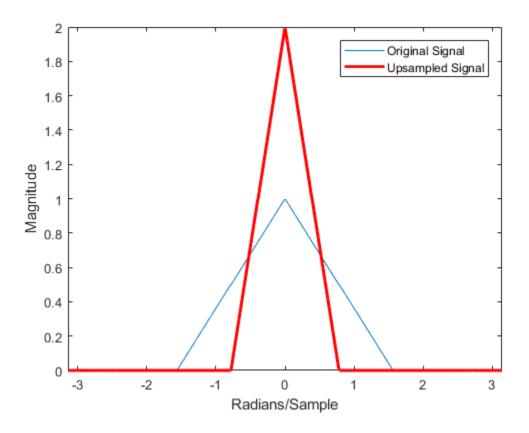

Upsampling still contracts the spectrum, but the imaging artifacts are removed by the lowpass filter.

#### See Also

fir2 | freqz | interp

#### Simulate a Sample-and-Hold System

This example shows several ways to simulate the output of a sample-and-hold system by upsampling and filtering a signal.

Construct a sinusoidal signal. Specify a sample rate such that 16 samples correspond to exactly one signal period. Draw a stem plot of the signal. Overlay a stairstep graph for sample-and-hold visualization.

```
fs = 16;
t = 0:1/fs:1-1/fs;
x = .9*sin(2*pi*t);
stem(t,x)
hold on
stairs(t,x)
hold off
```

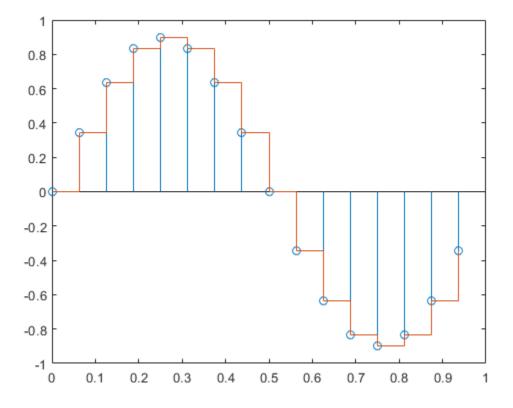

Upsample the signal by a factor of four. Plot the result alongside the original signal. upsample increases the sample rate of the signal by adding zeros between the existing samples.

```
ups = 4;
fu = fs*ups;
tu = 0:1/fu:1-1/fu;
y = upsample(x,ups);
stem(tu,y,'--x')
hold on
```

stairs(t,x)
hold off

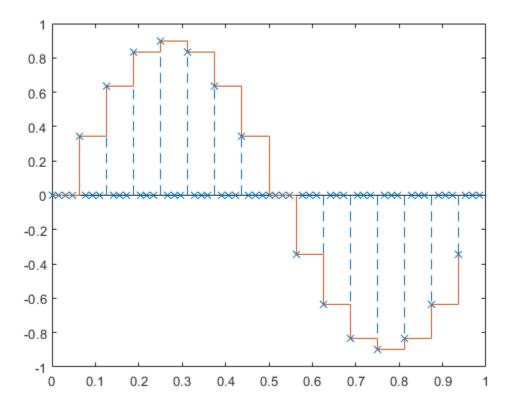

Filter with a moving-average FIR filter to fill in the zeros with sample-and-hold values.

```
h = ones(ups,1);
z = filter(h,1,y);
stem(tu,z,'--.')
hold on
stairs(t,x)
hold off
```

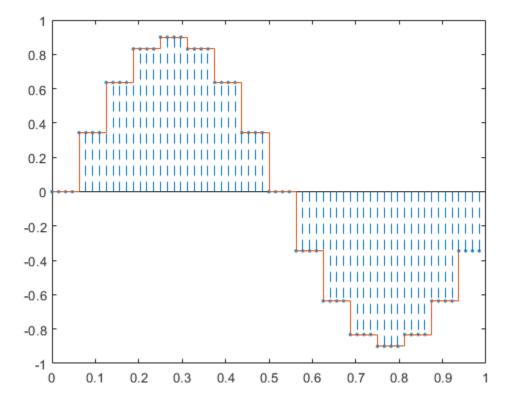

You can obtain the same behavior using the MATLAB® function interp1 with nearestneighbor interpolation. In that case, you must shift the origin to line up the sequence.

```
zi = interpl(t,x,tu,'nearest');
dl = floor(ups/2);
stem(tu(1+dl:end),zi(1:end-dl),'--.')
hold on
stairs(t,x)
hold off
```

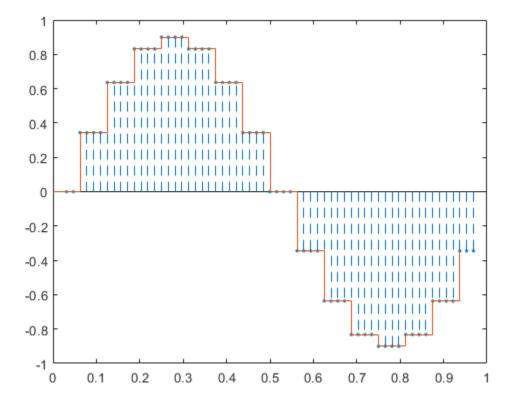

The function resample produces the same result when you set the last input argument to zero.

```
q = resample(x,ups,1,0);
stem(tu(1+dl:end),q(1:end-dl),'--.')
hold on
stairs(t,x)
hold off
```

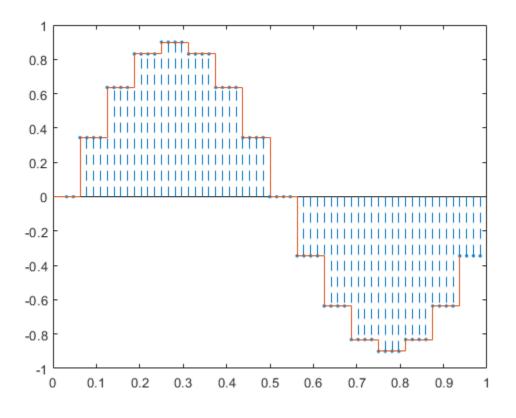

See Also resample | upsample

### **Changing Signal Sample Rate**

This example shows how to change the sample rate of a signal. The example has two parts. Part one changes the sample rate of a sinusoidal input from 44.1 kHz to 48 kHz. This workflow is common in audio processing. The sample rate used on compact discs is 44.1 kHz, while the sample rate used on digital audio tape is 48 kHz. Part two changes the sample rate of a recorded speech sample from 7418 Hz to 8192 Hz.

Create an input signal consisting of a sum of sine waves sampled at 44.1 kHz. The sine waves have frequencies of 2, 4, and 8 kHz.

```
Fs = 44.1e3;
t = 0:1/Fs:1-1/Fs;
x = cos(2*pi*2000*t)+1/2*sin(2*pi*4000*(t-pi/4))+1/4*cos(2*pi*8000*t);
```

To change the sample rate from 44.1 to 48 kHz, you have to determine a rational number (ratio of integers), P/Q, such that P/Q times the original sample rate, 44100, is equal to 48000 within some specified tolerance.

To determine these factors, use rat. Input the ratio of the new sample rate, 48000, to the original sample rate, 44100.

```
[P,Q] = rat(48e3/Fs);
abs(P/Q*Fs-48000)
ans = 7.2760e-12
```

You see that P/Q\*Fs only differs from the desired sample rate, 48000, on the order of  $10^{-12}$ 

Use the numerator and denominator factors obtained with rat as inputs to resample to output a waveform sampled at 48 kHz.

```
xnew = resample(x,P,Q);
```

If your computer can play audio, you can play the two waveforms. Set the volume to a comfortable level before you play the signals. Execute the play commands separately so that you can hear the signal with the two different sample rates.

```
% P44_1 = audioplayer(x,44100);
% P48 = audioplayer(xnew,48000);
% play(P44_1)
% play(P48)
```

Change the sample rate of a speech sample from 7418 Hz to 8192 Hz. The speech signal is a recording of a speaker saying "MATLAB®".

Load the speech sample.

```
load mtlb
```

Loading the file mtlb.mat brings the speech signal, mtlb, and the sample rate, Fs, into the MATLAB workspace.

Determine a rational approximation to the ratio of the new sample rate, 8192, to the original sample rate. Use rat to determine the approximation.

[P,Q] = rat(8192/Fs);

Resample the speech sample at the new sample rate. Plot the two signals.

```
mtlb_new = resample(mtlb,P,Q);
```

```
subplot(2,1,1)
plot((0:length(mtlb)-1)/Fs,mtlb)
subplot(2,1,2)
plot((0:length(mtlb_new)-1)/(P/Q*Fs),mtlb_new)
```

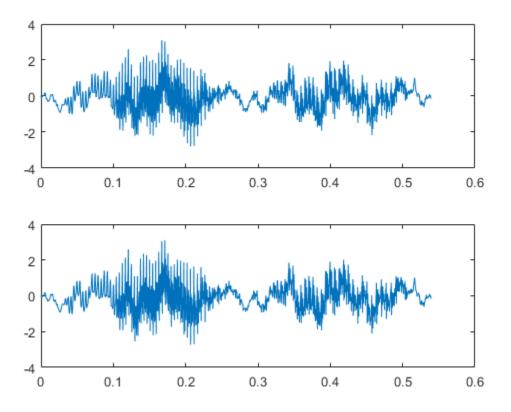

If your computer has audio output capability, you can play the two waveforms at their respective sample rates for comparison. Set the volume on your computer to a comfortable listening level before playing the sounds. Execute the play commands separately to compare the speech samples at the different sample rates.

```
% Pmtlb = audioplayer(mtlb,Fs);
% Pmtlb_new = audioplayer(mtlb_new,8192);
% play(Pmtlb)
% play(Pmtlb new)
```

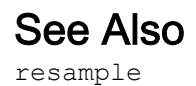

11-31

# **Spectral Analysis**

- "Power Spectral Density Estimates Using FFT" on page 12-2
- "Bias and Variability in the Periodogram" on page 12-11
- "Cross Spectrum and Magnitude-Squared Coherence" on page 12-22
- "Amplitude Estimation and Zero Padding" on page 12-26
- "Significance Testing for Periodic Component" on page 12-30
- "Frequency Estimation by Subspace Methods" on page 12-33
- "Frequency-Domain Linear Regression" on page 12-36
- "Measure Total Harmonic Distortion" on page 12-47
- "Measure Mean Frequency, Power, Bandwidth" on page 12-50
- "Periodogram of Data Set with Missing Samples" on page 12-56
- "Welch Spectrum Estimates" on page 12-60

#### Power Spectral Density Estimates Using FFT

This example shows how to obtain nonparametric power spectral density (PSD) estimates equivalent to the periodogram using fft. The examples show you how to properly scale the output of fft for even-length inputs, for normalized frequency and hertz, and for one- and two-sided PSD estimates.

#### Even-Length Input with Sample Rate

Obtain the periodogram for an even-length signal sampled at 1 kHz using both fft and periodogram. Compare the results.

Create a signal consisting of a 100 Hz sine wave in N(0,1) additive noise. The sampling frequency is 1 kHz. The signal length is 1000 samples. Use the default settings of the random number generator for reproducible results.

```
rng default
Fs = 1000;
t = 0:1/Fs:1-1/Fs;
x = cos(2*pi*100*t) + randn(size(t));
```

Obtain the periodogram using fft. The signal is real-valued and has even length. Because the signal is real-valued, you only need power estimates for the positive or negative frequencies. In order to conserve the total power, multiply all frequencies that occur in both sets -- the positive and negative frequencies -- by a factor of 2. Zero frequency (DC) and the Nyquist frequency do not occur twice. Plot the result.

```
N = length(x);
xdft = fft(x);
xdft = xdft(1:N/2+1);
psdx = (1/(Fs*N)) * abs(xdft).^2;
psdx(2:end-1) = 2*psdx(2:end-1);
freq = 0:Fs/length(x):Fs/2;
plot(freq,10*log10(psdx))
grid on
title('Periodogram Using FFT')
xlabel('Frequency (Hz)')
ylabel('Power/Frequency (dB/Hz)')
```

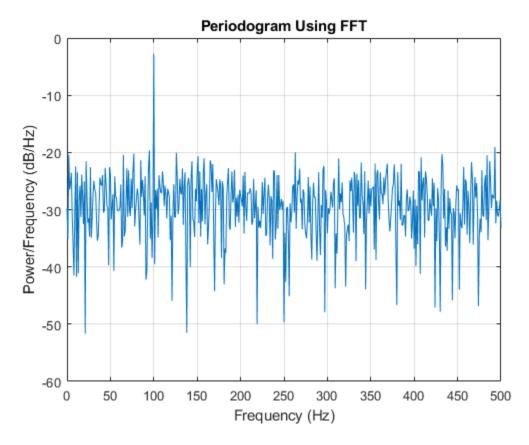

 $Compute \ {\tt and } plot \ the \ {\tt periodogram} \ {\tt using } {\tt periodogram}. \ {\tt Show \ that \ the \ two \ results \ are \ identical.}$ 

periodogram(x, rectwin(length(x)), length(x), Fs)

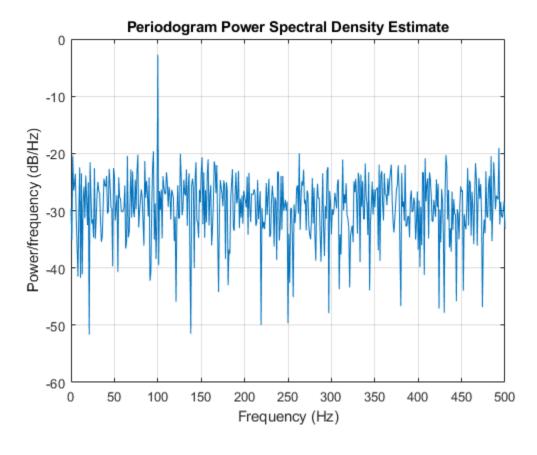

mxerr = max(psdx'-periodogram(x,rectwin(length(x)),length(x),Fs))

mxerr = 3.4694e - 18

#### Input with Normalized Frequency

Use fft to produce a periodogram for an input using normalized frequency. Create a signal consisting of a sine wave in N(0,1) additive noise. The sine wave has an angular frequency of  $\pi/4$  rad/sample. Use the default settings of the random number generator for reproducible results.

rng default
n = 0:999;
x = cos(pi/4\*n) + randn(size(n));

Obtain the periodogram using fft. The signal is real-valued and has even length. Because the signal is real-valued, you only need power estimates for the positive or negative frequencies. In order to conserve the total power, multiply all frequencies that occur in both sets -- the positive and negative frequencies -- by a factor of 2. Zero frequency (DC) and the Nyquist frequency do not occur twice. Plot the result.

```
N = length(x);
xdft = fft(x);
xdft = xdft(1:N/2+1);
psdx = (1/(2*pi*N)) * abs(xdft).^2;
psdx(2:end-1) = 2*psdx(2:end-1);
freq = 0:(2*pi)/N:pi;
plot(freq/pi,10*log10(psdx))
grid on
title('Periodogram Using FFT')
xlabel('Normalized Frequency (\times\pi rad/sample)')
ylabel('Power/Frequency (dB/rad/sample)')
```

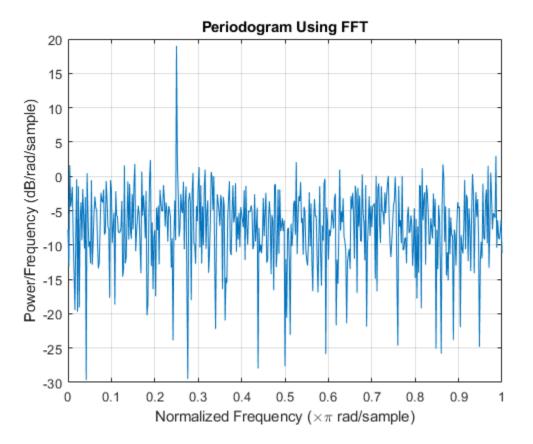

 $Compute \ {\tt and } \ {\tt plot} \ {\tt the } \ {\tt periodogram}. \ {\tt Show} \ {\tt that} \ {\tt the } \ {\tt two} \ {\tt results} \ {\tt are} \ {\tt identical}.$ 

periodogram(x, rectwin(length(x)), length(x))

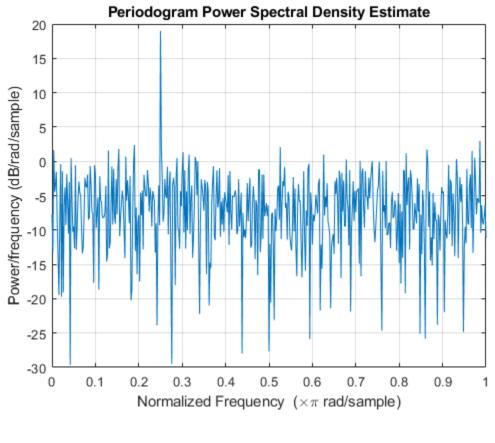

mxerr = max(psdx'-periodogram(x,rectwin(length(x)),length(x)))

mxerr = 1.4211e-14

#### **Complex-Valued Input with Normalized Frequency**

Use fft to produce a periodogram for a complex-valued input with normalized frequency.

The signal is a complex exponential with an angular frequency of  $\pi/4$  rad/sample in complex-valued N(0,1) noise. Set the random number generator to the default settings for reproducible results.

```
rng default
n = 0:999;
x = exp(1j*pi/4*n) + [1 1j]*randn(2,length(n))/sqrt(2);
```

Use fft to obtain the periodogram. Because the input is complex-valued, obtain the

periodogram from  $(-\pi, \pi]$  rad/sample. Plot the result.

```
N = length(x);
xdft = fft(x);
psdx = (1/(2*pi*N)) * abs(xdft).^2;
freq = 0:(2*pi)/N:2*pi-(2*pi)/N;
plot(freq/pi,10*log10(psdx))
grid on
title('Periodogram Using FFT')
xlabel('Normalized Frequency (\times\pi rad/sample)')
ylabel('Power/Frequency (dB/rad/sample)')
```

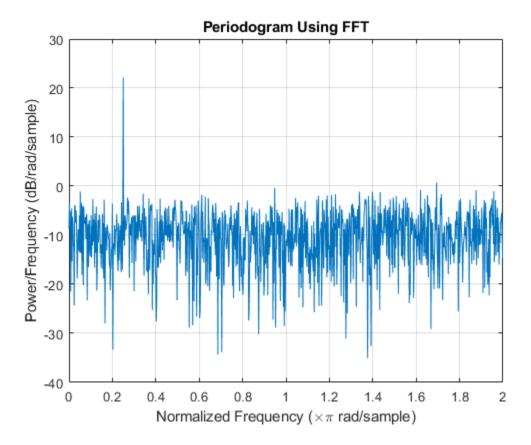

Use periodogram to obtain and plot the periodogram. Compare the PSD estimates. periodogram(x, rectwin(length(x)), length(x), 'twosided')

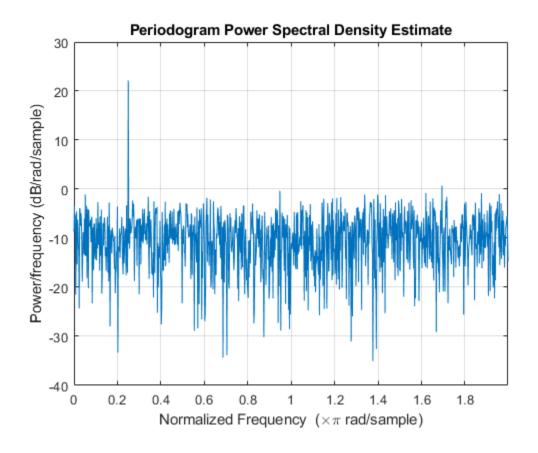

mxerr = max(psdx'-periodogram(x,rectwin(length(x)),length(x),'twosided'))
mxerr = 4.4409e-16

## See Also

#### Apps Signal Analyzer

Functions
fft | periodogram

# Bias and Variability in the Periodogram

This example shows how to reduce bias and variability in the periodogram. Using a window can reduce the bias in the periodogram, and using windows with averaging can reduce variability.

Use wide-sense stationary autoregressive (AR) processes to show the effects of bias and variability in the periodogram. AR processes present a convenient model because their PSDs have closed-form expressions. Create an AR(2) model of the following form:

$$y(n) - 0.75y(n-1) + 0.5y(n-2) = \varepsilon(n),$$

where  $\varepsilon(n)$  is a zero mean white noise sequence with some specified variance. In this example, assume the variance and the sampling period to be 1. To simulate the preceding AR(2) process, create an all-pole (IIR) filter. View the filter's magnitude response.

B2 = 1; A2 = [1 -0.75 0.5]; fvtool(B2,A2)

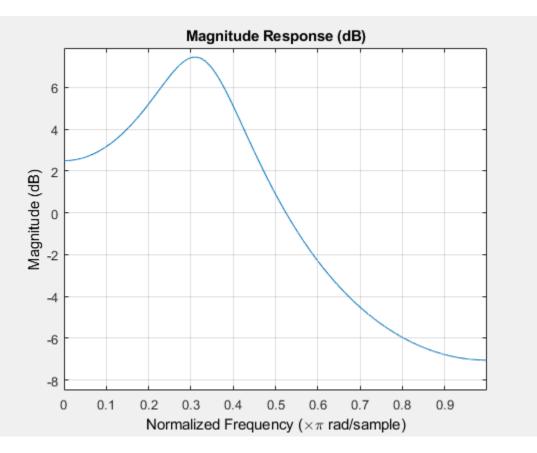

This process is bandpass. The dynamic range of the PSD is approximately 14.5 dB, as you can determine with the following code.

```
[H2,W2] = freqz(B2,A2,1e3,1);
dr2 = max(20*log10(abs(H2)))-min(20*log10(abs(H2)))
dr2 = 14.4984
```

By examining the placement of the poles, you see that this AR(2) process is stable. The two poles are inside the unit circle.

```
fvtool(B2,A2,'Analysis','polezero')
```

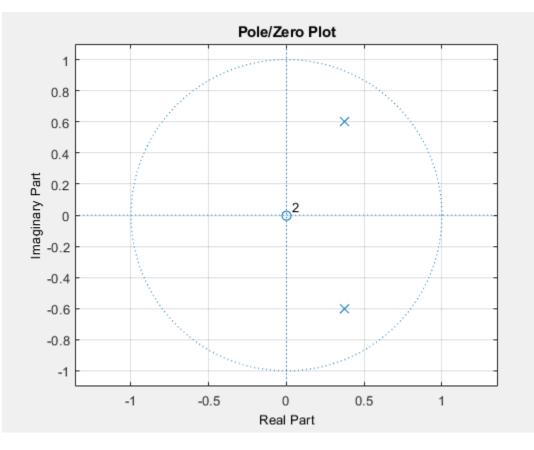

Next, create an AR(4) process described by the following equation:

 $y(n) - 2.7607y(n-1) + 3.8106y(n-2) - 2.6535y(n-3) + 0.9238y(n-4) = \varepsilon(n).$ 

Use the following code to view the magnitude response of this IIR system.

```
B4 = 1;
A4 = [1 -2.7607 3.8106 -2.6535 0.9238];
fvtool(B4,A4)
```

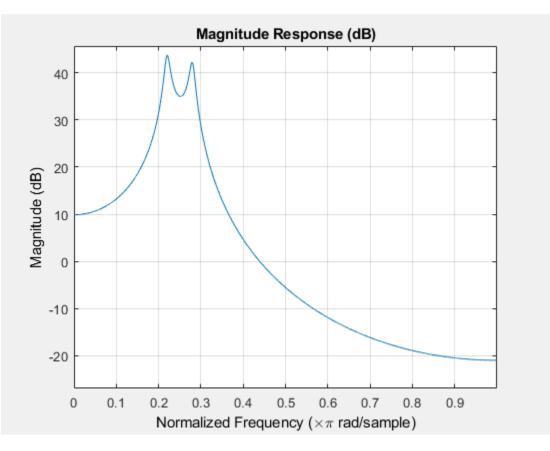

Examining the placement of the poles, you can see this AR(4) process is also stable. The four poles are inside the unit circle.

fvtool(B4,A4,'Analysis','polezero')

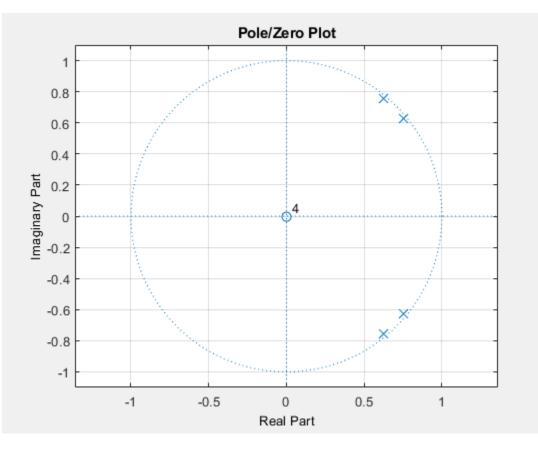

The dynamic range of this PSD is approximately 65 dB, much larger than the AR(2) model.

[H4,W4] = freqz(B4,A4,1e3,1); dr4 = max(20\*log10(abs(H4)))-min(20\*log10(abs(H4)))

dr4 = 64.6213

To simulate realizations from these AR(p) processes, use random and filter. Set the random number generator to the default settings to produce repeatable results. Plot the realizations.

```
rng default
x = randn(1e3,1);
```

```
y2 = filter(B2,A2,x);
y4 = filter(B4,A4,x);
subplot(2,1,1)
plot(y2)
title('AR(2) Process')
xlabel('Time')
subplot(2,1,2)
plot(y4)
title('AR(4) Process')
xlabel('Time')
```

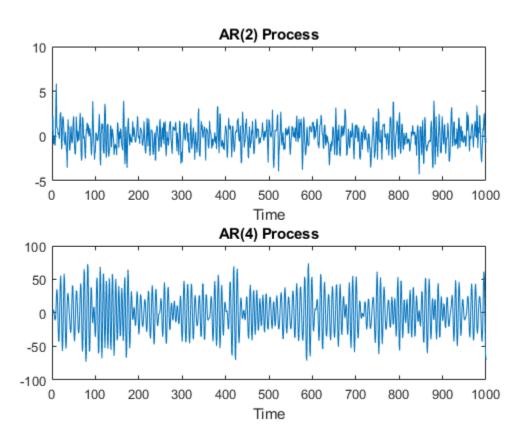

Compute and plot the periodograms of the AR(2) and AR(4) realizations. Compare the results against the true PSD. Note that periodogram converts the frequencies to millihertz for plotting.

```
Fs = 1;
NFFT = length(y2);
subplot(2,1,1)
periodogram(y2,rectwin(NFFT),NFFT,Fs)
hold on
plot(1000*W2,20*log10(abs(H2)),'r','linewidth',2)
title('AR(2) PSD and Periodogram')
subplot(2,1,2)
periodogram(y4,rectwin(NFFT),NFFT,Fs)
hold on
plot(1000*W4,20*log10(abs(H4)),'r','linewidth',2)
title('AR(4) PSD and Periodogram')
text(350,20,'\downarrow Bias')
```

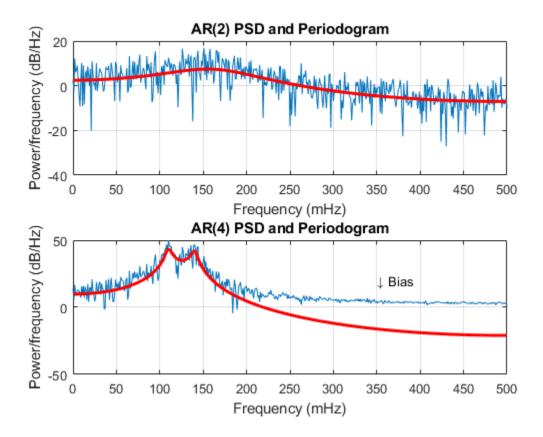

In the case of the AR(2) process, the periodogram estimate follows the shape of the true PSD but exhibits considerable variability. This is due to the low degrees of freedom. The pronounced negative deflections (in dB) in the periodogram are explained by taking the log of a chi-square random variable with two degrees of freedom.

In the case of the AR(4) process, the periodogram follows the shape of the true PSD at low frequencies but deviates from the PSD in the high frequencies. This is the effect of the convolution with Fejer's kernel. The large dynamic range of the AR(4) process compared to the AR(2) process is what makes the bias more pronounced.

Mitigate the bias demonstrated in the AR(4) process by using a taper, or window. In this example, use a Hamming window to taper the AR(4) realization before obtaining the periodogram.

```
figure
periodogram(y4,hamming(length(y4)),NFFT,Fs)
hold on
plot(1000*W4,20*log10(abs(H4)),'r','linewidth',2)
title('AR(4) PSD and Periodogram with Hamming Window')
legend('Periodogram','AR(4) PSD')
```

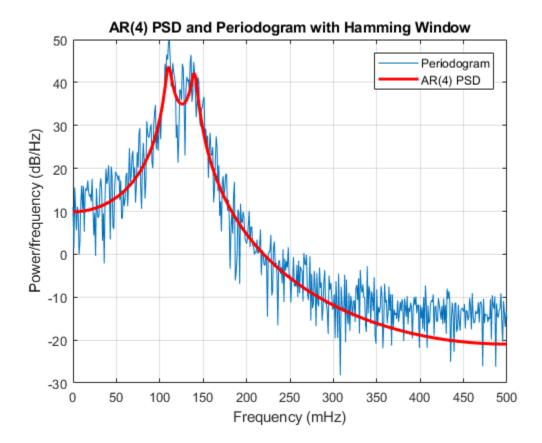

Note that the periodogram estimate now follows the true AR(4) PSD over the entire Nyquist frequency range. The periodogram estimates still only have two degrees of freedom so the use of a window does not reduce the variability of periodogram, but it does address bias.

In nonparametric spectral estimation, two methods for increasing the degrees of freedom and reducing the variability of the periodogram are Welch's overlapped segment averaging and multitaper spectral estimation.

Obtain a multitaper estimate of the AR(4) time series using a time half bandwidth product of 3.5. Plot the result.

```
NW = 3.5;
figure
pmtm(y4,NW,NFFT,Fs)
hold on
plot(1000*W4,20*log10(abs(H4)),'r','linewidth',2)
legend('Multitaper Estimate','AR(4) PSD')
```

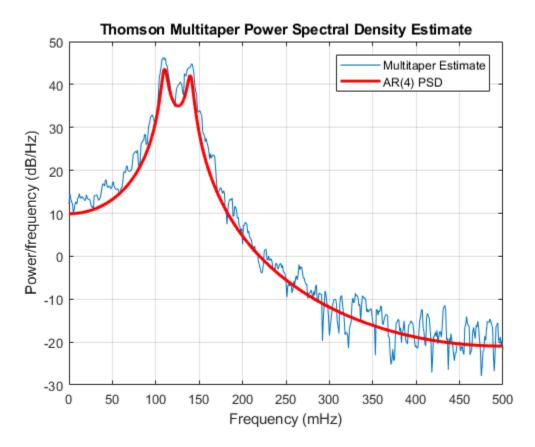

The multitaper method produces a PSD estimate with significantly less variability than the periodogram. Because the multitaper method also uses windows, you see that the bias of the periodogram is also addressed.

### See Also

periodogram | pmtm

# **Cross Spectrum and Magnitude-Squared Coherence**

This example shows how to use the cross spectrum to obtain the phase lag between sinusoidal components in a bivariate time series. The example also uses the magnitude-squared coherence to identify significant frequency-domain correlation at the sine wave frequencies.

Create the bivariate time series. The individual series consist of two sine waves with frequencies of 100 and 200 Hz embedded in additive white Gaussian noise and sampled at 1 kHz. The sine waves in the x-series both have amplitudes equal to 1. The 100 Hz sine wave in the y-series has amplitude 0.5 and the 200 Hz sine wave in the y-series has amplitude 0.35. The 100 Hz and 200 Hz sine waves in the y-series are phase-lagged by  $\pi/4$  radians and  $\pi/2$  radians respectively. You can think of y-series as the noise-corrupted output of a linear system with input x. Set the random number generator to the default settings for reproducible results.

```
rng default
Fs = 1000;
t = 0:1/Fs:1-1/Fs;
x = cos(2*pi*100*t) + sin(2*pi*200*t) + 0.5*randn(size(t));
y = 0.5*cos(2*pi*100*t-pi/4) + 0.35*sin(2*pi*200*t-pi/2) + 0.5*randn(size(t));
```

Obtain the magnitude-squared coherence estimate for the bivariate time series. The magnitude-squared coherence enables you to identify significant frequency-domain correlation between the two time series. Phase estimates in the cross spectrum are only useful where significant frequency-domain correlation exists.

To prevent obtaining a magnitude-squared coherence estimate that is identically 1 for all frequencies, you must use an averaged coherence estimator. Both Welch's overlapped segment averaging (WOSA) and mulitaper techniques are appropriate. mscohere implements a WOSA estimator.

Set the window length to 100 samples. This window length contains 10 periods of the 100 Hz sine wave and 20 periods of the 200 Hz sine wave. Use an overlap of 80 samples with the default Hamming window. Input the sample rate explicitly to get the output frequencies in Hz. Plot the magnitude-squared coherence.

[Cxy,F] = mscohere(x,y,hamming(100),80,100,Fs);

```
plot(F,Cxy)
title('Magnitude-Squared Coherence')
xlabel('Frequency (Hz)')
grid
```

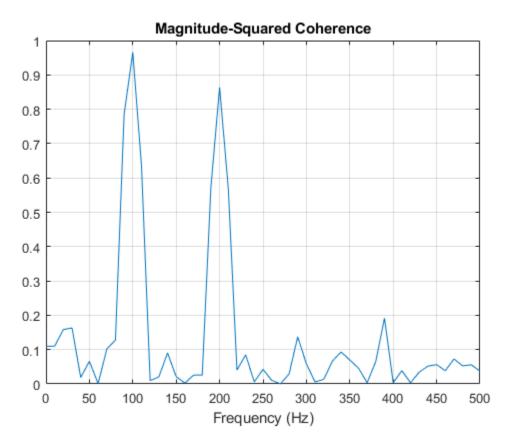

You see that the magnitude-squared coherence is greater than 0.8 at 100 and 200 Hz.

Obtain the cross spectrum of x and y using cpsd. Use the same parameters to obtain the cross spectrum that you used in the coherence estimate. Plot the phase of the cross spectrum and indicate the frequencies with significant coherence between the two times. Mark the known phase lags between the sinusoidal components.

[Pxy,F] = cpsd(x,y,hamming(100),80,100,Fs);

```
plot(F,-angle(Pxy)/pi)
title('Cross Spectrum Phase')
xlabel('Frequency (Hz)')
ylabel('Lag (\times\pi rad)')
ax = gca;
ax.XTick = [100 200];
ax.YTick = [-1 -1/2 -1/4 0 1/4 1/2 1];
grid
```

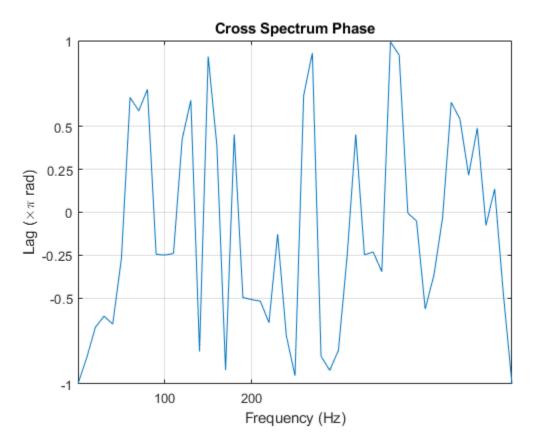

You see that, at 100 Hz and 200 Hz, the phase lags estimated from the cross spectrum are close to the true values.

In this example, the cross spectrum estimates are spaced at 1000/100 = 10 Hz. You can return the phase estimates at those frequency bins. Keep in mind that the first frequency bin corresponds to 0 Hz, or DC.

phi100 = -angle(Pxy(11)); phi200 = -angle(Pxy(21));

You see that philo0 and philo0 are close to  $-\pi/4$  and  $-\pi/2$ .

lag100 = phi100/pi lag100 = -0.2488 lag200 = phi200/pi lag200 = -0.5086

#### See Also

cpsd | mscohere | pwelch

# Amplitude Estimation and Zero Padding

This example shows how to use zero padding to obtain an accurate estimate of the amplitude of a sinusoidal signal. Frequencies in the discrete Fourier transform (DFT) are

spaced at intervals of  $F_s/N$ , where  $F_s$  is the sample rate and N is the length of the input time series. Attempting to estimate the amplitude of a sinusoid with a frequency that does not correspond to a DFT *bin* can result in an inaccurate estimate. Zero padding the data before computing the DFT often helps to improve the accuracy of amplitude estimates.

Create a signal consisting of two sine waves. The two sine waves have frequencies of 100 and 202.5 Hz. The sample rate is 1000 Hz and the signal is 1000 samples in length.

Fs = 1e3; t = 0:0.001:1-0.001; x = cos(2\*pi\*100\*t)+sin(2\*pi\*202.5\*t);

Obtain the DFT of the signal. The DFT bins are spaced at 1 Hz. Accordingly, the 100 Hz sine wave corresponds to a DFT bin, but the 202.5 Hz sine wave does not.

Because the signal is real-valued, use only the positive frequencies from the DFT to estimate the amplitude. Scale the DFT by the length of the input signal and multiply all frequencies except 0 and the Nyquist by 2.

Plot the result with the known amplitudes for comparison.

```
xdft = fft(x);
xdft = xdft(1:length(x)/2+1);
xdft = xdft/length(x);
xdft(2:end-1) = 2*xdft(2:end-1);
freq = 0:Fs/length(x):Fs/2;
plot(freq,abs(xdft))
hold on
plot(freq,ones(length(x)/2+1,1),'LineWidth',2)
xlabel('Hz')
ylabel('Amplitude')
hold off
```

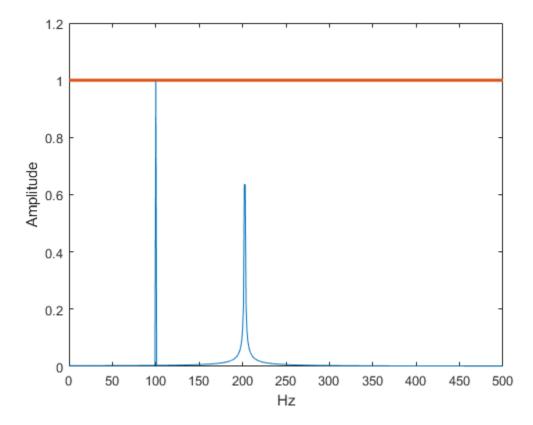

The amplitude estimate at 100 Hz is accurate because that frequency corresponds to a DFT bin. However, the amplitude estimate at 202.5 Hz is not accurate because that frequency does not correspond to a DFT bin.

You can interpolate the DFT by zero padding. Zero padding enables you to obtain more accurate amplitude estimates of resolvable signal components. On the other hand, zero padding does not improve the spectral (frequency) resolution of the DFT. The resolution is determined by the number of samples and the sample rate.

Pad the DFT out to length 2000. With this length, the spacing between DFT bins is  $F_s/2000 = 0.5$  Hz. In this case, the energy from the 202.5 Hz sine wave falls directly in a DFT bin. Obtain the DFT and plot the amplitude estimates. Use zero padding out to 2000 samples.

```
xdft = fft(x,2000);
xdft = xdft(1:length(xdft)/2+1);
xdft = xdft/length(x);
xdft(2:end-1) = 2*xdft(2:end-1);
freq = 0:Fs/(2*length(x)):Fs/2;
plot(freq,abs(xdft))
hold on
plot(freq,ones(2*length(x)/2+1,1),'LineWidth',2)
xlabel('Hz')
ylabel('Amplitude')
hold off
```

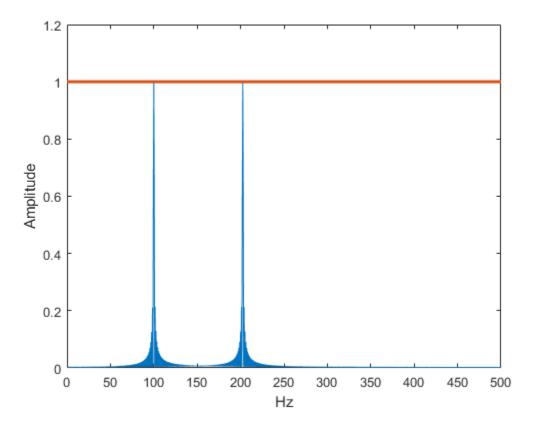

The use of zero padding enables you to estimate the amplitudes of both frequencies correctly.

See Also

fft

### Significance Testing for Periodic Component

This example shows how to assess the significance of a sinusoidal component in white noise using Fisher's *g*-statistic. Fisher's *g*-statistic is the ratio of the largest periodogram value to the sum of all the periodogram values over 1/2 of the frequency interval, (0, Fs/2). A detailed description of the *g*-statistic and exact distribution can be found in the references.

Create a signal consisting of a 100 Hz sine wave in white Gaussian noise with zero mean and variance 1. The amplitude of the sine wave is 0.25. The sample rate is 1 kHz. Set the random number generator to the default settings for reproducible results.

```
rng default
Fs = 1e3;
t = 0:1/Fs:1-1/Fs;
x = 0.25*cos(2*pi*100*t)+randn(size(t));
```

Obtain the periodogram of the signal using periodogram. Exclude 0 and the Nyquist frequency (Fs/2). Plot the periodogram.

```
[Pxx,F] = periodogram(x,rectwin(length(x)),length(x),Fs);
Pxx = Pxx(2:length(x)/2);
periodogram(x,rectwin(length(x)),length(x),Fs)
```

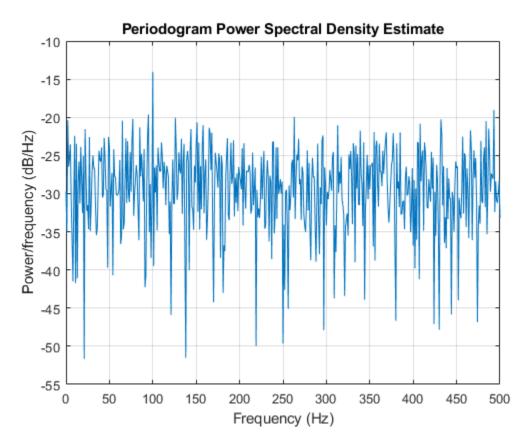

Find the maximum value of the periodogram. Fisher's *g*-statistic is the ratio of the maximum periodogram value to the sum of all periodogram values.

```
[maxval,index] = max(Pxx);
fisher_g = Pxx(index)/sum(Pxx)
```

 $fisher_g = 0.0381$ 

The maximum periodogram value occurs at 100 Hz, which you can verify by finding the frequency corresponding to the index of the maximum periodogram value.

```
F = F(2:end-1);
F(index)
ans = 100
```

Use the distributional results detailed in the references to determine the significance level, pval, of Fisher's g-statistic. The following MATLAB® code implements equation (6) of [2].

```
N = length(Pxx);
    upper = floor(1/fisher_g);
    for nn = 1:3
        I(nn) = (-1)^(nn-1)*nchoosek(N,nn)*(1-nn*fisher_g)^(N-1);
    end
pval = sum(I)
pval = 2.0163e-06
```

The *p*-value is less than 0.00001, which indicates a significant periodic component at 100 Hz. The interpretation of Fisher's *g*-statistic is complicated by the presence of other periodicities. See [1] for a modification when multiple periodicities may be present.

#### References

[1] Percival, Donald B. and Andrew T. Walden. *Spectral Analysis for Physical Applications*. Cambridge, UK: Cambridge University Press, 1993.

[2] Wichert, Sofia, Konstantinos Fokianos, and Korbinian Strimmer. "Identifying Periodically Expressed Transcripts in Microarray Time Series Data." *Bioinformatics*. Vol. 20, 2004, pp. 5-20.

### See Also

nchoosek | periodogram

#### Frequency Estimation by Subspace Methods

This example shows how to resolve closely spaced sine waves using subspace methods. Subspace methods assume a harmonic model consisting of a sum of sine waves, possibly complex, in additive noise. In a complex-valued harmonic model, the noise is also complex-valued.

Create a complex-valued signal 24 samples in length. The signal consists of two complex exponentials (sine waves) with frequencies of 0.50 Hz and 0.52 Hz and additive complex

white Gaussian noise. The noise has zero mean and variance  $0.2^2$ . In a complex white noise, both the real and imaginary parts have variance equal to 1/2 the overall variance.

```
n = 0:23;
rng default
x = exp(1j*2*pi*0.5*n)+exp(1j*2*pi*0.52*n)+ ...
0.2/sqrt(2)*(randn(size(n))+1j*randn(size(n)));
```

Using periodogram, attempt to resolve the two sine waves.

```
periodogram(x, rectwin(length(x)), 128, 1)
```

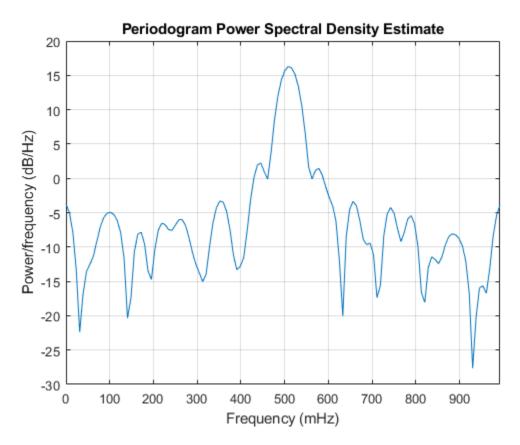

The periodogram shows a broad peak near 1/2 Hz. You cannot resolve the two separate sine waves because the frequency resolution of the periodogram is  $1/_N$ , where N is the length of the signal. In this case,  $1/_N$  is greater than the separation of the two sine waves. Zero padding does not help to resolve two separate peaks.

Use a subspace method to resolve the two closely spaced peaks. In this example, use the root-MUSIC method. Estimate the autocorrelation matrix and input the autocorrelation matrix into pmusic. Specify a model with two sinusoidal components. Plot the result.

```
[X,R] = corrmtx(x,14,'mod');
[S,F] = pmusic(R,2,[],1,'corr');
plot(F,S,'linewidth',2)
xlim([0.46 0.60])
```

xlabel('Hz')
ylabel('Pseudospectrum')

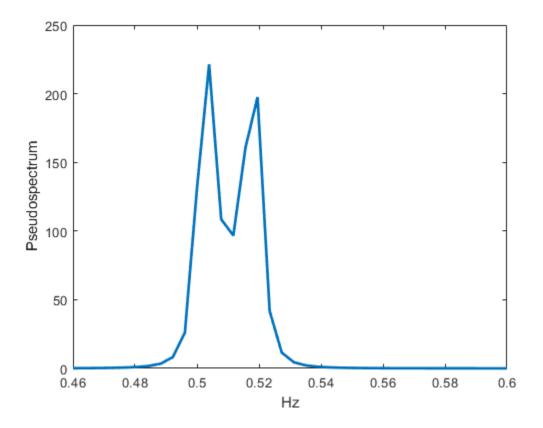

The root-MUSIC method is able to separate the two peaks at 0.5 and 0.52 Hz. However, subspace methods do not produce power estimates like power spectral density estimates. Subspace methods are most useful for frequency identification and can be sensitive to model-order misspecification.

# See Also

corrmtx | periodogram | pmusic

### **Frequency-Domain Linear Regression**

This example shows how to use the discrete Fourier transform to construct a linear regression model for a time series. The time series used in this example is the monthly number of accidental deaths in the United States from 1973 to 1979. The data are published in Brockwell and Davis (2006). The original source is the U. S. National Safety Council.

Enter the data. Copy the exdata matrix into the MATLAB® workspace.

| exdata = [ |       |       |       |       |        |
|------------|-------|-------|-------|-------|--------|
| 9007       | 7750  | 8162  | 7717  | 7792  | 7836   |
| 8106       | 6981  | 7306  | 7461  | 6957  | 6892   |
| 8928       | 8038  | 8124  | 7776  | 7726  | 7791   |
| 9137       | 8422  | 7870  | 7925  | 8106  | 8129   |
| 10017      | 8714  | 9387  | 8634  | 8890  | 9115   |
| 10826      | 9512  | 9556  | 8945  | 9299  | 9434   |
| 11317      | 10120 | 10093 | 10078 | 10625 | 10484  |
| 10744      | 9823  | 9620  | 9179  | 9302  | 9827   |
| 9713       | 8743  | 8285  | 8037  | 8314  | 9110   |
| 9938       | 9129  | 8433  | 8488  | 8850  | 9070   |
| 9161       | 8710  | 8160  | 7874  | 8265  | 8633   |
| 8927       | 8680  | 8034  | 8647  | 8796  | 9240]; |
|            |       |       |       |       |        |

exdata is a 12-by-6 matrix. Each column of exdata contains 12 months of data. The first row of each column contains the number of U.S. accidental deaths for January of the corresponding year. The last row of each column contains the number of U.S. accidental deaths for December of the corresponding year.

Reshape the data matrix into a 72-by-1 time series and plot the data for the years 1973 to 1978.

```
ts = reshape(exdata,72,1);
years = linspace(1973,1979,72);
plot(years,ts,'o-','MarkerFaceColor','auto')
xlabel('Year')
ylabel('Number of Accidental Deaths')
```

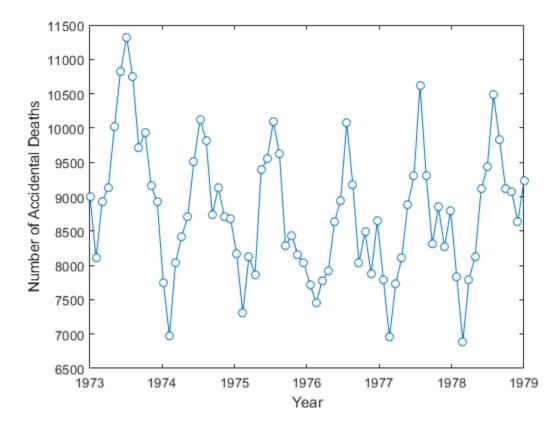

A visual inspection of the data indicates that number of accidental deaths varies in a periodic manner. The period of the oscillation appears to be roughly 1 year (12 months). The periodic nature of the data suggests that an appropriate model may be

$$X(n) = \mu + \sum_{k} \left( A_k \cos \frac{2\pi kn}{N} + B_k \cos \frac{2\pi kn}{N} \right) + \varepsilon(n),$$

where  $\mu$  is the overall mean, N is the length of the time series, and  $\varepsilon(n)$  is a white noise sequence of independent and identically-distributed (iid) Gaussian random variables with zero mean and some variance. The additive noise term accounts for the randomness inherent in the data. The parameters of the model are the overall mean and the amplitudes of the cosines and sines. The model is linear in the parameters.

To construct a linear regression model in the time domain, you have to specify which frequencies to use for the cosines and sines, form the design matrix, and solve the normal equations in order to obtain the least-squares estimates of the model parameters. In this case, it is easier to use the discrete Fourier transform to detect the periodicities, retain only a subset of the Fourier coefficients, and invert the transform to obtain the fitted time series.

Perform a spectral analysis of the data to reveal which frequencies contribute significantly to the variability in the data. Because the overall mean of the signal is approximately 9,000 and is proportional to the Fourier transform at 0 frequency, subtract the mean prior to the spectral analysis. This reduces the large magnitude Fourier coefficient at 0 frequency and makes any significant oscillations easier to detect. The frequencies in the Fourier transform are spaced at an interval that is the reciprocal of the time series length, 1/72. Sampling the data monthly, the highest frequency in the spectral analysis is 1 cycle/2 months. In this case, it is convenient to look at the spectral analysis in terms of cycles/year so scale the frequencies accordingly for visualization.

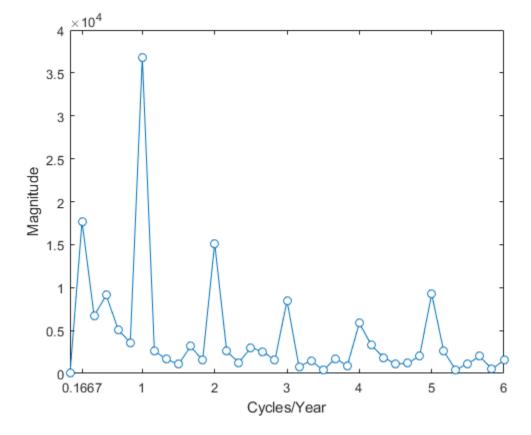

Based on the magnitudes, the frequency of 1 cycle/12 months is the most significant oscillation in the data. The magnitude at 1 cycle/12 months is more than twice as large as any other magnitude. However, the spectral analysis reveals that there are also other periodic components in the data. For example, there appears to be periodic components at harmonics (integer multiples) of 1 cycle/12 months. There also appears to be a periodic component with a period of 1 cycle/72 months.

Based on the spectral analysis of the data, fit a simple linear regression model using a cosine and sine term with a frequency of the most significant component: 1 cycle/year (1 cycle/12 months).

Determine the frequency bin in the discrete Fourier transform that corresponds to 1 cycle/12 months. Because the frequencies are spaced at 1/72 and the first bin corresponds

to 0 frequency, the correct bin is 72/12+1. This is the frequency bin of the *positive* frequency. You must also include the frequency bin corresponding to the *negative* frequency: -1 cycle/12 months. With MATLAB indexing, the frequency bin of the negative frequency is 72-72/12+1.

Create a 72-by-1 vector of zeros. Fill the appropriate elements of the vector with the Fourier coefficients corresponding to a positive and negative frequency of 1 cycle/12 months. Invert the Fourier transform and add the overall mean to obtain a fit to the accidental death data.

```
freqbin = 72/12;
freqbins = [freqbin 72-freqbin]+1;
tsfit = zeros(72,1);
tsfit(freqbins) = tsdft(freqbins);
tsfit = ifft(tsfit);
mu = mean(ts);
tsfit = mu+tsfit;
```

Plot the original data along with the fitted series using two Fourier coefficients.

```
plot(years,ts,'o-','MarkerFaceColor','auto')
xlabel('Year')
ylabel('Number of Accidental Deaths')
hold on
plot(years,tsfit,'linewidth',2)
legend('Data','Fitted Model')
hold off
```

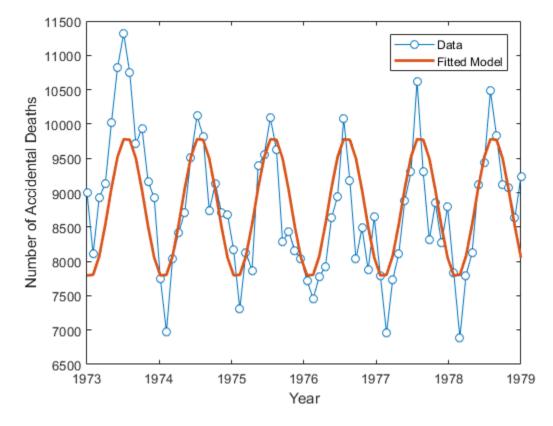

The fitted model appears to capture the general periodic nature of the data and supports the initial conclusion that data oscillate with a cycle of 1 year.

To assess how adequately the single frequency of 1 cycle/12 months accounts for the observed time series, form the residuals. If the residuals resemble a white noise sequence, the simple linear model with one frequency has adequately modeled the time series.

To assess the residuals, use the autocorrelation sequence with 95%-confidence intervals for a white noise.

```
resid = ts-tsfit;
[xc,lags] = xcorr(resid,50,'coeff');
```

```
stem(lags(51:end),xc(51:end),'filled')
hold on
lconf = -1.96*ones(51,1)/sqrt(72);
uconf = 1.96*ones(51,1)/sqrt(72);
plot(lags(51:end),lconf,'r')
plot(lags(51:end),uconf,'r')
xlabel('Lag')
ylabel('Correlation Coefficient')
title('Autocorrelation of Residuals')
hold off
```

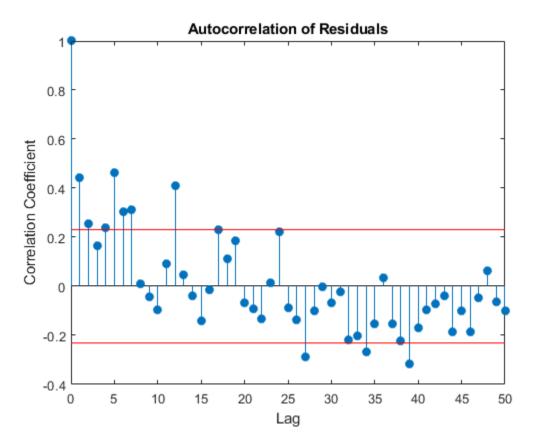

The autocorrelation values fall outside the 95% confidence bounds at a number of lags. It does not appear that the residuals are white noise. The conclusion is that the simple linear model with one sinusoidal component does not account for all the oscillations in

the number of accidental deaths. This is expected because the spectral analysis revealed additional periodic components in addition to the dominant oscillation. Creating a model that incorporates additional periodic terms indicated by the spectral analysis will improve the fit and whiten the residuals.

Fit a model which consists of the three largest Fourier coefficient magnitudes. Because you have to retain the Fourier coefficients corresponding to both negative and positive frequencies, retain the largest 6 indices.

```
tsfit2dft = zeros(72,1);
[Y,I] = sort(abs(tsdft),'descend');
indices = I(1:6);
tsfit2dft(indices) = tsdft(indices);
```

Demonstrate that preserving only 6 of the 72 Fourier coefficients (3 frequencies) retains most of the signal's energy. First, demonstrate that retaining all the Fourier coefficients yields energy equivalence between the original signal and the Fourier transform.

```
norm(1/sqrt(72)*tsdft,2)/norm(ts-mean(ts),2)
ans = 1.0000
```

The ratio is 1. Now, examine the energy ratio where only 3 frequencies are retained.

```
norm(1/sqrt(72)*tsfit2dft,2)/norm(ts-mean(ts),2)
```

ans = 0.8991

Almost 90% of the energy is retained. Equivalently, 90% of the variance of the time series is accounted for by 3 frequency components.

Form an estimate of the data based on 3 frequency components. Compare the original data, the model with one frequency, and the model with 3 frequencies.

```
tsfit2 = mu+ifft(tsfit2dft,'symmetric');
plot(years,ts,'o-','markerfacecolor','auto')
xlabel('Year')
ylabel('Number of Accidental Deaths')
hold on
plot(years,tsfit,'linewidth',2)
plot(years,tsfit2,'linewidth',2)
legend('Data','1 Frequency','3 Frequencies')
hold off
```

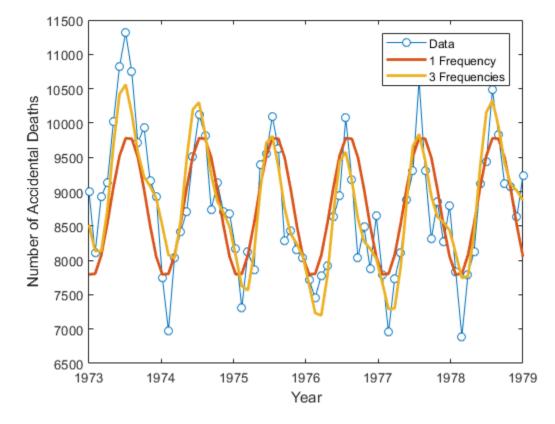

Using 3 frequencies has improved the fit to the original signal. You can see this by examining the autocorrelation of the residuals from the 3-frequency model.

```
resid = ts-tsfit2;
[xc,lags] = xcorr(resid,50,'coeff');
stem(lags(51:end),xc(51:end),'filled')
hold on
lconf = -1.96*ones(51,1)/sqrt(72);
uconf = 1.96*ones(51,1)/sqrt(72);
plot(lags(51:end),lconf,'r')
plot(lags(51:end),uconf,'r')
xlabel('Lag')
ylabel('Correlation Coefficient')
```

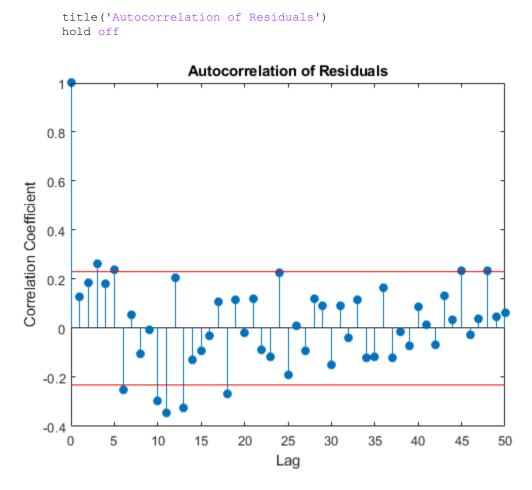

Using 3 frequencies has resulted in residuals that more closely approximate a white noise process.

Demonstrate that the parameter values obtained from the Fourier transform are equivalent to a time-domain linear regression model. Find the least-squares estimates for the overall mean, the cosine amplitudes, and the sine amplitudes for the three frequencies by forming the design matrix and solving the normal equations. Compare the fitted time series with that obtained from the Fourier transform.

X = ones(72,7); X(:,2) = cos(2\*pi/72\*(0:71))';

```
X(:,3) = sin(2*pi/72*(0:71))';
X(:,4) = cos(2*pi*6/72*(0:71))';
X(:,5) = sin(2*pi*6/72*(0:71))';
X(:,6) = cos(2*pi*12/72*(0:71))';
X(:,7) = sin(2*pi*12/72*(0:71))';
beta = X\ts;
tsfit_lm = X*beta;
max(abs(tsfit_lm-tsfit2))
```

ans = 7.2760e-12

The two methods yield identical results. The maximum absolute value of the difference between the two waveforms is on the order of 10-12. In this case, the frequency-domain approach was easier than the equivalent time-domain approach. You naturally use a spectral analysis to visually inspect which oscillations are present in the data. From that step, it is simple to use the Fourier coefficients to construct a model for the signal consisting of a sum cosines and sines.

For more details on spectral analysis in time series and the equivalence with timedomain regression see (Shumway and Stoffer, 2006).

While spectral analysis can answer which periodic components contribute significantly to the variability of the data, it does not explain why those components are present. If you examine these data closely, you see that the minimum values in the 12-month cycle tend to occur in February, while the maximum values occur in July. A plausible explanation for these data is that people are naturally more active in summer than in the winter. Unfortunately, as a result of this increased activity, there is an increased probability of the occurrence of fatal accidents.

#### References

Brockwell, Peter J., and Richard A. Davis. *Time Series: Theory and Methods*. New York: Springer, 2006.

Shumway, Robert H., and David S. Stoffer. *Time Series Analysis and Its Applications with R Examples*. New York: Springer, 2006.

# See Also

fft | ifft | xcorr

### Measure Total Harmonic Distortion

This example shows shows how to measure the total harmonic distortion (THD) of a sinusoidal signal. The example uses the following scenario: A manufacturer of audio speakers claims the model A speaker produces less than 0.09% harmonic distortion at 1 kHz with a 1 volt input. The harmonic distortion is measured with respect to the fundamental (THD-F).

Assume you record the following data obtained by driving the speaker with a 1 kHz tone at 1 volt. The data is sampled at 44.1 kHz for analysis.

```
Fs = 44.1e3;
t = 0:1/Fs:1;
x = cos(2*pi*1000*t)+8e-4*sin(2*pi*2000*t)+2e-5*cos(2*pi*3000*t-pi/4)+...
8e-6*sin(2*pi*4000*t);
```

Obtain the total harmonic distortion of the input signal in dB. Specify that six harmonics are used in calculating the THD. This includes the fundamental frequency of 1 kHz. Input the sampling frequency of 44.1 kHz. Determine the frequencies of the harmonics and their power estimates.

```
nharm = 6;
[thd db,harmpow,harmfreq] = thd(x,Fs,nharm);
```

The function thd outputs the total harmonic distortion in dB. Convert the measurement from dB to a percentage to compare the value against the manufacturer's claims.

```
percent_thd = 100*(10^(thd_db/20))
percent_thd = 0.0800
```

The value you obtain indicates that the manufacturer's claims about the THD for speaker model A are correct.

You can obtain further insight by examining the power (dB) of the individual harmonics.

| 2000   | -64.949 |
|--------|---------|
| 3000   | -96.99  |
| 4000   | -104.95 |
| 4997.9 | -306.11 |
| 5998.9 | -310.56 |

The total harmonic distortion is approximately  $^{-62}$  dB. If you examine the power of the individual harmonics, you see that the major contribution comes from the harmonic at 2 kHz. The power at 2 kHz is approximately 62 dB below the power of the fundamental. The remaining harmonics do not contribute significantly to the total harmonic distortion. Additionally, the synthesized signal contains only four harmonics, including the fundamental. This is confirmed by the table, which shows a large power reduction after 4 kHz. Therefore, repeating the calculation with only four harmonics does not change the total harmonic distortion significantly.

Plot the signal spectrum, display the total harmonic distortion on the figure title, and annotate the harmonics.

thd(x,Fs,nharm);

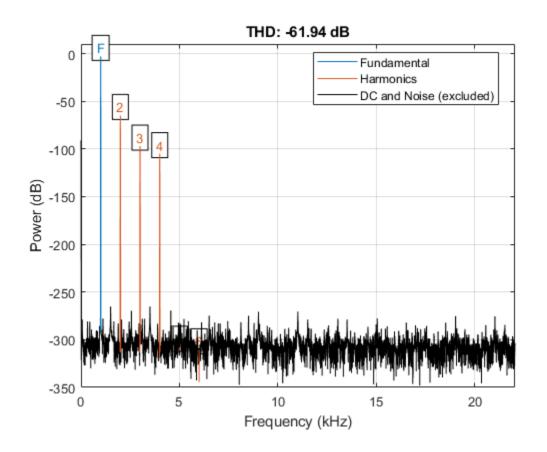

### See Also

thd

#### **Related Examples**

"Analyzing Harmonic Distortion"

### Measure Mean Frequency, Power, Bandwidth

Generate 1024 samples of a chirp sampled at 1024 kHz. The chirp has an initial frequency of 50 kHz and reaches 100 kHz at the end of the sampling. Add white Gaussian noise such that the signal-to-noise ratio is 40 dB.

```
nSamp = 1024;
Fs = 1024e3;
SNR = 40;
t = (0:nSamp-1)'/Fs;
x = chirp(t,50e3,nSamp/Fs,100e3);
x = x+randn(size(x))*std(x)/db2mag(SNR);
```

Estimate the 99% occupied bandwidth of the signal and annotate it on a plot of the power spectral density (PSD).

obw(x,Fs);

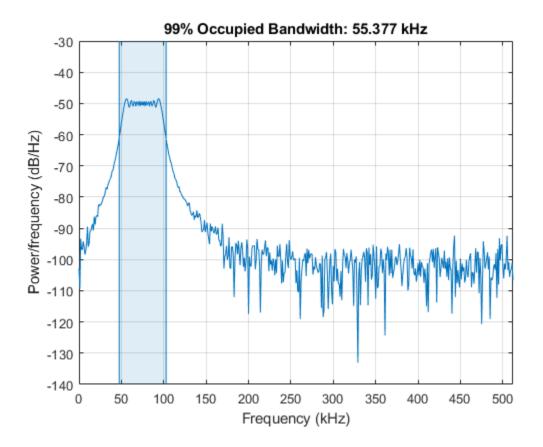

Compute the power in the band and verify that it is 99% of the total.

```
[bw,flo,fhi,powr] = obw(x,Fs);
pcent = powr/bandpower(x)*100
pcent = 99
```

Generate another chirp. Specify an initial frequency of 200 kHz, a final frequency of 300 kHz, and an amplitude that is twice that of the first signal. Add white Gaussian noise.

```
x2 = 2*chirp(t,200e3,nSamp/Fs,300e3);
x2 = x2+randn(size(x2))*std(x2)/db2mag(SNR);
```

Add the two chirps to form a new signal. Plot the PSD of the signal and annotate its median frequency.

```
medfreq([x+x2],Fs);
```

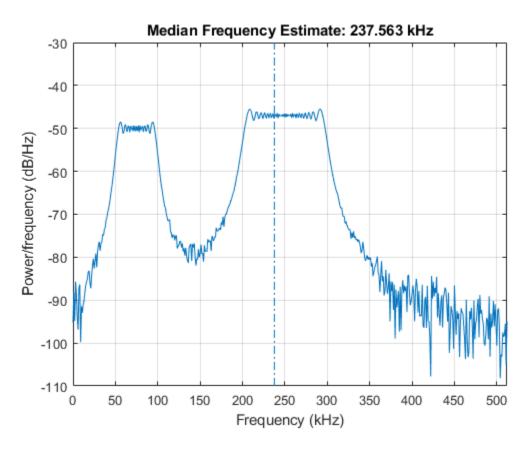

 $\ensuremath{\operatorname{PSD}}$  and annotate the mean frequency.

meanfreq([x+x2],Fs);

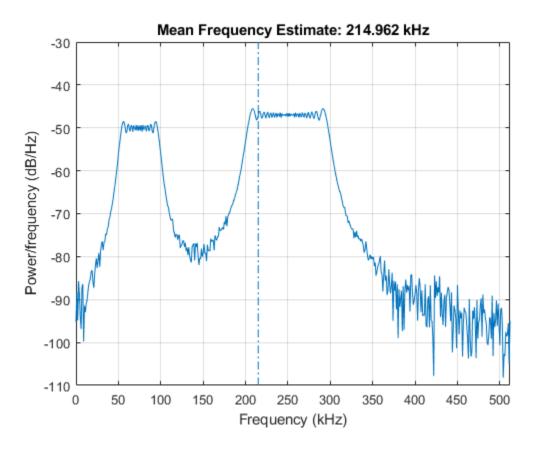

Now consider each chirp to represent a separate channel. Estimate the mean frequency of each channel. Annotate the mean frequencies on a plot of the PSDs.

```
meanfreq([x x2],Fs)
ans =
    1.0e+05 *
    0.7503    2.4999
```

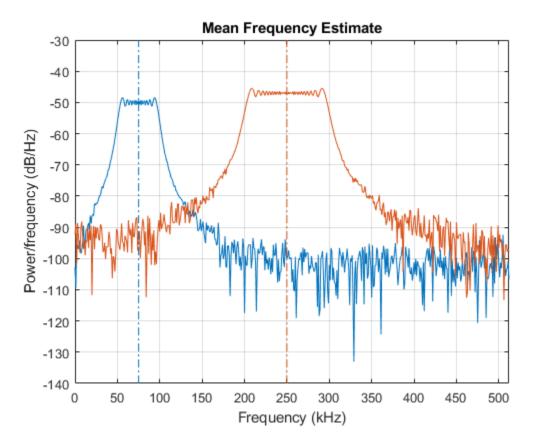

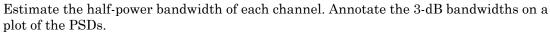

```
powerbw([x x2],Fs)
ans =
    1.0e+04 *
    4.4386 9.2208
```

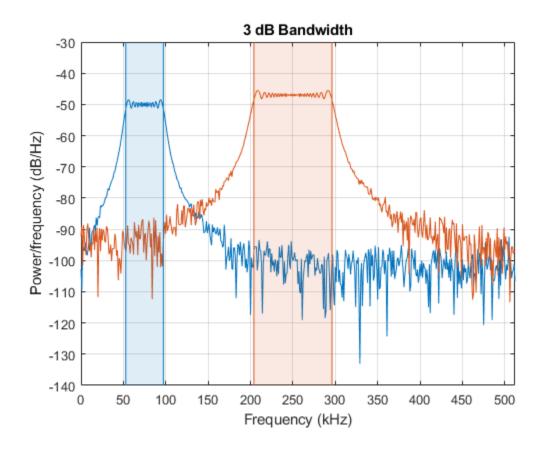

See Also bandpower | meanfreq | medfreq | obw | powerbw

### Periodogram of Data Set with Missing Samples

Galileo Galilei observed the motion of Jupiter's four largest satellites during the winter of 1610. When the weather allowed, Galileo recorded the satellites' locations. Use his observations to estimate the orbital period of one of the satellites, Callisto.

Callisto's angular position is measured in minutes of arc. Missing data due to cloudy conditions are specified using NaNs. The first observation is dated January 15. Generate a datetime array of observation times.

```
yg = [10.5 NaN 11.5 10.5 NaN NaN NaN -5.5 -10.0 -12.0 -11.5 -12.0 -7.5 ...
NaN NaN NaN NaN 8.5 12.5 12.5 10.5 NaN NaN NaN -6.0 -11.5 -12.5 ...
-12.5 -10.5 -6.5 NaN 2.0 8.5 10.5 NaN 13.5 NaN 10.5 NaN NaN NaN ...
-8.5 -10.5 -10.5 -10.0 -8.0]';
obsv = datetime(1610,1,14+(1:length(yg)));
plot(yg,'o')
ax = gca;
nights = [1 18 32 46];
ax.XTick = nights;
ax.XTickLabel = char(obsv(nights));
grid
```

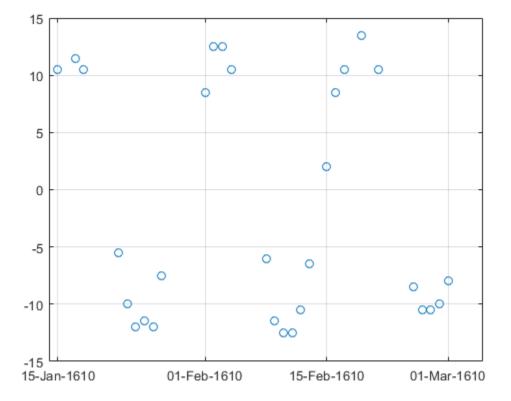

Estimate the power spectrum of the data using plomb. Specify an oversampling factor of 10. Express the resulting frequencies in inverse days.

```
[pxx,f] = plomb(yg,obsv,[],10,'power');
f = f*86400;
```

Use findpeaks to determine the location of the only prominent peak of the spectrum. Plot the power spectrum and show the peak.

```
[pk,f0] = findpeaks(pxx,f,'MinPeakHeight',10);
plot(f,pxx,f0,pk,'o')
xlabel('Frequency (day^{-1})')
```

```
title('Power Spectrum and Prominent Peak')
grid
```

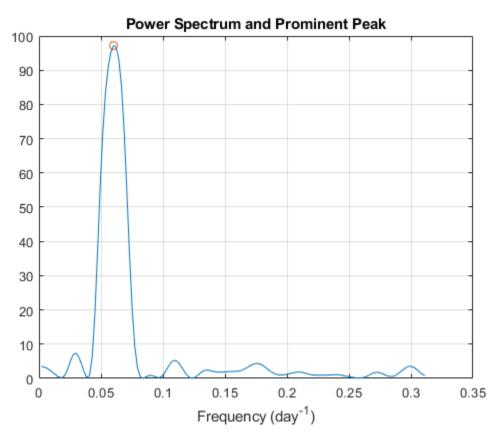

Determine Callisto's orbital period (in days) as the inverse of the frequency of maximum energy. The result differs by less than 1% from the value published by NASA.

```
Period = 1/f0
Period = 16.6454
NASA = 16.6890184;
PercentDiscrep = (Period-NASA)/NASA*100
PercentDiscrep = -0.2613
```

### See Also

findpeaks | plomb

### Welch Spectrum Estimates

Create a signal consisting of three noisy sinusoids and a chirp, sampled at 200 kHz for 0.1 second. The frequencies of the sinusoids are 1 kHz, 10 kHz, and 20 kHz. The sinusoids have different amplitudes and noise levels. The noiseless chirp has a frequency that starts at 20 kHz and increases linearly to 30 kHz during the sampling.

```
Fs = 200e3;
Fc = [1 10 20]'*1e3;
Ns = 0.1*Fs;
t = (0:Ns-1)/Fs;
x = [1 1/10 10]*sin(2*pi*Fc*t)+[1/200 1/2000 1/20]*randn(3,Ns);
x = x+chirp(t,20e3,t(end),30e3);
```

Compute the Welch PSD estimate and the maximum-hold and minimum-hold spectra of the signal. Plot the results.

```
[pxx,f] = pwelch(x,[],[],[],Fs);
pmax = pwelch(x,[],[],Fs,'maxhold');
pmin = pwelch(x,[],[],Fs,'minhold');
plot(f/1000,pow2db(pxx))
hold on
plot(f/1000,pow2db([pmax pmin]),':')
hold off
xlabel('Frequency (kHz)')
ylabel('PSD (dB/Hz)')
legend('pwelch','maxhold','minhold')
grid
```

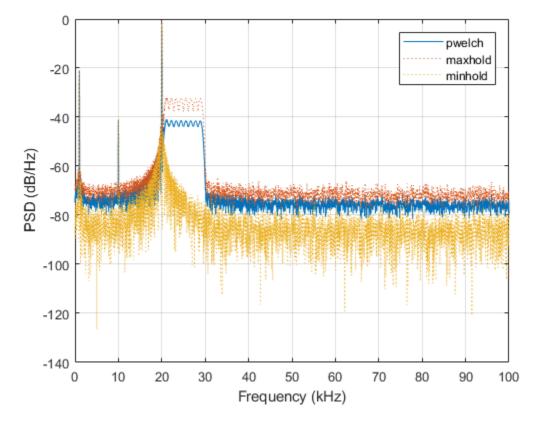

Repeat the procedure, this time computing centered power spectrum estimates.

```
[pxx,f] = pwelch(x,[],[],[],Fs,'centered','power');
pmax = pwelch(x,[],[],Fs,'maxhold','centered','power');
pmin = pwelch(x,[],[],Fs,'minhold','centered','power');
plot(f/1000,pow2db(pxx))
hold on
plot(f/1000,pow2db([pmax pmin]),':')
hold off
xlabel('Frequency (kHz)')
ylabel('Power (dB)')
legend('pwelch','maxhold','minhold')
```

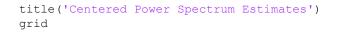

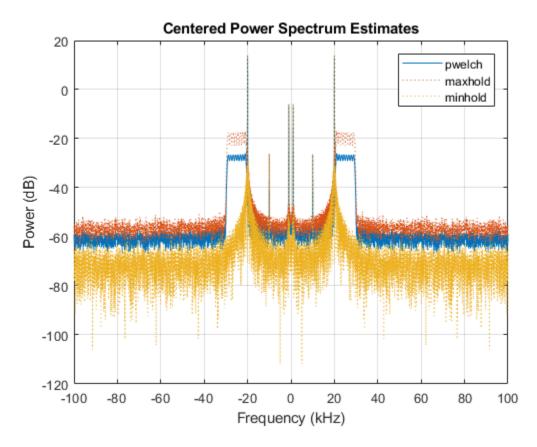

See Also chirp | pow2db | pwelch

# **Linear Prediction**

- "Prediction Polynomial" on page 13-2
- "Formant Estimation with LPC Coefficients" on page 13-6
- "AR Order Selection with Partial Autocorrelation Sequence" on page 13-10

### **Prediction Polynomial**

This example shows how to obtain the prediction polynomial from an autocorrelation sequence. The example also shows that the resulting prediction polynomial has an inverse that produces a stable all-pole filter. You can use the all-pole filter to filter a wide-sense stationary white noise sequence to produce a wide-sense stationary autoregressive process.

Create an autocorrelation sequence defined by

$$r(k) = \frac{24}{5} 2^{-|k|} - \frac{27}{10} 3^{-|k|}, \quad k = 0, 1, 2.$$
  
k = 0:2;  
rk = (24/5)\*2.^(-k)-(27/10)\*3.^(-k);

Use ac2poly to obtain the prediction polynomial of order 2, which is

$$A(z) = 1 - \frac{5}{6}z^{-1} + \frac{1}{6}z^{-2}$$

$$A = ac2poly(rk);$$

Examine the pole-zero plot of the FIR filter to see that the zeros are inside the unit circle.

zplane(A,1) grid

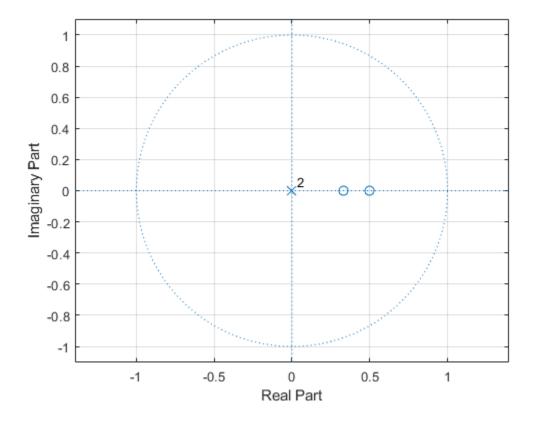

The inverse all-pole filter is stable with poles inside the unit circle.

```
zplane(1,A)
grid
title('Poles and Zeros')
```

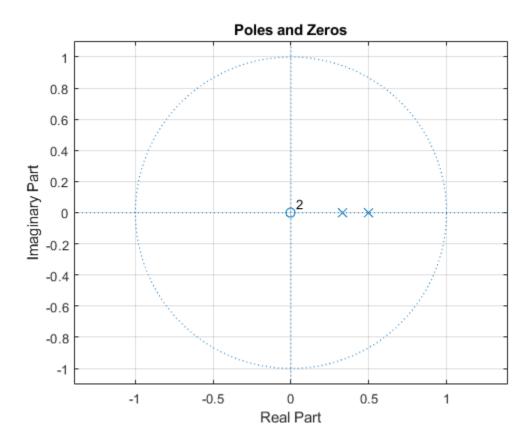

Use the all-pole filter to produce a realization of a wide-sense stationary AR(2) process from a white-noise sequence. Set the random number generator to the default settings for reproducible results.

```
rng default
x = randn(1000,1);
y = filter(1,A,x);
```

Compute the sample autocorrelation of the AR(2) realization and show that the sample autocorrelation is close to the true autocorrelation.

```
[xc,lags] = xcorr(y,2,'biased');
[xc(3:end) rk']
```

ans =

| 2.2401 | 2.1000 |
|--------|--------|
| 1.6419 | 1.5000 |
| 0.9980 | 0.9000 |

### Formant Estimation with LPC Coefficients

This example shows how to estimate vowel formant frequencies using linear predictive coding (LPC). The formant frequencies are obtained by finding the roots of the prediction polynomial.

This example uses the speech sample mtlb.mat, which is part of Signal Processing Toolbox<sup>TM</sup>. The speech is lowpass-filtered. Because of the low sampling frequency, this speech sample is not optimal for this example. The low sampling frequency limits the order of the autoregressive model you can fit to the data. In spite of this limitation, the example illustrates the technique for using LPC coefficients to determine vowel formants.

Load the speech signal. The recording is a woman saying "MATLAB". The sampling frequency is  $7418~\mathrm{Hz}.$ 

load mtlb

The MAT file contains the speech waveform, mtlb, and the sampling frequency, Fs.

Use the spectrogram function to identify a voiced segment for analysis.

```
segmentlen = 100;
noverlap = 90;
NFFT = 128;
spectrogram(mtlb,segmentlen,noverlap,NFFT,Fs,'yaxis')
title('Signal Spectrogram')
```

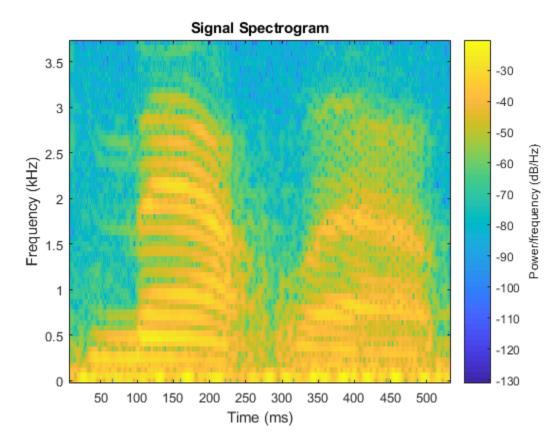

Extract the segment from 0.1 to 0.25 seconds for analysis. The extracted segment corresponds roughly to the first vowel, /ae/, in "MATLAB".

dt = 1/Fs; I0 = round(0.1/dt); Iend = round(0.25/dt); x = mtlb(I0:Iend);

Two common preprocessing steps applied to speech waveforms before linear predictive coding are windowing and pre-emphasis (highpass) filtering.

Window the speech segment using a Hamming window.

x1 = x.\*hamming(length(x));

Apply a pre-emphasis filter. The pre-emphasis filter is a highpass all-pole (AR(1)) filter.

preemph = [1 0.63]; x1 = filter(1,preemph,x1);

Obtain the linear prediction coefficients. To specify the model order, use the general rule that the order is two times the expected number of formants plus 2. In the frequency range, [0, |Fs|/2], you expect three formants. Therefore, set the model order equal to 8. Find the roots of the prediction polynomial returned by lpc.

```
A = lpc(x1,8);
rts = roots(A);
```

Because the LPC coefficients are real-valued, the roots occur in complex conjugate pairs. Retain only the roots with one sign for the imaginary part and determine the angles corresponding to the roots.

```
rts = rts(imag(rts)>=0);
angz = atan2(imag(rts),real(rts));
```

Convert the angular frequencies in rad/sample represented by the angles to Hz and calculate the bandwidths of the formants.

The bandwidths of the formants are represented by the distance of the prediction polynomial zeros from the unit circle.

```
[frqs,indices] = sort(angz.*(Fs/(2*pi)));
bw = -1/2*(Fs/(2*pi))*log(abs(rts(indices)));
```

Use the criterion that formant frequencies should be greater than 90 Hz with bandwidths less than 400 Hz to determine the formants.

```
nn = 1;
for kk = 1:length(frqs)
    if (frqs(kk) > 90 && bw(kk) <400)
        formants(nn) = frqs(kk);
        nn = nn+1;
    end
end
formants
formants =
    1.0e+03 *
```

0.8697 2.0265 2.7380

The first three formants are 869.70, 2026.49, and 2737.95 Hz.

#### References

[1] Snell, Roy C., and Fausto Milinazzo. "Formant location from LPC analysis data." IEEE® Transactions on Speech and Audio Processing. Vol. 1, Number 2, 1993, pp. 129-134.

[2] Loizou, Philipos C. "COLEA: A MATLAB Software Tool for Speech Analysis."

### AR Order Selection with Partial Autocorrelation Sequence

This example shows how to assess the order of an autoregressive model using the partial autocorrelation sequence. For these processes, you can use the partial autocorrelation sequence to help with model order selection. For a stationary time series with values  $X(1), X(2), X(3), \ldots, X(k+1)$ , the partial autocorrelation sequence at lag k is the correlation between X(1) and X(k+1) after regressing X(1) and X(k+1) on the intervening observations,  $X(2), X(3), X(4), \ldots, X(k)$ . For a moving average process, you can use the autocorrelation sequence to assess the order. However, for an autoregressive (AR) or autoregressive moving average (ARMA) process, the autocorrelation sequence does not help in order selection. Consider the AR(2) process defined by

 $X(n) + 1.5X(n-1) + 0.75X(n-2) = \varepsilon(n),$ 

where  $\varepsilon(n)$  is an N(0,1) Gaussian white noise process. The following example:

- Simulates a realization of the AR(2) process
- · Graphically explores the correlation between lagged values of the time series
- Examines the sample autocorrelation sequence of the time series
- Fits an AR(15) model to the time series by solving the Yule-Walker equations (aryule)
- Uses the reflection coefficients returned by aryule to compute the partial autocorrelation sequence
- · Examines the partial autocorrelation sequence to select the model order

Simulate a 1000-sample time series from the AR(2) process defined by the difference equation. Set the random number generator to the default settings for reproducible results.

```
A = [1 1.5 0.75];
rng default
x = filter(1,A,randn(1000,1));
```

View the frequency response of the AR(2) process.

freqz(1,A)

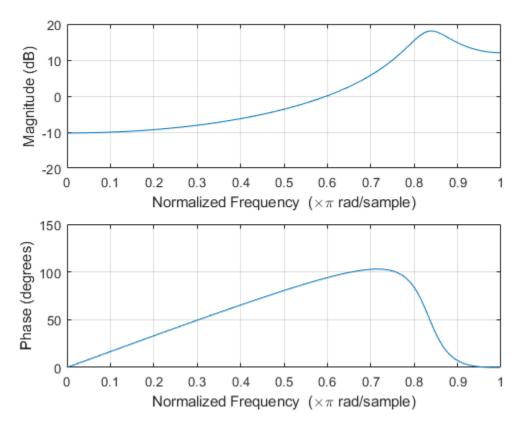

The AR(2) process acts like a highpass filter in this case.

Graphically examine the correlation in x by producing scatter plots of X(n) vs. X(1) for n = 2, 3, 4, 5

```
x12 = x(1:end-1);
x21 = x(2:end);
subplot(2,2,1)
plot(x12,x21,'*')
xlabel('X_1')
ylabel('X_2')
grid
x13 = x(1:end-2);
```

```
x31 = x(3:end);
subplot(2,2,2)
plot(x13,x31,'*')
xlabel('X 1')
ylabel('X_3')
grid
x14 = x(1:end-3);
x41 = x(4:end);
subplot(2,2,3)
plot(x14,x41,'*')
xlabel('X 1')
ylabel('X 4')
grid
x15 = x(1:end-4);
x51 = x(5:end);
subplot(2,2,4)
plot(x15,x51,'*')
xlabel('X 1')
ylabel('X 5')
grid
```

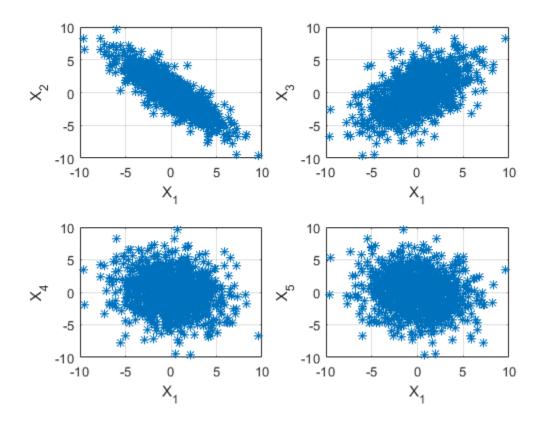

In the scatter plot, you see there is a linear relationship between X(1) and X(2) and between X(1) and X(3), but not between X(1) and either X(4) or X(5).

The points in the top row scatter plots fall approximately on a line with a negative slope in the top left panel and positive slope in the top right panel. The scatter plots in the bottom two panels do not show any apparent linear relationship.

The negative correlation between X(1) and X(2) and the positive correlation between X(1) and X(3) are explained by the highpass-filter behavior of the AR(2) process.

Find the sample autocorrelation sequence out to lag 50 and plot the result.

```
[xc,lags] = xcorr(x,50,'coeff');
figure
stem(lags(51:end),xc(51:end),'filled')
xlabel('Lag')
ylabel('ACF')
title('Sample Autocorrelation Sequence')
grid
```

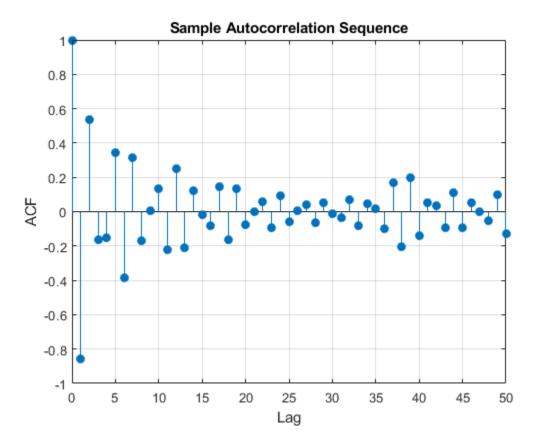

The sample autocorrelation sequence shows a negative value at lag 1 and a positive value at lag 2. Based on the scatter plot, this is the expected result. However, you cannot determine from the sample autocorrelation sequence what order is appropriate for the AR model.

Fit an AR(15) model using aryule. Return the reflection coefficients. The negative of the reflection coefficients is the partial autocorrelation sequence.

```
[arcoefs,E,K] = aryule(x,15);
pacf = -K;
```

Plot the partial autocorrelation sequence along with the large-sample 95% confidence intervals. If the data are generated by an autoregressive process of order P, the values of

the sample partial autocorrelation sequence for lags greater than p follow a N(0, 1/N) distribution, where N is the length of the time series.

```
stem(pacf,'filled')
xlabel('Lag')
ylabel('Partial ACF')
title('Partial Autocorrelation Sequence')
xlim([1 15])
uconf = 1.96/sqrt(1000);
lconf = -uconf;
hold on
plot([1 15],[1 1]'*[lconf uconf],'r')
grid
```

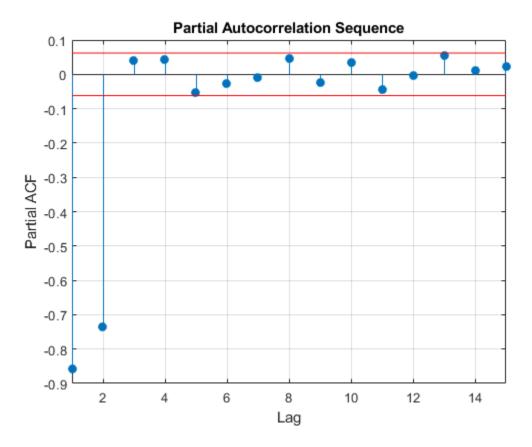

The only values of the partial autocorrelation sequence outside the 95% confidence bounds occur at lags 1 and 2. This indicates that the correct model order for the AR process is 2.

In this example, you generated the time series to simulate an AR(2) process. The partial autocorrelation sequence only confirms that result. In practice, you have only the observed time series without any prior information about model order. In a realistic scenario, the partial autocorrelation is an important tool for appropriate model order selection in stationary autoregressive time series.

## Transforms

- "Complex Cepstrum -- Fundamental Frequency Estimation" on page 14-2
- "Analytic Signal for Cosine" on page 14-7
- "Envelope Extraction Using the Analytic Signal" on page 14-11
- "Analytic Signal and Hilbert Transform" on page 14-14
- "Hilbert Transform and Instantaneous Frequency" on page 14-20
- "Detect Closely Spaced Sinusoids" on page 14-27
- "Instantaneous Frequency of Complex Chirp" on page 14-36
- "Single-Sideband Amplitude Modulation" on page 14-39
- "DCT for Speech Signal Compression" on page 14-48

### **Complex Cepstrum -- Fundamental Frequency Estimation**

This example shows how to estimate a speaker's fundamental frequency using the complex cepstrum. The example also estimates the fundamental frequency using a zero-crossing method and compares the results.

Load the speech signal. The recording is of a woman saying "MATLAB". The sampling frequency is 7418 Hz. The following code loads the speech waveform, mtlb, and the sampling frequency, Fs, into the MATLAB® workspace.

load mtlb

Use the spectrogram to identify a voiced segment for analysis.

```
segmentlen = 100;
noverlap = 90;
NFFT = 128;
spectrogram(mtlb,segmentlen,noverlap,NFFT,Fs,'yaxis')
```

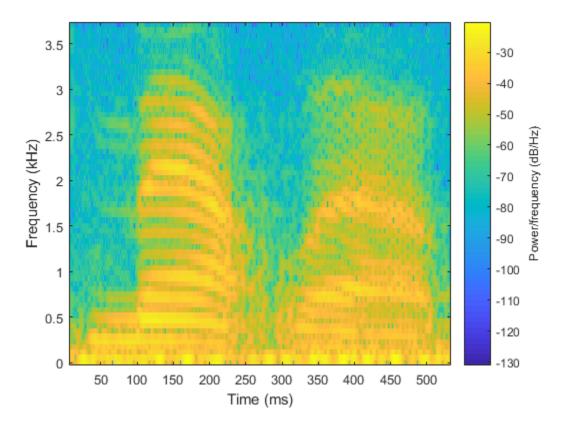

Extract the segment from 0.1 to 0.25 seconds for analysis. The extracted segment corresponds roughly to the first vowel,  $/\alpha$ /, in "MATLAB".

dt = 1/Fs; I0 = round(0.1/dt); Iend = round(0.25/dt); x = mtlb(I0:Iend);

Obtain the complex cepstrum.

c = cceps(x);

Select a time range between 2 and 10 ms, corresponding to a frequency range of approximately 100 to 500 Hz. Identify the tallest peak of the cepstrum in the selected

range. Find the frequency corresponding to the peak. Use the peak as the estimate of the fundamental frequency.

```
t = 0:dt:length(x)*dt-dt;
trng = t(t>=2e-3 & t<=10e-3);
crng = c(t>=2e-3 & t<=10e-3);
[~,I] = max(crng);
fprintf('Complex cepstrum F0 estimate is %3.2f Hz.\n',1/trng(I))
Complex cepstrum F0 estimate is 239.29 Hz.
```

Plot the cepstrum in the selected time range and overlay the peak.

```
plot(trng*1e3,crng)
xlabel('ms')
hold on
plot(trng(I)*1e3,crng(I),'o')
hold off
```

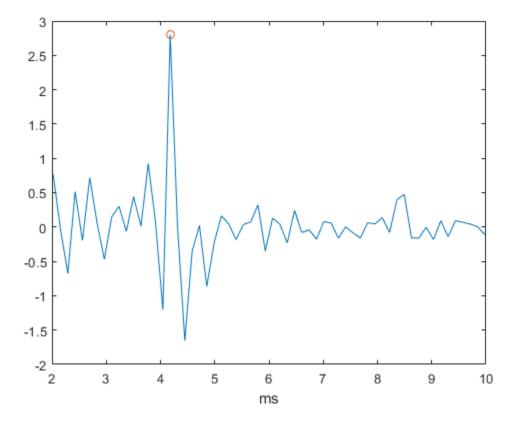

Use a zero-crossing detector on a lowpass-filtered and rectified form of the vowel to estimate the fundamental frequency.

```
[b0,a0] = butter(2,325/(Fs/2));
xin = abs(x);
xin = filter(b0,a0,xin);
xin = xin-mean(xin);
x2 = zeros(length(xin),1);
x2(1:length(x)-1) = xin(2:length(x));
zc = length(find((xin>0 & x2<0) | (xin<0 & x2>0)));
F0 = 0.5*Fs*zc/length(x);
fprintf('Zero-crossing F0 estimate is %3.2f Hz.\n',F0)
```

Zero-crossing F0 estimate is 233.27 Hz.

The estimate of the fundamental frequency obtained with the complex cepstrum is 239.29 Hz and the estimate with the zero-crossing detector is 233.27 Hz.

## See Also

cceps | icceps | rceps

## Analytic Signal for Cosine

This example shows how to determine the analytic signal. The example also demonstrates that the imaginary part of the analytic signal corresponding to a cosine is a sine with the same frequency. If the cosine has a nonzero mean (DC shift), then the real part of the analytic signal is the original cosine with the same mean, but the imaginary part has zero mean.

Create a cosine with a frequency of 100 Hz. The sampling frequency is 10 kHz. Add a DC offset of 2.5 to the cosine.

t = 0:1e-4:1; x = 2.5+cos(2\*pi\*100\*t);

Use the hilbert function to obtain the analytic signal. The real part is equal to the original signal. The imaginary part is the Hilbert transform of the original signal. Plot the real and imaginary parts for comparison.

```
y = hilbert(x);
clf
plot(t,real(y))
hold on
plot(t,imag(y))
xlim([0 0.1])
grid on
text([0.015 0.015],[3.7 1.2], ...
{'Real Part \downarrow';'Imaginary Part \downarrow'})
```

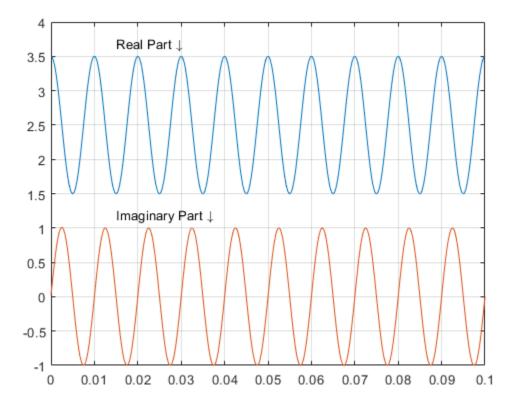

You see that the imaginary part is a sine with the same frequency as the cosine real part. However, the imaginary part has a mean of zero, while the real part has a mean of 2.5.

The original signal is

 $x(t) = 2.5 + \cos(2\pi 1000t).$ 

The resulting analytic signal is

 $z(t) = 2.5 + e^{j2\pi 1000t}.$ 

Plot 10 periods of the complex-valued analytic signal.

```
prds = 1:1000;
figure
plot3(t(prds),real(y(prds)),imag(y(prds)))
xlabel('Time')
ylabel('Re \{z(t)\}')
zlabel('Im \{z(t)\}')
axis square
```

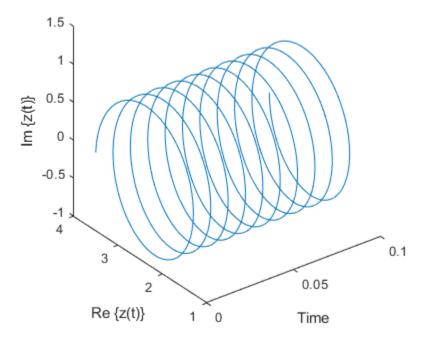

See Also hilbert

## Envelope Extraction Using the Analytic Signal

This example shows how to extract the signal envelope using the analytic signal.

Create a double sideband amplitude-modulated signal. The carrier frequency is 1 kHz. The modulation frequency is 50 Hz. The modulation depth is 100%. The sampling frequency is 10 kHz.

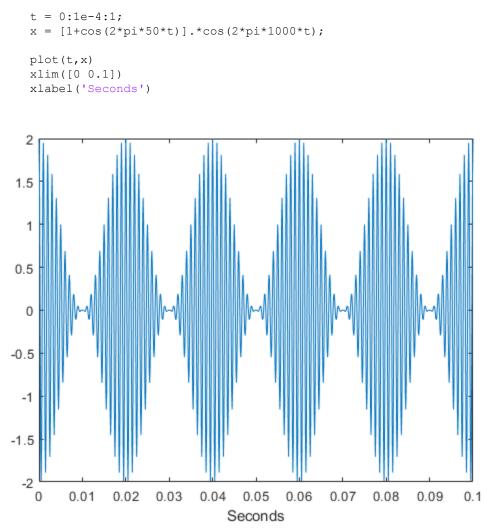

Obtain the analytic signal. Extract the envelope, which is the magnitude (modulus) of the analytic signal. Plot the envelope along with the original signal.

```
y = hilbert(x);
env = abs(y);
plot(t,x)
hold on
plot(t,[-1;1]*env,'r','LineWidth',2)
xlim([0 0.1])
xlabel('Seconds')
```

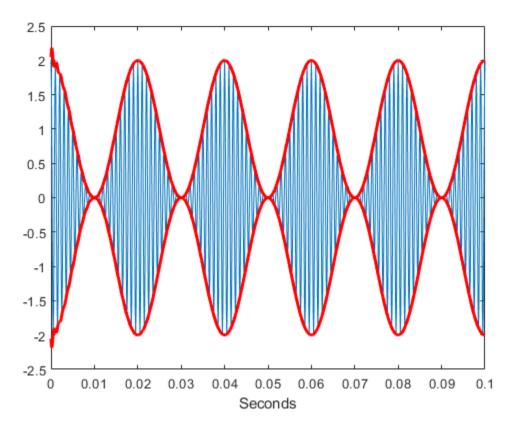

The magnitude of the analytic signal captures the slowly varying features of the signal, while the phase contains the high-frequency information.

# See Also

envelope | hilbert

# Analytic Signal and Hilbert Transform

The hilbert function finds the exact analytic signal for a finite block of data. You can also generate the analytic signal by using an FIR Hilbert transformer filter to compute an approximation to the imaginary part.

Generate a sequence composed of three sinusoids with frequencies 203, 721, and 1001 Hz. The sequence is sampled at 10 kHz for about 1 second. Use the hilbert function to compute the analytic signal. Plot it between 0.01 seconds and 0.03 seconds.

```
fs = 1e4;
t = 0:1/fs:1;
x = 2.5+cos(2*pi*203*t)+sin(2*pi*721*t)+cos(2*pi*1001*t);
y = hilbert(x);
plot(t,real(y),t,imag(y))
xlim([0.01 0.03])
legend('real','imaginary')
title('hilbert Function')
```

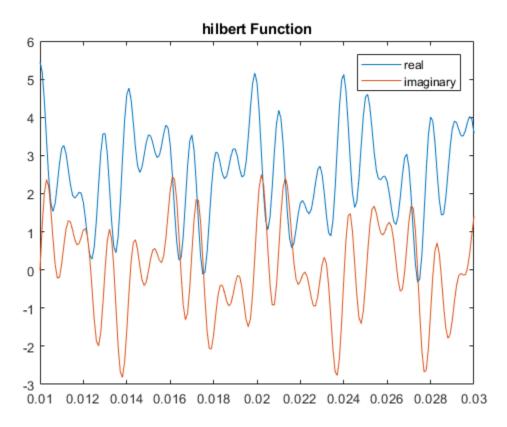

Compute Welch estimates of the power spectral densities of the original sequence and the analytic signal. Divide the sequences into Hamming windowed nonoverlapping sections of length 256. Verify that the analytic signal has no power at negative frequencies.

```
pwelch([x;y].',256,0,[],fs,'centered')
legend('Original','hilbert')
```

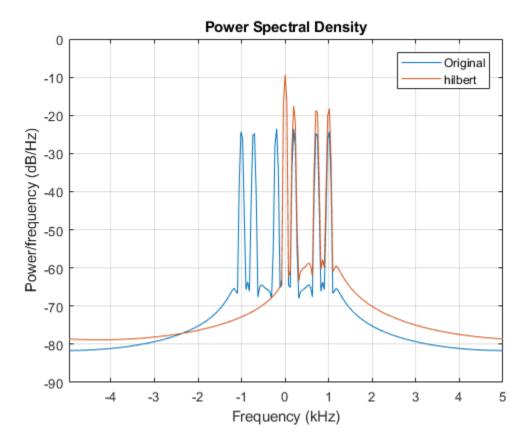

Use the designfilt function to design a 60th-order Hilbert transformer FIR filter. Specify a transition width of 400 Hz. Visualize the frequency response of the filter. Filter the sinusoidal sequence to approximate the imaginary part of the analytic signal.

```
fo = 60;
d = designfilt('hilbertfir','FilterOrder',fo, ...
'TransitionWidth',400,'SampleRate',fs);
```

freqz(d,1024,fs)

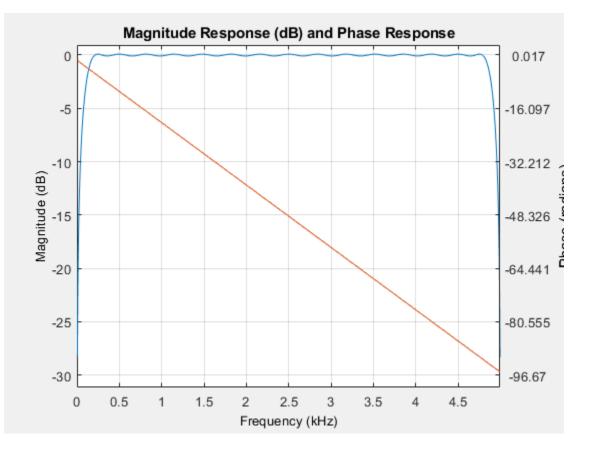

hb = filter(d, x);

The group delay of the filter, grd, is equal to one-half the filter order. Compensate for this delay. Remove the first grd samples of the imaginary part and the last grd samples of the real part and the time vector. Plot the result between 0.01 seconds and 0.03 seconds.

```
grd = fo/2;
y2 = x(1:end-grd) + 1j*hb(grd+1:end);
t2 = t(1:end-grd);
plot(t2,real(y2),t2,imag(y2))
```

```
xlim([0.01 0.03])
legend('real','imaginary')
title('FIR Filter')
```

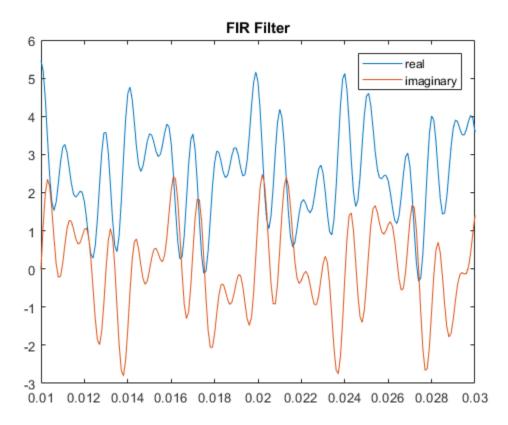

Estimate the PSD of the approximate analytic signal and compare it to the hilbert result.

```
pwelch([y;[y2 zeros(1,grd)]].',256,0,[],fs,'centered')
legend('hilbert','FIR Filter')
```

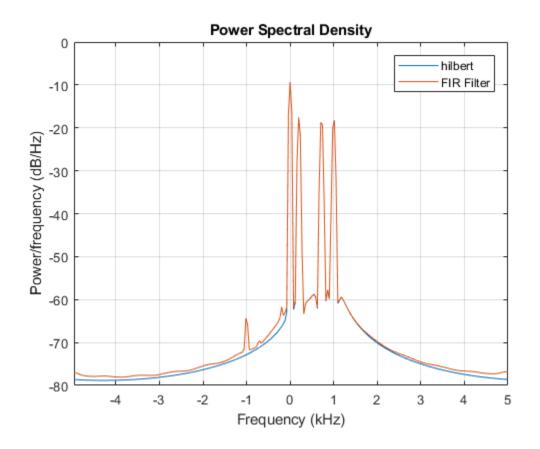

See Also designfilt | hilbert

## Hilbert Transform and Instantaneous Frequency

The Hilbert transform estimates the instantaneous frequency of a signal for monocomponent signals only. A monocomponent signal is described in the time-frequency plane by a single "ridge." The set of monocomponent signals includes single sinusoids, but also includes signals like chirps.

Generate a chirp sampled at 1 kHz for two seconds. Specify the chirp so its frequency is initially 100 Hz and increases to 200 Hz after one second.

Fs = 1000; t = 0:1/Fs:2-1/Fs; y = chirp(t,100,1,200);

Estimate the spectrum of the chirp using the short-time Fourier transform implemented in the spectrogram function. Divide the signal into sections of length 100, windowed with a Hamming window. Specify 80 samples of overlap between adjoining sections and

evaluate the spectrum at  $\lfloor 100/2 + 1 \rfloor = 51$  frequencies.

```
spectrogram(y,100,80,100,Fs,'yaxis')
view(-27,62)
shading interp
```

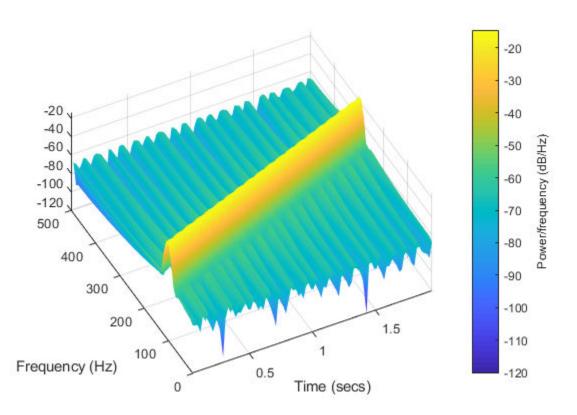

The signal is well described by a single peak frequency at each point in time.

Compute the analytic signal and differentiate its phase to measure the instantaneous frequency. The scaled derivative yields a meaningful estimate.

```
z = hilbert(y);
instfreq = Fs/(2*pi)*diff(unwrap(angle(z)));
plot(t(2:end),instfreq)
xlabel('Time')
ylabel('Hz')
grid on
title('Instantaneous Frequency')
```

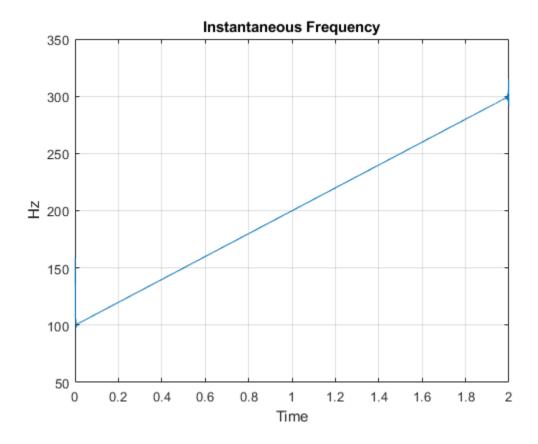

Repeat the procedure, this time for a signal that is not monocomponent.

Generate a sum of two sinusoids of frequencies 60 Hz and 90 Hz, sampled at 1023 Hz for two seconds. Compute and plot the spectrogram. Use Hamming-windowed sections that have lengths of 200 and sample overlaps of 180. Evaluate the spectrum at

```
\lfloor 256/2 + 1 \rfloor = 129 frequencies.
```

```
Fs = 1023;
t = 0:1/Fs:2;
x = sin(2*pi*60*t)+sin(2*pi*90*t);
spectrogram(x,200,180,256,Fs,'yaxis')
ax = gca;
```

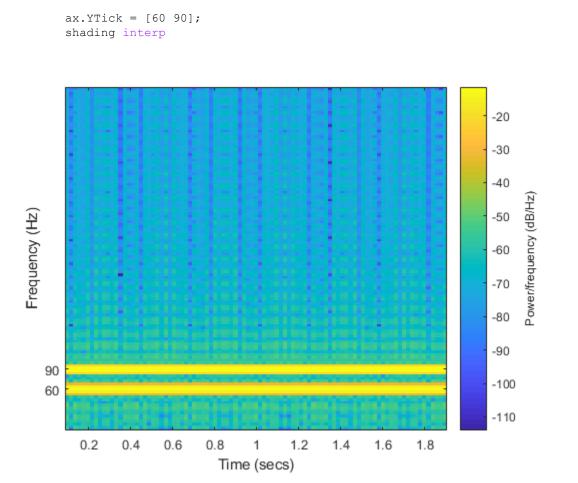

Each time point shows the presence of the two components.

Compute the analytic signal and differentiate its phase. Zoom in to the region enclosing the frequencies of the sinusoids.

```
z = hilbert(x);
instfreq = Fs/(2*pi)*diff(unwrap(angle(z)));
plot(t(2:end),instfreq)
ylim([60 90])
```

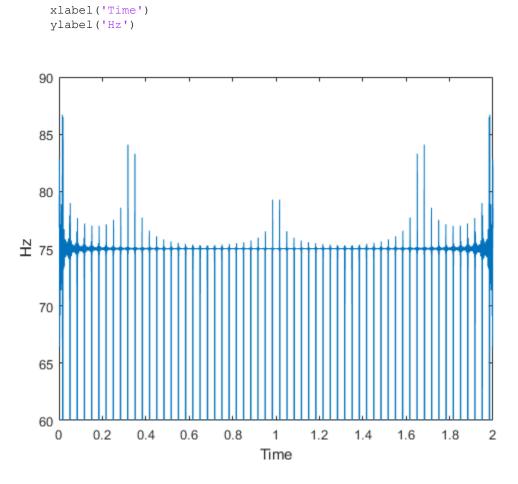

The analytic signal predicts an instantaneous frequency that is the average of the sinusoid frequencies.

If you want to estimate both frequencies as functions of time, you can use spectrogram. The ridges are peaks of the power spectral density.

```
[s,f,tt,p] = spectrogram(x,200,180,256,Fs);
numcomp = 2;
nt = length(tt);
```

```
P = zeros(nt,numcomp);
K = zeros(nt,numcomp);
for k = 1:nt
    [pk,lc] = findpeaks(p(:,k),f,'SortStr','descend','NPeaks',numcomp);
    P(k,:) = pk;
    K(k,:) = lc;
end
```

Plot the results.

```
spectrogram(x,200,180,256,Fs,'yaxis')
shading interp
view(2)
hold on
for k = 1:numcomp
    plot3(tt,K(:,k),10*log10(P(:,k)),'linewidth',4)
end
hold off
ax = gca;
ax.YTick = [60 90];
```

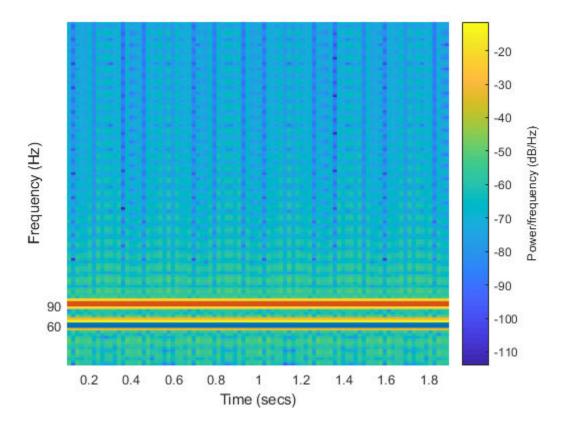

# See Also

hilbert | spectrogram

### **Related Examples**

"Detect Closely Spaced Sinusoids" on page 14-27

### **Detect Closely Spaced Sinusoids**

Consider a sinusoid,  $f(x) = e^{j2\pi vx}$ , windowed with a Gaussian window,  $g(t) = e^{-\pi t^2}$ . The short-time transform is

$$V_g f(t,\eta) = e^{j2\pi\nu t} \int_{-\infty}^{\infty} e^{-\pi (x-t)^2} e^{-j2\pi (x-t)(\eta-\nu)} \, dx = e^{-\pi (\eta-\nu)^2} e^{j2\pi\nu t}.$$

When viewed as a function of frequency, the transform combines a constant (in time) oscillation at  $\nu$  with Gaussian decay away from it. The synchrosqueezing estimate of the instantaneous frequency,

$$\Omega_g f(t,\eta) = \frac{1}{j2\pi} \frac{e^{-\pi(\eta-\nu)^2} \frac{\partial}{\partial t} e^{j2\pi\nu t}}{e^{-\pi(\eta-\nu)^2} e^{j2\pi\nu t}} = \nu,$$

equals the value obtained by using the standard definition,  $(2\pi)^{-1}d \arg f(x)/dx$ . For a superposition of sinusoids,

$$f(x) = \sum_{k=1}^{K} A_k e^{j2\pi\nu_k x},$$

the short-time transform becomes

$$V_g f(t,\eta) = \sum_{k=1}^{K} e^{-\pi (\eta - \nu_k)^2} e^{j2\pi \nu_k t}.$$

Create 1024 samples of a signal consisting of two sinusoids. One sinusoid has a normalized frequency of  $\omega_0 = \pi/5$  rad/sample. The other sinusoid has three times the frequency and three times the amplitude.

N = 1024; n = 0:N-1;

```
w0 = pi/5;
x = exp(1j*w0*n)+3*exp(1j*3*w0*n);
```

Compute the short-time Fourier transform of the signal. Use a 256-sample Gaussian

window with  $\alpha = 20$ , 255 samples of overlap between adjoining sections, and 1024 DFT points. Plot the absolute value of the transform.

```
Nw = 256;
nfft = 1024;
alpha = 20;
[s,w,t] = spectrogram(x,gausswin(Nw,alpha),Nw-1,nfft,'centered');
surf(t,w/pi,abs(s),'EdgeColor','none')
view(2)
axis tight
xlabel('Samples')
ylabel('Normalized Frequency (\times\pi rad/sample)')
```

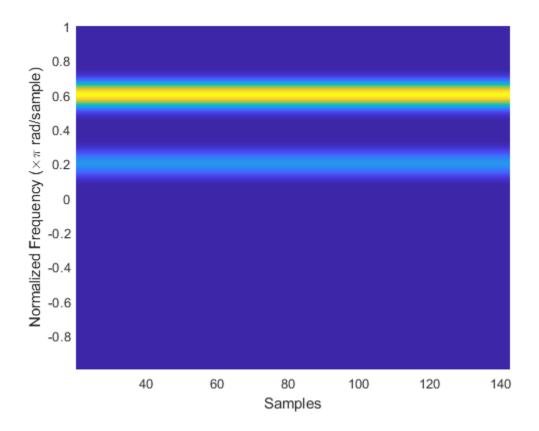

The Fourier synchrosqueezed transform results in a sharper, better localized estimate of the spectrum.

```
[ss,sw,st] = fsst(x,[],gausswin(Nw,alpha));
```

```
fsst(x, 'yaxis')
```

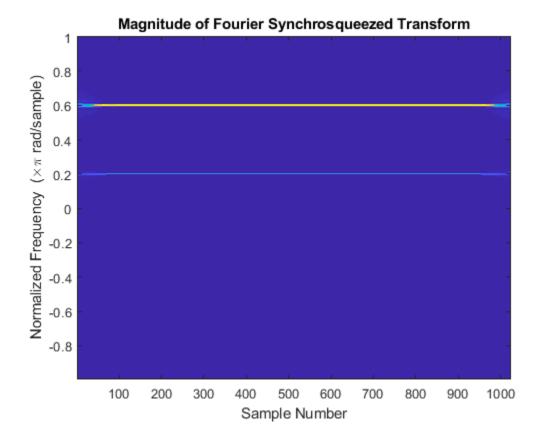

The sinusoids are visible as constant oscillations at the expected frequency values. To see that the decay away from the ridges is Gaussian, plot an instantaneous value of the transform and overlay two instances of a Gaussian. Express the Gaussian amplitude and

standard deviation in terms of  $\alpha$  and the window length. Recall that the standard deviation of the frequency-domain window is the reciprocal of the standard deviation of the time-domain window.

```
rstdev = (Nw-1)/(2*alpha);
amp = rstdev*sqrt(2*pi);
instransf = abs(s(:,128));
plot(w/pi,instransf)
```

```
hold on
plot(w/pi,[1 3]*amp.*exp(-rstdev^2/2*(w-[1 3]*w0).^2),'--')
hold off
xlabel('Normalized Frequency (\times\pi rad/sample)')
lg = legend('Transform','First sinusoid','Second sinusoid');
lg.Location = 'best';
```

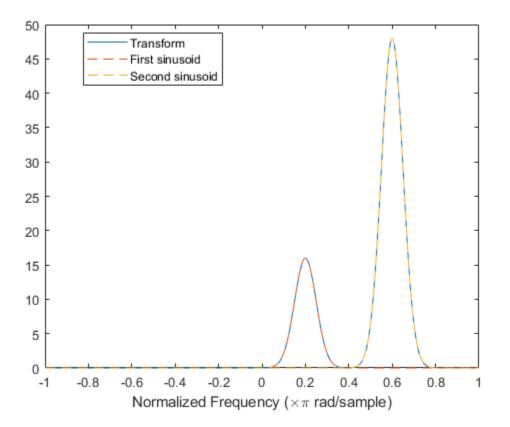

The Fourier synchrosqueezed transform concentrates the energy content of the signal at the estimated instantaneous frequencies.

```
stem(sw/pi,abs(ss(:,128)))
xlabel('Normalized Frequency (\times\pi rad/sample)')
title('Synchrosqueezed Transform')
```

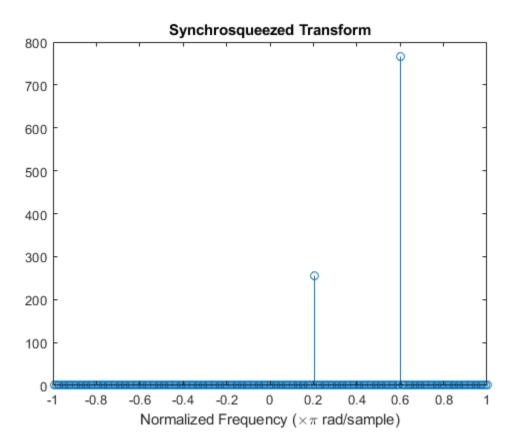

The synchrosqueezed estimates of instantaneous frequency are valid only if the sinusoids are separated by more than  $2\Delta$ , where

$$\Delta = \frac{1}{\sigma} \sqrt{2 \log 2}$$

for a Gaussian window and  $\sigma$  is the standard deviation.

Repeat the previous calculation, but now specify that the second sinusoid has a normalized frequency of  $\omega_0 + 1.9\Delta$  rad/sample.

```
D = sqrt(2*log(2))/rstdev;
w1 = w0+1.9*D;
x = exp(1j*w0*n)+3*exp(1j*w1*n);
[s,w,t] = spectrogram(x,gausswin(Nw,alpha),Nw-1,nfft,'centered');
instransf = abs(s(:,20));
plot(w/pi,instransf)
hold on
plot(w/pi,[1 3]*amp.*exp(-rstdev^2/2*(w-[w0 w1]).^2),'--')
hold off
xlabel('Normalized Frequency (\times\pi rad/sample)')
lg = legend('Transform','First sinusoid','Second sinusoid');
lg.Location = 'best';
```

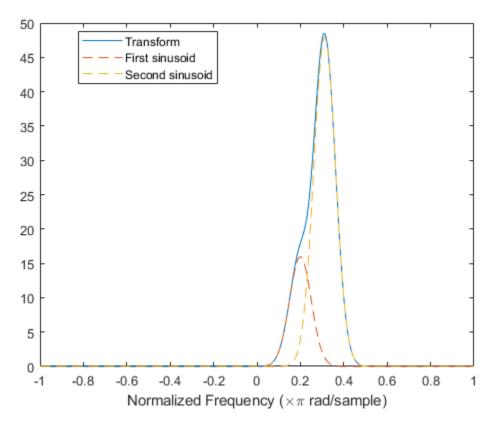

The Fourier synchrosqueezed transform cannot resolve the sinusoids well because  $|\omega_1 - \omega_0| < 2\Delta$ . The spectral estimates decrease significantly in value.

```
[ss,sw,st] = fsst(x,[],gausswin(Nw,alpha));
```

```
stem(sw/pi,abs(ss(:,128)))
xlabel('Normalized Frequency (\times\pi rad/sample)')
title('Synchrosqueezed Transform')
```

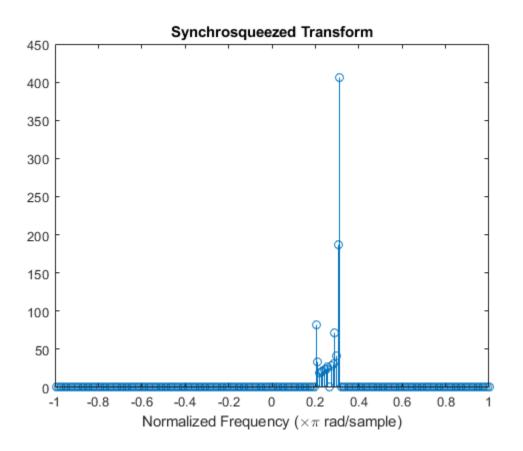

# See Also

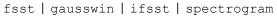

### **Related Examples**

- "Hilbert Transform and Instantaneous Frequency" on page 14-20
- "Instantaneous Frequency of Complex Chirp" on page 14-36
- "Practical Introduction to Time-Frequency Analysis"

## Instantaneous Frequency of Complex Chirp

This example shows how to compute the instantaneous frequency of a signal using the Fourier synchrosqueezed transform.

Generate a chirp with sinusoidally varying frequency content. The signal is embedded in white Gaussian noise and sampled at 3 kHz for 1 second.

```
fs = 3000;
t = 0:1/fs:1-1/fs;
x = exp(2j*pi*100*cos(2*pi*2*t))+randn(size(t))/100;
```

Compute and plot the Fourier synchrosqueezed transform of the signal. Display the time on the *x*-axis and the frequency on the *y*-axis.

```
fsst(x,fs,'yaxis')
```

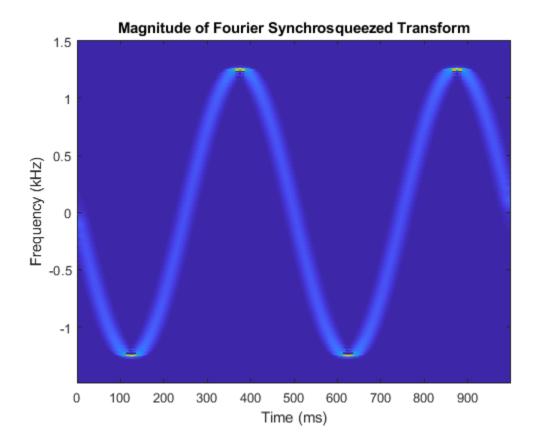

Find the instantaneous frequency of the signal by extracting the maximum-energy timefrequency ridge of the Fourier Synchrosqueezed transform.

[sst,f] = fsst(x,fs); fridge = tfridge(sst,f);

Overlay the ridge on the transform plot. Convert time to milliseconds and frequency to kHz.

```
hold on
plot(t*1000,fridge/1000,'r')
hold off
```

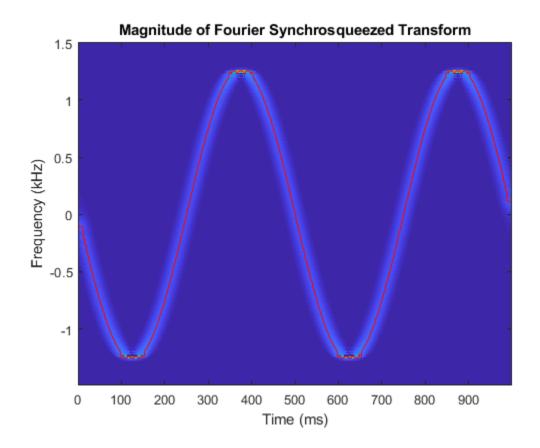

# See Also

fsst | ifsst | spectrogram | tfridge

#### **Related Examples**

- "Hilbert Transform and Instantaneous Frequency" on page 14-20
- "Detect Closely Spaced Sinusoids" on page 14-27
- "Practical Introduction to Time-Frequency Analysis"

## Single-Sideband Amplitude Modulation

This example shows how to use the Hilbert transform to carry out single-sideband (SSB) amplitude modulation (AM) of a signal. Single-sideband AM signals have less bandwidth than normal AM signals.

Generate 512 samples of a simulated broadband signal using the sinc function. Specify

a bandwidth of  $\pi/4$  rad/sample.

```
N = 512;
n = 0:N-1;
bw = 1/4;
x = sinc((n-N/2)*bw);
```

Add white Gaussian noise such that the signal-to-noise ratio is 20 dB. Reset the random number generator for reproducible results. Use the periodogram function to estimate the power spectral density (PSD) of the signal.

```
rng default
SNR = 20;
noise = randn(size(x))*std(x)/db2mag(SNR);
x = x + noise;
periodogram(x)
```

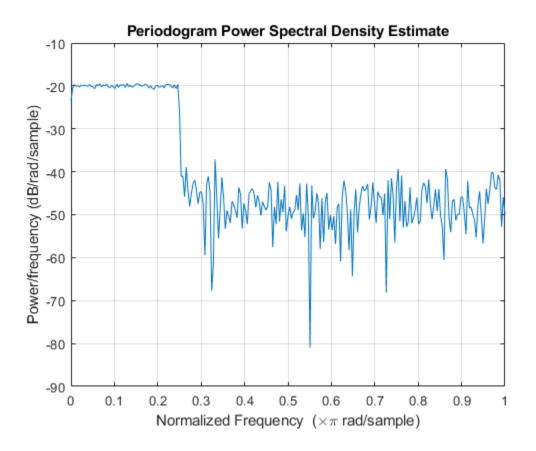

Amplitude modulate the signal using a cosine of carrier frequency  $\omega_c = \pi/2$ . Multiply by  $\sqrt{2}$  so that the power of the modulated signal equals the power of the original signal. Estimate the PSD.

```
wc = pi/2;
x1 = x.*cos(wc*n)*sqrt(2);
periodogram(x1)
legend('Modulated')
```

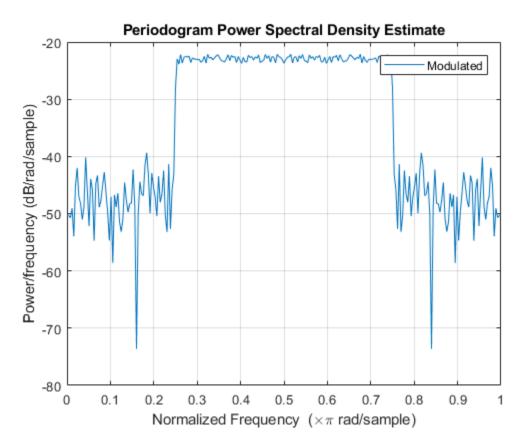

SSB amplitude modulation reduces the bandwidth of the signal by half. To carry out SSB amplitude modulation, you must first compute the Hilbert transform of the signal. Then,

amplitude modulate the signal using a sine with the same carrier frequency,  $\omega_c$ , as before, and add it to the previous signal.

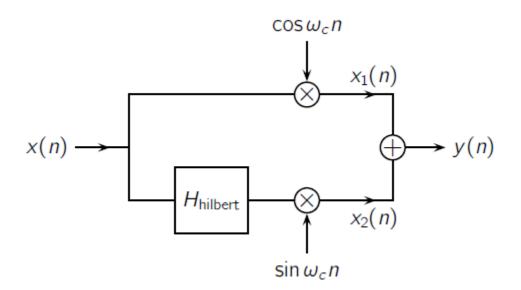

Design a Hilbert transformer using the designfilt function. Specify a filter order of 64 and a transition width of 0.1. Filter the signal.

```
Hhilbert = designfilt('hilbertfir','FilterOrder',64, ...
'TransitionWidth',0.1);
```

```
xh = filter(Hhilbert,x);
```

Use the grpdelay function to determine the delay, gd, introduced by the filter. Compensate for the delay by discarding the first gd points of the filtered signal and padding with zeros at the end. Amplitude modulate the result and add it to the original. Compare the PSDs.

```
gd = mean(grpdelay(Hhilbert));
xh = xh(gd+1:end);
eh = zeros(size(x));
eh(1:length(xh)) = xh;
x2 = eh.*sin(wc*n)*sqrt(2);
y = x1+x2;
periodogram([x1;y]')
legend('Modulated','SSB')
```

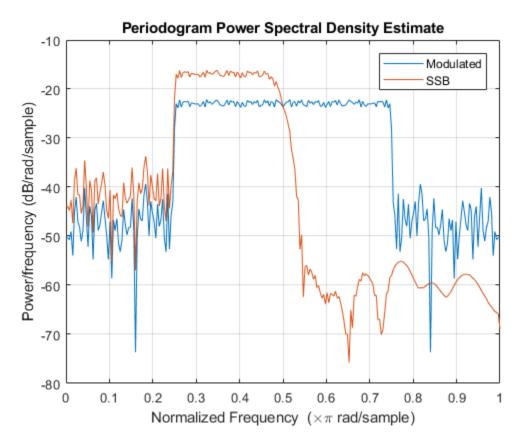

Downconvert the signal and estimate the PSD.

ym = y.\*cos(wc\*n)\*sqrt(2);

periodogram(ym)
legend('Downconverted')

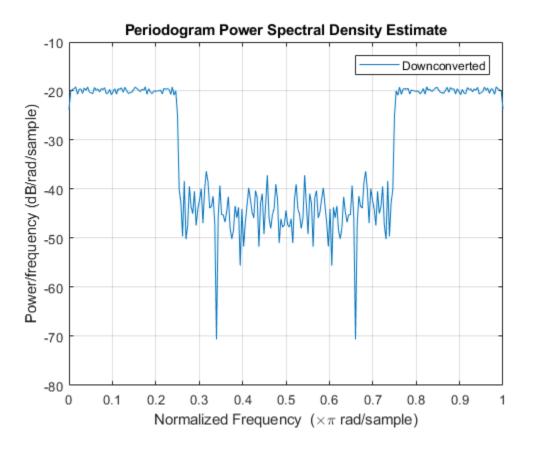

Lowpass filter the modulated signal to recover the original. Specify a 64th-order FIR lowpass filter with a cutoff frequency of  $\pi/2$ . Compensate for the delay introduced by the filter.

```
d = designfilt('lowpassfir','FilterOrder',64, ...
    'CutoffFrequency',0.5);
dem = filter(d,ym);
gd = mean(grpdelay(d));
dem = dem(gd+1:end);
dm = zeros(size(x));
dm(1:length(dem)) = dem;
```

Estimate the PSD of the filtered signal and compare it to that of the original.

```
periodogram([x;dm]')
legend('Original', 'Recovered')
```

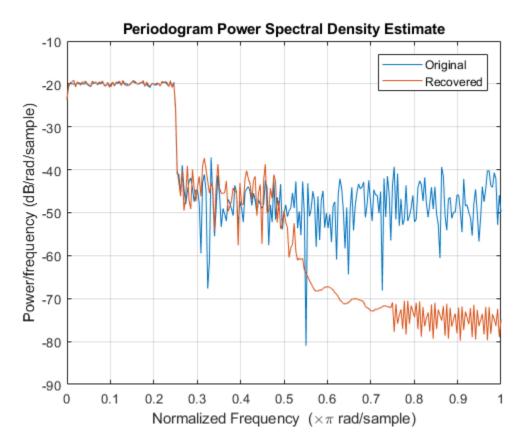

Use the snr function to compare the signal-to-noise ratios of the two signals. Plot the two signals in the time domain.

```
snrOrig = snr(x,noise)
snrOrig = 20.0259
snrRecv = snr(dm,noise)
snrRecv = 20.1373
```

plot(n,[x;dm]')

legend('Original', 'Recovered')

```
axis tight
  1
                                                               Original
                                                               Recovered
0.8
0.6
0.4
0.2
  0
-0.2
          50
                100
                       150
                              200
                                     250
                                            300
                                                          400
                                                                 450
   0
                                                   350
                                                                        500
```

#### References

Buck, John R., Michael M. Daniel, and Andrew C. Singer. *Computer Explorations in Signals and Systems Using MATLAB*. 2nd Edition. Upper Saddle River, NJ: Prentice Hall, 2002.

# See Also

designfilt | periodogram | snr

## **DCT for Speech Signal Compression**

This example shows how to compress a speech signal using the discrete cosine transform (DCT).

Load a file containing the word "strong," spoken by a woman and by a man. The signals are sampled at 8 kHz.

```
load(fullfile(matlabroot, 'examples', 'signal', 'strong.mat'))
% To hear, type soundsc(her,fs), pause(1), soundsc(him,fs)
```

Use the discrete cosine transform to compress the female voice signal. Decompose the signal into DCT basis vectors. There are as many terms in the decomposition as there are samples in the signal. The expansion coefficients in vector X measure how much energy is stored in each of the components. Sort the coefficients from largest to smallest.

```
x = her';
X = dct(x);
[XX,ind] = sort(abs(X),'descend');
```

Find how many DCT coefficients represent 99.9% of the energy in the signal. Express the number as a percentage of the total.

```
need = 1;
while norm(X(ind(1:need)))/norm(X)<0.999
    need = need+1;
end
xpc = need/length(X)*100;
```

Set to zero the coefficients that contain the remaining 0.1% of the energy. Reconstruct the signal from the compressed representation. Plot the original signal, its reconstruction, and the difference between the two.

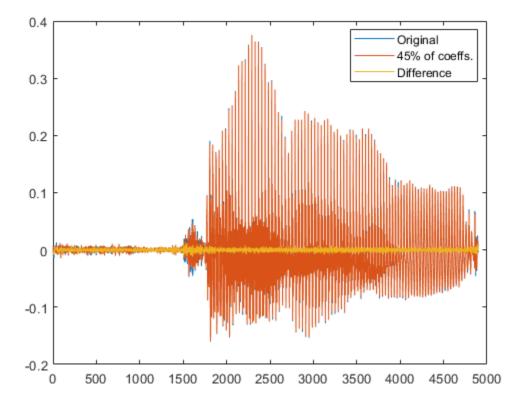

% To hear, type soundsc(x,fs), pause(1), soundsc(xx,fs)

Repeat the analysis for the male voice. Find how many DCT coefficients represent 99.9% of the energy and express the number as a percentage of the total.

```
y = him';
Y = dct(y);
[YY,ind] = sort(abs(Y), 'descend');
need = 1;
while norm(Y(ind(1:need)))/norm(Y)<0.999
need = need+1;
```

#### end

ypc = need/length(Y)\*100;

Set the rest of the coefficients to zero and reconstruct the signal from the compressed version. Plot the original signal, its reconstruction, and the difference between the two.

```
Y(ind(need+1:end)) = 0;
yy = idct(Y);
plot([y;yy;y-yy]')
legend('Original',[int2str(ypc) '% of coeffs.'],'Difference', ...
        'Location','best')
```

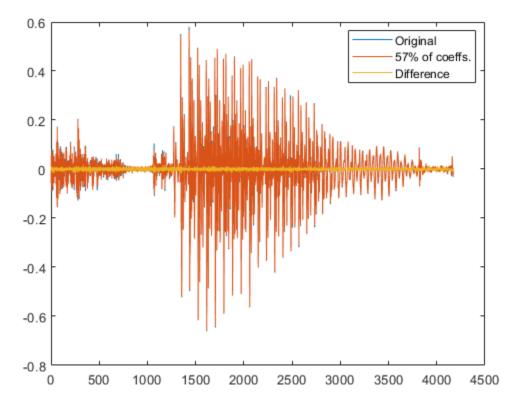

% To hear, type soundsc(y,fs), pause(1), soundsc(yy,fs)

In both cases, about half of the DCT coefficients suffice to reconstruct the speech signal reasonably. If the required energy fraction is 99%, the number of necessary coefficients reduces to about 20% of the total. The resulting reconstruction is inferior but still intelligible.

Analysis of these and other samples suggests that more coefficients are needed to characterize the man's voice than the woman's.

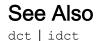

# **Signal Generation**

# **Display Time-Domain Data in Signal Browser**

#### In this section...

"Import and Display Signals" on page 15-3

"Configure the Signal Browser Properties" on page 15-6

"Modify the Signal Browser Display" on page 15-9

"Inspect Your Data (Scaling the Axes and Zooming)" on page 15-10

This example shows how to use and configure the SPTool Signal Browser to display timedomain signals. First, open SPTool by typing

sptool

at the MATLAB command line. SPTool opens.

| 📣 SPTool: startup.spt                             |                                                    |                                                   |  |
|---------------------------------------------------|----------------------------------------------------|---------------------------------------------------|--|
| File Edit Window                                  | Help                                               | Ľ                                                 |  |
| Signals                                           | Filters                                            | Spectra                                           |  |
| mtlb (vector)<br>chirp [vector]<br>train [vector] | LSIp (design)<br>PZIp [imported]<br>FIRbp (design) | mtibse [auto]<br>chirpse [auto]<br>trainse [auto] |  |
| View                                              | View                                               | View                                              |  |
|                                                   | New                                                | Create                                            |  |
|                                                   | Edit                                               | Update                                            |  |
|                                                   | Apply                                              |                                                   |  |

### Import and Display Signals

#### **Displaying Multiple Signals**

You can display multiple signals in the Signal Browser by selecting more than one entry in the SPTool **Signals** list. In the **Signals** list, first select mtlb [vector]. Next, press the **Ctrl** key, and select chirp [vector]. Finally, click the **View** button. The Signal Browser opens, displaying both signals.

Any signals that you select in SPTool are now visible in the Signal Browser. You can also select multiple entries using the **Shift** key. In the SPTool **Signals** list, first select mtlb [vector]. Next, press the **Shift** key, and select train [vector]. The Signal Browser automatically updates to display all three signals, as shown in the following figure.

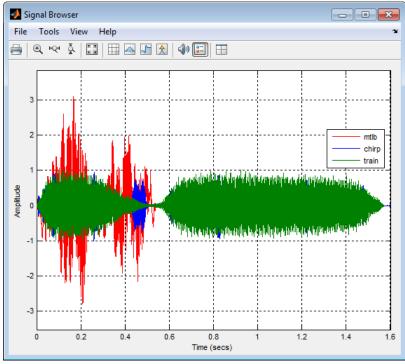

#### Importing New Signals

Using SPTool, you can import signals from variables in the MATLAB workspace. First, create a 3-second signal, sampled at 10 kHz, that is the sum of two sine waves. At the MATLAB command line, enter the following commands:

```
Fs = 1e4;
t = 0:1/Fs:3;
s = sum(sin(2*pi*[350;440]*t));
```

To import the signal from these variables, in the SPTool menu, select **File > Import**. Alternatively, you can press the **Ctrl+I** keyboard shortcut. The Import to SPTool dialog box opens.

| 📣 Import to SPTool                                                       |                               |    |                    | - • - |
|--------------------------------------------------------------------------|-------------------------------|----|--------------------|-------|
| Source                                                                   | Workspace Contents            |    | Import As: Signal  | -     |
| <ul> <li>From Workspace</li> <li>From Disk<br/>MAT-file Name:</li> </ul> | <no selection=""> Fs S t</no> | -> |                    | Data  |
| Browse                                                                   |                               |    |                    |       |
|                                                                          |                               | -> | Sampling Frequency |       |
| ОК                                                                       | Cancel Help                   |    | Name               |       |

From the **Workspace Contents** list, select s. Click the right arrow (\_\_\_\_) button to the left of the **Data** box. Next, from the **Workspace Contents** list, select Fs. Click the right

arrow (\_\_\_\_) button to the left of the **Sampling Frequency** box. You can assign the signal a name in the **Name** box, but since you will rename the signal later in this example, leave it as sig1 for now.

Click OK. The SPTool Signals list now contains a signal named sig1 [vector].

#### Selecting a Signal and Playing Audio

In the SPTool **Signals** list, select sig1 [vector], and click the **View** button. The Signal Browser reappears in front. To play audio for the signal, click the Play selected

signal ( ) button. Signal Browser sends the audio signal to the speaker. For more information, see sound in the MATLAB documentation.

If you have multiple signals selected in SPTool, you can use the **Trace Selection** panel to choose which signal to make active. In the SPTool **Signals** list, press the **Ctrl** key, and select mtlb [vector]. The Signal Browser now displays two signals. In the Signal Browser menu, select **Tools > Measurements > Trace Selection**. The **Trace Selection** panel appears as shown in the following figure.

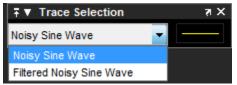

In the Trace Selection panel drop-down list, select sig1. Then, click the Play selected

signal ( ()) button. Signal Browser sends the audio signal to the speaker.

**Note** To hear audio when you click the Play selected signal (()) button, your computer sound card must be able to support the sample rate of the signal. In this example, the sample rate of the signal, sig1 [vector], is 10 kHz. If your sound card supports this or a greater sample rate, such as 44.1 kHz, then you can hear the audio on your speaker. For more information, see sound in the MATLAB documentation.

#### Change Signal Names from the Legend

When multiple signals are displayed, Signal Browser shows a legend by default. To turn

off the legend, click the Show all legends ( $\blacksquare$ ) button. Click the button again to turn the legend back on. You can modify the names of the signal directly in the legend. To do so, when the legend is visible, click and drag it to any location on the display.

You can change the name of any signal directly within the legend. In the legend, doubleclick the signal name sig1. A cursor appears, indicating that you can now change this name. Highlight the text, and type Dial Tone. The legend now shows Dial Tone as the name of that signal. In the SPTool **Signals** list, the last item is now also named Dial Tone.

## **Configure the Signal Browser Properties**

First, configure the appearance of the Signal Browser window. In the SPTool **Signals** list, first select mtlb [vector]. Next, press the **Shift** key, and select train [vector]. The Signal Browser automatically updates to display all three signals.

#### **Multiple Displays**

You can display multiple signals on different displays in the Signal Browser window. In the SPTool **Signals** list, first ensure all three signals are selected. In the Signal Browser

toolbar, click the Layout ()) button. Select row 3, column 1, as shown in the following figure.

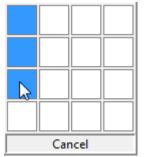

After you make this selection, the Signal Browser is separated into three displays.

#### **Configure Appearance**

In the Signal Browser menu, select **View > Properties**. The Visuals:Time Domain Options dialog box opens, as shown in the following figure.

| 📣 Visuals - Time Domain Properties: Signal Browser 🛛 🔀 |                               |  |  |
|--------------------------------------------------------|-------------------------------|--|--|
| Main Display                                           |                               |  |  |
| Time units:                                            | Metric (based on Time Span) 🔻 |  |  |
| Time-axis labels:                                      | All                           |  |  |
| Show time-axis label                                   |                               |  |  |
| Maximize axes:                                         | Auto                          |  |  |
|                                                        |                               |  |  |
|                                                        |                               |  |  |
|                                                        |                               |  |  |
|                                                        | OK Cancel Apply               |  |  |
|                                                        | OK Cancel Apply               |  |  |

In the Visuals:Time Domain Options dialog box, click the **Main** tab. Choose the appropriate parameter settings for the **Main** tab, as shown in the following table.

| Parameter             | Setting                     |
|-----------------------|-----------------------------|
| Time units            | Metric (based on Time Span) |
| Show time-axis labels | Bottom Displays Only        |
| Maximize axes         | On                          |

When you change the **Maximize axes** parameter to On, the axes are expanded to fill the entire display. To conserve space, titles and axis labels are not shown in each display. Click **Apply**.

#### **Set Display Properties**

In the Visuals:Time Domain Options dialog box, click the **Display** tab. You can change the value of the **Select display** parameter to make different settings for each display. Set the parameters to the values shown in the following table.

| Parameter                                   | Display 1 Setting | Display 2 Setting | Display 3 Setting |
|---------------------------------------------|-------------------|-------------------|-------------------|
| Select display                              | 1                 | 2                 | 3                 |
| Title                                       | mtlb              | chirp             | train             |
| Show legend                                 | Selected          | Selected          | Selected          |
| Show grid                                   | Selected          | Selected          | Selected          |
| Plot signal(s) as<br>magnitude and<br>phase | Cleared           | Cleared           | Cleared           |
| Minimum Y-limit                             | -2.5              | -1                | -1.5              |
| Maximum Y-limit                             | 2.5               | 1                 | 1.5               |
| Y-axis label                                | Amplitude         | Amplitude         | Amplitude         |

Click **OK** to save your changes and close the Visuals:Time Domain Options dialog box. The Signal Browser appears as shown in the following figure.

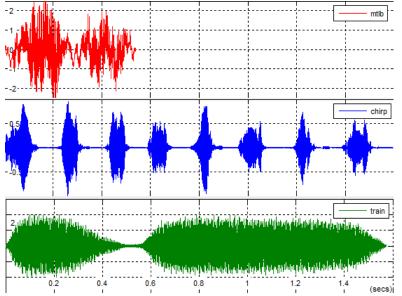

15-8

### Modify the Signal Browser Display

Use the Style dialog box to modify the appearance of the axes and the lines for each of the selected signals in SPTool. In the Signal Browser menu, select **View > Style**. The Style dialog box opens, as shown in the following figure.

| 承 Style: Signal Browser 🛛 — 🗆 🗙       |  |  |  |  |
|---------------------------------------|--|--|--|--|
| Figure color: 🕭 🗸 Plot type: Line 🗸   |  |  |  |  |
| Axes colors: 🕭 🗸 🔟                    |  |  |  |  |
| Preserve colors for copy to clipboard |  |  |  |  |
| Active display: 1 ~                   |  |  |  |  |
| Properties for line: mtlb ~           |  |  |  |  |
|                                       |  |  |  |  |
| Line: 🛛 🗸 0.75 🗸 🔟                    |  |  |  |  |
| Marker: none 🗸                        |  |  |  |  |
|                                       |  |  |  |  |
| OK Cancel Apply                       |  |  |  |  |

#### Modify Axes Colors and Line Properties

You can change the value of the **Select display** parameter to make different settings for each display. Set the parameters to the values shown in the following table.

| Parameter                | Display 1 Setting | Display 2 Setting | Display 3 Setting |
|--------------------------|-------------------|-------------------|-------------------|
| Select display           | 1                 | 2                 | 3                 |
| Axes background<br>color | Black             | Black             | Black             |

| Parameter                      | Display 1 Setting | Display 2 Setting | Display 3 Setting |
|--------------------------------|-------------------|-------------------|-------------------|
| Ticks, labels, and grid colors | White             | White             | White             |
| Line color                     | Yellow            | Cyan              | Magenta           |

These settings enable the Signal Browser to display line colors in the same manner as the Simulink Scope block. Click **OK** to save your changes and close the Style dialog box. The Signal Browser now appears as shown in the following figure.

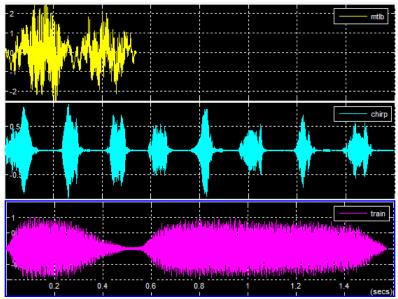

#### Show and Hide Toolbar

To hide the toolbar, from the Signal Browser menu, select **View > Toolbar**. Doing so removes the toolbar from the Signal Browser window and also removes the check mark beside the **Toolbar** option in the **View** menu. You can choose to show the toolbar again at any time by selecting **View > Toolbar**.

## Inspect Your Data (Scaling the Axes and Zooming)

So far, you have manually set the *y*-axis limits. Use one of the following options to let Signal Browser scale the axes:

- From the Signal Browser menu, select **Tools > Scale Axes Limits**.
- From the Signal Browser toolbar, click the Scale Axes Limits ( ) button.
- With the Signal Browser as your active window, press Ctrl + A.

#### Use the Zoom Tools

The zoom tools allow you to zoom in simultaneously in the directions of both the x- and y-axes, or in either direction individually. For example, to zoom in on the signal between 0 and 0.5 seconds, you can use the **Zoom X** option.

• To activate the Zoom X tool, select Tools > Zoom X, or press the corresponding

toolbar button ( $PQ^4$ ). The Signal Browser indicates that the **Zoom X** tool is active by indenting the toolbar button and placing a check mark next to the **Tools** > **Zoom X** menu option.

• Next, zoom in on the region between 0 and 0.5 seconds. In the Signal Browser window, click on the 0-second mark and drag to the 0.5-second mark. All three displays reflect this new *x*-axis setting, as shown in the following figure.

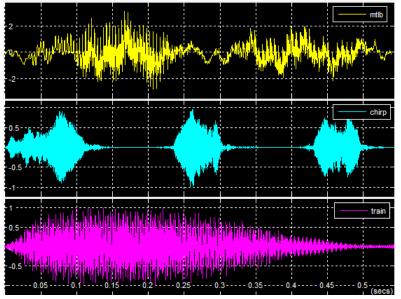

• To zoom out of the Signal Browser window, right-click inside the window, and select **Zoom Out**. Alternatively, you can return to the original view of your signal by right-clicking inside the Signal Browser window and selecting **Reset to Original View**.

# **Signal Measurement**

- "RMS Value of Periodic Waveforms" on page 16-2
- "Slew Rate of Triangular Waveform" on page 16-6
- "Duty Cycle of Rectangular Pulse Waveform" on page 16-10
- "Estimate State for Digital Clock" on page 16-15
- "Calculate Settling Time with Signal Browser" on page 16-18
- "Find Peak Amplitudes in Signal Browser" on page 16-23
- "Distortion Measurements" on page 16-27
- "Prominence" on page 16-32
- "Determine Peak Widths" on page 16-35

## **RMS Value of Periodic Waveforms**

This example shows how to find the root mean square (RMS) value of a sine wave, a square wave, and a rectangular pulse train using rms. The waveforms in this example are discrete-time versions of their continuous-time counterparts.

Create a sine wave with a frequency of  $\pi/4$  rad/sample. The length of the signal is 16 samples, which equals two periods of the sine wave.

n = 0:15; x = cos(pi/4\*n);

Compute the RMS value of the sine wave.

rmsval = rms(x)
rmsval = 0.7071

The RMS value is equal to  $1/\sqrt{2}$ , as expected.

Create a periodic square wave with a period of 0.1 seconds. The square wave values oscillate between -2 and 2.

```
t = 0:0.01:1;
x = 2*square(2*pi*10*t);
stem(t,x,'filled')
```

axis([0 1 -2.5 2.5])

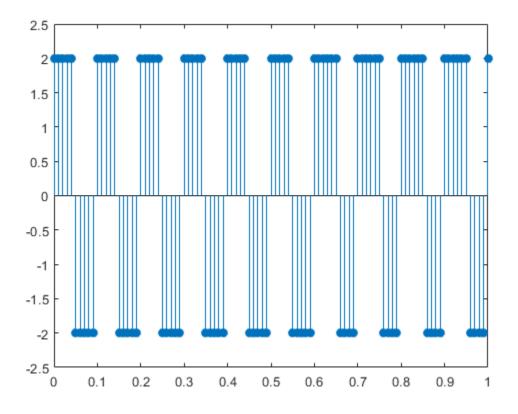

Find the RMS value.

```
rmsval = rms(x)
rmsval = 2
```

The RMS value agrees with the theoretical value of 2.

Create a rectangular pulse train sampled at 1 kHz with the following parameters: the pulse is on, or equal to 1, for 0.025 seconds, and off, or equal to 0, for 0.075 seconds in each 0.1 second interval. This means the pulse period is 0.1 seconds and the pulse is on for 1/4 of that interval. This is referred to as the *duty cycle*. Use pulstran to create the rectangular pulse train.

```
t = 0:0.001:(10*0.1);
pulsewidth = 0.025;
pulseperiods = [0:10]*0.1;
x = pulstran(t,pulseperiods,@rectpuls,pulsewidth);
plot(t,x)
axis([0 1 -0.5 1.5])
```

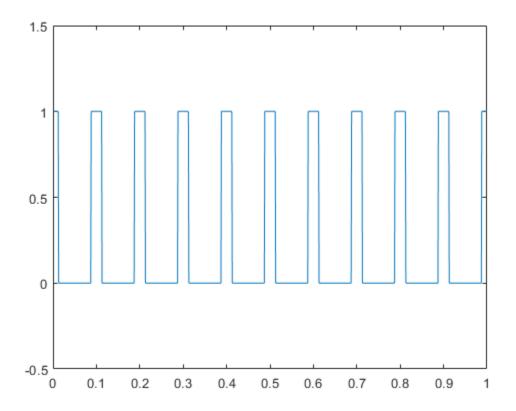

Find the RMS value and compare it to the RMS of a continuous-time rectangular pulse waveform with duty cycle 1/4 and peak amplitude 1.

rmsval = rms(x)
rmsval = 0.5007

```
thrms = sqrt(1/4)
thrms = 0.5000
```

The observed RMS value and the RMS value for a continuous-time rectangular pulse waveform are in good agreement.

## Slew Rate of Triangular Waveform

This example shows how to use the slew rate as an estimate of the rising and falling slopes of a triangular waveform. Create three triangular waveforms. One waveform has

rising-falling slopes of  $\pm 2$ , one waveform has rising-falling slopes of  $\pm 2$ , and one waveform has a rising slope of  $\pm 2$  and a falling slope of  $-\frac{1}{2}$ . Use slewrate to find the slopes of the waveforms.

Use tripuls to create a triangular waveform with rising-falling slopes of  $\pm 2$ . Set the sampling interval to 0.01 seconds, which corresponds to a sample rate of 100 hertz.

dt = 0.01; t = -2:dt:2; x = tripuls(t);

Compute and plot the slew rate for the triangular waveform. Input the sample rate (100 Hz) to obtain the correct positive and negative slope values.

```
slewrate(x,1/dt)
ans =
        2.0000 -2.0000
```

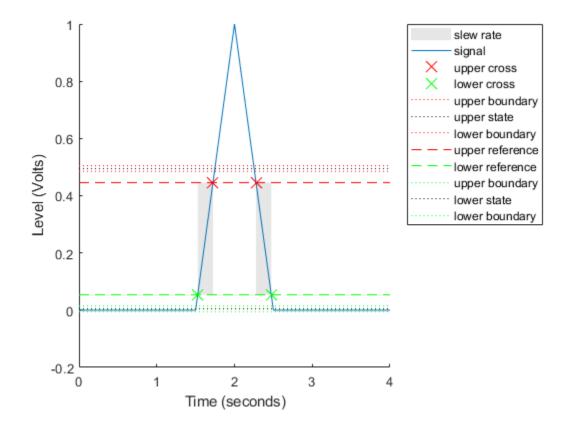

Change the width of the triangular waveform so it has slopes of  $\frac{\pm 1}{2}$ . Compute and plot the slew rate.

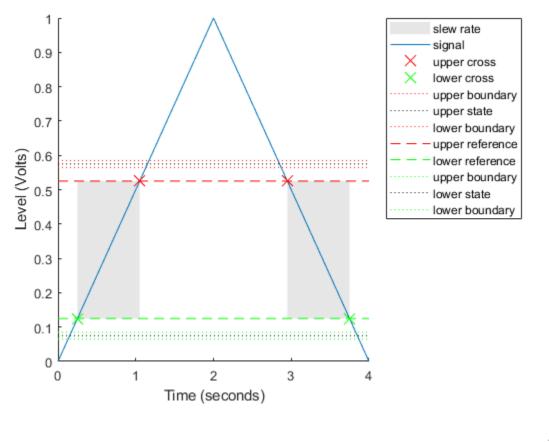

Create a triangular waveform with a rising slope of +2 and a falling slope of  $-\frac{1}{2}$ . Compute the slew rate.

```
x = tripuls(t,5/2,-3/5);
s = slewrate(x,1/dt)
s =
2.0000 -0.5000
```

The first element of s is the rising slope and the second element is the falling slope. Plot the result.

```
slewrate(x,1/dt);
```

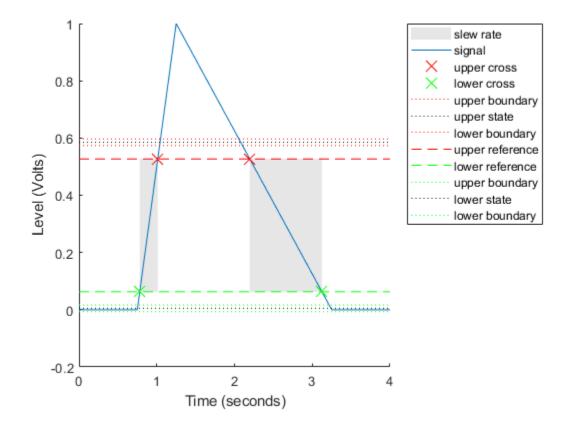

## Duty Cycle of Rectangular Pulse Waveform

This example shows how to create a rectangular pulse waveform and measure its duty cycle. You can think of a rectangular pulse waveform as a sequence of *on* and *off* states. One pulse period is the total duration of an *on* and *off* state. The pulse width is the duration of the *on* state. The duty cycle is the ratio of the pulse width to the pulse period. The duty cycle for a rectangular pulse describes the fraction of time that the pulse is *on* in one pulse period.

Create a rectangular pulse sampled at 1 gigahertz. The pulse is *on*, or equal to 1, for a duration of 1 microsecond. The pulse if *off*, or equal to 0, for a duration of 3 microseconds. The pulse period is 4 microseconds. Plot the waveform.

```
Fs = 1e9;
t = 0:1/Fs:(10*4e-6);
pulsewidth = 1e-6;
pulseperiods = [0:10]*4e-6;
x = pulstran(t,pulseperiods,@rectpuls,pulsewidth);
plot(t,x)
axis([0 4e-5 -0.5 1.5])
```

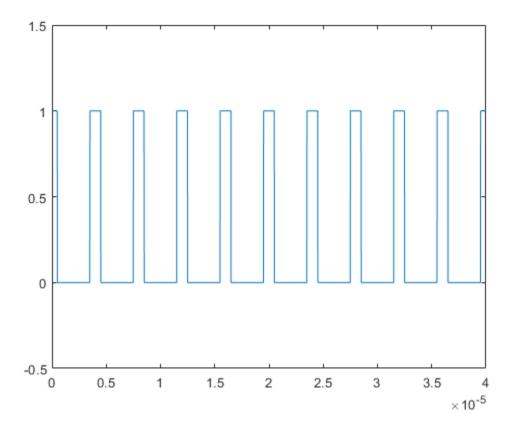

Determine the duty cycle of the waveform using dutycycle. Input both the pulse waveform and the sample rate to output the duty cycle. dutycycle outputs a duty cycle value for each detected pulse.

```
D = dutycycle(x,Fs)
D =
Columns 1 through 7
0.2500 0.2500 0.2500 0.2500 0.2500 0.2500
Columns 8 through 9
```

0.2500 0.2500

In this example, the duty cycle for each of the detected pulses is identical and equal to 0.25. This is the expected duty cycle because the pulse is on for 1 microsecond and off for 3 microseconds in each 4 microsecond period. Therefore, the pulse is on for 1/4 of each period. Expressed as a percentage, this is equal to a duty cycle of 25%.

Calling  ${\tt dutycycle}$  with no output arguments produces a plot with all the detected pulse widths marked.

dutycycle(x,Fs);

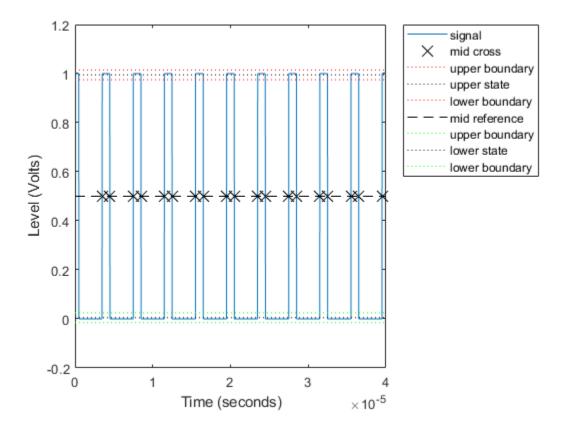

Using the same sample rate and pulse period, vary the pulse on time (pulse width) from 1 to 3 microseconds in a loop and calculate the duty cycle. Plot the pulse waveforms and display the duty cycle value in the plot title for each step through the loop. The duty cycle increases from 0.25 (1/4) to 0.75 (3/4) as the pulse width increases.

```
nwid = 3;
for nn = 1:nwid
  x = pulstran(t,pulseperiods,@rectpuls,nn*pulsewidth);
  subplot(nwid,1,nn)
  plot(t,x)
  axis([0 4e-5 -0.5 1.5])
  D = dutycycle(x,Fs);
  title(['Duty cycle is ' num2str(mean(D))])
end
```

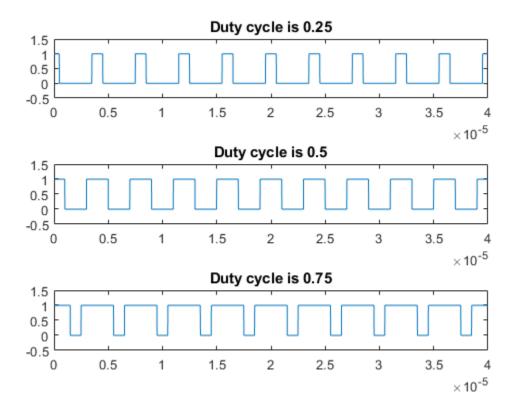

# Estimate State for Digital Clock

This example shows how to estimate the high and low state levels for digital clock data. In contrast to analog voltage signals, signals in digital circuits have only two states: HIGH and LOW. Information is conveyed by the pattern of high and low state levels.

Load clockex.mat into the MATLAB® workspace. clockex.mat contains a 2.3 volt digital clock waveform sampled at 4 megahertz. Load the clock data into the variable x and the vector of sampling times in the variable t. Plot the data.

```
load('clockex.mat','x','t')
stem(t,x,'filled')
```

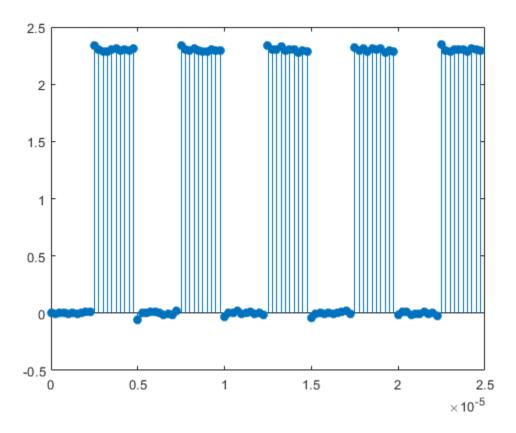

Determine the high and low state levels for the clock data using statelevels.

This is the expected result for the 2.3 volt clock data, where the noise-free low-state level is 0 volts and the noise-free high-state level is 2.3 volts.

Use the estimated state levels to convert the voltages into a sequence of zeros and ones. The sequence of zeros and ones is a binary waveform representation of the two states. To make the assignment, use the following decision rule:

- Assign any voltage within a 3%-tolerance region of the low-state level the value 0.
- Assign any voltage within a 3%-tolerance region of the high-state level the value 1.

Determine the widths of the 3%-tolerance regions around the low- and high-state levels.

tolwd = 3/100\*diff(levels);

Use logical indexing to determine the voltages within a 3%-tolerance region of the lowstate level and the voltages within a 3%-tolerance region of the high-state level. Assign the value 0 to the voltages within the tolerance region of the low-state level and 1 to the voltages within the tolerance region of the high-state level. Plot the result.

```
y = zeros(size(x));
y(abs(x-min(levels))<=tolwd) = 0;
y(abs(x-max(levels))<=tolwd) = 1;
subplot(2,1,1)
stem(t,x,'filled')
ylabel('Volts')
subplot(2,1,2)
stem(t,y,'filled')
ylabel('\{0,1\}')
```

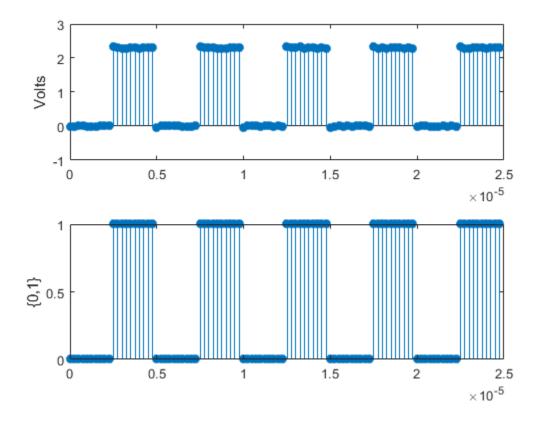

The decision rule has assigned all the voltages to the correct state.

# Calculate Settling Time with Signal Browser

This example shows how to use the Bilevel Measurements panel in the SPTool Signal Browser to find the settling time of a clock signal.

First, open SPTool by typing the following at the MATLAB command line.

sptool

SPTool opens.

| 🛃 SPTool: startup.spt                             |                                                    |                                                   |
|---------------------------------------------------|----------------------------------------------------|---------------------------------------------------|
| File Edit Window                                  | Help                                               | צ                                                 |
| Signals                                           | Filters                                            | Spectra                                           |
| mtlb [vector]<br>chirp [vector]<br>train [vector] | LSIp [design]<br>PZIp [imported]<br>FIRbp [design] | mtlbse (auto)<br>chirpse [auto]<br>trainse [auto] |
| View                                              | View                                               | View                                              |
|                                                   | New                                                | Create                                            |
|                                                   | Edit                                               | Update                                            |
|                                                   | Apply                                              |                                                   |

In this example, you import a clock signal from the MAT-file named clockex.mat. In the SPTool menu, select **File > Import**. Alternatively, you can press the **Ctrl+I** keyboard shortcut. The Import to SPTool dialog box opens.

1 Under Source, click From Disk.

2 In the MAT-file Name box, type clockex, and press Enter. The variables x and t appear under File Contents.

3 Under File Contents, click x. Click the right arrow (\_\_>) button to the left of the Data box.

- 4 In the **Sampling Frequency** box, type 4000000.
- 5 In the Name box, type Clock.
- 6 Click OK. The SPTool Signals list now contains a signal named Clock [vector].
- 7 In SPTool, in the **Signals** list, select Clock [vector], and click the **View** button. The Signal Browser appears and displays the clock signal.

Because you selected only one signal, the legend is not needed. Turn off the legend by

clicking the Show All Legends () button. Then, use the Style dialog box to modify the appearance of the axes and the lines for the signal. In the Signal Browser menu, select **View > Style**.

| Parameter                      | Display 1 Setting |
|--------------------------------|-------------------|
| Axes background color          | Black             |
| Ticks, labels, and grid colors | Dark Gray         |
| Line color                     | Yellow            |

To show the **Bilevel Measurements** panel, in the Signal Browser menu, select **Tools** > **Measurements** > **Bilevel Measurements**. To collapse the **Transitions** pane, click the

pane collapse button (**v**) next to that label. To expand the **Settings** pane and the

**Overshoots / Undershoots** pane, click the pane expand button (**>**) next to each label. The Signal Browser appears as shown in the following figure.

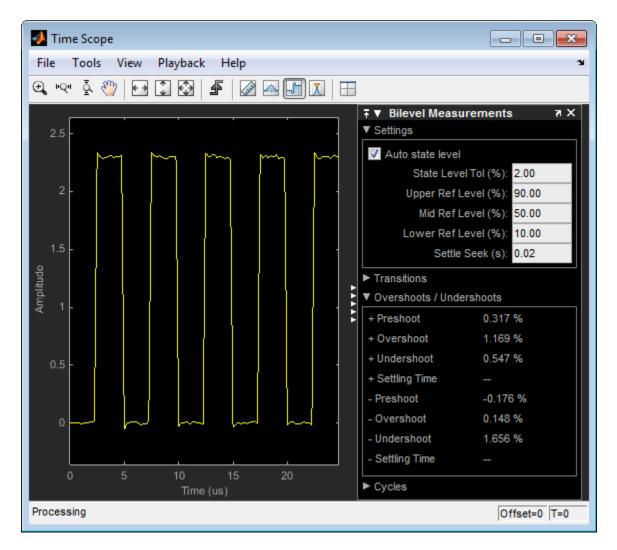

The value for the rising edge **Settling Time** parameter does not appear in the **Overshoots / Undershoots** pane because the **Settle Seek** parameter is too large. The **Settle Seek** value is longer than the entire simulation duration. Enter a value for settle seek of 2e-6, and press **Enter**. Signal Browser now displays a rising edge settling time value of 118.392 ns.

This settling time value displayed is actually the statistical average of the settling times for all five rising edges. To display the settling time for only one rising edge, you can

zoom in on that transition. In the Signal Browser toolbar, click the Zoom X button ( $^{\bullet Q \bullet}$ ). Click the display near a value of 2 microseconds on the *time*-axis. Drag to the right, and release near a value of 4 microseconds on the *time*-axis. Signal Browser updates the rising edge **Settling Time** value to reflect the new time window, as shown in the following figure.

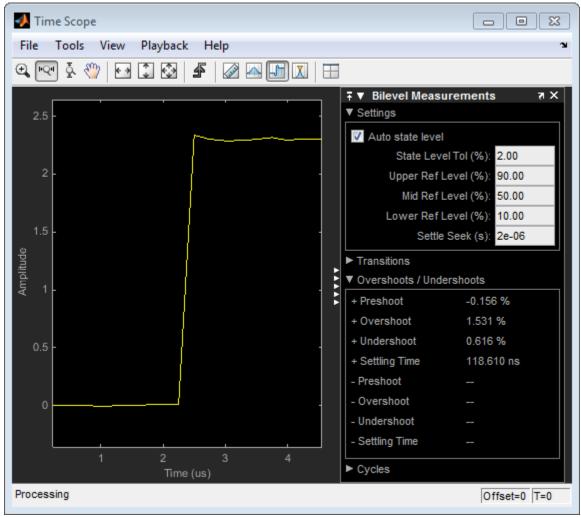

# See Also

falltime | overshoot | risetime | settlingtime | slewrate | undershoot

# Find Peak Amplitudes in Signal Browser

This example shows how to use the Peak Finder panel in the SPTool Signal Browser to find heart rate, given an electrocardiogram (ECG) signal.

First, open SPTool by typing the following at the MATLAB command line.

sptool

SPTool opens.

| 🛃 SPTool: startup.spt                             |                                                    |                                                   |
|---------------------------------------------------|----------------------------------------------------|---------------------------------------------------|
| File Edit Window                                  | Help                                               | ۲                                                 |
| Signals                                           | Filters                                            | Spectra                                           |
| mtlb [vector]<br>chirp [vector]<br>train [vector] | LSIp [design]<br>PZIp [imported]<br>FIRbp [design] | mtlbse (auto)<br>chirpse (auto)<br>trainse (auto) |
| View                                              | View                                               | View                                              |
|                                                   | New                                                | Create                                            |
|                                                   | Edit                                               | Update                                            |
|                                                   | Apply                                              |                                                   |

Using SPTool, you can import signals from variables in the MATLAB workspace. First, create an electrocardiogram (ECG) signal, sampled at 4 kHz. To create the signal, save this function definition in a file called ecg.m:

function x = ecg(L)
a0 = [0,1,40,1,0,-34,118,-99,0,2,21,2,0,0,0];

```
d0 = [0,27,59,91,131,141,163,185,195,275,307,339,357,390,440];
a = a0 / max(a0);
d = round(d0 * L / d0(15));
d(15) = L;
for i = 1:14,
    m = d(i) : d(i+1) - 1
    slope = (a(i+1) - a(i)) / (d(i+1) - d(i))
    x(m+1) = a(i) + slope * (m - d(i))
end
```

Now apply the Savitzky-Golay filter to the ECG signal. At the MATLAB command line, enter the following commands:

```
x1 = 3.5*ecg(2700).';
y1 = sgolayfilt(kron(ones(1,13),x1),0,21);
n = (1:30000)';
del = round(2700*rand(1));
mhb = y1(n + del);
ts = 0.00025;
Fs = 1/ts;
```

To import the signal from these variables, in the SPTool menu, select **File > Import**. Alternatively, you can press the **Ctrl+I** keyboard shortcut. The Import to SPTool dialog box appears.

1

Under Workspace Contents, click mhb. Click the right arrow (-->) button to the left of the Data box.

2

Under **Workspace Contents**, click Fs. Click the right arrow (\_\_\_\_) button to the left of the **Sampling Frequency** box.

- **3** In the **Name** box, type ECG.
- 4 Click OK. The SPTool Signals list now contains a signal named ECG [vector].
- 5 In SPTool, in the **Signals** list, select ECG [vector], and click the **View** button. The Signal Browser opens and displays the ECG signal.

Because you only selected one signal, the legend is not needed. Turn off the legend by

clicking the Show All Legends (E) button. Then, use the Style dialog box to modify the appearance of the axes and the lines for the signal. In the Signal Browser menu, select **View > Style**.

| Parameter                      | Display 1 Setting |
|--------------------------------|-------------------|
| Axes background color          | Black             |
| Ticks, labels, and grid colors | Dark Gray         |
| Line color                     | Yellow            |

To show the **Peak Finder** panel, in the Signal Browser menu, select **Tools** > **Measurements** > **Peak Finder**. To expand the **Settings** pane, click the pane expand

button (**>**) next to that label. In the **Max Num of Peaks** box, type 10 and press the **Enter** key. Signal Browser now displays in the **Peaks** pane a list of 10 peak amplitude values, and the times at which they occur, as shown in the following figure.

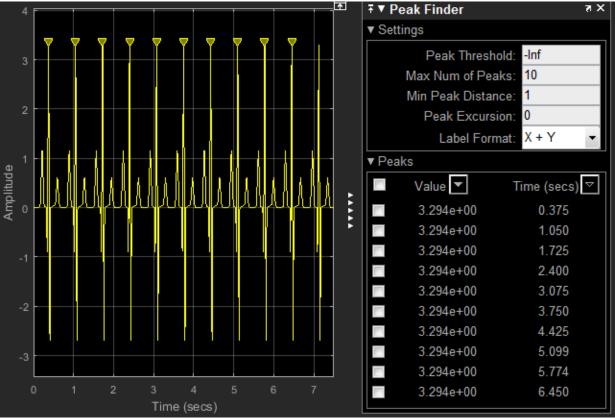

As you can see from the list of peak values, there is a constant time difference of 0.675 seconds between each heartbeat. Therefore, the heart rate detected by the ECG signal is given by the following equation.

 $\frac{60\frac{\text{sec}}{\text{min}}}{0.675\frac{\text{sec}}{\text{beat}}} = 88.89\frac{\text{beats}}{\text{min}}(\text{bpm})$ 

# See Also

findpeaks | sgolay | sgolayfilt

# **Distortion Measurements**

Generate 2048 samples of a sinusoid of frequency 2.5 kHz sampled at 50 kHz. Add white Gaussian noise such that the signal-to-noise ratio (SNR) is 80 dB.

```
Fs = 5e4;
f0 = 2.5e3;
N = 2048;
t = (0:N-1)/Fs;
SNR = 80;
x = cos(2*pi*f0*t);
x = x+randn(size(x))*std(x)/db2mag(SNR);
```

Pass the result through a weakly nonlinear amplifier represented by a polynomial. The amplifier introduces spurious tones at the frequencies of the harmonics.

```
amp = [1e-5 5e-6 -1e-3 6e-5 1 25e-3];
x = polyval(amp,x);
```

Plot the signal spectrum and annotate the SNR, verifying that it has the expected value. The snr function computes the power ratio of the fundamental to the noise floor and ignores the DC component and the harmonics.

```
snr(x,Fs);
```

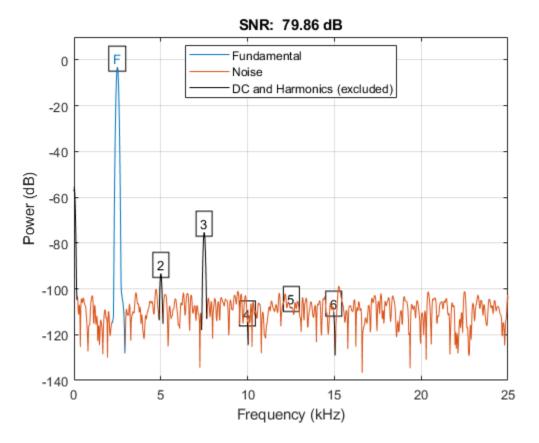

Plot the signal spectrum and annotate the total harmonic distortion (THD). The thd function computes the power ratio of the harmonics to the fundamental and ignores the DC component and the noise floor.

thd(x,Fs);

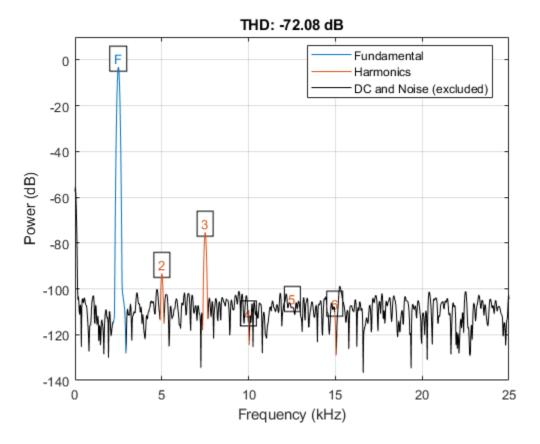

Plot the signal spectrum and annotate the signal to noise and distortion ratio (SINAD). The sinad function computes the power ratio of the fundamental to the harmonics and the noise floor. It ignores only the DC component.

sinad(x,Fs);

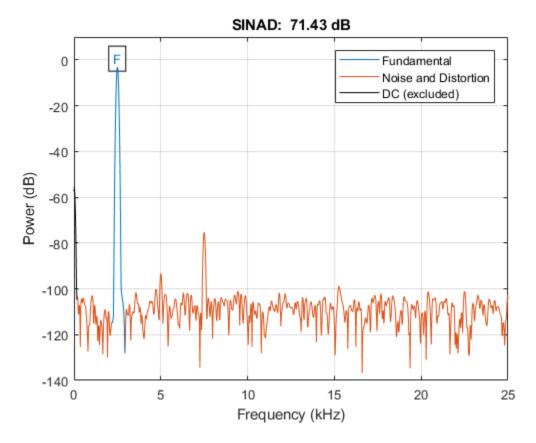

Verify that the SNR, THD, and SINAD obey the equation

```
10<sup>-5NR/10</sup> + 10<sup>THD/10</sup> = 10<sup>-5INAD/10</sup>.
lhs = 10^(-snr(x,Fs)/10)+10^(thd(x,Fs)/10)
lhs = 7.2203e-08
rhs = 10^(-sinad(x,Fs)/10)
rhs = 7.1997e-08
```

Plot the signal spectrum and annotate the spurious-free dynamic range (SFDR). The SFDR is the power ratio of the fundamental to the strongest spurious component ("spur"). In this case, the spur corresponds to the third harmonic.

sfdr(x,Fs);

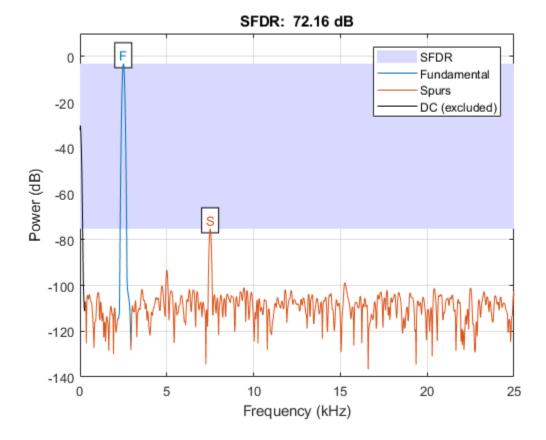

# Prominence

The *prominence* of a peak measures how much the peak stands out due to its intrinsic height and its location relative to other peaks. A low isolated peak can be more prominent than one that is higher but is an otherwise unremarkable member of a tall range.

To measure the prominence of a peak:

- **1** Place a marker on the peak.
- **2** Extend a horizontal line from the peak to the left and right until the line does one of the following:
  - Crosses the signal because there is a higher peak
  - Reaches the left or right end of the signal
- **3** Find the minimum of the signal in each of the two intervals defined in Step 2. This point is either a valley or one of the signal endpoints.
- **4** The higher of the two interval minima specifies the reference level. The height of the peak above this level is its prominence.

findpeaks makes no assumption about the behavior of the signal beyond its endpoints, whatever their height. This is reflected in Steps 2 and 4 and often affects the value of the reference level. Consider for example the peaks of this signal:

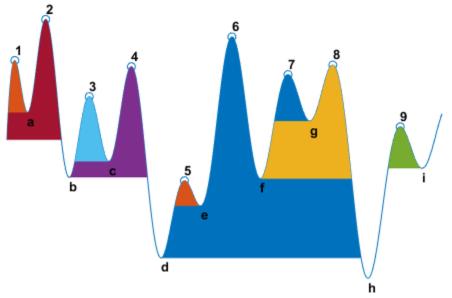

| Peak Number | Left Interval<br>Lies Between<br>Peak and | Right Interval<br>Lies Between<br>Peak and | Lowest Point<br>on the Left<br>Interval | Lowest Point<br>on the Right<br>Interval | Reference<br>Level (Highest<br>Minimum) |
|-------------|-------------------------------------------|--------------------------------------------|-----------------------------------------|------------------------------------------|-----------------------------------------|
| 1           | Left end                                  | Crossing due<br>to peak <b>2</b>           | Left endpoint                           | a                                        | a                                       |
| 2           | Left end                                  | Right end                                  | Left endpoint                           | h                                        | Left endpoint                           |
| 3           | Crossing due<br>to peak <b>2</b>          | Crossing due<br>to peak 4                  | b                                       | С                                        | с                                       |
| 4           | Crossing due<br>to peak <b>2</b>          | Crossing due<br>to peak <b>6</b>           | b                                       | d                                        | b                                       |
| 5           | Crossing due<br>to peak 4                 | Crossing due<br>to peak <b>6</b>           | d                                       | е                                        | e                                       |
| 6           | Crossing due<br>to peak <b>2</b>          | Right end                                  | d                                       | h                                        | d                                       |
| 7           | Crossing due<br>to peak <b>6</b>          | Crossing due<br>to peak <b>8</b>           | f                                       | g                                        | g                                       |
| 8           | Crossing due<br>to peak <b>6</b>          | Right end                                  | f                                       | h                                        | f                                       |

| Peak Number | Lies Between                     | Right Interval<br>Lies Between<br>Peak and | on the Left | on the Right | Reference<br>Level (Highest<br>Minimum) |
|-------------|----------------------------------|--------------------------------------------|-------------|--------------|-----------------------------------------|
| 9           | Crossing due<br>to peak <b>8</b> | Crossing due<br>to right<br>endpoint       | h           | i            | i                                       |

# **Determine Peak Widths**

Create a signal that consists of a sum of bell curves. Specify the location, height, and width of each curve.

```
x = linspace(0,1,1000);
Pos = [1 2 3 5 7 8]/10;
Hgt = [4 4 2 2 2 3];
Wdt = [3 8 4 3 4 6]/100;
for n = 1:length(Pos)
    Gauss(n,:) = Hgt(n)*exp(-((x - Pos(n))/Wdt(n)).^2);
end
PeakSig = sum(Gauss);
```

Plot the individual curves and their sum.

```
plot(x,Gauss,'--',x,PeakSig)
grid
```

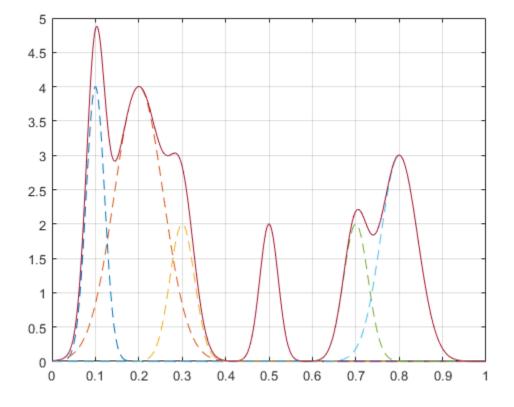

Measure the widths of the peaks using the half prominence as reference. findpeaks(PeakSig, x, 'Annotate', 'extents')

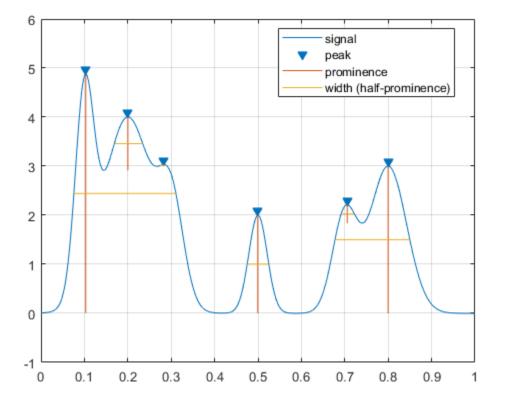

Measure the widths again, this time using the half height as reference.

findpeaks(PeakSig,x,'Annotate','extents','WidthReference','halfheight')
title('Signal Peak Widths')

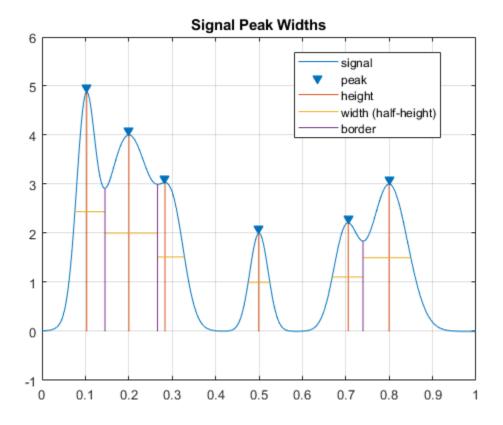

# Spectrum Object to Function Replacement

- "Nonparametric Spectrum Object to Function Replacement" on page 17-2
- "Autoregressive PSD Object to Function Replacement Syntax" on page 17-11
- "Subspace Pseudospectrum Object to Function Replacement Syntax" on page 17-13

# Nonparametric Spectrum Object to Function Replacement

#### In this section...

"Periodogram PSD Object to Function Replacement Syntax" on page 17-2 "Periodogram MSSPECTRUM Object to Function Replacement Syntax" on page 17-3 "Welch PSD Object to Function Replacement Syntax" on page 17-4 "Welch MSSPECTRUM Object to Function Replacement Syntax" on page 17-6 "Multitaper PSD Object to Function Replacement Syntax" on page 17-9

### Periodogram PSD Object to Function Replacement Syntax

The spectrum.periodogram object syntax will be removed in the future. The following table gives the equivalent recommended function syntax for periodogram. In the modified periodogram, you use a window other than the default rectangular window. To illustrate modified periodogram syntaxes, the table uses a specific window. In each example, x is the input signal.

| Deprecated Syntax                                                                                                    | Replacement Syntax                                             |
|----------------------------------------------------------------------------------------------------|----------------------------------------------------------------|
| <pre>h = spectrum.periodogram; psd(h,x);</pre>                                                                                                    | <pre>periodogram(x);</pre>                                     |
| <pre>% Modified periodogram with window functio<br/>h = spectrum.periodogram('hamming');<br/>psd(h,x);</pre>                                                           | <pre>nwin = hamming(length(x)); periodogram(x,win);</pre>      |
| <pre>% Window function and optional input argum<br/>h = spectrum.periodogram({'Hamming','perio<br/>psd(h,x);</pre>                                                     |                                                                |
| <pre>% Taylor window and multiple optional inpu<br/>nbar = 4;<br/>sll = 30;<br/>h = spectrum.periodogram({'Taylor',nbar,sl<br/>psd(h,x,'Fs',fs,'centerdc',true);</pre> | <pre>sll = -30;<br/>win = taylorwin(length(x),nbar,sll);</pre> |
| <pre>h = spectrum.periodogram(); psd(h,x,'NFFT',nfft);</pre>                                                                                                    | <pre>win = periodogram(x,win,nfft);</pre>                      |
| <pre>h = spectrum.periodogram(); psd(h,x,'Fs',fs);</pre>                                                                                                    | <pre>win = periodogram(x,win,[],fs);</pre>                     |

| Deprecated Syntax                                                                                                    | Replacement Syntax                                        |
|----------------------------------------------------------------------------------------------------|-----------------------------------------------------------|
| <pre>h = spectrum.periodogram(); psd(h,x,'NFFT',nfft,'Fs',fs);</pre>                                                                                    | <pre>win = periodogram(x,win,nfft,fs);</pre>              |
| <pre>h = spectrum.periodogram(); psd(h,x,,'FreqPoints','User Defined', 'FrequencyVector',w);</pre>                                                      | <pre>win =periodogram(x,win,w);</pre>                     |
| <pre>h = spectrum.periodogram(); psd(h,x,'FreqPoints','User Defined', 'FrequencyVector',f,'Fs',fs);</pre>                                               | <pre>win = periodogram(x,win,f,fs);</pre>                 |
| <pre>% Two-sided spectrum of a real signal<br/>h = spectrum.periodogram();<br/>psd(h,x,,'SpectrumType','TwoSided');</pre>                               | <pre>win = periodogram(x,win,,'twosided');</pre>          |
| <pre>% Two-sided spectrum with DC (0 frequency)<br/>h = spectrum.periodogram();<br/>psd(h,x,,'CenterDC',true);</pre>                                    | <pre>win the.center periodogram(x,win,,'centered');</pre> |
| <pre>h = spectrum.periodogram(); psd(h,x,,'ConfLevel',p);</pre>                                                                                         | <pre>win = periodogram(x,win,,'ConfidenceLevel',p);</pre> |
| <pre>h = spectrum.periodogram();<br/>hPSD = psd(h,x,);<br/>Pxx = hPSD.Data;<br/>F = hPSD.Frequencies;</pre>                                             | <pre>win = [Pxx,F] = periodogram(x,win,);</pre>           |
| <pre>h = spectrum.periodogram();<br/>hPSD = psd(h,x,,'ConfLevel',p);<br/>Pxx = hPSD.Data;<br/>F = hPSD.Frequencies;<br/>Pxxc = hPSD.ConfInterval;</pre> | <pre>win = [Pxx,F,Pxxc] = periodogram(x,win,);</pre>      |

## Periodogram MSSPECTRUM Object to Function Replacement Syntax

The spectrum.periodogram MSSPECTRUM object syntax will be removed in the future. The following table gives the equivalent recommended function syntax for periodogram. In the modified periodogram, you use a window other than the default rectangular window. To illustrate modified periodogram syntaxes, the table uses a specific window. In each example, x is the input signal.

| Deprecated Syntax                                     | Recommended Syntax                  |
|-------------------------------------------------------|-------------------------------------|
| <pre>h = spectrum.periodogram; msspectrum(h,x);</pre> | <pre>periodogram(x, 'power');</pre> |

| Deprecated Syntax                                                                                                    | Recommended Syntax                                                                                            | 1    |
|----------------------------------------------------------------------------------------------------|----------------------------------------------------------------------------------------------------|------|
| <pre>h = spectrum.periodogram('Hamming'); msspectrum(h,x);</pre>                                                                                           | <pre>win = hamming(length(x)); periodogram(x,win,'power');</pre>                                              |      |
| <pre>h = spectrum.periodogram({'Hamming','period msspectrum(h,x);</pre>                                                                                    | <pre>dwin }+;hamming(length(x), 'periodic');<br/>periodogram(x,win, 'power');</pre>                           |      |
| <pre>nbar = 4;<br/>sll = 30;<br/>h = spectrum.periodogram({'Taylor',nbar,sl.<br/>msspectrum(h,x);</pre>                                                    | <pre>nbar = 4;<br/>sll = -30;<br/>lwim = taylorwin(length(x),nbar,sll);<br/>periodogram(x,win,'power');</pre> |      |
| <pre>h = spectrum.periodogram(); msspectrum(h,x,'NFFT',nfft);</pre>                                                                                        | <pre>win= periodogram(x,win,nfft,'power');</pre>                                                              |      |
| <pre>h = spectrum.periodogram(); msspectrum(h,x,'Fs',fs);</pre>                                                                                            | <pre>win = periodogram(x,win,[],fs,'power');</pre>                                                            |      |
| <pre>h = spectrum.periodogram(); msspectrum(h,x,'NFFT',nfft,'Fs',fs);</pre>                                                                                | <pre>win = periodogram(x,win,nfft,fs,'power');</pre>                                                          |      |
| <pre>h = spectrum.periodogram(); msspectrum(h,x,,'SpectrumType','TwoSide</pre>                                                                             | win =<br>dperiodogram(x,win,, 'twosided','power');                                                            | F    |
| <pre>h = spectrum.periodogram(); msspectrum(h, x,,'CenterDC',true);</pre>                                                                                  | <pre>win = periodogram(x,win,,'centered','power');</pre>                                                      |      |
| <pre>h = spectrum.periodogram(); msspectrum(h,x,,'ConfLevel',p);</pre>                                                                                     | <pre>win = periodogram(x,win,,'ConfidenceLevel', p,</pre>                                                     | 'pow |
| <pre>h = spectrum.periodogram();<br/>hMS = msspectrum(h,x,);<br/>Sxx = hMS.Data;<br/>F = hMS.Frequencies;</pre>                                            | <pre>win = [Sxx,F] = periodogram(x,win,,'power');</pre>                                                       |      |
| <pre>h = spectrum.periodogram();<br/>hMS = msspectrum(h,x,,'ConfLevel',p);<br/>Sxx = hMS.Data;<br/>F = hMS.Frequencies;<br/>Sxxc = hMS.ConfInterval;</pre> | <pre>win = [Sxx,F,Sxxc] = periodogram(x,win,,'power</pre>                                                     | c'); |

## Welch PSD Object to Function Replacement Syntax

The spectrum.welch object syntax will be removed in the future. The following table gives the equivalent recommended function syntax for pwelch. To illustrate modified periodogram syntaxes, the table uses a specific window. In each example, x is the input signal.

| Deprecated Syntax                                                                                                    | Replacement Syntax                                                                                                    |
|----------------------------------------------------------------------------------------------------|----------------------------------------------------------------------------------------------------|
| <pre>h = spectrum.welch; psd(h,x);</pre>                                                                                                    | <pre>pwelch(x);</pre>                                                                                                    |
| <pre>h = spectrum.welch('Gaussian'); psd(h,x);</pre>                                                                                           | <pre>win = gausswin(64); pwelch(x,win);</pre>                                                                                                    |
| <pre>% Welch estimate with window function and<br/>h = spectrum.welch({'Hamming', 'periodic'})<br/>psd(h,x);</pre>                             |                                                                                                    |
| <pre>% Taylor window and multiple optional inpu<br/>nbar = 4;<br/>sll = 30;<br/>h = spectrum.welch({'Taylor', nbar, sll});<br/>psd(h,x);</pre> | <pre>sll = -30;<br/>win = taylorwin(64,nbar,sll);</pre>                                                                                          |
| <pre>h = spectrum.welch('Hamming', segLen); psd(h,x);</pre>                                                                                    | <pre>win = hamming(segLen); pwelch(x,win);</pre>                                                                                                 |
| <pre>h = spectrum.welch({'Hamming', 'periodic'},<br/>segLen);<br/>psd(h,x);</pre>                                                              | <pre>win = hamming(segLen, 'periodic'); pwelch(x,win);</pre>                                                                                     |
| <pre>nbar = 4;<br/>sll = 30;<br/>h = spectrum.welch({'Taylor',nbar,sll},<br/>segLen);<br/>psd(h,x);</pre>                                      | <pre>nbar = 4;<br/>sll = -30;<br/>win = taylorwin(segLen,nbar,sll);<br/>pwelch(x,win);</pre>                                                     |
| <pre>h = spectrum.welch('Hamming', segLen, ovlpPc psd(h, x);</pre>                                                                             | <pre>win = hamming(segLen);<br/>Noverlap = ceil((ovlpPct/100)*segLen);<br/>pwelch(x,win,Noverlap);</pre>                                         |
| <pre>h = spectrum.welch({'Hamming', 'periodic'},<br/>segLen,ovlpPct);<br/>psd(h,x);</pre>                                                      | <pre>win = hamming(segLen,'periodic');<br/>Noverlap = ceil((ovlpPct/100)*segLen);<br/>pwelch(x,win,Noverlap);</pre>                              |
| <pre>nbar = 4;<br/>sll = 30;<br/>h = spectrum.welch({'Taylor',nbar,sll},<br/>segLen,ovlpPct);<br/>psd(h,x);</pre>                              | <pre>nbar = 4;<br/>sll = -30;<br/>win = taylorwin(segLen,nbar,sll);<br/>Noverlap = ceil((ovlpPct/100)*segLen);<br/>pwelch(x,win,Noverlap);</pre> |
| <pre>h = spectrum.welch(); psd(h,x,'NFFT',nfft);</pre>                                                                                         | <pre>win =<br/>Noverlap =<br/>pwelch(x,win,Noverlap,nfft);</pre>                                                                                 |

| Deprecated Syntax                                                                                                    | Replacement Syntax                                                                                  |
|----------------------------------------------------------------------------------------------------|----------------------------------------------------------------------------------------------------|
| <pre>h = spectrum.welch(); psd(h,x,'Fs',fs);</pre>                                                                                                    | <pre>win =<br/>Noverlap =<br/>pwelch(x,win,Noverlap,[],fs);</pre>                                   |
| <pre>h = spectrum.welch(); psd(h,x,'NFFT',nfft,'Fs',fs);</pre>                                                                                          | <pre>win =<br/>Noverlap =<br/>pwelch(x,win,Noverlap,nfft,fs);</pre>                                 |
| <pre>h = spectrum.welch(); psd(h,x,,'FreqPoints','User Defined', 'FrequencyVector',w);</pre>                                                            | <pre>win =periodogram(x,win,w);</pre>                                                               |
| <pre>h = spectrum.periodogram(); psd(h,x,'FreqPoints','User Defined', 'FrequencyVector',f,'Fs',fs);</pre>                                               | <pre>win =<br/>Noverlap =<br/>pwelch(x,win,Noverlap,f,fs);</pre>                                    |
| <pre>% Two-sided spectrum of a real signal<br/>h = spectrum.welch();<br/>psd(h,x,,'SpectrumType','TwoSided');</pre>                                     | <pre>win =<br/>Noverlap =<br/>pwelch(x,win,Noverlap,,'twosided');</pre>                             |
| <pre>% Two-sided spectrum with DC (0 frequency)<br/>h = spectrum.welch();<br/>psd(h,x,,'CenterDC',true);</pre>                                          | <pre>winthe.center<br/>Noverlap =<br/>pwelch(x,win,Noverlap,,'centered');</pre>                     |
| <pre>h = spectrum.welch(); psd(h,x,,'ConfLevel',p);</pre>                                                                                               | <pre>win =<br/>Noverlap =<br/>pwelch(x,win,Noverlap,'ConfidenceLevel',p</pre>                       |
| <pre>h = spectrum.welch();<br/>hPSD = psd(h,x,);<br/>Pxx = hPSD.Data;<br/>F = hPSD.Frequencies;</pre>                                                   | <pre>win =<br/>Noverlap =<br/>[Pxx,F] = pwelch(x,win,Noverlap,);</pre>                              |
| <pre>h = spectrum.periodogram();<br/>hPSD = psd(h,x,,'ConfLevel',p);<br/>Pxx = hPSD.Data;<br/>F = hPSD.Frequencies;<br/>Pxxc = hPSD.ConfInterval;</pre> | <pre>win =<br/>Noverlap =<br/>[Pxx,F,Pxxc] = pwelch(x,win,Noverlap,<br/>'ConfidenceLevel',p);</pre> |

## Welch MSSPECTRUM Object to Function Replacement Syntax

The spectrum.welch MSSPECTRUM object syntax will be removed in the future. The following table gives the equivalent recommended function syntax for pwelch. In the modified periodogram, you use a window other than the default rectangular window. To illustrate modified periodogram syntaxes, the table uses a specific window. In each example, x is the input signal.

| Deprecated Syntax                                                                                                    | Recommended Syntax                                                                                                    |
|----------------------------------------------------------------------------------------------------|----------------------------------------------------------------------------------------------------|
| <pre>h = spectrum.welch msspectrum(h,x);</pre>                                                                                      | <pre>win = hamming(64); pwelch(x,win,[],'power');</pre>                                                                                                    |
| <pre>h = spectrum.welch('Gaussian'); msspectrum(h,x);</pre>                                                                         | <pre>win = gausswin(64); pwelch(x,win,[],'power');</pre>                                                                                                    |
| <pre>h = spectrum.welch({'Hamming', 'periodic'}) msspectrum(h,x);</pre>                                                             | <pre>win = hamming(64, 'periodic'); pwelch(x,win,[],'power');</pre>                                                                                             |
| <pre>nbar = 4;<br/>sll = 30;<br/>h = spectrum.welch({'Taylor',nbar,sll});<br/>msspectrum(h,x);</pre>                                | <pre>nbar = 4;<br/>sll = -30;<br/>win = taylorwin(64,nbar,sll);<br/>pwelch(x,win,[],'power');</pre>                                                             |
| <pre>segLen = 128;<br/>h = spectrum.welch('Hamming',segLen);<br/>msspectrum(h,x);</pre>                                             | <pre>win = hamming(128); pwelch(x,win,[],'power');</pre>                                                                                                    |
| <pre>segLen = 128;<br/>h = spectrum.welch({'Hamming','periodic'},<br/>segLen);<br/>msspectrum(h,x);</pre>                           | <pre>win = hamming(128, 'periodic'); .pwelch(x,win,[], 'power');</pre>                                                                                          |
| <pre>nbar = 4;<br/>sll = 30;<br/>segLen = 128;<br/>h = spectrum.welch({'Taylor',nbar,sll},seg<br/>msspectrum(h,x);</pre>            | <pre>nbar = 4;<br/>sll = -30;<br/>segLen = 128;<br/>mein);= taylorwin(segLen,nbar,sll);<br/>pwelch(x,win,[],'power');</pre>                                     |
| <pre>segLen = 128;<br/>ovlpPct = 50;<br/>h = spectrum.welch('Hamming',segLen,ovlpPc<br/>msspectrum(h,x);</pre>                      | <pre>segLen = 128;<br/>win = hamming(segLen);<br/>toylpPct = 50;<br/>Noverlap = ceil((ovlpPct/100)*segLen);<br/>pwelch(x,win,Noverlap,'power');</pre>           |
| <pre>segLen = 128;<br/>ovlpPct = 50;<br/>h = spectrum.welch({'Hamming','periodic'},<br/>segLen,ovlpPct);<br/>msspectrum(h,x);</pre> | <pre>segLen = 128;<br/>ovlpPct = 50;<br/>win = hamming(segLen,'periodic');<br/>Noverlap = ceil((ovlpPct/100)*segLen);<br/>pwelch(x,win,Noverlap,'power');</pre> |

| Deprecated Syntax                                                                                                    | Recommended Syntax                                                                                                    | 1          |
|----------------------------------------------------------------------------------------------------|----------------------------------------------------------------------------------------------------|------------|
|                                                                                                    | <pre>nbar = 4;<br/>sll = -30;<br/>segLen = 128;<br/>win = taylorwin(segLen,nbar,sll);<br/>ovlpPct = 50;<br/>Noverlap = ceil((ovlpPct/100)*segLen);<br/>pwelch(x,win,Noverlap,'power');</pre> |            |
| <pre>h = spectrum.welch(); msspectrum(h,x,'NFFT',nfft);</pre>                                                                                           | <pre>win =<br/>Noverlap =<br/>pwelch(x,win,Noverlap,nfft,'power');</pre>                                                                                                    |            |
| <pre>h = spectrum.welch(); msspectrum(h,x,'Fs',fs);</pre>                                                                                               | <pre>win =<br/>Noverlap =<br/>pwelch(x,win,Noverlap,[],fs,'power');</pre>                                                                                                    |            |
| <pre>h = spectrum.welch(); msspectrum(h,x,'NFFT',nfft,'Fs',fs);</pre>                                                                                   | <pre>win =<br/>Noverlap =<br/>pwelch(x,win,Noverlap,nfft,fs,'power');</pre>                                                                                                    |            |
| <pre>h = spectrum.welch(); msspectrum(h, x,,'FreqPoints','User Def: 'FrequencyVector',w);</pre>                                                         | <pre>win =<br/>iNevderlap =<br/>pwelch(x,win,Noverlap,f,fs,'power');</pre>                                                                                                    |            |
| <pre>h = spectrum.welch(); msspectrum(h,x,,'SpectrumType','TwoSided</pre>                                                                               | <pre>win =<br/>cNoverlap =<br/>pwelch(x,win,Noverlap,,'twosided','power</pre>                                                                                                    | <b>:</b> ; |
| <pre>h = spectrum.welch(); msspectrum(h,x,,'CenterDC',true);</pre>                                                                                      | <pre>win =<br/>Noverlap =<br/>pwelch(x,win,Noverlap,,'centered','power</pre>                                                                                                    | <b>:</b> ; |
| <pre>h = spectrum.welch(); msspectrum(h,x,,'ConfLevel',p);</pre>                                                                                        | <pre>win =<br/>Noverlap =<br/>pwelch(x,win,Noverlap,,'ConfidenceLevel'</pre>                                                                                                    | ',p,'pow   |
| <pre>h = spectrum.welch();<br/>hMS = msspectrum(h,x,);<br/>Sxx = hMS.Data;<br/>F = hMS.Frequencies;</pre>                                               | <pre>[Sxx,F] = pwelch(,'power');</pre>                                                                                                    |            |
| <pre>h = spectrum.welch();<br/>hMS = msspectrum(h, x,, 'ConfLevel', p);<br/>Sxx = hMS.Data;<br/>F = hMS.Frequencies;<br/>Sxxc = hMS.ConfInterval;</pre> | <pre>[Sxx,F,Sxxc] = pwelch(,'ConfidenceLevel'</pre>                                                                                                    | ',p,'pow   |

### Multitaper PSD Object to Function Replacement Syntax

The spectrum.mtm object syntax will be removed in the future. The following table gives the equivalent recommended function syntax for pmtm. In each example, x is the input signal.

| Deprecated Syntax                                                                                                  | Recommended Syntax                                      |
|----------------------------------------------------------------------------------------------------|---------------------------------------------------------|
| hMTM = spectrum.mtm;<br>psd(hMTM,x);                                                                               | <pre>pmtm(x, 4);</pre>                                  |
| <pre>hMTM = spectrum.mtm(NW);<br/>psd(hMTM,x);</pre>                                                               | <pre>pmtm(x,NW);</pre>                                  |
| <pre>[E,V] = dpss(length(x),NW);<br/>hMTM = spectrum.mtm(E,V);<br/>psd(hMTM,x);</pre>                              | <pre>[E,V] = dpss(length(x),NW);<br/>pmtm(x,E,V);</pre> |
| <pre>hMTM = spectrum.mtm(NW);<br/>psd(hMTM,x,'Fs',fs);</pre>                                                       | <pre>pmtm(x,NW,fs);</pre>                               |
| <pre>hMTM = spectrum.mtm(E,V);<br/>psd(hMTM,x,'Fs',fs);</pre>                                                      | <pre>pmtm(x,E,V,fs);</pre>                              |
| <pre>hMTM = spectrum.mtm(NW);<br/>psd(hMTM,x,'Fs',fs,'NFFT',nfft);</pre>                                           | <pre>pmtm(x,NW,nfft,fs);</pre>                          |
| <pre>hMTM = spectrum.mtm(E,V);<br/>psd(hMTM,x,'Fs',fs,'NFFT',nfft);</pre>                                          | <pre>pmtm(x,E,V,nfft,fs);</pre>                         |
| <pre>hMTM = spectrum.mtm(NW);<br/>psd(hMTM,x,'FreqPoints','User Defined',<br/>'FrequencyVector',w);</pre>          | <pre>pmtm(x,NW,w);</pre>                                |
| <pre>hMTM = spectrum.mtm(E,V);<br/>psd(hMTM,x,'FreqPoints','User Defined',<br/>'FrequencyVector',w);</pre>         | <pre>pmtm(x,E,V,w);</pre>                               |
| <pre>hMTM = spectrum.mtm(NW);<br/>psd(hMTM,x,'FreqPoints','User Defined',<br/>'FrequencyVector',f,'Fs',fs);</pre>  | <pre>pmtm(x,E,V,f,fs);</pre>                            |
| <pre>hMTM = spectrum.mtm(E,V);<br/>psd(hMTM,x,'FreqPoints','User Defined',<br/>'FrequencyVector',f,'Fs',fs);</pre> | <pre>pmtm(x,E,V,f,fs);</pre>                            |
| <pre>hMTM = spectrum.mtm(,'Adaptive'); psd(hMTM,);</pre>                                                           | <pre>pmtm(,'adapt');</pre>                              |
| <pre>hMTM = spectrum.mtm(,'Eigenvalue'); psd(hMTM,);</pre>                                                         | <pre>pmtm(,'eigen');</pre>                              |

| Deprecated Syntax                                                                                                    | Recommended Syntax                                     |
|----------------------------------------------------------------------------------------------------|--------------------------------------------------------|
| <pre>hMTM = spectrum.mtm(,'Unity'); psd(hMTM,);</pre>                                                                                                | <pre>pmtm(,'unity');</pre>                             |
| <pre>hMTM = spectrum.mtm(); psd(hMTM,,'SpectrumType','twosided');</pre>                                                                              | <pre>pmtm(,'twosided');</pre>                          |
| <pre>hMTM = spectrum.mtm();<br/>psd(hMTM,,'SpectrumType','twosided',<br/>'CenterDC',true);</pre>                                                     | <pre>pmtm(,'centered');</pre>                          |
| <pre>hMTM = spectrum.mtm(); psd(hMTM,,'ConfLevel',p);</pre>                                                                                          | <pre>pmtm(,'ConfidenceLevel',p);</pre>                 |
| <pre>hMTM = spectrum.mtm();<br/>hPSD = psd(hMTM,);<br/>Pxx = hPSD.Data;<br/>F = hPSD.Frequencies;</pre>                                              | [Pxx,F] = pmtm();                                      |
| <pre>hMTM = spectrum.mtm();<br/>hPSD = psd(hMTM,x,'ConfLevel',p);<br/>Pxx = hPSD.Data;<br/>F = hPSD.Frequencies;<br/>Pxxc = hPSD.ConfInterval;</pre> | <pre>[Pxx,F,Pxxc] = pmtm(x,'ConfidenceLevel',p);</pre> |

#### Autoregressive PSD Object to Function Replacement Syntax

The AR PSD object syntax will be removed in the future. The following table gives the equivalent recommended function syntax. The table uses spectrum.burg and pburg as examples, but the object-to-function replacement syntaxes are valid for all the AR spectral estimators with the appropriate substitution: spectrum.burg to pburg, spectrum.cov to pcov, spectrum.mcov to pmcov, and spectrum.yulear to pyulear. In each example, x is the input signal.

| Deprecated Syntax                                                                                                    | Replacement Syntax                        |
|----------------------------------------------------------------------------------------------------|-------------------------------------------|
| hBurg = spectrum.burg;<br>psd(hBurg,x);                                                                                 | pburg(x,4);                               |
| hBurg = spectrum.burg(order);<br>psd(hBurg,x);                                                                          | <pre>pburg(x, order);</pre>               |
| <pre>hBurg = spectrum.burg(order); psd(hBurg,x,'NFFT',nfft);</pre>                                                      | <pre>pburg(x,order,nfft);</pre>           |
| <pre>hBurg = spectrum.burg(order); psd(hBurg,x,'Fs',fs);</pre>                                                          | <pre>pburg(x,order,[],fs);</pre>          |
| <pre>hBurg = spectrum.burg(order); psd(hBurg,x,'NFFT',nfft,'Fs',fs);</pre>                                              | <pre>pburg(x,order,nfft,fs);</pre>        |
| <pre>hBurg = spectrum.burg(order);<br/>psd(hBurg, x,,'FreqPoints','User Define<br/>'FrequencyVector',w);</pre>          | <pre>pburg(x,order,w); d',</pre>          |
| <pre>hBurg = spectrum.burg(order);<br/>psd(hBurg,x,'FreqPoints','User Defined',<br/>'FrequencyVector',f,'Fs',fs);</pre> | <pre>pburg(x, order, f, fs);</pre>        |
| <pre>hBurg = spectrum.burg psd(,'SpectrumType','TwoSided');</pre>                                                       | <pre>pburg(,'twosided');</pre>            |
| <pre>hBurg = spectrum.burg;<br/>psd(,'CenterDC',true);</pre>                                                            | <pre>pburg(x,,'centered');</pre>          |
| <pre>hBurg = spectrum.burg;<br/>psd(,'ConfLevel',p);</pre>                                                              | <pre>pburg(x,,'ConfidenceLevel',p);</pre> |
| <pre>hBurg = spectrum.burg;<br/>hPSD = psd();<br/>Pxx = hPSD.Data;<br/>F = hPSD.Frequencies;</pre>                      | [Pxx,F] = pburg();                        |

| Deprecated Syntax                                                                                                    | Replacement Syntax                 |
|----------------------------------------------------------------------------------------------------|------------------------------------|
| <pre>hBurg = spectrum.burg;<br/>hPSD = psd(,'ConfLevel',p);<br/>Pxx = hPSD.Data;<br/>F = hPSD.Frequencies;<br/>Pxxc = hPSD.ConfInterval;</pre> | <pre>[Pxx,F,Pxxc] = pburg();</pre> |

### Subspace Pseudospectrum Object to Function Replacement Syntax

The pseudospectrum object syntax will be removed in the future. The following table gives the equivalent recommended function syntax. The table uses spectrum.music and the functional equivalent, pmusic, but the syntax replacements are also valid for spectrum.eigenvector to peig. In each example, x is the input signal.

| Deprecated Syntax                                                                                                    | Replacement Syntax                                                                                                    |
|----------------------------------------------------------------------------------------------------|----------------------------------------------------------------------------------------------------|
| <pre>h = spectrum.music(nsinusoids); pseudospectrum(h,x);</pre>                                                      | pmusic(x,nsinusoids)                                                                                                    |
| <pre>h = spectrum.music(nsinusoids); pseudospectrum(h,x,'Fs',fs)</pre>                                               | <pre>pmusic(x,nsinusoids,[],fs);</pre>                                                                                                    |
| <pre>h = spectrum.music(nsinusoids,segLen,ovlpP<br/>'Hamming');<br/>pseudospectrum(h,x)</pre>                        | <pre>bwin.= hamming(segLen)<br/>Noverlap = ceil(ovlpPct/100*segLen);<br/>P = nsinusoids;<br/>Fs = 2*pi;<br/>pmusic(x,P,[],Fs,win,Noverlap);</pre>                 |
| <pre>h = spectrum.music(nsinusoids, segLen, ovlpP<br/>winName, thresh);<br/>pseudospectrum(h, x)</pre>               | <pre>bwin .= winfunc(segLen)<br/>Noverlap = ceil(ovlpPct/100*segLen);<br/>P = [nsinusoids thresh];<br/>Fs = 2 *pi;<br/>pmusic(x,P,[],Fs,win,Noverlap);</pre>      |
| <pre>h = spectrum.music(nsinusoids, segLen, ovlpPct,winName,thresh); pseudospectrum(h,x,'Fs',fs)</pre>               | <pre>win = hamming(segLen) nfft = max(256,2^nexpow2(segLen)); Noverlap = ceil(ovlpPct/100*segLen); P = [nsinusoids thresh]; pmusic(x,P,[],Fs,win,Noverlap);</pre> |
| <pre>h = spectrum.music(nsinusoids,segLen, ovlpPct,winName,thresh); pseudospectrum(h,x,'Fs',fs,'SpectrumRange'</pre> | <pre>win = hamming(segLen)<br/>Noverlap = ceil(ovlpPct/100*segLen);<br/>.Pangensinusoids thresh];<br/>pmusic(x,P,[],Fs,range,win,Noverlap);</pre>                 |
| <pre>h = spectrum.music(nsinusoids,segLen, ovlpPct,winName,thresh); pseudospectrum(h,x,'Fs',fs,'SpectrumRange'</pre> | <pre>win = hamming(segLen)<br/>Noverlap = ceil(ovlpPct/100*segLen);<br/>.Pangensinusdidsfthresh];<br/>pmusic(x,P,nfft,Fs,range,win,Noverlap);</pre>               |

| Deprecated Syntax                                                                                                    | Replacement Syntax                                                                                                    |
|----------------------------------------------------------------------------------------------------|----------------------------------------------------------------------------------------------------|
| <pre>h = spectrum.music(nsinusoids, segLen,<br/>ovlpPct,winName,thresh);<br/>pseudospectrum(h,x,,'FreqPoints','User<br/>'Frequency Vector',fVec)</pre> | <pre>win = hamming(segLen) Noverlap = ceil(ovlpPct/100*segLen); DPfintpolsinusoids thresh]; pmusic(x,P,fVec,Fs,range,win,Noverlap);</pre> |
| <pre>h = spectrum.music(,'DataMatrix'); pseudospectrum()</pre>                                                                                         | <pre>nfft = min(256,2^nextpow2(size(x,1))); pmusic(x,P,nfft,Fs,range,win)</pre>                                                           |
| <pre>h = spectrum.music(, 'CorrelationMatrix' pseudospectrum()</pre>                                                                                   | <pre>pmusic(x,P,'corr',nfft,Fs,range,win,Noverlag<br/>% or equivalently<br/>pmusic(x,P,'corr',fVec,Fs,range,win,Noverlag</pre>            |
| <pre>h = spectrum.music(); pseudospectrum(,'CenterDC',true)</pre>                                                                                      | <pre>pmusic(,'centered');</pre>                                                                                                    |
| [Spec,F] = pseudospectrum()                                                                                                    | <pre>[Spec,F] = pmusic();</pre>                                                                                                    |

# **Vibration Analysis**

- "Frequency-RPM Map of Helicopter Vibration Data" on page 18-2
- "Find Ridge of Noisy Signal" on page 18-6
- "Modal Parameters of MIMO System" on page 18-10
- "Compute and Display Order-RPM Map" on page 18-15
- "MIMO Stabilization Diagram" on page 18-18
- "Modal Analysis of Identified Models" on page 18-23

#### Frequency-RPM Map of Helicopter Vibration Data

Analyze simulated data from an accelerometer placed in the cockpit of a helicopter.

Load the helicopter data. The vibrational measurements, vib, are sampled at a rate of 500 Hz for 10 seconds. Inspection of the data reveals that it has a linear trend. Remove the trend to prevent it from degrading the quality of the frequency estimation.

```
load('helidata.mat')
vib = detrend(vib);
```

Plot the nonlinear RPM profile. The rotor runs up until it reaches a maximum rotational speed of about 27,600 revolutions per minute and then coasts down.

```
plot(t,rpm)
xlabel('Time (s)')
ylabel('RPM')
```

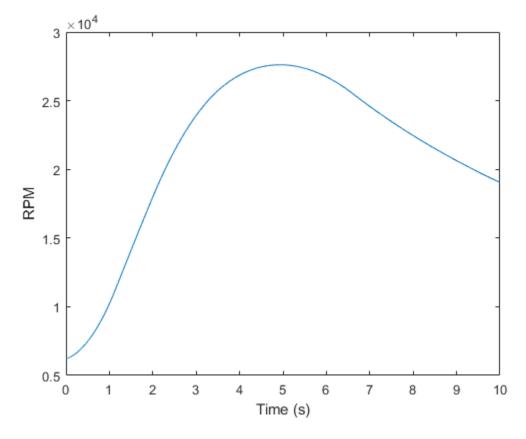

Compute the frequency-RPM map. Specify a resolution bandwidth of 2.5 Hz.

[map,freq,rpmOut,time] = rpmfreqmap(vib,fs,rpm,2.5);

Visualize the map.

```
imagesc(time,freq,map)
ax = gca;
ax.YDir = 'normal';
xlabel('Time (s)')
ylabel('Frequency (Hz)')
```

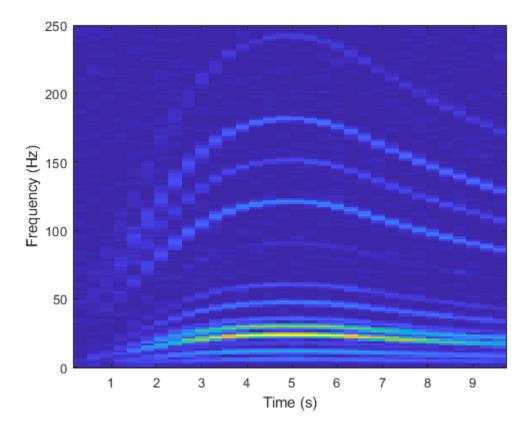

Repeat the computation using a finer resolution bandwidth. Plot the map using the builtin functionality of rpmfreqmap. The gain in frequency resolution comes at the expense of time resolution.

rpmfreqmap(vib,fs,rpm,1.5);

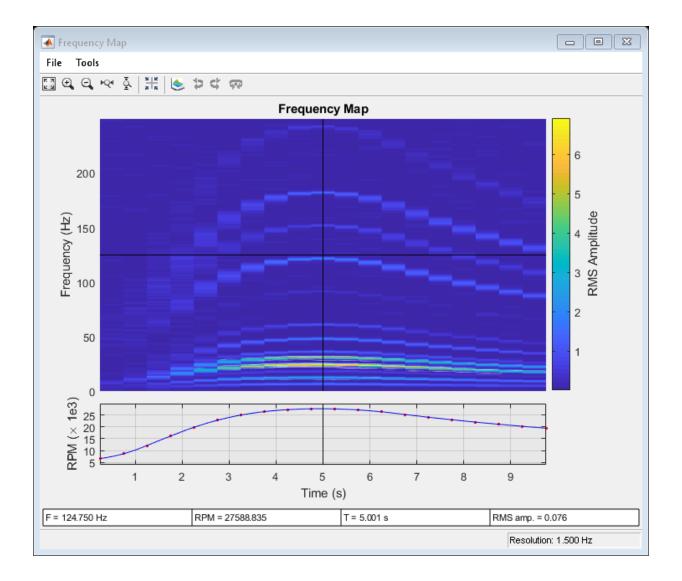

## Find Ridge of Noisy Signal

Create a matrix that resembles a time-frequency matrix with a sharp ridge. Visualize the matrix in three dimensions.

```
t = 0:0.05:10;
f = 0:0.2:8;
rv = 1;
[F,T] = ndgrid(f,t);
S = zeros(size(T));
S(abs((F-4)-cos((T-6).^2))<0.1) = rv;
mesh(T,F,S)
view(-30,60)
```

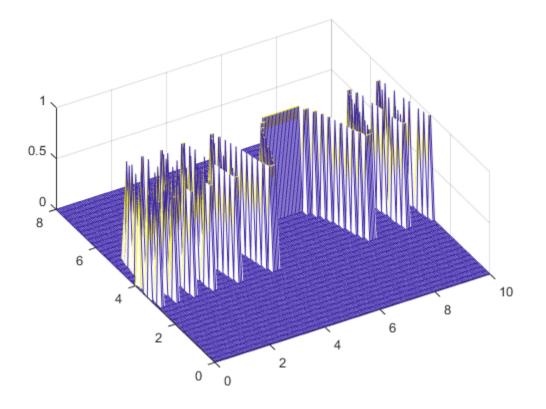

Add noise to the matrix and redisplay the plot.

```
S = S+rand(size(S))/10;
mesh(T,F,S)
view(-30,60)
xlabel('Time')
ylabel('Frequency')
```

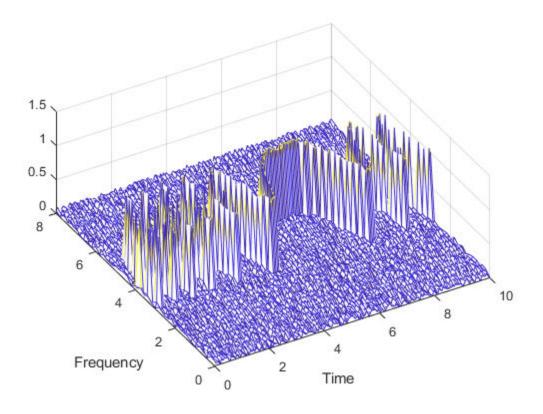

Extract the ridge and plot the result.

```
[fridge,~,lridge] = tfridge(S,f);
rvals = S(lridge);
hold on
plot3(t,fridge,rvals,'k','linewidth',4)
hold off
```

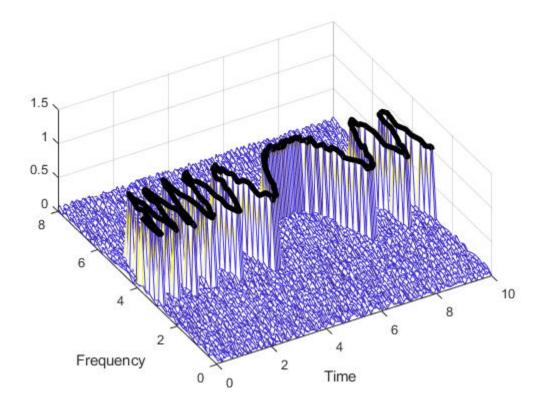

#### Modal Parameters of MIMO System

Compute the natural frequencies, the damping ratios, and the mode shapes for a twoinput/three-output system excited by several bursts of random noise. Each burst lasts for 1 second, and there are 2 seconds between the end of each burst and the start of the next. The data are sampled at 4 kHz.

Load the data file. Plot the input signals and the output signals.

load modaldata
subplot(2,1,1)
plot(Xburst)
title('Input Signals')
subplot(2,1,2)
plot(Yburst)
title('Output Signals')

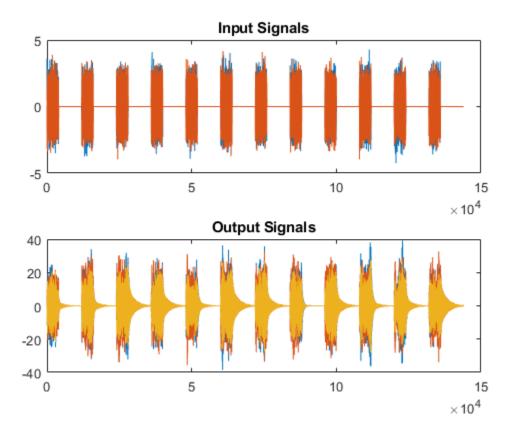

Compute the frequency-response functions. Specify a rectangular window with length equal to the burst period and no overlap between adjoining segments.

burstLen = 12000; [frf,f] = modalfrf(Xburst,Yburst,fs,burstLen);

Visualize a stabilization diagram and return the stable natural frequencies. Specify a maximum model order of 30 modes.

```
figure
modalsd(frf,f,fs,'MaxModes',30);
```

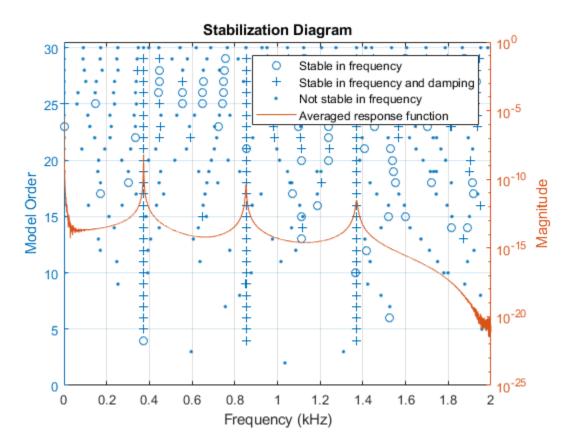

Zoom in on the plot. The averaged response function has maxima at 373 Hz, 852 Hz, and 1371 Hz, which correspond to the physical frequencies of the system. Save the maxima to a variable.

phfr = [373 852 1371];

Compute the modal parameters using the least-squares complex exponential (LSCE) algorithm. Specify a model order of 6 modes and specify physical frequencies for the 3 modes determined from the stabilization diagram. The function generates one set of natural frequencies and damping ratios for each input reference.

[fn,dr,ms,ofrf] = modalfit(frf,f,fs,6,'PhysFreq',phfr);

Plot the reconstructed frequency-response functions and compare them to the original ones.

```
for k = 1:2
    for m = 1:3
        subplot(2,3,m+3*(k-1))
        plot(f/1000,10*log10(abs(frf(:,m,k))))
        hold on
        plot(f/1000,10*log10(abs(ofrf(:,m,k))))
        hold off
        text(1,-50,[['Output ';' Input '] num2str([m k]')])
        ylim([-100 -40])
    end
end
subplot(2,3,2)
title('Frequency-Response Functions')
```

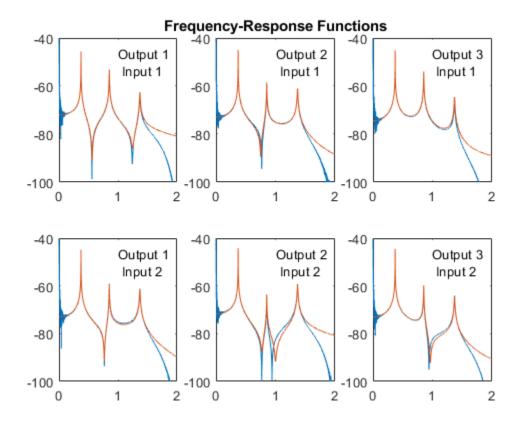

#### Compute and Display Order-RPM Map

Generate a signal that consists of two linear chirps and a quadratic chirp, all sampled at 600 Hz for 5 seconds. The system that produces the signal increases its rotational speed from 10 to 40 revolutions per second during the testing period.

Generate the tachometer readings.

```
fs = 600;
t1 = 5;
t = 0:1/fs:t1;
f0 = 10;
f1 = 40;
rpm = 60*linspace(f0,f1,length(t));
```

The linear chirps have orders 1 and 2.5. The component with order 1 has twice the amplitude of the other. The quadratic chirp starts at order 6 and returns to this order at the end of the measurement. Its amplitude is 0.8. Create the signal using this information.

```
o1 = 1;
o2 = 2.5;
o6 = 6;
x = 2*chirp(t,o1*f0,t1,o1*f1)+chirp(t,o2*f0,t1,o2*f1) + ...
0.8*chirp(t,o6*f0,t1,o6*f1,'quadratic');
```

Compute the order-RPM map of the signal. Use the peak amplitude at each measurement cell. Specify a resolution of 0.25 orders. Window the data with a Chebyshev window whose sidelobe attenuation is 80 dB.

```
[map,or,rp] = rpmordermap(x,fs,rpm,0.25, ...
'Amplitude','peak','Window',{'chebwin',50});
```

Draw the order-RPM map as a waterfall plot.

```
[OR,RP] = meshgrid(or,rp);
waterfall(OR,RP,map')
view(-15,45)
xlabel('Order')
ylabel('RPM')
zlabel('Amplitude')
```

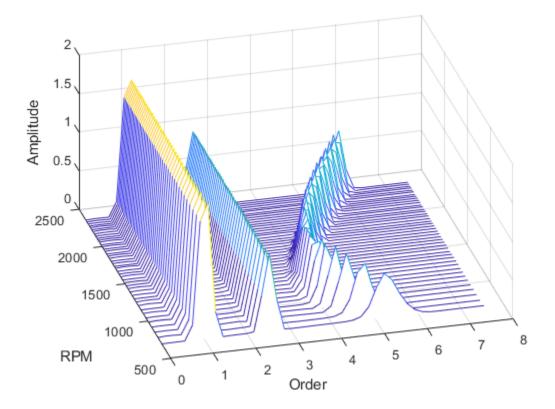

Use the built-in functionality of rpmordermap to display the map. Specify a resolution of 0.2 orders and 80% overlap between adjoining segments.

```
rpmordermap(x,fs,rpm,0.2, ...
'Amplitude','peak','OverlapPercent',80,'Window',{'chebwin',80})
```

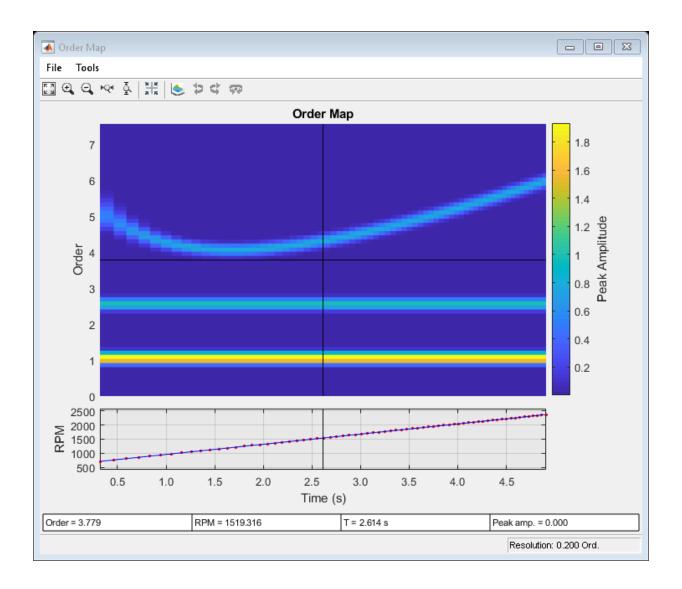

#### See Also

orderspectrum | ordertrack | orderwaveform | rpmfreqmap | rpmordermap | tachorpm

#### MIMO Stabilization Diagram

Compute the frequency-response functions for a two-input/two-output system excited by random noise.

Load the data file. Compute the frequency-response functions using a 5000-sample Hann window and 50% overlap between adjoining data segments. Specify that the output measurements are displacements.

```
load modaldata
winlen = 5000;
[frf,f] = modalfrf(Xrand,Yrand,fs,hann(winlen),0.5*winlen,'Sensor','dis');
```

Generate a stabilization diagram to identify up to 20 physical modes.

modalsd(frf,f,fs,'MaxModes',20)

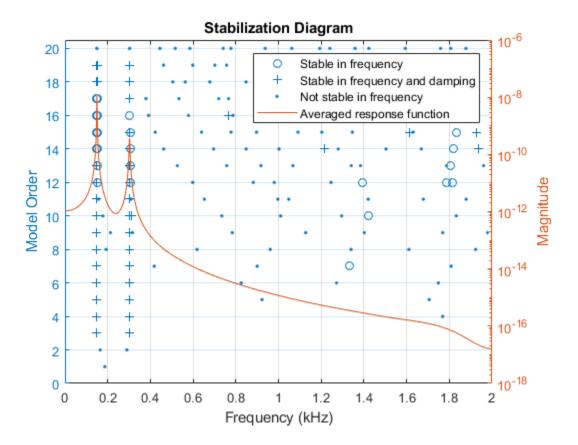

Repeat the computation, but now tighten the criteria for stability. Classify a given pole as stable in frequency if its natural frequency changes by less than 0.01% as the model order increases. Classify a given pole as stable in damping if the damping ratio estimate changes by less than 0.2% as the model order increases.

```
modalsd(frf,f,fs,'MaxModes',20,'SCriteria',[1e-4 0.002])
```

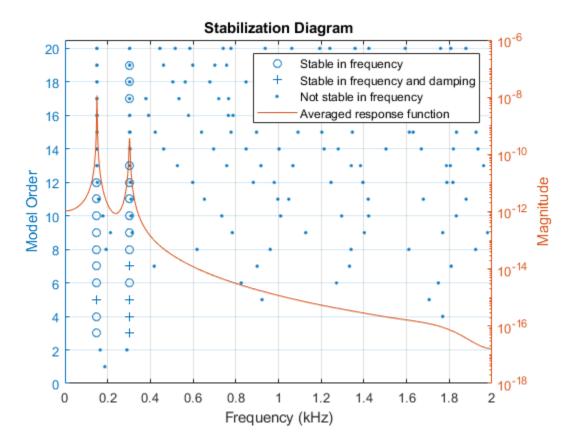

Restrict the frequency range to between 0 and 500 Hz. Relax the stability criteria to 0.5% for frequency and 10% for damping.

modalsd(frf,f,fs,'MaxModes',20,'SCriteria',[5e-3 0.1],'FreqRange',[0 500])

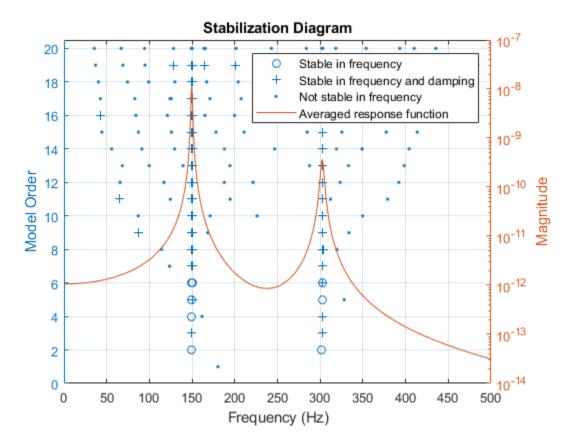

Repeat the computation using the least-squares rational function algorithm. Restrict the frequency range from 100 Hz to 350 Hz and identify up to 10 physical modes.

modalsd(frf,f,fs,'MaxModes',10,'FreqRange',[100 350],'FitMethod','lsrf')

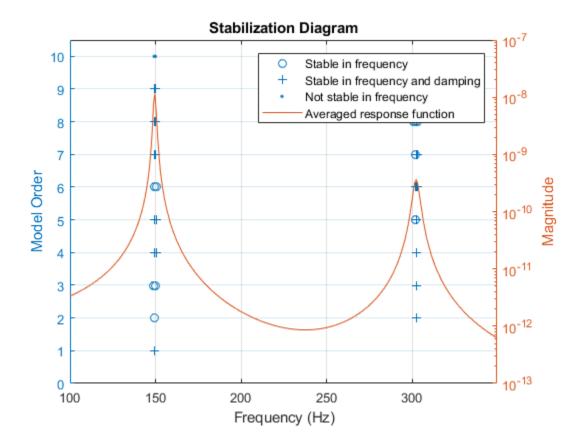

#### See Also

modalfit | modalfrf | modalsd

#### **Related Examples**

• "Order Analysis of a Vibration Signal"

#### Modal Analysis of Identified Models

Identify state-space models of systems. Use the models to compute frequency-response functions and modal parameters. This example requires a System Identification Toolbox<sup>™</sup> license.

#### Hammer Excitation

Load a file containing three-input/three-output hammer excitation data sampled at 4

kHz. Use the first  $10^4$  samples for estimation and samples  $2 \times 10^4$  to  $5 \times 10^4$  for model quality validation. Specify the sample time as the inverse of the sample rate. Store the data as @iddata objects.

```
load modaldata XhammerMISO1 YhammerMISO1 fs
rest = 1:1e4;
rval = 2e4:5e4;
Ts = 1/fs;
Estimation = iddata(YhammerMISO1(rest,:),XhammerMISO1(rest,:),Ts);
Validation = iddata(YhammerMISO1(rval,:),XhammerMISO1(rval,:),Ts,'Tstart',rval(1)*Ts);
```

Plot the estimation data and the validation data.

plot(Estimation, Validation)
legend(gca, 'show')

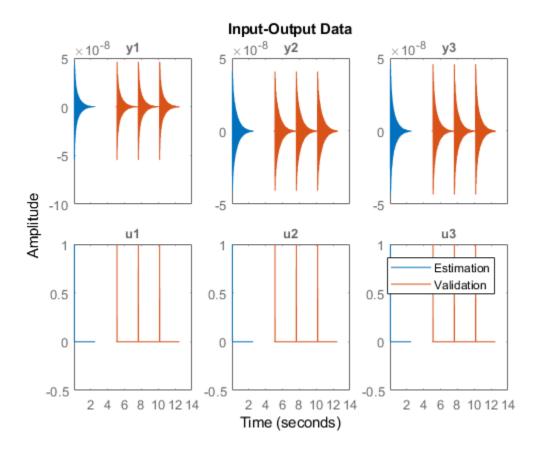

Use the ssest function to estimate a 7th-order state-space model of the system that minimizes the simulation error between the measured outputs and the model outputs. Specify that the state-space model has feedthrough.

```
Orders = 7;
opt = ssestOptions('Focus','simulation');
sys = ssest(Estimation,Orders,'Feedthrough',true,'Ts',Ts,opt);
```

(To find the model order that gives the best tradeoff between accuracy and complexity, set Orders to 1:15 in the previous code. ssest outputs a log plot of singular values that lets you specify the order interactively. The function also recommends a model order of 7.)

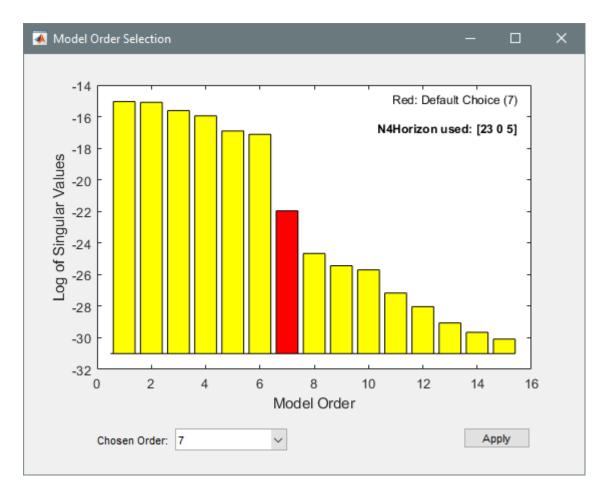

Validate the model quality on the validation dataset. Plot the normalized root mean square error (NRMSE) measure of goodness-of-fit. The model describes accurately the output signals of the validation data.

compare(Validation, sys)

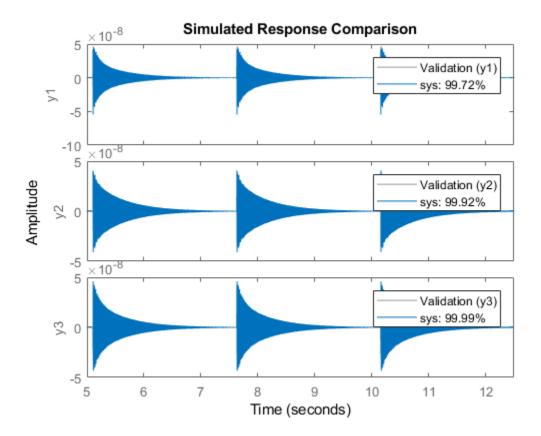

Estimate the frequency-response functions of the model. Display the functions using modalfrf without output arguments.

```
[frf,f] = modalfrf(sys);
modalfrf(sys)
```

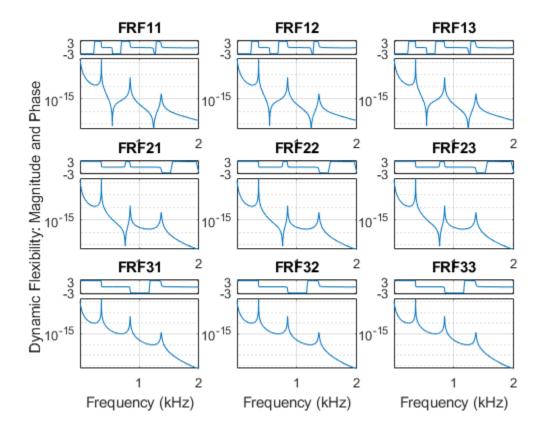

Assume that the system is well described using three modes. Compute the natural frequencies, damping ratios, and mode-shape vectors of the three modes.

Compute and display the reconstructed frequency-response functions. Express the magnitudes in decibels.

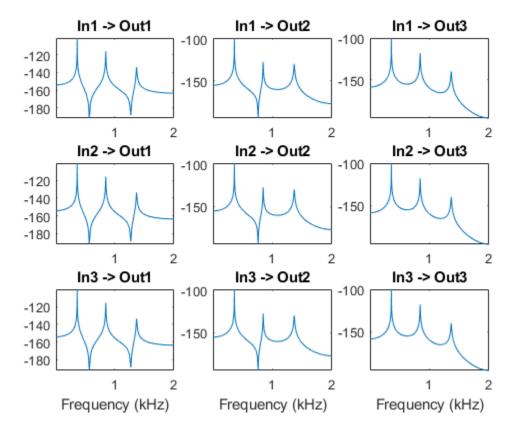

#### **Controlled Unstable Process**

Load a file containing a high modal density frequency-response measurement. The data corresponds to an unstable process maintained at equilibirum using feedback control. Store the data as an idfrd object for identification. Plot the Bode diagram.

```
load HighMOdalDensityData FRF f
G = idfrd(permute(FRF,[2 3 1]),f,0,'FrequencyUnit','Hz');
figure
bodemag(G)
xlim([0.01,2e3])
```

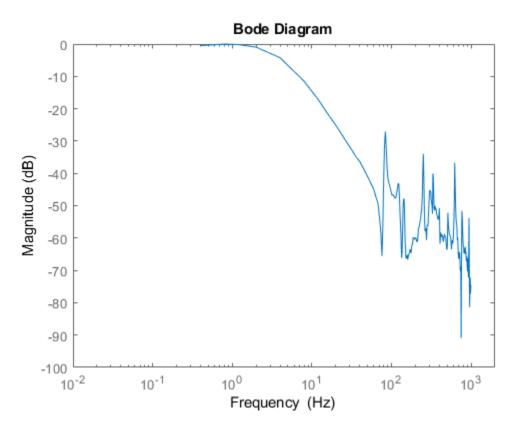

Identify a transfer function with 32 poles and 32 zeros.

sys = tfest(G, 32, 32);

Compare the frequency response of the model with the measured response.

```
bodemag(G,sys)
xlim([0.01,2e3])
legend(gca,'show')
```

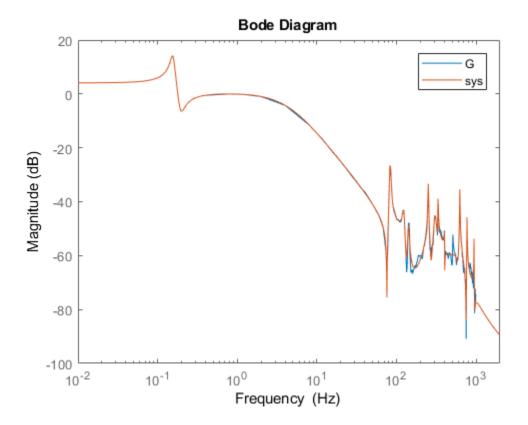

Extract the natural frequencies and damping ratios of the first 10 least-damped oscillatory modes. Store the results in a table.

```
[fn,dr] = modalfit(sys,[],10);
T = table((1:10)', fn, dr, 'VariableNames', {'Mode', 'Frequency', 'Damping'})
T=10x3 table
    Mode
             Frequency
                            Damping
     1
             82.764
                            0.011304
     2
             85.013
                            0.015632
     3
             124.04
                            0.025252
     4
             142.04
                            0.017687
```

| 5  | 251.46 | 0.0062182 |
|----|--------|-----------|
| 6  | 332.79 | 0.0058266 |
| 7  | 401.21 | 0.0043645 |
| 8  | 625.14 | 0.0039247 |
| 9  | 770.49 | 0.002795  |
| 10 | 943.64 | 0.0019943 |

## See Also

modalfit | modalfrf | ssest

# Signal Analyzer App

- "Using Signal Analyzer App" on page 19-2
- "Find Delay Between Correlated Signals" on page 19-21
- "Plot Signals from the Command Line" on page 19-26
- "Resolve Tones by Varying Window Leakage" on page 19-30
- "Resolve Tones by Varying Window Leakage" on page 19-36
- "Analyze Signals with Inherent Time Information" on page 19-38
- "Spectrogram View of Dial Tone Signal" on page 19-41
- "Find Interference Using Persistence Spectrum" on page 19-44
- "Extract Regions of Interest from Whale Song" on page 19-50
- "Find and Track Ridges Using Reassigned Spectrogram" on page 19-56
- "Edit Sample Rate and Other Time Information" on page 19-62
- "Data Types Supported by Signal Analyzer" on page 19-67
- "Spectrum Computation in Signal Analyzer" on page 19-70
- "Persistence Spectrum in Signal Analyzer" on page 19-75
- "Spectrogram Computation in Signal Analyzer" on page 19-78
- "Keyboard Shortcuts for the Signal Analyzer App" on page 19-86

## Using Signal Analyzer App

The **Signal Analyzer** app is an interactive tool for visualizing, measuring, analyzing, and comparing signals in the time domain, in the frequency domain, and in the time-frequency domain. The app provides a way to work with many signals of varying durations at the same time and in the same view.

Start the app by choosing it from the **Apps** tab on the MATLAB Toolstrip. You can also start the app by typing signalAnalyzer at the MATLAB command prompt.

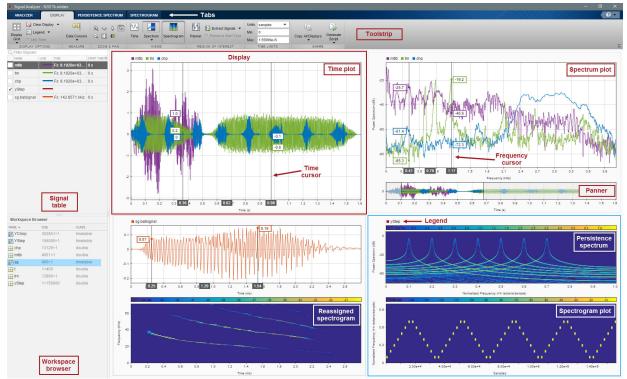

A typical workflow for inspecting and comparing signals using the **Signal Analyzer** app is:

1 Select Signals to Analyze on page 19-3 — Select any signal available in the MATLAB workspace. The app accepts numeric arrays and signals with inherent time information, such as MATLAB timetables and timeseries objects. See "Data Types Supported by Signal Analyzer" on page 19-67 for more information.

- 2 Explore Signals on page 19-6 Add time information to signals using sample rates, numeric vectors, duration arrays, or MATLAB expressions. Plot, measure, and compare data, their spectra, or their spectrograms. Look for features and patterns in the time domain, in the frequency domain, and in the time-frequency domain. Compute persistence spectra to analyze sporadic signals and sharpen spectrogram estimates using reassignment. Extract regions of interest from signals.
  - "Plot Signals" on page 19-7
  - "Visualize Signal Spectra" on page 19-8
  - "Visualize Persistence Spectra" on page 19-8
  - "Visualize Signal Spectrograms" on page 19-9
  - "Edit Time Information and Link Displays in Time" on page 19-10
  - "Measure Signal and Spectrum Data" on page 19-11
  - "Extract Signal Regions of Interest" on page 19-12
- 3 Share Analysis on page 19-13 Copy displays from the app to the clipboard as images. Export signals to the MATLAB workspace or save them to MAT-files. Generate MATLAB scripts to automate the computation of power spectrum, spectrogram, or persistence spectrum estimates and the extraction of regions of interest. Save Signal Analyzer sessions to resume your analysis later or in another machine.
  - "Copy Displays" on page 19-13
  - "Export Signals" on page 19-13
  - "Generate MATLAB Scripts" on page 19-14
  - Save and Load Signal Analyzer Sessions on page 19-14

## Select Signals to Analyze

The **Signal Analyzer** app works with vectors, matrices, MATLAB timetables, or timeseries objects in the MATLAB workspace. When you start the app, all usable signals in the workspace appear in the Workspace browser at the bottom-left corner. See "Data Types Supported by Signal Analyzer" on page 19-67 for more information.

#### Select Signals from the Workspace Browser

Select signals from the Workspace browser by clicking their names and dragging them to the Signal table at the top-left corner. To plot a signal, drag it to a display. If you select

the check box next to the name of a signal in the Signal table, the signal is plotted in the selected display. You can also drag signals directly from the Workspace browser to a display. The dragged signals are plotted in the display and listed in the Signal table.

Each column of a matrix is treated as an independent signal. For example, a 100-by-3 matrix called sig appears in the Signal table as three 100-sample signals, sig(:,1), sig(:,2), and sig(:,3).

**Note** If you attempt to import signals with more than 100 columns, the app displays a warning.

| 承 Signal Analyzer                                                                   |        |  |  |  |
|-------------------------------------------------------------------------------------|--------|--|--|--|
| Import signals from sgn?                                                            |        |  |  |  |
| sgn has more than 100 columns. Signal Analyzer imports one signal from each column. |        |  |  |  |
| Are you sure you want to import more than 100 signals?                              |        |  |  |  |
| Always import all signals                                                           | Yes No |  |  |  |

It is possible that the matrix you are trying to import is the transpose of a multichannel signal that you want to analyze. In that case, click **No** and transpose the matrix in the workspace. If you do want to import the columns as separate signals, click **Yes**. If you drag the matrix to a display and click **Yes** in the dialog box, then the app plots only the first 10 columns of the matrix but imports all the columns. To plot signal columns beyond the tenth, drag them to the display.

If you modify a signal in the MATLAB workspace, the Workspace browser updates automatically. To have the app recognize the changes, reimport the signal by dragging it again to the Signal table or to a display.

If you add or remove matrix columns, the app deletes the signals, clears any plots of them, and creates new signals with the modified matrix dimensions.

#### Filter Signals in the Signal Table

To help search through a large amount of data in the Signal table, you can filter signals. The filter criteria can be any text that is contained in the signal name or in other columns.

• To show signals with a given name, enter the text you seek into the **Filter Signals** text box. The matches are highlighted in the filter results.

Suppose you have three *sig* signals, sig01, sig02, and sig03, and three *sgn* signals, sgn01, sgn02, and sgn03. You can enter sg to show the three *sgn* signals, or enter 2 to show sig02 and sgn02.

| Q sg |        |    |      |            | ×  | sg      |          |
|------|--------|----|------|------------|----|---------|----------|
| NAI  | ME LIN | NE | TIME | START TIME | \$ |         |          |
| sg   | n01 •  |    |      |            |    | sgn     |          |
| sa   | n02    |    |      |            |    | sgn01   |          |
|      |        |    |      |            | _  | sgn02   |          |
| sg   | n03    |    |      |            |    |         |          |
|      |        |    |      |            |    | sgn03   |          |
|      |        |    |      |            |    | Plotted | ⊼        |
|      |        |    |      |            |    | AD      | VANCED > |

• You can also filter signals according to their time information. To access this functionality, click inside the search results box, and then click **Advanced**. For details on entering time information, see Edit Sample Rate and Other Time Information on page 19-62.

Suppose that you have six signals with these sample times and start times:

| Filter Sig | LINE | TIME       | START TIME |
|------------|------|------------|------------|
| sgn01      |      | Fs: 200 Hz | 0 s        |
| sgn02      |      | Fs: 250 Hz | 0 s        |
| sgn03      |      | Fs: 200 Hz | 1 s        |
| sig01      |      | Fs: 200 Hz | 0 s        |
| sig02      |      | Fs: 250 Hz | 0 s        |
| sig03      |      | Fs: 200 Hz | 1 s        |

The Advanced menu lets you search signals by Name, Samples, Start Time, or Time in terms of sample rate or sample time.

If you select the Time option and set it to 20, the app finds the four signals sampled at 200 Hz. In the second text box, if you select the Start Time option and enter 0, the app finds sgn01 and sig01.

| Q time:20 starttime:0 × |       | 0 s 🕟 |                          | - SEARCH BY COLUMN |         |            |         |            |         |            |                      |  |
|-------------------------|-------|-------|--------------------------|--------------------|---------|------------|---------|------------|---------|------------|----------------------|--|
|                         | NAME  | LINE  | TIME                     | START TIME         |         |            |         |            |         |            |                      |  |
|                         | sgn01 |       | Fs: 200 Hz               | 0 s                | Plotted | ed 🔻       | Plotted |            | Jilea N |            | d enter search terms |  |
|                         | sig01 | _     | Fs: 200 Hz               | 0 s                |         | ADVANCED < |         | Time       | •       | 20         | ×                    |  |
|                         | SIGOT |       | F5. <mark>20</mark> 0 H2 | U S                |         | ADVANCED   |         | Start Time | •       | ol         | ×                    |  |
|                         |       |       |                          |                    |         |            |         |            |         |            |                      |  |
|                         |       |       |                          |                    |         |            |         |            | •       |            |                      |  |
|                         |       |       |                          |                    |         |            | - • (   | QUICK SEAR | СН      | I SETTINGS |                      |  |
|                         |       |       |                          |                    |         |            |         |            |         |            |                      |  |

**Note** The filter matches values as text, not numbers. For instance, if you choose the Start Time option and enter 00, then the filter does not return any results.

• You can save and store a filter for future use. From the **Advanced** menu of the search results box, click **Quick Search Settings**. Then enter a name in the **Save Search As** box, and click **Save**.

## **Explore Signals**

You can use the **Signal Analyzer** app to perform several tasks that help you explore your data.

#### **Plot Signals**

Select a signal by clicking its name in the Workspace browser or the Signal table. Then plot your selection by dragging it to a display. This action also selects the check box to the left of the signal **Name** on the Signal table. You can also plot a signal by selecting this check box. The app displays a set of axes with the time-domain waveform and a **Time** tab with options to control the view.

If you drag a matrix from the Workspace browser to a display, the app automatically plots each column as a separate signal, up to a maximum of 10 columns. The app creates signals in the Signal table for the remaining columns, but you must drag the additional signals to the display.

**Note** Signals with no time information are plotted in units of samples on the *x*-axis. Signals with time information are plotted in units of time on the *x*-axis. To plot several signals on the same display, ensure that they all have time information or are all in samples. Otherwise, you get a warning.

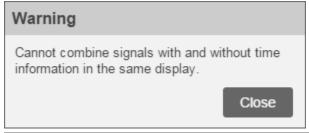

#### **View Signals on Multiple Plots**

Click **Display Grid** to create or remove displays.

#### Move Signals Between Displays

To move a signal from one display to another, click the plotted line or select its name on its **Legend**, for example,  $\blacksquare$  sgnO1. Click the resulting thicker line and drag it to the target display.

#### Visualize Signal Spectra

Use the Signal Analyzer app to analyze signals in the frequency domain. To activate

the frequency-domain view of a signal, click **Spectrum** <sup>the</sup> ▼ on the **Display** tab and select Spectrum. The app displays a set of axes with the signal spectrum, and a **Spectrum** tab with options to control the view.

- If the panner is activated and is zoomed in on a particular region of interest, the spectrum in the display corresponds to the region of interest, not the whole signal.
- If you zoom in on a region of the signal in the time plot using one of the zoom actions on the **Display** tab, the spectrum in the display corresponds to the region of interest, not the whole signal.
- To see a time plot and a spectrum plot of the same signal side-by-side, use different

displays. Drag the signal to two displays. Click **Time** or **Spectrum** on the **Display** tab to control what is plotted on each display.

For more information on how **Signal Analyzer** computes spectra, see "Spectrum Computation in Signal Analyzer" on page 19-70.

If a signal is nonuniformly sampled, then **Signal Analyzer** interpolates the signal to a uniform grid to compute spectral estimates. The app uses linear interpolation and assumes a sample time equal to the median of the differences between adjacent time points. For a nonuniformly sampled signal to be supported, the median time interval and the mean time interval must obey

 $\frac{1}{100} < \frac{\text{Median time interval}}{\text{Mean time interval}} < 100.$ 

#### Visualize Persistence Spectra

Use the **Signal Analyzer** app to visualize the persistence spectrum of a signal: The persistence spectrum contains time-dependent probabilities of occurrence of signals at given frequency locations and power levels. This type of spectrum is useful for detecting brief events.

To activate the persistence spectrum, click **Spectrum ↓** on the **Display** tab and select Persistence Spectrum. The app displays a set of axes with the persistence spectrum, and a **Persistence Spectrum** tab with options to control the view.

**Note** You can plot the persistence spectrum of only one signal per display.

For more information on how **Signal Analyzer** computes persistence spectra, see "Persistence Spectrum in Signal Analyzer" on page 19-75.

#### Visualize Signal Spectrograms

Use the Signal Analyzer app to analyze a signal in the time-frequency domain. To

activate the time-frequency view of a signal, click **Spectrogram Description** on the **Display** tab. The app displays a set of axes with the signal spectrogram, and a **Spectrogram** tab with options to control the view.

**Note** You can plot the spectrogram of only one signal per display.

- If the panner is activated and is zoomed in on a particular region of interest, the spectrogram in the display corresponds to the region of interest, not the whole signal.
- If you zoom in on a region of the signal in the time plot using one of the zoom actions on the **Display** tab, the spectrogram in the display corresponds to the region of interest, not the whole signal.
- · To see a time plot and a spectrogram plot of the same signal side-by-side, use different

displays. Drag the signal to two displays. Click **Time** or **Spectrogram** on the **Display** tab to control what is plotted on each display.

For more information on how **Signal Analyzer** computes spectrograms, see "Spectrogram Computation in Signal Analyzer" on page 19-78.

The reassignment technique sharpens the time and frequency localization of spectrograms by reassigning each power spectrum estimate to the location of its center of energy. If your signal contains well-localized temporal or spectral components, then this option generates a spectrogram that is easier to read and interpret. To apply reassignment to a spectrogram, check **Reassign** in the **Spectrogram** tab.

If a signal is nonuniformly sampled, then **Signal Analyzer** interpolates the signal to a uniform grid to compute spectral estimates. The app uses linear interpolation and assumes a sample time equal to the median of the differences between adjacent time points. For a nonuniformly sampled signal to be supported, the median time interval and the mean time interval must obey

 $\frac{1}{100} < \frac{\text{Median time interval}}{\text{Mean time interval}} < 100.$ 

#### Zoom and Pan Through Signals

The **Signal Analyzer** app features a panner that enables you to zoom in on and navigate through signals to see how they change in frequency and time. To activate the panner, on

the **Display** tab, click **Panner** 

The panner renders signals in their entire duration. To select a region of interest, click the panner and drag to create a zoom window. Use the mouse to resize or slide the zoom window along the length of the signal.

- If the spectrum of the signal is plotted, it corresponds to the region of interest, not the whole signal. See "Spectrum Computation in Signal Analyzer" on page 19-70 for more details.
- If the spectrogram of the signal is plotted, it corresponds to the region of interest, not the whole signal. See "Spectrogram Computation in Signal Analyzer" on page 19-78 for more details.

#### Edit Time Information and Link Displays in Time

Use the **Signal Analyzer** app to add time information to signals. In the Signal table, select the signals whose time information you want to add or modify. Add time information to the signals by clicking **Time Values**.

You can express the time information in terms of a sample rate or sample time, and a start time. You can also add explicit time values using a numeric vector, a duration array, or a MATLAB expression. Time values must be unique and cannot be NaN, but they need not be uniformly spaced. The app derives a sample rate from the time values and displays it in the **Time** column of the Signal table. See "Edit Sample Rate and Other Time Information" on page 19-62 for more details.

• If a signal is nonuniformly sampled, then **Signal Analyzer** interpolates the signal to a uniform grid to compute spectral estimates. The app uses linear interpolation and assumes a sample time equal to the median of the differences between adjacent time points. The derived sample rate in the Signal table has an asterisk to indicate that the signal is nonuniformly sampled. For a nonuniformly sampled signal to be supported, the median time interval and the mean time interval must obey

 $\frac{1}{100} < \frac{\text{Median time interval}}{\text{Mean time interval}} < 100.$ 

**Note** The interpolation is used only to compute spectral estimates. Time plots are not resampled.

You can link display time spans so that plots respond in sync when you pan and zoom horizontally. The signals in the displays you want to link must contain time information. To link the time span of a display to those of the displays linked already, select the display and, on the **Display** tab, select **Link Time**. To unlink a display, select it and clear **Link Time**.

**Note** Selecting **Link Time** links the selected display to the complete collection of displays that have already been linked.

Displays with linked time spans have the following operations synchronized:

- Panning by selecting and dragging the plot or by using the display panner.
- Zooming in, zooming out, or zooming on the time axis. Zooming in or out on one display affects only the time axis in the remaining linked displays.
- Fitting data to view. The app stretches the common time axis so that it shows the span from the earliest to the latest time among all signals in the linked displays.
- If the axes of two displays are linked in time, then the time cursors in the displays are linked.

The time axis of a linked display might update as you add or remove signals.

Note Frequency axes are never linked between displays.

#### Measure Signal and Spectrum Data

Measure your data using data cursors:

1 On the **Display** tab, click **Data Cursors** ▼ to add one or two data cursors to all the displays. Time-domain and frequency-domain cursors are not linked and can be moved independently.

- 2 To move a data cursor, drag it left or right to a point of interest. To move the cursor sample-by-sample, click the time or frequency field and use the arrow keys.
- **3** You can move a data cursor to a specific point without dragging it. Click the data cursor time or frequency field and enter a value.

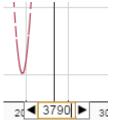

If the signal was not sampled at a point of interest, then the app linearly interpolates the value. If the value is interpolated, an asterisk appears in the data cursor label.

**4** To hide the cursors, click **Data Cursors ▼** and select Hide.

#### **Extract Signal Regions of Interest**

The **Signal Analyzer** app enables you to extract regions of interest from the signals you are studying. To extract regions of interest, select the display that has them. On the **Display** tab, click **Extract Signals**, or right-click the display and select **Extract Signals** 

- Select Between Time Limits to extract a region of interest defined by the time limits of the selected display. To change the time limits, you can use the panner, select one of the zoom actions on the **Display** tab, or change the limit values on the **Display**, **Time**, or **Spectrogram** tabs.
- Select Between Time Cursors to extract a region of interest defined by the locations of the time-domain cursors in the selected display.
- If a signal has time information, you can preserve the start time of the region of interest by checking **Preserve Start Time**.

The extracted regions of interest are added at the bottom of the Signal table.

### **Share Analysis**

#### Copy Displays

You can share the plots that you have produced using the **Signal Analyzer** app by copying one or more displays to the clipboard as images and pasting them into another application.

To copy displays to the clipboard, on the **Display** tab, click **Copy All Displays**  $\mathbf{V}$ . You can then copy either the selected display or the complete display layout.

To copy a single display to the clipboard, you can also right-click the display and select **Copy Display**.

#### **Export Signals**

You can export any signals in the **Signal Analyzer** Signal table to the MATLAB workspace or to a MAT-file.

To export signals:

- 1 Select one or more signals from the Signal table.
- 2 On the Analyzer tab, click Export 🖄 Export.
- **3** Choose whether you want to export the selected signals to the MATLAB workspace or save them to a MAT-file. If you choose to save the signals, browse to where you want to save the file, name the file, and click **Save**.

You can also select the signals, right-click, and select Export.

Signals are exported differently, depending on their type:

- Signals with no time information are exported or saved as numeric vectors.
- Signals stored as timetables are exported or saved as timetables.
- Signals that have time information but are not stored as timetables are exported or saved as numeric vectors. If you want to preserve the time information, you can save the signals as timetables. On the **Analyzer** tab, click **Preferences** and check Always use timetables when signals have time information.

#### Generate MATLAB Scripts

You can generate MATLAB scripts to extract signal regions of interest or automate the computation of power spectrum, persistence spectrum, or spectrogram estimates obtained with the **Signal Analyzer** app.

To generate a MATLAB script, on the **Display** tab, click Generate Script:

- Select ROI Script Between Time Limits to generate a MATLAB script that extracts a region of interest defined by the time limits of the selected display. Depending on the preferences, the regions of interest are saved as numeric vectors or as a timetable.
- Select ROI Script Between Time Cursors to generate a MATLAB script that extracts a region of interest defined by the locations of the time-domain cursors in the selected display. Depending on the preferences, the regions of interest are saved as numeric vectors or as a timetable.
- Select Spectrum Script to generate a MATLAB script that computes the power spectrum appearing in the spectrum view of the selected display, including all current settings.
- Select Persistence Spectrum Script to generate a MATLAB script that computes the persistence spectrum appearing in the spectrum view of the selected display, including all current settings.
- Select Spectrogram Script to generate a MATLAB script that computes the spectrogram appearing in the spectrogram view of the selected display, including all current settings.

The generated scripts open in the Editor.

#### Save and Load Signal Analyzer Sessions

If you want to share session snapshots or archive them to view later, save the **Signal Analyzer** session to a MAT-file or MLDATX-file. Using MLDATX-files results in faster save and load times.

To save a session to a MAT-File or MLDATX-File:

- 1 On the Analyzer tab, click Save  $\vee$  and select Save.
- 2 Browse to where you want to save the file, name the file, choose the format, and click **Save**.

If you want to update the file, click **Save**. If you want to save the session to a different file, click **Save**  $\mathbf{V}$  and select Save as.

To load a saved session:

- 1 On the Analyzer tab, click Open.
- **2** Browse to the MAT-file or MLDATX-file saved from a previous session, select it, and click **Open**. The signal data and properties appear as they were when the file was last saved.

To start a new session, on the Analyzer tab, click New.

### **Customize Signal Analyzer**

#### Specify Line Color and Style

To specify the line style and color, click in the **Line** column of a signal. If the line column is not shown, add the column using the column selector button <sup>(2)</sup>. Select a color from the palette and a line style. Click **Custom** to choose custom colors for your signals. You can specify custom colors as RGB triplets or as hexadecimal codes.

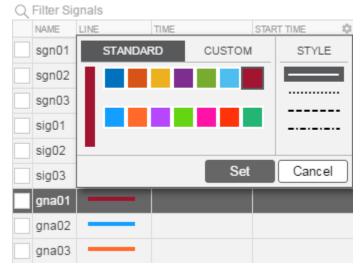

#### Add or Remove Columns in the Signal Table

Columns in the Signal table display the plot configuration and signal properties. To add or remove a column, click the column selector button <sup>(1)</sup>. From the list, select the columns that you want to display and click **OK**. After you select a column, the new column is added to the table in the order that it appears in the column selection list.

| Q Filter Signals |      |            |                           |  |  |  |  |
|------------------|------|------------|---------------------------|--|--|--|--|
| NAME             | LINE | TIME       | 🗸 Line 🔺 🗘                |  |  |  |  |
| sgn01            |      | Fs: 200 Hz | ✓ Time                    |  |  |  |  |
| sgn02            |      | Fs: 250 Hz | ✓ Start Time<br>Samples ▼ |  |  |  |  |
| sgn03            |      | Fs: 200 Hz | OK Cancel                 |  |  |  |  |
| sig01            |      | Fs: 200 Hz | 0 s                       |  |  |  |  |
| sig02            |      | Fs: 250 Hz | 0 s                       |  |  |  |  |
| sig03            |      | Fs: 200 Hz | 1 s                       |  |  |  |  |
| gna01            |      |            |                           |  |  |  |  |
| gna02            |      |            |                           |  |  |  |  |
| gna03            |      |            |                           |  |  |  |  |

#### Modify Signal Analyzer Displays

| Goal                                                                           | Action                                                                                               |
|--------------------------------------------------------------------------------|----------------------------------------------------------------------------------------------------|
| Hide the Workspace browser or the Signal<br>table to enlarge the display area. | On the <b>Analyzer</b> tab, click one of the<br>layout buttons.<br>Signal Workspace<br>Table Browser |

| Goal                                                                                       | Action                                                                                                    |
|--------------------------------------------------------------------------------------------|----------------------------------------------------------------------------------------------------|
| Zoom and pan to inspect the data.                                                          | On the <b>Display</b> tab, select one of the zoom<br>actions.<br>Alternatively, activate the panner by<br>clicking <b>Panner</b> |
| Fit spectrogram or persistence spectrum<br>colormap to current power or density<br>limits. | On the <b>Display</b> tab, click the <b>Fit</b><br><b>Colormap</b> button .                                                      |

| Goal                                                 | Action                                                                                                    |                                                            |  |  |  |
|------------------------------------------------------|----------------------------------------------------------------------------------------------------|------------------------------------------------------------|--|--|--|
| Set the minimum and maximum values of the plot axes. | On the <b>Time</b> , <b>Spectrum</b> , or <b>Spectrogram</b><br>tab, enter the axes limit values. You can<br>also change the minimum and maximum<br>time values on the <b>Display</b> tab. |                                                            |  |  |  |
|                                                      | Units: s<br>Min: 6.136039526<br>Max: 1.669256407e+1<br>When setting axes for<br>specify time or freque<br>specifying limit value                                                           |                                                            |  |  |  |
|                                                      | units are available:<br>Quantity                                                                                                    | Units                                                      |  |  |  |
|                                                      | Time                                                                                                    | ps, ns, µs, ms,<br>seconds, minutes,<br>hours, days, years |  |  |  |
|                                                      | Frequency<br>day, cycles/year, cycles/<br>day, cycles/hour,<br>cycles/minute, mHz,<br>Hz, kHz, MHz, GHz<br>THz                                                                             |                                                            |  |  |  |
|                                                      | <b>Note</b> Selecting different time or frequency units for axes limit values does not change any plots.                                                                                   |                                                            |  |  |  |
| Show or hide legends identifying plotted signals.    | On the <b>Display</b> tab, click <b>Legend</b>                                                                                                    |                                                            |  |  |  |
|                                                      | Each display gets its own legend. The<br>legends appear either at the top of the<br>display or to the right of the display.                                                                |                                                            |  |  |  |

| Goal                                                                                    | Action                                                                                                    |
|-----------------------------------------------------------------------------------------|----------------------------------------------------------------------------------------------------|
| Link or unlink a display.                                                               | Select a display. On the <b>Display</b> tab, select<br><b>Link Time</b> . <b>Link Time</b> is enabled only<br>when there are two or more displays and at<br>least one signal contains time information.<br>To unlink a display, select it and clear<br><b>Link Time</b> .<br>Frequency axes are never linked between<br>displays. |
| Normalize the data for each signal from 0 to 1 along the <i>y</i> -axis of a time plot. | On the <b>Time</b> tab, select <b>Normalize Y</b><br><b>Axis</b> .                                                                                                    |
| Show markers at each sample point in a time plot of a signal.                           | On the <b>Time</b> tab, select <b>Show Markers</b> .                                                                                                    |

#### Signal Analyzer Preferences

- If you export or save signals that have time information but are not stored as timetables, the time information by default is not saved. If you want to preserve the time information by saving the signals as timetables, on the **Analyzer** tab, click **Preferences** and check Always use timetables when signals have time information.
- If you generate scripts involving signals that have time information but are not stored as timetables, the time information by default is not saved. If you want to preserve the time information by generating scripts that treat signals as timetables, on the **Analyzer** tab, click **Preferences** and check Always use timetables when signals have time information.

## See Also

Signal Analyzer

### **Related Examples**

- "Find Delay Between Correlated Signals" on page 19-21
- "Plot Signals from the Command Line" on page 19-26

- "Resolve Tones by Varying Window Leakage" on page 19-30
- "Analyze Signals with Inherent Time Information" on page 19-38
- "Spectrogram View of Dial Tone Signal" on page 19-41
- "Find Interference Using Persistence Spectrum" on page 19-44
- "Extract Regions of Interest from Whale Song" on page 19-50
- "Find and Track Ridges Using Reassigned Spectrogram" on page 19-56

## More About

- "Edit Sample Rate and Other Time Information" on page 19-62
- "Data Types Supported by Signal Analyzer" on page 19-67
- "Spectrum Computation in Signal Analyzer" on page 19-70
- "Persistence Spectrum in Signal Analyzer" on page 19-75
- "Spectrogram Computation in Signal Analyzer" on page 19-78
- "Keyboard Shortcuts for the Signal Analyzer App" on page 19-86

## Find Delay Between Correlated Signals

Three sensors at different locations measure vibrations caused by a car as it crosses a bridge. The signals they produce arrive at the analysis station at different times. The sample rate is 11,025 Hz. Use the **Signal Analyzer** app to determine the delays between the signals.

Load the signals into the MATLAB workspace and start the app. The name of each signal includes the number of the sensor that took it. Create three displays. Drag each signal from the Workspace browser to its own display. The signal from Sensor 2 arrives earlier than the signal from Sensor 1. The signal from Sensor 1 arrives earlier than the signal from Sensor 3.

load sensorData signalAnalyzer

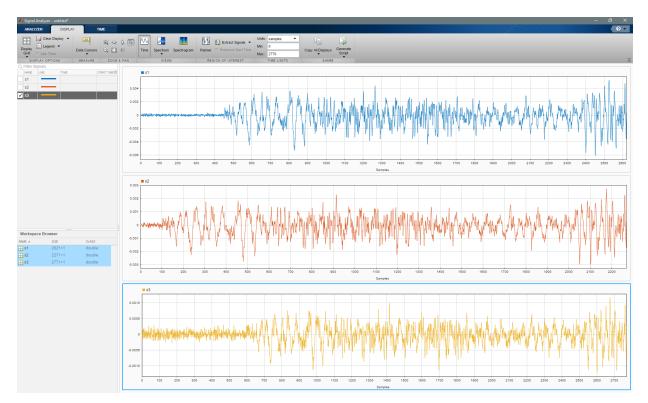

Add time information. Select the three signals in the Signal table and click the **Time Values** button on the **Analyzer** tab. Select the Sample Rate and Start Time option and enter the sample rate of 11,025 Hz. For more information, see "Edit Sample Rate and Other Time Information" on page 19-62.

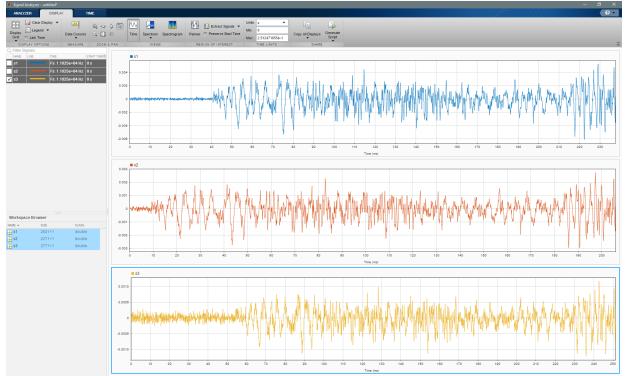

The signals share a common time axis. Link their time spans by selecting each display and selecting **Link Time** on the **Display** tab.

To estimate the delays between the signals, pan them horizontally and line up a salient feature to the end of the time axis. From the **Time** tab, read the time from the lower limit of the time-axis. Choose a region where the signal-to-noise ratio is high, such as the signal maximum toward the end of each signal. In the signal from Sensor 2, that feature occurs about 0.197 second after the clock starts.

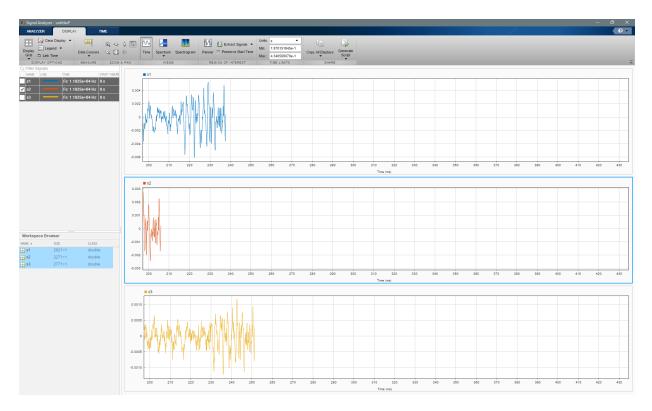

Similarly, the signal from Sensor 1 has that feature about 0.229 second after the start, and the signal from Sensor 3 has it about 0.243 second after the start. Thus, the delays are approximately 0.032 second and 0.014 second long.

You can also use data cursors to find the delays. Press the space bar to reset the view. On the **Display** tab, click the arrow under the **Data Cursors**  $\checkmark$  and select Two. Place a cursor on the maximum of each of the top two signals. You can read the lag of approximately 0.032 second directly from the app.

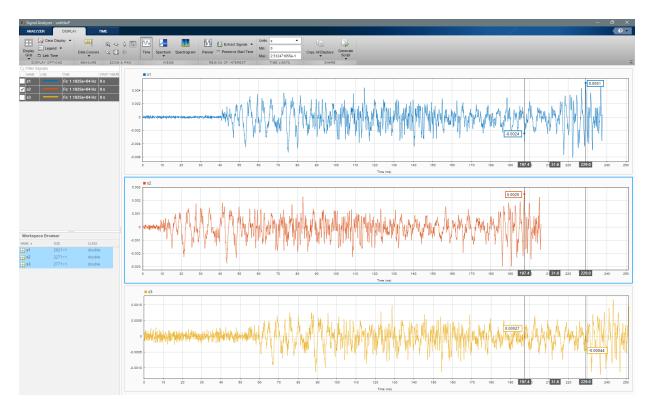

Similarly, the lag between the top and bottom signals is 0.014 second.

You can get similar results with the finddelay and  ${\tt xcorr}$  functions.

## See Also

Apps Signal Analyzer

Functions
alignsignals | finddelay | xcorr

### **Related Examples**

- "Plot Signals from the Command Line" on page 19-26
- "Resolve Tones by Varying Window Leakage" on page 19-30
- "Analyze Signals with Inherent Time Information" on page 19-38
- "Spectrogram View of Dial Tone Signal" on page 19-41
- "Find Interference Using Persistence Spectrum" on page 19-44
- "Extract Regions of Interest from Whale Song" on page 19-50
- "Find and Track Ridges Using Reassigned Spectrogram" on page 19-56

## More About

- "Using Signal Analyzer App" on page 19-2
- "Edit Sample Rate and Other Time Information" on page 19-62
- "Data Types Supported by Signal Analyzer" on page 19-67
- "Spectrum Computation in Signal Analyzer" on page 19-70
- "Persistence Spectrum in Signal Analyzer" on page 19-75
- "Spectrogram Computation in Signal Analyzer" on page 19-78
- "Keyboard Shortcuts for the Signal Analyzer App" on page 19-86

## Plot Signals from the Command Line

You can plot signals in the Signal Analyzer app by calling the app in the command line.

Create a three-channel random signal sampled for 1 second at 1 kHz. Plot the signal in **Signal Analyzer**.

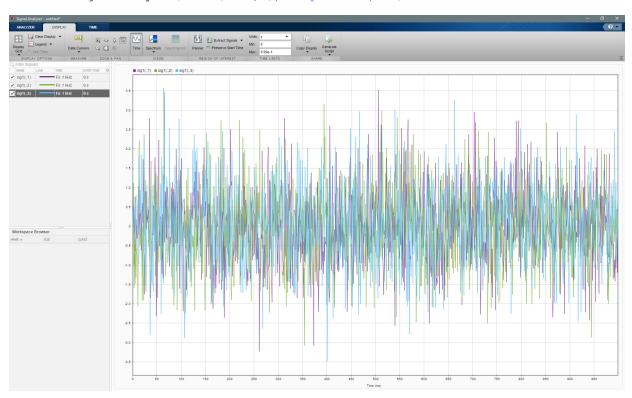

signalAnalyzer(randn(1000,3),'SampleRate',1e3)

Use **Display Grid** on the **Display** tab to open an empty display. Select the new

display and click **Spectrum** . Create a two-channel sinusoidal signal sampled for 1 second at 100 Hz. The sinusoids have frequencies of 5 Hz and 7 Hz. Plot the signal in the new display.

signalAnalyzer(sin(2\*pi\*[5 7].\*(0:100)'/100),'SampleRate',100)

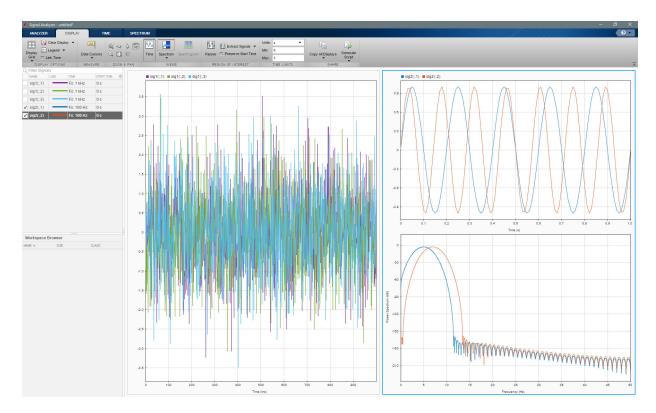

Select the display with the three random signals. Remove the random signals from the

display by clearing the check boxes next to their names. Click **Spectrogram** Create a quadratic chirp sampled for 5 seconds at 600 Hz. The chirp has an initial frequency of 60 Hz that increases to 240 Hz by the end of the measurement. Plot the chirp.

signalAnalyzer(chirp(0:1/600:5,60,5,240,'quadratic'),'SampleRate',600)

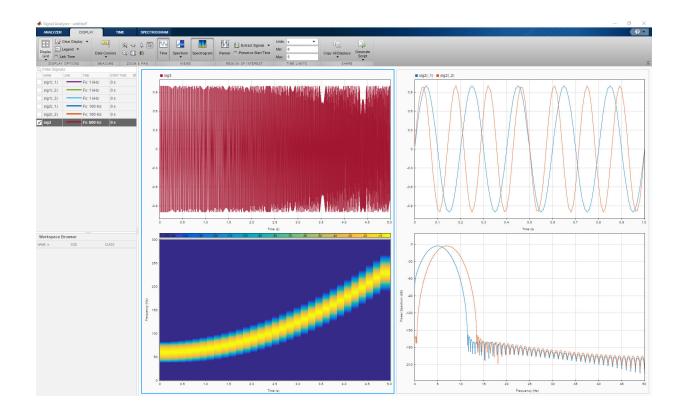

## See Also

Apps Signal Analyzer

### Functions

chirp

## **Related Examples**

- "Find Delay Between Correlated Signals" on page 19-21
- "Resolve Tones by Varying Window Leakage" on page 19-30
- "Analyze Signals with Inherent Time Information" on page 19-38

- "Spectrogram View of Dial Tone Signal" on page 19-41
- "Find Interference Using Persistence Spectrum" on page 19-44
- "Extract Regions of Interest from Whale Song" on page 19-50
- "Find and Track Ridges Using Reassigned Spectrogram" on page 19-56

## More About

- "Using Signal Analyzer App" on page 19-2
- "Edit Sample Rate and Other Time Information" on page 19-62
- "Data Types Supported by Signal Analyzer" on page 19-67
- "Spectrum Computation in Signal Analyzer" on page 19-70
- "Persistence Spectrum in Signal Analyzer" on page 19-75
- "Spectrogram Computation in Signal Analyzer" on page 19-78
- "Keyboard Shortcuts for the Signal Analyzer App" on page 19-86

## Resolve Tones by Varying Window Leakage

You can adjust the spectral leakage of the analysis window to resolve sinusoids in **Signal Analyzer**.

Generate a two-channel signal sampled at 100 Hz for 2 seconds.

- **1** The first channel consists of a 20 Hz tone and a 21 Hz tone. Both tones have unit amplitude.
- **2** The second channel also has two tones. One tone has unit amplitude and a frequency of 20 Hz. The other tone has an amplitude of 1/100 and a frequency of 30 Hz.

```
fs = 100;
t = (0:1/fs:2-1/fs)';
x = sin(2*pi*[20 20].*t)+[1 1/100].*sin(2*pi*[21 30].*t);
```

Embed the signal in white noise. Specify a signal-to-noise ratio of 40 dB. Open **Signal Analyzer** and plot the signal.

```
x = x+randn(size(x)).*std(x)/db2mag(40);
```

```
signalAnalyzer(x,'SampleRate',fs)
```

Click **Spectrum** to add spectral plots to the display. Click the **Spectrum** tab that appears.

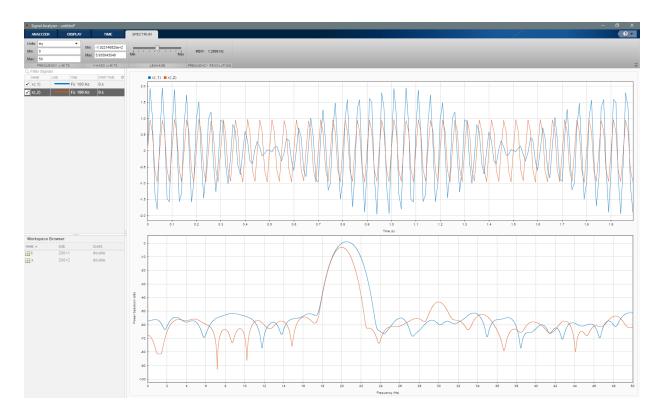

The slider that controls the spectral leakage is in the middle position, corresponding to a resolution bandwidth of about 1.29 Hz. The two tones in the first channel are not resolved. The 30 Hz tone in the second channel is visible, despite being much weaker than the other one.

Increase the leakage so that the resolution bandwidth is approximately 0.84 Hz. The weak tone in the second channel is clearly resolved.

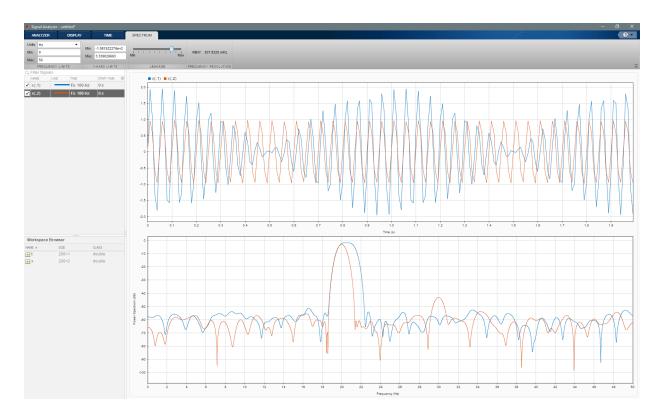

Move the slider to the maximum value. The resolution bandwidth is approximately 0.5 Hz. The two tones in the first channel are resolved. The weak tone in the second channel is masked by the large window sidelobes.

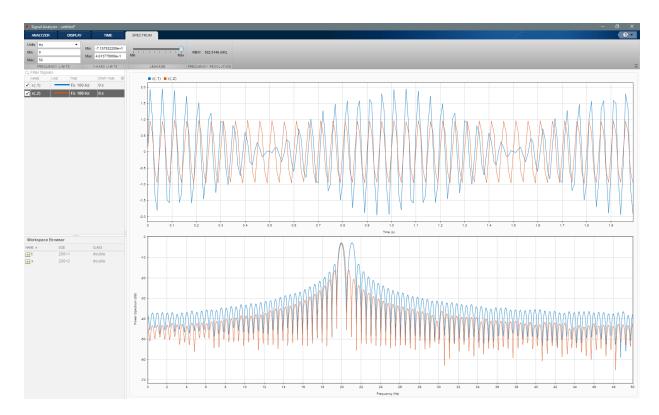

Click the **Display** tab. Use the horizontal zoom to magnify the frequency axis. Add frequency-domain cursors to estimate the frequencies of the tones.

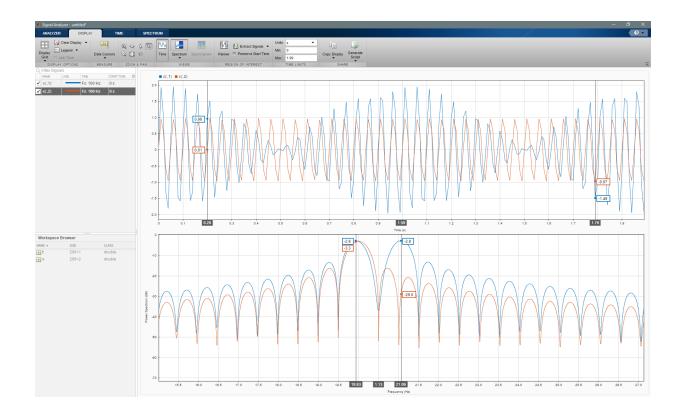

## See Also

#### Apps Signal Analyzer

#### Functions

enbw | pspectrum | pwelch

## **Related Examples**

- "Find Delay Between Correlated Signals" on page 19-21
- "Plot Signals from the Command Line" on page 19-26
- "Analyze Signals with Inherent Time Information" on page 19-38

- "Spectrogram View of Dial Tone Signal" on page 19-41
- "Find Interference Using Persistence Spectrum" on page 19-44
- "Extract Regions of Interest from Whale Song" on page 19-50
- "Find and Track Ridges Using Reassigned Spectrogram" on page 19-56

## More About

- "Using Signal Analyzer App" on page 19-2
- "Edit Sample Rate and Other Time Information" on page 19-62
- "Data Types Supported by Signal Analyzer" on page 19-67
- "Spectrum Computation in Signal Analyzer" on page 19-70
- "Persistence Spectrum in Signal Analyzer" on page 19-75
- "Spectrogram Computation in Signal Analyzer" on page 19-78
- "Keyboard Shortcuts for the Signal Analyzer App" on page 19-86

## Resolve Tones by Varying Window Leakage

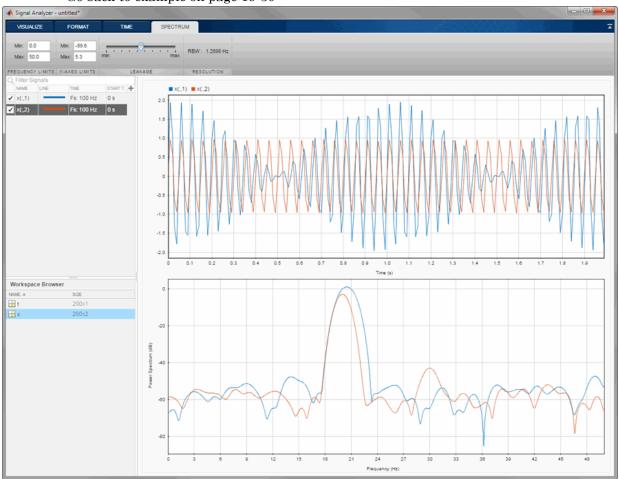

Go back to example on page 19-30

## See Also

#### Apps Signal Analyzer

#### Functions

enbw | pspectrum | pwelch

### **Related Examples**

- "Find Delay Between Correlated Signals" on page 19-21
- "Plot Signals from the Command Line" on page 19-26
- "Analyze Signals with Inherent Time Information" on page 19-38
- "Spectrogram View of Dial Tone Signal" on page 19-41
- "Find Interference Using Persistence Spectrum" on page 19-44
- "Extract Regions of Interest from Whale Song" on page 19-50
- "Find and Track Ridges Using Reassigned Spectrogram" on page 19-56

- "Using Signal Analyzer App" on page 19-2
- "Edit Sample Rate and Other Time Information" on page 19-62
- "Data Types Supported by Signal Analyzer" on page 19-67
- "Spectrum Computation in Signal Analyzer" on page 19-70
- "Persistence Spectrum in Signal Analyzer" on page 19-75
- "Spectrogram Computation in Signal Analyzer" on page 19-78
- "Keyboard Shortcuts for the Signal Analyzer App" on page 19-86

## Analyze Signals with Inherent Time Information

Load a file that contains measurements of the international normalized ratio (INR) performed on a patient over a five-year period. The INR measures the effect of warfarin, a blood thinner used to treat people predisposed to clotting.

The file includes a datetime array with the date and time of each measurement, and a vector of INR readings. Display the first five time points.

```
load INR
Date(1:5)
ans =
    5x1 datetime array
    05/15/09 11:28 AM
    06/16/09 09:05 AM
    07/02/09 09:50 AM
    07/16/09 11:20 AM
    07/31/09 12:05 PM
```

Convert the time readings to a duration array by subtracting the first time point. Convert the duration array to seconds.

```
t = Date-Date(1);
s = seconds(t);
```

Create a timetable with the duration array and the INR readings.

```
TT = timetable(t,INR);
```

Create a timeseries object with the time in seconds and the INR readings.

```
ts = timeseries(INR,s,'Name','inr');
```

Open Signal Analyzer. Under Display Grid, select three displays.

- 1 Drag the timetable to the first display. The app calls this signal TT.INR.
- 2 Drag the timeseries object to the second display. The app calls this signal ts.inr.

**3** Drag the array of INR readings to the third display. Add time information. Select the signal by clicking its legend. From the **Analyzer** tab, click **Time Values**. Select the Time Values option and in the **Time Values** field, enter t.

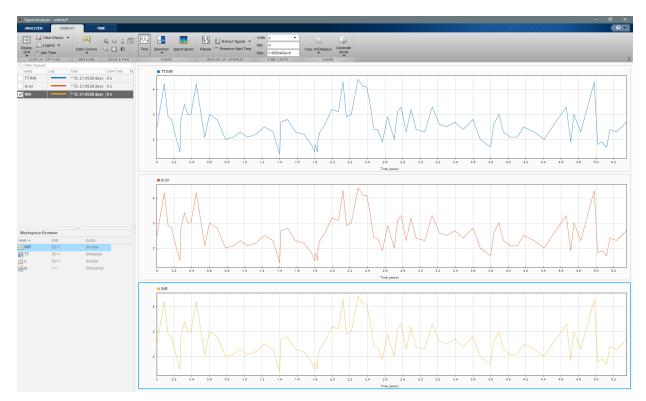

# See Also

Apps Signal Analyzer

Functions

timeseries | timetable

## **Related Examples**

- "Find Delay Between Correlated Signals" on page 19-21
- "Plot Signals from the Command Line" on page 19-26
- "Resolve Tones by Varying Window Leakage" on page 19-30
- "Spectrogram View of Dial Tone Signal" on page 19-41
- "Find Interference Using Persistence Spectrum" on page 19-44
- "Extract Regions of Interest from Whale Song" on page 19-50
- "Find and Track Ridges Using Reassigned Spectrogram" on page 19-56

- "Using Signal Analyzer App" on page 19-2
- "Edit Sample Rate and Other Time Information" on page 19-62
- "Data Types Supported by Signal Analyzer" on page 19-67
- "Spectrum Computation in Signal Analyzer" on page 19-70
- "Persistence Spectrum in Signal Analyzer" on page 19-75
- "Spectrogram Computation in Signal Analyzer" on page 19-78
- "Keyboard Shortcuts for the Signal Analyzer App" on page 19-86

## Spectrogram View of Dial Tone Signal

Create a signal, sampled at 4 kHz, that resembles dialing all the keys of a digital telephone. Save the signal as a MATLAB® timetable.

```
fs = 4e3;
t = 0:1/fs:0.5-1/fs;
ver = [697 770 852 941];
hor = [1209 1336 1477];
tones = [];
for k = 1:length(ver)
    for l = 1:length(hor)
        tone = sum(sin(2*pi*[ver(k);hor(l)].*t))';
        tones = [tones;tone;zeros(size(tone))];
    end
end
% To hear, type soundsc(tones,fs)
S = timetable(seconds(0:length(tones)-1)'/fs,tones);
```

Open **Signal Analyzer** and drag the timetable to a display. Add a **Spectrogram** view. On the **Spectrogram** tab, under **Time Resolution**, select **Specify**. Enter a time resolution of 0.5 second and zero overlap between adjoining segments.

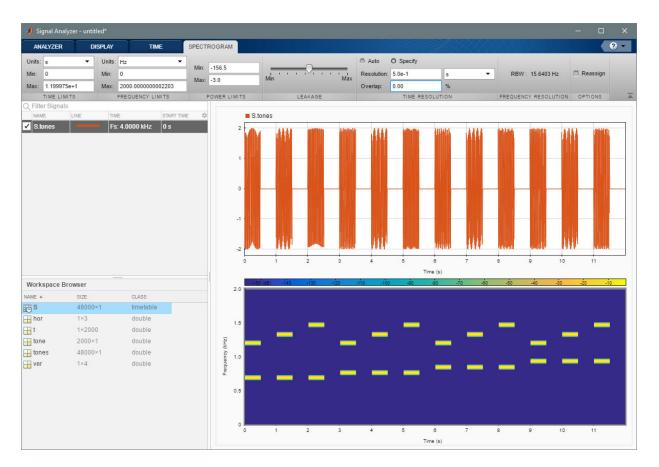

The spectrogram view shows that each key is dialed for half a second, with half-second silent pauses between keys. The first tone has its frequency content concentrated around 697 Hz and 1209 Hz, corresponding to the digit '1' in the DTMF standard.

# See Also

#### Apps Signal Analyzer

#### **Functions**

pspectrum | spectrogram | timetable

### **Related Examples**

- "Find Delay Between Correlated Signals" on page 19-21
- "Plot Signals from the Command Line" on page 19-26
- "Resolve Tones by Varying Window Leakage" on page 19-30
- "Analyze Signals with Inherent Time Information" on page 19-38
- "Find Interference Using Persistence Spectrum" on page 19-44
- "Extract Regions of Interest from Whale Song" on page 19-50
- "Find and Track Ridges Using Reassigned Spectrogram" on page 19-56

- "Using Signal Analyzer App" on page 19-2
- "Edit Sample Rate and Other Time Information" on page 19-62
- "Data Types Supported by Signal Analyzer" on page 19-67
- "Spectrum Computation in Signal Analyzer" on page 19-70
- "Persistence Spectrum in Signal Analyzer" on page 19-75
- "Spectrogram Computation in Signal Analyzer" on page 19-78
- "Keyboard Shortcuts for the Signal Analyzer App" on page 19-86

## Find Interference Using Persistence Spectrum

Visualize an interference narrowband signal embedded within a broadband signal.

Generate a chirp sampled at 1 kHz for 500 seconds. The frequency of the chirp increases from 180 Hz to 220 Hz during the measurement.

```
fs = 1000;
t = (0:1/fs:500)';
x = chirp(t,180,t(end),220) + 0.15*randn(size(t));
```

The signal also contains a 210 Hz sinusoid. The sinusoid has an amplitude of 0.05 and is present only for 1/6 of the total signal duration.

```
idx = floor(length(x)/6);
x(1:idx) = x(1:idx) + 0.05*cos(2*pi*t(1:idx)*210);
```

Save the signal as a MATLAB® timetable.

S = timetable(seconds(t),x);

Open **Signal Analyzer** and drag the timetable from the Workspace browser to a display. Click the **Spectrogram** button to add a spectrogram view. On the **Spectrogram** tab, under **Time Resolution**, select **Specify** and enter a time resolution of 1 second. Set the **Frequency Limits** to 100 Hz and 290 Hz. Both signal components are visible.

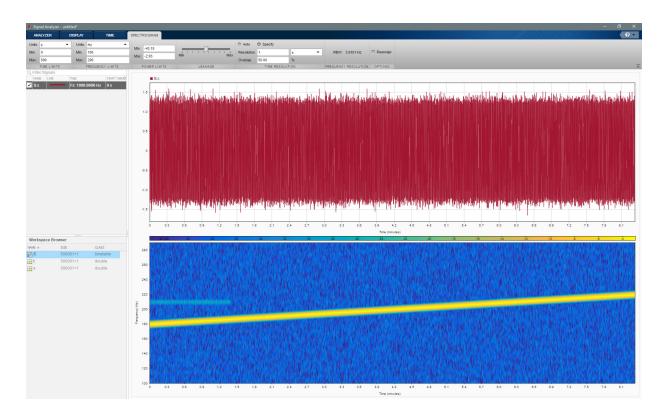

Go back to the **Display** tab. Click the **Time** button to remove the time view and click the **Spectrum** button to add a power spectrum view. The frequency range continues to be from 100 Hz to 290 Hz. The weak sinusoid is obscured by the chirp.

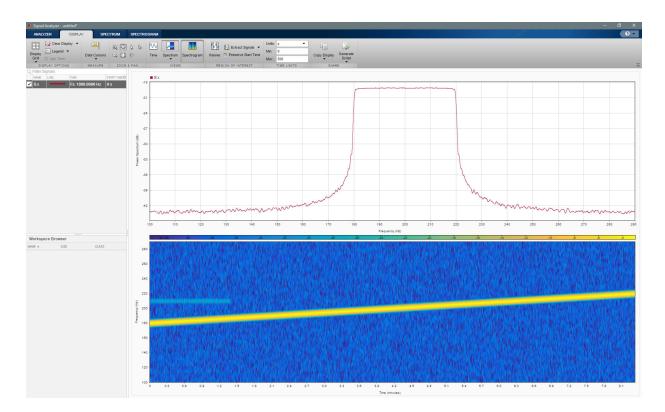

Click the **Spectrum** ▼ button to change the Spectrum view to a Persistence Spectrum view. On the **Persistence Spectrum** tab, under **Time Resolution**, select **Specify** and enter a time resolution of 1 second. Specify zero overlap between adjoining segments. Set the **Power Limits** to -50 dB and 0 dB and the **Density Limits** to 0.1 and 4. Now both signal components are clearly visible.

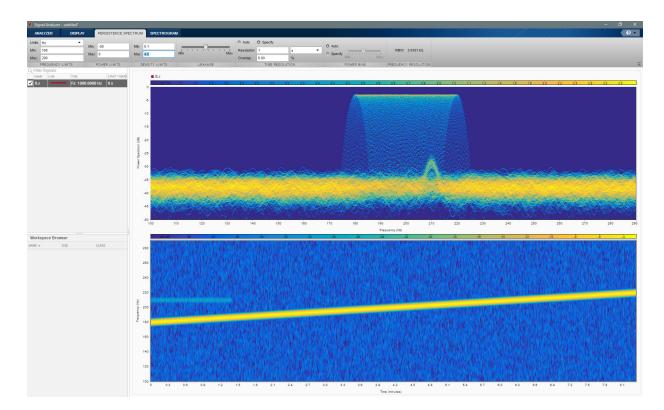

On the **Display** tab, under **Share**, click **Generate Script** ▼ and select Persistence Spectrum Script. The script appears in the MATLAB Editor.

```
% Compute persistence spectrum
% Generated by MATLAB(R) 9.3 and Signal Processing Toolbox 7.5.
% Generated on: 15-Jul-2017 18:43:37
% Parameters
timeLimits = seconds([0 500]); % seconds
frequencyLimits = [100 290]; % Hz
timeResolution = 1; % seconds
overlapPercent = 0;
% Index into signal time region of interest
S_x_ROI = S(:,'x');
S_x_ROI = S_x_ROI(timerange(timeLimits(1),timeLimits(2)),1);
```

```
% Compute spectral estimate
% Run the function call below without output arguments to plot the results
[P,F,PWR] = pspectrum(S_x_ROI, ...
'persistence', ...
'FrequencyLimits',frequencyLimits, ...
'TimeResolution',timeResolution, ...
'OverlapPercent',overlapPercent);
```

## See Also

Apps Signal Analyzer

Functions
pspectrum | timetable

## **Related Examples**

- "Find Delay Between Correlated Signals" on page 19-21
- "Plot Signals from the Command Line" on page 19-26
- "Resolve Tones by Varying Window Leakage" on page 19-30
- "Analyze Signals with Inherent Time Information" on page 19-38
- "Spectrogram View of Dial Tone Signal" on page 19-41
- "Extract Regions of Interest from Whale Song" on page 19-50
- "Find and Track Ridges Using Reassigned Spectrogram" on page 19-56

- "Using Signal Analyzer App" on page 19-2
- "Edit Sample Rate and Other Time Information" on page 19-62
- "Data Types Supported by Signal Analyzer" on page 19-67
- "Spectrum Computation in Signal Analyzer" on page 19-70
- "Persistence Spectrum in Signal Analyzer" on page 19-75
- "Spectrogram Computation in Signal Analyzer" on page 19-78

"Keyboard Shortcuts for the Signal Analyzer App" on page 19-86

٠

## Extract Regions of Interest from Whale Song

Load a file that contains audio data from a Pacific blue whale, sampled at 4 kHz. The file is from the library of animal vocalizations maintained by the Cornell University Bioacoustics Research Program. The time scale in the data is compressed by a factor of 10 to raise the pitch and make the calls more audible. Convert the signal to a MATLAB® timetable.

```
whaleFile = fullfile(matlabroot, 'examples', 'matlab', 'bluewhale.au');
[w,fs] = audioread(whaleFile);
whale = timetable(seconds((0:length(w)-1)'/fs),w);
% To hear, type soundsc(w,fs)
```

Open **Signal Analyzer** and drag the timetable to a display. Four features stand out from the noise. The first is known as a *trill*, and the other three are known as *moans*.

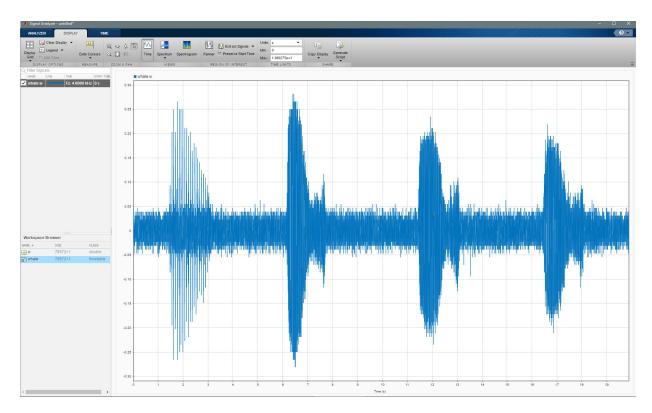

On the **Display** tab, click **Spectrum** to open a spectrum view and click **Panner** to activate the panner. Use the panner to create a zoom window with a width of about 2 seconds. Drag the zoom window so that it is centered on the trill. The spectrum shows a noticeable peak at around 900 Hz.

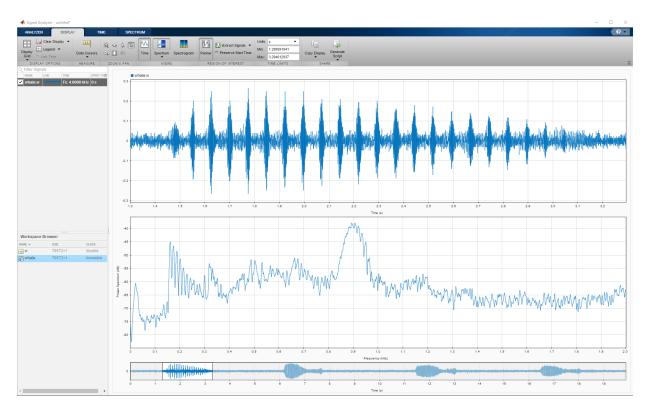

Extract the three moans to compare their spectra:

- 1 Center the panner zoom window on the first moan. The spectrum has eight clearly defined peaks, located very close to multiples of 170 Hz. Click **Extract Signals** ▼ and select Between Time Limits.
- 2 Click **Panner** to hide the panner. Press the space bar to see the full signal. Click **Zoom in X** and zoom in on a 2-second interval of the time view centered on the second moan. The spectrum again has peaks at multiples of 170 Hz. Click **Extract Signals ▼** and select Between Time Limits.
- 3 Press the space bar to see the full signal. Click **Data Cursors** ▼ and select Two. Place the time-domain cursors in a 2-second interval around the third moan. Again, there are peaks at multiples of 170 Hz. Click **Extract Signals** ▼ and select Between Time Cursors.

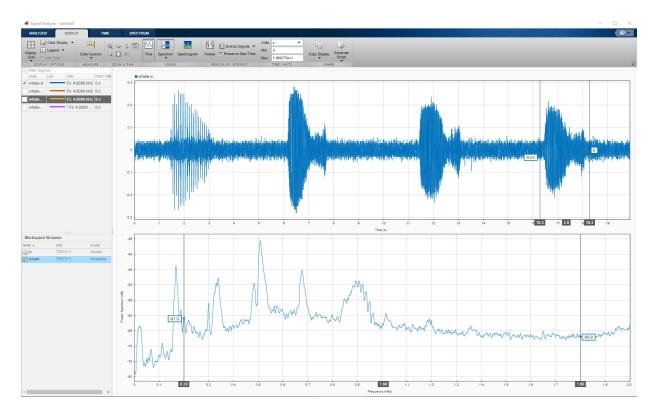

Remove the original signal from the display by clearing the check box next to its name in the Signal table. Display the three regions of interest you just extracted. Their spectra lie approximately on top of each other. Move the frequency-domain cursors to the locations of the first and third spectral peaks. Asterisks in cursor labels indicate interpolated signal values.

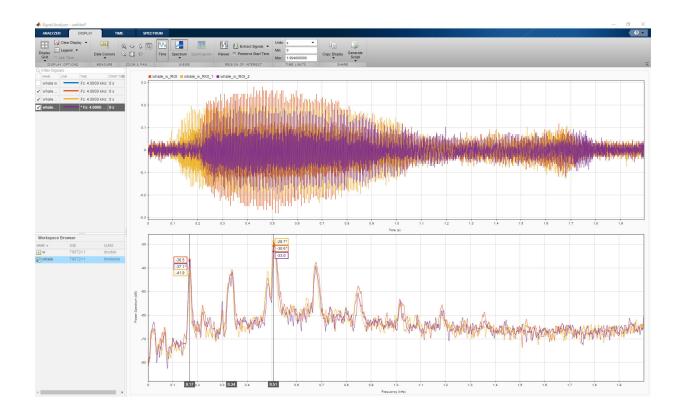

# See Also

Apps Signal Analyzer

Functions

pspectrum | timetable

## **Related Examples**

- "Find Delay Between Correlated Signals" on page 19-21
- "Plot Signals from the Command Line" on page 19-26
- "Resolve Tones by Varying Window Leakage" on page 19-30

- "Analyze Signals with Inherent Time Information" on page 19-38
- "Spectrogram View of Dial Tone Signal" on page 19-41
- "Find Interference Using Persistence Spectrum" on page 19-44
- "Find and Track Ridges Using Reassigned Spectrogram" on page 19-56

- "Using Signal Analyzer App" on page 19-2
- "Edit Sample Rate and Other Time Information" on page 19-62
- "Data Types Supported by Signal Analyzer" on page 19-67
- "Spectrum Computation in Signal Analyzer" on page 19-70
- "Persistence Spectrum in Signal Analyzer" on page 19-75
- "Spectrogram Computation in Signal Analyzer" on page 19-78
- "Keyboard Shortcuts for the Signal Analyzer App" on page 19-86

# Find and Track Ridges Using Reassigned Spectrogram

Load a datafile containing an echolocation pulse emitted by a big brown bat (*Eptesicus fuscus*) and measured with a sampling interval of 7 microseconds. Create a MATLAB® timetable using the signal and the time information.

load batsignal

```
t = (0:length(batsignal)-1)*DT;
sg = timetable(seconds(t)',batsignal);
```

Open **Signal Analyzer** and drag the timetable from the Workspace browser to the Signal table. Click **Display Grid** ▼ to create two side-by-side displays. Select each display and click the **Spectrogram** button to add a spectrogram view.

Drag the timetable to both displays.

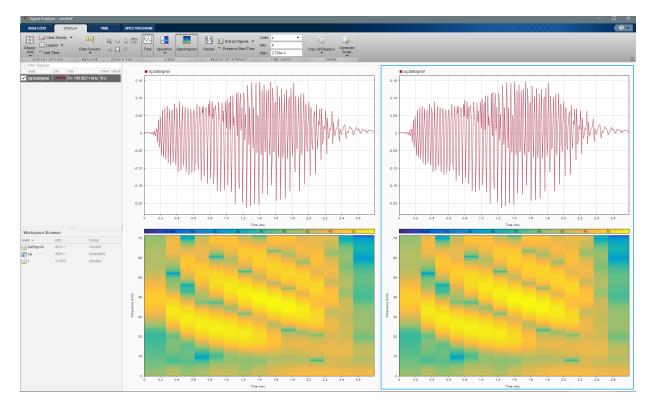

Select the **Spectrogram** tab. On the display at right, check **Reassign**. For each display:

- Set the time resolution to 280 microseconds and specify 85% overlap between adjoining segments.
- Use the Leakage slider to increase the leakage until the RBW is 4.57 kHz.
- Set the power limits to -45 dB and -20 dB.

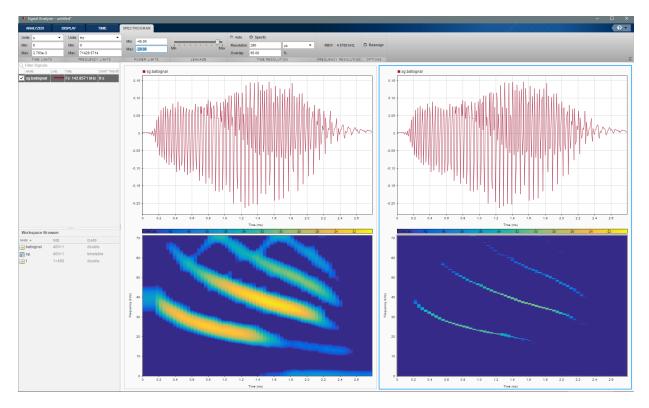

The reassigned spectrogram clearly shows three time-frequency ridges. To track the ridges, select the display at right. On the **Display** tab, click **Generate Script** and select Spectrogram Script. The script appears in the Editor.

```
% Compute spectrogram
```

```
\% Generated by MATLAB(R) 9.3 and Signal Processing Toolbox 7.5.
```

```
% Generated on: 13-Jul-2017 19:32:31
```

```
% Parameters
timeLimits = seconds([3.805177e-06 0.002796805]); % seconds
frequencyLimits = [0 71428.57]; % Hz
leakage = 0.9;
timeResolution = 0.00028; % seconds
overlapPercent = 85;
reassignFlag = true;
% Index into signal time region of interest
sg batsignal ROI = sg(:, 'batsignal');
sg batsignal ROI = sg batsignal ROI(timerange(timeLimits(1),timeLimits(2)),1);
% Compute spectral estimate
% Run the function call below without output arguments to plot the results
[P,F,T] = pspectrum(sg_batsignal_ROI, ...
    'spectrogram', ...
    'FrequencyLimits', frequencyLimits, ...
    'Leakage', leakage, ...
    'TimeResolution', timeResolution, ...
    'OverlapPercent', overlapPercent, ...
    'Reassign', reassignFlag);
```

Run the script. Plot the reassigned spectrogram.

```
mesh(seconds(T),F,P)
xlabel('Time')
ylabel('Frequency')
axis tight
view(2)
colormap pink
```

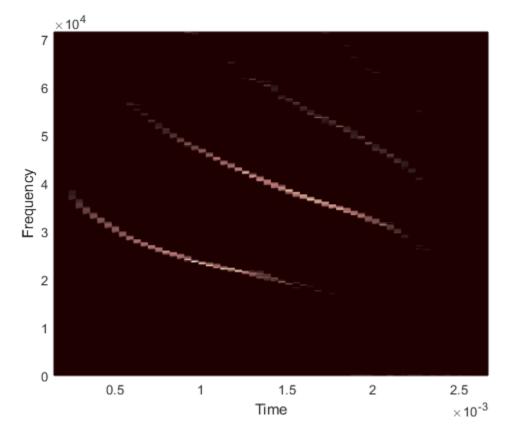

Use the tfridge function to track the ridges.

[fridge,~,lridge] = tfridge(P,F,0.01, 'NumRidges', 3, 'NumFrequencyBins', 10);

```
hold on
plot3(seconds(T),fridge,P(lridge),':','linewidth',3)
hold off
```

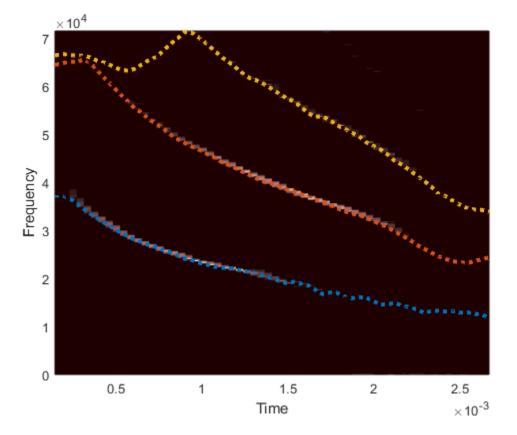

Thanks to Curtis Condon, Ken White, and Al Feng of the Beckman Center at the University of Illinois for the bat data and permission to use it in this example.

# See Also

#### Apps Signal Analyzer

#### Functions

pspectrum | tfridge | timetable

### **Related Examples**

- "Find Delay Between Correlated Signals" on page 19-21
- "Plot Signals from the Command Line" on page 19-26
- "Resolve Tones by Varying Window Leakage" on page 19-30
- "Analyze Signals with Inherent Time Information" on page 19-38
- "Spectrogram View of Dial Tone Signal" on page 19-41
- "Find Interference Using Persistence Spectrum" on page 19-44
- "Extract Regions of Interest from Whale Song" on page 19-50

- "Using Signal Analyzer App" on page 19-2
- "Edit Sample Rate and Other Time Information" on page 19-62
- "Data Types Supported by Signal Analyzer" on page 19-67
- "Spectrum Computation in Signal Analyzer" on page 19-70
- "Persistence Spectrum in Signal Analyzer" on page 19-75
- "Spectrogram Computation in Signal Analyzer" on page 19-78
- "Keyboard Shortcuts for the Signal Analyzer App" on page 19-86

# Edit Sample Rate and Other Time Information

You can add and edit the time information in the **Signal Analyzer** app for any signal that is not a timetable or a timeseries object. Select one or more signals with no inherent time information in the Signal table and on the **Analyzer** tab, click **Time Values**.

**Note** Select a signal in the Signal table by clicking its **Name** column. The complete row is highlighted, indicating that the signal is selected. The check box next to the name of the signal indicates whether or not the signal is plotted in the active display.

| Time Specification Option  | Description                                                                                                    |
|----------------------------|----------------------------------------------------------------------------------------------------|
| Work in Samples (default)  | This option enables you to explore signals<br>without the need to specify a sample rate or<br>a sample time. It is equivalent to plotting<br>the signal in MATLAB without <i>x</i> -axis<br>information.                                                                                                    |
| Sample Rate and Start Time | Use this option when you know the rate at<br>which the signal has been sampled. Specify<br>the sample rate and the instant<br>corresponding to the first sample.<br>The <b>Sample Rate</b> can be expressed in Hz,<br>kHz, MHz, or GHz.<br>The <b>Start Time</b> can be expressed in<br>seconds, years, days, hours, minutes,<br>milliseconds, microseconds, or<br>nanoseconds.<br>Set the sample rate so that the signal is<br>plotted in units of time on a display. |

In the Time Values dialog box, select a Time Specification option.

| Time Specification Option  | Description                                                                                                    |
|----------------------------|----------------------------------------------------------------------------------------------------|
| Sample Time and Start Time | Use this option when you know the time<br>interval between samples. Specify the<br>sample time and the instant corresponding<br>to the first sample.<br>The <b>Sample Time</b> and <b>Start Time</b> each<br>can be expressed in seconds, years, days,<br>hours, minutes, milliseconds, microseconds,<br>or nanoseconds.<br>Set the sample time so that the signal is |
|                            | plotted in units of time on a display.                                                                                                    |

| Time Specification Option | Description                                                                                                    |
|---------------------------|----------------------------------------------------------------------------------------------------|
| Time Values               | Use this option when you know the time<br>value corresponding to each sample.<br>Specify the time values using a variable<br>name or a MATLAB expression.                                                                                                    |
|                           | The <b>Time Values</b> can be stored in a<br>numeric vector with real time values<br>expressed in seconds. The values must be<br>unique and cannot be NaN, but they need<br>not be uniformly spaced. The vector must<br>have the same length as the signal.     |
|                           | The time values can also be stored in a duration array. The values must be unique and cannot be NaN, but they need not be uniformly spaced. The array must have the same length as the signal.                                                                  |
|                           | The time values can also be entered as a<br>MATLAB expression. The expression must<br>specify an array with the same length as<br>the signal. The values must be unique and<br>cannot be NaN, but they need not be<br>uniformly spaced. Valid examples include: |
|                           | <ul> <li>(0:length(s)-1) '/Fs, where s is the<br/>signal and Fs is a scalar in the<br/>workspace representing a sample rate.</li> </ul>                                                                                                    |
|                           | <ul> <li>linspace(2,2.5,length(s))',<br/>where s is the signal.</li> </ul>                                                                                                    |
|                           | • minutes (0:15) ', equivalent to taking measurements every minute for 15 minutes.                                                                                                    |
|                           | • [0:10 20:30], equivalent to taking<br>two sets of measurements at 1 Hz with<br>a long pause between the sets.                                                                                                    |

| Time Specification Option | Description                                 |
|---------------------------|---------------------------------------------|
|                           | In all cases, the app derives a sample rate |
|                           | from the time values and displays it in the |
|                           | <b>Time</b> column of the Signal table. An  |
|                           | asterisk preceding the sample rate          |
|                           | indicates that the signal is nonuniformly   |
|                           | sampled.                                    |

**Note** Signals with no time information are plotted in units of samples on the *x*-axis. Signals with time information are plotted in units of time on the *x*-axis. To plot several signals on the same display, ensure that they all have time information or are all in samples. Otherwise, you get a warning:

| Warning                                                                       |
|-------------------------------------------------------------------------------|
| Cannot combine signals with and without time information in the same display. |
| Close                                                                         |

- If a signal has missing or duplicate time points, you can fix it using the tips in "Clean Timetable with Missing, Duplicate, or Nonuniform Times" (MATLAB).
- If a signal is nonuniformly sampled, then **Signal Analyzer** interpolates the signal to a uniform grid to compute spectral estimates. The app uses linear interpolation and assumes a sample time equal to the median difference between adjacent time points. The derived sample rate in the Signal table has an asterisk to indicate that the signal is nonuniformly sampled.

**Note** The interpolation is used only to compute spectral estimates. Time plots are not resampled.

For a nonuniformly sampled signal to be supported, the median time interval and the mean time interval must obey

 $\frac{1}{100} < \frac{\text{Median time interval}}{\text{Mean time interval}} < 100.$ 

# See Also

Signal Analyzer

## **Related Examples**

- "Find Delay Between Correlated Signals" on page 19-21
- "Plot Signals from the Command Line" on page 19-26
- "Resolve Tones by Varying Window Leakage" on page 19-30
- "Analyze Signals with Inherent Time Information" on page 19-38
- "Spectrogram View of Dial Tone Signal" on page 19-41
- "Find Interference Using Persistence Spectrum" on page 19-44
- "Extract Regions of Interest from Whale Song" on page 19-50
- "Find and Track Ridges Using Reassigned Spectrogram" on page 19-56

- "Using Signal Analyzer App" on page 19-2
- "Data Types Supported by Signal Analyzer" on page 19-67
- "Spectrum Computation in Signal Analyzer" on page 19-70
- "Persistence Spectrum in Signal Analyzer" on page 19-75
- "Spectrogram Computation in Signal Analyzer" on page 19-78
- "Keyboard Shortcuts for the Signal Analyzer App" on page 19-86

# Data Types Supported by Signal Analyzer

## Numeric Data

• Real numeric vectors and matrices with finite elements are supported.

**Example:** cos(pi./[4;2]\*(0:159))'+randn(160,2) is a two-channel signal consisting of sinusoids embedded in white noise.

• Scalars, empty arrays, multidimensional arrays, and the ans variable are not supported.

## **MATLAB** Timetables

• Timetables with one or more variables are supported. Each variable can be a vector or a matrix. **Signal Analyzer** supports timetable inputs only when the time values are increasing and finite. If a signal has missing, nonfinite, or duplicate time points, you can fix it using the tips in "Clean Timetable with Missing, Duplicate, or Nonuniform Times" (MATLAB).

**Example:** timetable(seconds(0:4)', rand(5,2)) and timetable(seconds(0:4)', rand(5,1), rand(5,1)) both specify a two-channel random variable sampled at 1 Hz for 4 seconds.

• Empty timetables and timetables with row times specified as datetime arrays are not supported.

## timeseries Objects

• Single-channel and multichannel timeseries objects are supported. To be supported, a timeseries object must have its DataInfo.Interpolation property set to 'linear'. Use the timeseries.setinterpmethod method to change the property.

**Example:** timeseries (rand(5,2)) and timeseries (rand(5,2),0:4) both specify a two-channel random variable sampled at 1 Hz for 4 seconds.

• Empty timeseries objects, timeseries objects with time vectors specified as date strings, and timeseries objects whose Name property is not a valid MATLAB variable name are not supported. See isvarname for more information on valid variable names..

## Nonuniformly Sampled Signals

If a signal is nonuniformly sampled, then **Signal Analyzer** interpolates the signal to a uniform grid to compute spectral estimates. The app uses linear interpolation and assumes a sample time equal to the median difference between adjacent time points. The derived sample rate in the Signal table has an asterisk to indicate that the signal is nonuniformly sampled. For a nonuniformly sampled signal to be supported, the median time interval and the mean time interval must obey

```
\frac{1}{100} < \frac{\text{Median time interval}}{\text{Mean time interval}} < 100.
```

**Note** The interpolation is used only to compute spectral estimates. Time plots are not resampled.

## See Also

Apps **Signal Analyzer** 

Functions timeseries | timetable

## **Related Examples**

- "Find Delay Between Correlated Signals" on page 19-21
- "Plot Signals from the Command Line" on page 19-26
- "Resolve Tones by Varying Window Leakage" on page 19-30
- "Analyze Signals with Inherent Time Information" on page 19-38
- "Spectrogram View of Dial Tone Signal" on page 19-41
- "Find Interference Using Persistence Spectrum" on page 19-44 ٠
- "Extract Regions of Interest from Whale Song" on page 19-50
- "Find and Track Ridges Using Reassigned Spectrogram" on page 19-56 •

- "Using Signal Analyzer App" on page 19-2
- "Edit Sample Rate and Other Time Information" on page 19-62
- "Spectrum Computation in Signal Analyzer" on page 19-70
- "Persistence Spectrum in Signal Analyzer" on page 19-75
- "Spectrogram Computation in Signal Analyzer" on page 19-78
- "Keyboard Shortcuts for the Signal Analyzer App" on page 19-86

# Spectrum Computation in Signal Analyzer

To compute signal spectra, **Signal Analyzer** finds a compromise between the spectral resolution achievable with the entire length of the signal and the performance limitations that result from computing large FFTs.

- If the resolution resulting from analyzing the full signal is achievable, the app computes a single modified periodogram of the whole signal using an adjustable Kaiser window.
- If the resolution resulting from analyzing the full signal is not achievable, the app computes a Welch periodogram: It divides the signal into overlapping segments, windows each segment using a Kaiser window, and averages the periodograms of the segments.

## **Spectral Windowing**

Any real-world signal is measurable only for a finite length of time. This fact introduces nonnegligible effects into Fourier analysis, which assumes that signals are either periodic or infinitely long. *Spectral windowing*, which consists of assigning different weights to different signal samples, deals systematically with finite-size effects.

The simplest way to window a signal is to assume that it is identically zero outside of the measurement interval and that all samples are equally significant. This "rectangular window" has discontinuous jumps at both ends that result in spectral ringing. All other spectral windows taper at both ends to lessen this effect by assigning smaller weights to samples close to the signal edges.

The windowing process always involves a compromise between conflicting aims: improving resolution and decreasing leakage.

- *Resolution* is the ability to know precisely how the signal energy is distributed in the frequency space. A spectrum analyzer with ideal resolution can distinguish two different tones (pure sinusoids) present in the signal, no matter how close in frequency. Quantitatively, this ability relates to the mainlobe width of the transform of the window.
- *Leakage* is the fact that, in a finite signal, every frequency component projects energy content throughout the complete frequency span. The amount of leakage in a spectrum can be measured by the ability to detect a weak tone from noise in the presence of a neighboring strong tone. Quantitatively, this ability relates to the sidelobe level of the frequency transform of the window.

The better the resolution, the higher the leakage, and vice versa. At one end of the range, a rectangular window has the narrowest possible mainlobe and the highest sidelobes. This window can resolve closely spaced tones if they have similar energy content, but it fails to find the weaker one if they do not. At the other end, a window with high sidelobe suppression has a wide mainlobe in which close frequencies are smeared together.

**Signal Analyzer** uses Kaiser windows to carry out windowing. For Kaiser windows, the fraction of the signal energy captured by the mainlobe depends most importantly on an adjustable *shape factor*,  $\beta$ . The shape factor ranges from  $\beta = 0$ , which corresponds to a rectangular window, to  $\beta = 40$ , where a wide mainlobe captures essentially all the spectral energy representable in double precision. An intermediate value of  $\beta \approx 6$  approximates a Hann window quite closely. To control  $\beta$ , use the **Leakage** slider on the **Spectrum** and **Spectrogram** tabs. If you set the leakage to  $\ell$  using the slider, then  $\ell$  and  $\beta$  are related by  $\beta = 40(1 - \ell)$ . See kaiser for more details.

## Parameter and Algorithm Selection

To compute the spectra of the signals appearing on a given display, **Signal Analyzer** initially determines the *resolution bandwidth*, which measures how close two tones can be and still be resolved. The resolution bandwidth has a theoretical value of

$$\text{RBW}_{\text{theory}} = \frac{\text{ENBW}}{t_{\text{max}} - t_{\text{min}}}.$$

•  $t_{\text{max}} - t_{\text{min}}$ , the record length, is the time-domain duration of the selected signal region.

Use the panner to select and adjust the record length or region of interest. Equivalently, you can zoom in on the time-domain plot or change the limits on the **Time** tab.

• ENBW is the *equivalent noise bandwidth* of the spectral window. See enbw for more details.

Use the **Leakage** slider in the **Spectrum** tab to control the ENBW. The minimum value in the slider range corresponds to a Kaiser window with  $\beta = 40$ . The maximum value corresponds to a Kaiser window with  $\beta = 0$ .

In practice, however, the app might coarsen the resolution. This coarsening makes it possible to compute the spectrum in a reasonable amount of time and to display it with a finite number of pixels. The coarsening criterion is that the resolution bandwidth cannot be smaller than

$$\text{RBW}_{\text{performance}} = \frac{\max(f_{\text{Nyquist}})}{4096},$$

where  $\max(f_{\text{Nyquist}})$  is the highest Nyquist frequency among all the signals in the display. (If there is no aliasing, the Nyquist frequency is one-half the sample rate.)  $\text{RBW}_{\text{performance}}$  cannot be adjusted.

To compute the spectrum of a signal, the app chooses the larger of the two values:  $RBW = max(RBW_{theory}, RBW_{performance}).$ 

This *target resolution bandwidth* is displayed on the **Spectrum** tab.

- If the resolution bandwidth is RBW<sub>theory</sub>, then **Signal Analyzer** computes a single *modified periodogram* for the whole signal. The app uses a Kaiser window with the slider-controlled shape factor and applies zero-padding when the time limits on the axes exceed the signal duration. See periodogram for more details.
- If the resolution bandwidth is RBW<sub>performance</sub>, then **Signal Analyzer** computes a *Welch periodogram* for the signal. The app:
  - 1 Divides the signals into overlapping segments.
  - **2** Windows each segment separately using a Kaiser window with the specified shape factor.
  - **3** Averages the periodograms of all the segments.

Welch's procedure is designed to reduce the variance of the spectrum estimate by averaging different "realizations" of the signals, given by the overlapping sections, and using the window to remove redundant data. See pwelch for more details.

- The length of each segment (or, equivalently, of the window) is computed using Segment length =  $\frac{\max(f_{\text{Nyquist}}) \times \text{ENBW}}{\text{RBW}}.$
- The stride length is found by adjusting an initial estimate,

Stride length = Segment length - Overlap =  $\frac{\text{Segment length}}{2 \times \text{ENBW} - 1}$ ,

so that the first window starts exactly on the first sample of the first segment and the last window ends exactly on the last sample of the last segment.

### Zooming

If you zoom in on a region of a signal spectrum using one of the zoom actions on the **Display** tab, the app does not change the resolution bandwidth. Instead, **Signal Analyzer** performs an optical zooming, using bandlimited interpolation to display a smooth spectral curve.

Zooming in on a time-domain region of a signal is equivalent to setting the record length or region of interest with the panner.

If the selected time interval extends beyond the ends of a signal, the app zero-pads the signal. If a signal has no samples within the selected time interval, the app displays nothing.

#### References

- [1] harris, fredric j. "On the Use of Windows for Harmonic Analysis with the Discrete Fourier Transform." *Proceedings of the IEEE*. Vol. 66, January 1978, pp. 51–83.
- [2] Welch, Peter D. "The Use of Fast Fourier Transform for the Estimation of Power Spectra: A Method Based on Time Averaging Over Short, Modified Periodograms." *IEEE Transactions on Audio and Electroacoustics*. Vol. 15, June 1967, pp. 70–73.

# See Also

Apps Signal Analyzer

Functions
enbw | kaiser | periodogram | pspectrum | pwelch

### **Related Examples**

- "Find Delay Between Correlated Signals" on page 19-21
- "Plot Signals from the Command Line" on page 19-26
- "Resolve Tones by Varying Window Leakage" on page 19-30
- "Analyze Signals with Inherent Time Information" on page 19-38

- "Spectrogram View of Dial Tone Signal" on page 19-41
- "Find Interference Using Persistence Spectrum" on page 19-44
- "Extract Regions of Interest from Whale Song" on page 19-50
- "Find and Track Ridges Using Reassigned Spectrogram" on page 19-56

#### More About

- "Using Signal Analyzer App" on page 19-2
- "Edit Sample Rate and Other Time Information" on page 19-62
- "Data Types Supported by Signal Analyzer" on page 19-67
- "Persistence Spectrum in Signal Analyzer" on page 19-75
- "Spectrogram Computation in Signal Analyzer" on page 19-78
- "Keyboard Shortcuts for the Signal Analyzer App" on page 19-86
- "Nonparametric Methods" on page 6-9

### Persistence Spectrum in Signal Analyzer

The persistence spectrum of a signal is a time-frequency view that shows the percentage of the time that a given frequency is present in a signal. The persistence spectrum is a histogram in power-frequency space. The longer a particular frequency persists in a signal as the signal evolves, the higher its time percentage and thus the brighter or "hotter" its color in the display. Use the persistence spectrum to identify signals hidden in other signals.

To compute the persistence spectrum, Signal Analyzer performs these steps:

- 1 Compute the spectrogram using the specified leakage, time resolution, and overlap. (When you zoom in time using the panner or a zoom button, the app computes and displays the persistence spectrum using the segments that fall within the visible zoomed-in region of interest, including those that are only partially visible. See "Spectrogram Computation in Signal Analyzer" on page 19-78 for more details.)
- 2 Partition the power and frequency values into 2-D bins. (To adjust the power or the frequency limits, enter the minimum and maximum **Power Limits** or **Frequency Limits** values on the **Persistence Spectrum** tab.)
- **3** For each time value, compute a bivariate histogram of the logarithm of the power spectrum. For every power-frequency bin where there is signal energy at that instant, increase the corresponding matrix element by 1. Sum the histograms for all the time values.
- 4 Plot the accumulated histogram against the power and the frequency, with the color proportional to the logarithm of the histogram counts expressed as normalized percentages. To represent zero values, use one-half of the smallest possible magnitude.

(To adjust the range of histogram counts represented in the colormap, enter the minimum and maximum **Density Limits** on the **Persistence Spectrum** tab. To fit

the colormap to the current density limits, click the **Fit colormap** <sup>III</sup> button on the **Display** tab.)

#### **Power Spectra**

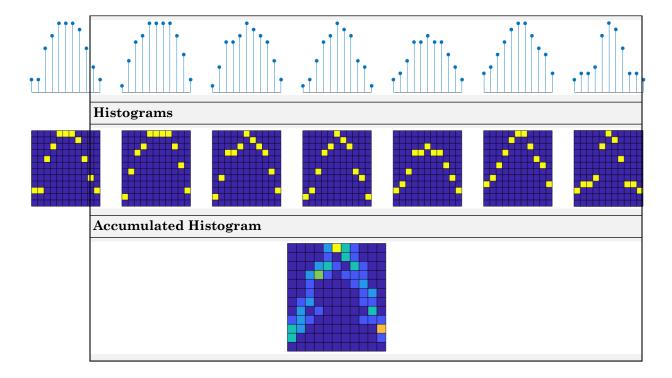

# See Also

Apps Signal Analyzer

#### Functions

histcounts2 | pspectrum

### **Related Examples**

- "Find Delay Between Correlated Signals" on page 19-21
- "Plot Signals from the Command Line" on page 19-26
- "Resolve Tones by Varying Window Leakage" on page 19-30
- "Analyze Signals with Inherent Time Information" on page 19-38
- "Spectrogram View of Dial Tone Signal" on page 19-41

- "Find Interference Using Persistence Spectrum" on page 19-44
- "Extract Regions of Interest from Whale Song" on page 19-50
- "Find and Track Ridges Using Reassigned Spectrogram" on page 19-56

#### More About

- "Using Signal Analyzer App" on page 19-2
- "Edit Sample Rate and Other Time Information" on page 19-62
- "Data Types Supported by Signal Analyzer" on page 19-67
- "Spectrum Computation in Signal Analyzer" on page 19-70
- "Spectrogram Computation in Signal Analyzer" on page 19-78
- "Keyboard Shortcuts for the Signal Analyzer App" on page 19-86
- "Nonparametric Methods" on page 6-9

### Spectrogram Computation in Signal Analyzer

A nonstationary signal is a signal whose frequency content changes with time. The *spectrogram* of a nonstationary signal is an estimate of the time evolution of its frequency content. To construct the spectrogram of a nonstationary signal, **Signal Analyzer** follows these steps:

- 1 Divide the signal into equal-length segments. The segments must be short enough that the frequency content of the signal does not change appreciably within a segment. The segments may or may not overlap.
- **2** Window each segment and compute its spectrum to get the *short-time Fourier transform*.
- **3** Display segment-by-segment the power of each spectrum in decibels. Depict the magnitudes side-by-side as an image with magnitude-dependent colormap.

The spectrogram view is available in displays that contain only one signal.

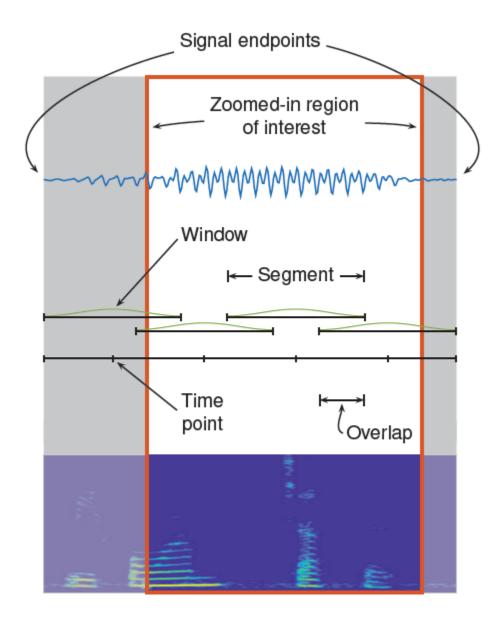

### **Divide Signal into Segments**

To construct a spectrogram, first divide the signal into possibly overlapping segments. In **Signal Analyzer**, you can control the length of the segments and the amount of overlap between adjoining segments using **Time Resolution** and **Overlap**. If you do not specify the length and overlap, **Signal Analyzer** chooses a length based on the entire length of the signal, and 50% overlap. The app aligns the time axis of the spectrogram with the axis of the time-domain plot.

#### **Specified Time Resolution**

On the Spectrogram tab, in the Time Resolution section, click Specify.

• If the signal does not have time information, specify the time resolution (segment length) in samples. The time resolution must be an integer greater than or equal to 1 and smaller than or equal to the signal length.

If the signal has time information, specify the time resolution in seconds. The app converts the result into a number of samples and rounds it to the nearest integer that is less than or equal to the number but not smaller than 1. The time resolution must be smaller than or equal to the signal duration.

• Specify the overlap as a percentage of the segment length. The app converts the result into a number of samples and rounds it to the nearest integer that is less than or equal to the number.

#### **Default Time Resolution**

If you select **Auto** for the time resolution computation, then **Signal Analyzer** uses the length of the entire signal to choose the length of the segments. The app sets the time resolution as

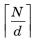

samples, where the brackets denote the ceiling function, N is the length of the signal, and d is a divisor that depends on N:

| Signal Length (N)        | Divisor ( <i>d</i> ) | Segment Length         |
|--------------------------|----------------------|------------------------|
| 2 samples – 63 samples   | 2                    | 1 sample – 32 samples  |
| 64 samples – 255 samples | 8                    | 8 samples – 32 samples |

| Signal Length (N)                | Divisor ( <i>d</i> ) | Segment Length                     |
|----------------------------------|----------------------|------------------------------------|
| 256 samples – 2047<br>samples    | 8                    | 32 samples – 256 samples           |
| 2048 samples – 4095<br>samples   | 16                   | 128 samples – 256 samples          |
| 4096 samples – 8191<br>samples   | 32                   | 128 samples – 256 samples          |
| 8192 samples – 16383<br>samples  | 64                   | 128 samples – 256 samples          |
| 16384 samples – <i>N</i> samples | 128                  | 128 samples – 「N / 128]<br>samples |

You can still specify the overlap between adjoining segments. Specifying the overlap changes the number of segments. Segments that extend beyond the signal endpoint are zero-padded.

Consider the seven-sample signal [s0 s1 s2 s3 s4 s5 s6]. Because  $\lceil 7/2 \rceil = \lceil 3.5 \rceil = 4$ , the app divides the signal into two segments of length four when there is no overlap. The number of segments changes as the overlap increases.

| Number of Overlapping Samples | Resulting Segments |
|-------------------------------|--------------------|
| 0                             | s0 s1 s2 s3        |
|                               | s4 s5 s6 0         |
| 1                             | s0 s1 s2 s3        |
|                               | s3 s4 s5 s6        |
| 2                             | s0 s1 s2 s3        |
|                               | s2 s3 s4 s5        |
|                               | s4 s5 s6 0         |
| 3                             | s0 s1 s2 s3        |
|                               | s1 s2 s3 s4        |
|                               | s2 s3 s4 s5        |
|                               | s3 s4 s5 s6        |

#### **Time Alignment**

Once the segment length and overlap are set, the number of segments and their edge locations stay fixed and are independent of any zooming or panning. When you zoom and pan, the app computes and displays the spectrogram using the segments that fall within the visible zoomed-in region of interest.

The app:

- Aligns the time axis of the spectrogram with the axis of the corresponding timedomain plot. That way, the spectral content at a given time aligns with its occurrence.
- · For nonzero overlap, extends the first and last segments to the signal endpoints.
- · Zero-pads the signal if the last segment extends beyond the signal endpoint.

When the segments have 0% overlap, each segment is centered at the actual time of occurrence. When the overlap is nonzero, the alignment of the spectrogram time axis with the time-domain axis has the effect that the first and last time intervals are elongated. All other time intervals are of the same length. In other words, the center of each segment, except for the first and last, corresponds to the actual time of occurrence. Consider this example:

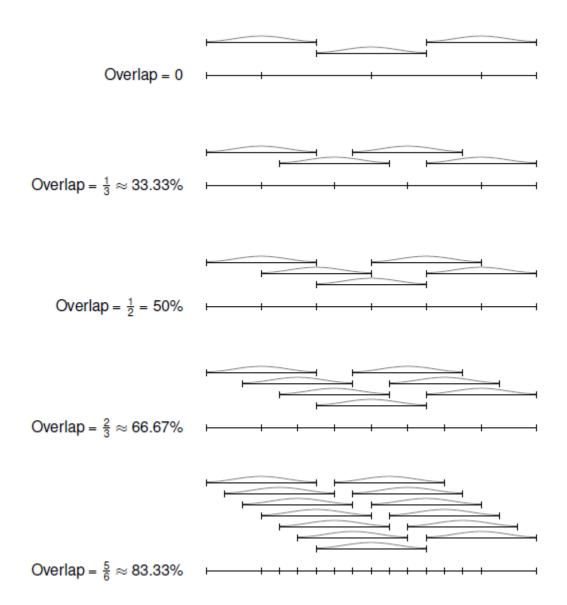

#### Window the Segments and Compute Spectra

After **Signal Analyzer** divides the signal into overlapping segments, the app windows each segment with a Kaiser window. The shape factor  $\beta$  of the window, and therefore the *leakage*, is adjustable.

**Note** The leakage used to compute the signal spectrum and the leakage used to window the spectrogram segments are independent of each other. You can adjust them separately.

The app then computes the spectrum of each segment, using the procedure outlined in "Spectrum Computation in Signal Analyzer" on page 19-70. In summary, **Signal Analyzer** finds a compromise between the spectral resolution achievable with the entire length of the segment and the performance limitations that result from computing large FFTs.

- If the resolution resulting from analyzing the full segment is achievable, the app computes a single modified periodogram of the whole segment using a Kaiser window with the specified shape factor.
- If the resolution resulting from analyzing the full segment is not achievable, the app computes a Welch periodogram: It divides the segment into overlapping subsegments, windows each subsegment, and averages the periodograms of the subsegments. The app chooses the subsegment size, the window, and the overlap so that the composite periodogram is equivalent to a modified periodogram of the whole segment with the specified Kaiser window.

### **Display Spectrum Power**

The app displays the power of the short-time Fourier transform in decibels, using a color bar with the default MATLAB colormap. The color bar comprises the full power range of the spectrogram and does not change if you zoom or pan.

You can change the magnitude levels represented by a given color range. On the **Spectrogram** tab, change the minimum and maximum power values to display. You can also set the colormap so that it comprises the full power range of the zoomed-in section of the spectrogram. On the **Display** tab, click the scale color button

### See Also

Apps Signal Analyzer

Functions

pspectrum | spectrogram | xspectrogram

#### **Related Examples**

- "Find Delay Between Correlated Signals" on page 19-21
- "Plot Signals from the Command Line" on page 19-26
- "Resolve Tones by Varying Window Leakage" on page 19-30
- "Analyze Signals with Inherent Time Information" on page 19-38
- "Spectrogram View of Dial Tone Signal" on page 19-41
- "Find Interference Using Persistence Spectrum" on page 19-44
- "Extract Regions of Interest from Whale Song" on page 19-50
- "Find and Track Ridges Using Reassigned Spectrogram" on page 19-56

#### More About

- "Using Signal Analyzer App" on page 19-2
- "Edit Sample Rate and Other Time Information" on page 19-62
- "Data Types Supported by Signal Analyzer" on page 19-67
- "Spectrum Computation in Signal Analyzer" on page 19-70
- "Persistence Spectrum in Signal Analyzer" on page 19-75
- "Keyboard Shortcuts for the Signal Analyzer App" on page 19-86
- "Nonparametric Methods" on page 6-9

# Keyboard Shortcuts for the Signal Analyzer App

Note On Macintosh platforms, use the Command key instead of Ctrl.

#### **General Actions**

| Task                            | Shortcut |
|---------------------------------|----------|
| Start a new session             | Ctrl+N   |
| Open a session                  | Ctrl+O   |
| Save a session                  | Ctrl+S   |
| Link or unlink a display        | Ctrl+U   |
| Delete a signal                 | Del      |
| Copy a display to the clipboard | Ctrl+C   |

#### Zooming

| Task                                     | Shortcut                     |
|------------------------------------------|------------------------------|
| Zoom in X-axis (time or frequency)       | Ctrl+Shift+T                 |
| Zoom in Y-axis                           | Ctrl+Shift+Y                 |
| Zoom in X and Y                          | Ctrl++ (numeric keypad only) |
| Zoom out                                 | Ctrl+- (numeric keypad only) |
| Fit to view                              | Spacebar                     |
| Fit colormap to current power limits     | Ctrl+Spacebar                |
| Cancel zoom operation or signal dragging | Esc                          |

#### **Data Cursors**

| Task                                               | Shortcut    |
|----------------------------------------------------|-------------|
| Show a data cursor                                 | Ctrl+I      |
| Hide all data cursors                              | Shift+Del   |
| Move a selected data cursor to the next data point | Right arrow |

| Task                                                   | Shortcut   |
|--------------------------------------------------------|------------|
| Move a selected data cursor to the previous data point | Left arrow |
| Activate first (left) cursor                           | Ctrl+1     |
| Activate second (right) cursor                         | Ctrl+2     |

### See Also

Signal Analyzer

#### **Related Examples**

- "Find Delay Between Correlated Signals" on page 19-21
- "Plot Signals from the Command Line" on page 19-26
- "Resolve Tones by Varying Window Leakage" on page 19-30
- "Analyze Signals with Inherent Time Information" on page 19-38
- "Spectrogram View of Dial Tone Signal" on page 19-41
- "Find Interference Using Persistence Spectrum" on page 19-44
- "Extract Regions of Interest from Whale Song" on page 19-50
- "Find and Track Ridges Using Reassigned Spectrogram" on page 19-56

#### More About

- "Using Signal Analyzer App" on page 19-2
- "Edit Sample Rate and Other Time Information" on page 19-62
- "Data Types Supported by Signal Analyzer" on page 19-67
- "Spectrum Computation in Signal Analyzer" on page 19-70
- "Persistence Spectrum in Signal Analyzer" on page 19-75
- "Spectrogram Computation in Signal Analyzer" on page 19-78

# **Common Applications**

### Create Uniform and Nonuniform Time Vectors

You can create uniform and nonuniform time vectors for use in computations involving time series.

Use the colon operator if you know the sampling frequency. If your system samples time at a rate of 15 Hz during one second, you get 16 readings, including the one at zero.

```
Fs = 15;
Ts = 1/Fs;
ts = 0:Ts:1;
```

Use linspace if you know the beginning and end of the time interval and the number of samples. Suppose you start a stopwatch and stop it one second later. If you know your instrument took 15 readings, you can generate the time vector.

tl = linspace(0, 1, 15);

You can compute the sample rate directly from the samples and use it to reconstruct the time vector.

```
sf = 1/(tl(2)-tl(1));
TL = (0:length(tl)-1)/sf;
ErrorTL = max(abs(tl-TL))
ErrorTL = 0
```

You can also reconstruct ts using linspace.

```
lts = length(ts);
TS = linspace(ts(1),ts(lts),lts);
ErrorTS = max(abs(ts-TS))
ErrorTS = 1.1102e-16
```

linspace and the colon operator create row vectors by default. Transpose them to obtain column vectors.

tcol = tl';
ttrans = ts';

Combine linspace and the colon operator to generate nonuniform time vectors of arbitrary characteristics.

Suppose you have a Gaussian-modulated sinusoidal pulse that you must sample. The pulse changes rapidly during a one-second interval but slowly during the preceding and following seconds.

Sample the region of interest at 100 Hz and take only five samples before and after. Concatenate the vectors using square brackets.

```
gpl = @(x) 2.1*gauspuls(x-1.5,5,0.4);

Ffast = 100;
Tf = 1/Ffast;
Nslow = 5;
tdisc = [linspace(0,1,Nslow) 1+Tf:Tf:2-Tf linspace(2,3,Nslow)];
```

Generate 20001 samples of the function to simulate the continuous-time pulse. Overlay a plot of the samples defined by tsf.

```
Tcont = linspace(0, 3, 20001)';
```

plot(Tcont,gpl(Tcont),tdisc,gpl(tdisc),'o','markersize',5)

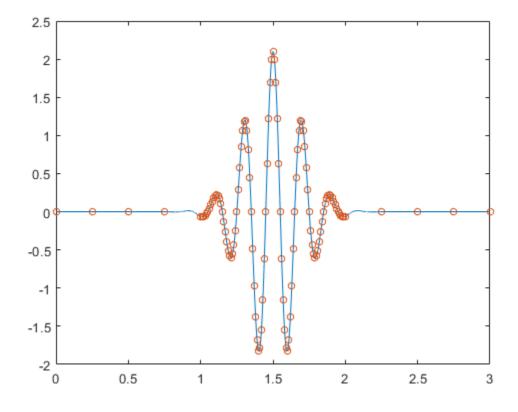

See Also

### **Remove Trends from Data**

Measured signals can show overall patterns that are not intrinsic to the data. These trends can sometimes hinder the data analysis and must be removed.

Consider two electrocardiogram (ECG) signals with different trends. ECG signals are sensitive to disturbances such as power source interference. Load the signals and plot them.

```
load(fullfile(matlabroot,'examples','signal','ecgSignals.mat'))
t = (1:length(ecgl))';
subplot(2,1,1)
plot(t,ecgl), grid
title 'ECG Signals with Trends', ylabel 'Voltage (mV)'
subplot(2,1,2)
plot(t,ecgnl), grid
xlabel Sample, ylabel 'Voltage (mV)'
```

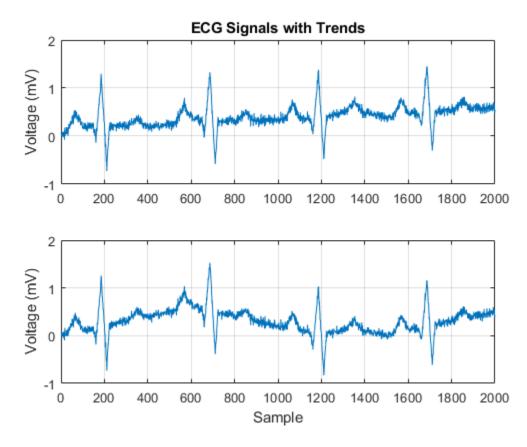

The signal on the first plot shows a linear trend. The trend on the second signal is nonlinear. To eliminate the linear trend, use the MATLAB® function detrend.

dt\_ecgl = detrend(ecgl);

To eliminate the nonlinear trend, fit a low-order polynomial to the signal and subtract it. In this case, the polynomial is of order 6. Plot the two new signals.

```
opol = 6;
[p,s,mu] = polyfit(t,ecgnl,opol);
f_y = polyval(p,t,[],mu);
dt_ecgnl = ecgnl - f_y;
```

```
subplot(2,1,1)
plot(t,dt_ecgl), grid
title 'Detrended ECG Signals', ylabel 'Voltage (mV)'
subplot(2,1,2)
plot(t,dt_ecgnl), grid
xlabel Sample, ylabel 'Voltage (mV)'
```

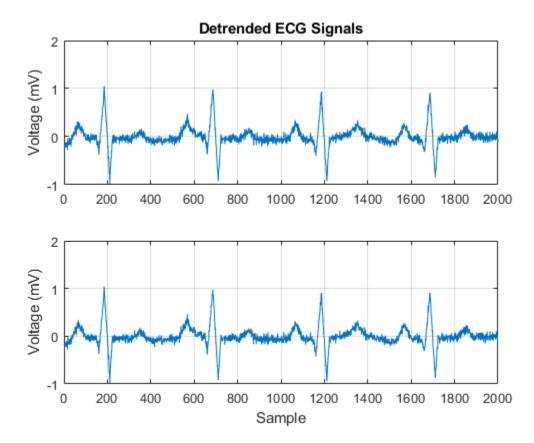

The trends have been effectively removed. Observe how the signals do not show a baseline shift anymore. They are ready for further processing.

# See Also

detrend | polyfit | polyval

### **Related Examples**

• "Peak Analysis"

# Remove the 60 Hz Hum from a Signal

Alternating current in the United States and several other countries oscillates at a frequency of 60 Hz. Those oscillations often corrupt measurements and have to be subtracted.

Study the open-loop voltage across the input of an analog instrument in the presence of 60 Hz power-line noise. The voltage is sampled at 1 kHz.

```
load openloop60hertz, openLoop = openLoopVoltage;
Fs = 1000;
t = (0:length(openLoop)-1)/Fs;
plot(t,openLoop)
ylabel('Voltage (V)')
xlabel('Time (s)')
title('Open-Loop Voltage with 60 Hz Noise')
grid
```

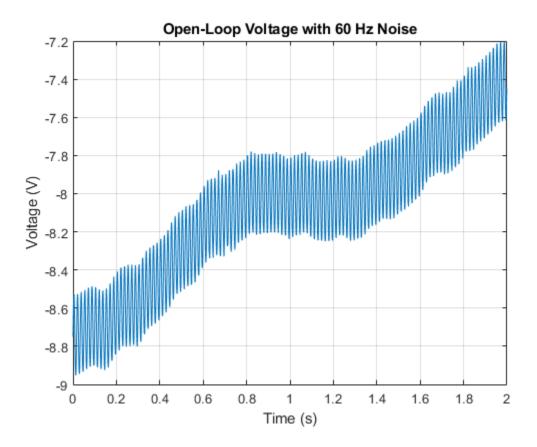

Eliminate the 60 Hz noise with a Butterworth notch filter. Use designfilt to design it. The width of the notch is defined by the 59 to 61 Hz frequency interval. The filter removes at least half the power of the frequency components lying in that range.

Plot the frequency response of the filter. Note that this notch filter provides up to 45 dB of attenuation.

fvtool(d, 'Fs',Fs)

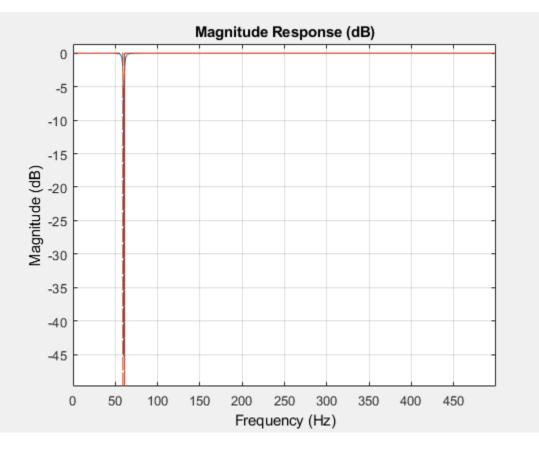

Filter the signal with filtfilt to compensate for filter delay. Note how the oscillations decrease significantly.

```
buttLoop = filtfilt(d,openLoop);
plot(t,openLoop,t,buttLoop)
ylabel('Voltage (V)')
xlabel('Time (s)')
title('Open-Loop Voltage')
legend('Unfiltered','Filtered')
grid
```

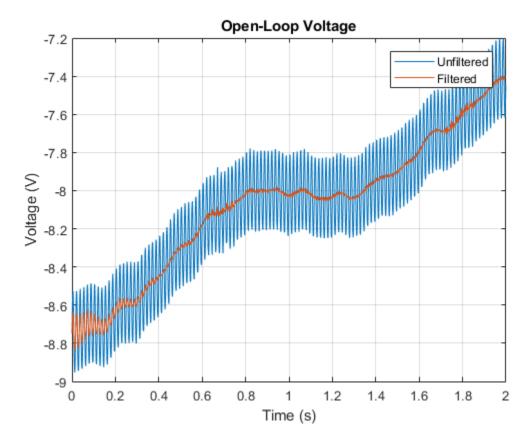

Use the periodogram to see that the "spike" at 60 Hz has been eliminated.

```
[popen,fopen] = periodogram(openLoop,[],[],Fs);
[pbutt,fbutt] = periodogram(buttLoop,[],[],Fs);
plot(fopen,20*log10(abs(popen)),fbutt,20*log10(abs(pbutt)),'--')
ylabel('Power/frequency (dB/Hz)')
xlabel('Frequency (Hz)')
title('Power Spectrum')
legend('Unfiltered','Filtered')
grid
```

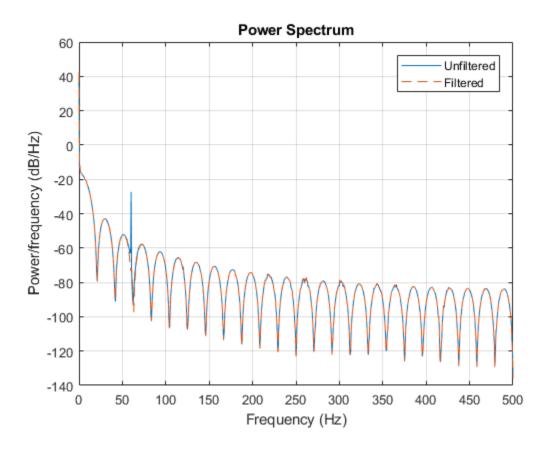

# See Also

designfilt | filtfilt | fvtool | periodogram

### **Related Examples**

• "Signal Smoothing"

### Remove Spikes from a Signal

Sometimes data exhibit unwanted transients, or spikes. Median filtering is a natural way to eliminate them.

Consider the open-loop voltage across the input of an analog instrument in the presence of 60 Hz power-line noise. The sampling rate is 1 kHz.

```
load openloop60hertz
fs = 1000;
t = (0:numel(openLoopVoltage) - 1)/fs;
```

Corrupt the signal by adding transients with random signs at random points. Reset the random number generator for reproducibility.

```
rng default
spikeSignal = zeros(size(openLoopVoltage));
spks = 10:100:1990;
spikeSignal(spks+round(2*randn(size(spks)))) = sign(randn(size(spks)));
noisyLoopVoltage = openLoopVoltage + spikeSignal;
plot(t,noisyLoopVoltage)
xlabel('Time (s)')
ylabel('Voltage (V)')
title('Open-Loop Voltage with Added Spikes')
```

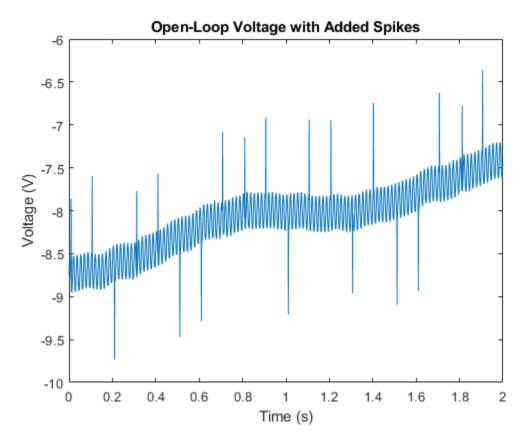

yax = ylim;

The function medfilt1 replaces every point of a signal by the median of that point and a specified number of neighboring points. Accordingly, median filtering discards points that differ considerably from their surroundings. Filter the signal, using sets of three neighboring points to compute the medians. Note how the spikes vanish.

```
medfiltLoopVoltage = medfilt1(noisyLoopVoltage,3);
plot(t,medfiltLoopVoltage)
xlabel('Time (s)')
ylabel('Voltage (V)')
title('Open-Loop Voltage After Median Filtering')
```

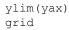

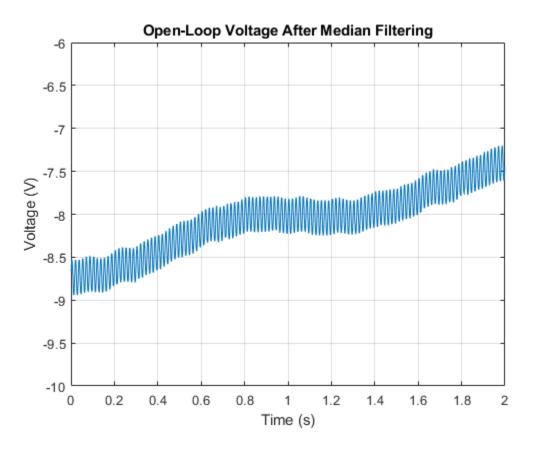

# See Also

medfilt1

### **Related Examples**

• "Signal Smoothing"

### Process a Signal with Missing Samples

Consider the weight of a person as recorded (in pounds) during the leap year 2012. The person did not record their weight every day. You would like to study the periodicity of the signal, but before you can do so you must take care of the missing data.

Load the data and convert the measurements to kilograms. Missed readings are set to NaN. Determine how many points are missing.

```
load(fullfile(matlabroot,'examples','signal','weight2012.dat'))
wgt = weight2012(:,2)/2.20462;
daynum = 1:length(wgt);
missing = isnan(wgt);
fprintf('Missing %d samples of %d\n',sum(missing),max(daynum))
Missing 27 samples of 366
```

Assign values to the missing points using resample. By default, resample makes estimates using linear interpolation. Plot the original and interpolated readings. Zoom in on days 200 through 250, which contain about half of the missing points.

```
wgt_orig = wgt;
wgt = resample(wgt,daynum);
plot(daynum,wgt_orig,'.-',daynum,wgt,'o')
xlabel('Day')
ylabel('Weight (kg)')
axis([200 250 73 77])
legend('Original','Interpolated')
grid
```

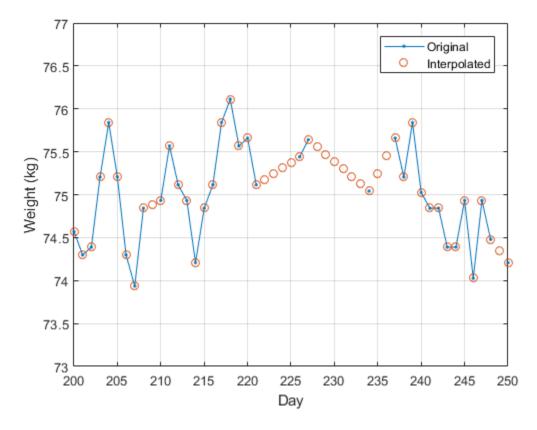

Determine if the signal is periodic by analyzing it in the frequency domain. Find the cycle duration, measuring time in weeks. Subtract the mean to concentrate on fluctuations.

```
Fs = 7;
[p,f] = pwelch(wgt-mean(wgt),[],[],[],Fs);
plot(f,p)
xlabel('Frequency (week^{-1})')
grid
```

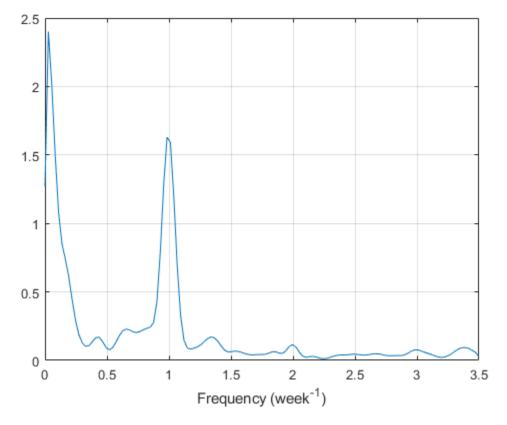

Notice how the person's weight oscillates weekly. Is there a noticeable pattern from week to week? Eliminate the last two days of the year to get 52 weeks. Reorder the measurements according to the day of the week.

```
wgd = reshape(wgt(1:7*52),[7 52]);
plot(wgd')
xlabel('Week')
ylabel('Weight (kg)')
q = legend(datestr(datenum(2012,1,1:7),'dddd'));
q.Location = 'NorthWest';
grid
```

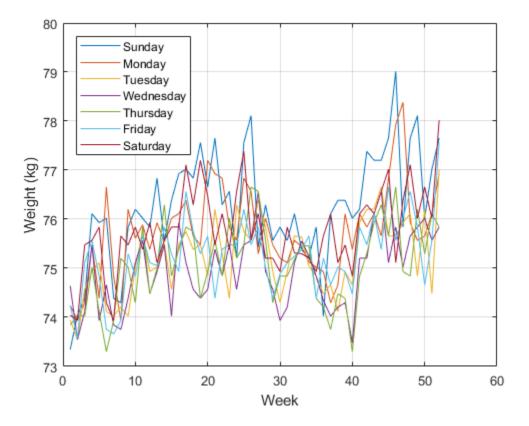

Smooth out the fluctuations using a filter that fits low-order polynomials to subsets of the data. Specifically, set it to fit cubic polynomials to sets of seven days.

```
wgs = sgolayfilt(wgd',3,7);
plot(wgs)
xlabel('Week')
ylabel('Weight (kg)')
title('Smoothed Weight Fluctuations')
q = legend(datestr(datenum(2012,1,1:7),'dddd'));
q.Location = 'SouthEast';
grid
```

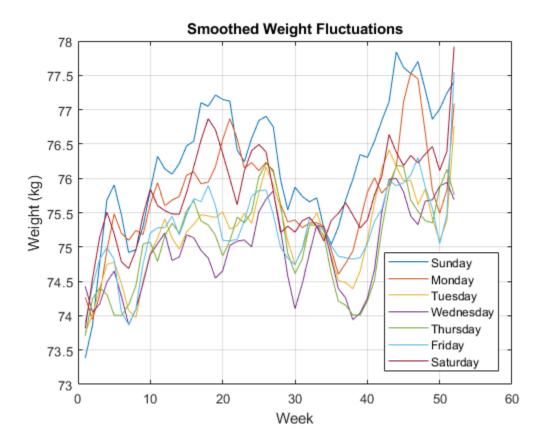

This person tends to eat more, and thus weigh more, during the weekend. Verify by computing the daily means.

```
for jk = 1:7
    fprintf('%3s mean: %5.1f kg\n', ...
        datestr(datenum(2012,1,jk),'ddd')',mean(wgd(jk,:)))
end
Sun mean: 76.2 kg
Mon mean: 75.7 kg
Tue mean: 75.2 kg
Wed mean: 74.9 kg
Thu mean: 75.1 kg
```

Fri mean: 75.3 kg Sat mean: 75.8 kg

## See Also

pwelch | sgolayfilt

#### **Related Examples**

• "Signal Smoothing"

## Reconstruct a Signal from Irregularly Sampled Data

People predisposed to blood clotting are treated with warfarin, a blood thinner. The international normalized ratio (INR) measures the effect of the drug. Larger doses increase the INR and smaller doses decrease it. Patients are monitored regularly by a nurse, and when their INRs fall out of the target range, their doses and the frequencies of their tests change.

The file INR.mat contains the INR measurements performed on a patient over a fiveyear period. The file includes a datetime array with the date and time of each measurement, and a vector with the corresponding INR readings. Load the data. Plot the INR as a function of time and overlay the target INR range.

```
load(fullfile(matlabroot,'examples','signal','INR.mat'))
plot(Date,INR,'o','DatetimeTickFormat','MM/dd/yy')
xlim([Date(1) Date(end)])
hold on
plot([xlim;xlim]',[2 3;2 3],'k:')
```

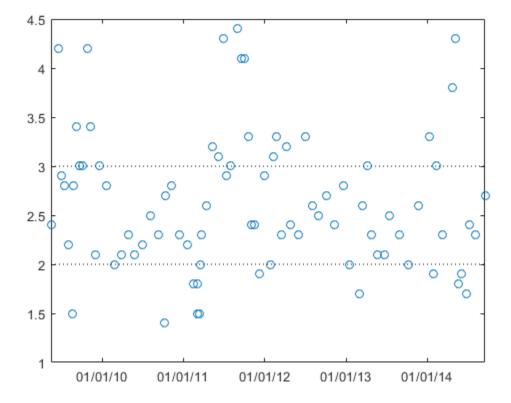

Resample the data to make the INR readings uniformly spaced. The first reading was taken at 11:28 a.m. on a Friday. Use resample to estimate the patient's INR at that time on every subsequent Friday. Specify a sample rate of one reading per week, or equivalently,  $1/(7 \times 86400)$  readings per second. Use spline interpolation for the resampling.

```
Date.Format = 'eeee, MM/dd/yy, HH:mm';
First = Date(1)
perweek = 1/7/86400;
[rum,tee] = resample(INR,Date,perweek,1,1,'spline');
```

```
plot(tee,rum,'.-','DatetimeTickFormat','MM/dd/yy')
title('INR')
xlim([Date(1) Date(end)])
hold off
First =
```

```
datetime
```

```
Friday, 05/15/09, 11:28
```

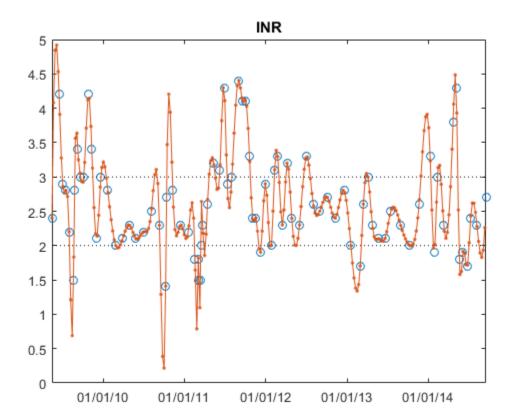

Each INR reading determines when the patient must be tested next. Use diff to construct a vector of time intervals between measurements. Express the intervals in weeks and plot them using the same *x*-axis as before. For the last point, use the next date prescribed by the anticoagulation nurse. The measurements are carried out in the United States.

```
nxt = datetime('10/30/2014 07:00 PM','Locale','en_US');
plot(Date,diff(datenum([Date;nxt]))/7,'o-', ...
'DatetimeTickFormat','MM/dd/yy')
title('Time Until Next Reading')
xlim([Date(1) Date(end)])
ylabel('Weeks')
```

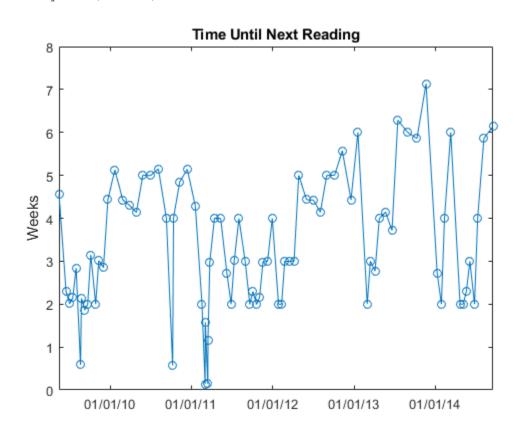

When the INR is out of range, the times between INR readings remain short. When the INR is too low, patients get their readings more often because the risk of thrombosis is elevated. When the patient's INR is in range, the times between readings increase steadily until the ratio becomes too small or too large.

The large fluctuations in the resampling could be a sign of overshooting. However, warfarin has an enormous effect on the body. Small changes in warfarin dose can change the INR drastically, as can changes in diet, time spent in airplanes, or other factors. Moreover, when the ratio goes very low (as in late 2010, where the fluctuations are largest), the warfarin is supplemented by emergency injections of enoxaparin, whose effects are even greater.

# See Also

datenum | datestr | resample

#### **External Websites**

• National Institutes of Health. *Blood Thinners*. http://www.nlm.nih.gov/medlineplus/bloodthinners.html

## Align Signals with Different Start Times

Many measurements involve data collected asynchronously by multiple sensors. If you want to integrate the signals, you have to synchronize them. The Signal Processing Toolbox<sup>TM</sup> has functions that let you do just that.

For example, consider a car crossing a bridge. The vibrations it produces are measured by three identical sensors located at different spots. The signals have different arrival times.

Load the signals into the MATLAB® workspace and plot them.

```
load relatedsig
ax(1) = subplot(3,1,1);
plot(s1)
ylabel('s_1')
ax(2) = subplot(3,1,2);
plot(s2)
ylabel('s_2')
ax(3) = subplot(3,1,3);
plot(s3)
ylabel('s_3')
xlabel('Samples')
linkaxes(ax,'x')
```

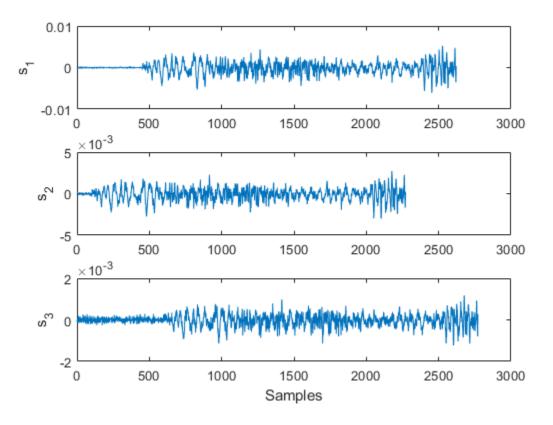

Signal s1 lags s2 and in turn leads s3. The delays can be computed exactly using finddelay. You see that s2 leads s1 by 350 samples, s3 lags s1 by 150 samples, and s2 leads s3 by 500 samples.

```
t21 = finddelay(s2,s1)
t31 = finddelay(s3,s1)
t32 = finddelay(s2,s3)
```

t21 =

350

t31 = -150 t32 = 500

Line up the signals by leaving the earlier signal untouched and clipping the delays out of the other vectors. Add 1 to the lag differences to account for the one-based indexing used by MATLAB®. This method aligns the signals using as reference the earliest arrival time, that of s2.

```
axes(ax(1))
plot(s1(t21+1:end))
axes(ax(2))
plot(s2)
axes(ax(3))
plot(s3(t32+1:end))
```

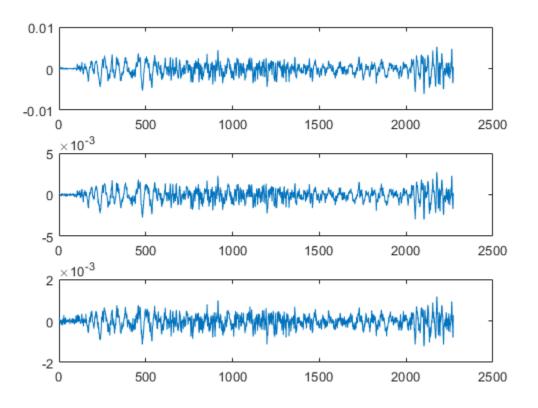

Use alignsignals to align the signals. The function works by delaying earlier signals, so use as reference the latest arrival time, that of s3.

```
[x1,x3] = alignsignals(s1,s3);
x2 = alignsignals(s2,s3);
axes(ax(1))
plot(x1)
axes(ax(2))
plot(x2)
axes(ax(3))
plot(x3)
```

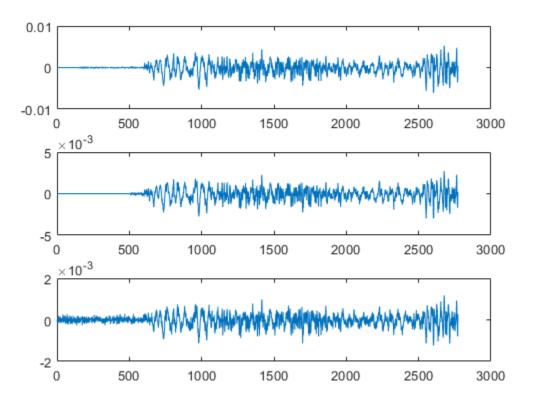

The signals are now synchronized and ready for further processing.

### See Also

alignsignals | finddelay | xcorr

#### **Related Examples**

• "Measuring Signal Similarities"

## Align Signals Using Cross-Correlation

Many measurements involve data collected asynchronously by multiple sensors. If you want to integrate the signals and study them in tandem, you have to synchronize them. Use xcorr for that purpose.

For example, consider a car crossing a bridge. The vibrations it produces are measured by three identical sensors located at different spots. The signals have different arrival times.

Load the signals into the MATLAB® workspace and plot them.

```
load relatedsig
ax(1) = subplot(3,1,1);
plot(s1)
ylabel('s_1')
axis tight
ax(2) = subplot(3,1,2);
plot(s2)
ylabel('s_2')
axis tight
ax(3) = subplot(3,1,3);
plot(s3)
ylabel('s_3')
axis tight
xlabel('Samples')
```

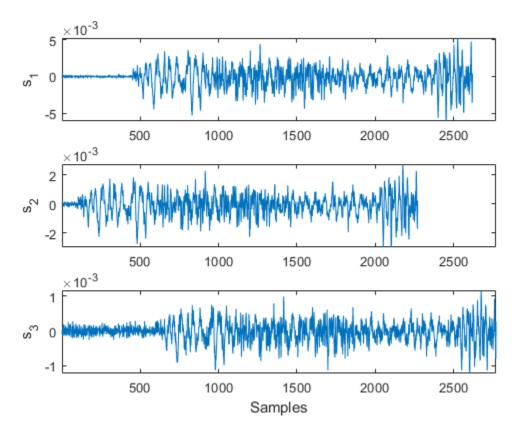

Compute the cross-correlations between the three pairs of signals. Normalize them so their maximum value is one.

```
[C21,lag21] = xcorr(s2,s1);
C21 = C21/max(C21);
[C31,lag31] = xcorr(s3,s1);
C31 = C31/max(C31);
[C32,lag32] = xcorr(s3,s2);
C32 = C32/max(C32);
```

The locations of the maximum values of the cross-correlations indicate time leads or lags.

```
[M21,I21] = max(C21);
t21 = lag21(I21);
[M31,I31] = max(C31);
t31 = lag31(I31);
[M32,I32] = max(C32);
t32 = lag31(I32);
```

Plot the cross-correlations. In each plot display the location of the maximum.

```
subplot(3,1,1)
plot(lag21,C21,[t21 t21],[-0.5 1],'r:')
text(t21+100,0.5,['Lag: ' int2str(t21)])
ylabel('C {21}')
axis tight
title('Cross-Correlations')
subplot(3,1,2)
plot(lag31,C31,[t31 t31],[-0.5 1],'r:')
text(t31+100,0.5,['Lag: ' int2str(t31)])
ylabel('C {31}')
axis tight
subplot(3,1,3)
plot(lag32,C32,[t32 t32],[-0.5 1],'r:')
text(t32+100,0.5,['Lag: ' int2str(t32)])
ylabel('C {32}')
axis tight
xlabel('Samples')
```

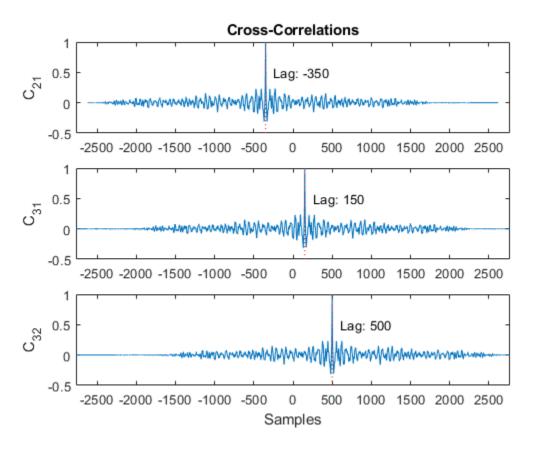

s2 leads s1 by 350 samples; s3 lags s1 by 150 samples. Thus s2 leads s3 by 500 samples. Line up the signals by clipping the vectors with longer delays.

```
s1 = s1(-t21:end);
s3 = s3(t32:end);
ax(1) = subplot(3,1,1);
plot(s1)
ylabel('s_1')
axis tight
ax(2) = subplot(3,1,2);
plot(s2)
ylabel('s_2')
```

```
axis tight
ax(3) = subplot(3,1,3);
plot(s3)
ylabel('s_3')
axis tight
xlabel('Samples')
```

```
linkaxes(ax,'x')
```

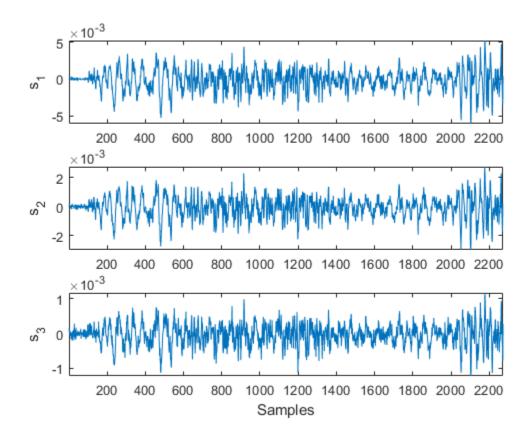

The signals are now synchronized and ready for further processing.

# See Also

alignsignals | finddelay | xcorr

#### **Related Examples**

• "Measuring Signal Similarities"

## Align Two Simple Signals

This example shows how to use cross-correlation to align signals. In the most general case, the signals have different lengths, and to synchronize them properly, you must take into account the lengths and the order in which you input the arguments to xcorr.

Consider two signals, identical except for the number of surrounding zeros and for the fact that one of them lags the other.

```
sz = 30;
sg = randn(1,randi(8)+3);
s1 = [zeros(1,randi(sz)-1) sg zeros(1,randi(sz)-1)];
s2 = [zeros(1,randi(sz)-1) sg zeros(1,randi(sz)-1)];
mx = max(numel(s1),numel(s2));
ax(1) = subplot(2,1,1);
stem(s1)
xlim([0 mx+1])
ax(2) = subplot(2,1,2);
stem(s2,'*')
xlim([0 mx+1])
```

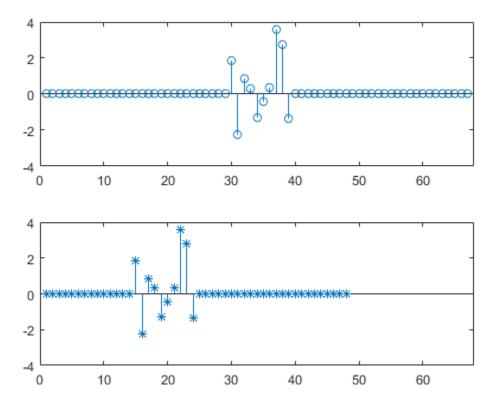

Determine which of the two signals is longer than the other in the sense of having more elements, be they zeros or not.

```
if numel(s1) > numel(s2)
    slong = s1;
    sshort = s2;
else
    slong = s2;
    sshort = s1;
end
```

Compute the cross-correlation of the two signals. Run xcorr with the longer signal as first argument and the shorter signal as second argument. Plot the result.

```
[acor,lag] = xcorr(slong,sshort);
[acormax,I] = max(abs(acor));
lagDiff = lag(I)
lagDiff = 15
figure
stem(lag,acor)
hold on
```

```
plot(lagDiff,acormax,'*')
hold off
```

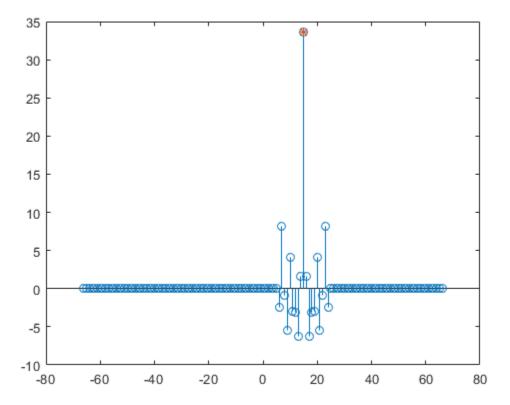

Align the signals. Think of the lagging signal as being "longer" than the other, in the sense that you have to "wait longer" to detect it.

- If lagDiff is positive, "shorten" the long signal by considering its elements from lagDiff+1 to the end.
- If lagDiff is negative, "lengthen" the short signal by considering its elements from lagDiff+1 to the end.

You must add 1 to the lag difference because MATLAB® uses one-based indexing.

```
if lagDiff > 0
    sorig = sshort;
    salign = slong(lagDiff+1:end);
else
    sorig = slong;
    salign = sshort(-lagDiff+1:end);
end
```

Plot the aligned signals.

subplot(2,1,1)
stem(sorig)
xlim([0 mx+1])
subplot(2,1,2)
stem(salign,'\*')
xlim([0 mx+1])

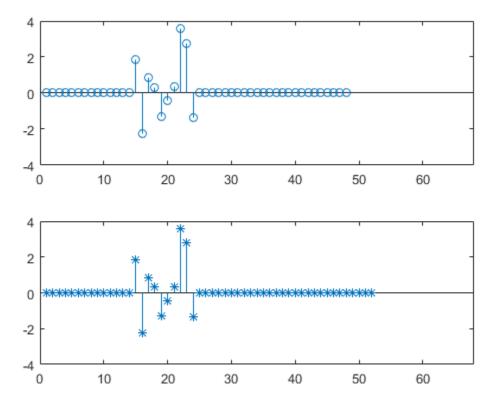

The method works because the cross-correlation operation is antisymmetric and because xcorr deals with signals of different lengths by adding zeros at the *end* of the shorter signal. This interpretation lets you align the signals easily using MATLAB's end operator without having to pad them by hand.

You can also align the signals at one stroke by invoking the align signals function.

```
[x1,x2] = alignsignals(s1,s2);
subplot(2,1,1)
stem(x1)
xlim([0 mx+1])
subplot(2,1,2)
```

```
stem(x2,'*')
xlim([0 mx+1])
```

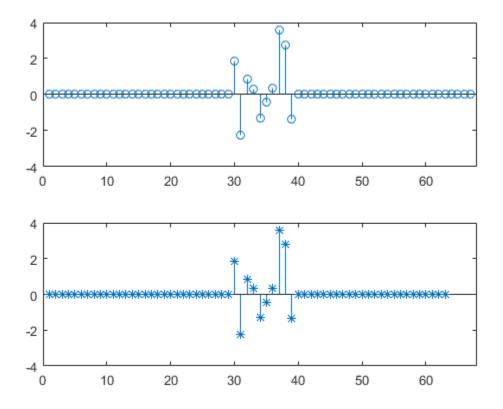

#### Find Peaks in Data

Use findpeaks to find values and locations of local maxima in a set of data.

The file spots\_num.mat contains the average number of sunspots observed every year from 1749 to 2012. The data are available from NASA.

Find the maxima and their years of occurrence. Plot them along with the data.

```
load(fullfile(matlabroot,'examples','signal','spots_num.mat'))
[pks,locs] = findpeaks(avSpots);
plot(year,avSpots,year(locs),pks,'or')
xlabel('Year')
ylabel('Number')
axis tight
```

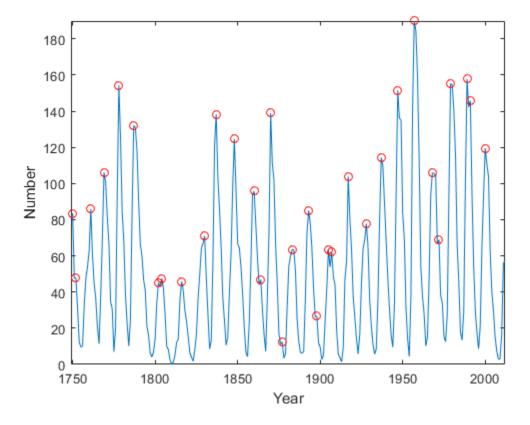

Some peaks are very close to each other. The ones that are not recur at regular intervals. There are roughly five such peaks per 50-year period.

To make a better estimate of the cycle duration, use findpeaks again, but this time restrict the peak-to-peak separation to at least six years. Compute the mean interval between maxima.

```
[pks,locs] = findpeaks(avSpots,'MinPeakDistance',6);
plot(year,avSpots,year(locs),pks,'or')
xlabel('Year')
ylabel('Number')
title('Sunspots')
axis tight
```

legend('Data','peaks','Location','NorthWest')

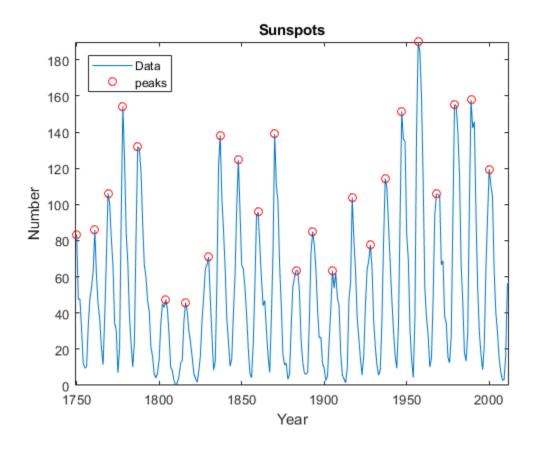

cycles = diff(locs); meanCycle = mean(cycles)

meanCycle = 10.8696

It is well known that solar activity cycles roughly every 11 years. Check by using the Fourier transform. Remove the mean of the signal to concentrate on its fluctuations. Recall that the sample rate is measured in years. Use frequencies up to the Nyquist frequency.

```
Fs = 1;
Nf = 512;
df = Fs/Nf;
f = 0:df:Fs/2-df;
trSpots = fftshift(fft(avSpots-mean(avSpots),Nf));
dBspots = 20*log10(abs(trSpots(Nf/2+1:Nf)));
yaxis = [20 85];
plot(f,dBspots,1./[meanCycle meanCycle],yaxis)
xlabel('Frequency (year^{-1})')
ylabel('| FFT | (dB)')
axis([0 1/2 yaxis])
text(1/meanCycle + .02,25,['<== 1/' num2str(meanCycle)])</pre>
```

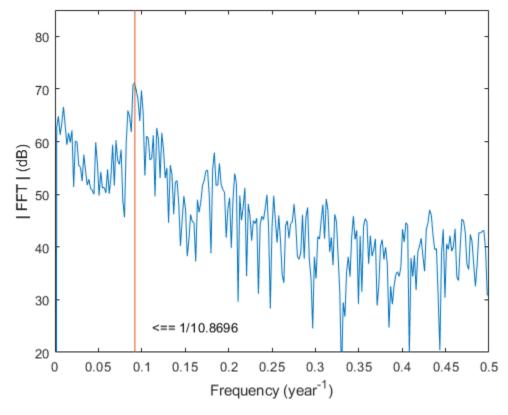

The Fourier transform indeed peaks at the expected frequency, confirming the 11-year conjecture. You also can find the period by locating the highest peak of the Fourier transform.

```
[pk,MaxFreq] = findpeaks(dBspots,'NPeaks',1,'SortStr','descend');
Period = 1/f(MaxFreq)
Period = 10.8936
hold on
plot(f(MaxFreq),pk,'or')
hold off
legend('Fourier transform','1/meanCycle','1/Period')
```

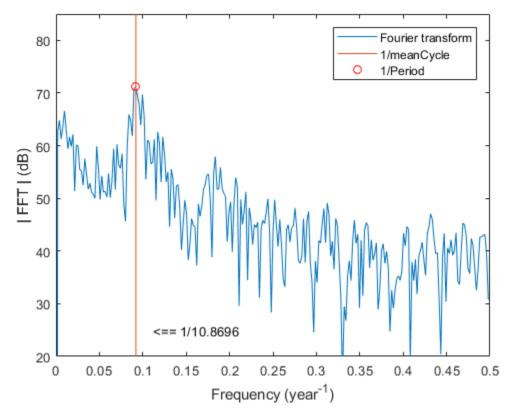

The two estimates coincide quite well.

### See Also

dlmread | findpeaks

#### **Related Examples**

• "Peak Analysis"

#### Find a Signal in a Measurement

You receive some data and would like to know if it matches a longer stream you have measured. Cross-correlation allows you to make that determination, even when the data are corrupted by noise.

Load into the workspace a recording of a ring spinning on a tabletop. Crop a one-second fragment and listen to it.

```
load(fullfile(matlabroot, 'examples', 'signal', 'Ring.mat'))
Time = 0:1/Fs:(length(y)-1)/Fs;
m = min(y);
M = max(y);
Full_sig = double(y);
timeA = 7;
timeB = 8;
snip = timeA*Fs:timeB*Fs;
Fragment = Full_sig(snip);
% To hear, type soundsc(Fragment,Fs)
```

Plot the signal and the fragment. Highlight the fragment endpoints for reference.

```
plot(Time,Full_sig,[timeA timeB;timeA timeB],[m m;M M],'r--')
xlabel('Time (s)')
ylabel('Clean')
axis tight
```

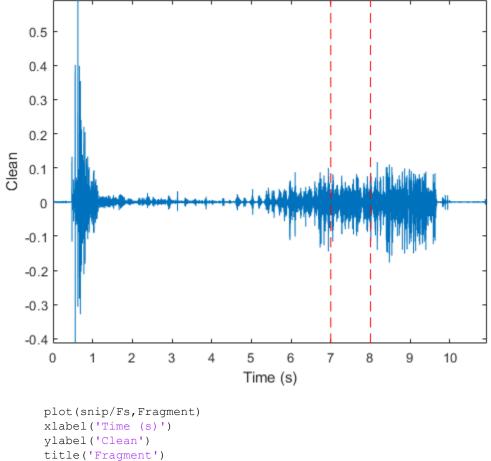

axis tight

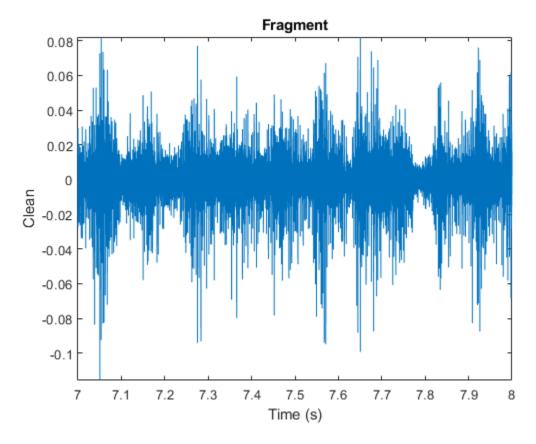

Compute and plot the cross-correlation of the full signal and the fragment.

```
[xCorr,lags] = xcorr(Full_sig,Fragment);
plot(lags/Fs,xCorr)
grid
xlabel('Lags (s)')
ylabel('Clean')
axis tight
```

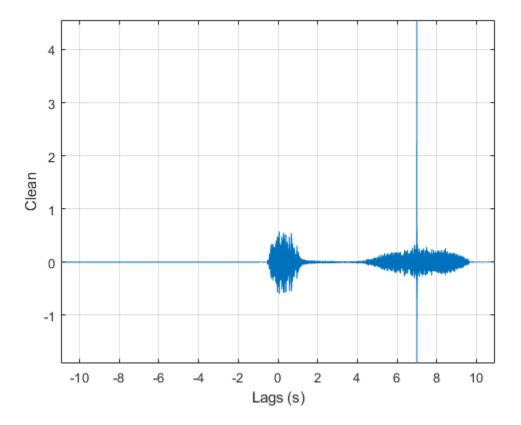

The lag at which the cross-correlation is greatest is the time delay between the signals' starting points. Replot the signal and overlay the fragment.

```
[~,I] = max(abs(xCorr));
maxt = lags(I);
Trial = NaN(size(Full_sig));
Trial(maxt+1:maxt+length(Fragment)) = Fragment;
plot(Time,Full_sig,Time,Trial)
xlabel('Time (s)')
ylabel('Clean')
axis tight
```

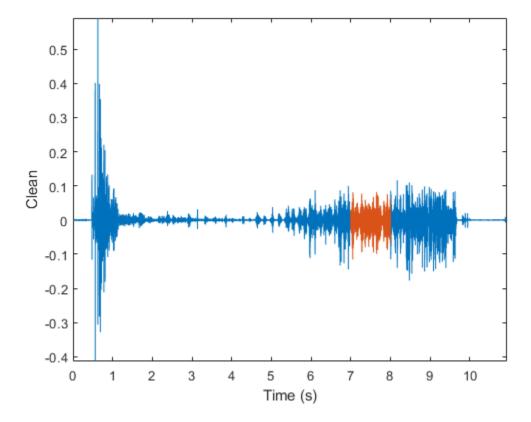

Repeat the procedure, but add noise separately to signal and fragment. The sound cannot be picked out from the noise.

```
NoiseAmp = 0.2*max(abs(Fragment));
Fragment = Fragment+NoiseAmp*randn(size(Fragment));
Full_sig = Full_sig+NoiseAmp*randn(size(Full_sig));
% To hear, type soundsc(Fragment,Fs)
plot(Time,Full_sig,[timeA timeB;timeA timeB],[m m;M M],'r--')
xlabel('Time (s)')
```

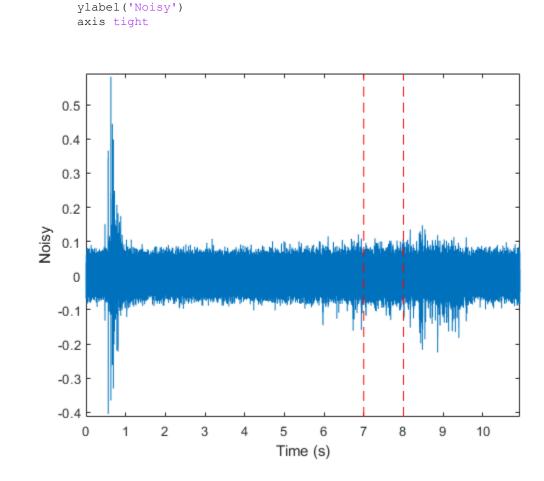

The procedure finds the missing fragment despite the high noise level.

```
[xCorr,lags] = xcorr(Full_sig,Fragment);
```

```
plot(lags/Fs,xCorr)
grid
xlabel('Lags (s)')
ylabel('Noisy')
axis tight
```

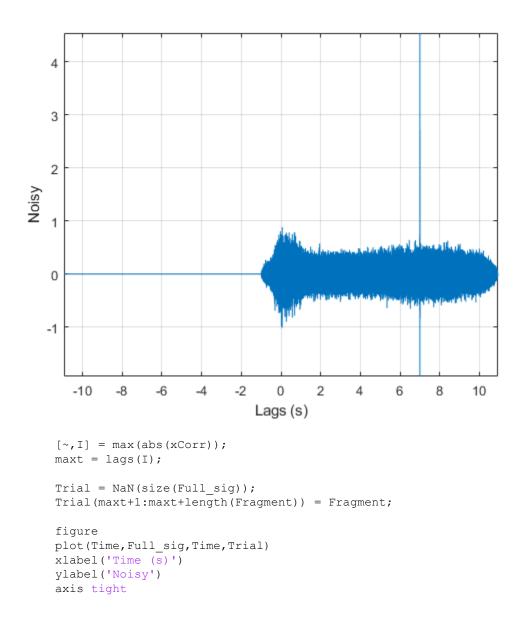

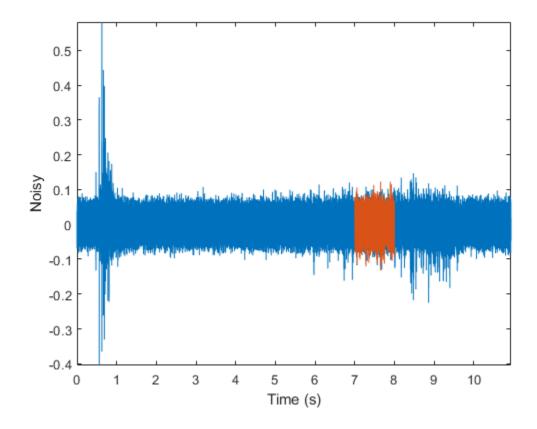

# See Also

xcorr

### **Related Examples**

• "Measuring Signal Similarities"

## Find Periodicity Using Autocorrelation

Measurement uncertainty and noise sometimes make it difficult to spot oscillatory behavior in a signal, even if such behavior is expected.

The autocorrelation sequence of a periodic signal has the same cyclic characteristics as the signal itself. Thus, autocorrelation can help verify the presence of cycles and determine their durations.

Consider a set of temperature data collected by a thermometer inside an office building. The device takes a reading every half hour for four months. Load the data and plot it. Subtract the mean to concentrate on temperature fluctuations. Convert the temperature to degrees Celsius. Measure time in days. The sample rate is thus 2 measurements/hour  $\times 24$  hours/day = 48 measurements/day.

```
load officetemp
tempC = (temp-32)*5/9;
tempnorm = tempC-mean(tempC);
fs = 2*24;
t = (0:length(tempnorm) - 1)/fs;
plot(t,tempnorm)
xlabel('Time (days)')
ylabel('Temperature ( {}^\circC )')
axis tight
```

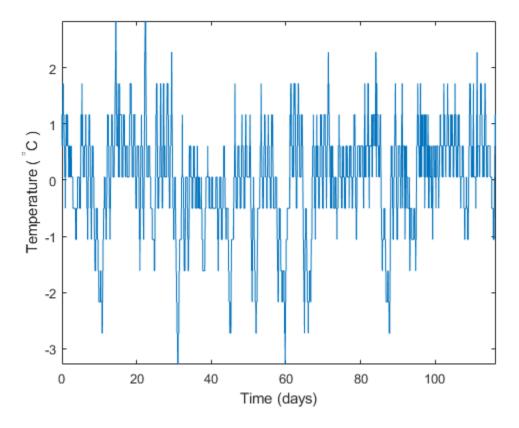

The temperature does seem to oscillate, but the lengths of the cycles cannot be read out easily.

Compute the autocorrelation of the temperature such that it is unity at zero lag. Restrict the positive and negative lags to three weeks. Note the double periodicity of the signal.

```
[autocor,lags] = xcorr(tempnorm, 3*7*fs, 'coeff');
plot(lags/fs,autocor)
xlabel('Lag (days)')
ylabel('Autocorrelation')
axis([-21 21 -0.4 1.1])
```

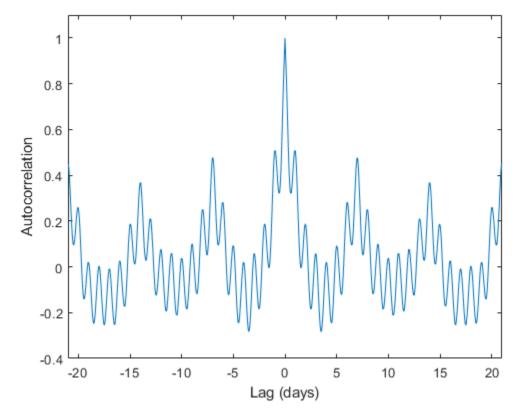

Determine the short and long periods by finding the peak locations and determining the average time differences between them.

To find the long period, restrict findpeaks to look for peaks separated by more than the short period and with a minimum height of 0.3.

```
[pksh,lcsh] = findpeaks(autocor);
short = mean(diff(lcsh))/fs
short = 1.0021
[pklg,lclg] = findpeaks(autocor, ...
    'MinPeakDistance',ceil(short)*fs,'MinPeakheight',0.3);
long = mean(diff(lclg))/fs
```

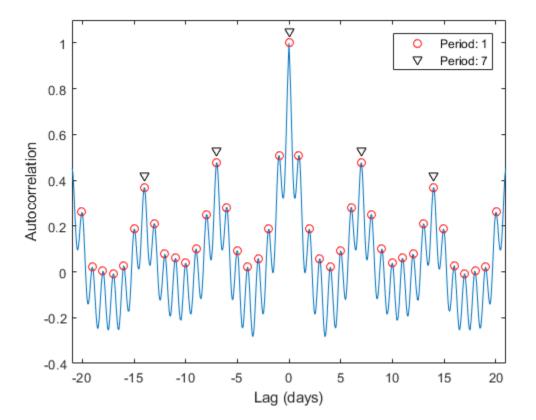

To a very good approximation, the autocorrelation oscillates both daily and weekly. This is to be expected, since the temperature in the building is higher when people are at work and lower at nights and on weekends.

# See Also

findpeaks | xcorr

### **Related Examples**

• "Find Periodicity Using Frequency Analysis" on page 20-96

# **Extract Features of a Clock Signal**

How sharply does an on/off signal turn on and off? How often and for how long is it activated? Determine all those characteristics for the output of a clock.

Load the signal and plot it. The time is measured in seconds and the level in volts.

```
load(fullfile(matlabroot,'examples','signal','clock.mat'))
plot(tclock,clocksig)
xlabel('Time (s)')
ylabel('Level (V)')
```

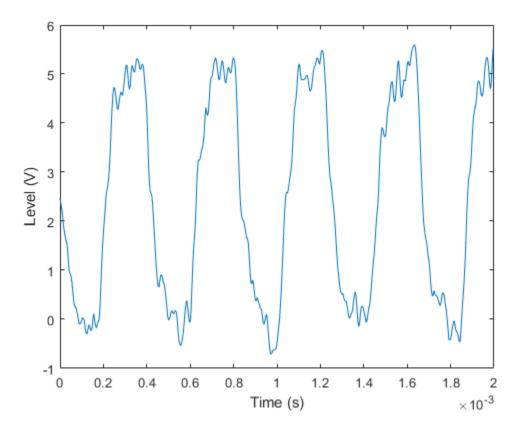

Use statelevels to find the lower and upper levels of the signal by means of a histogram. If you do not specify an output, the function plots the signal, marks the levels, and displays the histogram.

```
levels = statelevels(clocksig)
levels =
    0.0138    5.1848
```

statelevels(clocksig);

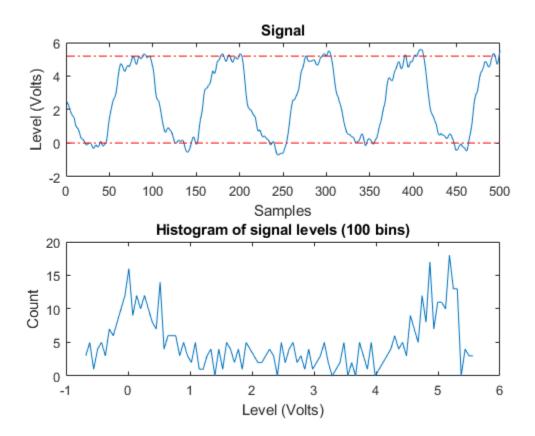

Determine how fast the signal rises at each transition. risetime uses the lower and upper levels found by statelevels. It defines the rise time as the time it takes the signal to rise from 10% to 90% of the difference between the levels.

If you call risetime without outputs, the function draws an annotated plot of the signal. The rise times are shaded, the crossing points are marked, and the levels are displayed. You can use the time vector or the sample rate as input.

```
risetime(clocksig,Fs);
```

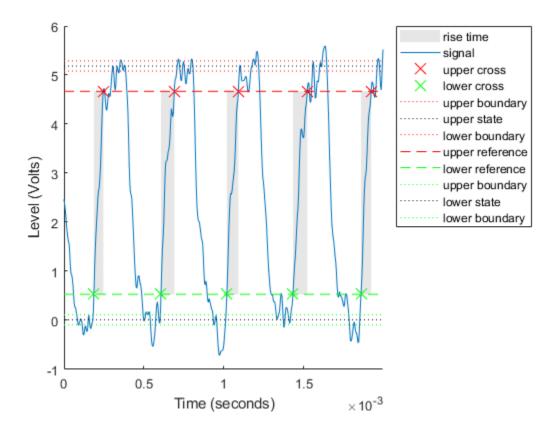

overshoot and undershoot show how far the signal deviates from the state levels at each transition. The results are expressed as percentages of the difference between the levels. Further outputs give the actual times and signal values.

```
overshoot(clocksig,Fs);
[pctgs,values,times] = undershoot(clocksig,Fs);
hold on
text(1.1e-3,2,' Undershoot','Background','w','Edge','k')
plot([times;1.17e-3],[values;2],'^m','HandleVisibility','off')
hold off
```

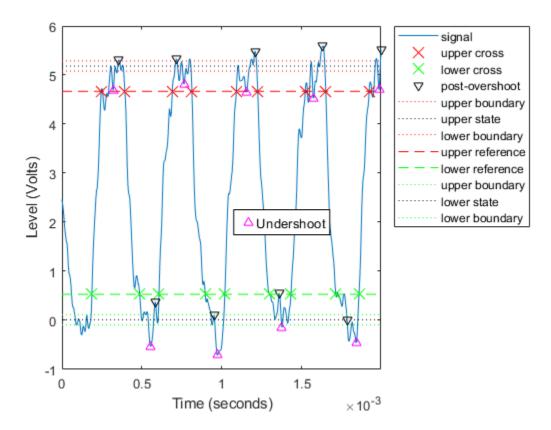

Determine how fast the signal falls using falltime. You can set the state levels and the percentage reference levels manually. You can do the same with risetime.

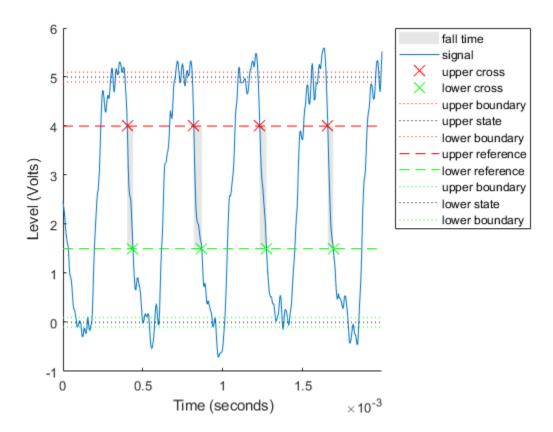

Find the period of the signal. By default, the period is defined as the time elapsed between consecutive rising crossings of the reference level halfway between the state levels. You can change the polarity of the crossings, specify the state levels, or adjust the reference level.

```
per = pulseperiod(clocksig,tclock)
per =
    1.0e-03 *
    0.4143
    0.4200
    0.4188
```

0.4111

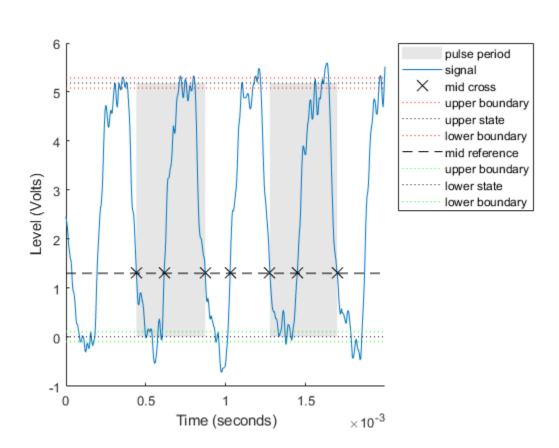

pulseperiod(clocksig,Fs,'Polarity','negative','MidPct',25);

The duty cycle is the ratio of pulse width to pulse period. Determine it directly or using a dedicated function.

```
dut = dutycycle(clocksig,Fs);
wdt = pulsewidth(clocksig,Fs);
compare = [wdt./per dut]
```

```
compare =

0.4862 0.4862

0.4756 0.4756

0.4871 0.4871

0.4886 0.4886
```

## See Also

dutycycle | falltime | overshoot | pulseperiod | pulsewidth | risetime |
slewrate | statelevels | undershoot

### **Related Examples**

"Measurement of Pulse and Transition Characteristics"

## Find Periodicity in a Categorical Time Series

This example shows how to perform spectral analysis of categorical-valued time-series data. The spectral analysis of categorical-valued time series is useful when you are interested in cyclic behavior of data whose values are not inherently numerical. This example reproduces in part the analysis reported in Stoffer et al. (1988). The data are taken from Stoffer, Tyler, and Wendt (2000).

The data are from a study of sleep states in newborn children. A pediatric neurologist scored an infant's electroencephalographic (EEG) recording every minute for approximately two hours. The neurologist categorized the infant's sleep state into one of the following:

- qt Quiet sleep, trace alternant
- qh Quiet sleep, high voltage
- tr Transitional sleep
- al Active sleep, low voltage
- ah Active sleep, high voltage
- aw Awake

Enter the data. The infant was never awake during the EEG recording.

t = 1:lend;

The easiest way to analyze categorical-valued time series data for cyclic patterns involves assigning numerical values to the categories. There are at least two meaningful ways of assigning values to the infant's sleep states. First, note that you can order the six states from 1 to 6. This assignment makes sense along the scale of least active to most active.

Replace the six sleep states with their numerical equivalents and plot the data.

```
states = ['qt';'qh';'tr';'al';'ah';'aw'];
levelssix = [1 2 3 4 5 6];
for nn = 1:6
    datasix(strcmp(data,states(nn,:))) = levelssix(nn);
end
plot(t,datasix)
axis([0 lend 0 6])
ax = gca;
ax.YTick = [1 2 4 5];
grid
xlabel('Minutes')
ylabel('Sleep State')
```

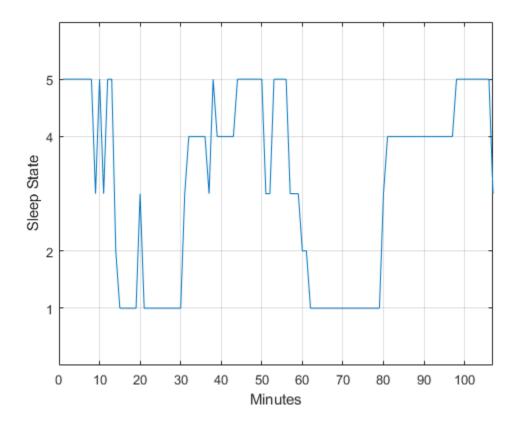

The data exhibit cyclic behavior when you focus on the transitions between the quietest states (1 and 2) and the most active ones (4 and 5). To determine the cycle of that behavior, use spectral analysis. Recall that the sleep states are assigned in one-minute intervals. Sampling the data in one-minute intervals is equivalent to sampling the data 60 times per hour.

```
Fs = 60;
[Pxx,F] = periodogram(detrend(datasix,0),[],240,Fs);
plot(F,Pxx)
grid
xlabel('Cycles/Hour')
title('Periodogram of Sleep States')
```

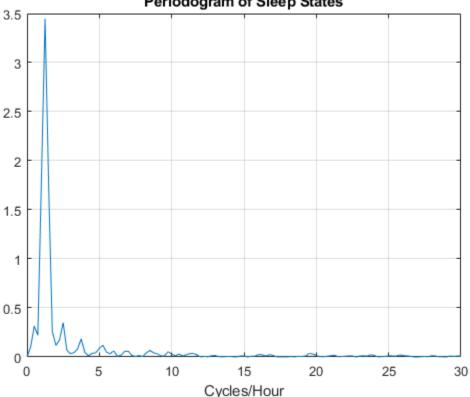

#### Periodogram of Sleep States

The spectral analysis shows a clear peak indicating a dominant oscillation, or cycle in the data. Determine the frequency of the peak.

```
[maxval,maxidx] = max(Pxx);
Fsix = F(maxidx)
Fsix = 1.2500
```

The infant's sleep states exhibit cyclic behavior with a frequency of approximately 1.25 cycles/hour.

Instead of assigning the sleep states the values 1 to 6, repeat the analysis focusing only on the distinction between quiet and active sleep. Assign the quiet states, qt and qh, the value 1. Assign the transitional state, tr, the value 2. Finally, assign the two active sleep states, al and ah, the value 3. For completeness, assign the awake state, aw, the value 4, even though the state does not occur in the data.

```
states = ['qt';'qh';'tr';'al';'ah';'aw'];
levelsfou = [1 1 2 3 3 4];
for nn = 1:6
    datafou(strcmp(data, states(nn, :))) = levelsfou(nn);
end
plot(t,datafou)
axis([0 lend 0 4])
ax = gca;
ax.YTick = [1 2 3];
grid
xlabel('Minutes')
ylabel('Sleep State')
```

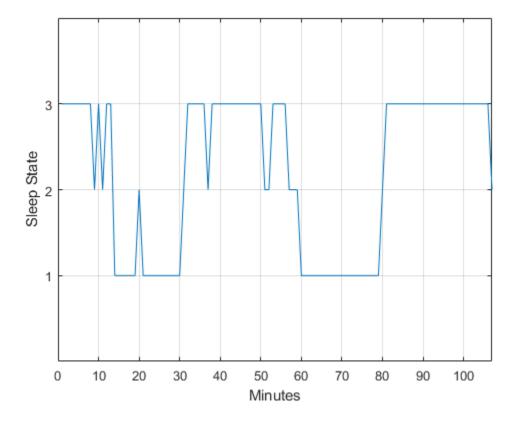

With this rule of assignment between the sleep states and the values 1 to 3, the cyclic behavior of the data is clearer. Repeat the spectral analysis with the new assignment.

```
[Pxx,F] = periodogram(detrend(datafou,0),[],240,Fs);
```

```
plot(F,Pxx)
grid
xlabel('Cycles/Hour')
title('Periodogram of Sleep States')
```

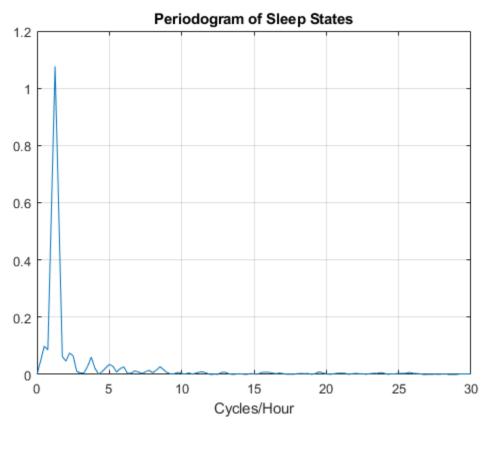

[maxval,maxidx] = max(Pxx); F(maxidx)

ans = 1.2500

The new assignment has not changed the conclusion. The data show a dominant oscillation at 1.25 cyles/hour. Because the mapping between the sleep states and the integers representing those states was consistent, the analysis and conclusions were not affected. Based on a spectral analysis of this categorical data, you conclude that the infant's sleep state cycles between quiet and active sleep approximately once every hour.

#### References

Stoffer, David S., Mark S. Scher, Gale A. Richardson, Nancy L. Day, and Patricia A. Coble. "A Walsh-Fourier Analysis of the Effects of Moderate Maternal Alcohol Consumption on Neonatal Sleep-State Cycling." *Journal of the American Statistical Association.* Vol. 83, 1988, pp. 954-963.

Stoffer, David S., D. E. Tyler, and D. A. Wendt. "The Spectral Envelope and Its Applications." *Statistical Science*. Vol. 15, 2000, pp. 224-253.

### See Also

detrend | periodogram

## Compensate for the Delay Introduced by an FIR Filter

Filtering a signal introduces a delay. This means that the output signal is shifted in time with respect to the input. This example shows you how to counteract this effect.

Finite impulse response filters often delay all frequency components by the same amount. This makes it easy to correct for the delay by shifting the signal in time.

Take an electrocardiogram reading sampled at 500 Hz for 1 s. Add random noise. Reset the random number generator for reproducibility.

```
Fs = 500;
N = 500;
rng default
xn = ecg(N)+0.25*randn([1 N]);
tn = (0:N-1)/Fs;
```

Remove some of the noise with a filter that stops frequencies above 75 Hz. Use designfilt to design a filter of order 70.

```
nfilt = 70;
Fst = 75;
d = designfilt('lowpassfir','FilterOrder',nfilt, ...
'CutoffFrequency',Fst,'SampleRate',Fs);
```

Filter the signal and plot it. The result is smoother than the original, but lags behind it.

```
xf = filter(d,xn);
plot(tn,xn)
hold on, plot(tn,xf,'-r','linewidth',1.5), hold off
title 'Electrocardiogram'
xlabel 'Time (s)', legend('Original Signal','Filtered Signal')
```

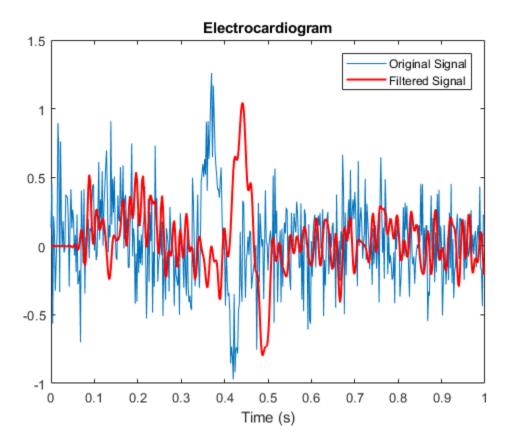

Use grpdelay to check that the delay caused by the filter equals half the filter order. grpdelay(d, N, Fs)  $% \left( d,N,Fs\right) =0$ 

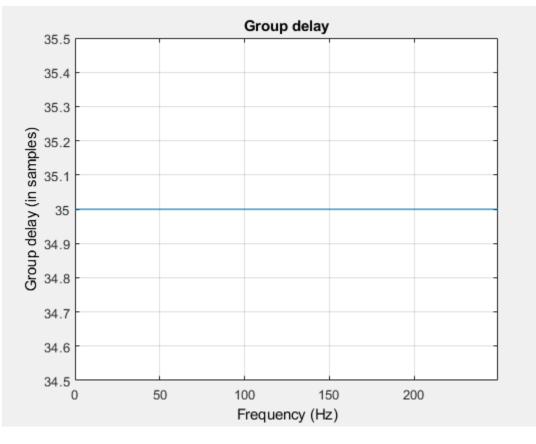

```
delay = mean(grpdelay(d))
```

delay = 35

Shift the filtered signal to line up the data. Remove its first delay samples. Remove the last delay samples of the original and of the time vector.

```
tt = tn(1:end-delay);
sn = xn(1:end-delay);
sf = xf;
sf(1:delay) = [];
```

Plot the signals and verify that they are aligned.

```
plot(tt,sn)
hold on, plot(tt,sf,'-r','linewidth',1.5), hold off
title 'Electrocardiogram'
xlabel('Time (s)'), legend('Original Signal','Filtered Shifted Signal')
```

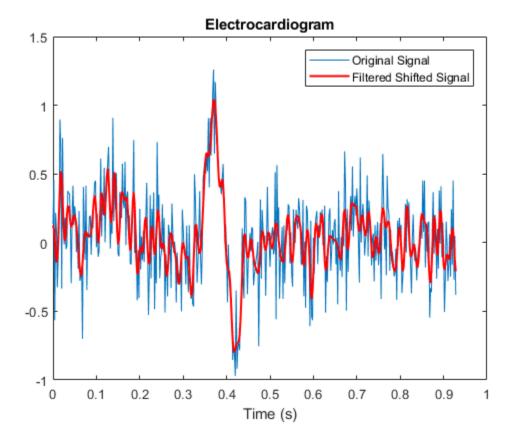

### See Also

designfilt | filter | filtfilt | grpdelay

### **Related Examples**

• "Compensate for the Delay Introduced by an IIR Filter" on page 20-84

"Practical Introduction to Digital Filtering"

٠

## Compensate for the Delay Introduced by an IIR Filter

Filtering a signal introduces a delay. This means that the output signal is shifted in time with respect to the input.

Infinite impulse response filters delay some frequency components more than others. They effectively distort the input signal. The function filtfilt compensates for the delays introduced by such filters, and thus corrects for filter distortion. This "zero-phase filtering" results from filtering the signal in the forward and backward directions.

Take an electrocardiogram reading sampled at 500 Hz for 1 s. Add random noise.

```
Fs = 500;
N = 500;
rng default
xn = ecg(N) + 0.2*randn([1 N]);
tn = (0:N-1)/Fs;
```

Remove some of the noise with a filter that stops frequencies above 75 Hz. Specify a 7thorder IIR filter with 1 dB of passband ripple and 60 dB of stopband attenuation.

```
Nf = 7;
Fp = 75;
Ap = 1;
As = 60;
d = designfilt('lowpassiir','FilterOrder',Nf,'PassbandFrequency',Fp, ...
'PassbandRipple',Ap,'StopbandAttenuation',As,'SampleRate',Fs);
```

Filter the signal. The filtered signal is cleaner than the original, but lags in time with respect to it. It is also distorted due to the nonlinear phase of the filter. Zoom in close to the peak.

```
xfilter = filter(d,xn);
plot(tn,xn,tn,xfilter)
title 'Electrocardiogram'
xlabel 'Time (s)', legend('Original Signal', 'Filtered Signal')
axis([0.25 0.55 -1 1.5])
```

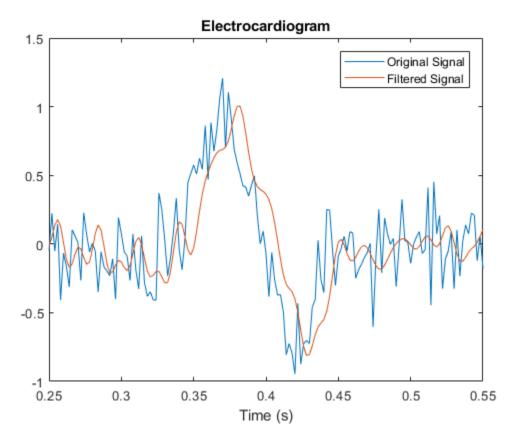

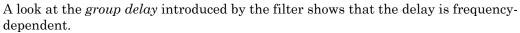

grpdelay(d,N,Fs)

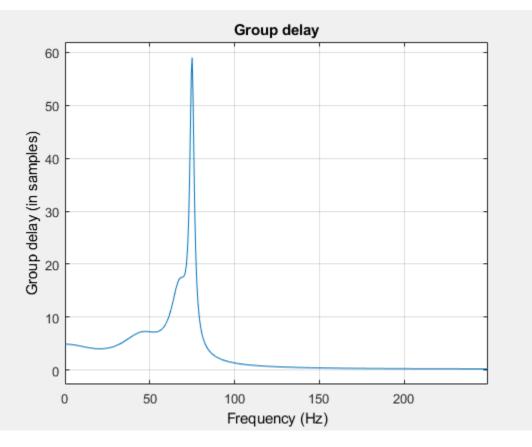

Filter the signal using filtfilt. The delay and distortion have been effectively removed. Use filtfilt when it is critical to keep the phase information of a signal intact.

```
xfiltfilt = filtfilt(d,xn);
plot(tn,xn,tn,xfilter)
hold on
plot(tn,xfiltfilt,'r','linewidth',2)
hold off
title 'Electrocardiogram'
xlabel 'Time (s)'
legend('Original Signal','Filtered Signal', ...
```

```
'Zero-phase filtered with ''filtfilt''')
axis([0.25 0.55 -1 1.5])
```

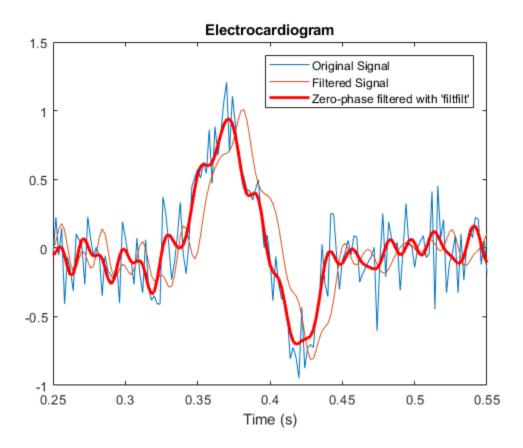

### See Also

designfilt | filter | filtfilt | grpdelay

#### **Related Examples**

- "Compensate for the Delay Introduced by an FIR Filter" on page 20-79
- "Practical Introduction to Digital Filtering"

## Take Derivatives of a Signal

You want to differentiate a signal without increasing the noise power. MATLAB®'s function diff amplifies the noise, and the resulting inaccuracy worsens for higher derivatives. To fix this problem, use a differentiator filter instead.

Analyze the displacement of a building floor during an earthquake. Find the speed and acceleration as functions of time.

Load the file earthquake. The file contains the following variables:

- drift: Floor displacement, measured in centimeters
- t: Time, measured in seconds
- Fs: Sample rate, equal to 1 kHz

load(fullfile(matlabroot, 'examples', 'signal', 'earthquake.mat'))

Use pwelch to display an estimate of the power spectrum of the signal. Note how most of the signal energy is contained in frequencies below 100 Hz.

pwelch(drift,[],[],[],Fs)

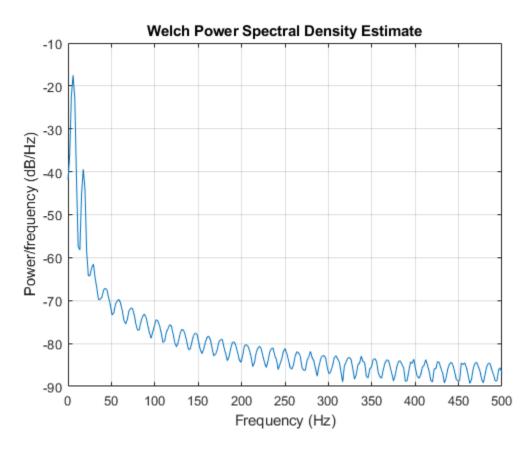

Use designfilt to design an FIR differentiator of order 50. To include most of the signal energy, specify a passband frequency of 100 Hz and a stopband frequency of 120 Hz. Inspect the filter with fvtool.

```
Nf = 50;
Fpass = 100;
Fstop = 120;
d = designfilt('differentiatorfir','FilterOrder',Nf, ...
'PassbandFrequency',Fpass,'StopbandFrequency',Fstop, ...
'SampleRate',Fs);
```

fvtool(d, 'MagnitudeDisplay', 'zero-phase', 'Fs', Fs)

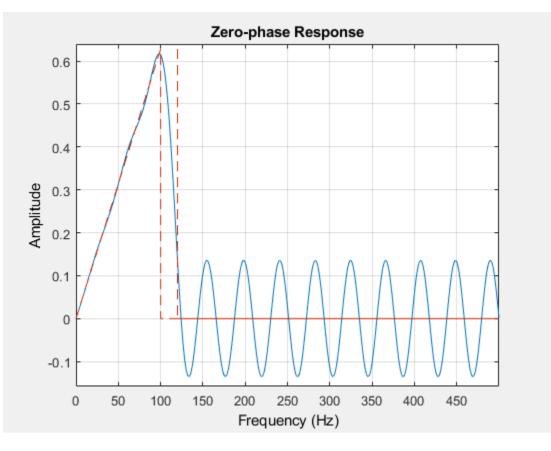

Differentiate the drift to find the speed. Divide the derivative by dt, the time interval between consecutive samples, to set the correct units.

dt = t(2)-t(1); vdrift = filter(d,drift)/dt;

The filtered signal is delayed. Use grpdelay to determine that the delay is half the filter order. Compensate for it by discarding samples.

```
delay = mean(grpdelay(d))
delay = 25
```

```
tt = t(1:end-delay);
vd = vdrift;
vd(1:delay) = [];
```

The output also includes a transient whose length equals the filter order, or twice the group delay. delay samples were discarded above. Discard delay more to eliminate the transient.

```
tt(1:delay) = [];
vd(1:delay) = [];
```

Plot the drift and the drift speed. Use findpeaks to verify that the maxima and minima of the drift correspond to the zero crossings of its derivative.

```
[pkp,lcp] = findpeaks(drift);
zcp = zeros(size(lcp));
[pkm,lcm] = findpeaks(-drift);
zcm = zeros(size(lcm));
subplot(2,1,1)
plot(t,drift,t([lcp lcm]),[pkp -pkm],'or')
xlabel('Time (s)')
ylabel('Displacement (cm)')
grid
subplot(2,1,2)
plot(tt,vd,t([lcp lcm]),[zcp zcm],'or')
xlabel('Time (s)')
ylabel('Speed (cm/s)')
grid
```

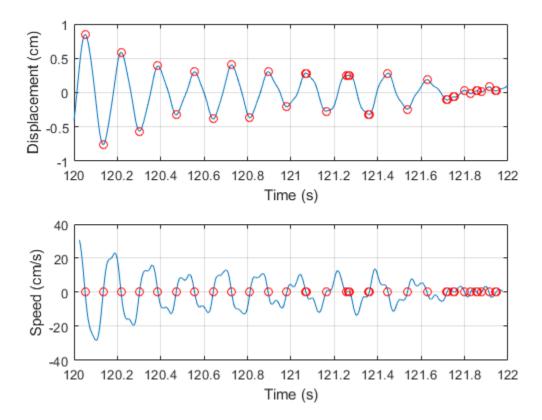

Differentiate the drift speed to find the acceleration. The lag is twice as long. Discard twice as many samples to compensate for the delay, and the same number to eliminate the transient. Plot the speed and acceleration.

```
adrift = filter(d,vdrift)/dt;
at = t(1:end-2*delay);
ad = adrift;
ad(1:2*delay) = [];
at(1:2*delay) = [];
ad(1:2*delay) = [];
subplot(2,1,1)
```

```
plot(tt,vd)
xlabel('Time (s)')
ylabel('Speed (cm/s)')
grid
subplot(2,1,2)
plot(at,ad)
ax = gca;
ax.YLim = 2000*[-1 1];
xlabel('Time (s)')
ylabel('Acceleration (cm/s^2)')
grid
```

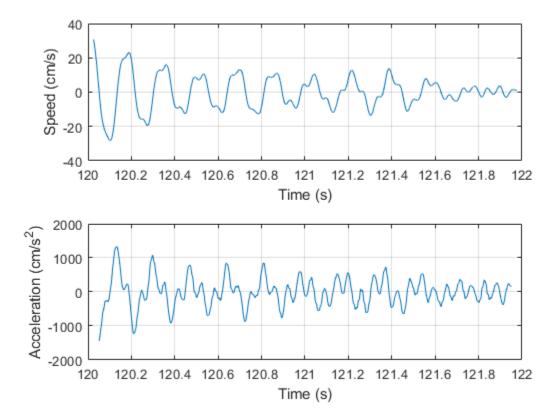

Compute the acceleration using diff. Add zeros to compensate for the change in array size. Compare the result to that obtained with the filter. Notice the amount of high-frequency noise.

```
vdiff = diff([drift;0])/dt;
adiff = diff([vdiff;0])/dt;
subplot(2,1,1)
plot(at,ad)
ax = gca;
ax.YLim = 2000*[-1 1];
xlabel('Time (s)')
ylabel('Acceleration (cm/s^2)')
grid
legend('Filter')
title('Acceleration with Differentiation Filter')
subplot(2,1,2)
plot(t,adiff)
ax = gca;
ax.YLim = 2000*[-1 1];
xlabel('Time (s)')
ylabel('Acceleration (cm/s^2)')
grid
legend('diff')
```

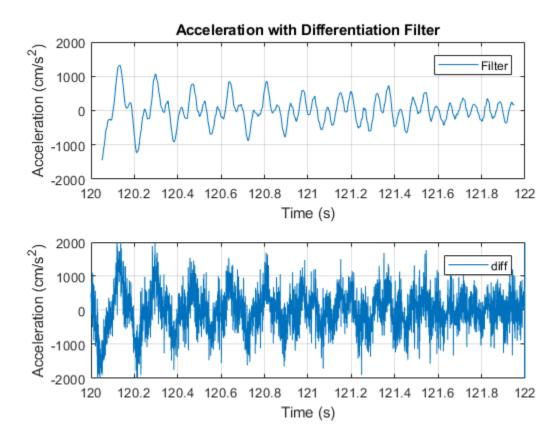

# See Also

designfilt | findpeaks | fvtool | grpdelay | periodogram

## **Related Examples**

• "Practical Introduction to Digital Filtering"

# Find Periodicity Using Frequency Analysis

It is often difficult to characterize oscillatory behavior in data by looking at time measurements. Spectral analysis can help determine if a signal is periodic and measure the different cycles.

A thermometer in an office building measures the inside temperature every half hour for four months. Load the data and plot it. Convert the temperature to degrees Celsius. Measure time in weeks. The sample rate is thus 2 measurements/hour × 24 hours/day × 7 days/week = 336 measurements/week.

```
load officetemp
tempC = (temp - 32)*5/9;
fs = 2*24*7;
t = (0:length(tempC) - 1)/fs;
plot(t,tempC)
xlabel('Time (weeks)')
ylabel('Temperature ( {}^\circC )')
axis tight
```

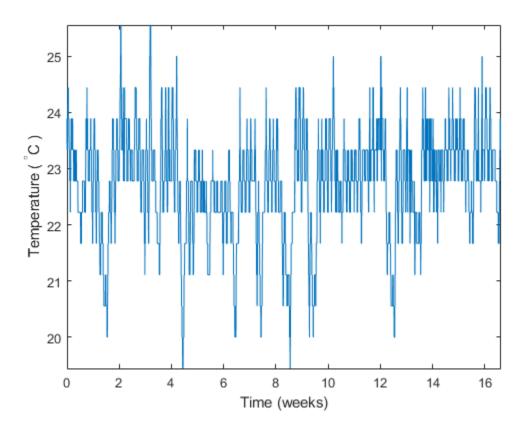

The temperature does seem to oscillate, but the lengths of the cycles cannot be determined easily. Look at the signal's frequency content instead.

Subtract the mean to concentrate on temperature fluctuations. Compute and plot the periodogram.

```
tempnorm = tempC - mean(tempC);
[pxx,f] = periodogram(tempnorm,[],[],fs);
plot(f,pxx)
ax = gca;
ax.XLim = [0 10];
```

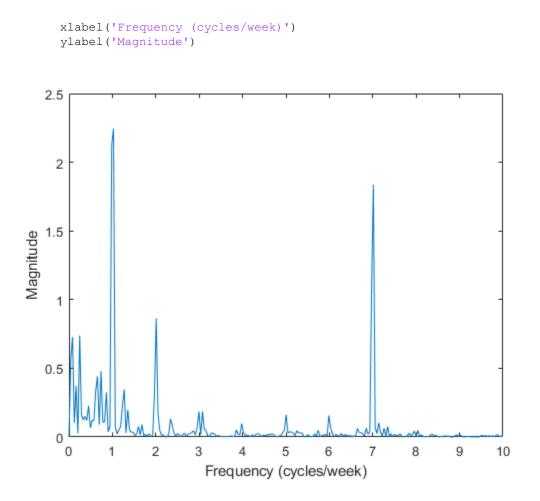

The temperature clearly has a daily cycle and a weekly cycle. The result is not surprising: the temperature is higher when people are at work and lower at nights and on weekends.

## See Also findpeaks | periodogram | xcorr

## **Related Examples**

- "Find Periodicity Using Autocorrelation" on page 20-59
- "Practical Introduction to Frequency-Domain Analysis"

# Detect a Distorted Signal in Noise

The presence of noise often makes it difficult to determine the spectral content of a signal. Frequency analysis can help in such cases.

Consider for example the simulated output of a nonlinear amplifier that introduces thirdorder distortion.

The input signal is a 180 Hz unit-amplitude sinusoid sampled at 3.6 kHz. Generate 10000 samples.

```
N = 1e4;
n = 0:N-1;
fs = 3600;
f0 = 180;
t = n/fs;
y = sin(2*pi*f0*t);
```

Add unit-variance white noise to the input. Model the amplifier using a third-order polynomial. Pass the input signal through the amplifier using polyval. Plot a section of the output. For comparison plot the output of a pure sinusoid.

```
rng default
noise = randn(size(y));
dispol = [0.5 0.75 1 0];
out = polyval(dispol,y+noise);
ns = 300:500;
plot(t(ns),[out(ns);polyval(dispol,y(ns))])
xlabel('Time (s)')
ylabel('Signals')
axis tight
legend('With white noise','No white noise')
```

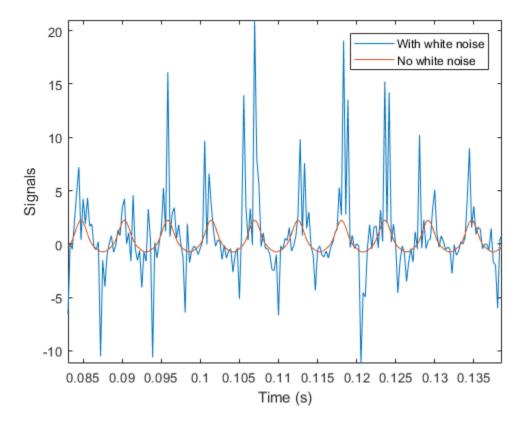

Use pwelch to compute and plot the power spectral density of the output.

[pxx,f] = pwelch(out,[],[],[],fs);

pwelch(out,[],[],[],fs)

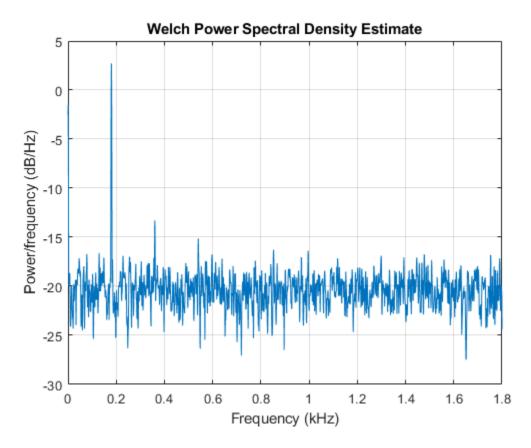

Because the amplifier introduces third-order distortion, the output signal is expected to have:

- A *DC* (zero-frequency) component;
- A fundamental component with the same frequency as the input, 180 Hz;
- Two *harmonics* -- frequency components at twice and three times the frequency of the input, 360 and 540 Hz.

Verify that the output is as expected for a cubic nonlinearity.

```
[pks,lox] = findpeaks(pxx,'NPeaks',4,'SortStr','descend');
hold on
```

```
plot(f(lox)/1000,10*log10(pks),'or') hold off
```

```
legend('PSD','Frequency Components')
```

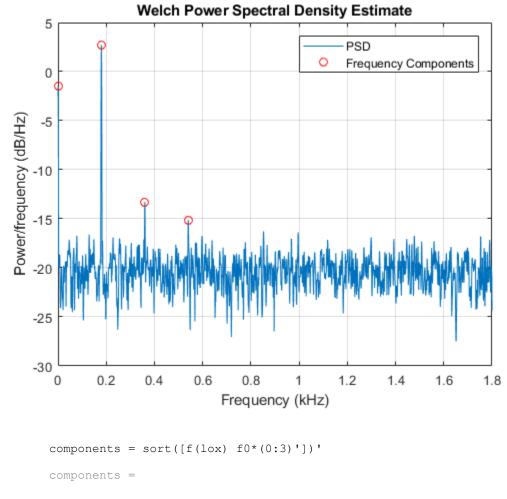

0.8789 180.1758 360.3516 540.5273 0 180.0000 360.0000 540.0000 pwelch works by dividing the signal into overlapping segments, computing the periodogram of each segment, and averaging. By default, the function uses eight segments with 50% overlap. For 10000 samples, this corresponds to 2222 samples per segment.

Dividing the signal into shorter segments results in more averaging. The periodogram is smoother, but has lower resolution. The higher harmonic cannot be distinguished.

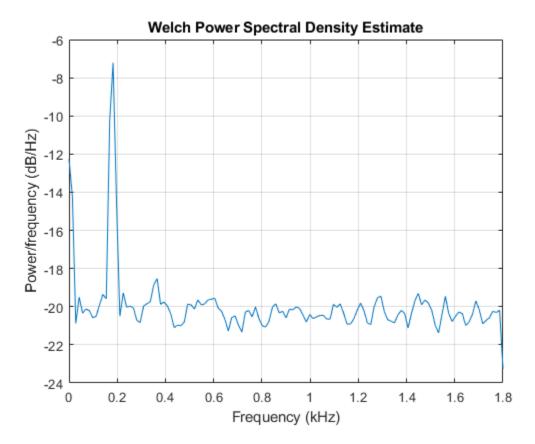

pwelch(out,222,[],[],fs)

Dividing the signal into longer segments increases the resolution, but also the randomness. The signal and the harmonics are precisely at the expected locations. However, there is at least one spurious high-frequency peak with more power than the higher harmonic.

pwelch(out,4444,[],[],fs)

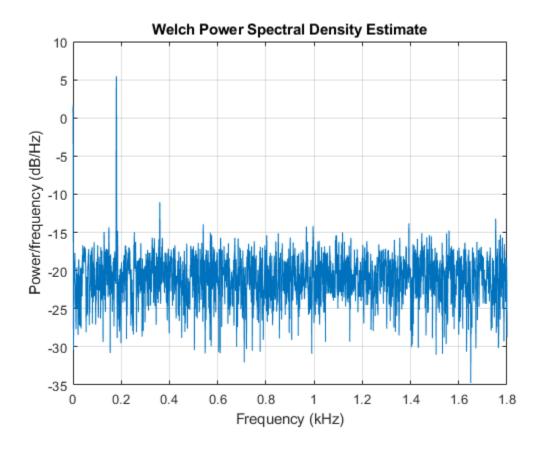

## See Also

findpeaks | pwelch

#### **Related Examples**

"Practical Introduction to Frequency-Domain Analysis"

## Measure the Power of a Signal

The power of a signal is the sum of the absolute squares of its time-domain samples divided by the signal length, or, equivalently, the square of its RMS level. The function bandpower allows you to estimate signal power in one step.

Consider a unit chirp embedded in white Gaussian noise and sampled at 1 kHz for 1.2 seconds. The chirp's frequency increases in one second from an initial value of 100 Hz to

300 Hz. The noise has variance  $0.01^2$ . Reset the random number generator for reproducible results.

```
N = 1200;
Fs = 1000;
t = (0:N-1)/Fs;
sigma = 0.01;
rng('default')
s = chirp(t,100,1,300)+sigma*randn(size(t));
```

Verify that the power estimate given by bandpower is equivalent to the definition.

```
pRMS = rms(s)^2
pRMS = 0.5003
powbp = bandpower(s,Fs,[0 Fs/2])
powbp = 0.5005
```

Use the obw function to estimate the width of the frequency band that contains 99% of the power of the signal, the lower and upper bounds of the band, and the power in the band. The function also plots the spectrum estimate and annotates the occupied bandwidth.

obw(s,Fs);

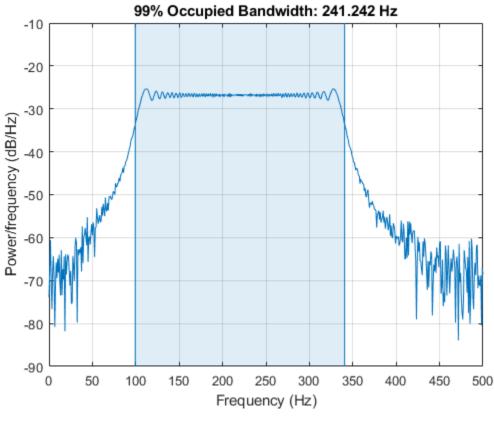

```
[wd,lo,hi,power] = obw(s,Fs);
powtot = power/0.99
```

powtot = 0.5003

A nonlinear power amplifier is given a 60 Hz sinusoid as input and outputs a noisy signal with third-order distortion. The sample rate is 3.6 kHz. Subtract the zero-frequency (DC) component to concentrate on the spectral content.

```
load(fullfile(matlabroot, 'examples', 'signal', 'AmpOutput.mat'))
Fs = 3600;
y = y-mean(y);
```

Because the amplifier introduces third-order distortion, the output signal is expected to have

- A *fundamental* component with the same frequency as the input, 60 Hz;
- Two *harmonics* -- frequency components at twice and three times the frequency of the input, 120 and 180 Hz.

Use bandpower to determine the power stored in the fundamental and the harmonics. Express each value as a percentage of the total power and in decibels. Display the values as a table.

```
pwrTot = bandpower(y,Fs,[0 Fs/2]);
Harmonic = {'Fundamental';'First';'Second'};
Freqs = [60 120 180]';
Power = zeros([3 1]);
for k = 1:3
    Power(k) = bandpower(y, Fs, Freqs(k) + [-10 \ 10]);
end
Percent = Power/pwrTot*100;
inDB = pow2db(Power);
T = table (Freqs, Power, Percent, inDB, 'RowNames', Harmonic)
T=3x4 table
                   Freqs
                             Power
                                         Percent
                                                      inDB
    Fundamental
                   60
                              1.0079
                                         12.563
                                                    0.034136
    First
                   120
                             0.14483
                                         1.8053
                                                     -8.3914
                   180
                            0.090023
                                        1.1221
                                                     -10.456
    Second
```

## See Also

bandpower | pow2db | pwelch | snr

## **Related Examples**

"Practical Introduction to Frequency-Domain Analysis"

## Compare the Frequency Content of Two Signals

Spectral coherence helps identify similarity between signals in the frequency domain. Large values indicate frequency components common to the signals.

Load two sound signals into the workspace. They are sampled at 1 kHz. Compute their power spectra using periodogram and plot them next to each other.

```
load relatedsig
Fs = FsSig;
[P1,f1] = periodogram(sig1,[],[],Fs,'power');
[P2,f2] = periodogram(sig2,[],[],Fs,'power');
subplot(2,1,1)
plot(f1,P1,'k')
grid
ylabel('P_1')
title('Power Spectrum')
subplot(2,1,2)
plot(f2,P2,'r')
grid
ylabel('P_2')
xlabel('Frequency (Hz)')
```

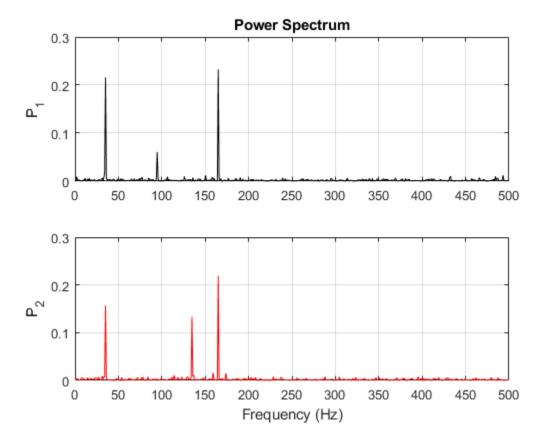

Each signal has three frequency components with significant energy. Two of those components appear to be shared. Find the corresponding frequencies using findpeaks.

```
[pk1,lc1] = findpeaks(P1,'SortStr','descend','NPeaks',3);
PlpeakFreqs = f1(lc1)
PlpeakFreqs =
    165.0391
    35.1563
    94.7266
```

```
[pk2,lc2] = findpeaks(P2,'SortStr','descend','NPeaks',3);
P2peakFreqs = f2(lc2)
P2peakFreqs =
    165.0391
    35.1563
    134.7656
```

The common components are located around 165 and 35 Hz. You can use mscohere to find the matching frequencies directly. Plot the coherence estimate. Find the peaks above a threshold of 0.75.

```
[Cxy,f] = mscohere(sig1, sig2, [], [], [], Fs);
thresh = 0.75;
[pks,locs] = findpeaks(Cxy, 'MinPeakHeight', thresh);
MatchingFreqs = f(locs)
MatchingFreqs =
   35.1563
  164.0625
figure
plot(f,Cxy)
ax = gca;
grid
xlabel('Frequency (Hz)')
title('Coherence Estimate')
ax.XTick = MatchingFreqs;
ax.YTick = thresh;
axis([0 200 0 1])
```

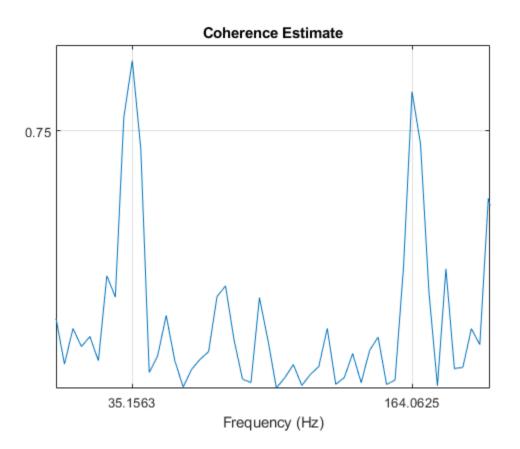

You get the same values as before. You can find the frequency content common to two signals without studying the two signals separately.

# See Also

findpeaks | mscohere | periodogram

## **Related Examples**

"Practical Introduction to Frequency-Domain Analysis"

## Detect Periodicity in a Signal with Missing Samples

Consider the weight of a person as recorded (in pounds) during the leap year 2012. The person did not record their weight every day. You would like to study the periodicity of the signal, even though some data points are missing.

Load the data and convert the measurements to kilograms. Missed readings are set to NaN. Determine how many points are missing.

```
load(fullfile(matlabroot,'examples','signal','weight2012.dat'))
wgt = weight2012(:,2)/2.20462;
fprintf('Missing %d samples of %d\n',sum(isnan(wgt)),length(wgt))
Missing 27 samples of 366
```

Determine if the signal is periodic by analyzing it in the frequency domain. The Lomb-Scargle algorithm is designed to handle data with missing samples or data that have been sampled irregularly.

Find the cycle durations, measuring time in weeks.

```
[p,f] = plomb(wgt,7,'normalized');
plot(f,p)
xlabel('Frequency (week^{-1})')
```

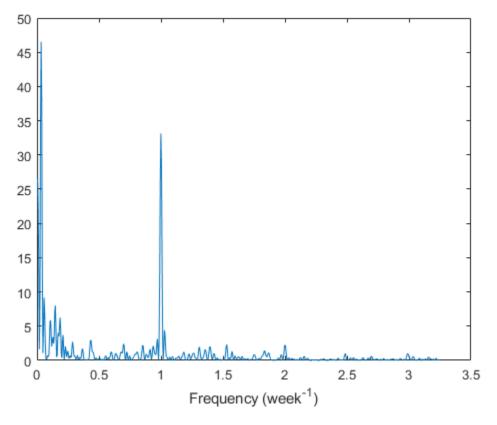

Notice how the person's weight oscillates weekly. Is there a noticeable pattern from week to week? Eliminate the last two days of the year to get 52 weeks. Reorder the measurements according to the day of the week.

```
wgd = reshape(wgt(1:7*52),[7 52])';
plot(wgd)
xlabel('Week')
ylabel('Weight (kg)')
q = legend(datestr(datenum(2012,1,1:7),'dddd'));
q.Location = 'NorthWest';
```

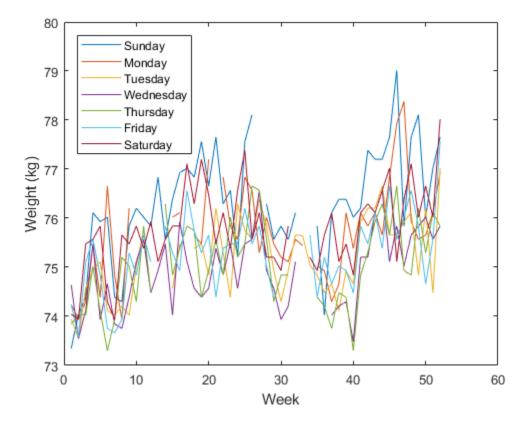

Smooth out the fluctuations using a filter that fits low-order polynomials to subsets of the data. Specifically, set it to fit cubic polynomials to sets of seven days.

```
wgs = sgolayfilt(wgd,3,7);
plot(wgs)
xlabel('Week')
ylabel('Smoothed weight (kg)')
q = legend(datestr(datenum(2012,1,1:7),'dddd'));
q.Location = 'SouthEast';
```

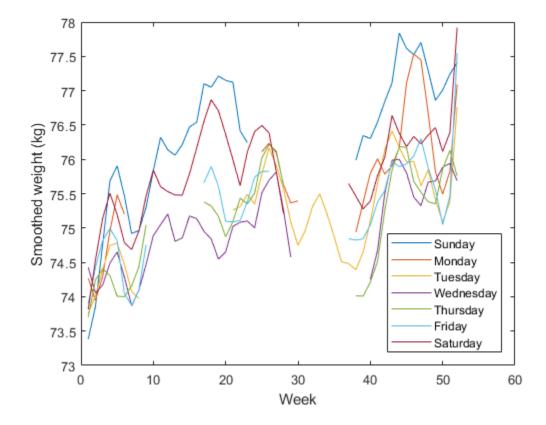

This person tends to eat more, and thus weigh more, during the weekend. Verify by computing the daily means. Exclude the missing values from the calculation.

```
for jk = 1:7
    wgm = find(~isnan(wgd(:,jk)));
    fprintf('%3s mean: %5.1f kg\n', ...
        datestr(datenum(2012,1,jk),'ddd')',mean(wgd(wgm,jk)))
end
Sun mean: 76.3 kg
Mon mean: 75.7 kg
Tue mean: 75.7 kg
Tue mean: 75.2 kg
Wed mean: 74.9 kg
Thu mean: 75.1 kg
```

Fri mean: 75.3 kg Sat mean: 75.8 kg

# See Also

datestr | plomb | sgolayfilt

#### **Related Examples**

• "Signal Smoothing"

# **Technical Conventions**

This manual and all Signal Processing Toolbox functions use the following technical notations.

| Term or Symbol    | Description                                                                                                    |
|-------------------|----------------------------------------------------------------------------------------------------|
| Nyquist frequency | One-half the sampling frequency. Some toolbox functions normalize this value to 1.                                                                                                  |
| x(1)              | The first element of a data sequence or filter, corresponding to zero lag.                                                                                                    |
| $\Omega$ or w     | Analog frequency in radians per second.                                                                                                    |
| ωorw              | Digital frequency in radians per sample.                                                                                                    |
| f                 | Digital frequency in hertz.                                                                                                    |
| [x, y)            | The interval from <i>x</i> to <i>y</i> , including <i>x</i> but not including <i>y</i> .                                                                                            |
|                   | Ellipses in the argument list for a given syntax on a function reference page indicate all possible argument lists for that function appearing prior to the given syntax are valid. |